# PROGRAMMBEDIENUNG E-HEALTH

<span id="page-0-0"></span>

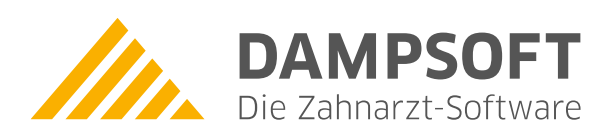

**Pionier der Zahnarzt-Software. Seit 1986.**

# **Inhaltsverzeichnis**

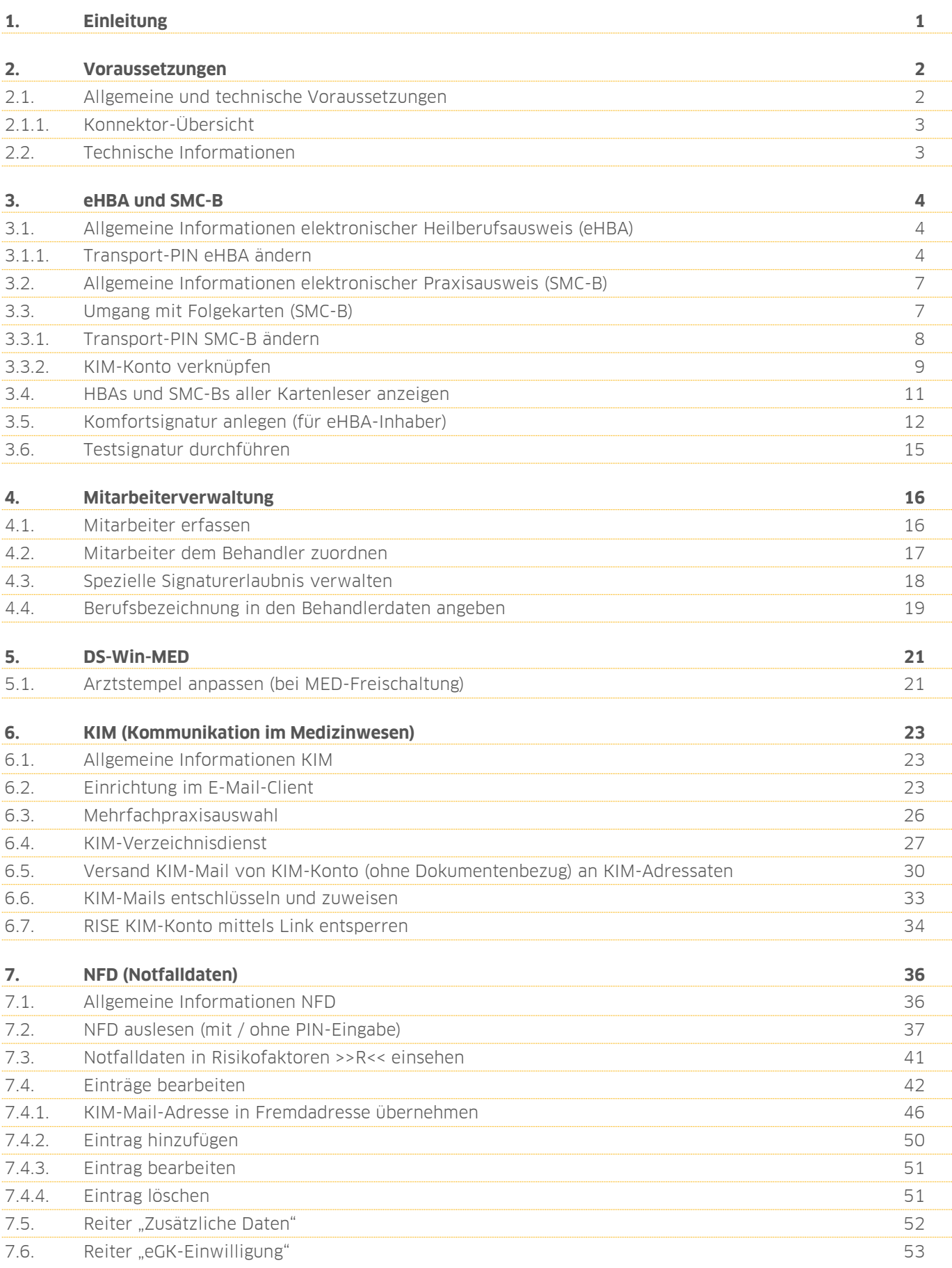

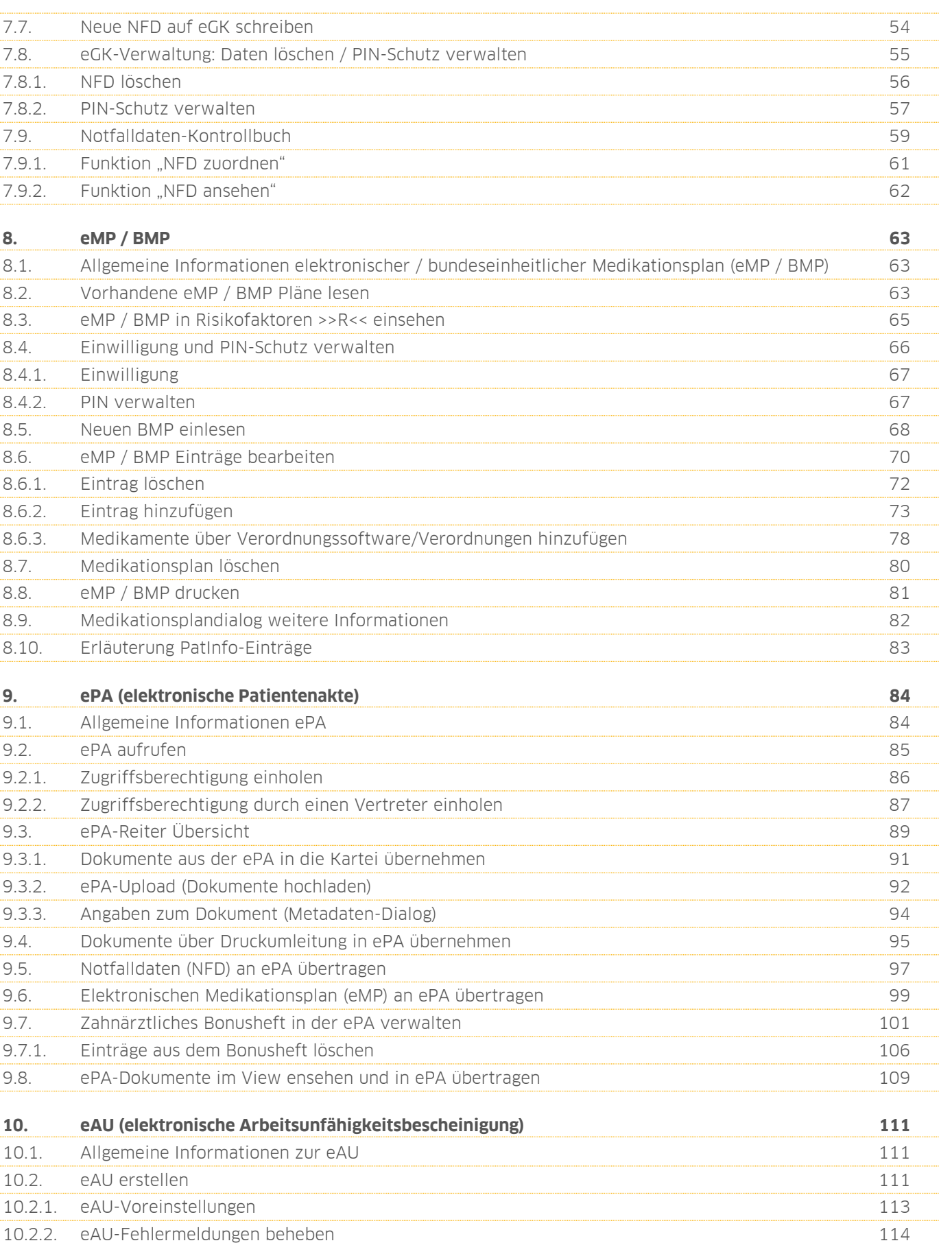

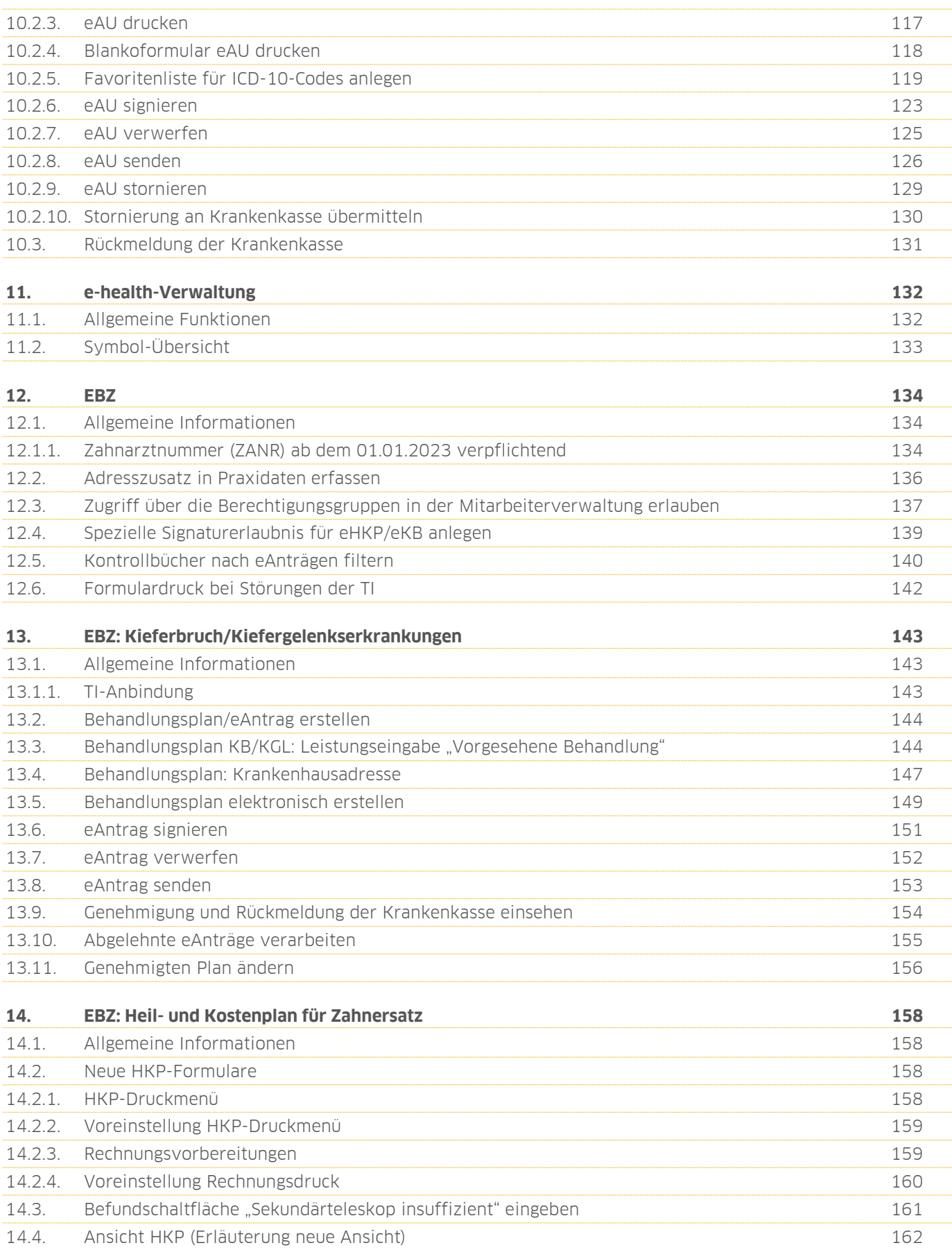

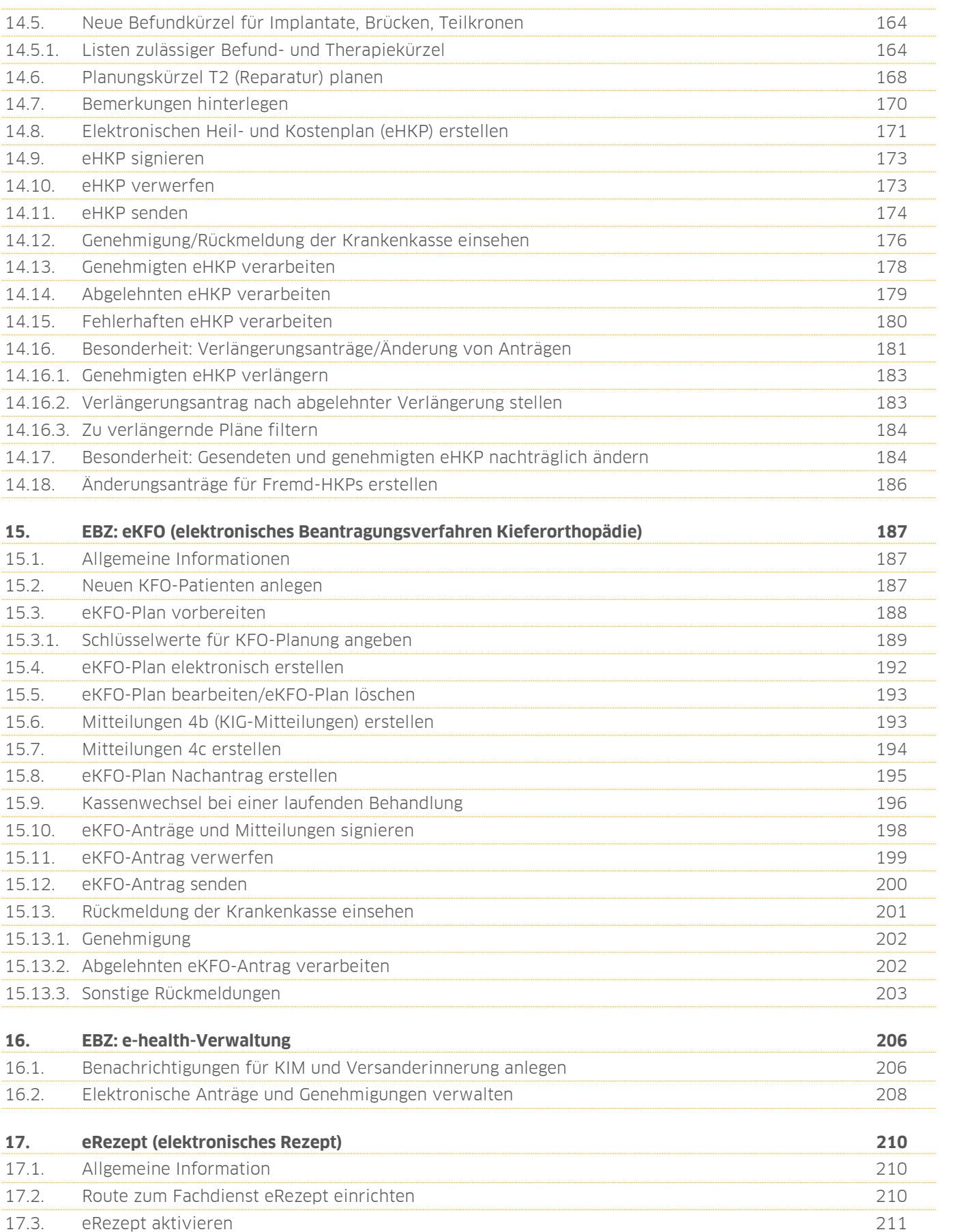

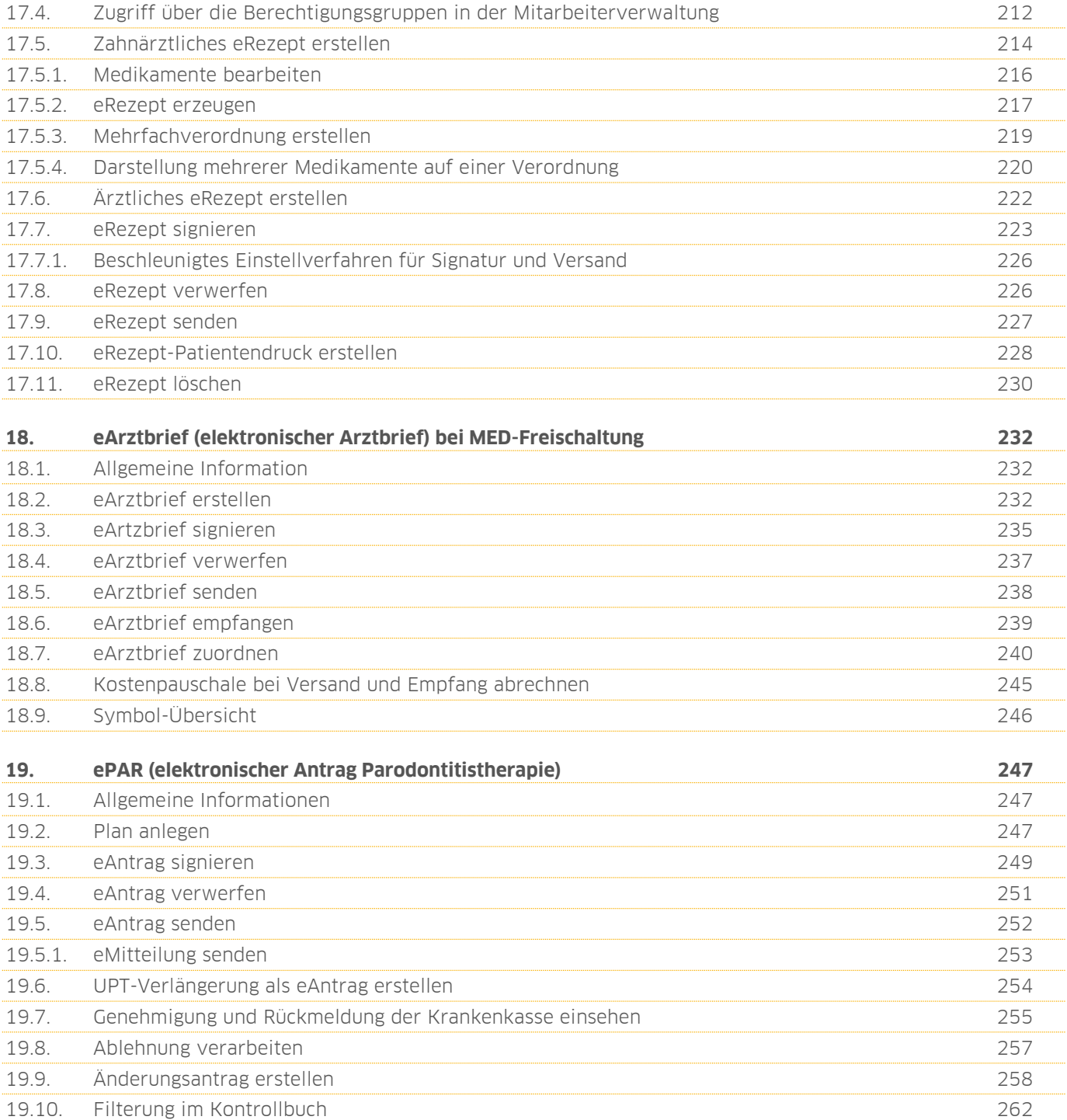

<span id="page-6-0"></span>Sehr geehrtes Praxis-Team,

die Produkterweiterung "e-[health"](https://www.dampsoft.de/produkte/produkterweiterungen/e-health/) für die Praxisverwaltungssoftware DS-Win ermöglicht die vollumfängliche und komfortable Nutzung aller aktuellen und künftigen TI-Anwendungen. Durch das digitalisierte Verfahren ist es möglich, direkt aus der Praxisverwaltungssoftware über die Telematikinfrastruktur (TI) verschlüsselt mit anderen Teilnehmern der TI zu kommunizieren.

Derzeit stehen im DS-Win folgende TI-Anwendungen zur Verfügung:

- Schnittstelle für beliebige KIM-Clients (sicheres E-Mail-Verfahren in der Telematikinfrastruktur)
- NFDM (Notfalldatenmanagement: von der eGK auslesen, ergänzen, neu anlegen, auf eGK speichern)
- eMP (elektronischer Medikationsplan: von der eGK auslesen, ergänzen, neu anlegen, auf eGK speichern
- ePA (elektronische Patientenakte: Einsicht, Down- und Upload von Dokumenten)
- eAU (elektronische Arbeitsunfähigkeitsbescheinigung: erstellen, elektronisch signieren, via KIM versenden und Rückmeldungen von Krankenkassen empfangen)
- EBZ (elektronisches Beantragungs- und Genehmigungsverfahren)
- eRezept
- eArztbrief

Das elektronische Beantragungs- und Genehmigungsverfahren für Zahnärzte (EBZ) ist am 01.07.2022 gestartet. Mit dem elektronischen Beantragungs- und Genehmigungsverfahren für Zahnärzte werden Antragsverfahren, die als Papierantrag gestellt wurden, in ein elektronisches Verfahren überführt. Dies gilt für die Leistungsbereiche Kieferbruch/Kiefergelenkserkrankungen (KB/KGL), Kieferorthopädie (KFO), Parodontalerkrankungen (PAR), Zahnersatz (ZE) sowie Heil- und Kostenpläne (HKP).

Weitere Informationen zur Telematikinfrastruktur finden Sie auf unserer Website:

<https://www.dampsoft.de/produkte/produkterweiterungen/telematikinfrastruktur/>

Zusätzlich stellen wir Ihnen hilfreiche Videos für die Nutzung von e-health zur Verfügung:

<https://www.dampsoft.de/service/hilfevideos/e-health/>

Ihr Dampsoft-Team

# <span id="page-7-0"></span>**2. Voraussetzungen**

#### **Seite 2/262**

# <span id="page-7-1"></span>**2.1. Allgemeine und technische Voraussetzungen**

Stellen Sie folgende Voraussetzungen sicher:

- Eine gültige DS-Win-Lizenz (Basic, Plus, Gold, Pro). Diese erhalten Sie bei der DAMPSOFT GmbH.
- Freischaltung der Produkterweiterung e-health. Diese erhalten Sie bei der DAMPSOFT GmbH.
- Anbindung an die Telematikinfrastruktur (TI). Einen softwarebasierten TI-Zugangsdienst steht Ihnen u. a. mit e-connect von der DAMPSOFT GmbH zur Verfügung. https://www.dampsoft.de/e-connect/
- Einen elektronischen Heilberufsausweis (eHBA). Diesen können Sie bei der DAMPSOFT GmbH bestellen. https://www.dampsoft.de/produkte/produkterweiterungen/e-health/
- Einrichtung von mindestens einem KIM-Postfach. Dieses erhalten Sie bei der DAMPSOFT GmbH.
- e-health-fähiger Konnektor (PTV3, PTV4, PTV5 zur Nutzung der ePA). Hierfür ist ggf. ein Konnektor-Update erforderlich. Wenden Sie sich an Ihren Konnektorhersteller bzw. Lieferanten oder Dienstleister vor Ort.
- Funktionsfähiger KIM-Dienst einschließlich Dokumentation der Zugangsdaten. Diesen erhalten Sie bei der DAMPSOFT GmbH.
- Ein Kartenlesegerät, welches zur PIN-Eingabe für Ihre Patienten zugängig ist.

### **Hinweis!**

**Weitere Informationen zu unserem softwarebasierten TI-Konnektor erhalten Sie auf unserer Website unter: <https://www.dampsoft.de/e-connect/>**

# **2. Voraussetzungen**

**DAMPSOFT [Version:](#page-0-0)** 4.1

**Seite 3/262**

# <span id="page-8-0"></span>2.1.1. Konnektor-Übersicht

**PTV1**

• Enthält Basisfunktionen, z. B., um auf Smartcards zuzugreifen

**PTV3** (Enthält zusätzlich zum PTV1-Konnektor weitere Funktionen)

- Ermöglicht das Entschlüsseln und Verschlüsseln von Daten
- Ermöglicht Signaturerstellung und Signaturprüfung (QES und non-QES)
- Unterstützt den elektronischen Heilberufsausweis
- Unterstützt Notfalldaten und den elektronischen Medikationsplan

**PTV4** (Enthält zusätzlich zum PTV3-Konnektor weitere Funktionen)

• Ermöglicht die Fachanwendung ePA in der Stufe 1

**PTV4+** (Enthält zusätzlich zum PTV4-Konnektor weitere Funktionen)

• Ermöglicht zusätzlich zur Signatur eine Komfortsignatur

**PTV5** (Enthält zusätzlich zum PTV4+-Konnektor weitere Funktionen)

• Ermöglicht die Fachanwendung ePA in der Stufe 2

**PTV5+** (Enthält zusätzlich zum PTV5-Konnektor weitere Funktionen)

<span id="page-8-1"></span>• Ermöglicht die Fachanwendung ePA in der Stufe 2.5

### **2.2. Technische Informationen**

### **Hinweis!**

**Zum Umwandeln von HTML-Dateien in PDF wird im DS-Win für den gesamten e-health-Bereich die Open-Source-Lizenz LGPL verwendet: https://wkhtmltopdf.org/**

# <span id="page-9-1"></span><span id="page-9-0"></span>**3.1. Allgemeine Informationen elektronischer Heilberufsausweis (eHBA)**

Der elektronische Heilberufsausweis (eHBA) ist die elektronische Version des HBAs. Er beinhaltet das elektronische Identifizierungsmerkmal (Zertifikate) des Inhabers (z. B. Zahnarzt) und ist mit einer PIN geschützt. Die PIN erhalten Sie automatisch bei der eHBA-Lieferung. Die Verwendung des eHBAs ist Voraussetzung, um eine rechtssichere elektronische Signatur vorzunehmen. Die Signatur ist für folgende Bereiche relevant:

- Notfalldaten (NFD)
- eAU
- eAntrag

Aus rechtlicher Sicht muss der eHBA vorliegen, um die Berechtigung zur Einsicht in medizinische Daten zu erhalten. Für ePA, NFD, eMP muss der HBA physisch vorhanden sein. Andernfalls darf auf die Daten nicht zugegriffen werden.

**Ein Tipp für Sie:** Teilweise wird der eHBA in Begleitschreiben als HBA bezeichnet.

Entnehmen Sie genaue Angaben über den eHBA aus dem Informationsmaterial der gematik:

<https://www.gematik.de/telematikinfrastruktur/hba/>

Zusätzlich haben wir für Sie ein Hilfevideo zum eHBA erstellt. In diesem Video zeigen wir Ihnen die Freischaltung im DS-Win:

### <span id="page-9-2"></span>https://youtu.be/bY4Nn26XQgY

### 3.1.1. Transport-PIN eHBA ändern

Die Freischalt-PIN und Signatur-PIN des elektronischen Heilberufsausweises (eHBA) sind mit Transport-PINs gesichert. Diese haben Sie mit dem Begleitschreiben zum eHBA erhalten.

Bevor die Karte verwendet wird, ist es notwendig, die PINs durch jeweils eine 6- bis 8-stellige PIN zu ersetzen.

**Ein Tipp für Sie:** Wenn Sie unsicher sind, welcher Kartenslot bei der PIN-Änderung für Ihren eHBA zu nutzen ist, wenden Sie sich an Ihren Kartenterminalhersteller.

Stecken Sie Ihren eHBA in das Kartenterminal.

Folgen Sie im DS-Win dem Pfad "Einstellungen/Kartenleser/Telematik".

Es öffnet sich ein neuer Dialog.

Wechseln Sie in den Reiter "Karte lesen/mobiler Kartenleser".

**Seite 5/262**

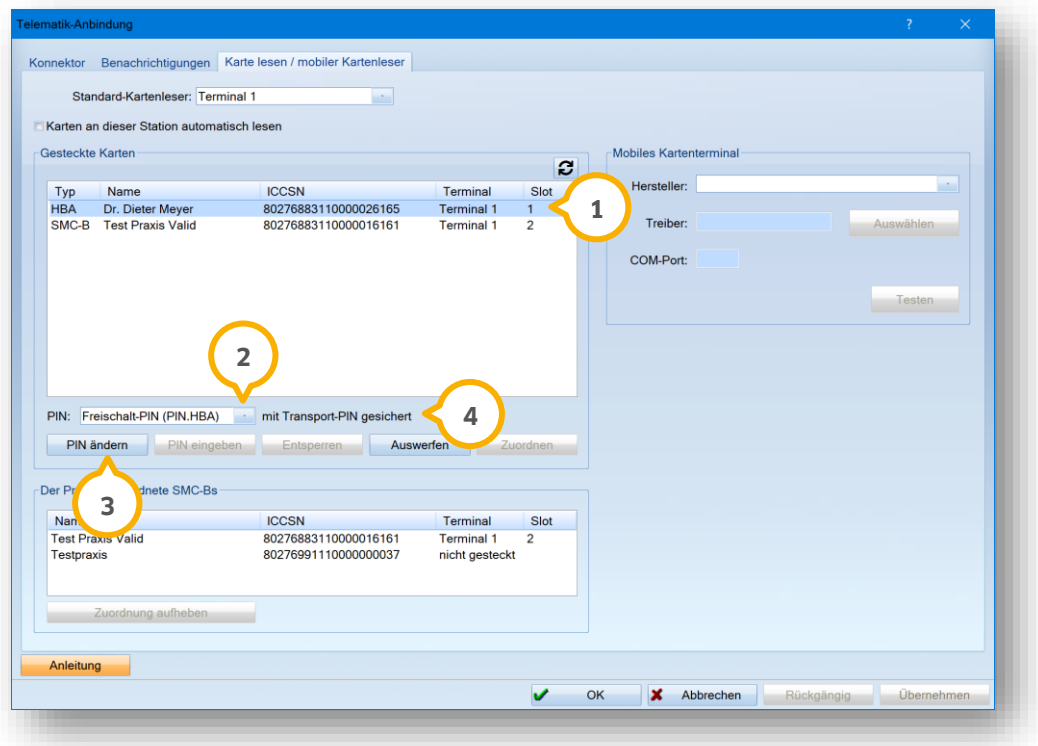

Markieren Sie Ihren eHBA (1), indem Sie auf den Eintrag klicken.

Um die Freischalt-PIN zu ändern, wählen Sie in der Liste (2) "Freischalt-PIN (PIN.HBA)" aus.

**Ein Tipp für Sie:** Die Freischalt-PIN (PIN.HBA) wird auch "PIN.CH" oder "Karten Transport PIN" bezeichnet. Wenn Ihr Kartenhersteller die Freischalt-PIN als "PIN.CH" oder "Karten Transport PIN" bezeichnet, wählen Sie im DS-Win "Freischalt-PIN(PIN.HBA)" aus.

Um die Signatur-PIN zu ändern, wählen Sie in der Liste (2) "Signatur-PIN (PIN.QES)" aus.

Klicken Sie auf >>PIN ändern<< (3). Folgen Sie den Anweisungen auf dem Bildschirm und am Kartenterminal.

Der Status Ihrer ausgewählten PIN wird Ihnen im Bereich (4) angezeigt, z. B. "mit Transport-PIN gesichert".

**Ein Tipp für Sie:** Sofern Ihr HBA noch durch eine Transport-PIN geschützt ist, erhalten Sie bei dem Versuch, Dokumente zu signieren einen Hinweis mit dem Inhalt, dass die Transport-PIN einzugeben ist. Andernfalls ist eine Signatur nicht möglich. Sie erhalten über eine Meldung direkt die Möglichkeit, die Transport-PIN einzugeben und eine eigene PIN anzulegen.

### **Hinweis!**

**Stellen Sie sicher, dass die PIN und PUK sicher aufbewahrt werden.**

**Die Signatur-PIN wird nach dreimaliger falscher Eingabe gesperrt.**

**Für die Entsperrung benötigen Sie die Signatur-PUK.**

**Die Signatur-PIN wird nicht geändert. Nach der Entsperrung ist die aktuelle Signatur-PIN wieder gültig.** 

**Wichtig: Wenn die Signatur-PUK bereits zehn Mal für die Entsperrung genutzt wurde, wird die Signaturfunktion dauerhaft gesperrt. Nach einer dauerhaften Sperrung wird ein neuer eHBA benötigt.**

**Ein Tipp für Sie:** Wenn die Mitarbeiterverwaltung inaktiv ist, erhalten Sie eine Mitarbeiterabfrage. Wir empfehlen Ihnen das Arbeiten mit der Mitarbeiterverwaltung, siehe Kapitel [4.](#page-21-0) Auf diese Weise ist es nicht notwendig, die Mitarbeiterauswahl und die PIN bei jeder eHBA-Verwendung erneut einzugeben.

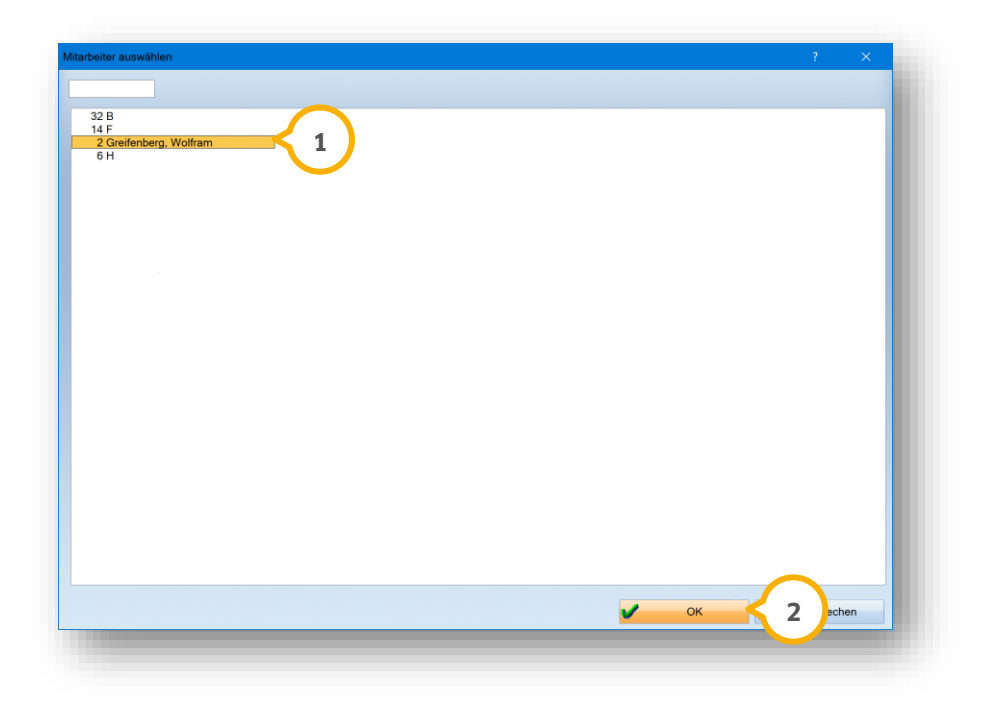

Wählen Sie den passenden Mitarbeiter aus, z. B. (<mark>J</mark>). Klicken Sie auf >>OK<< (2).

Wenn Sie keinen Mitarbeiter auswählen, ist es nicht möglich, den eHBA freizuschalten. Sie erhalten folgende Meldung:

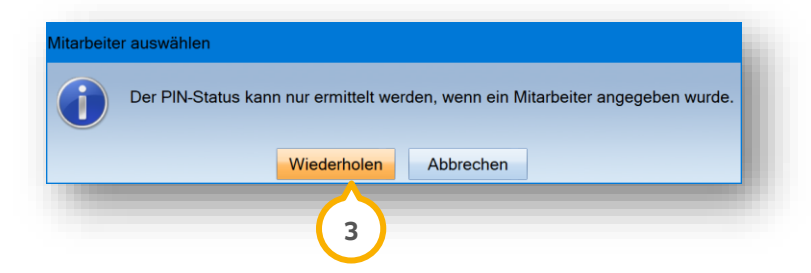

Um den passenden Mitarbeiter auszuwählen, klicken Sie auf >>Wiederholen<< (3).

# **3. eHBA und SMC-B**

#### **Seite 7/262**

# <span id="page-12-0"></span>**3.2. Allgemeine Informationen elektronischer Praxisausweis (SMC-B)**

Der elektronische Praxisausweis "Security Module Card Typ B" (SMC-B) ist eine Chipkarte für medizinische Einrichtungen im deutschen Gesundheitswesen. Sie benötigen die SMC-B, um mithilfe eines Konnektors Zugang zur Telematikinfrastruktur (TI) und elektronischen Gesundheitskarte (eGK) zu erhalten.

Die SMC-B dient als Sicherheitsmodulkarte und enthält Schlüssel und Zertifikate, die folgende Anwendungen ermöglichen:

- Authentisierung einer Praxis in der TI
- Zugriff auf die Daten der elektronischen Gesundheitskarte (eGK)
- elektronische Signatur von Nachrichten, die von dieser Praxis versendet werden
- sichere Verschlüsselung und Entschlüsselung von Nachrichten dieser Praxis per Kommunikation im Medizinwesen (KIM)

Die elektronische Signatur wird ausschließlich der Praxis und nicht einzelnen Personen zugeordnet.

Sie benötigen je eine SMC-B pro Praxis.

Für mobile Kartenterminals benötigen Sie eine zusätzliche SMC-B.

Sie erhalten die SMC-B über das Serviceportal Ihrer KZV bei einem von der KZBV zugelassenen Anbieter.

Entnehmen Sie genaue Angaben über die SMC-B aus dem Informationsmaterial der gematik unter:

<https://fachportal.gematik.de/karten-und-identitaeten/security-module-card-typ-b>

#### **Hinweis!**

**Dampsoft liegt zum aktuellen Zeitpunkt folgende Information vor (ohne Gewähr): Sollte z. B. trotz Bestellung noch kein eHBA vorliegen, ist das Signieren auch mittels SMC-B möglich (ausgenommen eRezept). Dies wird von der Krankenkasse erkannt. Halten Sie dazu im Bedarfsfall gerne Rücksprache mit Ihrer KZV.**

# <span id="page-12-1"></span>**3.3. Umgang mit Folgekarten (SMC-B)**

Wenn im DS-Win keine gültige SMC-B hinterlegt ist, kann das Empfangen von Zustellbestätigungen, Genehmigungen und KIM-Mails nicht erfolgen. Beachten Sie dazu die Hinweise im DS-Win. Sie erhalten 6 Monate vor dem Ablauf der SMC-B eine Hinweismeldung. Wenn Sie den Hinweis erhalten, beantragen Sie bitte eine Folgekarte bei dem Anbieter der vorliegenden SMC-B oder direkt bei Ihrer zuständigen KZV. Die Kassenzahnärztlichen Vereinigungen haben die Möglichkeit, eine neue SMC-B-Karte in eine Folgekarte umzuwandeln, damit die richtige Telematik-ID angezeigt wird. Wenden Sie sich bei Bedarf an Ihre zuständige KZV.

Um Ihre SMC-B für die Verwendung im DS-Win vorzubereiten, ist es notwendig, dass Sie die neue SMC-B online bei Ihrem Kartenanbieter freischalten. Entnehmen Sie das Vorgehen aus dem Brief zur PIN/PUK-Mitteilung.

**DAMPSOFT [Version:](#page-0-0)** 4.1

**Seite 8/262**

**Neue SMC-B aufgrund von Zertifikatsablauf:** Wenn Sie eine neue SMC-B erhalten, weil von der alten SMC-B das Zertifikat abläuft, müssen Sie die SMC-B zunächst vom TI-Anbieter im Konnektor hinterlegen lassen. Sie können Ihr vorheriges KIM-Konto weiter nutzen, da die Telematik-ID gleich bleibt. Es ist jedoch notwendig, dass Sie in den KIM-Einstellungen die neue SMC-B angeben. Wenden Sie sich bei Fragen zur Einrichtung im DS-Win an Ihren Systembetreuer.

**Neue SMC-B aufgrund von strukturellen Veränderungen:** Wenn Sie eine neue SMC-B aufgrund einer Veränderung in Ihrer Praxis erhalten haben, wurde in diesem Zuge eine neue Telematik-ID vergeben. Sollte bereits ein KIM-Konto in Ihrer Praxis vorliegen, ist es notwendig, dass Sie die KIM-Mail-Adressen, für die Ihre vorherige SMC-B registriert war, deaktivieren lassen.

**Ein Beispiel:** Wenn sich z. B. der Eigentümer ändert, ändern sich auch die Abrechnungsnummer und die Telematik-ID. In diesem Fall wird neben der neuen SMC-B auch ein neues KIM-Postfach benötigt, weil das alte KIM-Postfach an die alte Telematik-ID gebunden ist und nicht geändert werden kann.

Beachten Sie folgenden Hinweis, wenn Sie eine neue SMC-B aufgrund einer Veränderung in Ihrer Praxis erhalten haben.

### **Hinweis!**

**Wenn Sie Ihr KIM-Konto über uns erworben haben, senden Sie für die Deaktivierung eine E-Mail mit der Information, für welche KIM-Adresse eine Deregistrierung durchgeführt werden soll. Nutzen Sie dafür die folgende Adresse: [support@dampsoft.de](mailto:support@dampsoft.de)**

### <span id="page-13-0"></span>3.3.1. Transport-PIN SMC-B ändern

Die SMC-B ist mit einer Transport-PIN gesichert. Diese haben Sie mit dem Begleitschreiben zur SMC-B erhalten.

Bevor die Karte verwendet wird, ist es notwendig, die PIN durch eine 6- bis 8-stellige PIN zu ersetzen.

**Ein Tipp für Sie:** Wenn Sie unsicher sind, welcher Kartenslot bei der PIN-Änderung für Ihre SMC-B zu nutzen ist, wenden Sie sich an Ihren Kartenterminalhersteller.

#### **Hinweis!**

**Stellen Sie sicher, dass die PIN und PUK sicher aufbewahrt werden.**

**Die PIN wird nach dreimaliger falscher Eingabe gesperrt.**

**Für die Entsperrung benötigen Sie die PUK.**

**Die PIN wird nicht geändert. Nach der Entsperrung ist die aktuelle PIN wieder gültig.** 

**Wichtig: Wenn die PUK bereits zehn Mal für die Entsperrung genutzt wurde, wird die Funktion dauerhaft gesperrt. Nach einer dauerhaften Sperrung wird eine neue SMC-B benötigt.**

Stecken Sie Ihre SMC-B in das Kartenterminal.

Folgen Sie im DS-Win dem Pfad "Einstellungen/Kartenleser/Telematik". Es öffnet sich ein neuer Dialog.

Wechseln Sie in den Reiter "Karte lesen/mobiler Kartenleser".

**Seite 9/262**

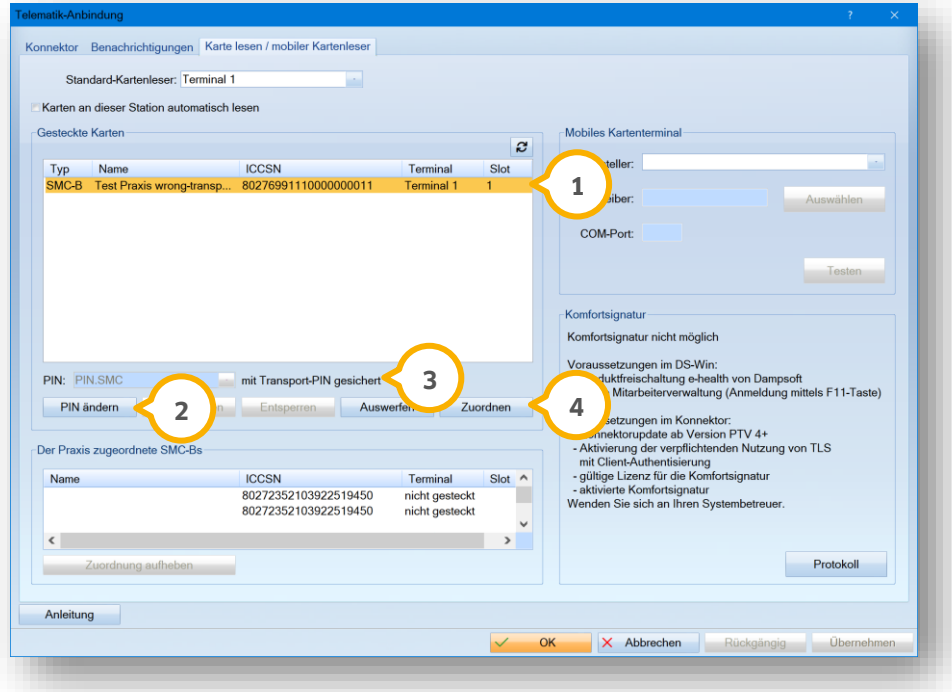

Um die Transport-PIN zu ändern, markieren Sie Ihre SMC-B (1), indem Sie auf den Eintrag klicken.

Klicken Sie auf >>PIN ändern<< (2).

Folgen Sie den Anweisungen auf dem Bildschirm und am Kartenterminal.

Der Status Ihrer ausgewählten PIN wird Ihnen im Bereich (3) angezeigt.

<span id="page-14-0"></span>Klicken Sie auf >>Zuordnen<< (4).

### 3.3.2. KIM-Konto verknüpfen

Beachten Sie folgenden Hinweis, wenn Sie eine neue SMC-B aufgrund einer Veränderung in Ihrer Praxis erhalten haben. In diesem Fall liegt bereits ein KIM-Konto vor und es ist notwendig, dass Sie die KIM-Mail-Adressen, für die Ihre vorherige SMC-B registriert war, deaktivieren lassen. Grund dafür ist die geänderte Telematik-ID, da eine KIM-Adresse fest mit einer Telematik-ID in der TI verknüpft ist.

### **Hinweis!**

**Wenn Sie Ihr KIM-Konto über uns erworben haben, senden Sie für die Deaktivierung eine E-Mail mit der Information, für welche KIM-Adresse eine Deregistrierung durchgeführt werden soll. Nutzen Sie dafür die folgende Adresse: [support@dampsoft.de](mailto:support@dampsoft.de)**

Um ein KIM-Konto mit Ihrer neuen SMC-B zu verknüpfen, folgen Sie im DS-Win dem Pfad "Einstellungen/ehealth/KIM".

# **3. eHBA und SMC-B**

Der Dialog der E-Mail-Einstellungen öffnet sich, ohne dass der folgende Zwischenschritt notwendig ist.

Folgen Sie alternativ dem Pfad "Kommunikation/E-Mail".

Folgen Sie im Reiter "E-Mail" dem Pfad "Einstellungen/KIM Einstellungen".

Der Reiter "KIM-Konten" der E-Mail-Einstellungen öffnet sich.

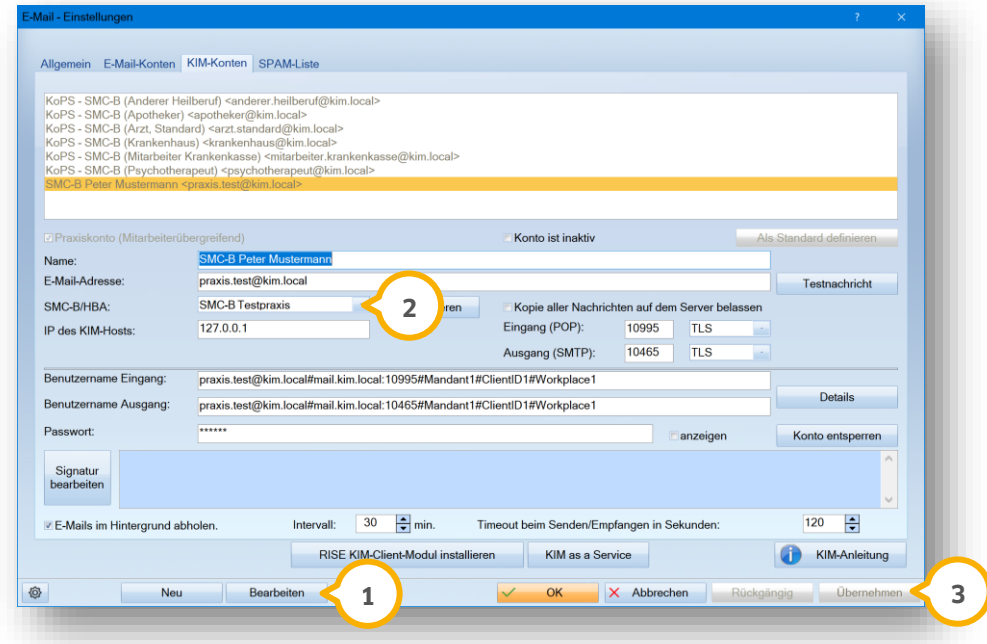

Klicken Sie auf >>Bearbeiten<< (1).

Wählen Sie die neue SMC-B aus (2).

Klicken Sie auf >>Übernehmen<< (3).

# <span id="page-16-0"></span>**3.4. HBAs und SMC-Bs aller Kartenleser anzeigen**

Die Signatur einer eAU oder eines NFDs erfolgt mittels HBA oder SMC-B.

### **Hinweis!**

### **Die Signatur mittels SMC-B ist ausschließlich bei der eAU und in Ausnahmefällen möglich.**

Wenn Sie mit mehreren Kartenlesern arbeiten, haben Sie die Möglichkeit, die HBAs und SMC-Bs aller Kartenleser anzeigen zu lassen. Zusätzlich haben Sie die Möglichkeit, ausschließlich den HBA in Ihrem Standard-Kartenleser anzeigen zu lassen.

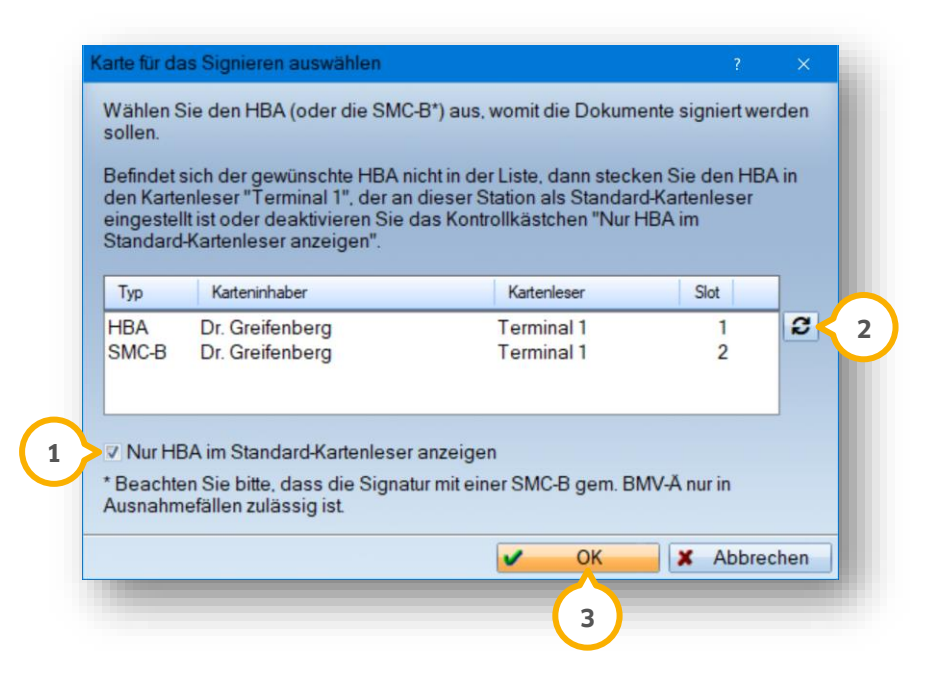

Um die HBAs und SMC-Bs aller Kartenleser anzeigen zu lassen, entfernen Sie das Häkchen bei (1).

Wiederholen Sie die Filterung, indem Sie auf (2) klicken.

In der Liste werden Ihnen die HBAs und SMC-Bs aller Kartenleser angezeigt.

Um ausschließlich den HBA in Ihrem Standard-Kartenleser anzeigen zu lassen, stellen Sie sicher, dass der HBA im Standard-Kartenleser eingesetzt ist. Setzen Sie das Häkchen bei (1).

Wiederholen Sie die Filterung, indem Sie auf (2) klicken.

In der Liste wird Ihnen der HBA in Ihrem Standard-Kartenleser angezeigt.

Wählen Sie den gewünschten HBA oder die gewünschte SMC-B aus der Liste.

Verlassen Sie den Dialog, indem Sie auf >>OK<< (<mark>3)</mark> klicken.

Die eAU wird mit dem gewählten HBA oder der gewählten SMC-B signiert.

#### **Seite 12/262**

# <span id="page-17-0"></span>**3.5. Komfortsignatur anlegen (für eHBA-Inhaber)**

Für Zahnärzte (eHBA-Inhaber) besteht die Möglichkeit, digitale Unterschriften mithilfe einer Komfortsignatur zu erleichtern. Durch die Komfortsignatur können bis zu 250 Signaturen für einen Zeitraum von 24 Stunden freigegeben werden, ohne dass hierfür erneut die PIN eingegeben werden muss.

### **Hinweis!**

**Bitte beachten Sie, dass die Signatur-PIN aussschließlich dem eHBA-Inhaber bekannt sein darf und zwingend durch ihn eingegeben werden muss. Die eHBAs sollten nicht offen "herumliegen" und außerhalb der Praxisöffnungszeiten bestenfalls verschlossen aufbewahrt werden.** 

Eine Weitergabe der PIN oder ein "Aktivieren" der Komfortsignatur durch die Medizinischen Fachangestellten ist **unzulässig und kann strafrechtlich relevant sein.**

Voraussetzung für die Nutzung der Komfortsignatur im DS-Win:

- e-health Produktfreischaltung von Dampsoft
- Ein gültiger eHBA
- Aktivierung der Mitarbeiterverwaltung

Voraussetzung für die Nutzung der Komfortsignatur im Konnektor:

- Verbindung über TLS verpflichtend eingerichtet
- Lizenz für die Komfortsignatur vorhanden
- Komfortsignatur aktiviert

Falls der Konnektor nicht richtig konfiguriert ist, wenden Sie sich bitte an den Service Ihres Telematikanbieters.

#### **Hinweis!**

**Beachten Sie, dass jeder eHBA einzeln zu aktivieren ist. Die Aktivierung ist täglich durchzuführen, sofern der Nutzungszeitraum in Stunden abgelaufen ist, bzw. jedes Mal, wenn der eHBA entfernt und neu gesteckt wird.**

Stecken Sie den eHBA in das Kartenterminal.

Melden Sie sich über die Mitarbeiterverwaltung mit Ihrem Passwort an. Beachten Sie, dass die Komfortsignatur ausschließlich für einen Mitarbeiter aktiviert werden kann. Stellen Sie sicher, dass der berechtigte Mitarbeiter bei der Aktivierung angemeldet ist, da dieser Mitarbeiter die Signatur durchführt.

Entnehmen Sie Details zur Mitarbeiterverwaltung aus dem Kapitel [4.](#page-21-0)

Folgen Sie dem Pfad "Einstellungen/e-health/Komfortsignatur".

Alternativ folgen Sie dem Pfad "Einstellungen/Kartenleser/Telematik".

# **3. eHBA und SMC-B**

**DAMPSOFT [Version:](#page-0-0)** 4.1

**Seite 13/262**

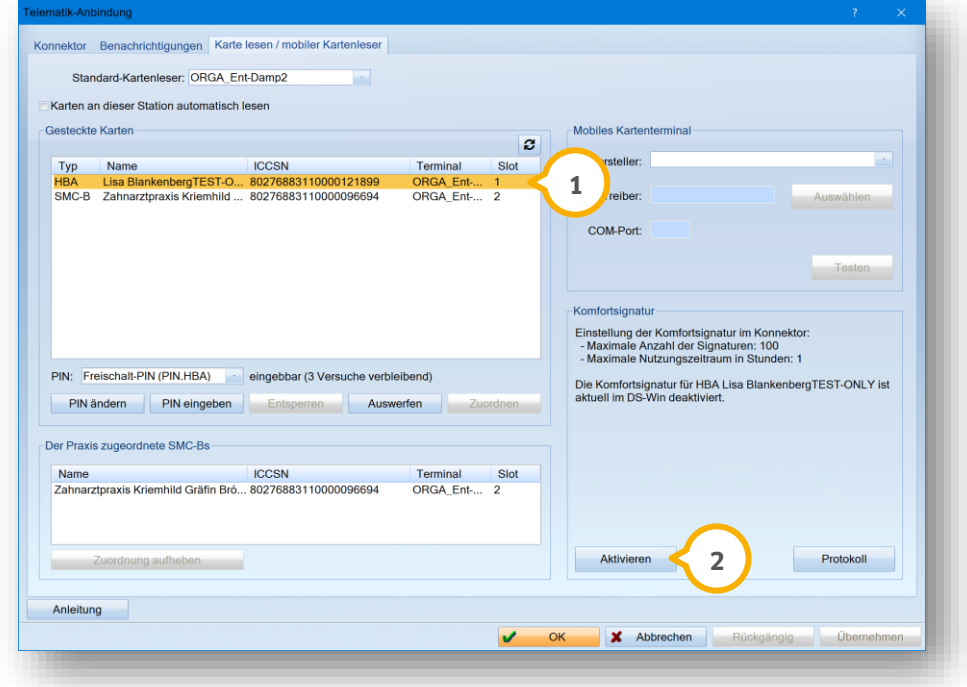

Wechseln Sie in den Reiter "Karte lesen / mobiler Kartenleser".

Wählen Sie den eHBA in der Liste der gesteckten Karten aus, z. B. (1).

Klicken Sie auf >>Aktivieren<< (2).

Geben Sie die PIN QES ein.

Nach erfolgreicher Prüfung ist die Komfortsignatur aktiv.

Wenn Sie ohne die Mitarbeiterverwaltung arbeiten, erhalten Sie folgende Meldung:

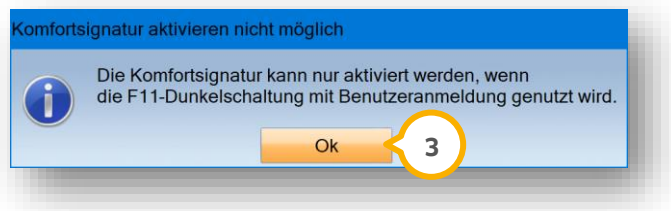

Bestätigen Sie die Meldung mit >>OK<< (3). Melden Sie sich mit Ihrem Passwort über die Mitarbeiterverwaltung an.

Um die Aktivierung abzuschließen, wechseln Sie in den Hauptdialog zurück und führen die zuvor beschriebenen Schritte durch.

Nachdem Sie die Komfortsignatur erfolgreich eingestellt und aktiviert haben, erhalten Sie im Bereich "Komfortsignatur" (4) ausführliche Informationen, z. B. "Maximale Anzahl der Signaturen".

**Seite 14/262**

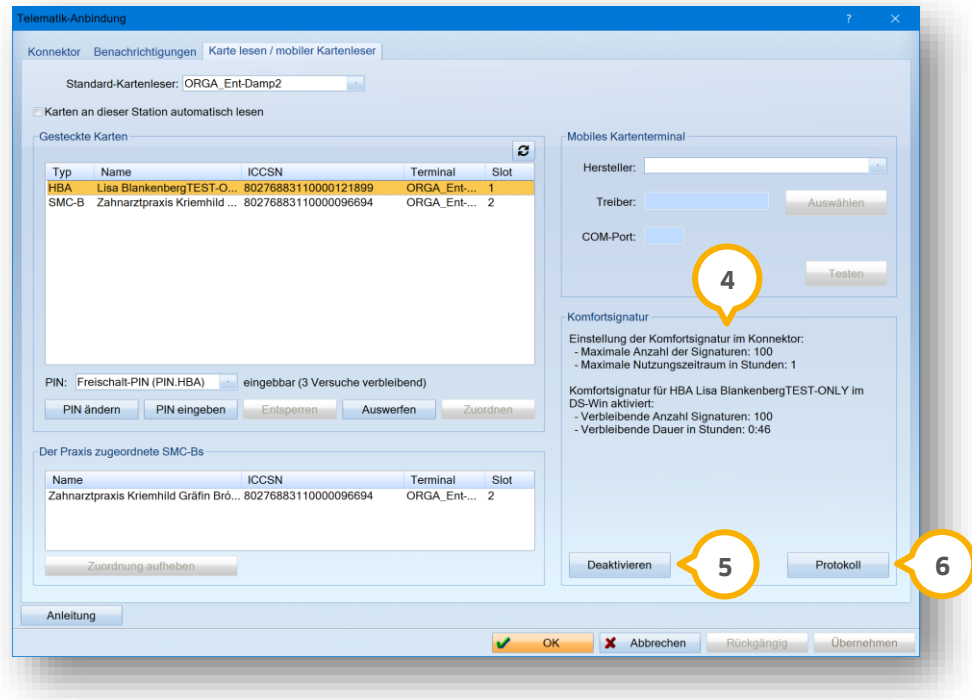

Um die Komfortsignatur vor Ablauf der Zeit zu deaktivieren, klicken Sie auf >>Deaktivieren<< (**5**).

Um ein Protokoll der durchgeführten Signaturen aufzurufen, klicken Sie auf >>Protokoll<< . **6**

Es öffnet sich folgender Dialog:

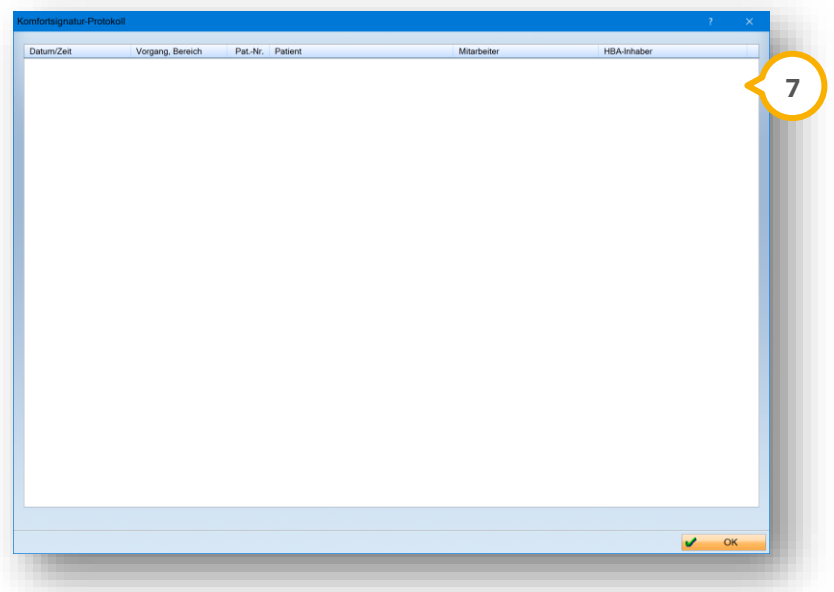

In der Liste ( $\bar{v}$ ) werden Ihnen die durchgeführten Signaturen mit weiteren Informationen angezeigt.

**Ein Tipp für Sie:** Wenn die eingestellte Zeit abgelaufen ist oder Sie die Anzahl der maximalen Signaturen überschritten haben, ist es notwendig, die Komfortsignatur erneut zu aktivieren.

# <span id="page-20-0"></span>**3.6. Testsignatur durchführen**

In den TI-Einstellungen besteht die Möglichkeit, unabhängig von einem Signaturvorgang die PIN.QES (PIN für die Signatur) zu testen.

### **Hinweis!**

**Sofern über den Konnektor die Komfortsignatur aktiviert ist, ist die Testung der Signatur-PIN nicht möglich.**

Folgen Sie dem Pfad "Einstellungen/e-health/Komfortsignatur".

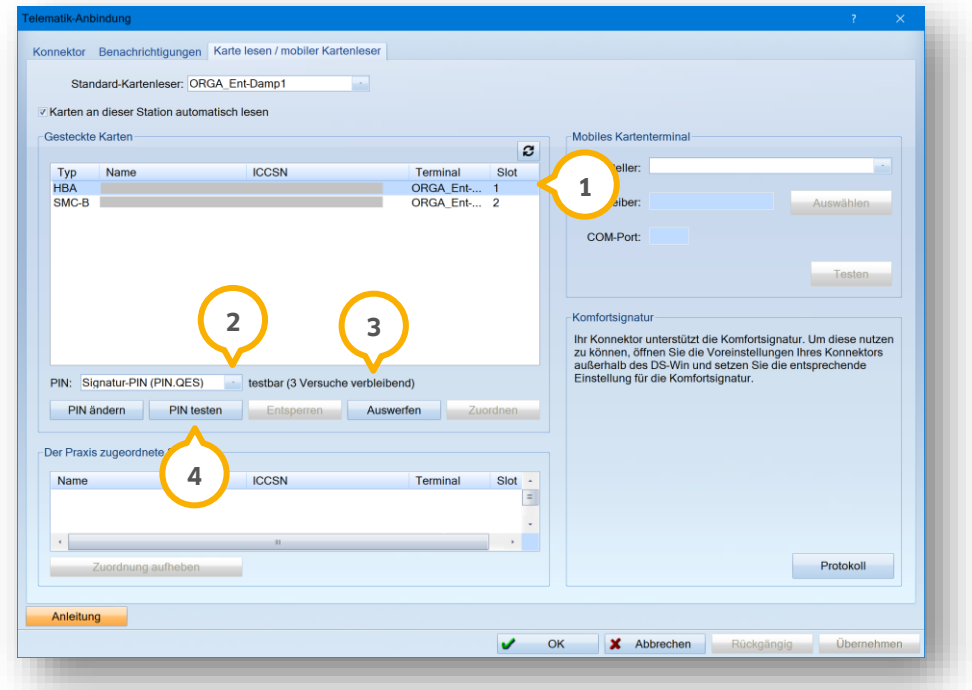

Klicken Sie auf den HBA (1).

Wählen Sie bei "PIN" die "Signatur-PIN (PIN.QES)" (2) aus.

### **Hinweis!**

**Beachten Sie, dass eine dreifache Falscheingabe zur Sperrung der PIN.QES führt. In diesem Fall ist die Entsperrung mit der QES-PUK notwendig.**

Im Bereich (3) werden Informationen zur Testbarkeit der PIN und die Anzahl der verbleibenden Testversuche angezeigt.

Um die PIN zu testen, klicken Sie auf >>PIN testen<< **4**).

Folgen Sie den Anweisungen auf dem Kartenleser.

# <span id="page-21-1"></span><span id="page-21-0"></span>**4.1. Mitarbeiter erfassen**

Für eine vollumfängliche Nutzung der e-health-Anwendung ist das Erfassen von Mitarbeitern, (angestellten) Zahnärzten und Ärzten in der Mitarbeiterverwaltung notwendig. Die Daten werden u. a. für die korrekte Übermittlung der elektronischen Arbeitsunfähigkeitsbescheinigung benötigt.

Folgen Sie im DS-Win dem Pfad "Verwaltung/Praxis/Mitarbeiter".

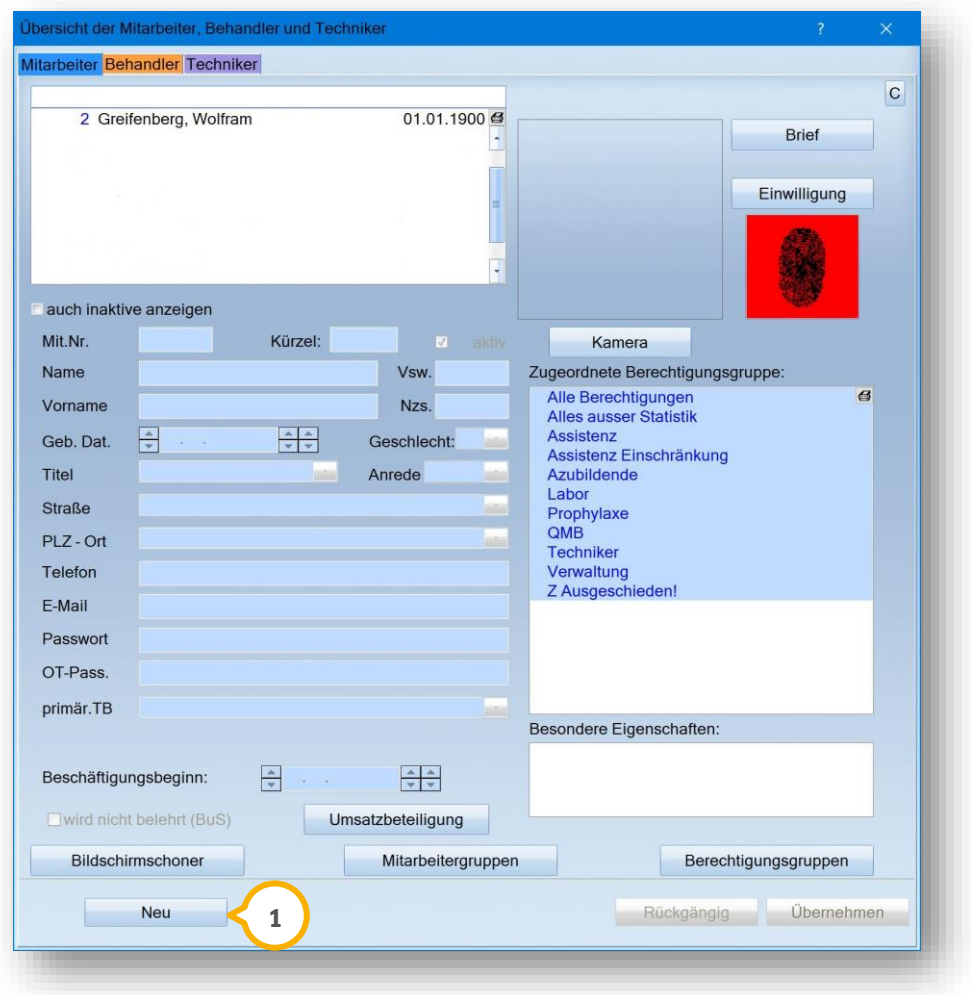

Sie starten die Aufnahme eines Mitarbeiters bzw. Zahnarztes/Arztes usw., indem Sie auf >>Neu<< (1) klicken. Erfassen Sie mindestens die folgenden Daten und vermeiden Sie Abkürzungen bei Name und Vorname:

- Name
- Vorname
- Anrede
- Titel

Prüfen Sie bei bereits aufgenommenen Mitarbeitern die Vollständigkeit der Daten und ergänzen Sie diese gegebenenfalls. Entnehmen Sie weitere Informationen zur Einrichtung der Mitarbeiterverwaltung der folgenden Anleitung:

[https://www.dampsoft.de/wp-content/uploads/2018/08/Anleitung\\_Einrichtung-der-Mitarbeiterverwaltung.pdf](https://www.dampsoft.de/wp-content/uploads/2018/08/Anleitung_Einrichtung-der-Mitarbeiterverwaltung.pdf)

**DAMPSOFT [Version:](#page-0-0)** 4.1

**Seite 17/262**

### **Hinweis!**

**Die Dunkelschaltung mittels F11-Taste und die daraus resultierende Passworteingabe ist für die Nutzung der ehealth-Anwendungen nicht zwingend erforderlich. Aus Datenschutz- und Dokumentationsgründen empfehlen wir Ihnen jedoch, die Mitarbeiterverwaltung inklusive Berechtigungszuordnung vollständig einzurichten.** 

# <span id="page-22-0"></span>**4.2. Mitarbeiter dem Behandler zuordnen**

Folgen Sie im DS-Win dem Pfad "Verwaltung/Praxis/Behandler".

### **Hinweis!**

**Das Zuordnen von Mitarbeitern beeinflusst u. U. die Zugriffsberechtigung im DS-Win-Terminbuch, wenn Sie mit der F11-Dunkelschaltung und Passworteingabe arbeiten. Weitere Informationen entnehmen Sie bitte der Anleitung:**

**https://www.dampsoft.de/wp-content/uploads/2018/04/DS\_Zugriffsrechte\_Terminbuch.pdf**

Ordnen Sie den Behandlern die gleichnamigen Mitarbeiter zu. Die Aufnahme von Mitarbeitern wird Ihnen in Abschnitt [4.1](#page-21-1) beschrieben. Nehmen Sie die Einstellung für jeden Behandler vor, der z. B. elektronische Arbeitsunfähigkeitsbescheinigungen ausstellt.

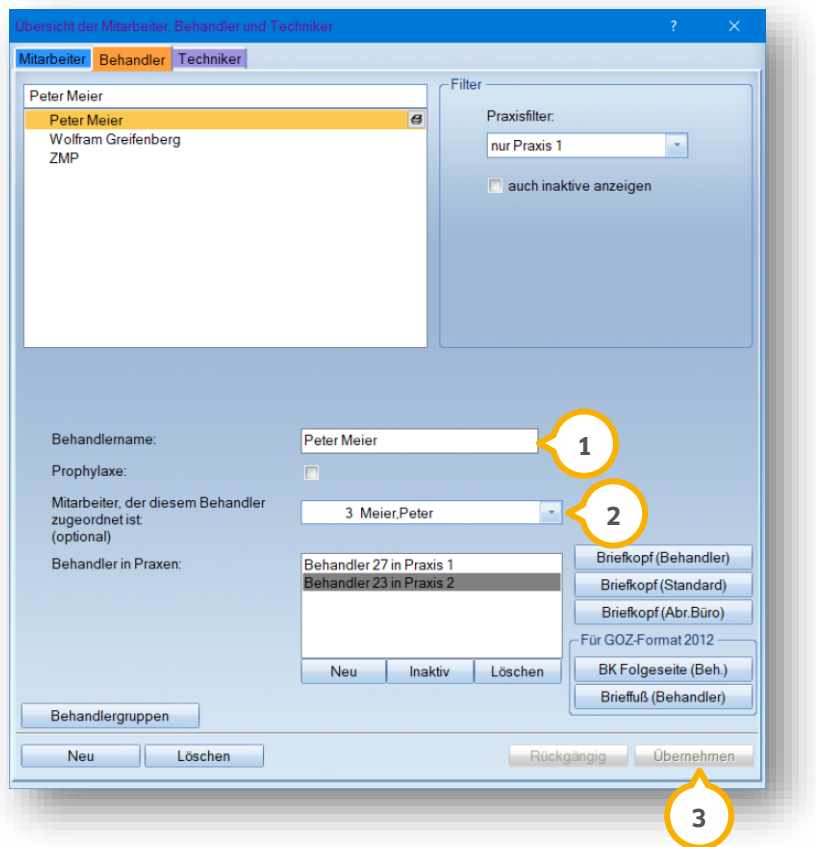

Wählen Sie den Behandlernamen (1).

Wählen Sie den gleichnamigen Mitarbeiter aus der Liste (2) aus.

<span id="page-23-0"></span>Speichern Sie Ihre Eingaben mit >>Übernehmen<< (3).

# **4.3. Spezielle Signaturerlaubnis verwalten**

Um zu verhindern, dass Mitarbeiter leichtfertig die Signatur mit der SMC-B vornehmen (nur in den Bereichen, in denen Signaturen sowohl mit SMC-B als auch HBA möglich ist), kann die Berechtigungsvergabe angepasst werden.

Um die Einstellung vorzunehmen, folgen Sie dem Pfad "Verwaltung/Praxis/Mitarbeiter/Berechtigungen". Es öffnet sich folgender Dialog:

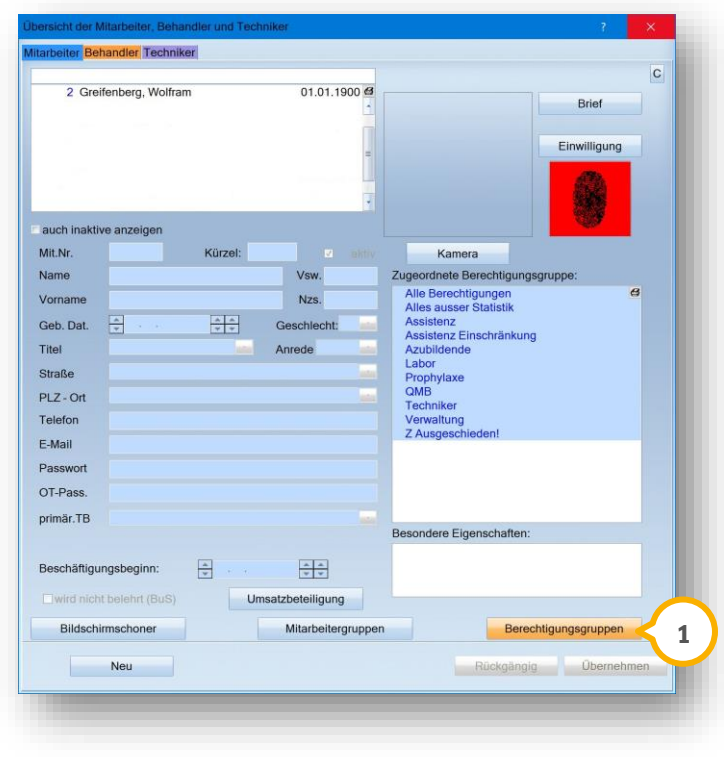

Klicken Sie auf >>Berechtigungsgruppen<<  $\Omega$ .

Es öffnet sich folgender Dialog:

**Seite 19/262**

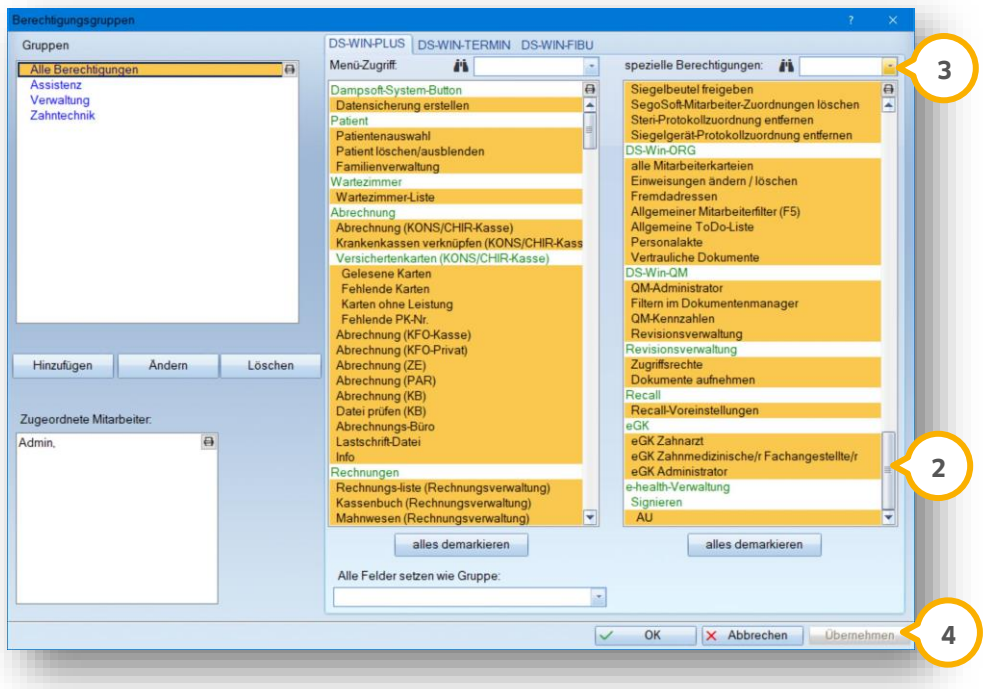

Scrollen Sie in dem Dialog nach unten (2), bis Sie die gewünschten Bereiche finden.

Alternativ suchen Sie unter "spezielle Berechtigungen" (3) nach "e-health-Verwaltung".

Markieren Sie in der Auswahlliste den Eintrag entsprechend der gewünschten Signaturvergabe.

Markierung gesetzt: Berechtigung vergeben

Markierung nicht gesetzt: Berechtigung entzogen

<span id="page-24-0"></span>Um die Einstellung zu speichern, klicken Sie auf >>Übernehmen<< (4).

### **4.4. Berufsbezeichnung in den Behandlerdaten angeben**

Zusätzlich zum Eingabefeld "Behandlername" besteht die Möglichkeit, eine Berufsbezeichnung zu ergänzen. So kann z. B. die Berufsbezeichnung "Zahnärztin" eingegeben werden.

Wenn keine eigene Bezeichnung angegeben wird, wird die Berufsbezeichnung "Zahnarzt" ausgegeben.

**Ein Tipp für Sie:** Das Feld hat zum aktuellen Zeitpunkt ausschließlich Auswirkungen auf den Stempel in der AU.

Folgen Sie im DS-Win dem Pfad "Verwaltung/Praxis/Behandler".

**Seite 20/262**

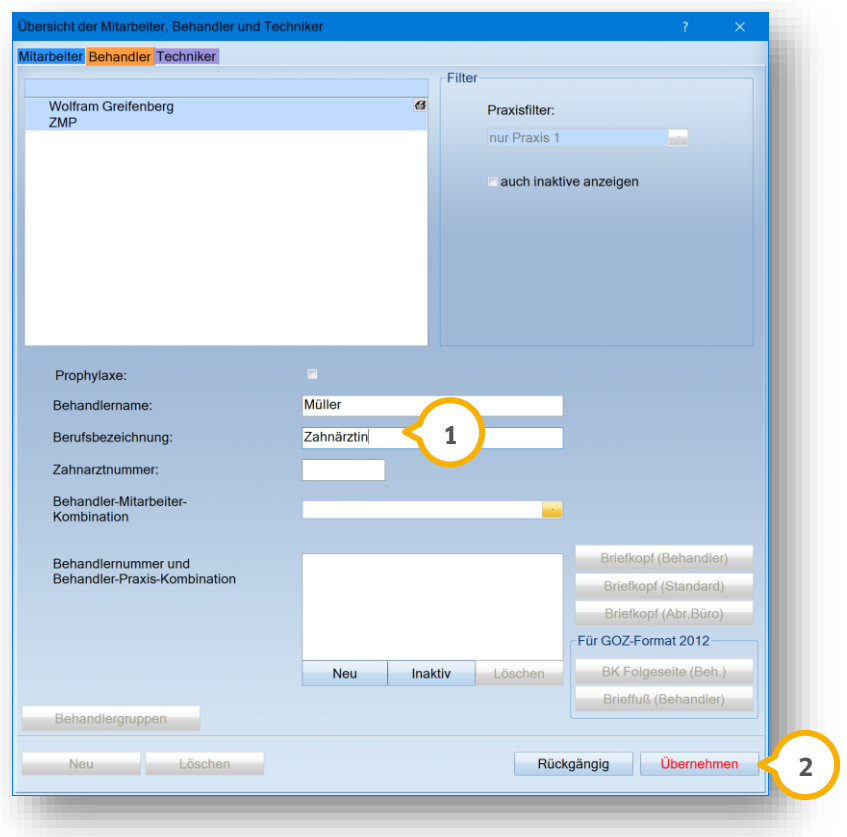

Geben Sie bei "Berufsbezeichnung" (1) Zahnärztin ein.

Speichern Sie Ihre Angaben, indem Sie auf >>Übernehmen<< (2) klicken.

Zukünftig wird die Berufsbezeichnung "Zahnärztin" ausgegeben.

# <span id="page-26-0"></span>**5. DS-Win-MED**

#### **Seite 21/262**

# <span id="page-26-1"></span>**5.1. Arztstempel anpassen (bei MED-Freischaltung)**

Wenn Sie als Arzt tätig sind und mit dem DS-Win-MED arbeiten, ist es notwendig, Ihren Arztstempel anzupassen, um Vorbereitungen für Anwendungen wie eAU und den elektronischen Arztbrief zu treffen. Wenn Sie über eine MED-Freischaltung verfügen, sind die grundsätzlichen Daten bereits eingetragen. Weiterführende Informationen finden Sie im MED-Handbuch:

https://www.dampsoft.de/wp-content/uploads/2020/05/DS-WIN-Med-Handbuch.pdf

### **Hinweis!**

**Wenn Sie keine DS-Win-MED-Freischaltung (Ärztliche Abrechnung) haben, ist für Sie an dieser Stelle keine Anpassung von Einstellungen erforderlich.**

Ab dem 01.10.2022 besteht nach § 341 Absatz 6 SGB V für MED-Kunden die Pflicht, gegenüber der jeweils zuständigen Kassenärztlichen Vereinigung nachzuweisen, dass sie über die erforderlichen Komponenten und Dienste für den Zugriff auf die elektronische Patientenakte verfügen. Der Nachweis ist automatisch für die TI-Bereiche ePA, eMP und NFDM gesetzt.

### **Hinweis!**

**Ob der Nachweis für Ihre Praxis erforderlich ist, erfahren Sie bei Bedarf bei Ihrer zuständigen KV. Die Einstellung kann im DS-Win jederzeit entfernt werden.**

Folgen Sie dem Pfad "Verwaltung/Praxis/Arztstempel".

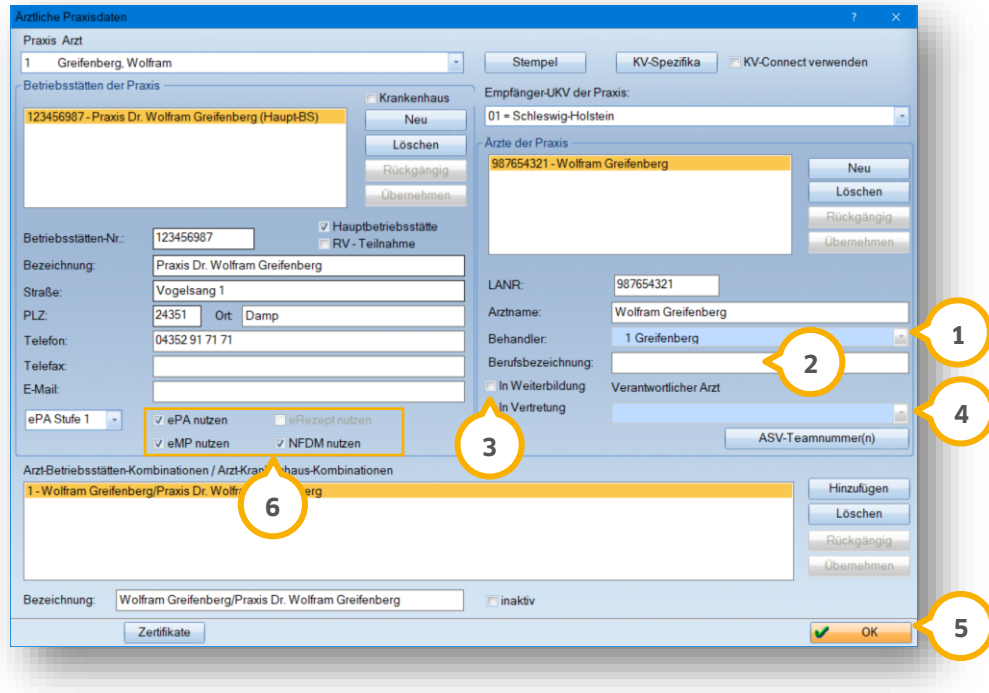

Ergänzen Sie ggf. die folgenden Angaben:

**Behandler:** Wählen Sie den gewünschten Behandler aus der Liste (1) aus. Wählen Sie den im DS-Win aufgenommenen gleichnamigen Behandler. Diese Einstellung ist zwingend erforderlich.

**Berufsbezeichnung:** Geben Sie die Berufsbezeichnung (2) der Fachrichtung ein, z. B. Mund-, Kiefer-, Gesichtschirurg. Bei Zahnärzten ohne ärztliche Zulassung bzw. bei Wahl eines zahnärztlichen Vordrucks im Formular "Arbeitsunfähigkeitsbescheinigung" wird in der eAU die Berufsbezeichnung "Zahnarzt" übergeben.

**In Weiterbildung:** Wenn sich ein Zahnarzt in Weiterbildung befindet, ordnen Sie den Zahnarzt/Arzt zu, bei dem sich dieser Zahnarzt/Arzt in Weiterbildung befindet. Setzen Sie ein Häkchen bei (3). Wählen Sie aus der Liste (4) den verantwortlichen Arzt.

TI-Nachweis im Bereich : **6**

**ePA nutzen**: Die Einstellung "ePA nutzen" dient als Nachweis, dass die notwendige Ausstattung für die Verwendung der ePA vorhanden ist.

**eMP nutzen:** Die Einstellung "eMP nutzen" dient als Nachweis, dass die notwendige Ausstattung zum Lesen/Schreiben des elektronischen Medikationsplans vorhanden ist.

**NFDM nutzen:** Die Einstellung "NFDM nutzen" dient als Nachweis, dass die notwendige Ausstattung zum Lesen/Schreiben des Notfalldatenmanagements vorhanden ist.

**Ein Tipp für Sie:** In der Abrechnung wird über die Schaltfläche >>Info e-health<< ebenfalls eine Übersicht über die gesetzten Einstellungen angezeigt.

Übernehmen Sie die Angaben mit >>OK<< . **5**

# <span id="page-28-0"></span>**6. KIM (Kommunikation im Medizinwesen) KIM**

# <span id="page-28-1"></span>**6.1. Allgemeine Informationen KIM**

Der KIM-Dienst (Kommunikation im Medizinwesen) ermöglicht Ihnen einen sicheren digitalen Austausch von sensiblen Daten wie Arztbriefen, Befunden, Abrechnungen und Röntgenbildern. KIM ist Voraussetzung für die erfolgreiche Übermittlung der e-health-Anwendung eAU und dem zukünftigen Informationsaustausch mit anderen Sektoren im Gesundheitswesen.

Entnehmen Sie ausführliche technische Anweisungen zu KIM aus der Anleitung für Systembetreuer:

<span id="page-28-2"></span>https://www.dampsoft.de/wp-content/uploads/2021/07/dampsoft-kim-und-ehealth-fuer-systembetreuer.pdf

# **6.2. Einrichtung im E-Mail-Client**

Bevor Ihnen im DS-Win die E-Mail-Client-Funktion für KIM zur Verfügung steht, ist die Einrichtung und Registrierung des KIM-Clients notwendig. Die Einrichtung des E-Mail-Clients für herkömmlichen E-Mail-Versand ist nicht notwendig. Das DS-Win bietet Ihnen die Schnittstelle zu jedem verfügbaren KIM-Client.

### **Hinweis!**

**Sie erhalten eine separate Bestätigung per E-Mail, sobald Ihr KIM-Client freigeschaltet ist.**

**Wenden Sie sich bei Rückfragen zur Installation Ihres KIM-Clients an Ihren KIM-Dienstanbieter.**

Die Einrichtung der Schnittstelle zum KIM-Client nehmen Sie im E-Mail-Client vor. Berücksichtigen Sie, dass die Station über eine TI-Anbindung verfügt.

Um die Schnittstelle einzurichten, folgen Sie dem Pfad "Einstellungen/e-health/KIM".

Der Dialog der E-Mail-Einstellungen öffnet sich, ohne dass der folgende Zwischenschritt notwendig ist. Folgen Sie alternativ dem Pfad "Kommunikation/E-Mail".

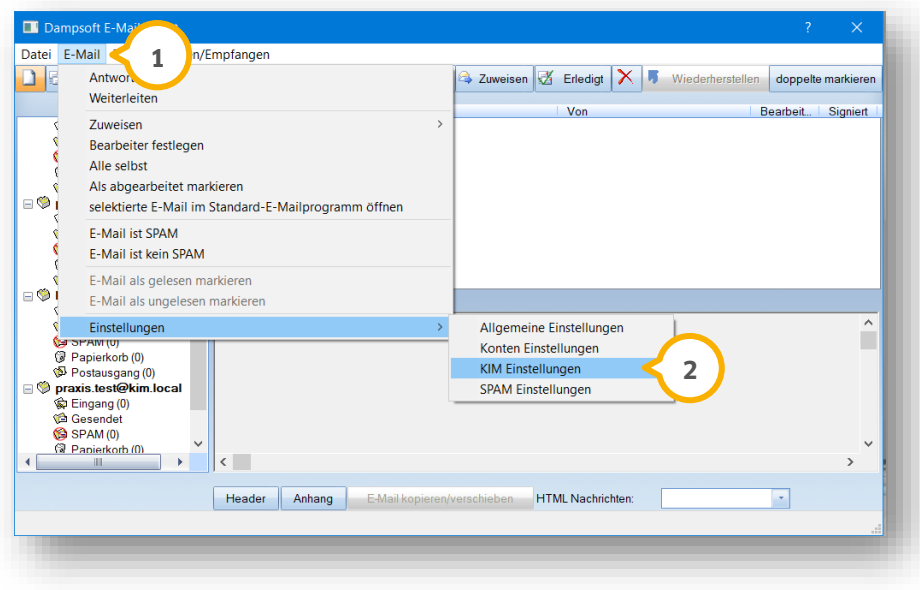

Folgen Sie im Reiter "E-Mail" (1) dem Pfad "Einstellungen/KIM Einstellungen" (2).

Der Reiter "KIM-Konten" der E-Mail-Einstellungen öffnet sich.

**Ein Tipp für Sie:** Beim Anlegen des Kontos im DS-Win und bei einer Änderung wird geprüft, ob die Telematik-ID zur KIM-Adresse sowie mit der Telematik-ID im Zertifikat der Karte übereinstimmt. Diese Prüfung erfolgt ebenfalls bei einer Testnachricht.

Geben Sie die geforderten Daten ein.

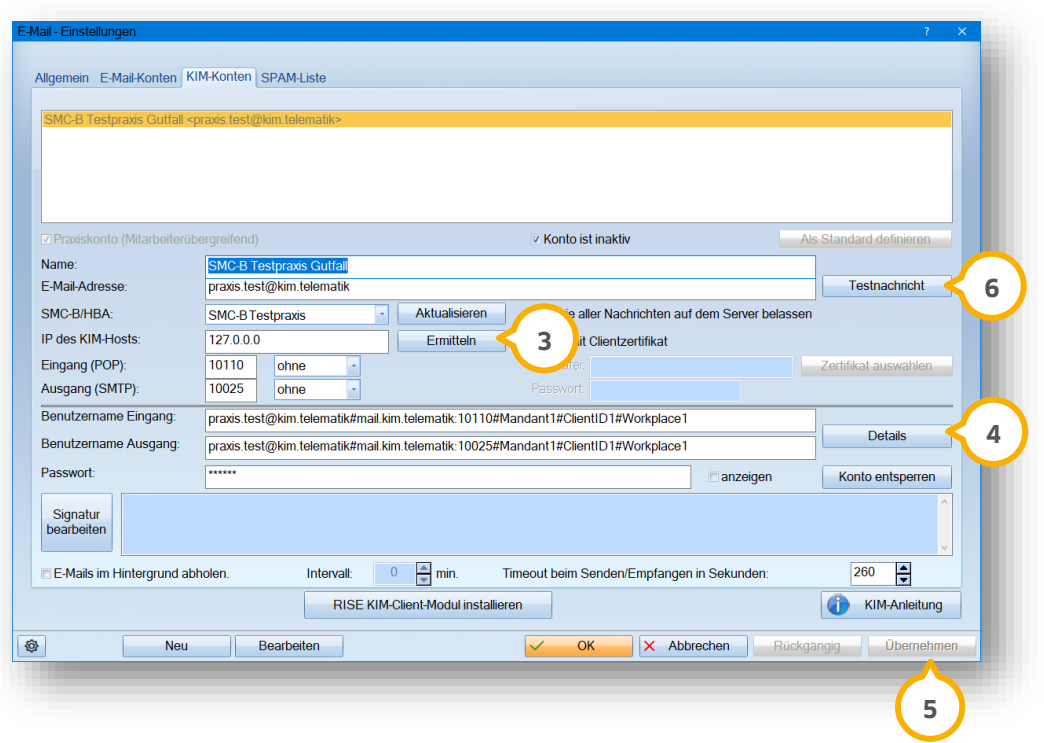

**Name:** Tragen Sie den Anzeigenamen bzw. Absender unter "Name" ein.

**E-Mail-Adresse:** Geben Sie Ihre KIM-Mail-Adresse ein. Die KIM-Mail-Adresse richten Sie bei ihrem KIM-Dienst-Anbieter ein.

**SMC-B/HBA:** Wählen Sie die entsprechende "SMC-B/eHBA", der dem KIM-Konto zugeordnet ist, aus der Auswahlliste. Bei der Einrichtung der KIM-Mail-Adresse ist die SMC-B bzw. der eHBA anzugeben.

**IP des KIM-Hosts:** Überprüfen Sie, ob die IP-Adresse automatisch eingetragen wurde. Andernfalls übermitteln Sie die IP-Adresse, indem Sie auf >>Ermitteln<< (3) klicken.

**Eingang (POP)/Ausgang (SMTP):** Geben Sie unter "Eingang" und "Ausgang" die Ports und unter "IP des KIMHosts" den Rechner ein, auf dem das KIM-Client-Modul installiert wurde und dessen Mailserver über POP3/SMTP erreichbar ist (standardmäßig 995/465).

Benutzername Eingang/Benutzername Ausgang: Geben Sie unter "Benutzername Eingang" und "Benutzername Ausgang" den bei der KIM-Client-Modul-Installation erzeugten KIM-Nutzernamen an. (Format: "test@testmail.de#10.133.3.20:995#Praxis1#dampsoftdswinplus#Platz1"). Alternativ können Sie diese erzeugen lassen, indem Sie nach Eingabe der festgelegten Daten bei der KIM-Client-Modul-Installation auf >>Details<< (4) klicken. Die einzugebenden Daten entnehmen Sie Ihrem KIM-Client-Modul oder kontaktieren Sie Ihren KIM-Client-Modul-Dienstleister.

**Passwort**: Geben Sie Ihr Passwort ein, das bei der Festlegung der KIM-Mail-Adresse gewählt wurde.

# **6. KIM (Kommunikation im Medizinwesen)**

**DAMPSOFT [Version:](#page-0-0)** 4.1

Speichern Sie die Daten, indem Sie auf >>Übernehmen<< (<mark>5</mark>) klicken. Um zu prüfen, ob Ihr KIM-Konto erfolgreich eingerichtet wurde, haben Sie die Möglichkeit, eine Testnachricht an Ihr eigenes Konto zu versenden.

Klicken Sie auf >>Testnachricht<< **6**.

Wenn die Testnachricht erfolgreich gesendet und empfangen wurde, wird Ihnen folgende Meldung im Dialog angezeigt.

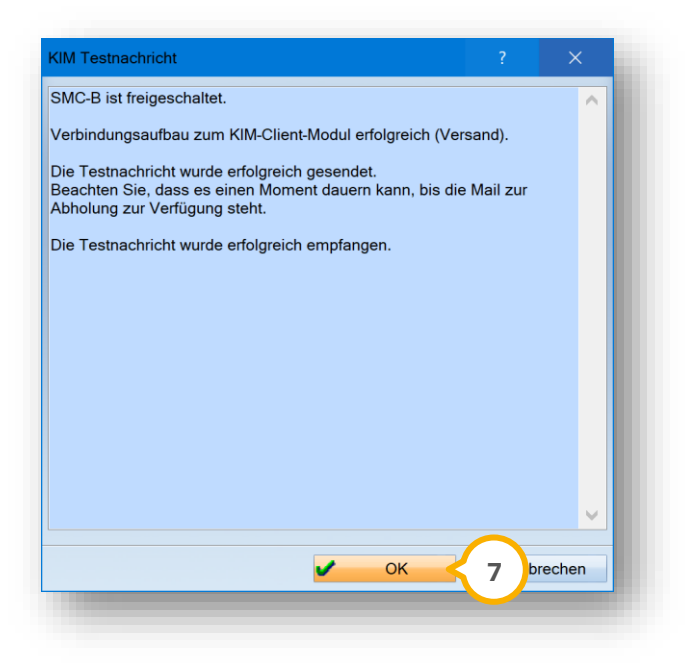

Um den Dialog zu verlassen, klicken Sie auf >>OK<< (7).

Wenn ein Fehler aufgetreten ist, während die Testnachricht gesendet oder empfangen wurde, wird Ihnen eine Fehlermeldung mit weiteren Informationen angezeigt. Folgen Sie den Anweisungen der Meldung.

#### **Hinweis!**

**Wenn Sie Hilfe bei der Einrichtung benötigen, wenden Sie sich bitte an Ihren Systembetreuer.**

# <span id="page-31-0"></span>**6.3. Mehrfachpraxisauswahl**

Sofern Sie in einer Mehrfachpraxis arbeiten, erhalten Sie bei dem Aufruf der E-Mail-Einstellungen eine Praxisabfrage.

Wenn Sie im DS-Win dem Pfad "Einstellungen/e-health/KIM" folgen oder den Einstellungsdialog für KIM-Mail-Adressen öffnen, erhalten Sie automatisch eine Abfrage.

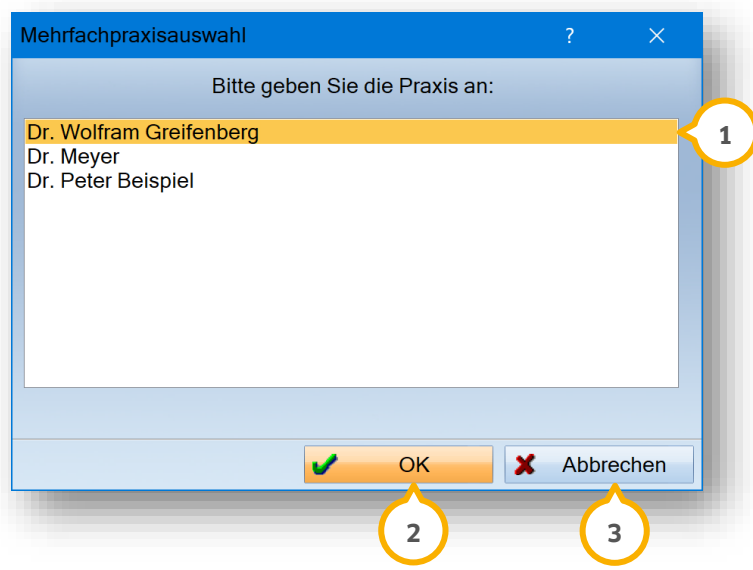

**Ein Tipp für Sie:** Die aktive Praxis ist vormarkiert . **1**

Bestätigen Sie die Praxisauswahl mit >>OK<< (2).

Die E-Mail-Einstellungen für die KIM-Konten öffnen sich in einem neuen Dialog.

Wenn Sie die Praxisabfrage über >>Abbrechen<< (3) verlassen, wird der Einstellungsdialog nicht aufgerufen.

# <span id="page-32-0"></span>**6.4. KIM-Verzeichnisdienst**

Der KIM-Verzeichnisdienst ist ein zentral gepflegtes Adressbuch für sektorenübergreifende KIM-Teilnehmer. Ausschließlich identitätsgeprüfte Teilnehmer haben die Möglichkeit, per KIM verschlüsselt zu kommunizieren.

Voraussetzung für die Nutzung der Funktion ist die Verwendung eines PTV3-Konnektors oder eines e-health-Konnektors.

### **Hinweis!**

**Bei Fragen zur Version bzw. den Funktionen Ihres Konnektors wenden Sie sich bitte an ihren Konnektor-Dienstleister (Vertragspartner).**

Die VZD-Einstellungen werden standardmäßig automatisch mit Ihren Verbindungsdaten befüllt. Wenn dies aus technischen Gründen nicht möglich ist, erhalten Sie folgende Meldung:

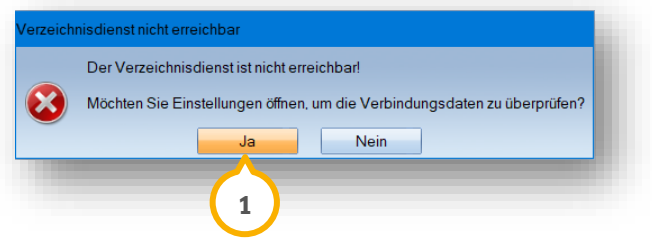

Um die Verbindungsdaten einzugeben, klicken Sie auf >>Ja<< (<mark>1</mark>).

Die VZD-Einstellungen öffnen sich:

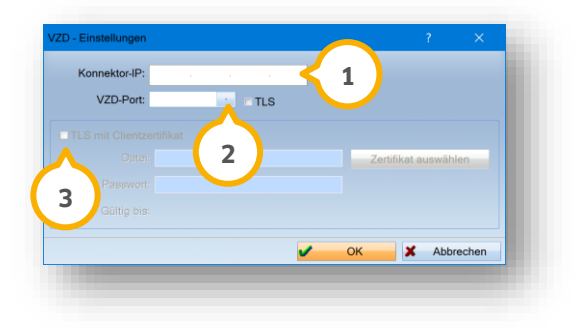

Geben Sie Ihre Konnektor-IP (<mark>1</mark>) ein. Wenn Sie mehrere Konnektoren verwenden, können Sie eine beliebige IP-Adresse eines PTV3-Konnektors eingeben.

Wählen Sie den passenden VZD-Port (2) aus. Wenn es sich um einen Standardport handelt, ist der VZD-Port automatisch eingestellt.

Wenn am Konnektor eine Authentifizierung mit Client-Zertifikat erforderlich ist (siehe Kartenleser/Telematik-Einstellungen), ist das Zertifikat (3) ebenfalls anzugeben.

Die Daten sind in den Telematik-Einstellungen des DS-Win hinterlegt.

Folgen Sie an einer Station, die an die TI angebunden ist, dem Pfad "Einstellungen/Kartenleser/Telematik".

# **6. KIM (Kommunikation im Medizinwesen)**

**DAMPSOFT [Version:](#page-0-0)** 4.1

**Seite 28/262**

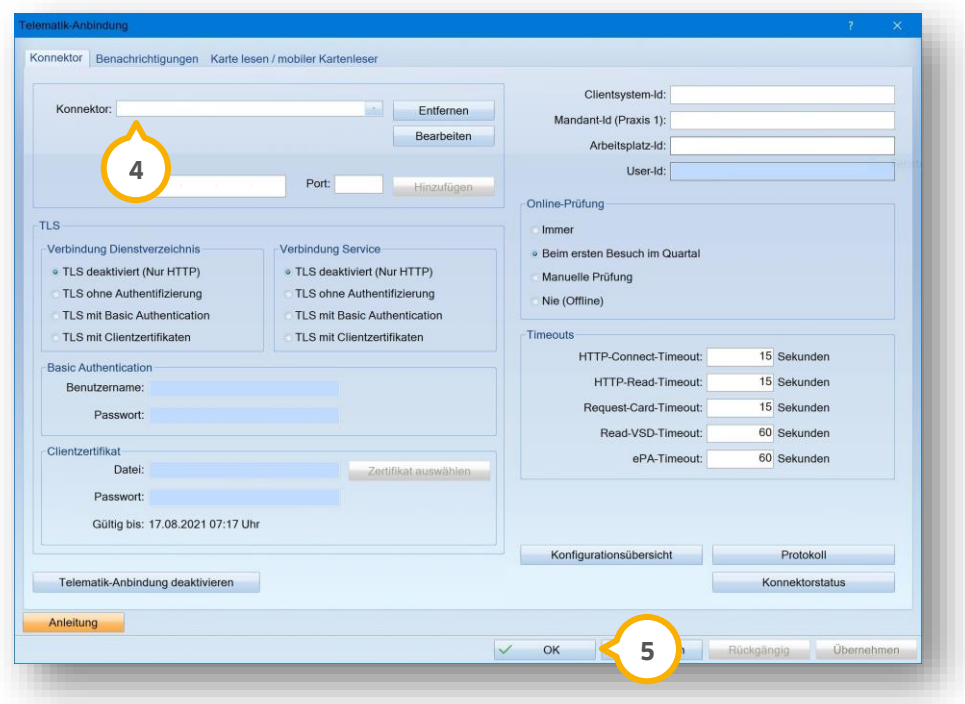

Die Konnektor-IP (4) ist die Nummer vor dem Doppelpunkt. Verlassen Sie den Dialog über >>OK<< (5).

**DAMPSOFT [Version:](#page-0-0)** 4.1

**Seite 29/262**

Wenn Sie die Daten in der VZD-Einstellung erfolgreich eingegeben und gespeichert haben, erhalten Sie Zugriff auf den KIM-Verzeichnisdienst:

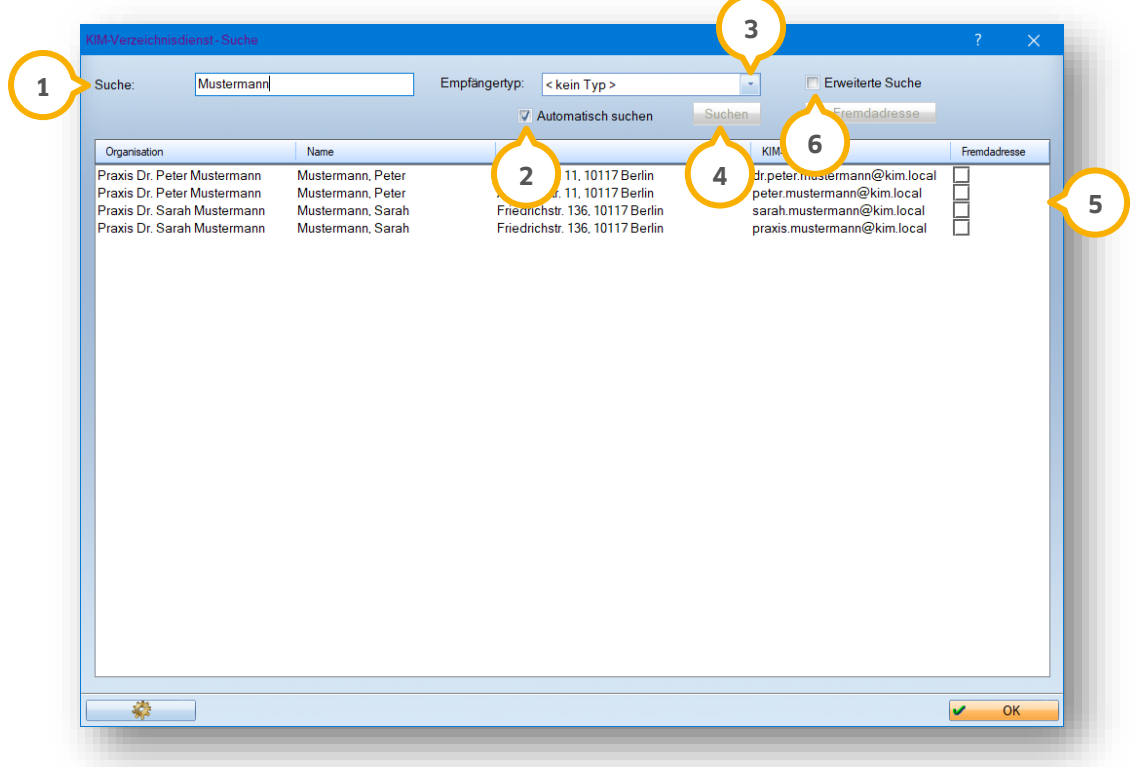

Suchen Sie manuell nach Ergebnissen, indem Sie unter "Suche" **(1)** den gewünschten Namen, Nachnamen usw. eingeben. Klicken Sie auf >>Suchen<< (4).

Sie haben die Möglichkeit, einen Empfängertyp auszuwählen, indem Sie auf die Auswahlliste klicken. **3**

Um die automatische Suche zu aktivieren, setzen Sie ein Häkchen bei "Automatisch suchen" (2). Die Filterung wird gestartet, sobald Sie einen Buchstaben in die Suche (1) eingeben.

**Ein Tipp für Sie:** Wenn die Zahl der möglichen Ergebnisse zu groß ist (über 100), werden keine Daten angezeigt.

Die gefilterten Ergebnisse werden in der Liste im Feld (5) angezeigt.

Um eine erweiterte Suche durchzuführen, setzen Sie ein Häkchen bei "Erweiterte Suche" **(6**).

# **6. KIM (Kommunikation im Medizinwesen)**

**DAMPSOFT [Version:](#page-0-0)** 4.1

**Seite 30/262**

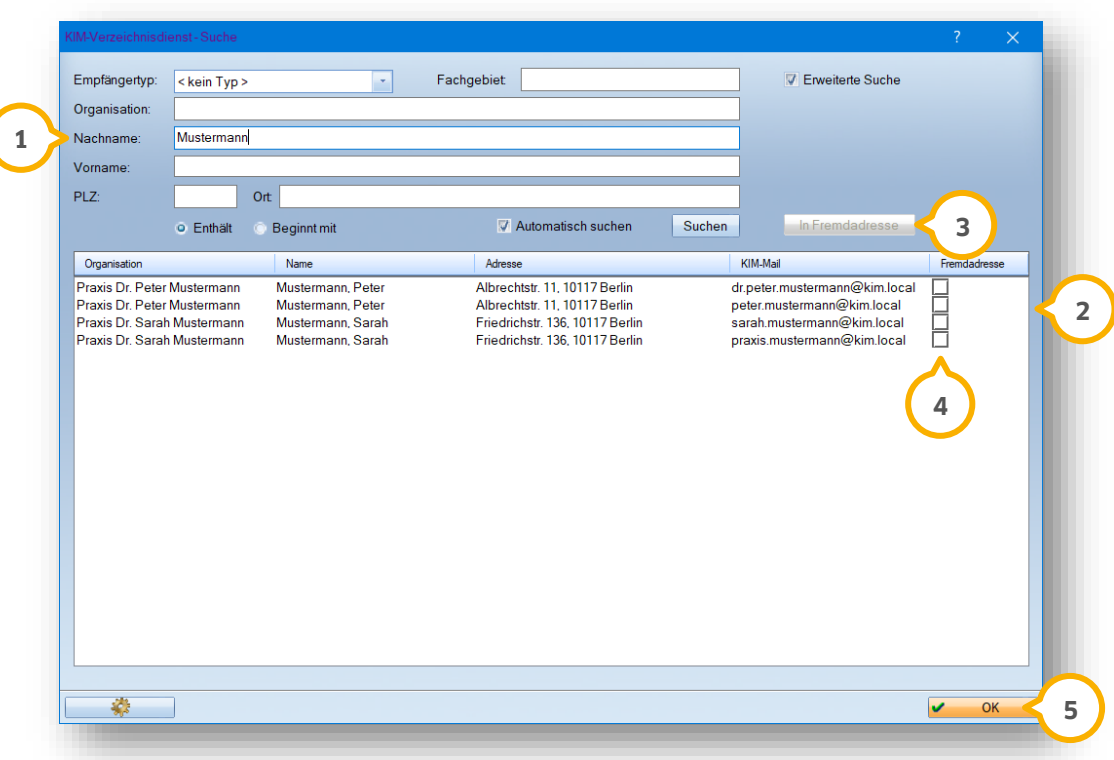

**Nachname:** Geben Sie die detaillierte Suche ein, z. B. im Feld "Nachname" (1).

Die gefilterten Ergebnisse werden Ihnen in der Liste im Feld (2) angezeigt.

**Fremdadresse:** Um einen Empfänger in die Liste der Fremdadressen einzutragen, wählen Sie das Suchergebnis aus und klicken Sie auf >>In Fremdadresse<< (3). Wenn der Empfänger der Fremdadressenliste zugeordnet wurde, ist ein Häkchen bei gesetzt. Weitere Informationen zur Übernahme von KIM-Mail-Adressen in Ihre Fremdadressen **4** erhalten Sie in Abschnitt [7.4.1.](#page-51-0)

<span id="page-35-0"></span>Verlassen Sie den Dialog, indem Sie auf >>OK<< (<mark>5)</mark> klicken.

# **6.5. Versand KIM-Mail von KIM-Konto (ohne Dokumentenbezug) an KIM-Adressaten**

Um eine KIM-Mail von Ihrem KIM-Konto zu versenden, folgen Sie dem Pfad "Kommunikation/E-Mail".

Wenn Sie ohne Benutzerverwaltung arbeiten und ein mitarbeiterspezifisches E-Mail-Konto eingerichtet haben, ist es notwendig, den gewünschten Mitarbeiter auszuwählen.

Voraussetzungen Versand und Empfang einer KIM-Mail:

Um eine KIM-Mail zu versenden, stellen Sie sicher, dass das KIM-Client-Modul aktiv ist und eine beliebige SMC-B eingesteckt und freigeschaltet ist. Dies gilt auch für eHBA-Konten.
Um eine KIM-Mail zu empfangen, stellen Sie sicher, dass die SMC-B gesteckt und für den korrekten Benutzer freigeschaltet ist. Das DS-Win prüft, ob die Karte eingesteckt ist und fordert, falls notwendig, die PIN-Eingabe durch den Nutzer.

#### **Hinweis!**

**Der Versand von KIM-Mails ist von jeder Station möglich. Der Empfang ist ausschließlich an Stationen möglich, an denen die Telematik eingerichtet ist.**

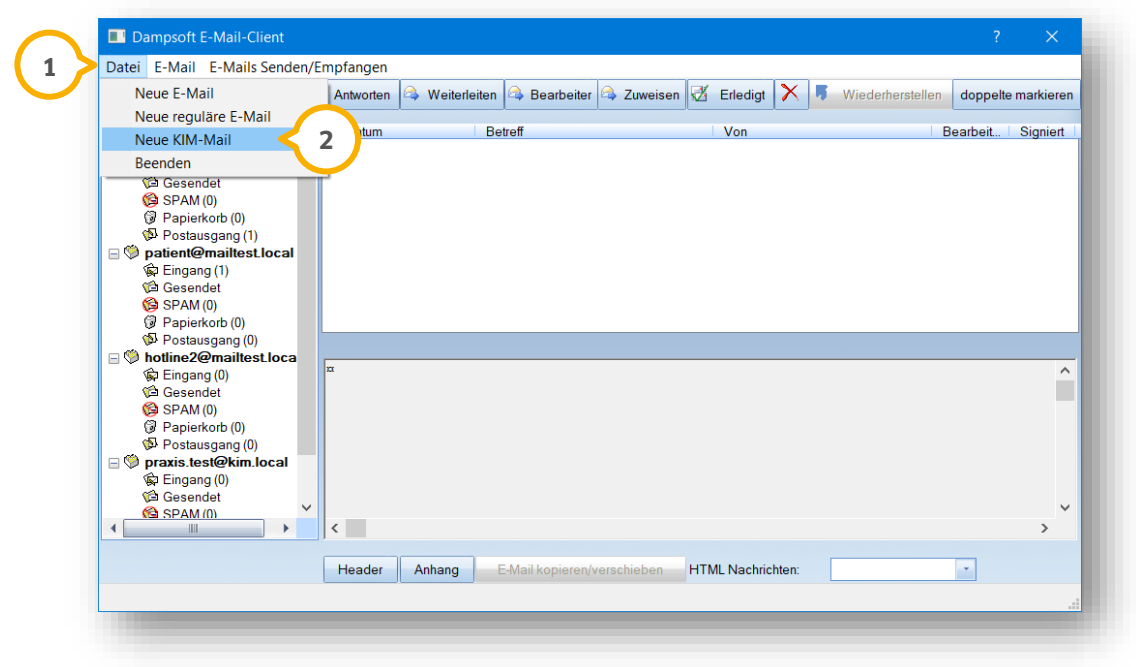

Wählen Sie den Reiter "Datei" (1) und klicken Sie auf "Neue KIM-Mail" (2).

**DAMPSOFT [Version:](#page-0-0)** 4.1

**Seite 32/262**

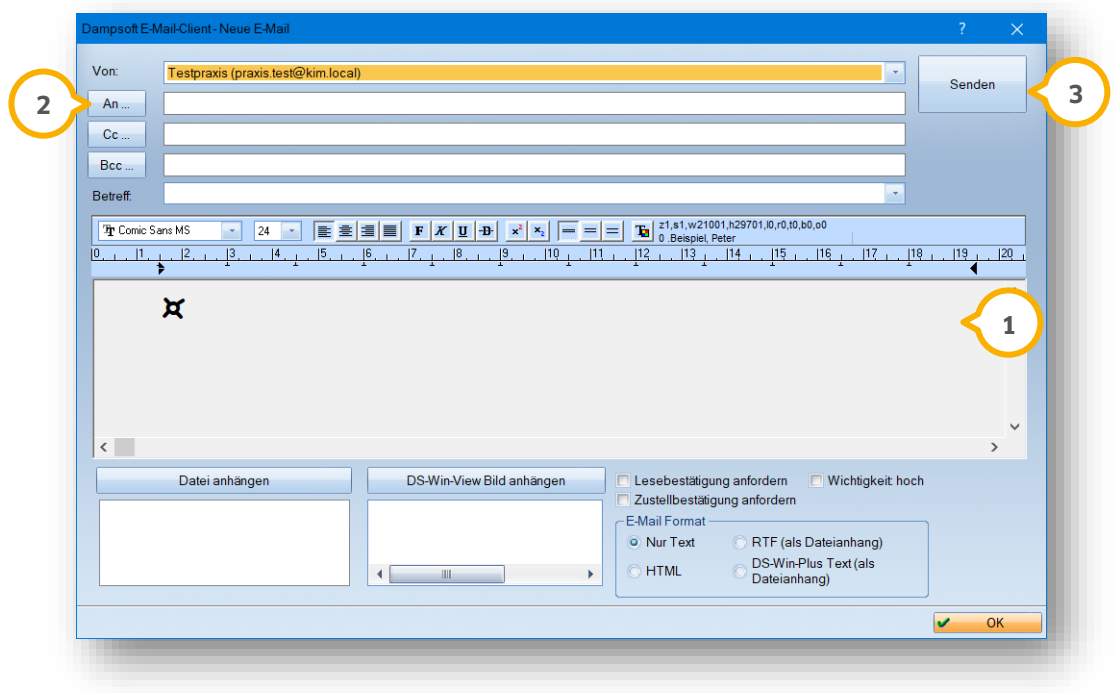

Geben Sie alle relevanten Angaben in den Feldern ein und schreiben Sie Ihre E-Mail im Eingabefeld . **1**

Klicken Sie auf >>An …<< **(2)**. Wählen Sie eine E-Mail-Adresse aus einer Fremdadresse oder aus dem Verzeichnisdienst. Der E-Mail-Austausch erfolgt ausschließlich zwischen KIM-Empfänger und KIM-Absender.

Wenn Sie eine Standard-E-Mail-Adresse oder eine im Verzeichnisdienst nicht registrierte Adresse wählen, erhalten Sie folgende Meldung:

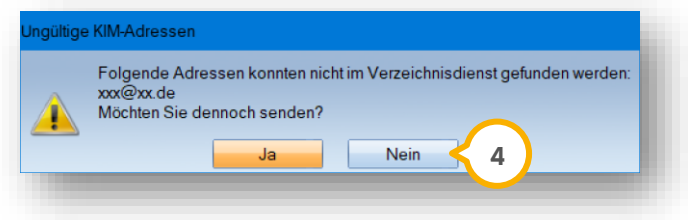

Klicken Sie auf >>Nein<< (<mark>4</mark>). Wählen Sie eine KIM-Mail aus einer Fremdadresse oder aus dem Verzeichnisdienst.

Um die E-Mail zu senden, klicken Sie auf >>Senden<< (3).

### **6.6. KIM-Mails entschlüsseln und zuweisen**

KIM-Mails werden verschlüsselt übermittelt. Um eine empfangene KIM-Mail zu lesen, ist diese zu entschlüsseln. Voraussetzung für die Entschlüsselung von KIM-Mails ist eine gesteckte SMC-B oder ein gesteckter eHBA. Folgen Sie dem Pfad "Kommunikation/E-Mail".

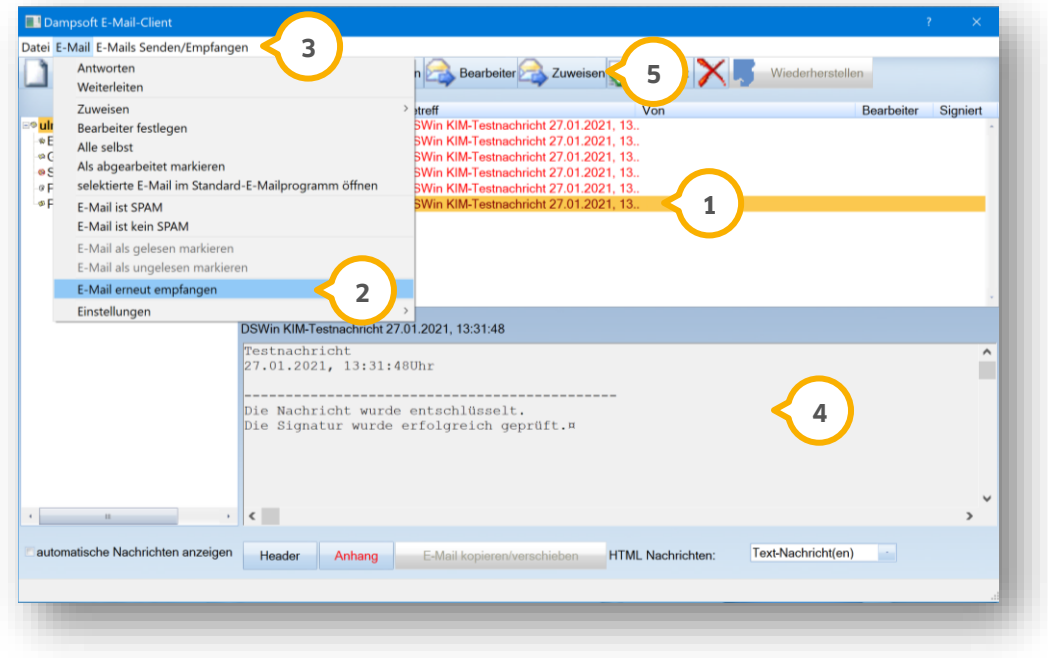

Um eine KIM-Mail zu entschlüsseln, wählen Sie die gewünschte E-Mail aus, z. B. (1).

Klicken Sie im Reiter "E-Mail" auf "E-Mail erneut empfangen" (2). Die E-Mail wird entschlüsselt an Ihre E-Mail-Adresse gesendet.

Um die entschlüsselte E-Mail aufzurufen, klicken Sie auf "E-Mails Senden/Empfangen" **③**.

Wählen Sie die E-Mail aus.

Die entschlüsselte Nachricht wird Ihnen im Bereich (4) angezeigt.

Sie haben die Möglichkeit, KIM-Mails, z. B. der Karteikarte eines Patienten, zuzuweisen.

Klicken Sie auf >>Zuweisen<< (5). Es öffnet sich ein Kontextmenü.

Wählen Sie die gewünschte Option.

Die ausgewählte KIM-Mail wird zugewiesen.

**DAMPSOFT [Version:](#page-0-0)** 4.1

### **6.7. RISE KIM-Konto mittels Link entsperren**

Falls Ihr RISE KIM-Konto gesperrt wurde, kann es über einen Link im DS-Win wieder freigeschaltet werden.

Folgen Sie im DS-Win dem Pfad "Einstellungen/e-health/KIM".

Wenn Sie mit Mehrfachpraxen arbeiten, erhalten Sie einen Dialog zur Auswahl der betroffenen Praxis.

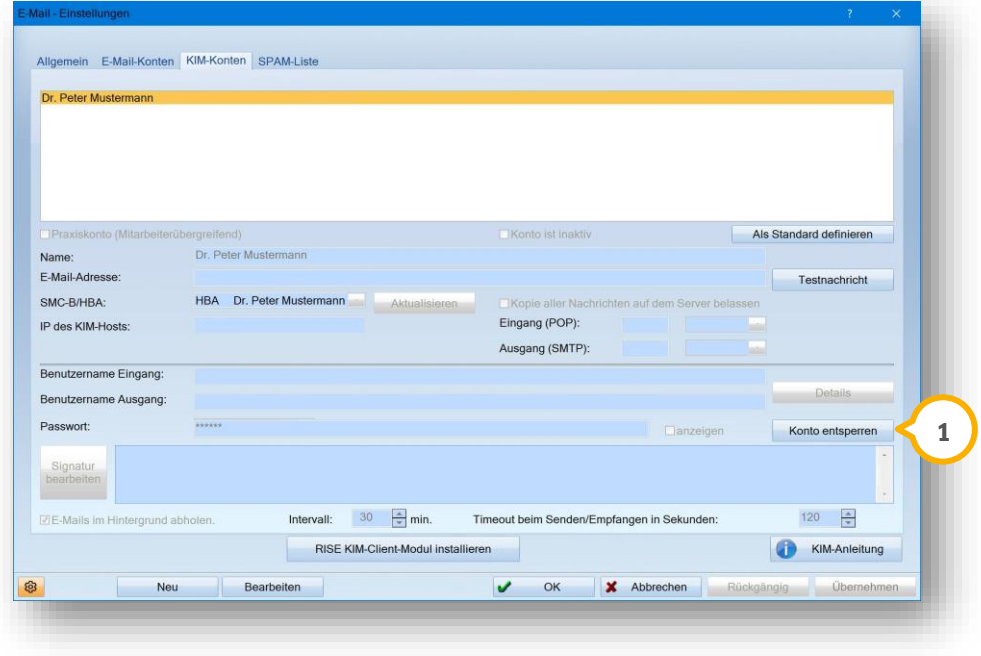

Klicken Sie auf >>Konto entsperren<< **<sup>1</sup>** .

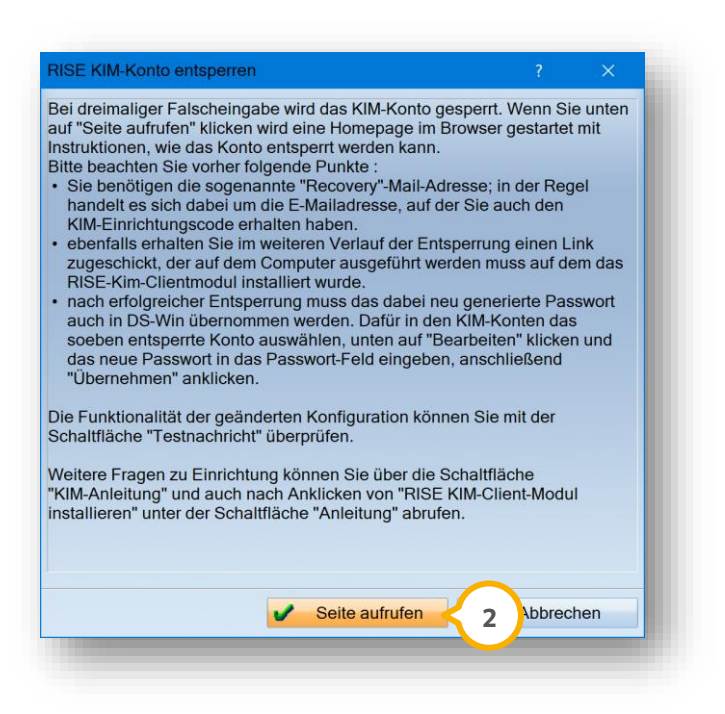

**DAMPSOFT [Version:](#page-0-0)** 4.1

Klicken Sie auf >>Seite aufrufen<< (2).

Sie werden automatisch auf eine externe Webseite für den KIM-Onboarding-Service weitergeleitet.

Um Ihren KIM-Account zu entsperren, folgen Sie der Anweisung auf der Webseite.

### **7.1. Allgemeine Informationen NFD**

Die Notfalldaten (NFD) umfassen relevante Anamnese-Daten und Risikofaktoren wie z. B. Allergien, Vorerkrankungen, Implantate usw. Diese Daten können zusammengefasst auf die elektronische Gesundheitskarte (eGK) des Patienten geschrieben werden. Vollständige Notfalldaten enthalten notfallrelevante medizinische Informationen sowie persönliche Erklärungen, z. B. Angaben über einen Organspendeausweis oder einer Patientenverfügung.

Die Funktion NFD ermöglicht Ihnen in einem Notfall alle gesundheitsrelevanten Daten des Patienten einzusehen. Auch außerhalb eines Notfalls kann der Patient dem Auslesen der Notfalldaten zustimmen.

Um die Daten einzusehen, ist unter Umständen die PIN-Eingabe durch den Patienten erforderlich. Die eGKs werden ohne PIN-Schutz an die Versicherten ausgegeben. Im Notfall haben Sie die Möglichkeit, die Daten ohne eine PIN-Eingabe einzusehen. Auf der eGK des Patienten wird ein entsprechender Vermerk gespeichert.

Es handelt sich um eine freiwillige Angabe des Patienten auf der eGK. Der Lesevorgang findet unabhängig vom Versichertenstammdatenmanagement (VSDM) statt.

#### **Hinweis!**

**Ihr Patient besitzt das Selbstbestimmungsrecht und darf entscheiden, welche Einträge aufgenommen werden.**

**Weisen Sie Ihren Patienten darauf hin, dass vollständige Notfalldaten benötigt werden, um eine korrekte Behandlung sicherzustellen.**

**Wenn Notfalldaten gelesen, kopiert, gelöscht oder relevante Angaben geändert werden, wird ein automatischer Eintrag in der PatInfo erzeugt.**

Wenden Sie sich für weitere Informationen an die KZBV.

### <span id="page-42-0"></span>**7.2. NFD auslesen (mit / ohne PIN-Eingabe)**

Öffnen Sie im DS-Win einen beliebigen Patienten. Das Auslesen von Notfalldaten erfolgt unabhängig vom zuvor gewählten Patienten. Stecken Sie die eGK in das Kartenterminal oder fordern Sie ihren Patienten dazu auf. Für das reine Auslesen ist kein gesteckter eHBA erforderlich.

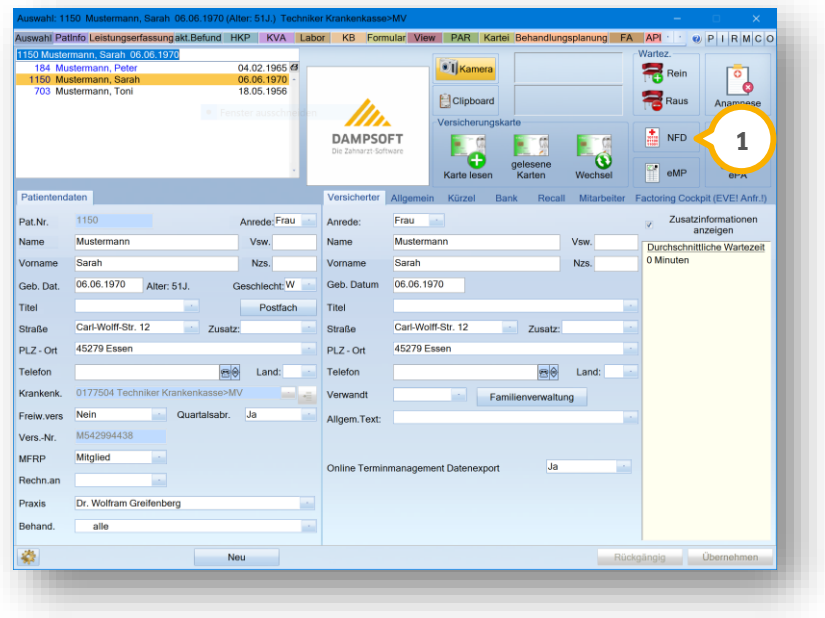

Um die Notfalldaten einzusehen, klicken Sie auf die Schaltfläche >>NFD<< (1).

Der Dialog zum Lesen der Notfalldaten öffnet sich:

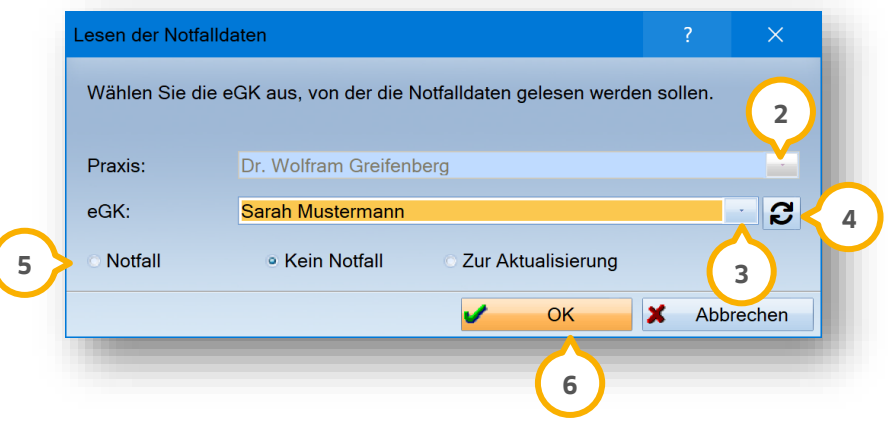

Wenn Sie mit der Mehrfachpraxis-Auswahl arbeiten, wählen Sie die Praxis (2) aus.

Wählen Sie die eGK (3) aus. Um die eGK-Auswahlliste zu aktualisieren, klicken Sie auf (4).

Geben Sie den Grund zum Lesen der Notfalldaten an, indem Sie bei (5) "Notfall", "Kein Notfall" oder "Zur Aktualisierung" auswählen. Wenn Sie "Zur Aktualisierung" wählen, wird der Plan ausgelesen und eine zusätzliche Kopie angelegt.

Bestätigen Sie die Auswahl mit >>OK<< **6**.

Wenn die eGK mit einer PIN gesichert ist, erhalten Sie folgende Meldung:

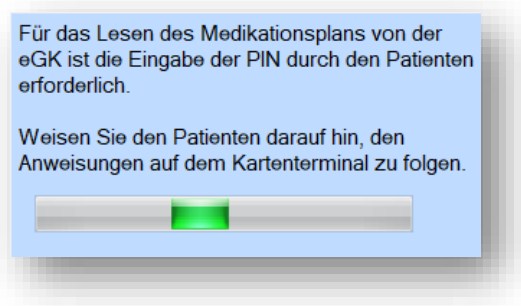

Weisen Sie Ihren Patienten darauf hin, den Anweisungen zu folgen. Für die PIN-Eingabe stehen 30 Sekunden zur Verfügung.

Nach erfolgreicher PIN-Eingabe öffnen sich die Notfalldaten.

Wenn Ihr Patient eine falsche PIN eingegeben hat, erhalten Sie folgende Meldung:

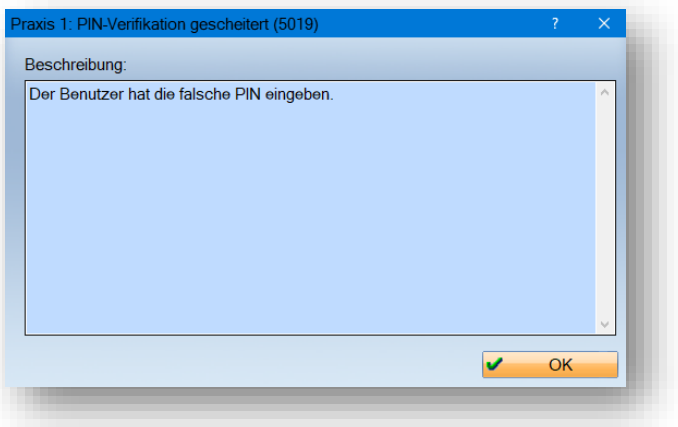

Die PIN wird nach dreifacher falscher Eingabe gesperrt.

#### **Hinweis!**

**In akuten Notfällen ist die PIN-Eingabe nicht erforderlich. Beachten Sie, dass die Funktion nur in äußersten Notfällen genutzt werden darf.**

**Auf der eingelesenen eGK des Patienten wird ein Vermerk gespeichert, dass die Daten aufgrund eines Notfalls ausgelesen wurden.**

Um die Daten bei einem Notfall ohne PIN-Eingabe einzusehen, setzen Sie im Dialog zum Lesen der Notfalldaten ein Häkchen bei "Notfall" (5).

Sofern das Auslesen von Notfalldaten nicht möglich ist, erhalten Sie je nach Fall entsprechende Meldungen.

**Ein Tipp für Sie:** Bei allgemeinen Fragen zur eGK oder bei einer möglichen Sperrung durch eine falsche PIN-Eingabe verweisen Sie Ihren Patienten an die zuständige Krankenkasse.

Nach erfolgreicher PIN-Eingabe öffnen sich die Notfalldaten:

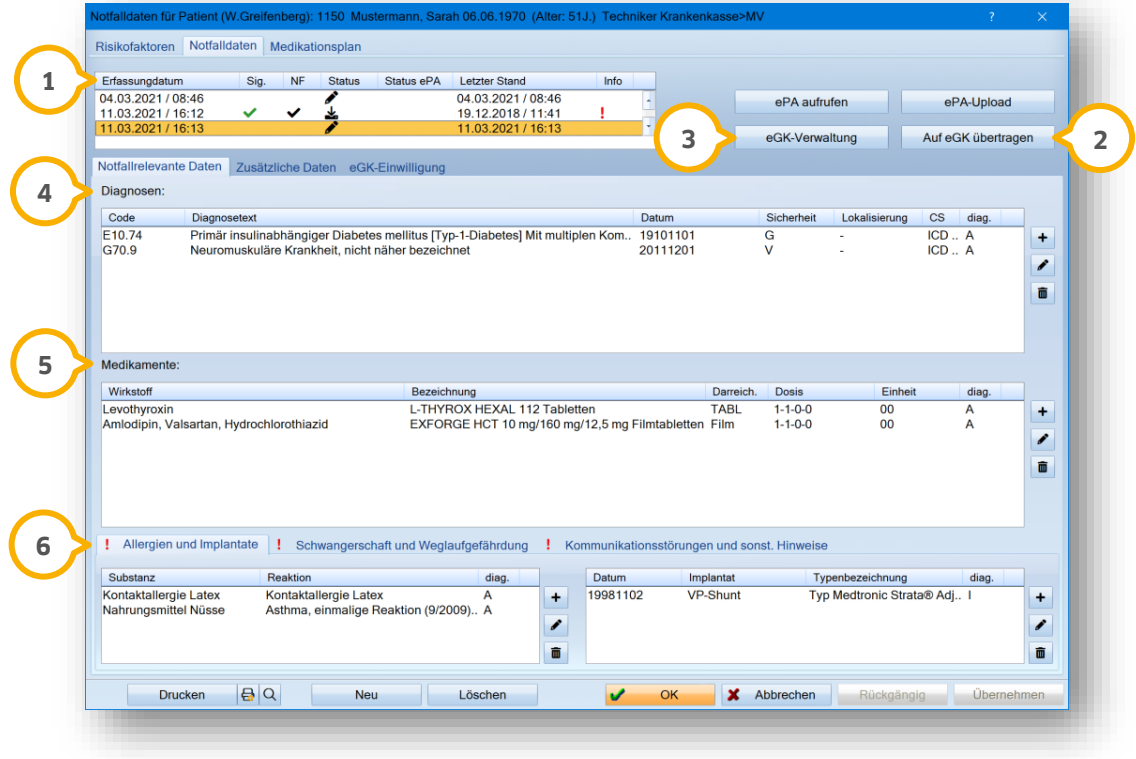

In der Historienliste (1) werden Ihnen folgende Informationen zu den erfassten Notfalldaten angezeigt:

**Erfassungsdatum:** Datum und Uhrzeit der Erfassung der Notfalldaten.

**Sig.:** Wenn die Notfalldaten mit einer gültigen Signatur versehen wurden, ist dies durch ein Häkchen in der Spalte "Sig." gekennzeichnet. Um nähere Information zu erhalten, fahren Sie mit der Maus über das Symbol, ohne zu klicken.

**NF:** Wenn das Auslesen der Daten als Notfall durchgeführt wurde, ist dies durch ein Häkchen in der Spalte "NF" gekennzeichnet.

**Status:** Der Status wird durch ein Symbol dargestellt. Um nähere Information zu erhalten, fahren Sie mit der Maus über das Symbol, ohne zu klicken.

**Status ePA:** Wenn der NFD-Plan in die ePA hochgeladen oder aus der ePA heruntergeladen wurde, wird dies durch ein Wolken-Symbol in der Spalte "Status ePA" gekennzeichnet.

**Letzter Stand:** Datum und Uhrzeit der letzten Aktualisierung der Notfalldaten.

**Info:** Wenn eine Information zu den Notfalldaten oder zum Patienten, z. B. ein Versicherungsnachweis, vorliegt, wird dies durch ein Ausrufezeichen in der Spalte "Info" gekennzeichnet. Um nähere Informationen zu erhalten, fahren Sie mit der Maus über das Ausrufezeichen, ohne zu klicken.

#### **Seite 40/262**

Zusätzlich erhalten Sie folgende Informationen und Möglichkeiten:

**>>Auf eGK übertragen<<:** Sie haben die Möglichkeit, neue Notfalldaten auf die eGK Ihres Patienten zu schreiben, indem Sie auf klicken. Für weitere Informationen siehe Abschnitt [7.7.](#page-59-0) **2**

**>>eGK-Verwaltung<<:** In der eGK-Verwaltung für Notfalldaten haben Sie die Möglichkeit, Ihren Patienten fol-**3** gende Funktionen zur Verfügung zu stellen: PIN ändern, PIN mittels PUK entsperren und PIN-Schutz verwalten. Für weitere Informationen siehe Abschnitt [7.8.](#page-60-0)

**Diagnosen:** Notfallrelevante Diagnosen ④ enthalten Informationen zu den festgestellten Diagnosen mit Zuordnung über einen ICD-Code, dem Diagnosetext und dem Datum der Eingabe. Zudem werden Angaben zur Sicherheit der Diagnose, der Lokalisierung (links/rechts) und der Feststellung von einem Arzt (A) oder einer Institution (I) angezeigt.

Die Sicherheit der Diagnose wird mit folgenden Abkürzungen dargestellt:

- A = ausgeschlossen
- G = gesichert
- V = Verdacht auf
- $Z = Z$ ustand nach

**Medikamente:** Die auf der eGK hinterlegten Medikamente (5) des Patienten werden mit dem Wirkstoff, der Bezeichnung sowie der Darreichungsform angezeigt. Zudem wird die Dosis, Einheit und Angabe vom Arzt (A) oder einer Institution (I) angezeigt.

**Weitere medizinische Informationen:** Wenn ein Eintrag zu einem bekannten Risikofaktor wie einer Allergie oder Schwangerschaft vorliegt, wird unter **©** der entsprechende Reiter mit einem roten Ausrufezeichen-Symbol gekennzeichnet.

Unter "Allergien und Implantate" werden die Substanz und Art der Reaktion bzw. das Implantat mit der Typenbezeichnung angezeigt. Unter "Schwangerschaft und Weglaufgefährdung" wird eine entsprechende Information angezeigt. Weitere Informationen werden unter "Kommunikationsstörungen und sonst. Hinweise" aufgelistet.

In den medizinischen Informationen erhalten Sie nähere Informationen zu behandelnden Ärzten oder Institutionen. Um die Informationen einzusehen, fahren Sie mit der Maus, ohne zu klicken, über das "A" (Arzt) oder das "I" (Institution). Die Informationen werden eingeblendet.

**Seite 41/262**

### **7.3. Notfalldaten in Risikofaktoren >>R<< einsehen**

In den Risikofaktoren >>R<< Ihres Patienten haben Sie zusätzlich die Möglichkeit, die Notfalldaten einzusehen.

**Ein Tipp für Sie:** Nutzen Sie diesen Weg, um neue Notfalldaten zu erstellen, wenn Sie zuvor keine vorhandenen Pläne auslesen.

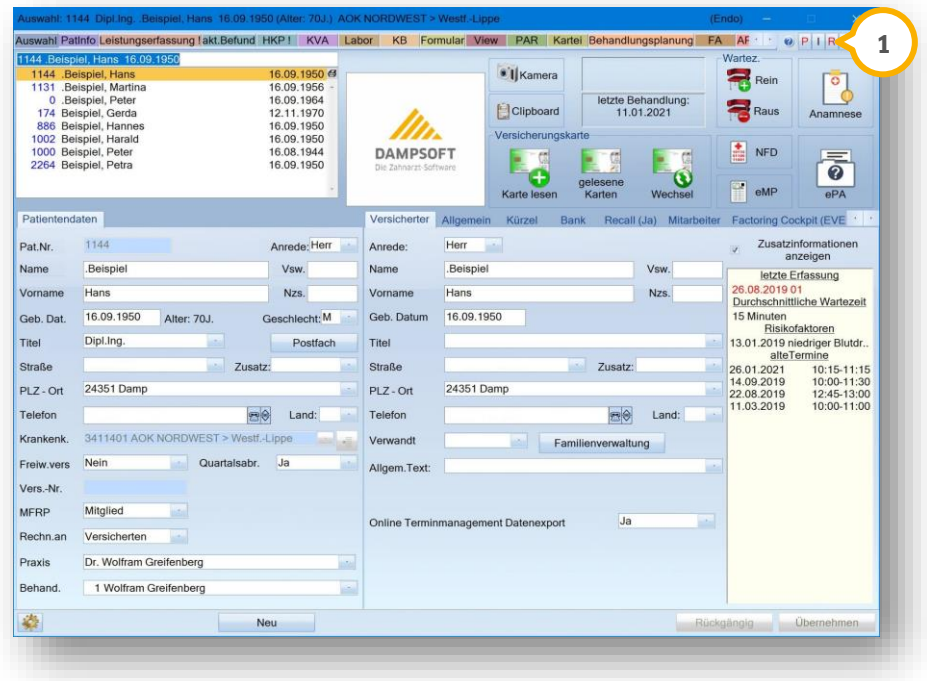

Klicken Sie auf >>R<< (1). Es öffnet sich folgender Dialog:

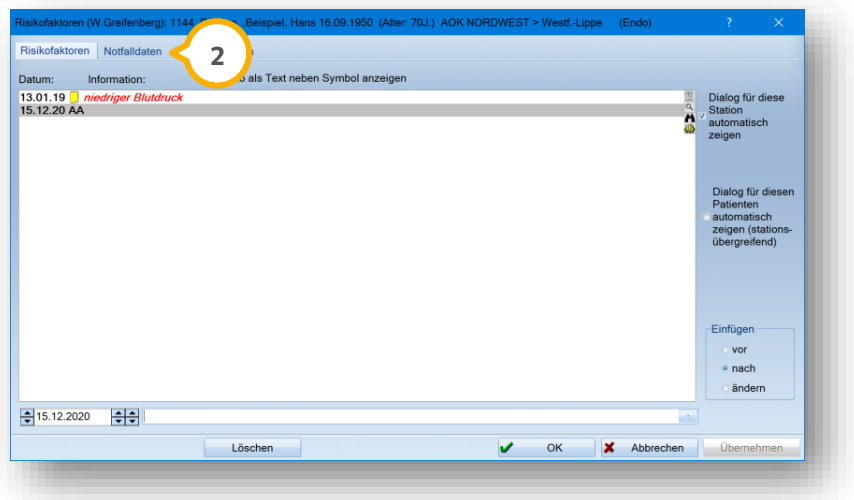

Wechseln Sie in den Reiter "Notfalldaten" (2).

Die notfallrelevanten Daten werden angezeigt.

## **7.4. Einträge bearbeiten**

Sie haben die Möglichkeit, Einträge in den Notfalldaten hinzuzufügen, zu bearbeiten oder zu löschen. Für relevante Änderungen, wie z. B. das Löschen von Einträgen, erfolgt ein automatischer Eintrag in der PatInfo.

#### **Hinweis!**

**Um neue Notfalldaten zu erstellen oder bestehende Notfalldaten zu kopieren, ist es notwendig, dass ein aktuell gültiger oder ein Versicherungsnachweis für das aktuelle Quartal vorliegt.**

Aus Gründen der Nachvollziehbarkeit können folgende Pläne nicht bearbeitet werden:

- von der eGK eingelesene Pläne
- gedruckte Pläne (mit Originalbeleg)
- auf die eGK übertragene Pläne

Um die Daten zu bearbeiten, ist es notwendig, den eingelesenen Plan zu kopieren oder einen neuen Plan anzulegen. Öffnen Sie die Notfalldaten Ihres Patienten.

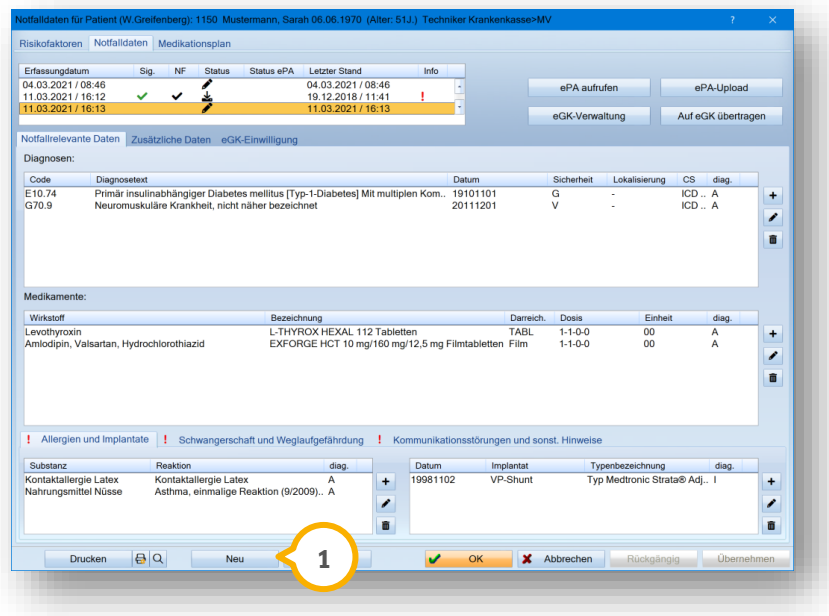

Klicken Sie auf >>Neu<< **<sup>1</sup>** . Es öffnet sich folgender Dialog:

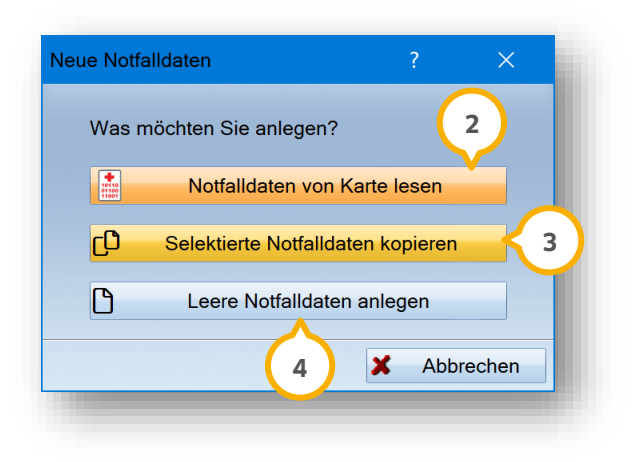

**Notfalldaten von Karte lesen:** Um Notfalldaten von der Karte aufzunehmen, klicken Sie auf >>Notfalldaten von Karte lesen<< (2). Es öffnet sich folgender Dialog:

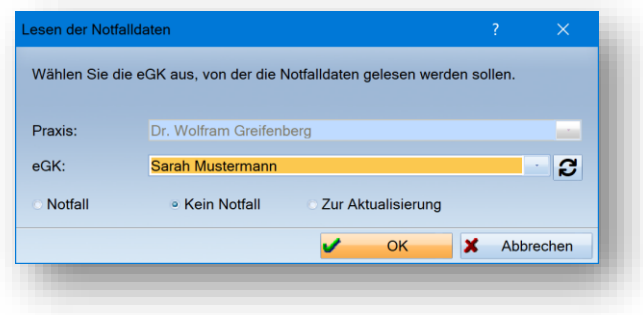

Lesen Sie die Notfalldaten aus, siehe Abschnitt [7.2](#page-42-0) .

**Selektierte Notfalldaten kopieren:** Um einen Plan zu kopieren, wählen Sie den gewünschten Plan aus der Liste der vorhandenen Pläne. Klicken Sie auf >>Selektierte Notfalldaten kopieren<< (<mark>3</mark>) aus. Eine Kopie des vorhandenen Plans wird erstellt.

**Leere Notfalldaten anlegen:** Um einen neuen Plan anzulegen, wählen Sie >>Leere Notfalldaten anlegen<< (4) aus.

#### **Hinweis!**

**Für das Anlegen von neuen Notfalldaten ist es notwendig, dass Ihr Patient sein Einverständnis erklärt. Die Einverständniserklärung ist bei jedem neuen Anlegen erneut einzuholen.**

**DAMPSOFT [Version:](#page-0-0)** 4.1

**Seite 44/262**

Es öffnet sich folgender Dialog:

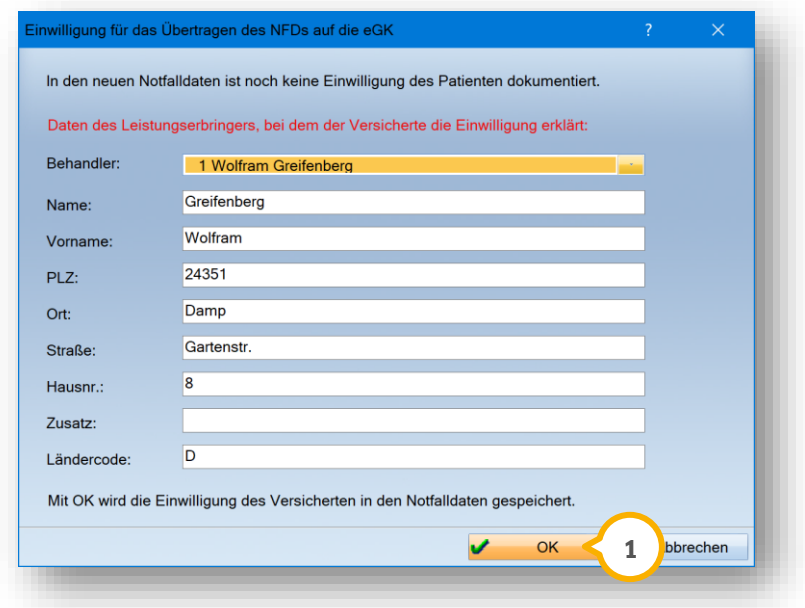

Die Daten werden automatisch gefüllt und können bei Bedarf geändert werden.

Bestätigen Sie die Einwilligung, indem Sie auf >>OK<< **1** klicken.

**Seite 45/262**

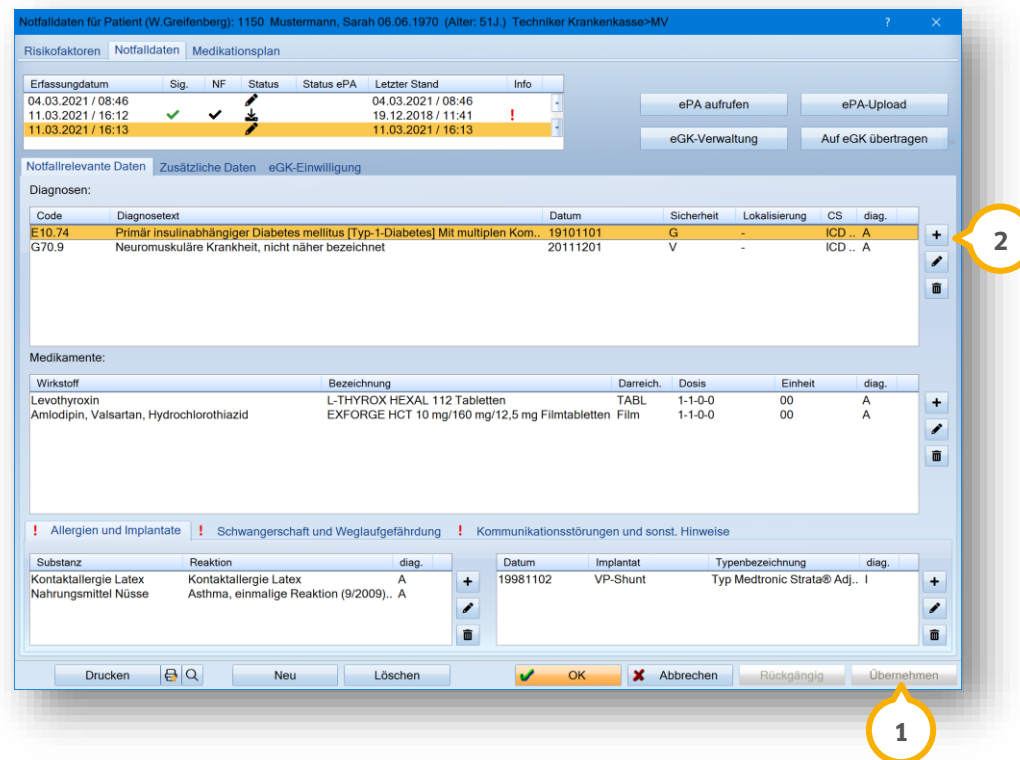

Wenn ein neuer oder kopierter Plan vorliegt, sind folgende Schaltflächen für die Bearbeitung der Einträge verfügbar:

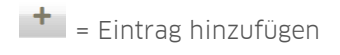

 $\bullet$  = Eintrag bearbeiten

 $\boxed{\blacksquare}$  = Eintrag löschen

Übernehmen Sie Ihre Änderungen, indem Sie auf >>Übernehmen<< **1** klicken.

## 7.4.1. KIM-Mail-Adresse in Fremdadresse übernehmen

Sie haben die Möglichkeit, eine KIM-Mail-Adresse in die Liste Ihrer Fremdadressen einzutragen. Wenn ein Eintrag mit übereinstimmenden oder ähnlichen Angaben in Ihren Fremdadressen vorhanden ist, werden Ihnen die Fremdadressen automatisch vorgeschlagen. Die Übereinstimmung der Angaben wird farblich angezeigt.

Folgen Sie dem Pfad "Verwaltung/Fremdadressen".

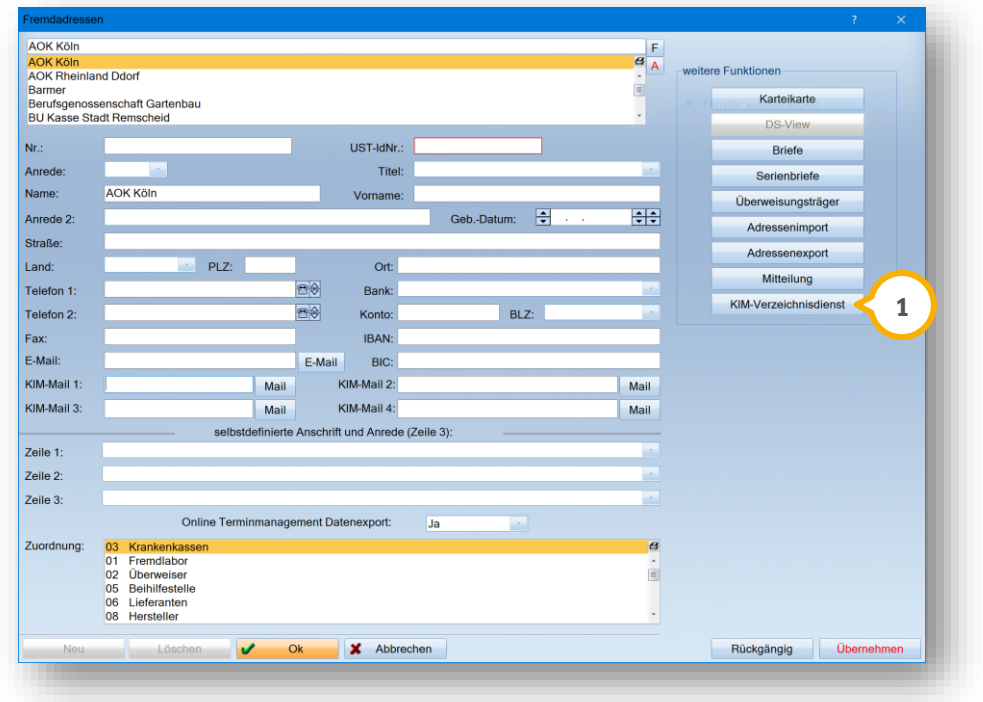

Klicken Sie auf >>KIM-Verzeichnisdienst<< ( $\mathbf{U}.$  Es öffnet sich folgender Dialog: (2

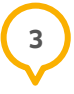

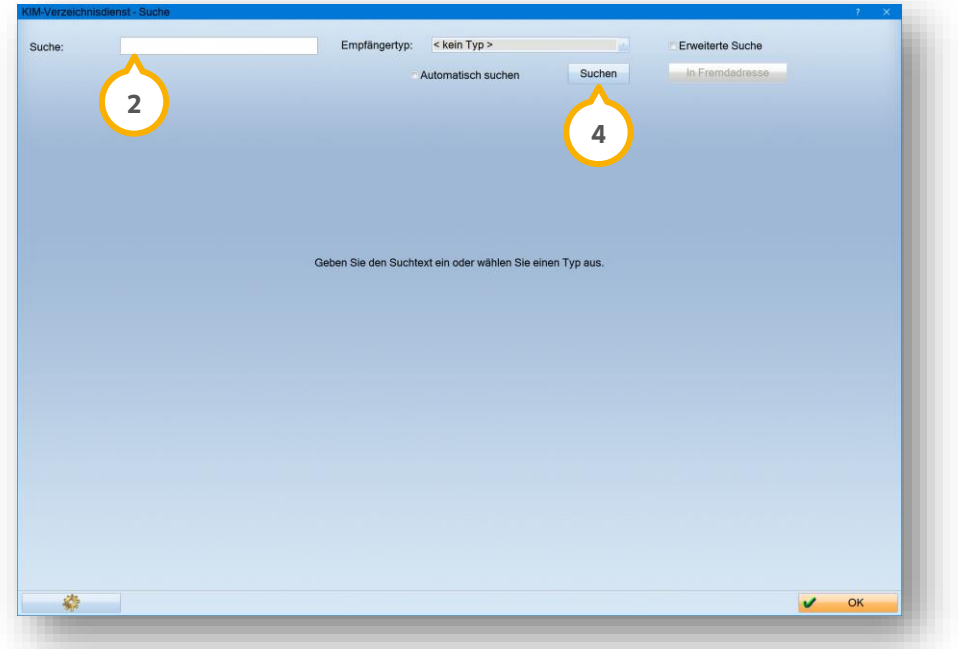

Geben Sie den Suchtext in das Eingabefeld (2) ein oder wählen Sie einen Empfängertypen aus der Auswahlliste (3). Klicken Sie auf >>Suchen<< (4).

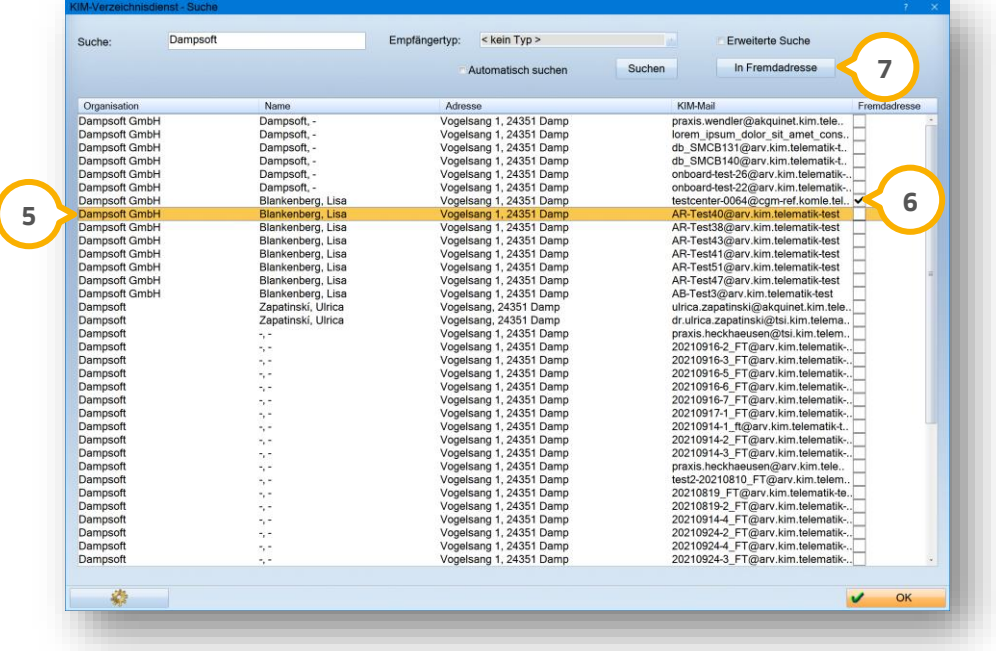

In der Liste (5) werden die KIM-Mail-Adressen mit Angaben zu Organisation, Name, Adresse und KIM-Mail-Adresse angezeigt.

**Ein Tipp für Sie:** Wenn die KIM-Mail-Adresse bereits einer Fremdadresse zugeordnet wurde, ist ein Häkchen bei "Fremdadresse" **6** gesetzt.

Um eine KIM-Mail-Adresse einer Fremdadresse neu zuzuordnen, wählen Sie den gewünschten Eintrag aus der Liste . **5**

Klicken Sie auf >>In Fremdadresse<< (2). Es öffnet sich folgender Dialog:

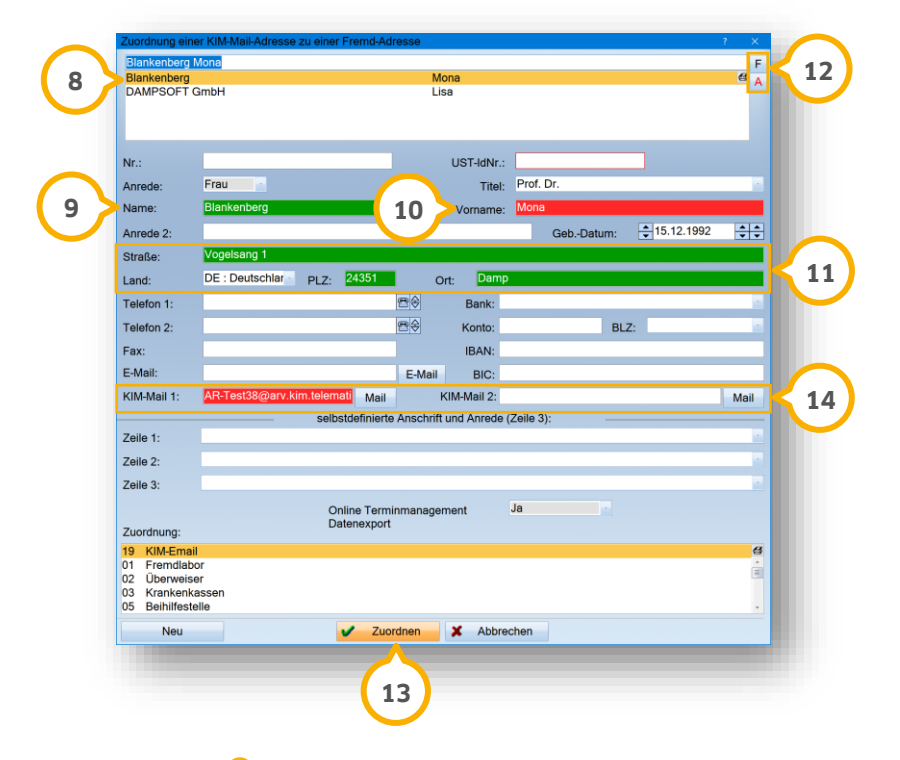

In der Liste ® werden die Fremdadressen mit möglichen Übereinstimmungen angezeigt. Der Eintrag mit den höchsten Übereinstimmungen ist automatisch vorausgewählt.

**Ein Tipp für Sie:** Bei der automatischen Prüfung wird eine teilweise Übereinstimmung des Namen berücksichtigt, z. B. "Müller"/"Müller-Meier".

Folgende Übereinstimmungen der Angaben zwischen der ausgewählten KIM-Mail-Adresse und Ihren Fremdadressen werden automatisch geprüft:

- Name **9**
- Vorname **10**
- Adresse (Straße, PLZ, Ort) **11**

Die Übereinstimmungen werden farblich markiert:

grün = vollständige Übereinstimmung der Angaben

rot = keine Übereinstimmung der Angaben

Prüfen Sie die Übereinstimmung der notwendigen Angaben.

Um die KIM-Mail-Adresse einer anderen Fremdadresse zuzuordnen, wählen Sie einen anderen Eintrag aus der Liste **8)** oder verwenden Sie die Filter-Funktion (22) wie gewohnt.

Um die KIM-Mail-Adresse der Fremdadresse zuzuordnen, klicken Sie auf >>Zuordnen<< **(3)** 

Die KIM-Mail-Adresse wird in der Fremdadresse im Bereich (14) ergänzt.

Wenn bereits beide KIM-Mail-Adressen in der Fremdadresse gefüllt sind, erhalten Sie eine Meldung.

**DAMPSOFT [Version:](#page-0-0)** 4.1

**Seite 50/262**

### 7.4.2. Eintrag hinzufügen

Um einen Eintrag hinzuzufügen, klicken Sie auf das Plus-Symbol "Ë", z. B. bei Diagnosen <mark>②</mark>.

Es öffnet sich folgender Dialog:

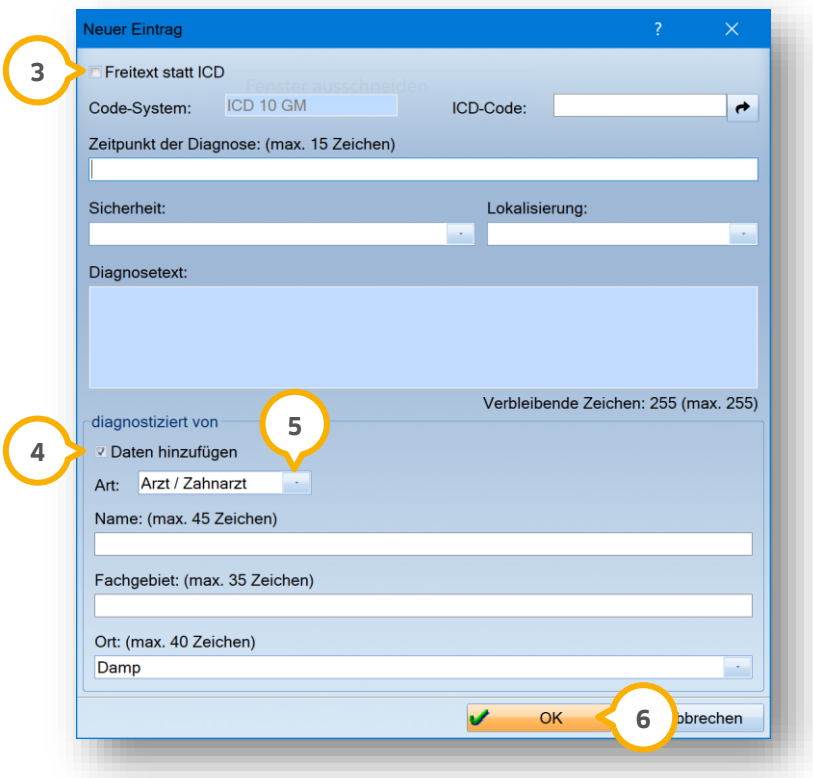

Geben Sie die erforderlichen Daten wie gewohnt über die Auswahllisten und Eingabefelder ein. Es besteht die Möglichkeit, Freitext einzugeben, indem Sie ein Häkchen bei "Freitext statt ICD" **③** setzen.

Um anzulegen, wer die Diagnose gestellt hat, setzen Sie ein Häkchen bei ��.

Geben Sie an, wer die Diagnose gestellt hat, indem Sie die Angabe aus der Auswahlliste (5) wählen.

Übernehmen Sie Ihre Angaben mit >>OK<< (6).

Der neue Eintrag wird Ihnen in der entsprechenden Liste angezeigt.

**Ein Tipp für Sie:** Die möglichen Angaben unterscheiden sich je nach gewählter Eintrag-Art. Geben Sie an, wer die Diagnose gestellt hat, wenn eine entsprechende Abfrage erfolgt.

## 7.4.3. Eintrag bearbeiten

Um einen Eintrag zu bearbeiten, wählen Sie den gewünschten Eintrag aus. Klicken Sie auf das Stift-Symbol >> <<.

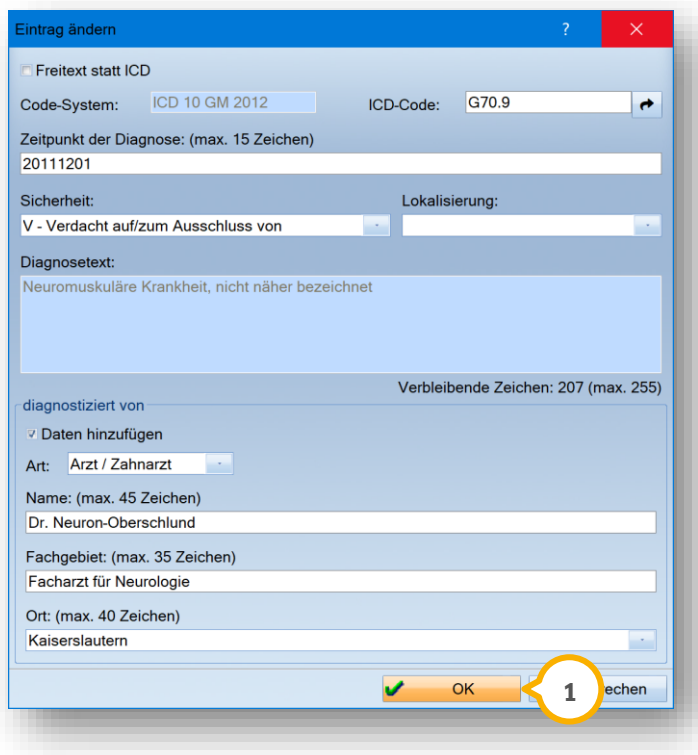

Bearbeiten Sie die gewünschten Angaben.

**Ein Tipp für Sie:** Die möglichen Angaben unterscheiden sich je nach gewählter Eintrag-Art. Geben Sie an, wer die Diagnose gestellt hat, wenn eine entsprechende Abfrage erfolgt. Bestätigen Sie die Änderungen mit >>OK<< (1).

### 7.4.4. Eintrag löschen

Um einen Eintrag zu löschen, wählen Sie den gewünschten Eintrag aus. Klicken Sie auf das Papierkorb-Symbol  $>>\quad \overline{\blacksquare}\, <<\, .$ 

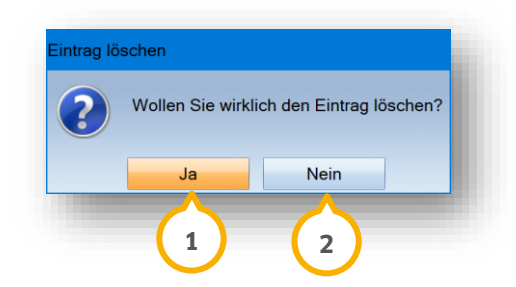

Um den Vorgang abzubrechen, klicken Sie auf >>Nein<< (2). Um den Eintrag zu löschen, klicken Sie auf >>Ja<< (<mark>1</mark>). Der Eintrag wird aus der entsprechenden Liste entfernt.

## **7.5. Reiter "Zusätzliche Daten"**

Unter dem Reiter "Zusätzliche Daten" (1) werden Ihnen weitere Informationen zu Ihrem Patienten angezeigt.

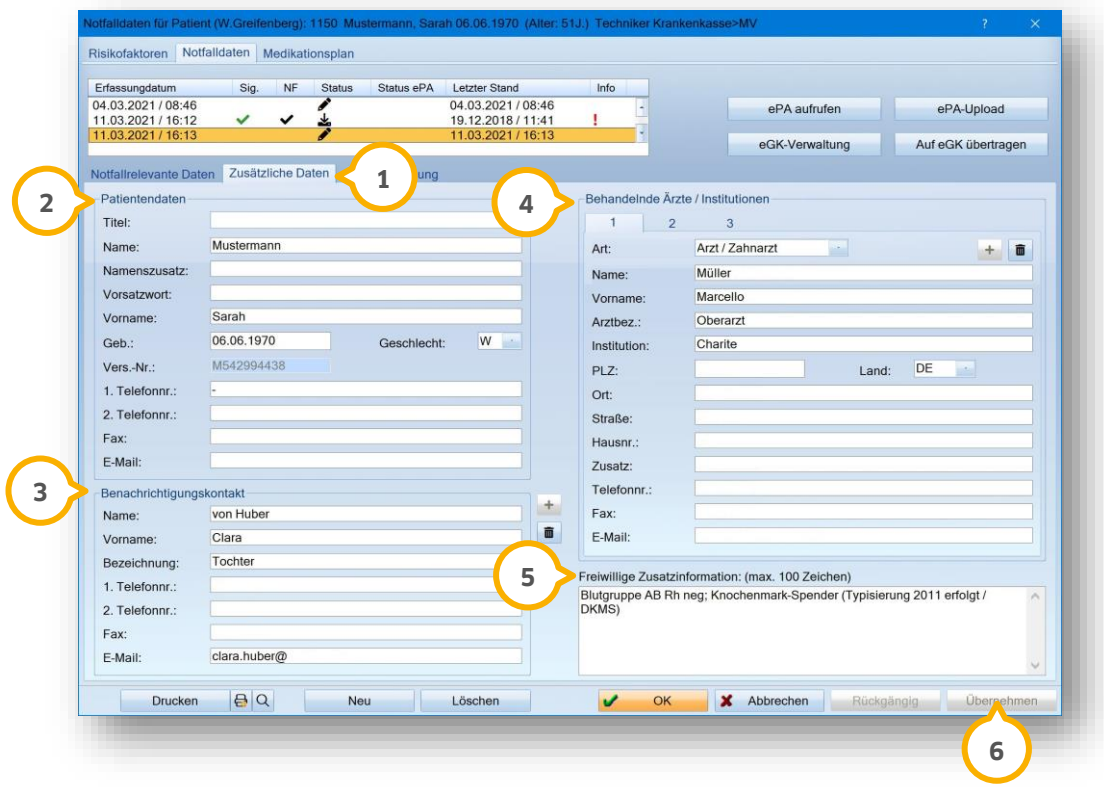

**Patientendaten ②:** Die personenbezogenen Daten werden automatisch von der eGK Ihres Patienten übernommen.

**Benachrichtigungskontakt :** Um Daten hinzuzufügen, klicken Sie auf das Plus-Symbol >> <<. Um Daten zu **3** löschen, klicken Sie auf das Papierkorb-Symbol >>  $\frac{m}{2}$  <<. Übernehmen Sie die Änderungen, indem Sie auf >>Übernehmen<< (6) klicken.

**Behandelnde Ärzte / Institutionen ④:** Um Daten hinzuzufügen, klicken Sie auf das Plus-Symbol >> <sup>++</sup> <<. Um Daten zu löschen, klicken Sie auf das Papierkorb-Symbol >> <<. Übernehmen Sie die Änderungen, indem Sie auf >>Übernehmen<< (6) klicken.

**Freiwillige Zusatzinformation :** In diesem Bereich werden Ihnen Zusatzinformationen angezeigt, die Patienten z. **5** B. durch ihren Hausarzt auf die eGK schreiben lassen.

## **7.6. Reiter "eGK-Einwilligung"**

Unter dem Reiter "eGK-Einwilligung" (<mark>J</mark>) erhalten Sie eine Übersicht über die Daten des Leistungserbringers, bei dem der Versicherte die Einwilligung erstmalig erteilt hat.

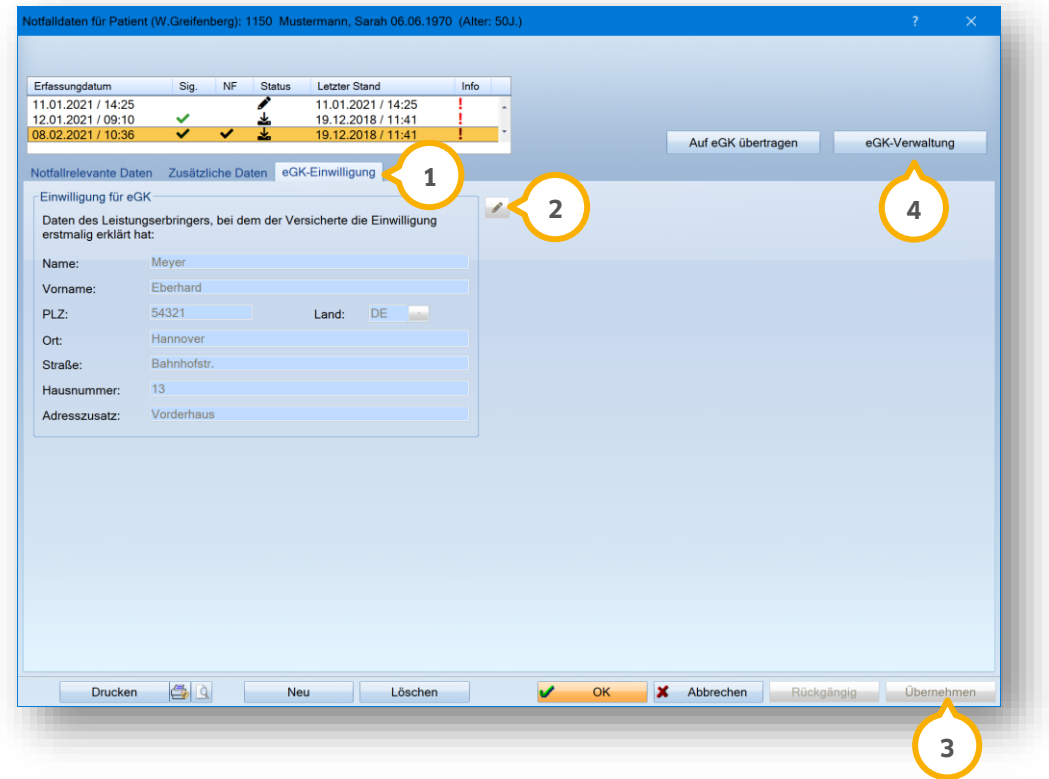

Um diese Daten zu ändern, klicken Sie auf das Stift-Symbol . **2**

**Ein Tipp für Sie:** In der Regel ist das Ändern ausschließlich notwendig, wenn der Versicherte erstmalig in Ihrer Praxis die Notfalldaten auf der Karte speichern lassen möchte.

**Übernehmen Sie die Änderungen, indem Sie auf >>Übernehmen<< 3 klicken.** 

Um in die eGK-Verwaltung Ihres Patienten zu wechseln, klicken Sie auf >>eGK-Verwaltung<< (<mark>4</mark>).

### <span id="page-59-0"></span>**7.7. Neue NFD auf eGK schreiben**

Sie haben die Möglichkeit, neue Notfalldaten auf die eGK Ihres Patienten zu schreiben.

#### **Hinweis!**

**Voraussetzung für die Datenübertragung ist die Verwendung Ihres eHBAs.**

Öffnen Sie die Notfalldaten Ihres Patienten. Wählen Sie dazu das >>R<<, welches Sie auch zum Öffnen der Risikofaktoren nutzen. Klicken Sie auf >>Auf eGK übertragen<< (<mark>1</mark>).

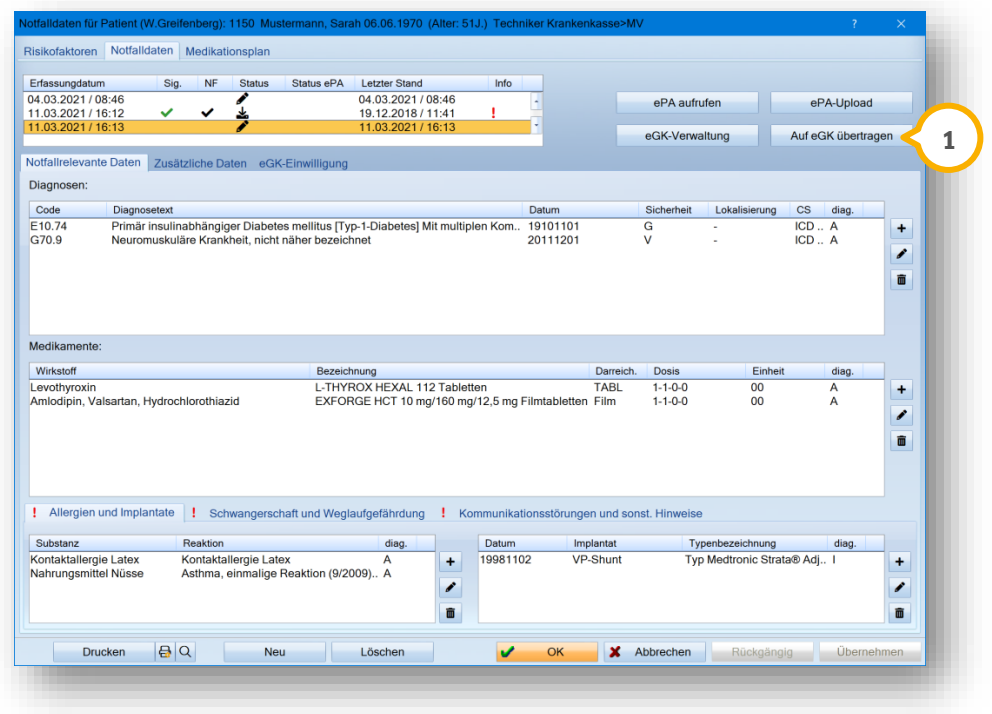

Für das Schreiben der Daten auf die eGK ist der eHBA notwendig. Stecken Sie den eHBA und geben Sie Ihre PIN ein.

Die neuen Daten werden auf die eGK übertragen.

Nach erfolgreicher Übertragung erhalten Sie folgende Meldung:

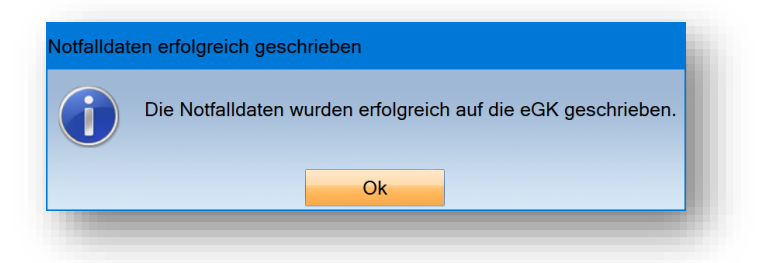

**Seite 55/262**

# <span id="page-60-0"></span>**7.8. eGK-Verwaltung: Daten löschen / PIN-Schutz verwalten**

Wenn Ihr Patient wünscht, Daten von der eGK zu löschen oder die PIN zu aktivieren/zu ändern, nutzen Sie die eGK-Verwaltung.

Öffnen Sie die Notfalldaten Ihres Patienten. Klicken Sie auf >>eGK-Verwaltung<< . **1**

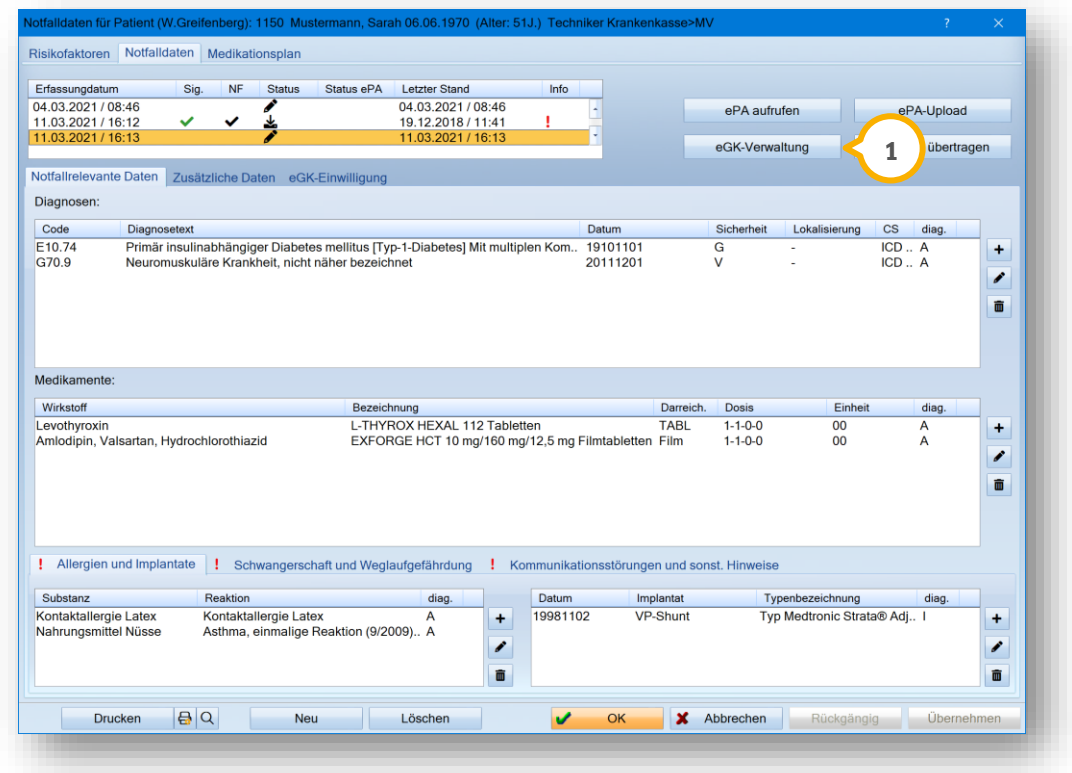

Die eGK-Verwaltung öffnet sich.

### 7.8.1. NFD löschen

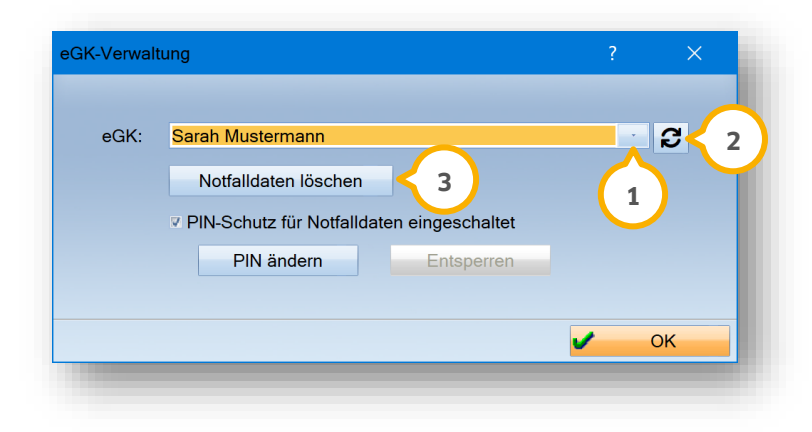

Prüfen Sie, ob die richtige eGK angezeigt wird **①**. Aktualisieren Sie bei Bedarf die Liste, indem Sie auf **②** klicken. Wählen Sie die gewünschte eGK aus.

Um Daten unwiderruflich zu löschen, klicken Sie auf >>Notfalldaten löschen<< (3).

Es öffnet sich folgender Dialog:

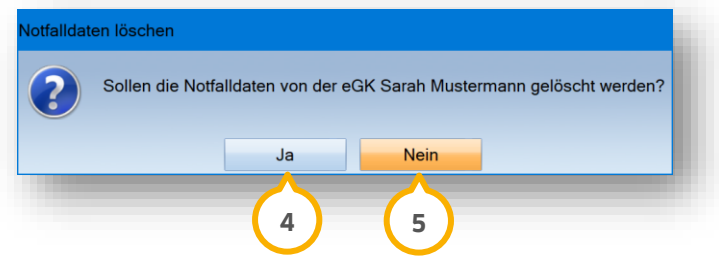

Um den Vorgang abzubrechen, klicken Sie auf >>Nein<< (4).

Um die Notfalldaten zu löschen, klicken Sie auf >>Ja<< (<mark>5</mark>).

Nachdem die Daten erfolgreich gelöscht wurden, erhalten Sie folgende Meldung:

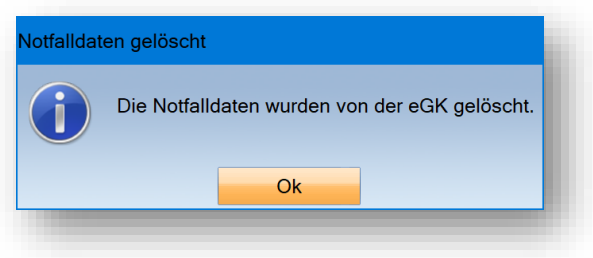

**Seite 57/262**

### 7.8.2. PIN-Schutz verwalten

In der eGK-Verwaltung haben Sie die Möglichkeit, den PIN-Schutz Ihrer Patienten zu verwalten.

#### **PIN-Schutz aktivieren/deaktivieren**

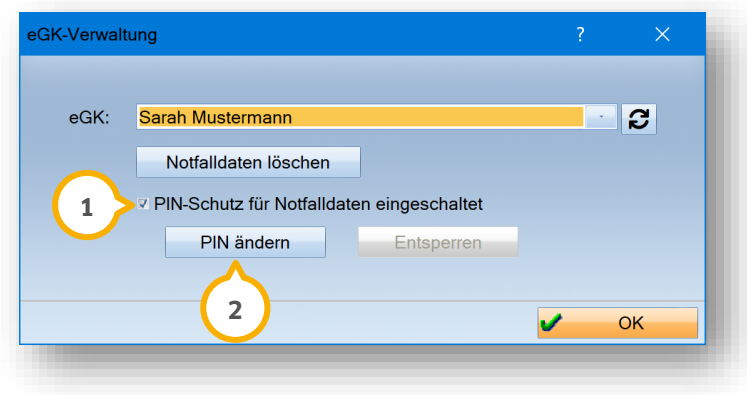

Um den PIN-Schutz der eGK zu **aktivieren**, setzen Sie ein Häkchen bei "PIN-Schutz für Notfalldaten eingeschaltet" . **1**

Um den PIN-Schutz der eGK zu **deaktivieren**, entfernen Sie das Häkchen bei "PIN-Schutz für Notfalldaten eingeschaltet" (1).

**Ein Tipp für Sie:** Ihr Patient entscheidet, ob er einen PIN-Schutz wünscht. Der PIN-Schutz wird nicht durch die Praxis vorgegeben. Weisen Sie Ihren Patienten darauf hin, dass unter Umständen auf die NFD von Unberechtigten zugegriffen werden kann, da die Daten ohne PIN ausgelesen werden können.

Bei der Deaktivierung erhalten Sie folgenden Hinweis:

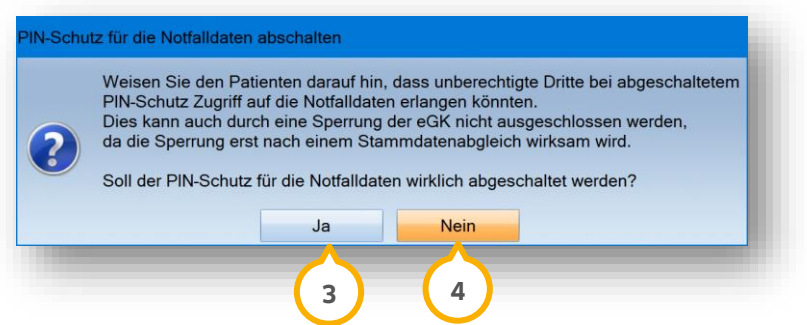

Um den Vorgang abzubrechen, klicken Sie auf >>Nein<< (4).

Um den PIN-Schutz zu deaktivieren, klicken Sie auf >>Ja<< (3).

**DAMPSOFT [Version:](#page-0-0)** 4.1

**Seite 58/262**

#### **PIN ändern**

Um die PIN zu ändern, klicken Sie auf >>PIN ändern<< (2).

Es öffnet sich folgender Dialog:

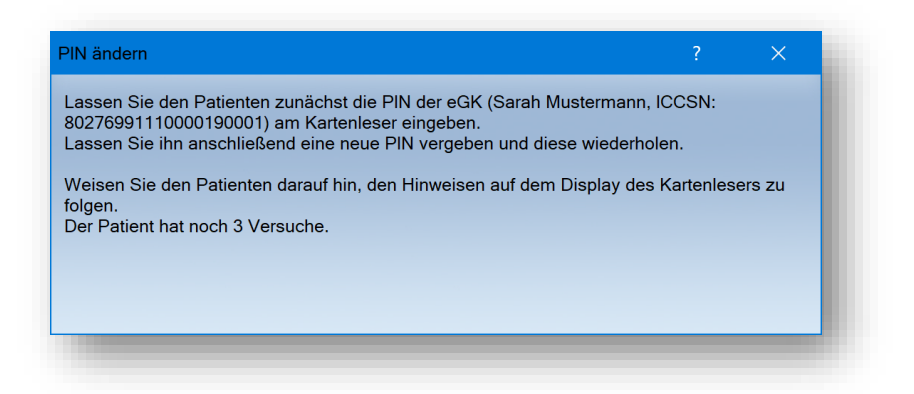

Folgen Sie der Anweisung in der Meldung.

#### **PIN entsperren**

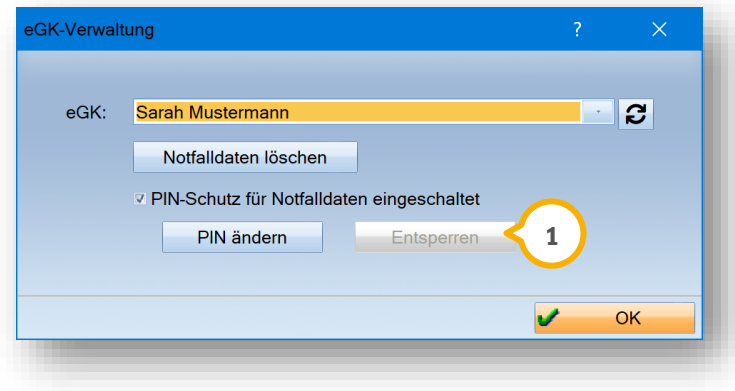

Um eine gesperrte PIN mittels PUK zu entsperren, klicken Sie auf >>Entsperren<< (1).

Folgen Sie den Anweisungen auf dem Kartenterminal.

## **7.9. Notfalldaten-Kontrollbuch**

Um das Notfalldaten-Kontrollbuch einzusehen, ist es ggf. notwendig, die Berechtigungsgruppe anzupassen. Folgen Sie dem Pfad "Verwaltung/Praxis/Mitarbeiter". Öffnen Sie die Berechtigungsgruppen. Suchen Sie die "Kontrollbücher". Klicken Sie auf "Notfalldaten-Kontrollbuch". Bestätigen Sie die Auswahl.

Sie haben mehrere Möglichkeiten, um das Notfalldaten-Kontrollbuch zu öffnen.

#### **Möglichkeit eins:**

Folgen Sie dem Pfad "Verwaltung/Kontrollbücher/Notfalldaten-Kontrollbuch" oder wechseln Sie den Kontrollbuch-Reiter auf "Notfalldaten", wenn sie z. B. XML-Kontrollbuch zuvor geöffnet haben.

#### **Möglichkeit zwei:**

Legen Sie sich auf gewohnte Weise ein Symbol für den Schnellzugriff an. Folgen Sie dem Pfad "Einstellungen/Symbole". Öffnen Sie unter "Verwaltung/Kontrollbücher" das Notfalldaten-Kontrollbuch. Übernehmen Sie Ihre Auswahl mit dem Pfeil nach links.

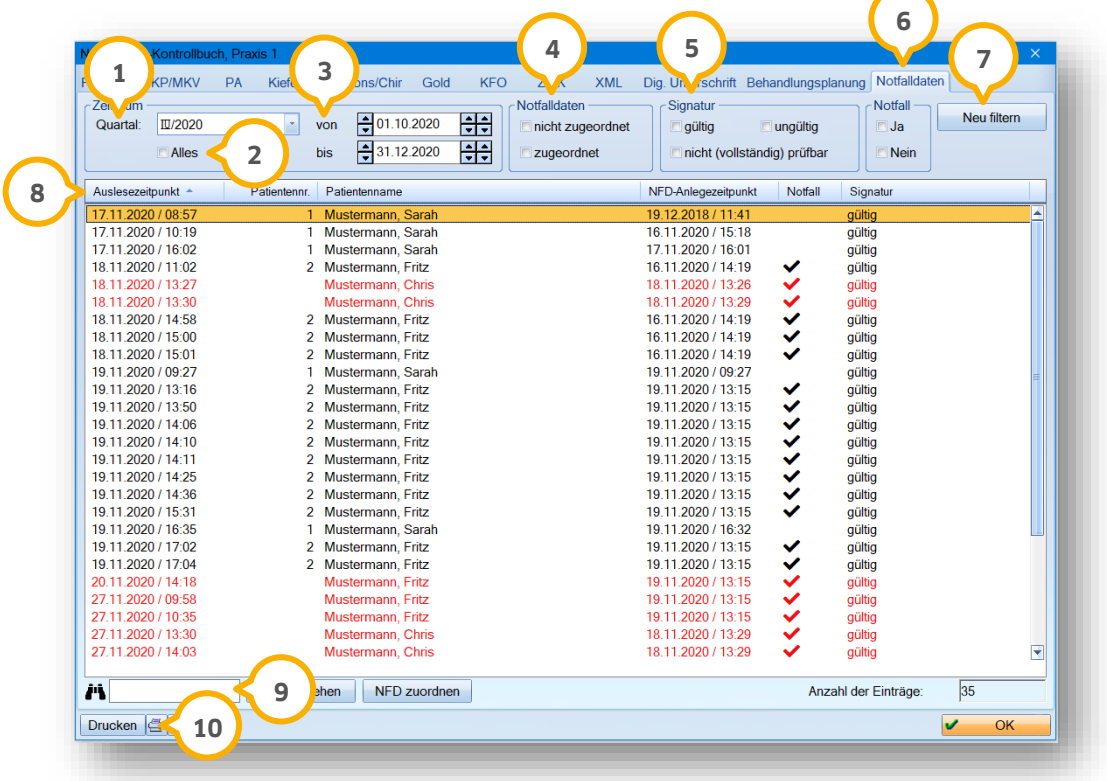

Zugeordnete Einträge werden in schwarzer Schrift dargestellt.

Nicht zugeordnete Einträge werden in roter Schrift dargestellt. Dies ist z. B. der Fall, wenn ein Neupatient noch nicht im DS-Win aufgenommen wurde und vor der Aufnahme ohnmächtig wird.

**Quartal :** Wählen Sie das gewünschte Quartal. Das Von-/Bis-Datum passt sich automatisch an. **1**

**Alles ②:** Lassen Sie sich alle Einträge anzeigen, indem Sie ein Häkchen bei "Alles" setzen.

**Von/bis :** Wählen Sie das Datum manuell aus. **3**

**Notfalldaten ④:** Filtern Sie nach "nicht zugeordneten" oder "zugeordneten" Einträgen, indem Sie die gewünschte Auswahl anklicken.

**Signatur :** Die Signatur bedeutet, dass die Signatur des Erstellers (z. B. Hausarzt) der Notfalldaten gültig ist. **5** Filtern Sie nach "gültig", "ungültig" oder "nicht (vollständig) prüfbar", indem Sie die gewünschte Auswahl anklicken.

**Notfall ©:** Filtern Sie nach "ja" oder "nein", indem Sie die gewünschte Auswahl anklicken. Notfall bedeutet, dass ein tatsächlicher Notfall vorgelegen hat und die Daten ohne PIN des Patienten ausgelesen wurden.

Um Ihre eingestellte Auswahl zu filtern, klicken Sie auf >>Neu filtern<< (<mark>7</mark>). Die eingestellte Filterung wird automatisch gespeichert und bei erneuter Öffnung angewendet.

**Bereiche :** Stellen Sie die gewünschte Sortierung ein, indem Sie auf die Spaltenüberschrift klicken. **8** Standardmäßig ist die Spalte "Auslesezeitpunkt" für die Sortierung ausgewählt. Dies erkennen Sie an dem kleinen Dreieck in der Spaltenüberschrift. Die Sortierung kann aufsteigend und absteigend erfolgen. Klicken Sie hierzu erneut auf die Spaltenüberschrift.

Wenn das Dreieck nach unten zeigt, ist die Sortierung absteigend. Wenn das Dreieck nach oben zeigt, ist die Sortierung aufsteigend.

 ${\sf Suchfunktion}$   $\textcircled{\tiny\bullet}$  : Filtern Sie in den Bereichen (8) (z. B. Auslesezeitpunkt, Patientennr. usw.) nach gewünschten Stichworten oder Werten. Klicken Sie auf den gewünschten Bereich. Geben Sie in das Feld ® Ihre Suche ein. Die Suchfunktion greift ausschließlich für den ausgewählten Bereich.

**Drucken :** Drucken Sie Ihre Liste. Sie haben über den Druckdialog die Möglichkeit auszuwählen, welche Bereiche **10**der Liste gedruckt werden sollen.

**Seite 61/262**

## 7.9.1. Funktion "NFD zuordnen"

Um nicht zugeordnete Einträge zuzuordnen, klicken Sie auf den gewünschten Eintrag, z. B. (1).

Ein Tipp für Sie: Es ist notwendig, die "roten Patienten" manuell im DS-Win als Bestandspatienten zu erfassen, bevor der Notfalldatensatz zugeordnet werden kann.

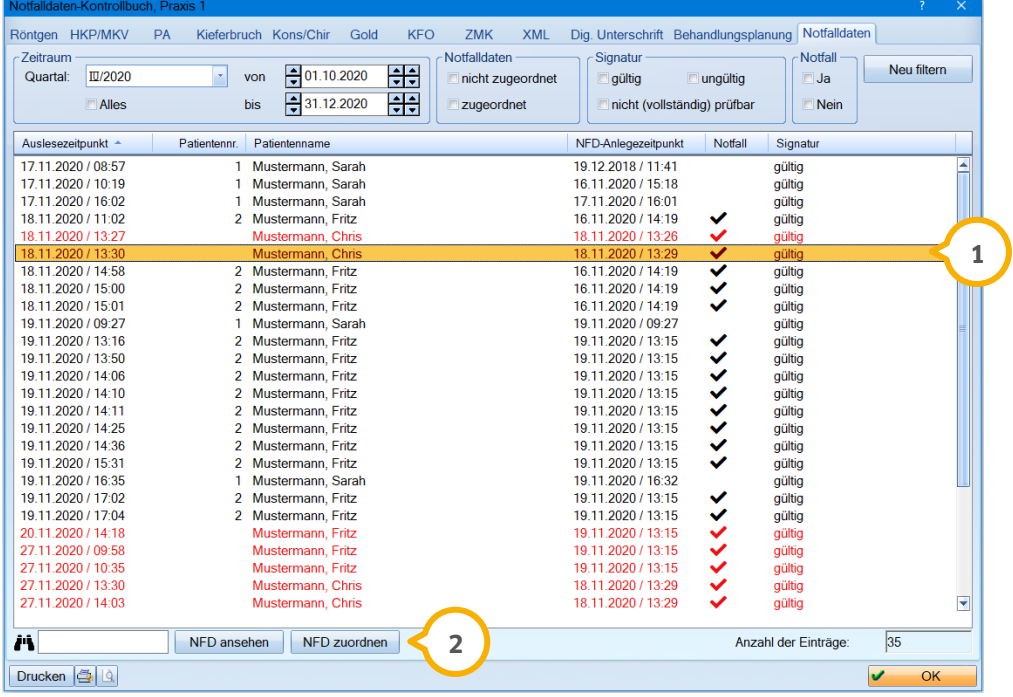

Klicken Sie auf >>NFD zuordnen<< (2).

Sofern Sie keinen Datensatz ausgewählt haben, erhalten Sie folgende Meldung:

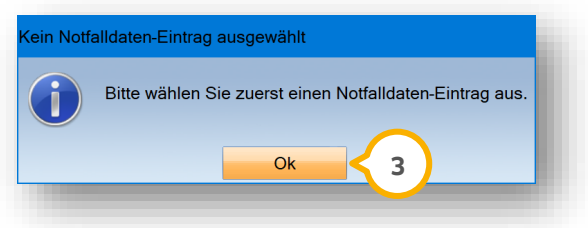

Bestätigen Sie die Auswahl mit >>Ok<< (3). Wählen Sie einen Eintrag aus und folgen den zuvor beschriebenen Schritten.

Versuchen Sie einen bereits zugeordneten Eintrag zuzuordnen, erhalten Sie folgende Meldung:

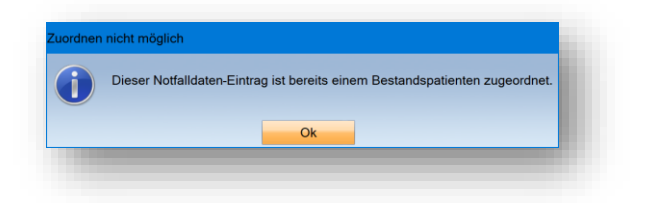

**DAMPSOFT [Version:](#page-0-0)** 4.1

**Seite 62/262**

## 7.9.2. Funktion "NFD ansehen"

Klicken Sie auf den gewünschten Eintrag, z. B. (1).

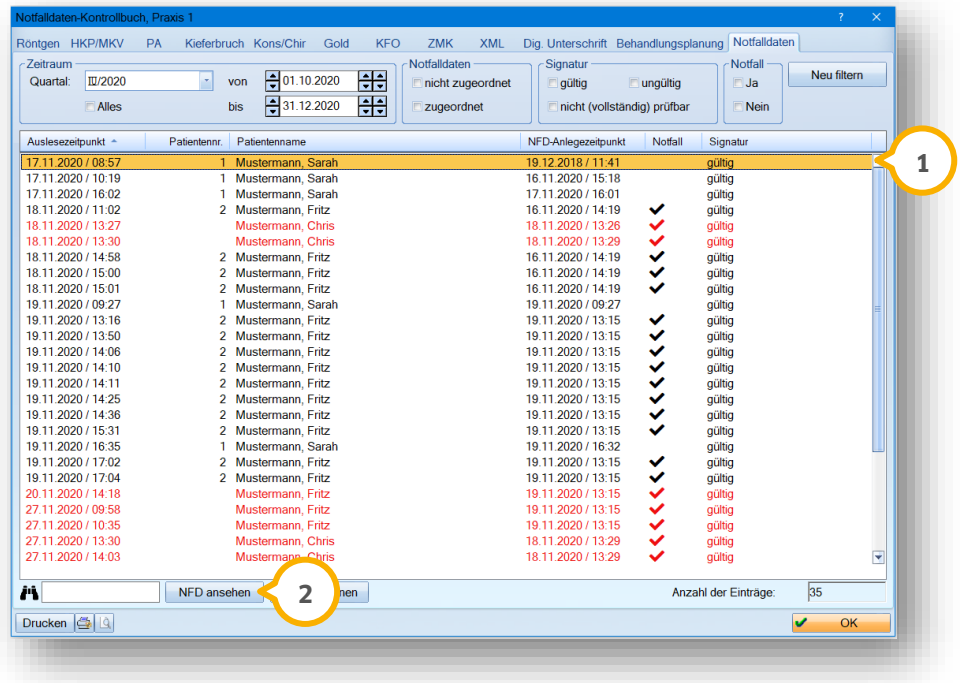

Klicken Sie auf >>NFD ansehen<< (2).

Alternativ haben Sie die Möglichkeit, die Notfalldaten zu öffnen, indem Sie per Doppelklick auf den gewünschten Eintrag klicken.

Wenn Sie keinen Datensatz ausgewählt haben, erhalten Sie folgende Meldung:

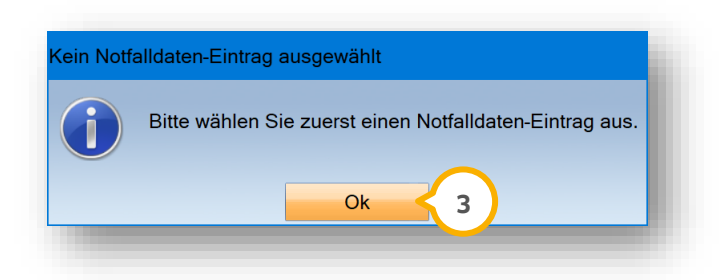

Bestätigen Sie die Auswahl mit >>Ok<< (3).

Wählen Sie einen Eintrag aus und folgen Sie den zuvor beschriebenen Schritten.

## **8. eMP / BMP**

### **8.1. Allgemeine Informationen elektronischer / bundeseinheitlicher Medikationsplan (eMP / BMP)**

Der elektronischer Medikationsplan (eMP) enthält medikationsrelevante Angaben, die auf der elektronischen Gesundheitskarte (eGK) gespeichert werden. Ihr Patient bestimmt, welche personenbezogenen Daten aufzunehmen sind. Medikationspläne können digital gelesen und bei Änderungen angepasst werden.

Ein vollständiger eMP umfasst folgende Inhalte:

- patientenbezogene Angaben (Name, Geburtsdatum, Geschlecht)
- Angabe von Medikation, z. B. Einnahme von Medikamenten oder Rezepturen
- medikationsrelevante Daten, z. B. Allergien, seltene Krankheiten, Angaben über eine Schwangerschaft usw.
- Angaben zu dem Arzt, der den eMP ausgestellt hat

#### **Hinweis!**

**Ihr Patient besitzt das Selbstbestimmungsrecht und darf entscheiden, welche Einträge aufgenommen werden. Weisen Sie Ihren Patienten darauf hin, dass ein vollständiger eMP benötigt wird, um eine korrekte Behandlung und Medikamentenverordnung sicherzustellen.** 

**Für das Auslesen, Kopieren, Löschen und relevanten Änderungen von Medikationsplänen wird ein automatischer Eintrag in der PatInfo erzeugt.**

Besprechen Sie mit Ihrem Patienten, ob in der Zahnarztpraxis verschriebene Medikamente ebenfalls gespeichert werden sollen.

<span id="page-68-0"></span>Wenden Sie sich für weitere Informationen an die KZBV.

### **8.2. Vorhandene eMP / BMP Pläne lesen**

Um den Medikationsplandialog aufzurufen, stehen Ihnen verschiedene Möglichkeiten zur Verfügung:

Möglichkeit eins: Folgen Sie dem Pfad "Formular/Sonstige Ausdrucke/Medikationsplan". Wählen Sie Ihren Patienten.

**Möglichkeit zwei:** Legen Sie sich für den Schnellzugriff Symbole an. Folgen Sie dem Pfad "Einstellungen/Symbole". Wählen Sie unter "Formulare/Sonstige Ausdrucke" den "Medikationsplan".

**Möglichkeit drei:** Öffnen Sie die Patientenauswahl. Klicken Sie auf "eMP/>>Neu<</eMP von Karte lesen".

**Möglichkeit vier:** Öffnen Sie die Patientenauswahl. Öffnen Sie die Risikofaktoren über die Schaltfläche >>R<<. Wechseln Sie in den Reiter "Medikationsplan".

**Ein Tipp für Sie:** Es ist notwendig, dass die im eMP hinterlegte Versichertennummer bei Ihrem Patienten hinterlegt ist und ein aktueller Versicherungsnachweis vorliegt. Ist dies nicht gegeben, lesen Sie die eGK des Patienten für den Versichertennachweis ein.

Um den eMP einzulesen, klicken Sie z. B. in der Pat. Auswahl >>eMP<< **<sup>1</sup>** .

**DAMPSOFT [Version:](#page-0-0)** 4.1

**Seite 64/262**

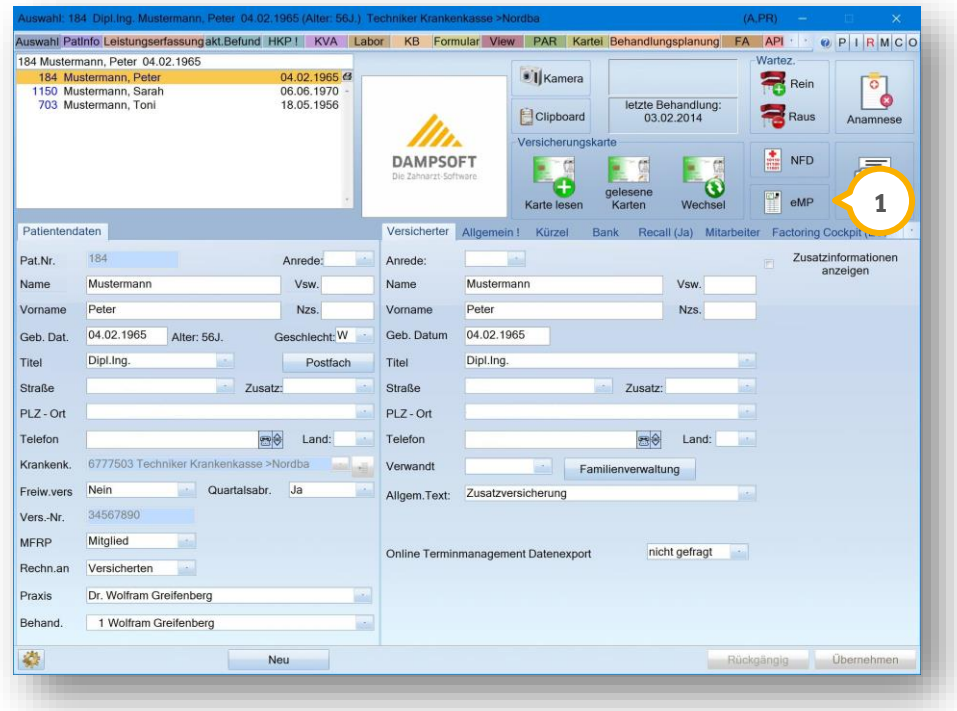

Es öffnet sich folgender Dialog:

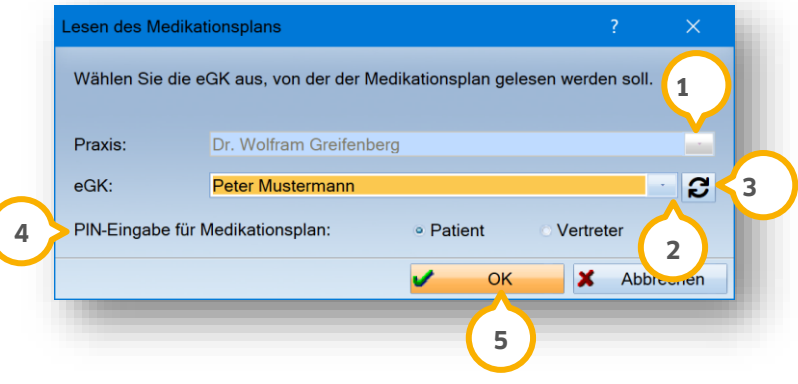

Wenn Sie mit der Mehrfachpraxis-Auswahl arbeiten, wählen Sie ggf. die Praxis (1) aus.

Wählen Sie ggf. die eGK (2) aus.

Um die eGK-Auswahlliste zu aktualisieren, klicken Sie auf (3).

Sofern die Daten mit einer PIN geschützt sind, wählen Sie unter "PIN-Eingabe für Medikationsplan" �, ob Ihr Patient oder der Vertreter die PIN eingibt.

Um den eMP auszulesen, klicken Sie auf >>OK<< (5).

Weisen Sie Ihren Patienten/Vertreter darauf hin, den Anweisungen auf dem Kartenterminal zu folgen.

# **8. eMP / BMP**

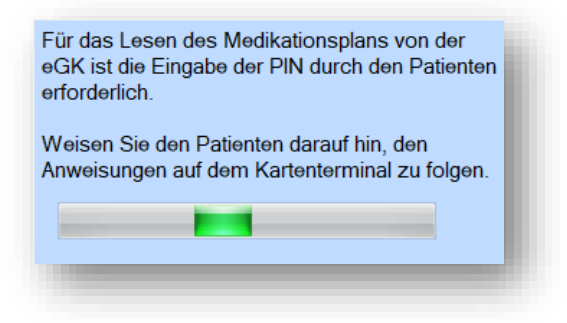

Der Medikationsplan öffnet sich nach erfolgreicher PIN-Eingabe.

## **8.3. eMP / BMP in Risikofaktoren >>R<< einsehen**

In den Risikofaktoren Ihres Patienten haben Sie zusätzlich die Möglichkeit, den eMP Ihres Patienten einzusehen.

**Ein Tipp für Sie:** Nutzen Sie diesen Weg, wenn kein Auslesen eines vorhandenen Plans notwendig ist oder Ihr Patient wünscht, den PIN-Schutz zu verwalten.

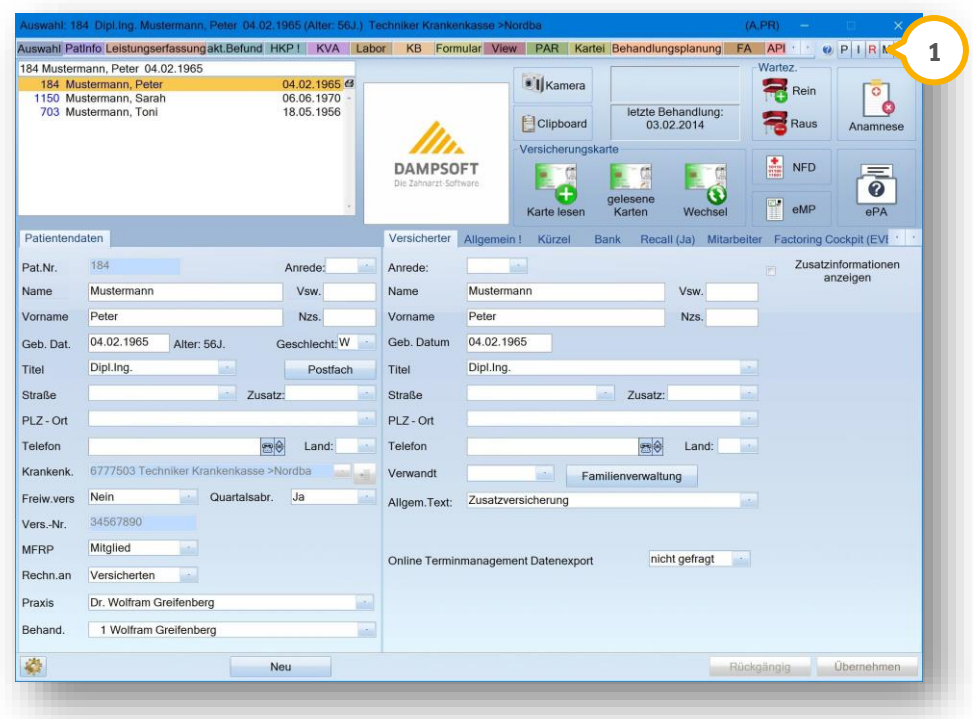

Klicken Sie auf >>R<< **1** . Es öffnet sich folgender Dialog:

**Seite 66/262**

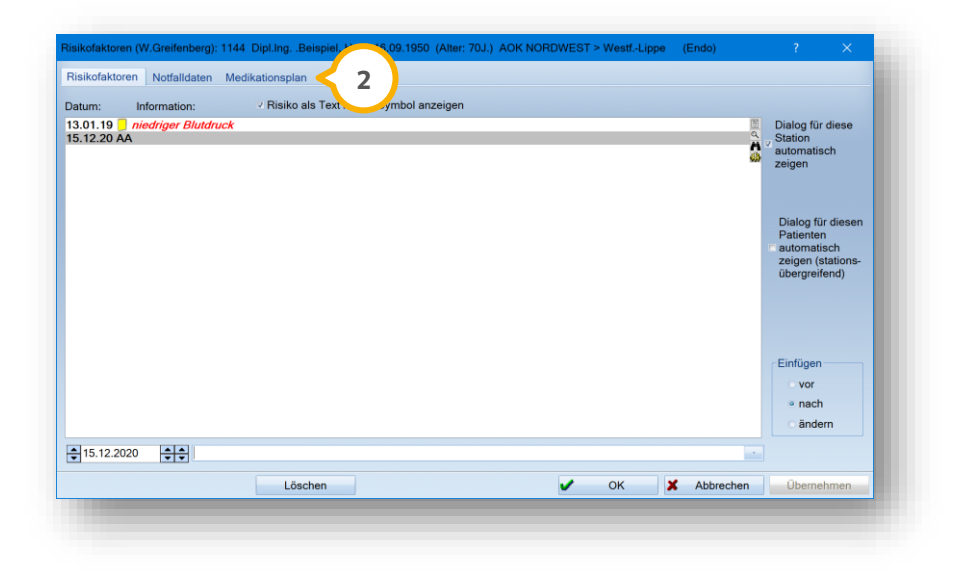

Wechseln Sie in den Reiter "Medikationsplan" (2).

### **8.4. Einwilligung und PIN-Schutz verwalten**

In der eGK-Verwaltung für den eMP haben Sie die Möglichkeit, die Einwilligung und den PIN-Schutz für die Medikationsdaten Ihres Patienten zu verwalten.

**Ein Tipp für Sie:** Die eGK-Verwaltung lässt sich auch ohne Einlesen eines vorhandenen Medikationsplans öffnen, indem Sie das >>R<< für Risikofaktoren öffnen und den Reiter "Medikationsplan" wählen.

Öffnen Sie einen eMP wie in Abschnitt [8.2](#page-68-0) beschrieben. Klicken Sie auf >>eGK-Verwaltung<<.

Es öffnet sich folgender Dialog:

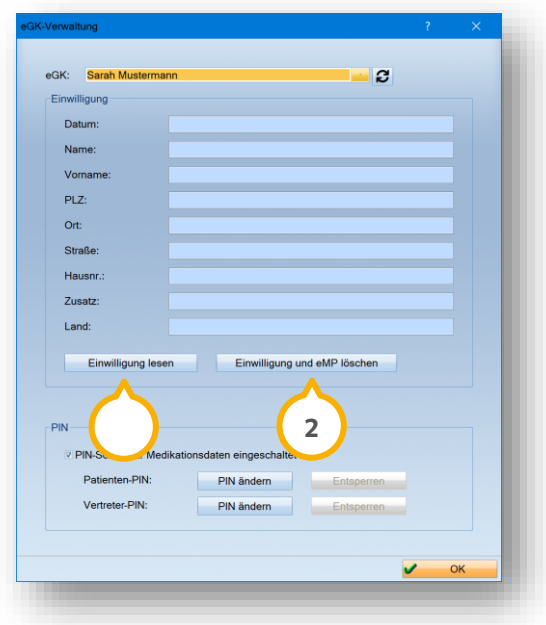
### 8.4.1. Einwilligung

Um Daten bzw. einen eMP aufzunehmen, ist die Einwilligung Ihres Patienten notwendig. Wenn der Patient seine Einwilligung erteilt, wird ein Datensatz auf der eGK gespeichert und die Funktion ist einsatzbereit. Um eine Einwilligung einzulesen, klicken Sie auf >>Einwilligung lesen<< (<mark>J</mark>). Folgen Sie den Anweisungen auf dem Kartenterminal.

Wenn Ihr Patient Sie bittet, die Einwilligung zu widerrufen, klicken Sie auf >>Einwilligung und eMP löschen<< **(2)**. Sie erhalten folgende Sicherheitsabfrage:

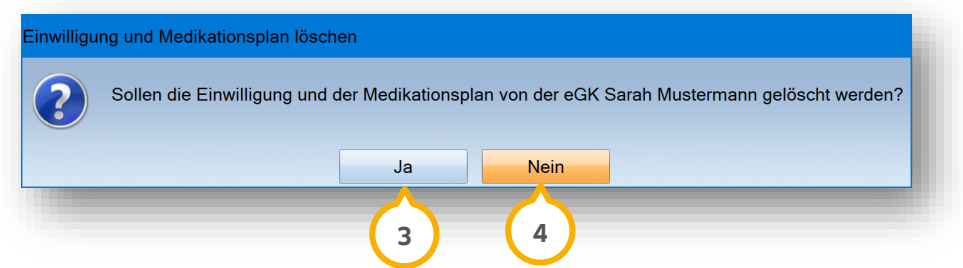

Um den Vorgang abzubrechen, klicken Sie auf >>Nein<< (4).

Um die Daten unwiderruflich zu löschen, klicken Sie auf >>Ja<< (3).

Die Daten werden gelöscht.

### 8.4.2. PIN verwalten

Die PIN-Eingabe zur eMP-Freischaltung erfolgt durch den Versicherten oder seinen Vertreter. Nach dreifacher falscher Eingabe wird die PIN gesperrt. Die Sperrung betrifft ausschließlich die PIN, die dreimal falsch eingegeben wurde.

**Ein Tipp für Sie:** Verweisen Sie Ihre Patienten bei Rückfragen zu PIN oder eGK an die zuständige Krankenkasse.

Die eGK wird standardmäßig mit einer aktivierten PIN ausgeliefert.

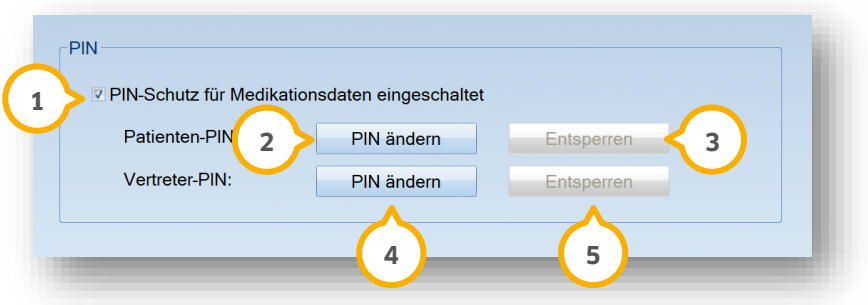

Wenn Ihr Patient wünscht, den PIN-Schutz für Medikationsdaten aufzuheben, entfernen Sie das Häkchen bei  $\bf 1$ .

**Ein Tipp für Sie:** Weisen Sie Ihren Patienten darauf hin, dass unter Umständen auf den eMP von unberechtigten Personen zugegriffen werden kann, da die Daten ohne PIN ausgelesen werden können.

#### **Patienten-PIN:**

Die standardmäßige PIN-Freischaltung erfolgt durch den Karteninhaber. Der Karteninhaber verfügt über die Berechtigung, die Daten oder die PIN zu ändern. Der PIN-Schutz bleibt so lange bestehen, bis dieser von der betroffenen Person deaktiviert wird.

Um die Patienten-PIN zu ändern, klicken Sie auf >>PIN ändern<< (2). Folgen Sie den Anweisungen im DS-Win und auf dem Kartenterminal.

Um die Patienten-PIN mittels PUK zu entsperren, klicken Sie auf >>Entsperren<< (3). Folgen Sie den Anweisungen im DS-Win und auf dem Kartenterminal.

#### **Vertreter-PIN:**

Der Karteninhaber hat die Möglichkeit, eine zusätzliche PIN einzurichten, um einem Vertreter die Entsperrung zu gestatten. Der Vertreter verfügt nicht über die Berechtigung, die Daten oder die PIN zu ändern.

Um die Vertreter-PIN zu ändern, klicken Sie auf >>PIN ändern<< (4). Folgen Sie den Anweisungen im DS-Win und auf dem Kartenterminal.

Um die Vertreter-PIN mittels PUK zu entsperren, klicken Sie auf >>Entsperren<< (**5**). Folgen Sie den Anweisungen im DS-Win und auf dem Kartenterminal.

**Ein Tipp für Sie:** Wenn der Karteninhaber eine neue eGK erhält, ist es notwendig, die Vertreter-PIN erneut einzurichten.

### **8.5. Neuen BMP einlesen**

Der bundeseinheitliche Medikationsplan (BMP) ist ein standardisiertes Schriftstück, welches die Medikation eines Patienten in übersichtlicher Form darstellt.

Ein BMP wird z. B. vom Hausarzt ausgestellt und an den Patienten übergeben, um diesen beispielsweise in der Zahnarztpraxis einlesen zu lassen.

Öffnen Sie den Medikationsplandialog, indem Sie z. B. dem Pfad "Formular/Sonstige Ausdrucke/Medikationsplan" folgen. Wählen Sie den gewünschten Patienten aus. Bestätigen Sie die Auswahl.

**Seite 69/262**

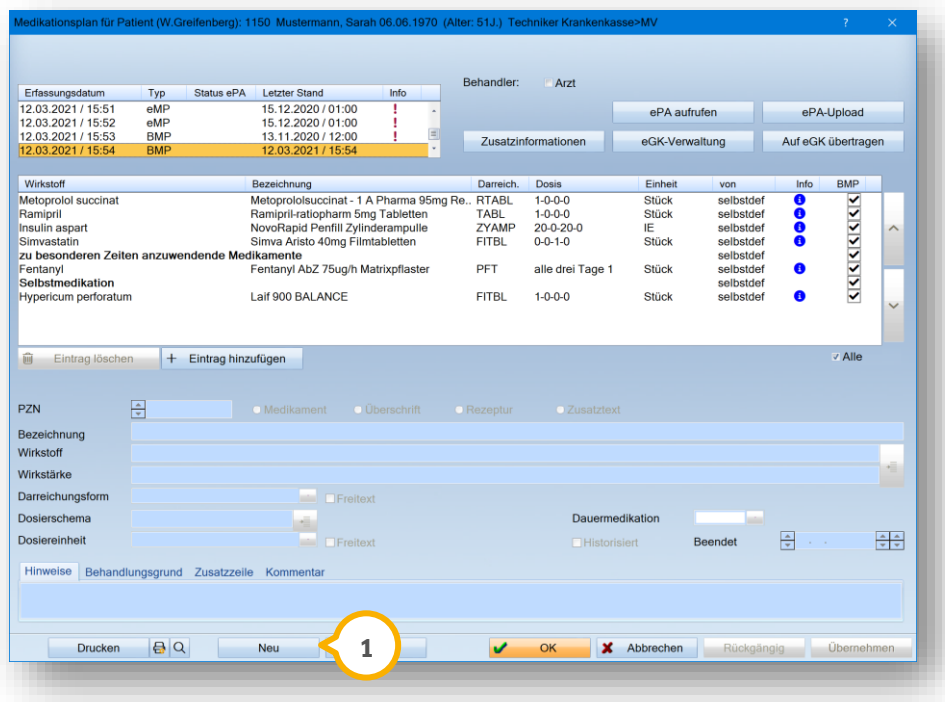

Klicken Sie auf >>Neu<< (<mark>1</mark>).

Sie erhalten folgende Meldung:

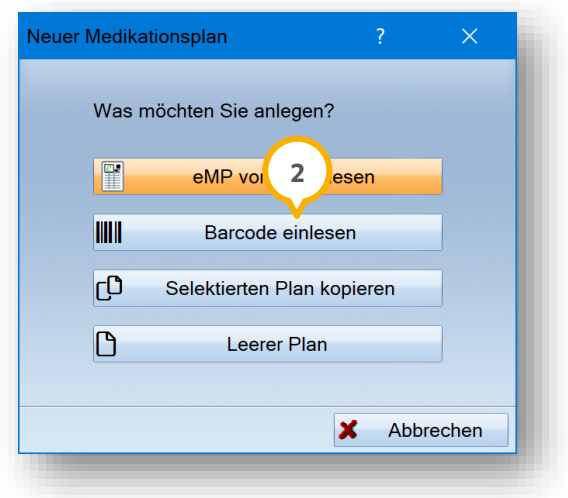

#### **BMP per Barcode einlesen:**

Auf dem Papierausdruck (BMP) befindet sich ein Barcode. Sie haben die Möglichkeit, den BMP mittels Barcodescanner über diesen Barcode auslesen.

Klicken Sie auf >>Barcode einlesen<< (2).

Sie erhalten folgende Meldung:

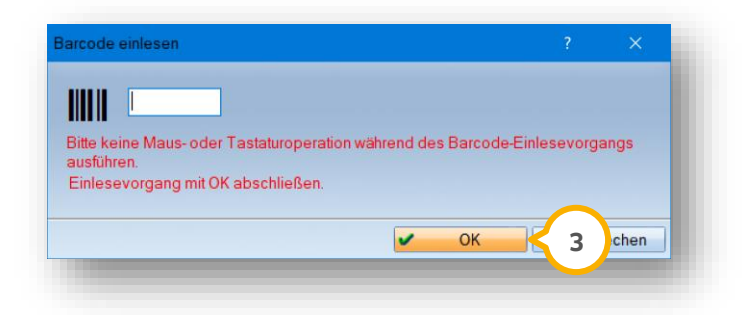

Lesen Sie den Barcode ein. Klicken Sie auf >>OK<< (3).

**Ein Tipp für Sie:** Bei mehrseitigem BMP werden Sie aufgefordert, die Folgeseiten einzuscannen. Der Medikationsplan wird erst gespeichert, nachdem alle Seiten eingelesen wurden. Wenn der Dialog oder das Programm zwischendurch geschlossen wird, ist es notwendig, alle Seiten erneut einzulesen.

#### **Hinweis!**

**Wenn Sie Fragen zur Installation des Scanners haben, nutzen Sie die dem Gerät beiliegende Anleitung oder wenden Sie sich an Ihren Systembetreuer.**

Welche Scanner das Einlesen dieses sogenannten "Datamatrix Barcodes" unterstützen, erfragen Sie bitte beim **jeweiligen Hersteller.**

## **8.6. eMP / BMP Einträge bearbeiten**

Sie haben die Möglichkeit, Einträge zum Medikationsplan hinzuzufügen, zu bearbeiten, zu löschen und zu verschieben.

Aus Gründen der Nachvollziehbarkeit können folgende Pläne nicht bearbeitet werden:

- Originalpläne (von der eGK eingelesene Pläne und per Barcode eingescannte Pläne)
- gedruckte Pläne
- ältere Pläne

Es lässt sich ausschließlich der neueste Plan bearbeiten.

Öffnen Sie den Medikationsplan wie in Abschnitt [8.2](#page-68-0) beschrieben.

Um Änderungen an Einträgen (hinzufügen/löschen/bearbeiten) final zu übernehmen, klicken Sie auf >>Übernehmen<< (1).

**DAMPSOFT [Version:](#page-0-0)** 4.1

**Seite 71/262**

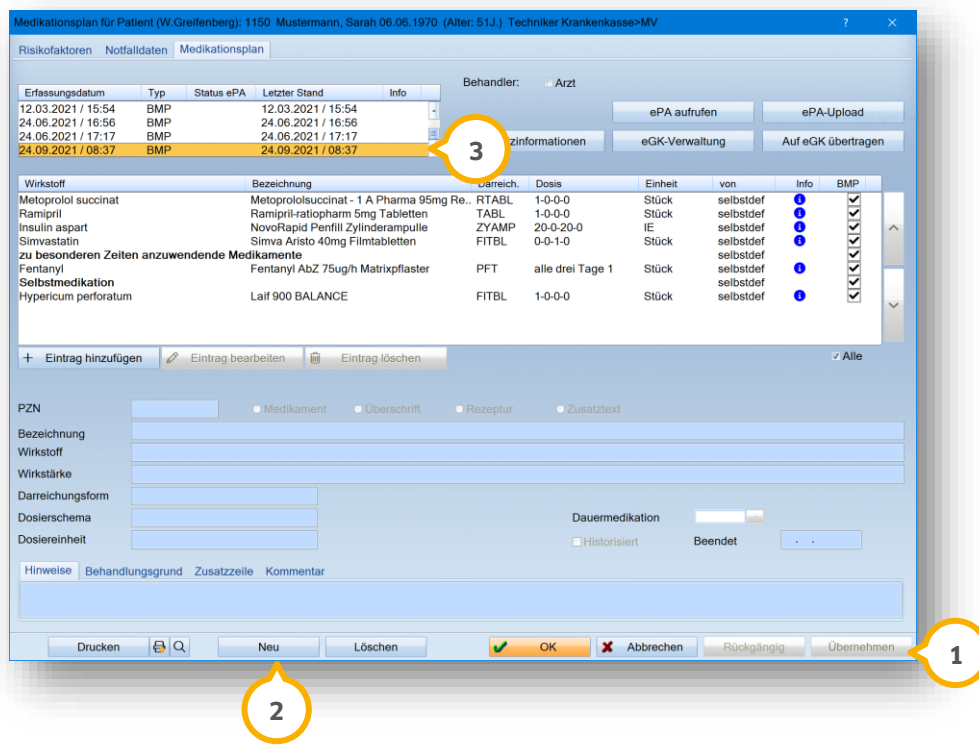

Um Daten zu bearbeiten, ist es notwendig, den eingelesenen Plan zu kopieren oder einen neuen Plan anzulegen. Wählen Sie den aktuellen Plan aus der Planliste aus, z. B. (3).

Klicken Sie auf >>Neu<< (2).

Es öffnet sich folgender Dialog:

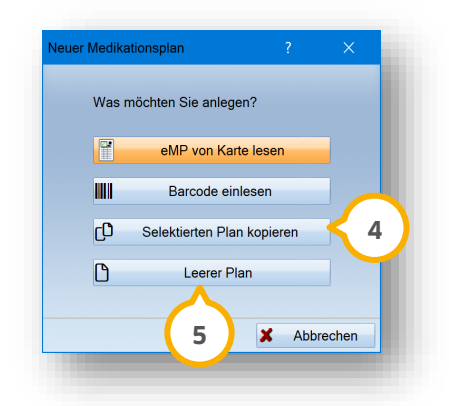

Um eine Kopie des vorhandenen Plans zu erstellen, wählen Sie >>Selektierten Plan kopieren<< (4). Um einen neuen Plan anzulegen, wählen Sie >>Leerer Plan<< (<mark>5</mark>). Der kopierte oder neu angelegte Plan lässt sich bearbeiten.

### 8.6.1. Eintrag löschen

**Ein Beispiel:** Wenn Ihr Patient ein Medikament nicht mehr einnimmt und Sie bittet, dieses Medikament zu löschen, haben Sie die Möglichkeit, diesen Eintrag zu löschen.

Klicken Sie auf den zu löschenden Eintrag, z. B. (<mark>1</mark>).

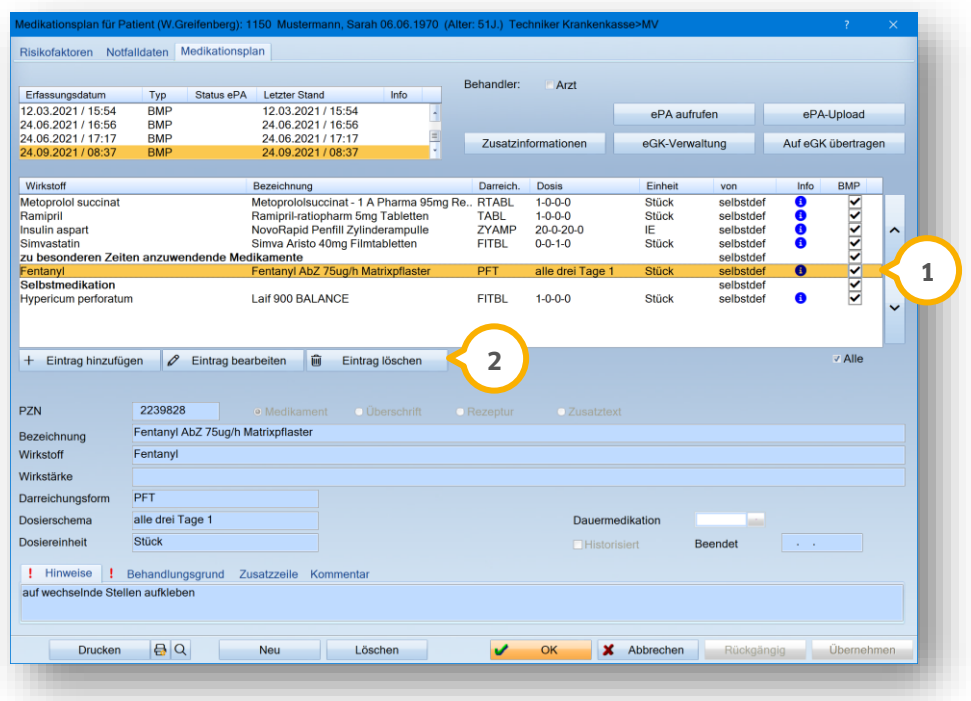

Klicken Sie auf >>Eintrag löschen<< (2). Sie erhalten folgende Abfrage:

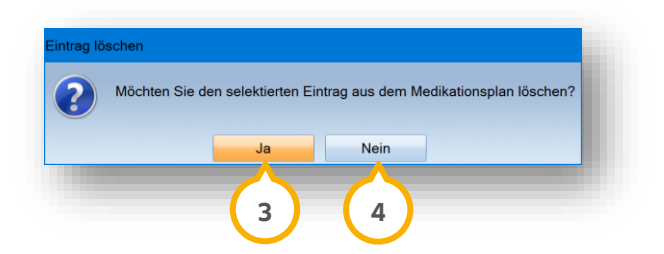

Um das Löschen abzubrechen, klicken Sie auf >>Nein<< (4). Um den Eintrag zu löschen, klicken Sie auf >>Ja<< (3).

**Seite 73/262**

## 8.6.2. Eintrag hinzufügen

Um einen Eintrag hinzuzufügen, klicken Sie auf >>Eintrag hinzufügen<< (1)

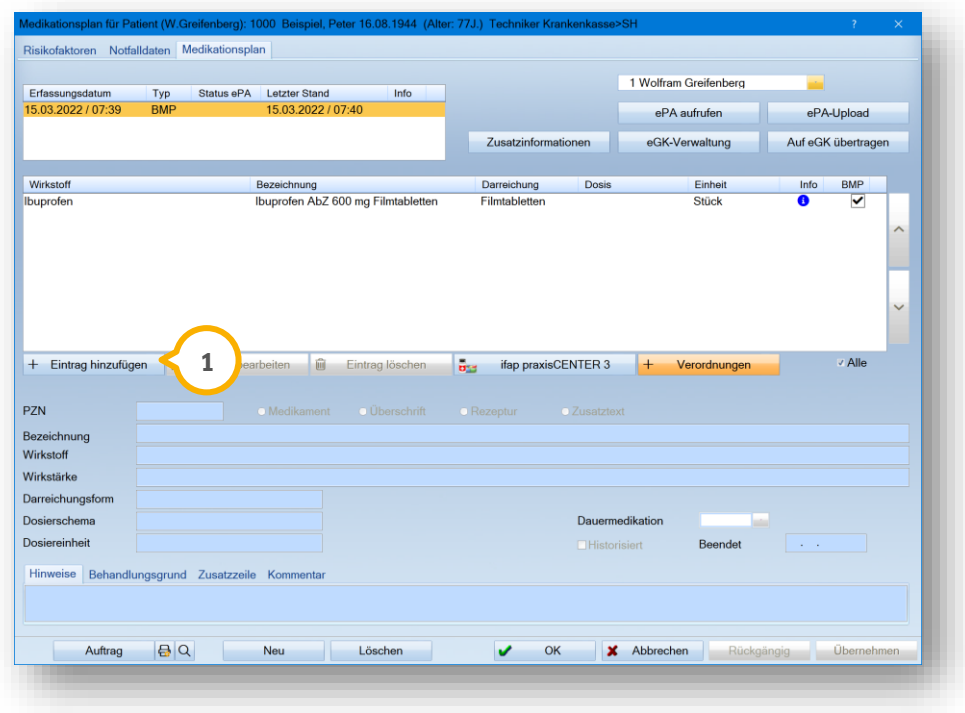

Es öffnet sich folgender Dialog:

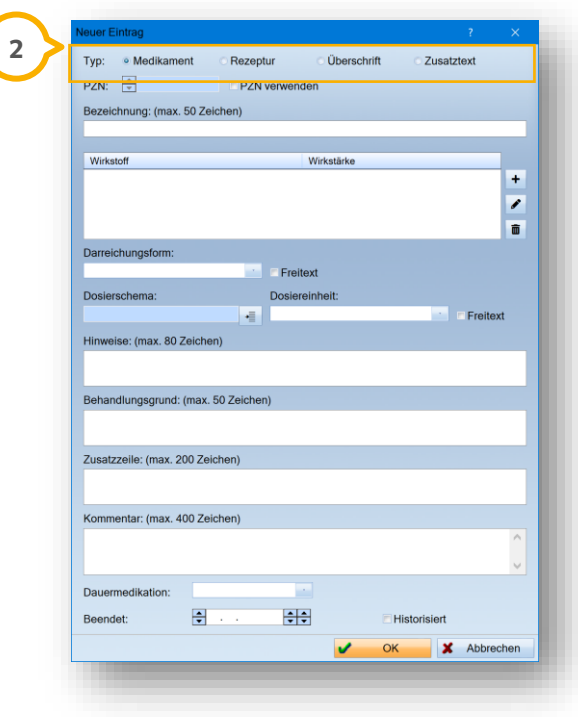

**DAMPSOFT [Version:](#page-0-0)** 4.1

Legen Sie im Bereich "Typ" �� fest, um welche Art es sich bei dem neuen Eintrag handelt. Für die Auswahl stehen Ihnen die Möglichkeiten "Medikament", "Rezeptur", "Überschrift" und "Zusatztext" zur Verfügung.

#### **Medikament:**

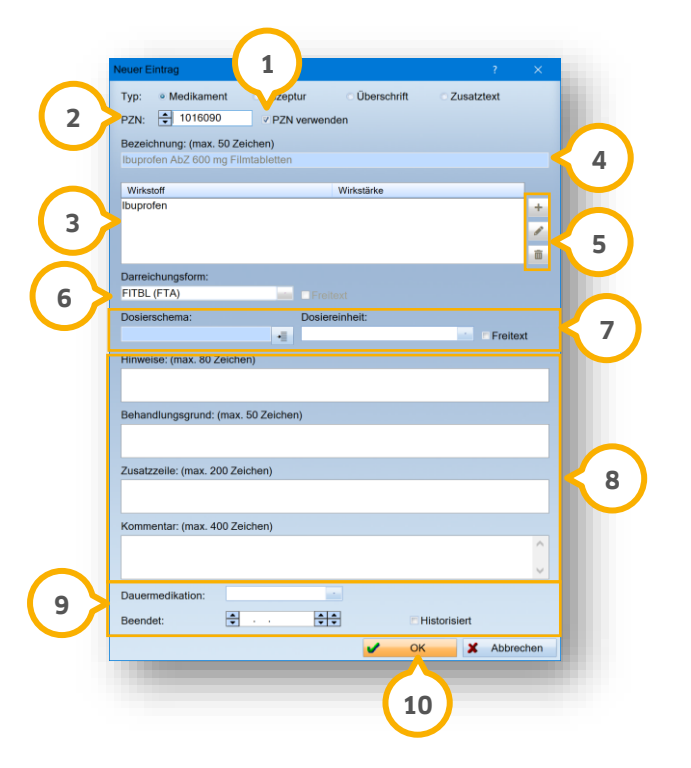

Um eine PZN zu verwenden, setzen Sie ein Häkchen bei (1). Wählen Sie die PZN aus der Liste (2) oder geben Sie eine gültige PZN ein. In der Liste (3) werden automatisch Wirkstoff, Wirkstärke und Darreichungsform übernommen.

**Ein Tipp für Sie:** Bei Medikamenten, die über eine PZN erfasst wurden, werden die Felder "Bezeichnung", "Wirkstoff", "Wirkstärke" und "Darreichungsform" aus der Liste übernommen und lassen sich nach dem Speichern nicht weiterbearbeiten. In diesem Fall ist es notwendig, den Eintrag zu löschen und neu anzulegen.

Um einen eigenen Eintrag anzulegen, stellen Sie sicher, dass bei kein Häkchen gesetzt ist. Geben Sie die Be-**1** zeichnung in das Eingabefeld �� ein. Geben Sie Wirkstoff, Wirkstärke und Darreichungsform ein, indem Sie wie gewohnt die Schaltflächen (5) sowie das Eingabefeld (6) verwenden.

Um das Dosierschema einzugeben, klicken Sie im Bereich (2) bei "Dosierschema" auf das Kontextmenü. Es öffnet sich ein neuer Dialog. Geben Sie über die Eingabefelder/Pfeiltasten und Auswahllisten das Dosierschema an. Übernehmen Sie Ihre Eingaben mit >>OK<<.

Um die Dosiereinheit anzugeben, wählen Sie im Bereich <mark>(z)</mark> den gewünschten Eintrag aus der Auswahlliste "Dosiereinheit", z. B. "Einzeldosis (g)". Um Freitext einzugeben, setzen Sie ein Häkchen bei "Freitext" und geben Sie eine Dosierung in das Eingabefeld ein.

Geben Sie bei Bedarf im Bereich ® Hinweise, Behandlungsgrund, Zusatzzeile oder Kommentare in die Eingabefelder ein.

Um ein Medikament als Dauermedikation anzugeben, wählen Sie im Bereich �� aus der Auswahlliste die Option "Ja" aus. Um eine Dauermedikation zu historisieren, setzen Sie ein Häkchen bei "Historisiert". Geben Sie unter "Beendet" das Datum der letzten Einnahme ein.

**Ein Tipp für Sie:** Nutzen Sie die Historisierung für Medikamente, die nach dem Absetzen über einen längeren Zeitraum abgebaut werden.

Übernehmen Sie Ihre Angaben, indem Sie auf >>OK<< (10) klicken.

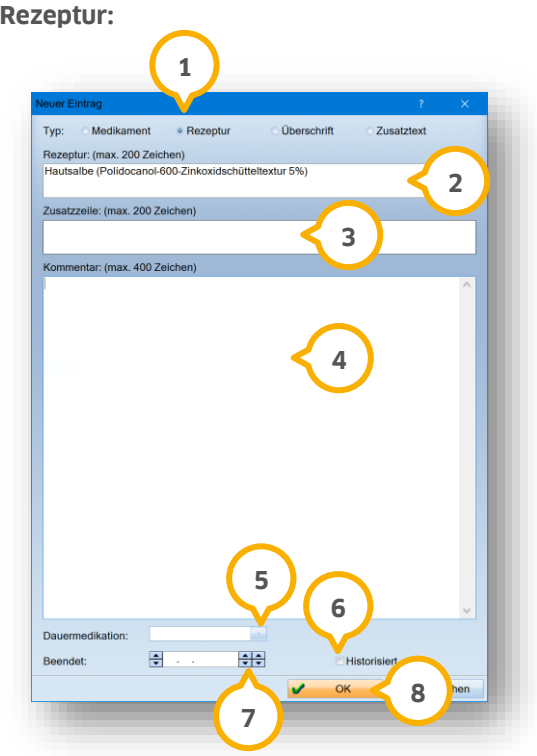

Setzen Sie Ihre Auswahl bei "Rezeptur" (1).

Geben Sie die Rezeptur in das Eingabefeld (2) ein. Füllen Sie bei Bedarf die Zusatzzeile (3) oder das Kommentarfeld **4**.

Wenn die Rezeptur als Dauermedikation eingenommen wird, wählen Sie aus der Auswahlliste **(5)** "Ja". Wenn keine Dauermedikation vorliegt, wählen Sie aus der Auswahlliste (5) "Nein".

Um eine Dauermedikation zu historisieren, setzen Sie ein Häkchen bei "Historisiert" **(6**). Geben Sie unter "Beendet"  $\overline{\nu}$  das Datum der letzten Einnahme ein.

Speichern Sie Ihre Eingabe, indem Sie auf >>OK<< (8) klicken.

**DAMPSOFT [Version:](#page-0-0)** 4.1

**Seite 76/262**

**Überschrift:**

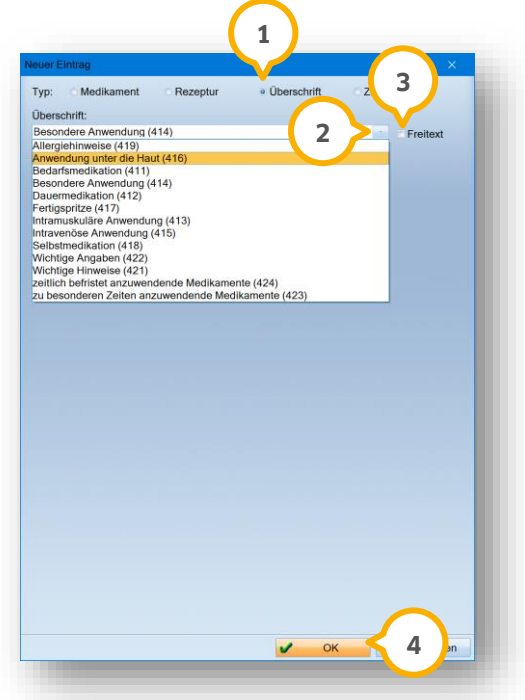

Setzen Sie Ihre Auswahl bei "Überschrift" (1).

Wählen Sie die Überschrift aus der Auswahlliste (2), z. B. "Anwendung unter die Haut". Um eine eigene Überschrift anzulegen, setzen Sie ein Häkchen bei "Freitext" (3) und geben Sie manuell eine Überschrift ein.

Speichern Sie Ihre Eingabe, indem Sie auf >>OK<< (4) klicken.

**DAMPSOFT [Version:](#page-0-0)** 4.1

**Seite 77/262**

#### **Zusatztext:**

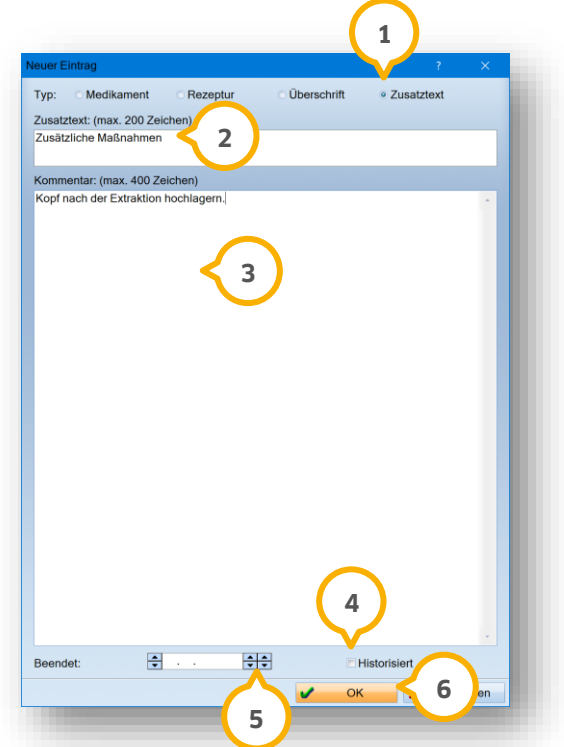

Setzen Sie Ihre Auswahl bei "Zusatztext" (1).

Geben Sie den Zusatztext in das Eingabefeld (2) ein.

Geben Sie bei Bedarf einen Kommentar ein (3).

Um einen Zusatztext zu historisieren, setzen Sie ein Häkchen bei "Historisiert" (4). Geben Sie unter "Beendet" (5 das Datum der letzten Einnahme ein.

Speichern Sie Ihre Eingabe, indem Sie auf >>OK<< (6) klicken.

**Ein Tipp für Sie:** Der Zusatztext wird im Medikationsplan unter "wichtige Hinweise" wiedergegeben.

## 8.6.3. Medikamente über Verordnungssoftware/Verordnungen hinzufügen

Zusätzlich zur manuellen Aufnahme besteht die Möglichkeit, Medikamente aus einer Verordnungssoftware (z. B. ifap) oder aus bereits erstellten Verordnungen zu übernehmen.

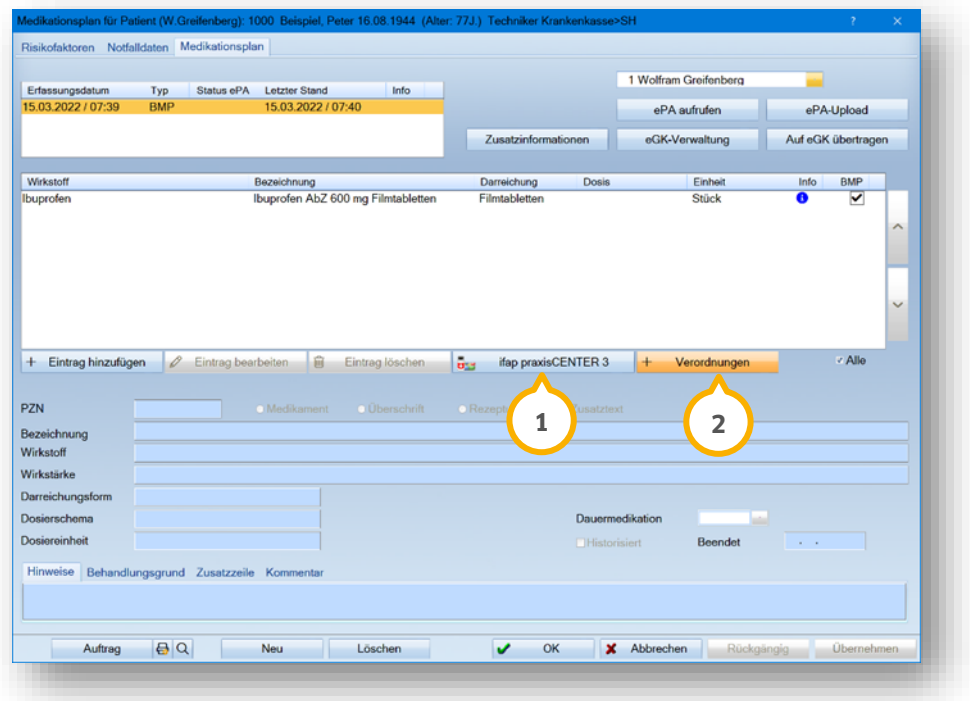

Über die Schaltfläche der Verordnungssoftware (in diesem Fall ifap) (1) rufen Sie das Fremdprogramm auf. Sie können Medikamenten wie bei Rezepten in das Programm übernehmen.

#### **Hinweis!**

#### **Für das Arbeiten mit einer Verordnungssoftware muss diese installiert und über die Voreinstellung im Rezept eingestellt sein.**

Über die Schaltfläche >>Verordnungen << (2) rufen Sie medikamentöse Verordnungen auf, die bereits als Rezept gedruckt wurden.

**Seite 79/262**

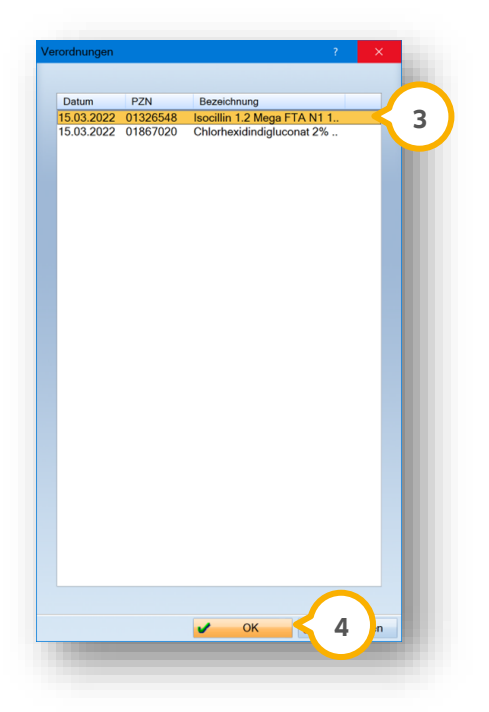

**Ein Tipp für Sie:** Damit Ihnen Verordnungen in diesen Dialog angezeigt werden, ist es notwendig, Medikamente, die nicht über eine Verordnungssoftware aufgenommen werden, im Rezept mit einer PZN zu hinterlegen.

Übernehmen Sie den gewünschten Eintrag per Mausklick, z. B. . **3**

Klicken Sie auf >>OK<< (4).

**Ein Tipp für Sie:** Wenn Sie die linke Maustaste gedrückt halten, können mehrere Medikamente ausgewählt und übernommen werden.

Die hinzugefügten Medikamente werden in den eMP/BMP übernommen.

## **8.7. Medikationsplan löschen**

Sie haben die Möglichkeit, einen Medikationsplan zu löschen, wenn folgende Voraussetzungen erfüllt sind:

- der Plan ist der letzte vom aktuellen Tag
- der letzte/aktuellste Plan wurde nicht gedruckt
- der Plan wurde nicht auf die eGK geschrieben
- der Plan wurde nicht von der eGK oder per Barcode eingelesen

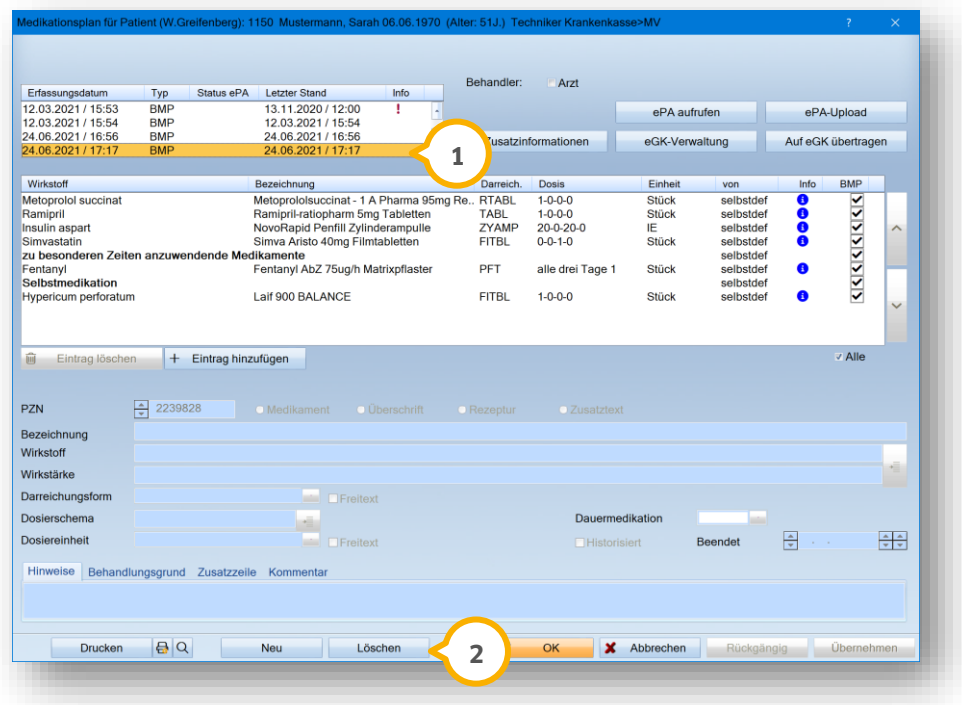

Wählen Sie den zu löschenden Plan aus, z. B. **1**. Klicken Sie auf >>Löschen<< (2).

Es öffnet sich folgender Dialog:

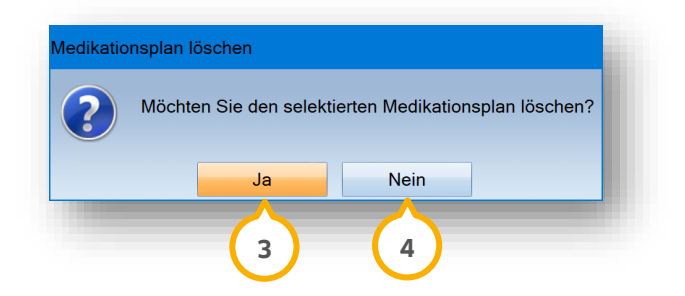

Um das Löschen abzubrechen, klicken Sie auf >>Nein<< (3). Um den Medikationsplan zu löschen, klicken Sie auf >>Ja<< (4).

Wenn Sie einen Medikationsplan löschen, der nicht den Kriterien entspricht, erhalten Sie eine Hinweismeldung.

**DAMPSOFT [Version:](#page-0-0)** 4.1

**Seite 81/262**

### **8.8. eMP / BMP drucken**

Bereiten Sie den Druck Ihres Medikationsplans vor.

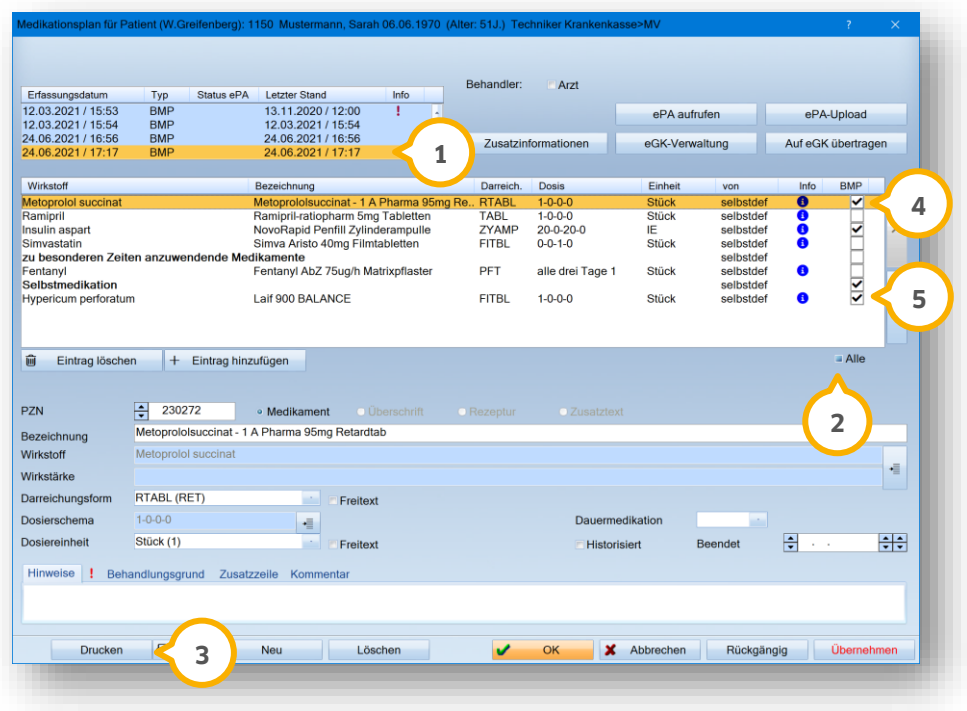

Wählen Sie den zu druckenden Plan, z. B. (1).

**Ein Tipp für Sie:** Es lässt sich ausschließlich der aktuelle Plan drucken. Wenn Sie einen bereits gedruckten Plan erneut drucken, erhält der Ausdruck automatisch einen "Kopie-Stempel".

**BMP:** Um alle Einträge zu drucken, setzen Sie ein Häkchen bei >>Alle<< (2).

Um ausgewählte Einträge zu drucken, setzen Sie ein Häkchen bei dem gewünschten Eintrag. Markieren Sie bei "BMP" das gewünschte Kästchen, indem Sie in das zugehörige Feld klicken, z. B. ��.

Wenn das Häkchen bei mindestens einem Eintrag mit einer Überschrift gesetzt ist, z. B. (5), wird die Überschrift automatisch mitgedruckt. Das Häkchen bei den Überschriften lässt sich nicht direkt ändern.

Klicken Sie auf >>Drucken<< **3**

Der Ausdruck lässt sich über den automatisch auf dem Plan gedruckten Barcode von anderen Praxen einscannen.

Beim Druck wird ein entsprechender Eintrag in der PatInfo erzeugt. Wurde ein eMP/BMP bereits gedruckt, wird dieser beim erneuten Druck als Originalbeleg gedruckt.

**Ein Tipp für Sie:** Es wird keine automatische Prüfung auf Wechselwirkungen vorgenommen. Sie erhalten beim Druck ggf. eine entsprechende Meldung.

## **8.9. Medikationsplandialog weitere Informationen**

Im Folgenden erhalten Sie weitere Informationen zum Dialog "Medikationsplan".

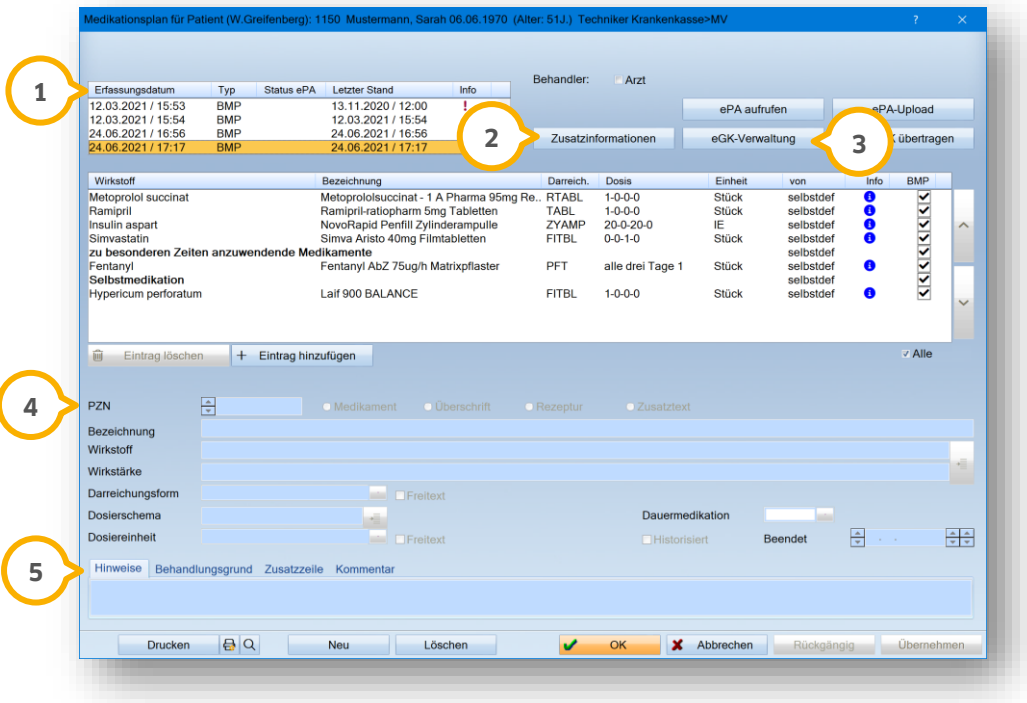

In der Historienliste (1) werden Ihnen folgende Informationen zu den erfassten Medikationsplänen angezeigt:

**Erfassungsdatum:** Datum und Uhrzeit der Erfassung des Medikationsplans.

**Typ:** Typ des Medikationsplans: "eMP" oder "BMP".

**Status ePA:** Wenn der Medikationsplan in die ePA hochgeladen oder aus der ePA heruntergeladen wurde, wird dies durch ein Wolken-Symbol in der Spalte "Status ePA" gekennzeichnet.

**Letzter Stand:** Datum und Uhrzeit der letzten Aktualisierung der Notfalldaten.

**Info:** Wenn beim Einlesen eine Auffälligkeit, z. B. ein Fehler, aufgetreten ist, wird dies durch ein Ausrufezeichen-Symbol in der Spalte "Info" gekennzeichnet. Um die Fehlermeldung einzusehen, fahren Sie mit der Maus über das Ausrufezeichen, ohne zu klicken.

Zusätzlich erhalten Sie folgende Informationen und Möglichkeiten:

**Zusatzinformationen:** In den Zusatzinformationen (2) werden Ihnen generelle Informationen angezeigt, die zum Plan hinterlegt sind. Sie enthalten Angaben zum Patienten, zur letzten Aktualisierung sowie medikationsrelevante und sonstige Angaben.

**>>eKG-Verwaltung>>:** In der eGK-Verwaltung haben Sie die Möglichkeit, Ihren Patienten folgende Funktionen **3** zur Verfügung zu stellen: PIN ändern, PIN mittels PUK entsperren und PIN-Schutz verwalten. Für weitere Informationen siehe Abschnitt [7.8.](#page-60-0)

**PZN (Pharmazentralnummer):** Unter "PZN" ④ haben Sie die Möglichkeit, Arzneimittel gemäß des bundeseinheitlichen Identifikationsschlüssels für Arzneimittel einzugeben.

**Hinweise/Behandlungsgrund/Zusatzzeile/Kommentare:** Wenn unter (5) weitere Daten enthalten sind, wird der entsprechende Reiter mit einem roten Ausrufezeichen-Symbol gekennzeichnet. Um sich die Informationen anzeigen zu lassen, klicken Sie auf den gewünschten Reiter.

## **8.10. Erläuterung PatInfo-Einträge**

#### **Drucken:**

Wenn ein Medikationsplan gedruckt wird, wird ein automatischer Eintrag in der PatInfo erzeugt.

Sie haben die Möglichkeit, einen Wiederholungsdruck über diesen Eintrag zu erzeugen, indem Sie per Doppelklick auf den Eintrag klicken.

#### **MP-Eintrag:**

Wenn Sie einen Medikationsplan von der eGK oder per Barcode einlesen oder einen Medikationsplan auf die eGK schreiben, wird in der PatInfo ein Eintrag mit dem Satztyp "MP" erzeugt.

Der Medikationsplandialog öffnet sich und der entsprechende Plan wird selektiert, wenn Sie per Doppelklick auf den gewünschten Eintrag klicken.

#### **HKP:**

Wenn Sie beispielsweise ein Abrechnungsdatum bei einem Reparaturplan setzen, der nicht durch die Krankenkasse genehmigt werden muss, wird automatisch der Eintrag "HKP abgerechnet" (oder "eHKP abgerechnet") in der PatInfo erzeugt.

## **9.1. Allgemeine Informationen ePA**

Krankenkassen stellen ihren gesetzlich versicherten Patienten eine kostenlose ePA-App zur Verfügung. Die Nutzung der ePA (elektronische Patientenakte) ist für Versicherte freiwillig. Das Auslesen darf ausschließlich nach einer Einverständniserklärung erfolgen. Entweder erteilt der Versicherte die Zugriffsberechtigung auf die Dokumente in dessen ePA-App oder ad hoc in der Praxis am Kartenterminal mittels eGK und PIN. Zusätzlich können versicherte Patienten über die ePA-App einen Vertreter festlegen. Der Vertreter hat die Möglichkeit, mit seiner eGK die Zugriffsberechtigung für die Akte des Patienten zu erteilen.

In der ePA haben Versicherte die Möglichkeit, patientenbezogene Dokumente digital hochzuladen und diese zu verwalten. In Absprache mit dem Versicherten können aus der Praxis ebenfalls Dokumente in die ePA hochgeladen werden. Die Dokumente können von anderen Beteiligten, z. B. Apotheken, Praxen und Krankenhäusern, bei Bedarf ausgelesen werden.

Zahnärzte sind ab dem 01.07.2021 dazu verpflichtet, die ePA auf Wunsch z. B. um den eMP, die NFD usw. zu vervollständigen. Weitere Informationen zur ePA erhalten Sie von der KZBV:

<https://www.kzbv.de/elektronische-patientenakte.1256.de.html>

oder der gematik:

<https://www.gematik.de/anwendungen/e-patientenakte/>

#### **Hinweis!**

**Die Nutzung der ePA ist freiwillig. Ihr Patient besitzt das Selbstbestimmungsrecht und darf entscheiden, welche Inhalte aufgenommen werden und wer eine Zugriffsberechtigung auf bestimmte Dokumente erhält.**

#### **Wichtige Information für Privatversicherte:**

Die ePA steht ausschließlich für gesetzlich Versicherte zur Verfügung. Bei privatversicherten Patienten besteht kein ePA-Zugriff. In Ausnahmefällen ist es möglich, dass bei Privatpatienten Dokumente in der Kartei oder im View verfügbar sind, die zum Zeitpunkt einer gesetzlichen Versicherung aus der ePA geladen wurden.

**Ein Beispiel:** Ein Patient wechselt von einer gesetzlichen Versicherung in eine private Versicherung. Zum Zeitpunkt der gesetzlichen Versicherung wurden Dokumente aus der ePA in die Kartei des Patienten geladen. Diese Dokumente können Sie diese weiterhin in der PatInfo oder im View aufrufen und bei Bedarf drucken.

## **9.2. ePA aufrufen**

In der Patientenauswahl haben Sie über die Schaltfläche >>ePA<< (<mark>1</mark>) die Möglichkeit, den ePA-Status Ihrer Patienten abzulesen sowie eine Zugriffsberechtigung einzuholen.

Wenn Sie mit Mehrfachpraxen arbeiten, erhalten Sie ggf. eine Praxisabfrage. Wählen Sie in diesem Fall die gewünschte Praxis.

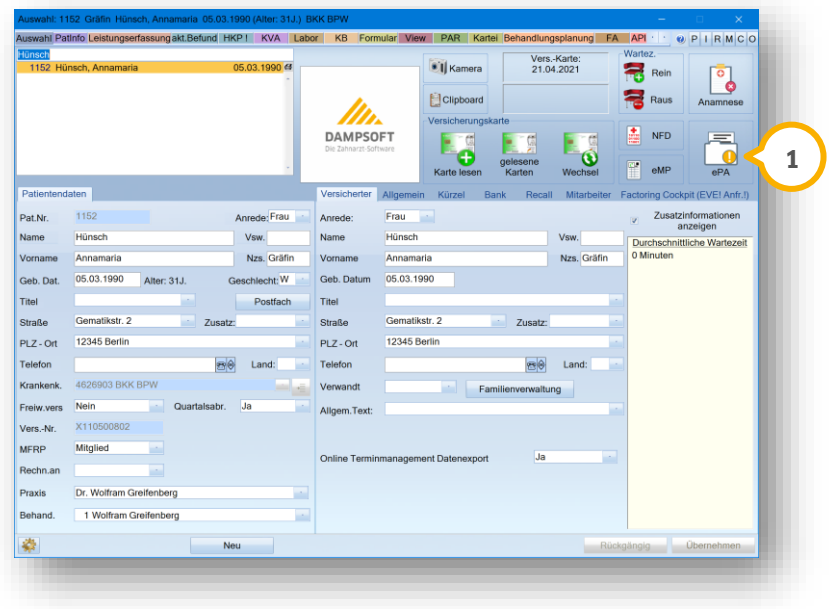

Der Status der ePA wird Ihnen grafisch dargestellt:

 $ePA$ = keine Information aktiv angefordert

 $\overline{\mathbf{0}}$ 

 $\bar{\delta}$ 

= Zugriff mit einer Restdauer von 5 Tagen oder weniger

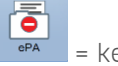

= keine ePA vorhanden

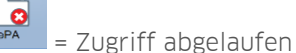

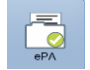

= Zugriffserlaubnis liegt vor

Wenn Sie mit der Maus über die Schaltfläche >>ePA<< (1) fahren, ohne zu klicken, erhalten Sie eine nähere Information zu dem jeweiligen Status.

**Ein Tipp für Sie:** Die ePA-Schaltfläche ist bei Privatpatienten deaktiviert. Es wird kein spezielles Symbol angezeigt.

### <span id="page-91-0"></span>9.2.1. Zugriffsberechtigung einholen

Um die Zugriffsberechtigung eines Patienten einzuholen, wenn der Zugriff abgelaufen ist oder die Aktivierung fehlt, klicken Sie in der Patientenauswahl auf >>ePA<<.

**Ein Tipp für Sie:** Weisen Sie Ihren Patienten ggf. darauf hin, dass er die Zugriffsberechtigungen in seiner ePA-App eigenständig verwalten kann.

Es öffnet sich folgender Dialog:

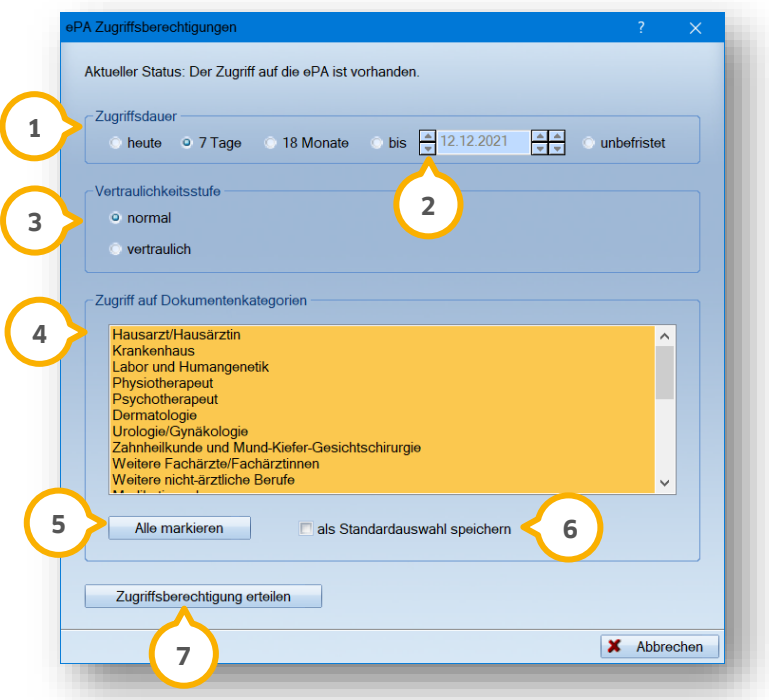

Wählen Sie bei "Zugriffsdauer" (1) den Zeitraum der Zugriffsdauer gemäß Patientenwunsch, z. B. "7 Tage". Um ein Datum festzulegen, setzen Sie die Auswahl unter "Zugriffsdauer"  $\bm\Omega$  bei "bis" und geben Sie das Datum über die Pfeiltasten (2) ein.

Um für einzelne Dokumentenkategorien in der ePA die Vertraulichkeitsstufe festzulegen, wählen Sie unter "Vertraulichkeitsstufe" �� die gewünschte Option aus. Standardmäßig ist die Vertraulichkeitsstufe "normal" eingestellt.

Markieren Sie in der Liste unter "Zugriff auf Dokumentenkategorien" (4) die zutreffenden Dokumentenkategorien. Um mehrere Einträge zu markieren, halten Sie die Umschalttaste auf Ihrer Tastatur gedrückt.

Sie haben die Möglichkeit, mehrere Einträge zu markieren oder alle auszuwählen, indem Sie auf >>Alle markieren<< (<mark>5)</mark> klicken.

**Ein Tipp für Sie:** Wenn Sie den Dialog erstmalig öffnen, sind alle Einträge als Standardauswahl markiert. Um Ihre eigene Auswahl als Standard zu speichern, setzen Sie ein Häkchen bei "als Standardauswahl speichern" **(6)**. Die markierten Dokumentenkategorien werden bei allen Patienten dieser Praxis übernommen.

Um die Zugriffsberechtigung auf die ausgewählten Dokumentenkategorien zu erhalten, klicken Sie auf >>Zugriffsberechtigung erteilen<< **7** 

**DAMPSOFT [Version:](#page-0-0)** 4.1

Weisen Sie Ihren Patienten darauf hin, eGK und PIN bereitzuhalten. Folgen Sie den Angaben im DS-Win sowie auf dem Kartenterminal. Nach erfolgreicher Freischaltung erhalten Sie folgende Meldung:

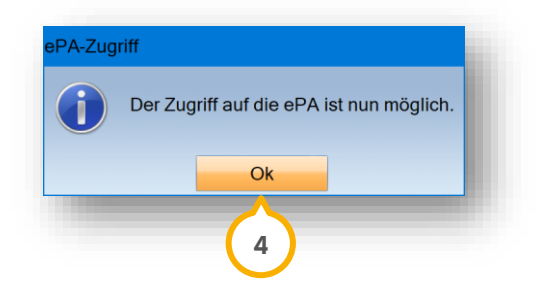

Bestätigen Sie die Meldung mit >>Ok<< (4).

Sie gelangen in den ePA-Reiter Ihres Patienten.

In der Kartei Ihres Patienten wird automatisch ein Eintrag erzeugt, der Angaben zur Dauer und Art der Zugriffsberechtigung anzeigt.

### 9.2.2. Zugriffsberechtigung durch einen Vertreter einholen

Über die ePA-App können Patienten einen Vertreter festlegen. Der Vertreter hat die Möglichkeit, mit seiner eGK die Zugriffsberechtigung für die Akte des Patienten zu erteilen. Um einem Vertreter die Erteilung der Zugriffsberechtigung zu ermöglichen, ist es notwendig, die eGK des Vertreters im DS-Win freizuschalten. Das DS-Win erkennt, ob die eGK des Versicherten oder einer anderen Person gesteckt ist. Wenn nicht die eGK des Versicherten gesteckt ist, erhalten Sie eine Meldung. Wenn es sich um die eGK des angegebenen Vertreters handelt, kann die Freischaltung mit dieser eGK durchgeführt werden.

Öffnen Sie die ePA über die Patientenauswahl. Es öffnet sich folgender Dialog:

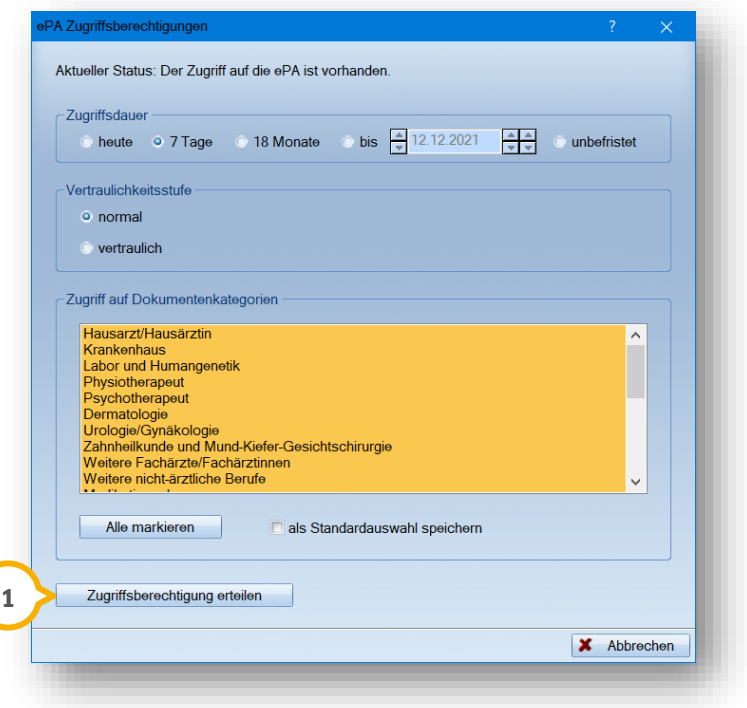

Folgen Sie den Schritten wie in Abschnitt [9.2.1](#page-91-0) beschrieben. Klicken Sie auf >>Zugriffsberechtigung erteilen<< (<mark>1</mark>).

Wenn Sie die eGK eines Vertreters stecken, erhalten Sie folgende Meldung:

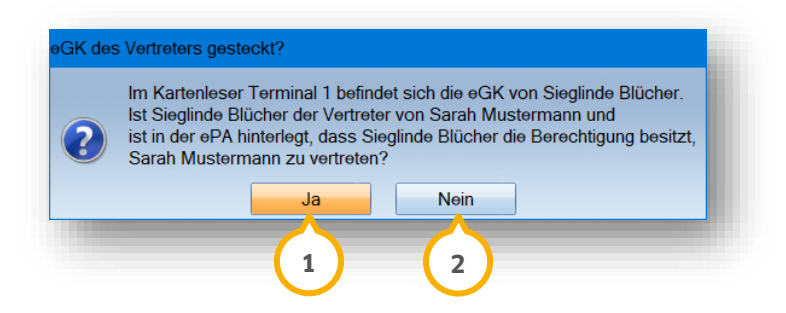

Stellen Sie sicher, ob es sich um die eGK des Vertreters handelt. Wenn die Person angibt, als Vertreter berechtigt zu sein, klicken Sie auf >>Ja<< (<mark>1</mark>). Wenn es sich um die eGK des angegebenen Vertreters handelt, kann die Freischaltung mittels PIN-Eingabe durchgeführt werden.

Andernfalls klicken Sie auf >>Nein<< (2) und stecken Sie die eGK des Versicherten oder des Vertreters.

Wenn Sie die Freischaltung mit einer anderen Karte als der des Versicherten oder des Vertreters durchführen, erhalten Sie eine Fehlermeldung.

**Ein Tipp für Sie:** Gesetzlich bevollmächtigte Vertreter nutzen die eGK des Versicherten. Wenn die eGK des Versicherten gesteckt ist, wird die Freischaltung wie gewohnt mit dieser eGK durchgeführt. Freiwillig festgelegte Vertreter nutzen die eigene eGK und PIN.

Weisen Sie den Vertreter darauf hin, eGK und PIN bereitzuhalten. Folgen Sie den Angaben im DS-Win sowie auf dem Kartenterminal. Nach erfolgreicher Freischaltung erhalten Sie folgende Meldung:

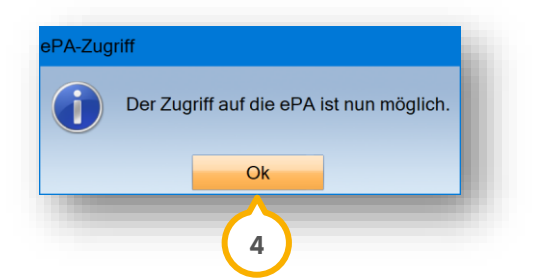

Bestätigen Sie die Meldung mit >>Ok<< (4).

Sie gelangen in den ePA-Reiter Ihres Patienten.

In der Kartei Ihres Patienten wird automatisch ein Eintrag erzeugt, der Angaben zur Dauer und Art der Zugriffsberechtigung anzeigt.

**DAMPSOFT [Version:](#page-0-0)** 4.1

## **9.3. ePA-Reiter Übersicht**

Öffnen Sie in der Patientenauswahl Ihren gewünschten Patienten. Wechseln Sie in der PatInfo in den Reiter "ePA" . **1**

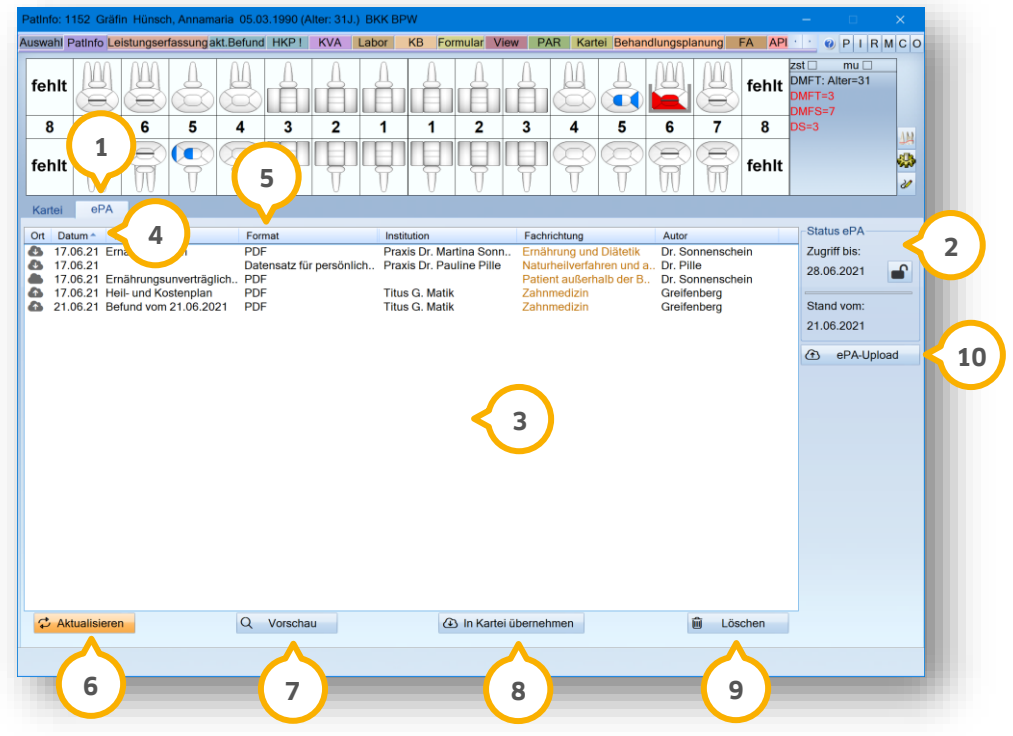

Wenn Sie die ePA öffnen, wird der letzte aktuell geladene Zustand dargestellt. Ihnen werden ausschließlich Dokumente angezeigt, für die eine Zugriffsberechtigung erteilt wurde. Unter "Zugriff bis" (2) wird angezeigt, bis wann der Zugriff freigeschaltet ist.

In der Liste (3) erhalten Sie eine Übersicht aller Dokumente, die in der ePA enthalten sind.

Sie haben die Möglichkeit, die Dokumente nach Datum zu sortieren. Die Sortierung kann aufsteigend und absteigend erfolgen. Klicken Sie hierzu erneut auf die Spaltenüberschrift "Datum" **(4)**.

Eine alphabetische Ordnung ist ebenfalls möglich. Klicken Sie hierzu erneut auf die Spaltenüberschrift, für die Sie eine Sortierung wünschen.

Wenn das Dreieck nach unten zeigt, ist die Sortierung absteigend. Wenn das Dreieck nach oben zeigt, ist die Sortierung aufsteigend.

Ob es sich um Dokumente handelt, die aus der ePA übernommen oder hochgeladen wurden, wird Ihnen mittels folgender Symbole angezeigt:

 $\bullet$  = in Kartei übernommen

 $\bigcirc$ = hochgeladenes Dokument

**Format ⑤:** genaue Angaben zum Dokument, z. B. eMP, Ernährungsplan usw.

#### **Seite 90/262**

#### **ePA aktualisieren:**

Um die ePA zu aktualisieren, klicken Sie auf >>Aktualisieren<< (6). Wenn neue Dokumente gefunden werden, werden Ihnen diese in der Liste 3 angezeigt.

#### **Zugriffsdauer einsehen : 2**

Um Dokumente Ihres Patienten in der ePA einzusehen, ist eine Einverständniserklärung notwendig. Um das Einverständnis einzuholen, gehen Sie wie in Abschnitt [9.2.1](#page-91-0) beschrieben vor.

Wenn Ihr Patient die Zugriffsdauer nicht verlängert hat oder die Zugriffsdauer abgelaufen ist, wird Ihnen eine Fehlermeldung angezeigt. Der Zugriff auf die Dokumente ist gesperrt.

Wenn die Zugriffsdauer auf die ePA abgelaufen ist, ist die ePA leer. Holen Sie das Einverständnis ein, indem Sie auf das Schloss-Symbol **A** klicken.

Der Dialog der ePA Zugriffsberechtigung wird geöffnet.

#### **Dokumentenvorschau:**

Sie haben die Möglichkeit, eine Dokumentenvorschau anzeigen zu lassen. In der Dokumentenvorschau werden lhnen zusätzlich die Metadaten angezeigt. Klicken Sie auf >>Vorschau<< (<mark>2).</mark>

#### **Dokumente in Kartei übernehmen:**

Die Schaltfläche >>In Kartei übernehmen<< (8) ermöglicht es Ihnen, Dokumente aus der ePA herunterzuladen. Folgen Sie hierzu den Anweisungen in Abschnitt [9.3.1.](#page-96-0)

#### **Löschen:**

Um ein Dokument auf Patientenwunsch zu löschen, markieren Sie das Dokument in der Liste (3). Klicken Sie auf >>Löschen<< (9).

#### **Dokumente hochladen/ePA-Upload:**

Die Schaltfläche >>ePA-Upload<< (u) ermöglicht es Ihnen, patientenbezogene Dokumente in die ePA hochzuladen. Folgen Sie hierzu den Anweisungen in Abschnitt [9.3.2.](#page-97-0)

### <span id="page-96-0"></span>9.3.1. Dokumente aus der ePA in die Kartei übernehmen

Öffnen Sie in der Patientenauswahl Ihren gewünschten Patienten. Wechseln Sie in der PatInfo in den Reiter "ePA" . In der Liste werden Ihnen die vorhandenen Dokumente angezeigt. **1**

Um ein Dokument herunterzuladen, wählen Sie das gewünschte Dokument, z. B. (2).

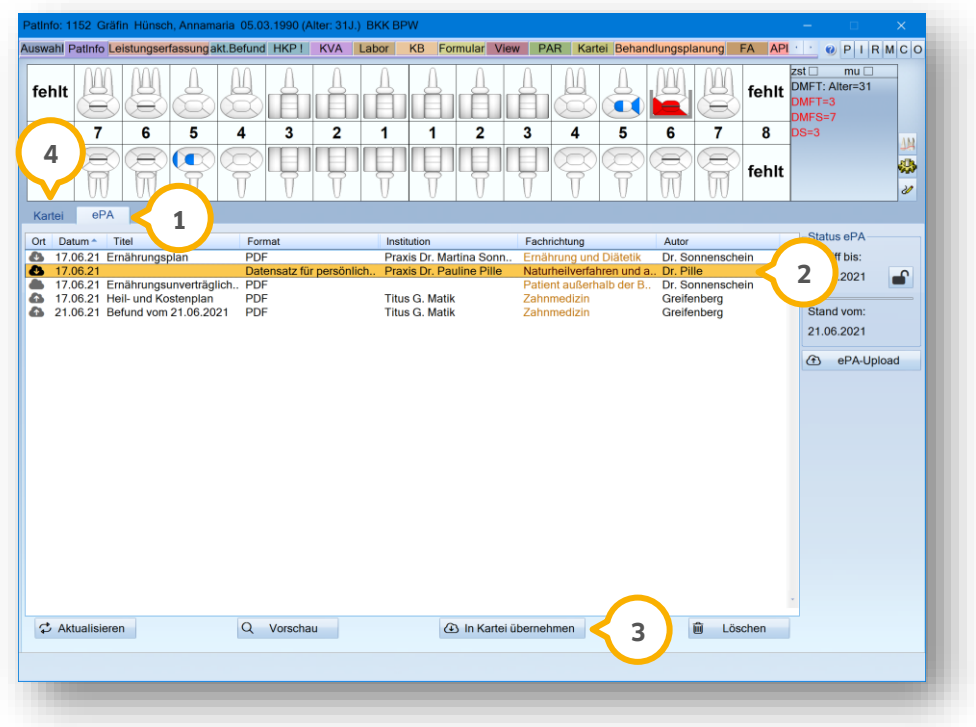

Klicken Sie auf >>In Kartei übernehmen<< (3).

Dokumente, die aus der ePA in die Kartei übernommen wurden, werden durch folgendes Symbol gekennzeichnet:  $\bullet$ 

Nach erfolgreicher Übernahme gelangen Sie abhängig vom heruntergeladenen Dokument in den zugeordneten Bereich, z. B.:

- View
- NFD-Dialog
- Medikationsplan-Dialog.

Das zuletzt heruntergeladene Dokument ist selektiert.

In der Kartei �� Ihres Patienten wird automatisch ein Eintrag erzeugt, dass ein Dokument aus der ePA übernommen wurde. Öffnen Sie das Dokument direkt aus der Kartei per Doppelklick auf den gewünschten Eintrag.

## <span id="page-97-0"></span>9.3.2. ePA-Upload (Dokumente hochladen)

Öffnen Sie in der Patientenauswahl Ihren gewünschten Patienten.

Beachten Sie, dass ausschließlich folgende Dateitypen in die ePA übernommen werden können:

.pdf, .txt , .text , .rtf , .jpg , .jpeg , .jpe , .tif , .tiff

Wenn Sie versuchen, andere Dokumente in die ePA zu übernehmen, erhalten Sie eine Fehlermeldung. Die aufgelisteten Dateitypen können jedoch aus der ePA heruntergeladen werden.

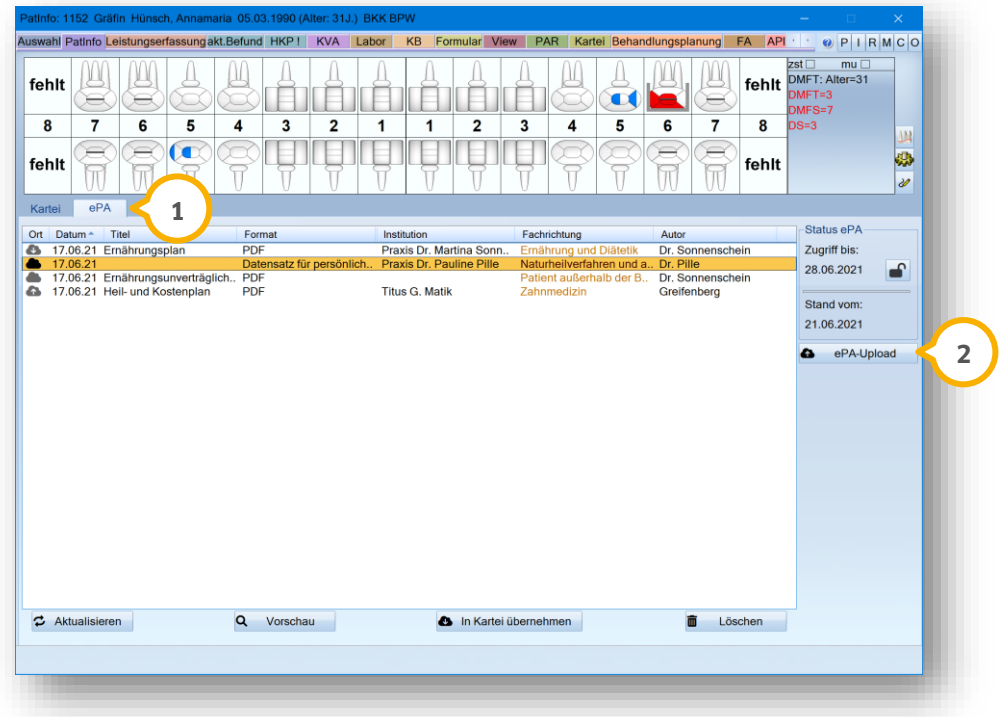

Wechseln Sie in der PatInfo in den Reiter "ePA" (1).

Um ein Dokument in die ePA hochzuladen, klicken Sie auf >>ePA-Upload<< (2).

Die Ordnerstruktur Ihres Rechners öffnet sich automatisch in einem neuen Fenster. Navigieren Sie zum gewünschten Ablageort und öffnen Sie Ihr Dokument.

**DAMPSOFT [Version:](#page-0-0)** 4.1

**Seite 93/262**

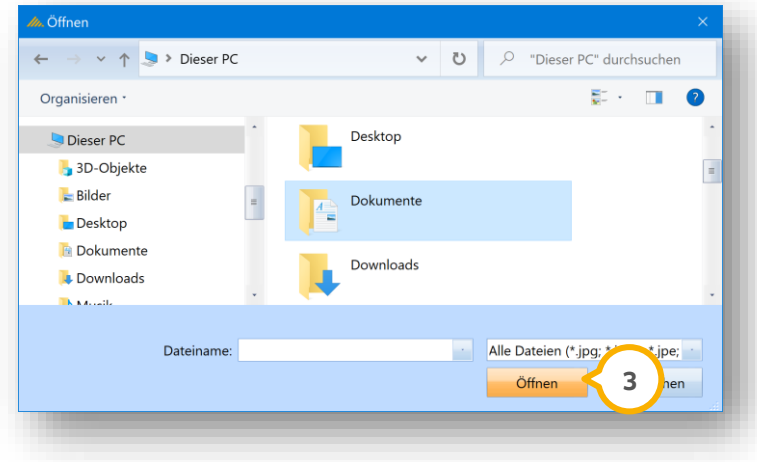

Klicken Sie auf >>Öffnen<< (3). Es öffnet sich folgender Dialog:

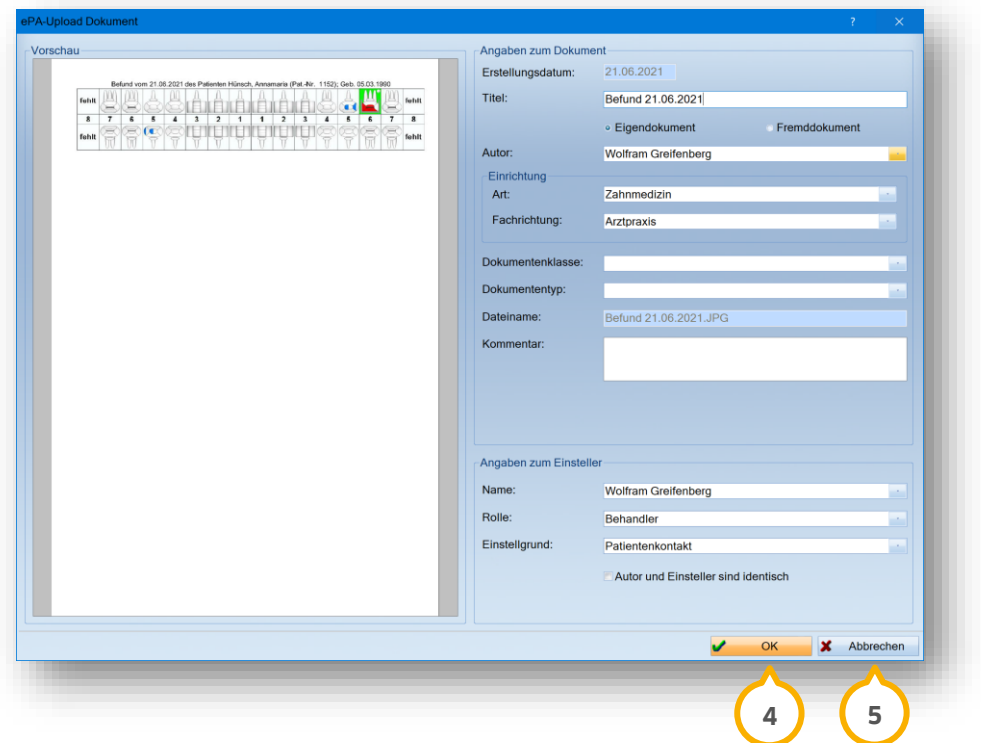

Geben Sie die Angaben zum Dokument sowie zum Einsteller mithilfe der Auswahllisten und Eingabefelder ein. Weitere Informationen zu diesem Dialog erhalten Sie in Abschnitt [9.3.3.](#page-99-0)

Um Ihre Angaben zu übernehmen, klicken Sie auf >>OK<< (<mark>4)</mark>.

Um den Upload abzubrechen, klicken Sie auf >>Abbrechen<< **(5)**. Es werden keine Änderungen vorgenommen.

Nach erfolgreicher Übernahme erhalten Sie eine Meldung. Das gewählte Dokument wird in die ePA hochgeladen und selektiert. In der Kartei Ihres Patienten wird ein automatischer Eintrag erzeugt.

**Ein Tipp für Sie**: Sie können Dokumente mit einer maximalen Größe von 25 Megabyte (MB) hochladen.

### <span id="page-99-0"></span>9.3.3. Angaben zum Dokument (Metadaten-Dialog)

Bevor Sie ein Dokument in die ePA hochladen, geben Sie wichtige Angaben zum Dokument an, z. B. Autor, Einrichtung und Informationen zu Dokumentklasse und -typ. Diese Angaben werden als Metadaten bezeichnet und erleichtern die Suche und Verwaltung der Dokumente.

**Ein Tipp für Sie:** Teilweise handelt es sich um Pflichtangaben. Bei fehlenden Pflichtangaben erhalten Sie eine Meldung.

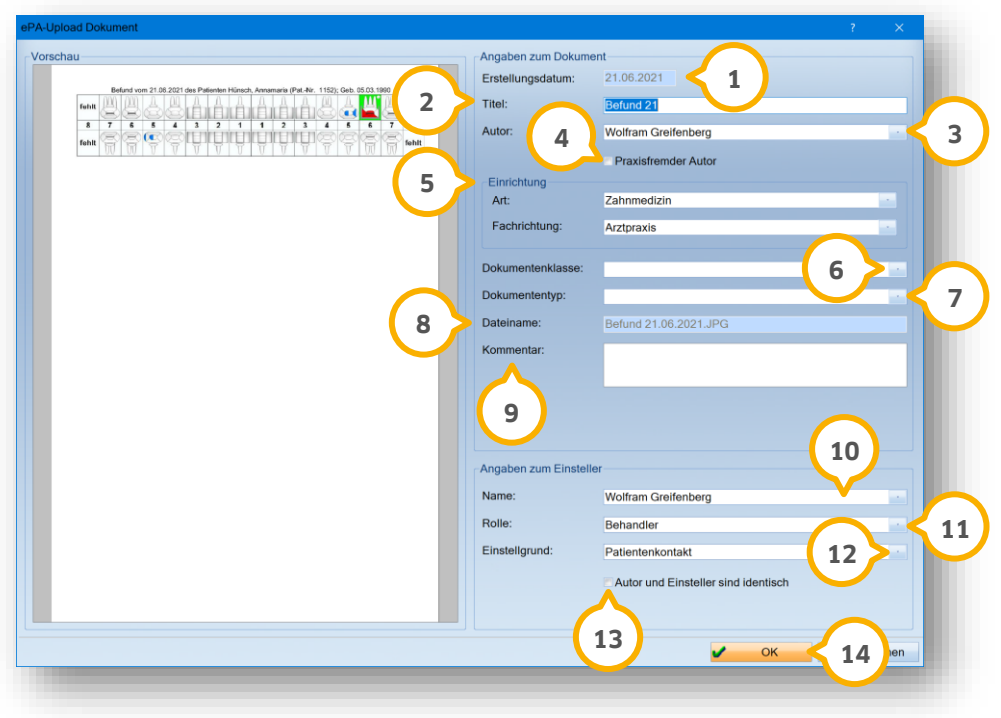

Das Erstellungsdatum (1) wird automatisch eingetragen und kann nicht geändert werden. Der Titel (2) wird automatisch übernommen. Sie haben die Möglichkeit, diesen über das Eingabefeld zu ändern.

Der Mitarbeiter, der dem Behandler unter "Verwaltung/Praxis" zugeordnet ist, wird als Autor übernommen. Um den Autor zu ändern, geben Sie den Namen im Eingabefeld ein oder wählen Sie den gewünschten Autor aus der Auswahlliste (3).

Wenn das Dokument von einer anderen Institution bzw. einem praxisfremden Autor erstellt wurde, setzen Sie ein Häkchen bei "Praxisfremder Autor" (4). Es öffnet sich ein weiteres Feld zur Eingabe von Vor- und Nachnamen des Autors. Geben Sie die Daten vollständig ein, um eine korrekte Darstellung in der ePA zu gewährleisten.

Wählen Sie unter "Einrichtung" (5) bei "Art" und "Fachrichtung" die zutreffende Bezeichnung aus der zugehörigen Auswahlliste.

Wählen Sie die passende Dokumentenklasse aus der Auswahlliste **6**), z. B. Befundbericht.

Wählen Sie den passenden Dokumententyp aus der Auswahlliste (2), z. B. Arztbericht.

Der Dateiname (8) wird automatisch vom Original übernommen und kann nicht bearbeitet werden.

**Seite 95/262**

Geben Sie bei Bedarf einen Kommentar in das Eingabefeld (9) ein.

Treffen Sie die Angaben zum Einsteller:

Geben Sie den Namen in das Eingabefeld (U) ein. Wenn Sie mit der Mitarbeiterverwaltung arbeiten, wählen Sie aus der zugehörigen Auswahlliste den gewünschten Einsteller.

Wählen Sie die gewünschte Rolle aus der Auswahlliste (<mark>1)</mark>, z. B. Behandler.

Wählen Sie den gewünschten Einstellgrund aus der Auswahlliste (12), z. B. Patientenkontakt.

Um die Einstellerangaben für den Autor zu übernehmen, setzen Sie ein Häkchen bei "Autor und Einsteller sind identisch" **13**.

**Ein Tipp für Sie:** Diese Funktion ist ausschließlich bei Eigendokumenten möglich. Wenn Sie das Häkchen gesetzt haben, kann die Option "Praxisfremder Autor" nicht mehr ausgewählt werden.

Um die Angaben zu übernehmen, klicken Sie auf >>Ok<< (<u>14)</u>.

### **9.4. Dokumente über Druckumleitung in ePA übernehmen**

Über eine Druckumleitung können Sie eine Datei inklusive Metadaten erzeugen, die in die ePA hochgeladen wird. Legen Sie über vorgegebene Dokumentenkategorien fest, um welchen Dokumententyp es sich handelt. Dies ist in allen patientenbezogenen Bereichen möglich.

**Ein Beispiel:** Druckvorbereitung im akt. Befund

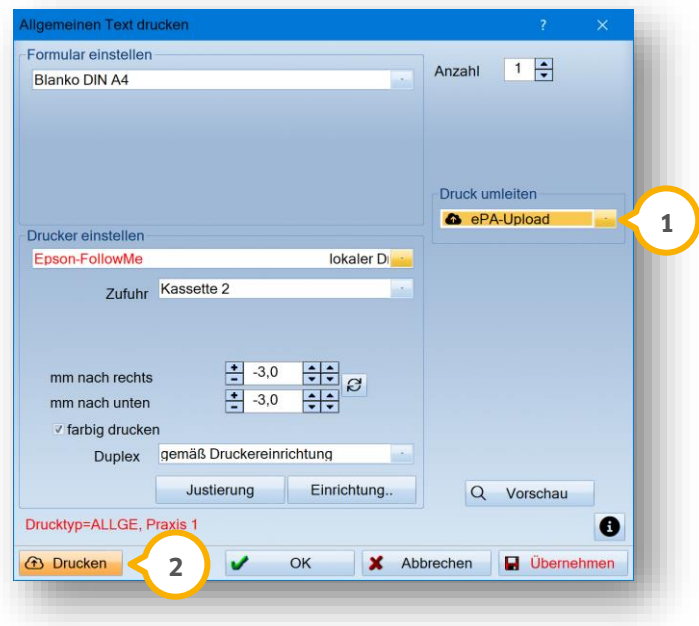

Um den HKP in die ePA hochzuladen, wählen Sie aus der Auswahlliste der Druckvorbereitung "Druck umleiten" **(1** die Option "ePA-Upload".

Bestätigen Sie die Angaben mit >>Drucken<< (2).

**Seite 96/262**

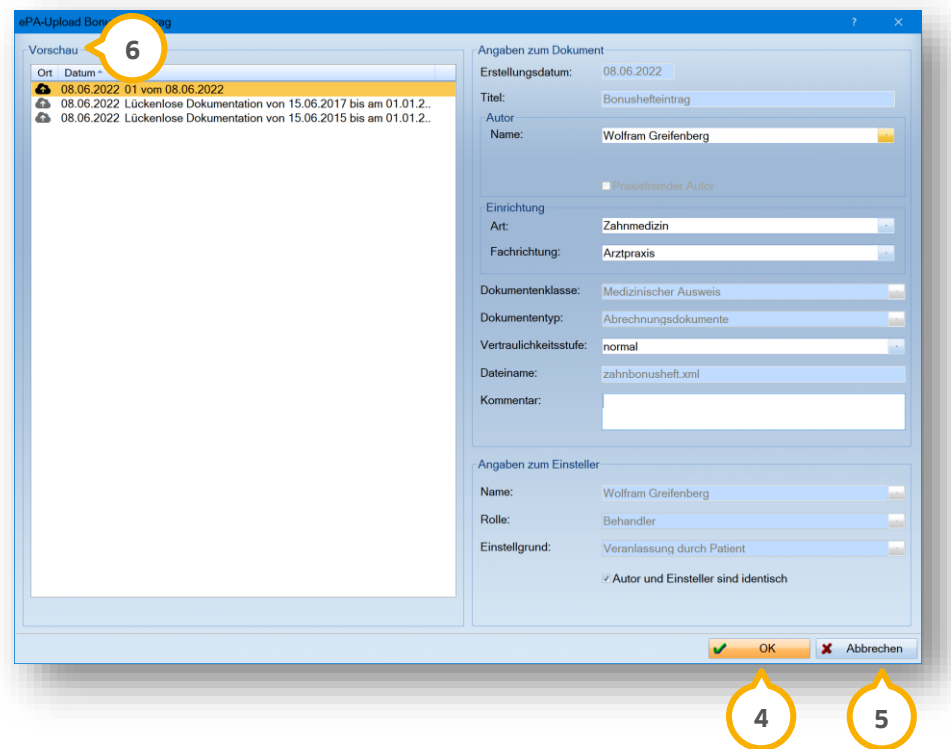

Geben Sie die Angaben zum Dokument sowie zum Einsteller mithilfe der Auswahllisten und Eingabefelder ein. Weitere Informationen zu diesem Dialog erhalten Sie in Abschnitt [9.3.3.](#page-99-0)

Um Ihre Angaben zu übernehmen, klicken Sie auf >>OK<< (<mark>4)</mark>.

Um den Upload abzubrechen, klicken Sie auf >>Abbrechen<< (5). Es werden keine Änderungen vorgenommen.

In der Vorschau (6) erhalten Sie eine Übersicht der gewählten Einträge.

Nach erfolgreicher Übernahme erhalten Sie eine Meldung.

In der Kartei Ihres Patienten wird automatisch ein Eintrag erzeugt.

### **9.5. Notfalldaten (NFD) an ePA übertragen**

Sie haben die Möglichkeit, Notfalldaten (NFD) aus dem NFD-Dialog mit den zugehörigen Metadaten an die ePA zu übertragen.

**Ein Tipp für Sie:** Sie können ausschließlich den aktuellen Notfalldatensatz bearbeiten.

 $\ddot{\rm{O}}$ ffnen Sie die NFD Ihres Patienten, z. B. über die Risikofaktoren. Wechseln Sie in den Reiter "Notfalldaten"  $\ddot{\rm{O}}$ .

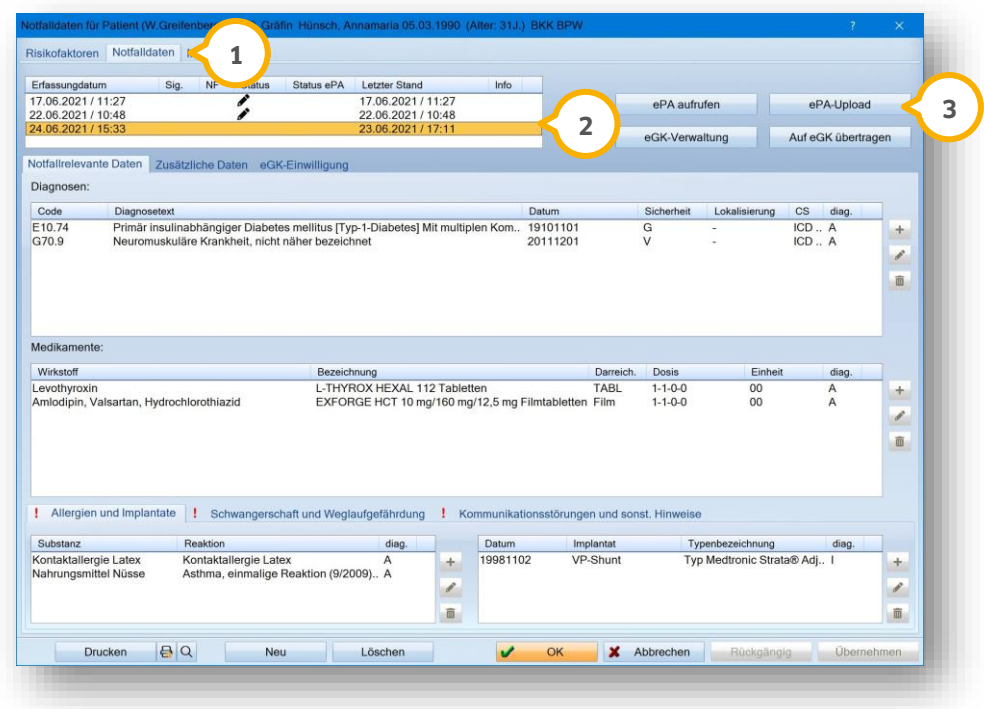

**Ein Tipp für Sie:** Es kann ausschließlich der zuletzt erstellte NFD-Plan hochgeladen werden. Wenn Sie einen älteren Plan wählen, ist die Schaltfläche inaktiv.

Wählen Sie den aktuellen Notfalldatensatz, um diesen in die ePA zu übertragen, z. B. (2).

Klicken Sie auf >>ePA-Upload<< (3).

Sie erhalten folgende Abfrage:

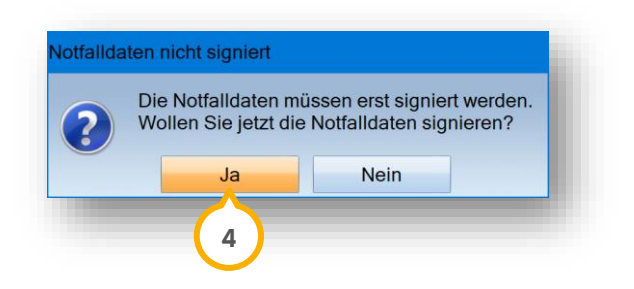

Bestätigen Sie die Abfrage mit >>Ja<< (4). Folgen Sie den Anweisungen im DS-Win und auf dem Kartenterminal. Nach erfolgreicher Signatur, öffnet sich folgender Dialog:

**Seite 98/262**

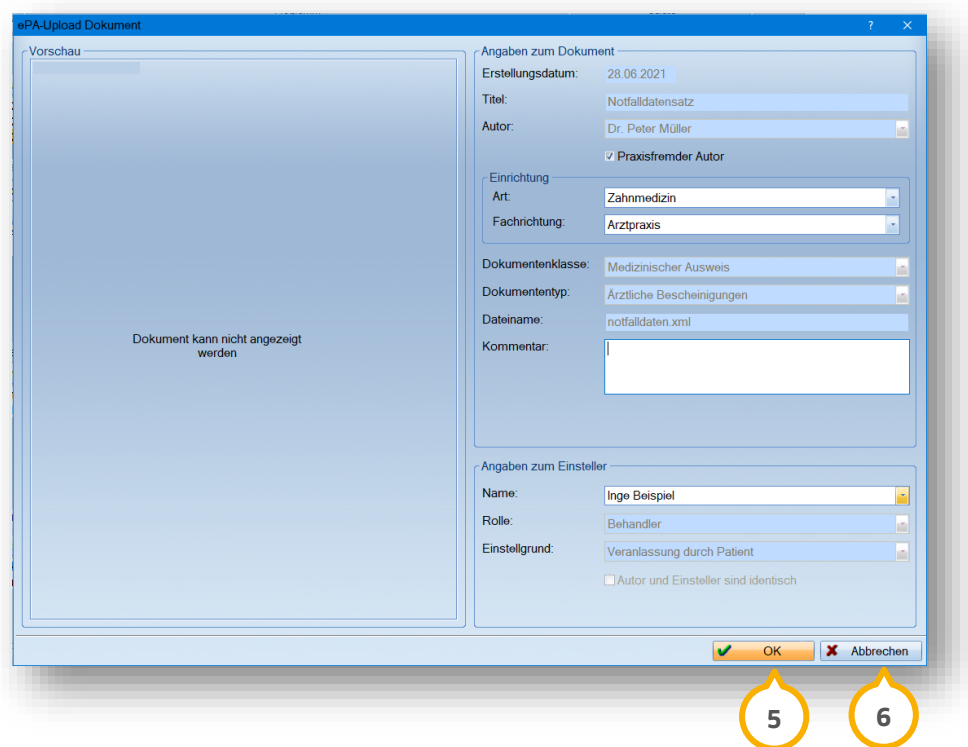

Geben Sie die Angaben zum Dokument sowie zum Einsteller mithilfe der Auswahllisten und Eingabefelder ein. Weitere Informationen zu diesem Dialog erhalten Sie in Abschnitt [9.3.3.](#page-99-0)

Um Ihre Angaben zu übernehmen, klicken Sie auf >>OK<< (<mark>5</mark>).

Um den Upload abzubrechen, klicken Sie auf >>Abbrechen<< **6**. Es werden keine Änderungen vorgenommen.

Nach erfolgreicher Übernahme erhalten Sie eine Meldung.

Das Dokument wird im NFD-Dialog in der Historienliste mit dem entsprechenden Wolken-Symbol gekennzeichnet. Es wird ein automatischer Eintrag in der Kartei Ihres Patienten erzeugt. Öffnen Sie den hinterlegten Plan, indem Sie per Doppelklick auf den Eintrag in der Kartei klicken.

**Ein Tipp für Sie:** Die Notfalldaten sind nachträglich nicht änderbar. Wenn Sie versuchen, einen Notfalldatensatz aus dem Upload zu bearbeiten, erhalten Sie eine Fehlermeldung.

#### **Seite 99/262**

### **9.6. Elektronischen Medikationsplan (eMP) an ePA übertragen**

Sie haben die Möglichkeit, Medikationspläne aus dem Medikationsplan-Dialog mit Metadaten an die ePA zu übertragen.

Öffnen Sie den Medikationsplan Ihres Patienten, z. B. über die Risikofaktoren. Wechseln Sie in den Reiter "Medikationsplan" **①**.

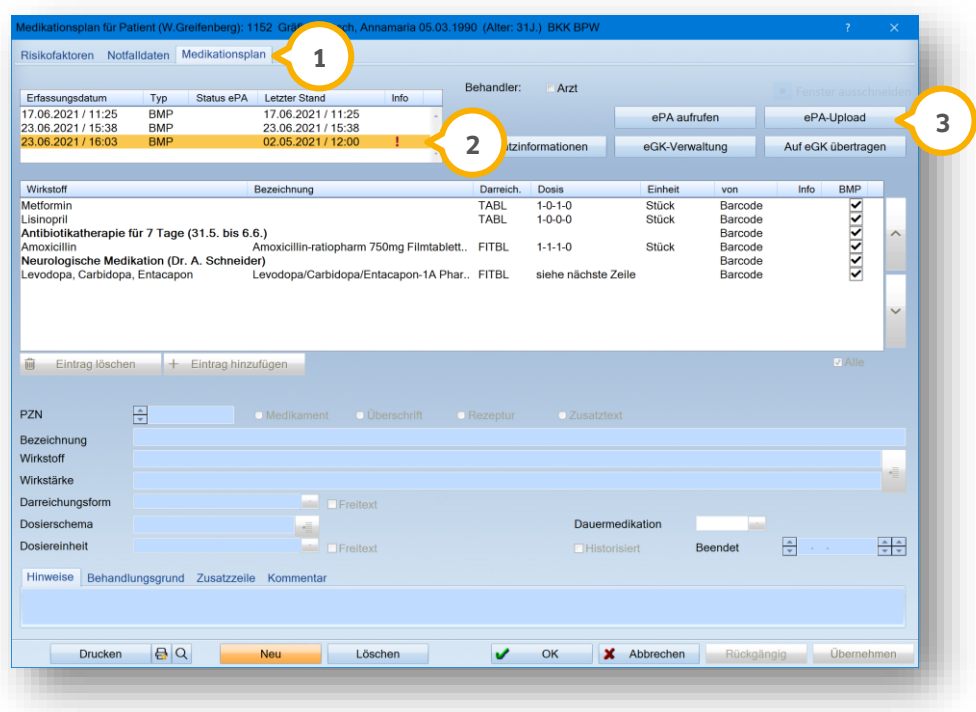

**Ein Tipp für Sie:** Es lässt sich ausschließlich der zuletzt erstellte bzw. erfasste eMP hochgeladen. Wenn Sie einen älteren Plan wählen, ist die Schaltfläche inaktiv.

Wählen Sie den aktuellen Medikationsplan, um diesen in die ePA zu übertragen, z. B. (2).

Klicken Sie auf >>ePA-Upload<< (3).

**Seite 100/262**

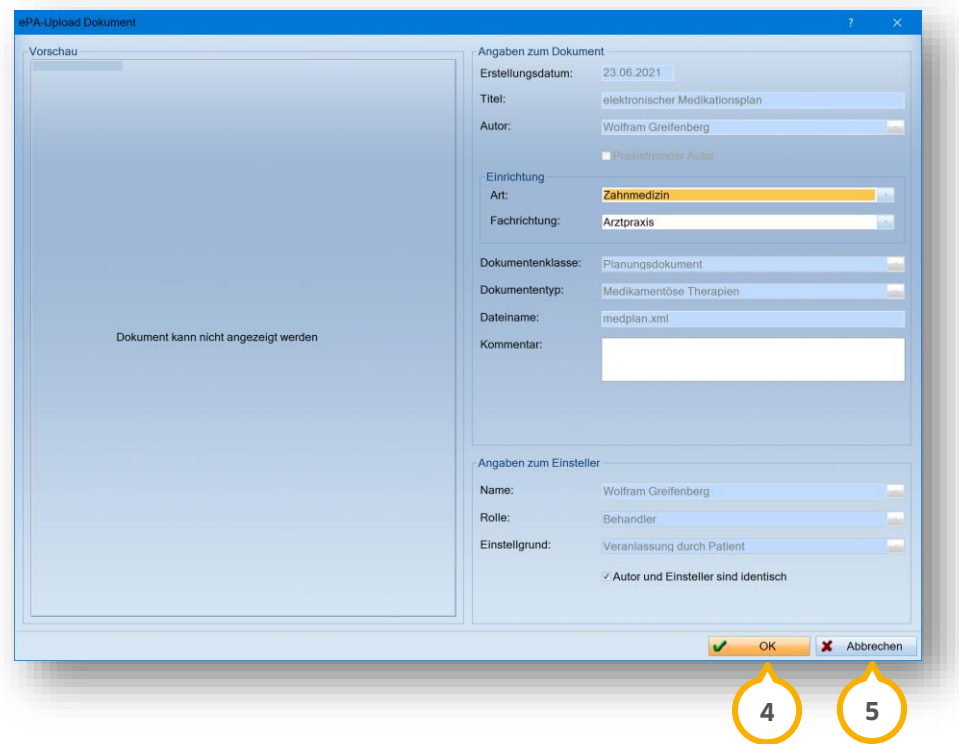

Geben Sie die Angaben zum Dokument sowie zum Einsteller mithilfe der Auswahllisten und Eingabefelder ein. Weitere Informationen zu diesem Dialog erhalten Sie in Abschnitt [9.3.3.](#page-99-0)

Um Ihre Angaben zu übernehmen, klicken Sie auf >>OK<< (<mark>4)</mark>.

Um den Upload abzubrechen, klicken Sie auf >>Abbrechen<< (5). Es werden keine Änderungen vorgenommen.

Nach erfolgreicher Übernahme erhalten Sie eine Meldung.

Das Dokument wird im Medikationsplan-Dialog in der Planliste mit dem entsprechenden Wolken-Symbol gekennzeichnet. Es wird ein automatischer Eintrag in der Kartei Ihres Patienten erzeugt. Öffnen Sie den hinterlegten Plan, indem Sie per Doppelklick auf den Eintrag in der Kartei klicken.

**Ein Tipp für Sie:** Die Daten sind nachträglich nicht änderbar. Wenn Sie versuchen, einen Medikationsplan aus dem Upload zu bearbeiten, erhalten Sie eine entsprechende Fehlermeldung.

## **9.7. Zahnärztliches Bonusheft in der ePA verwalten**

Das zahnärztliche Bonusheft ist eines der ersten "medizinischen Informationsobjekte" (MIOs). Mithilfe der MIOs werden medizinische Daten standardisiert und in der elektronischen Patientenakte (ePA) dokumentiert. Die Einträge aus dem zahnärztlichen Bonusheft können in die ePA übertragen und aus der ePA übernommen werden. Zusätzlich haben Sie die Möglichkeit, die ePA direkt über das Bonusheft Ihres Patienten aufzurufen und eine Vorschau der Dokumente einzusehen.

#### **Hinweis!**

**Die Voraussetzung für die Nutzung des zahnärztlichen Bonushefts in der ePA ist ein PTV5-Konnektor.**

**Sollte Sie Fragen zum PTV5-Konnektor-Update haben, wenden Sie sich bitte an den Service Ihres Konnektoranbieters.**

Öffnen Sie in der Patientenauswahl Ihren gewünschten Patienten.

**Wechseln Sie in der PatInfo**  $\Omega$  **in den Reiter "ePA"**  $\Omega$ **. 1**

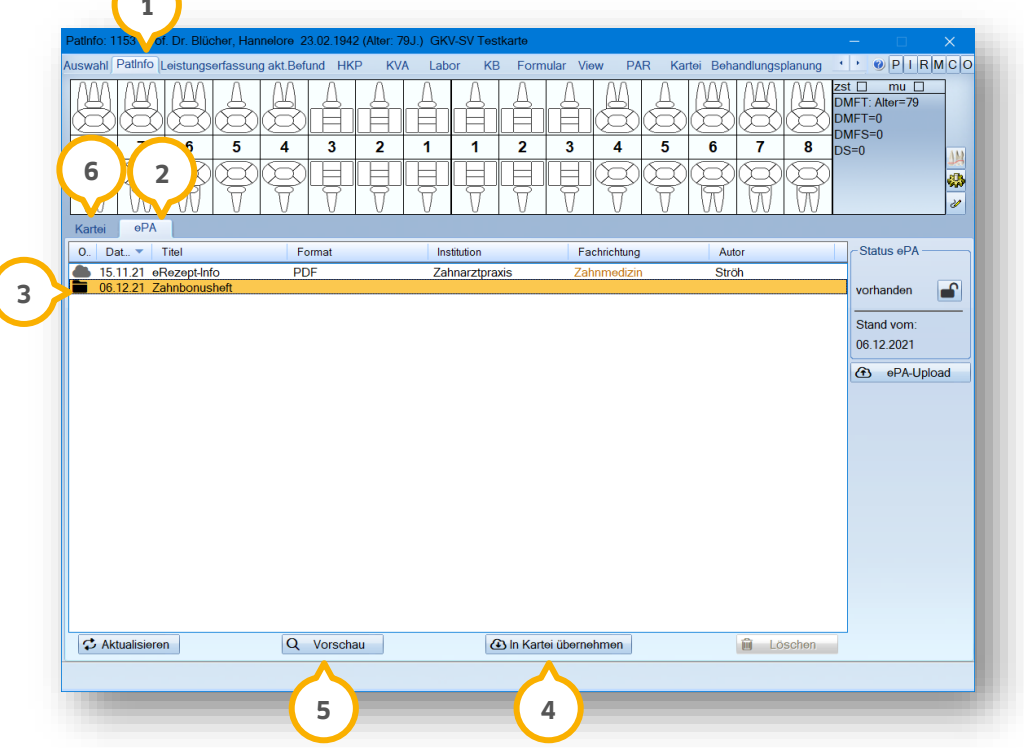

Das zahnärztliche Bonusheft wird Ihnen in der Liste ③ als Ordner-Symbol angezeigt. In dem Ordner "Zahnbonusheft" sind sämtliche Bonushefteinträge enthalten.

**Ein Tipp für Sie:** Wenn noch keine Bonushefteinträge vorhanden sind, wird Ihnen der Ordner nicht angezeigt.

Um Einträge aus dem Bonusheft in die Kartei zu übernehmen, markieren Sie in der ePA den Ordner "Zahnbonusheft" (3). Klicken Sie auf >>In Kartei übernehmen<< (4).

**DAMPSOFT [Version:](#page-0-0)** 4.1

**Ein Tipp für Sie:** Die Bonushefteinträge werden ausschließlich heruntergeladen, wenn in der Praxis noch kein Bonushefteintrag vorhanden ist, sodass Ihre eigenen Einträge nicht überschrieben werden.

Um eine Dokumentenvorschau für das Bonusheft einzusehen, klicken Sie auf >>Vorschau<< (5).

Es öffnet sich folgender Dialog:

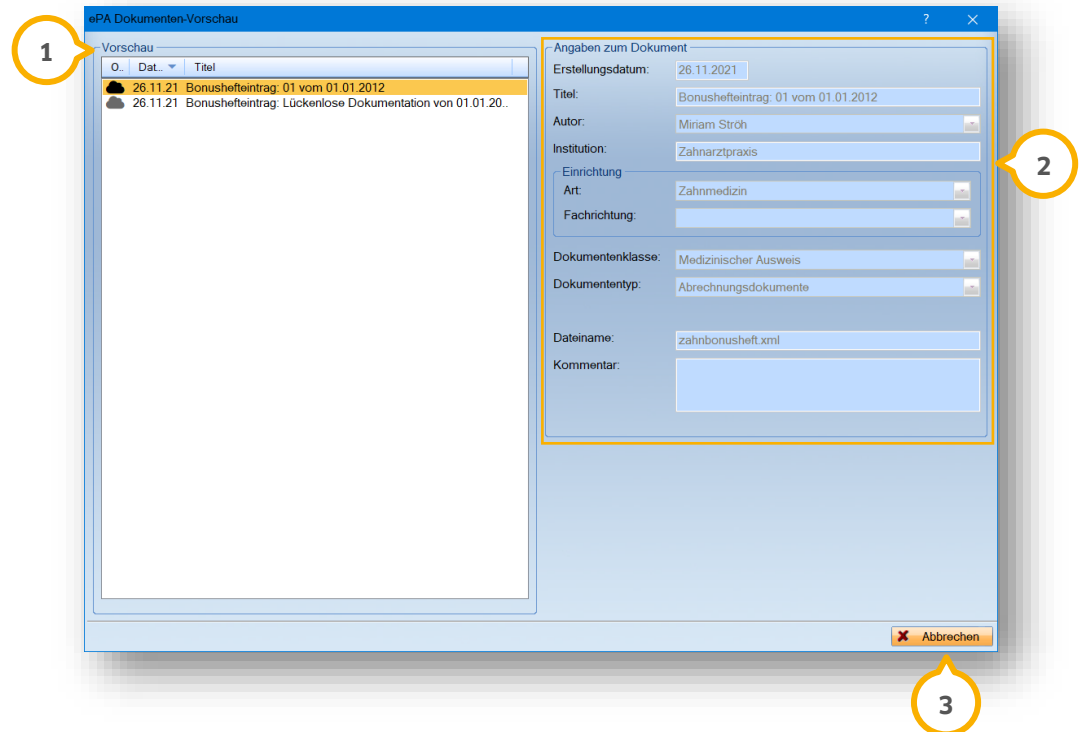

In der Vorschau (1) werden Ihnen die Dokumente im Bonusheft mit Ort, Datum und Titel angezeigt. Wenn Sie in der Vorschau per Mausklick ein Dokument markieren, erhalten Sie im Bereich �� weitere Angaben zum Dokument.

Um den Dialog zu verlassen, klicken Sie auf >>Abbrechen<< (3). Sie gelangen zurück in die ePA.
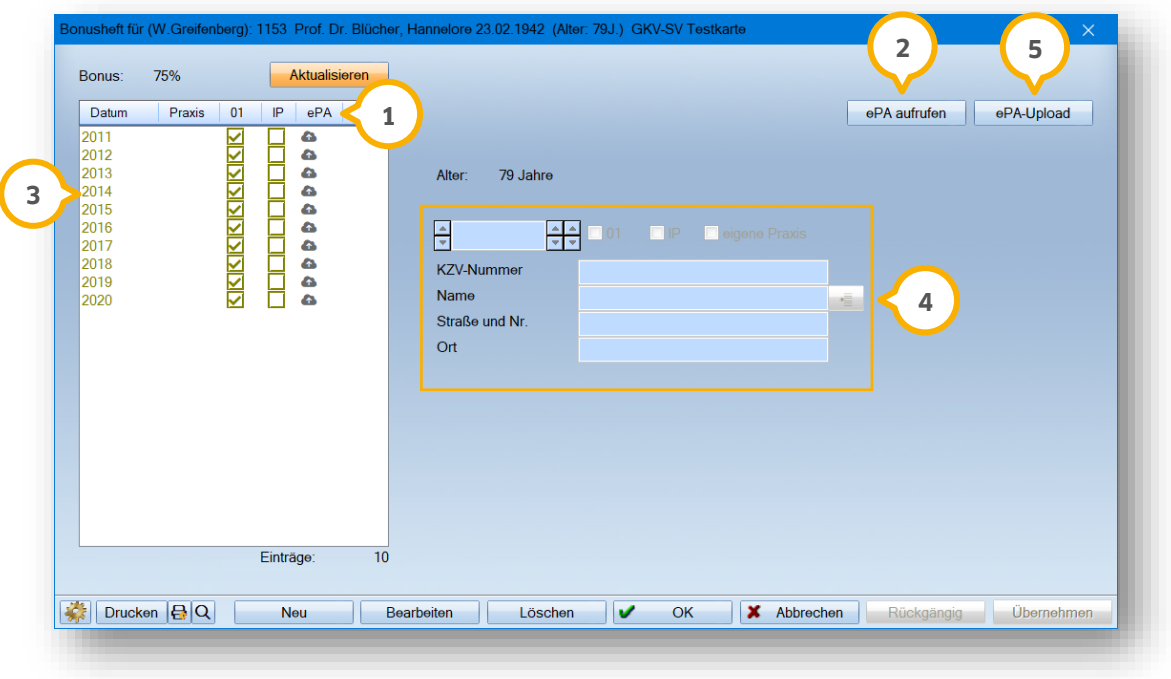

Wenn Sie das Bonusheft per Doppelklick aufrufen, öffnet sich folgender Dialog:

In der Spalte "ePA" (1) wird Ihnen mittels Symbol angezeigt, ob der Eintrag aus der ePA übernommen oder in die ePA übertragen wurde:

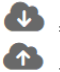

 $\bullet$  = Der Eintrag aus dem Bonusheft wurde aus der ePA übernommen.

 $\bullet$  = Der Eintrag aus dem Bonusheft wurde in die ePA übertragen.

Aus dem Bonusheft ist das Öffnen der ePA ebenfalls möglich, indem Sie auf >>ePA aufrufen<< **②** klicken. Die ePA Ihres Patienten öffnet sich in einem neuen Fenster.

**Ein Tipp für Sie:** Für Privatpatienten werden die Schaltflächen >>ePA aufrufen<< (2) und >>ePA-Upload<< (5) ausgeblendet.

Um Einträge aus dem Bonusheft in die ePA zu übertragen, markieren Sie den gewünschten Eintrag in der Liste (**3**). Stellen Sie sicher, dass die Angaben zu Datum, 01/IP, KZV-Nummer und Adresse im Bereich �� vollständig sind. Passen Sie die Daten ggf. mithilfe der Auswahllisten und Eingabefelder an.

Klicken Sie auf >>ePA-Upload<< **5**.

Sie erhalten folgende Meldung:

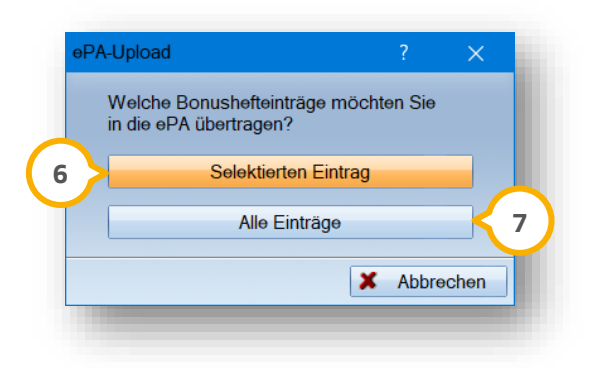

Um den ausgewählten Eintrag in die ePA zu übertragen, klicken Sie auf >>Selektierten Eintrag<< . **6**

Um alle Einträge in die ePA zu übertragen, klicken Sie auf >>Alle Einträge<< (<mark>7</mark>).

**Ein Tipp für Sie:** Das Hochladen aller Einträge sollte im Normalfall nur einmalig durchgeführt werden. Die Funktion dient der Initialisierung des Zahnbonushefts in der ePA.

Es öffnet sich folgender Dialog:

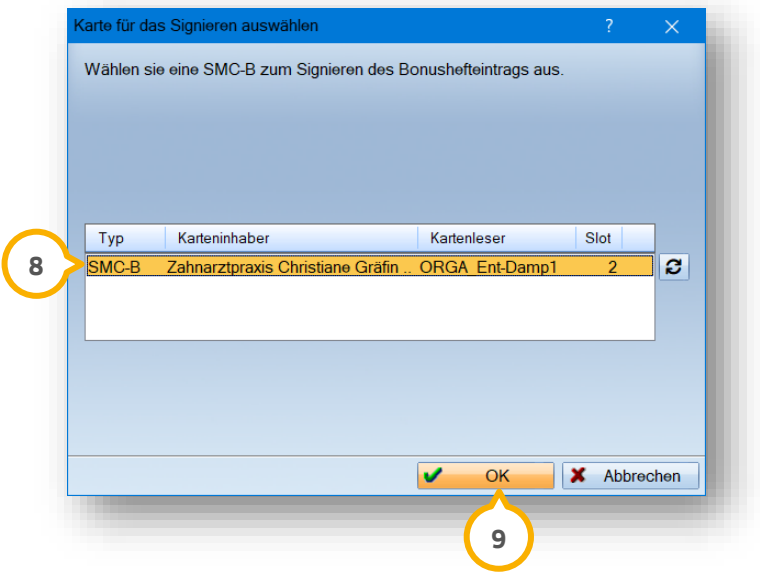

Um den Bonushefteintrag zu signieren, wählen Sie die gewünschte SMC-B aus der Liste . **8**

Bestätigen Sie die Angaben mit >>OK<< 9.

Es öffnet sich folgender Dialog:

**Seite 105/262**

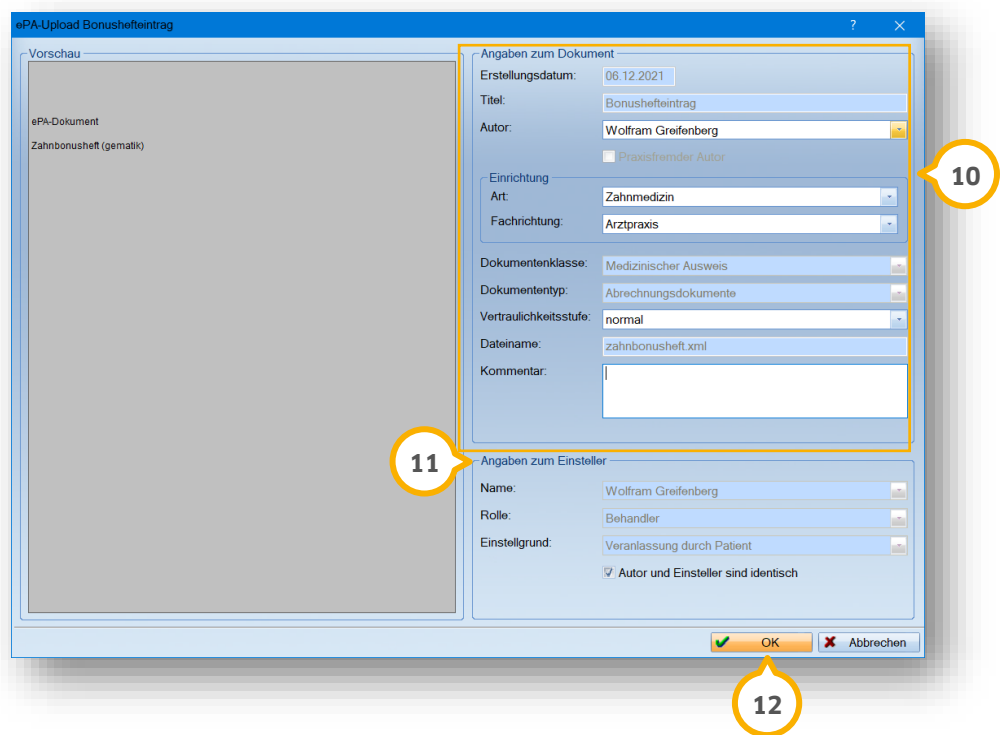

Geben Sie die erforderlichen Daten mithilfe der Auswahllisten und Eingabefelder �� ein.

Kontrollieren Sie die Angaben zum Einsteller (1) und passen Sie diese ggf. an.

Bestätigen Sie die Angaben mit >>OK<< **12**.

Die ausgewählten Einträge werden in die ePA übertragen. Der erfolgreiche Upload wird Ihnen mit einer Meldung angezeigt.

In der Kartei Ihres Patienten wird automatisch ein Eintrag erzeugt.

# **9. ePA (elektronische Patientenakte)**

**DAMPSOFT [Version:](#page-0-0)** 4.1

**Seite 106/262**

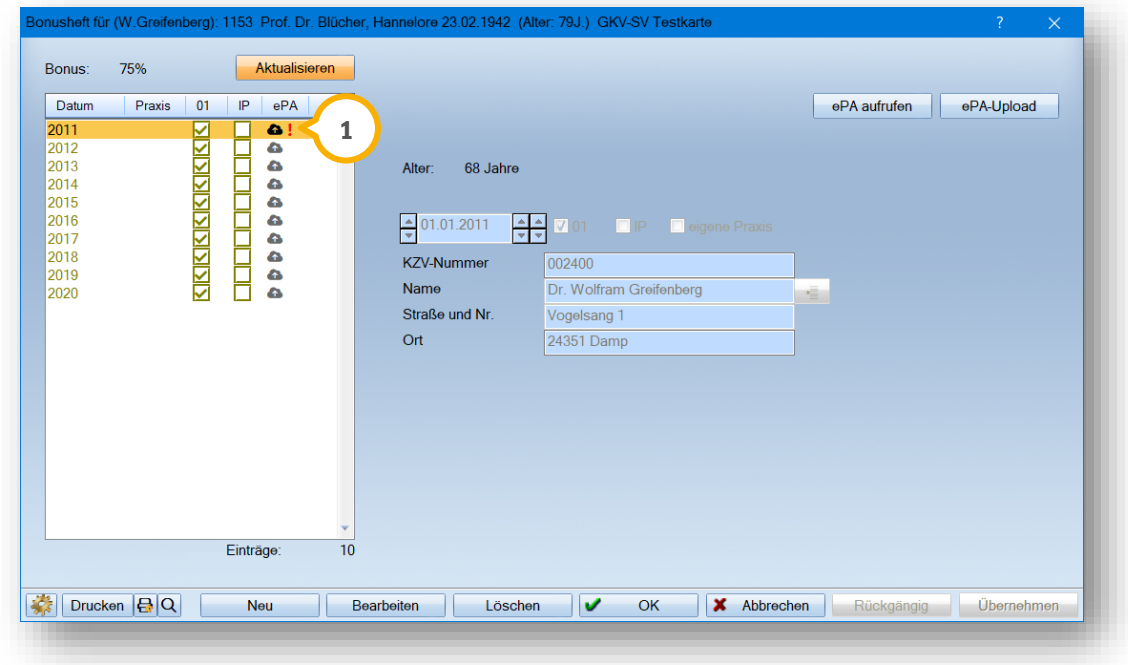

**Ein Tipp für Sie:** Wenn eigene Bonuseinträge geändert werden, nachdem sie in die ePA übertragen wurden, wird **Ihnen ein rotes Ausrufezeichen (1) angezeigt.** 

Sie haben die Möglichkeit, die Einträge erneut in die ePA zu übertragen. Ältere Einträge werden dabei ersetzt.

#### 9.7.1. Einträge aus dem Bonusheft löschen

Sie haben die Möglichkeit, Einträge im Bonusheft zu bearbeiten oder zu löschen.

Einträge, bei denen ein Bearbeiten/Löschen möglich ist:

- Olivgrün: eigener manuell erfasster Eintrag
- Lila: manuell erfasster Eintrag mit der Einstellung "Eigene Praxis"
- Rot: leerer Eintrag/kein Bonusnachweis vorhanden

Einträge, bei denen ein Bearbeiten/Löschen nicht möglich ist:

• Blau: vom Programm automatisch erzeugte Bonushefteinträge

Um einen Eintrag aus dem zahnärztlichen Bonusheft zu löschen, öffnen Sie das Bonusheft.

**Seite 107/262**

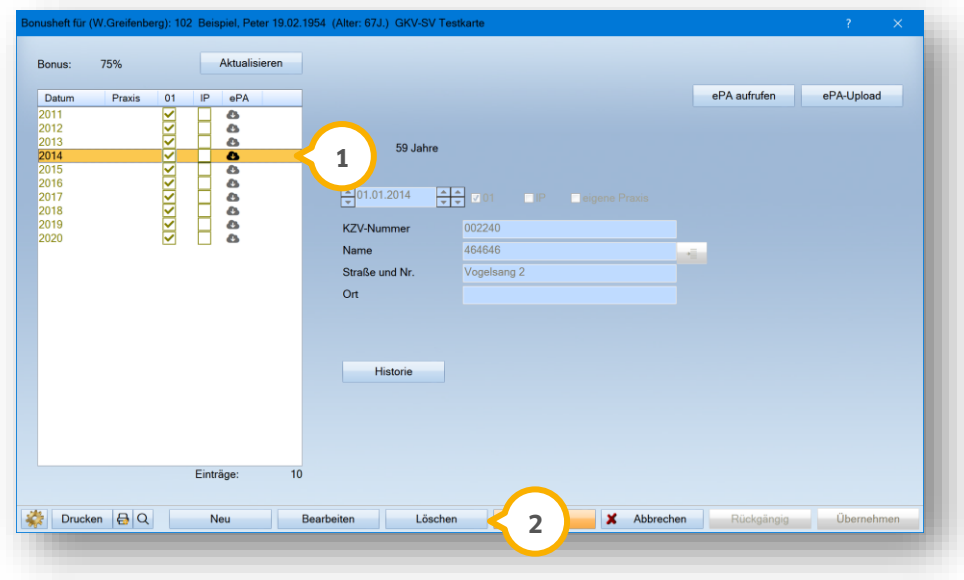

Setzen Sie die Auswahl bei dem zu löschenden Eintrag, z. B. (<mark>J</mark>). Klicken Sie auf >>Löschen<< (**2**).

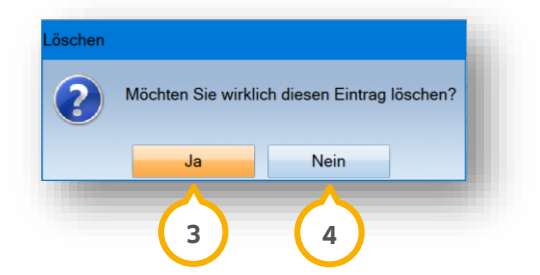

Um den Eintrag zu löschen, klicken Sie auf >>Ja<< (3). Um den Vorgang abzubrechen, klicken Sie auf >>Nein<< (4).

#### **Löschen von einzelnen Einträgen**

Wenn ein einzelner Eintrag ebenfalls in der ePA vorhanden ist, erhalten Sie zusätzlich folgende Abfrage:

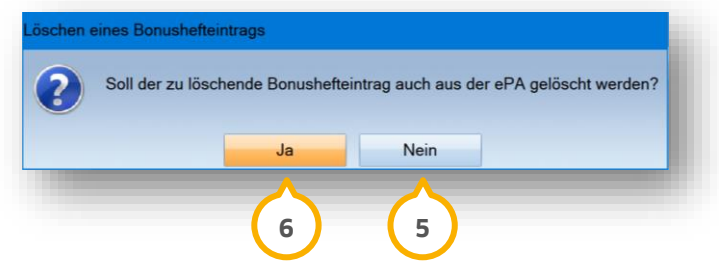

Um den Eintrag nicht aus der ePA zu löschen, klicken Sie auf >>Nein<< **(5)**. Es wird ausschließlich der Bonushefteintrag im DS-Win zurückgesetzt.

Um den Eintrag aus der ePA zu löschen, klicken Sie auf >>Ja<< (6).

#### **Löschen von Einträgen, die zu einer Sammlung von Bonushefteinträgen gehören**

Falls der Bonushefteintrag in der ePA zu einer Sammlung von Bonushefteinträgen gehört, erhalten Sie folgende Meldung:

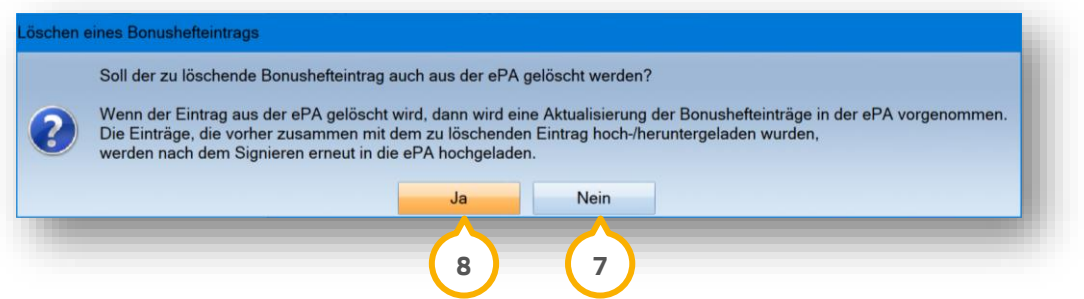

Um den Eintrag nicht aus der ePA zu löschen, klicken Sie auf >>Nein<<  $\mathcal O$ . Es wird ausschließlich der Bonushefteintrag im DS-Win zurückgesetzt.

Um den Eintrag aus der ePA zu löschen, klicken Sie auf >>Ja<< (8).

In diesem Fall wird die dazugehörige Dokumentation vollständig aus der ePA gelöscht. Anschließend ist es notwendig, die restlichen Inhalte dieser Sammlung erneut in die ePA zu laden und zu signieren.

Wenn der Eintrag erfolgreich aus der ePA gelöscht wurde, wird der Bonushefteintrag im DS-Win zurückgesetzt

Nachdem die Bonushefteinträge signiert, in die ePA hochgeladen, aus der ePA heruntergeladen oder aus der ePA gelöscht wurden, wird ein neuer Karteieintrag in der PatInfo erzeugt.

#### **Seite 109/262**

#### **9.8. ePA-Dokumente im View ensehen und in ePA übertragen**

Im View erhalten Sie einen Überblick über sämtliche Dokumente, die Sie in die ePA hochgeladen haben. Zusätzlich haben Sie die Möglichkeit, Dokumente aus dem View in die ePA herunterzuladen.

#### **Hinweis!**

**Das View wurde für die ePA-Nutzung freigeschaltet. Wenn Sie die Produkterweiterung nicht käuflich erworben haben, steht Ihnen im View ausschließlich die ePA zur Verfügung. Falls Sie das View auch anderweitig testen möchten, steht Ihnen der Demomodus zur Verfügung bzw. können Sie sich diesen erneut von unserem Vertrieb freischalten lassen. Tel: 04352 9171-16.**

Folgen Sie dem Pfad "Erweiterungen/View/Patient". Wählen Sie den gewünschten Patienten. Bestätigen Sie die Auswahl mit >>OK<<.

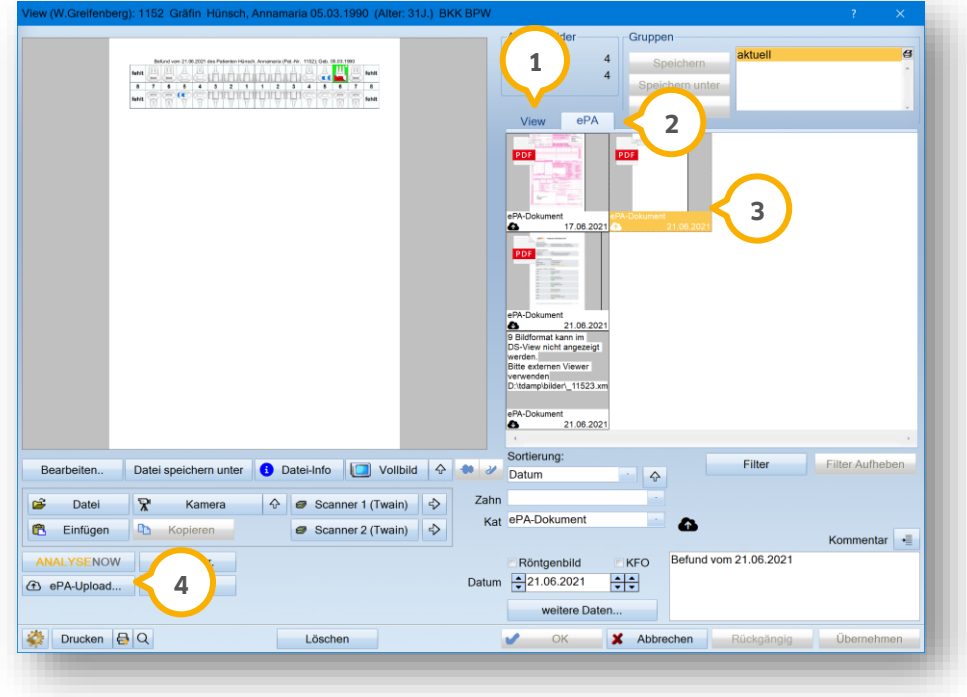

**View:** Im Reiter "View" (1) werden Ihnen alle Bilder und Dokumente angezeigt, die über das View ins DS-Win geladen wurden. Wenn diese Dateien in die ePA übertragen werden, werden diese weiterhin zusätzlich im Reiter View angezeigt.

**ePA:** Im Reiter "ePA" (2) werden Ihnen die Bilder und Dokumente angezeigt, die in die ePA übertragen wurden oder direkt aus der ePA übernommen wurden.

Um ein Dokument aus dem View in die ePA hochzuladen, wählen Sie das gewünschte Dokument, z. B. 3). Klicken Sie auf >>ePA-Upload<< (4).

**Seite 110/262**

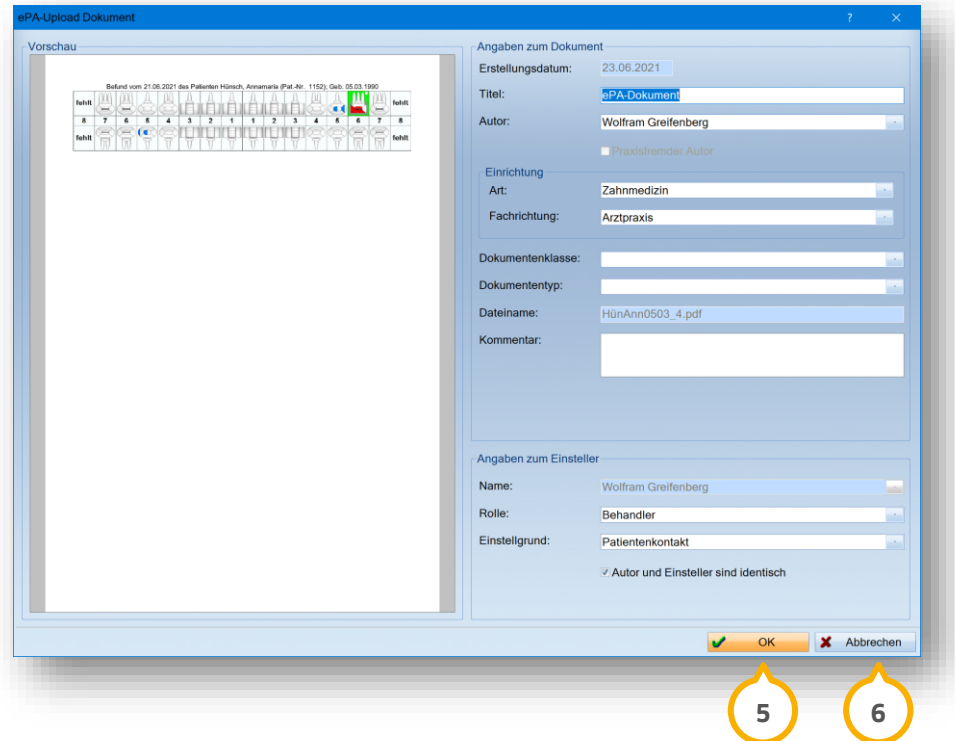

Geben Sie die Angaben zum Dokument sowie zum Einsteller mithilfe der Auswahllisten und Eingabefelder ein. Weitere Informationen zu diesem Dialog erhalten Sie in Abschnitt [9.3.3.](#page-99-0)

Um Ihre Angaben zu übernehmen, klicken Sie auf >>OK<< (<mark>5</mark>).

Um den Upload abzubrechen, klicken Sie auf >>Abbrechen<< **6**. Es werden keine Änderungen vorgenommen.

Nach erfolgreicher Übernahme erhalten Sie eine Meldung.

In der Kartei Ihres Patienten wird ein automatischer Eintrag erzeugt, dass ein Dokument aus dem View in die ePA geladen wurde.

## **10.1. Allgemeine Informationen zur eAU**

Mit der eAU (elektronische Arbeitsunfähigkeitsbescheinigung) ist es möglich, die AU sicher und verschlüsselt an die Krankenkasse zu senden.

#### **Hinweis!**

**Voraussetzung ist ein funktionsfähiger KIM-Dienst und die eingerichtete KIM-Schnittstelle im E-Mail-Client, siehe Kapitel [6.](#page-28-0)**

#### **10.2. eAU erstellen**

Folgen Sie dem Pfad "Formulare/Zahnärztliche Formulare/AU-Bescheinigung". Wählen Sie Ihren gewünschten Patienten aus. Die Arbeitsunfähigkeitsbescheinigung öffnet sich:

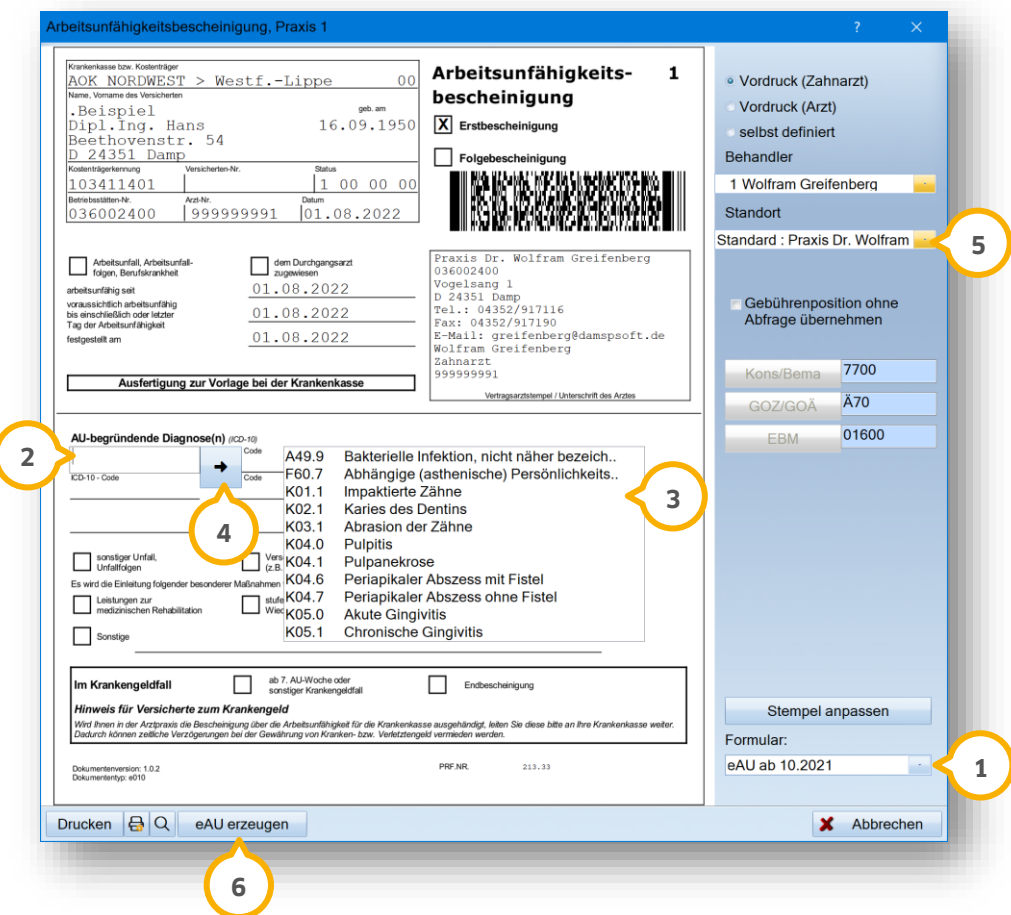

Wählen Sie aus der Auswahlliste "Formular" die Option "eAU ab 10.2021" **(1)**.

Die Angabe von ICD-10-Codes ist sowohl für Ärzte als auch für Zahnärzte in einer eAU verpflichtend.

**Ein Tipp für Sie:** Sie haben die Möglichkeit, eine Favoriten-Liste Ihrer häufig verwendeten ICD-10-Codes zu erstellen. Folgen Sie dazu den Anweisungen im Abschnitt [10.2.5.](#page-124-0) Wenn Sie den ICD-10-Code manuell eingeben, wird die Eingabe auf Plausibilität geprüft. Bei einer Fehleingabe erhalten Sie eine Hinweismeldung:

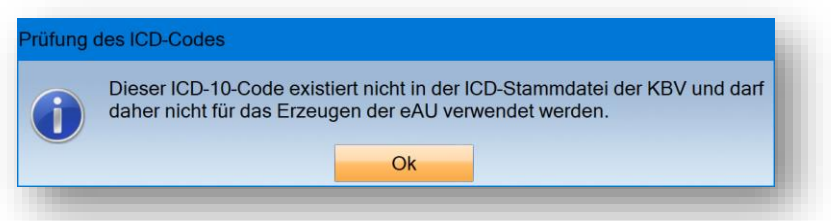

Für die Eingabe von ICD-10-Codes stehen Ihnen folgende Möglichkeiten zur Verfügung:

- Geben Sie einen ICD-10-Code ein, indem Sie die ICD-10-Favoriten-Liste über das Eingabefeld (2) öffnen und auf den gewünschten ICD-10-Code in der Liste klicken. **3**
- Geben Sie einen gültigen ICD-10-Code manuell in das Eingabefeld (2) ein.
- Wählen Sie einen ICD-10-Code aus der ICD-10-Auswahl, indem Sie auf den Pfeil (4) klicken.

Sie haben die Möglichkeit, in den Praxisdaten verschiedene Standorte anzulegen und diese für den Standortstem-pel in der Auswahlliste (5) auszuwählen. Weitere Informationen erhalten Sie in Abschnitt [10.2.1.](#page-118-0)

Um die eAU zu erstellen, klicken Sie auf >>eAU erzeugen<< (6).

Nach erfolgreicher Erstellung ändert sich die Schaltfläche >>eAU erzeugen<< in >>eAU Verwaltung<<. Um die eAU-Verwaltung Ihres Patienten zu öffnen, klicken Sie auf die Schaltfläche.

Wenn Ihre eAU erfolgreich erstellt wurde, erhalten Sie folgende Meldung:

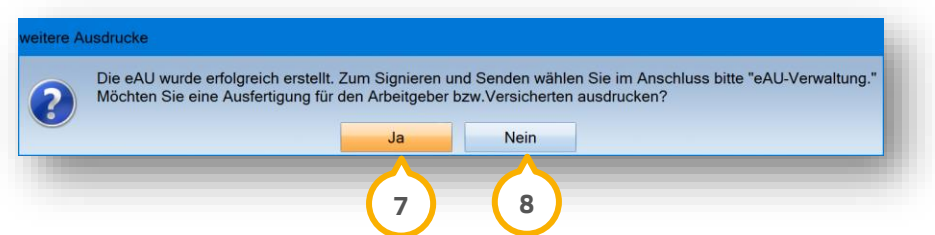

Wenn Sie keine gedruckte Ausfertigung wünschen, klicken Sie auf >>Nein<< (<mark>8</mark>). Um eine Ausfertigung für Ihren Versicherten oder einen Arbeitgeber zu drucken, klicken Sie auf >>Ja<< . Sie erhalten folgende Meldung: **7**

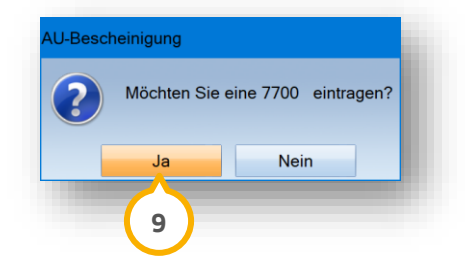

Um in der PatInfo eine 7700 einzutragen, klicken Sie auf >>Ja<< (<mark>9</mark>).

Ein Tipp für Sie: Sie umgehen diese Meldung, wenn Sie im AU-Dialog die Voreinstellung "Gebührenposition ohne Abfrage übernehmen" auswählen.

#### <span id="page-118-0"></span>10.2.1. eAU-Voreinstellungen

Sie haben die Möglichkeit, in den Praxisdaten verschiedene Standorte anzulegen und diese für den Standortstempel in der eAU auszuwählen.

**Ein Tipp für Sie:** Diese Voreinstellung wird nicht benötigt, wenn Ihre Praxis aus nur einem Standort besteht. Wenn Sie keinen anderen Standort angeben, wird der Standardstempel verwendet.

Folgen Sie dem Pfad "Verwaltung/Praxis/Praxisdaten".

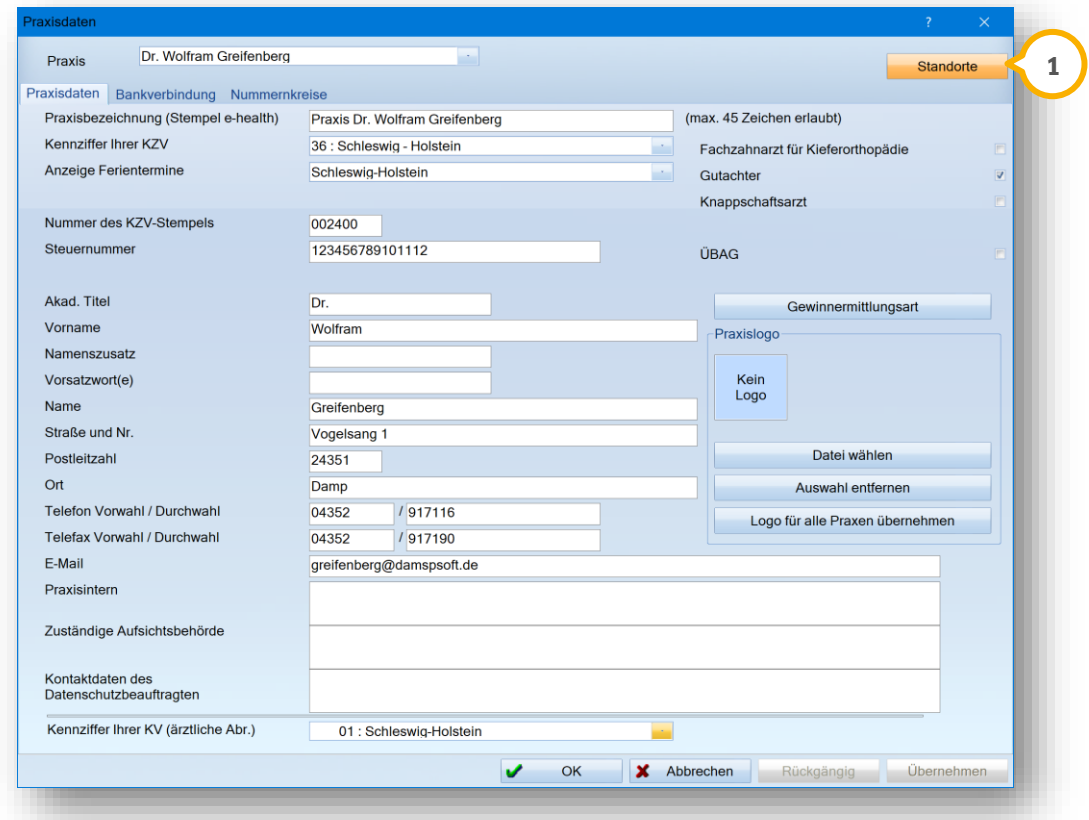

Klicken Sie auf >>Standorte<< (1).

Es öffnet sich folgender Dialog:

**DAMPSOFT [Version:](#page-0-0)** 4.1

**Seite 114/262**

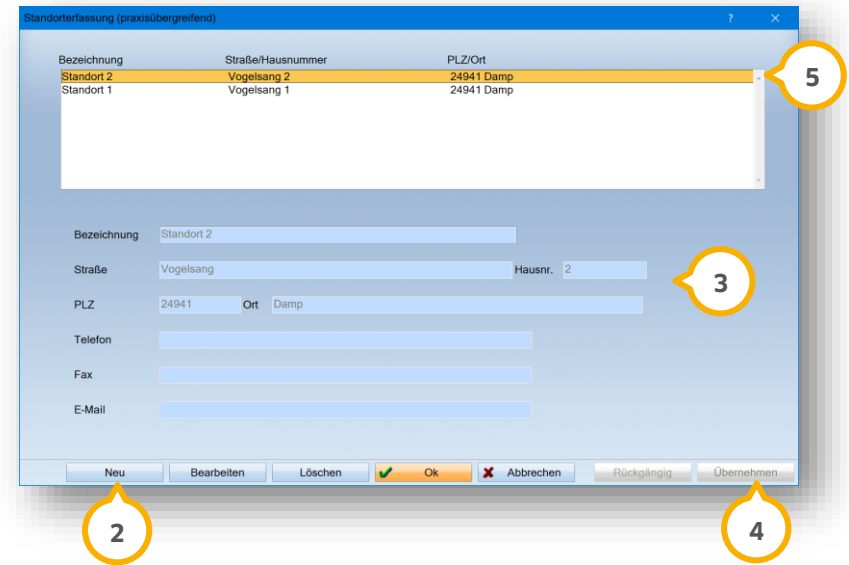

Um verschiedene Standorte anzulegen, klicken Sie auf >>Neu<< (2).

Geben Sie die Adressdaten in die Eingabefelder (3) ein.

Um Ihre Angaben zu speichern, klicken Sie auf >>Übernehmen<< (4).

Die Standorte werden in der Liste (5) angezeigt. In der eAU erhalten Sie eine Auswahlliste für die verschiedenen Standortstempel.

## 10.2.2. eAU-Fehlermeldungen beheben

#### **Übermittlungsfehler KIM-Verzeichnis:**

Wenn Sie eine eAU erzeugen, wird geprüft, ob die Krankenkasse Ihres Patienten im KIM-Verzeichnisdienst vorhanden ist. Ist dies nicht der Fall, erhalten Sie folgende Fehlermeldung:

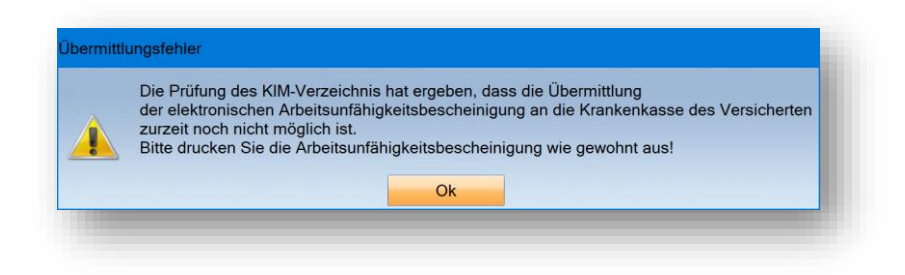

Drucken Sie die eAU wie gewohnt aus.

#### **Unvollständige Behandlerdaten:**

Wenn Sie eine eAU erzeugen und im Vorfeld den Behandler ausgewählt haben, ist es möglich, dass Sie aufgrund von fehlenden Daten folgende Fehlermeldung erhalten:

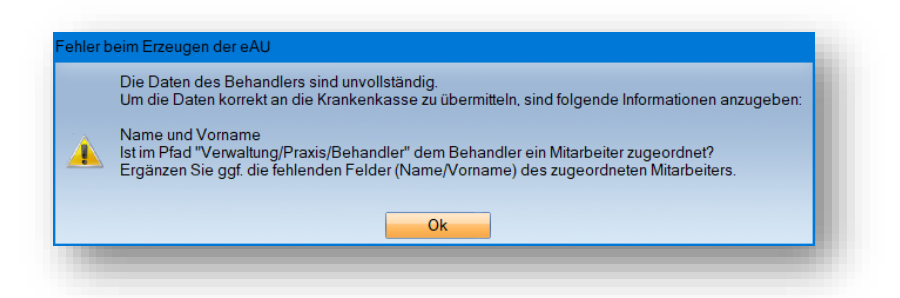

**Ein Beispiel:** Zu einem Behandler ist kein Mitarbeiter oder ein Mitarbeiter mit unvollständigen Daten zugeordnet oder im Arztstempel für MED-Kunden fehlen Angaben zum Behandler.

Um die Daten zu ergänzen, folgen Sie den Hinweisen in der Meldung sowie den Anweisungen im Kapitel [4.](#page-21-0)

#### **Unvollständige Praxisdaten:**

Wenn in den Praxisdaten keine Adresse (Telefonnummer, Straße, Hausnummer, PLZ oder Ort) angegeben ist, ist es nicht möglich, eine eAU zu erzeugen. Sie erhalten eine Fehlermeldung mit Angaben zu den fehlenden Daten, z. B.:

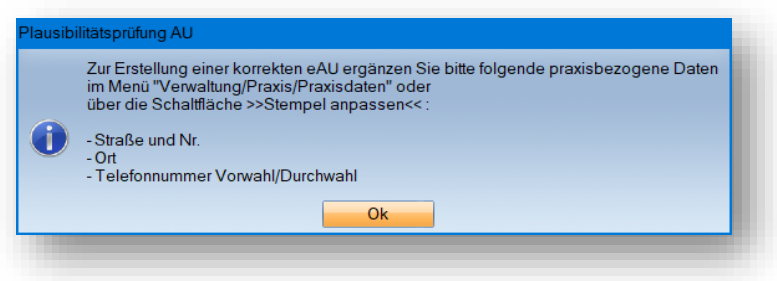

Um die Daten zu ergänzen, folgen Sie den Hinweisen in der Meldung.

Klicken Sie alternativ in der eAU-Vorbereitung auf >>Stempel anpassen<<  $\bf{Q}$ .

**DAMPSOFT [Version:](#page-0-0)** 4.1

**Seite 116/262**

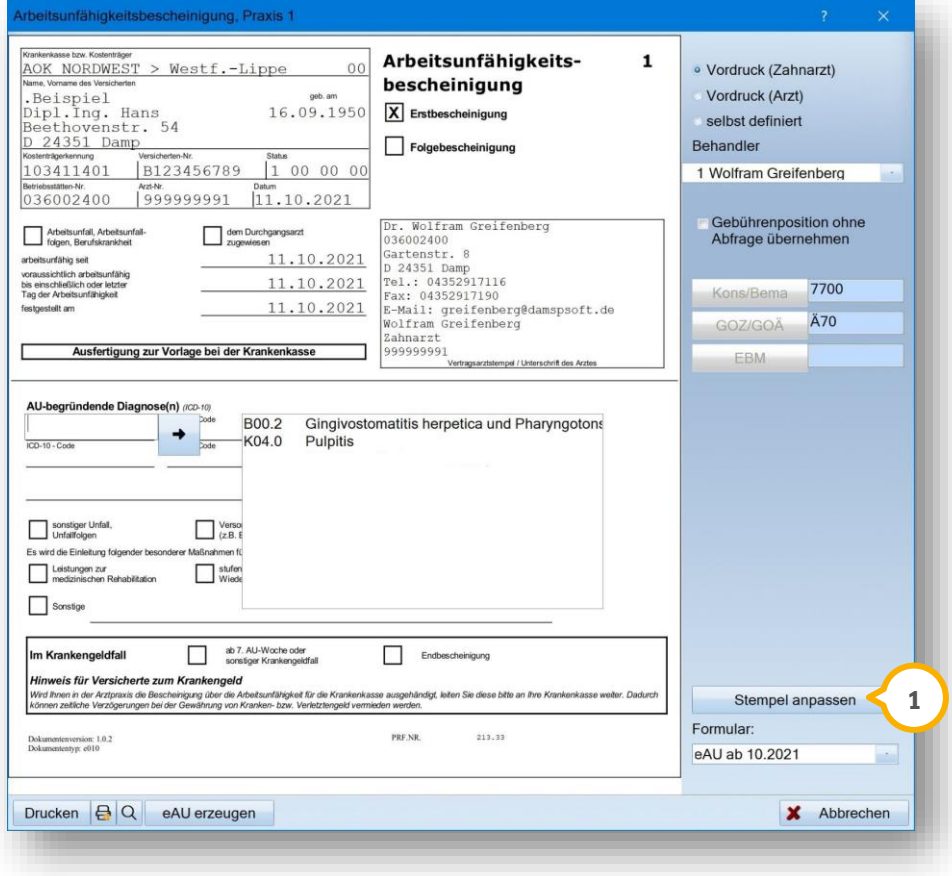

Es öffnet sich folgender Dialog:

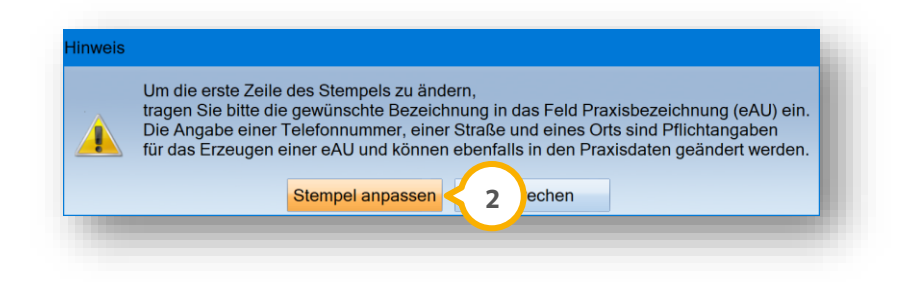

Um den Stempel anzupassen und die Praxisdaten zu öffnen, klicken Sie auf >>Stempel anpassen<< **<sup>2</sup>** .

**Seite 117/262**

# 10.2.3. eAU drucken

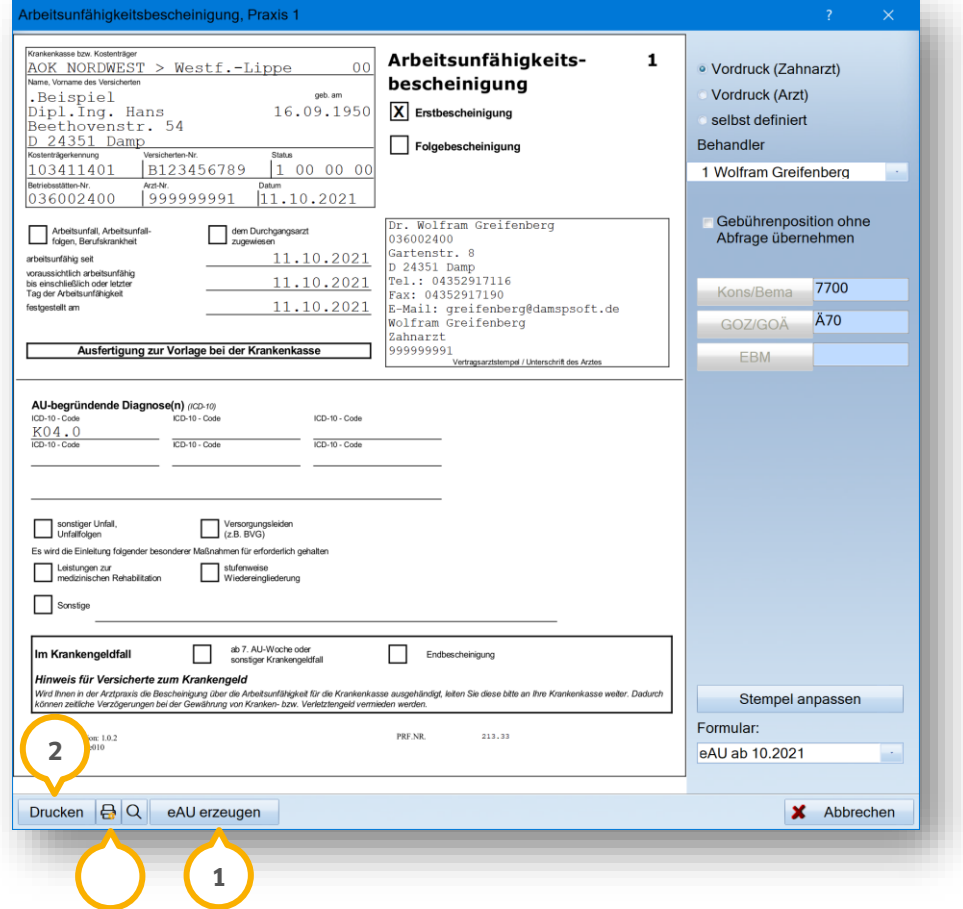

Wenn Sie eine eAU erstellen und auf >>eAU erzeugen<< (1) klicken, erhalten Sie eine automatische Abfrage, ob Sie die eAU drucken möchten.

Zusätzlich haben Sie die Möglichkeit, die eAU zu drucken, indem Sie auf >>Drucken<< **②** klicken.

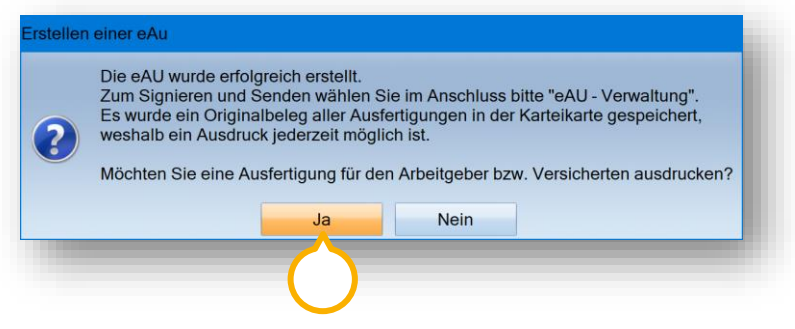

Bestätigen Sie die Abfrage mit >>Ja<< (4).

Um den Druck ggf. anzupassen, klicken Sie auf das Drucker-Symbol 3.

**DAMPSOFT [Version:](#page-0-0)** 4.1

**Ein Tipp für Sie:** Die Übermittlung der AU an Arbeitgeber ist online noch nicht möglich. Drucken Sie daher die AU für den Arbeitgeber aus. Im DS-Win erfolgt eine Abfrage, ob Sie das Formular für den Arbeitgeber und Patienten drucken möchten.

Bei Erstdruck wird ein Originalbeleg erzeugt. Nach erfolgreichem Druck wird die eAU mit dem Zusatz "Kopie" gekennzeichnet.

Wenn für Ihren Patienten bereits eAUs erstellt wurden, öffnet sich bei erneutem Aufruf der "Formulardruck (Wiederholung)":

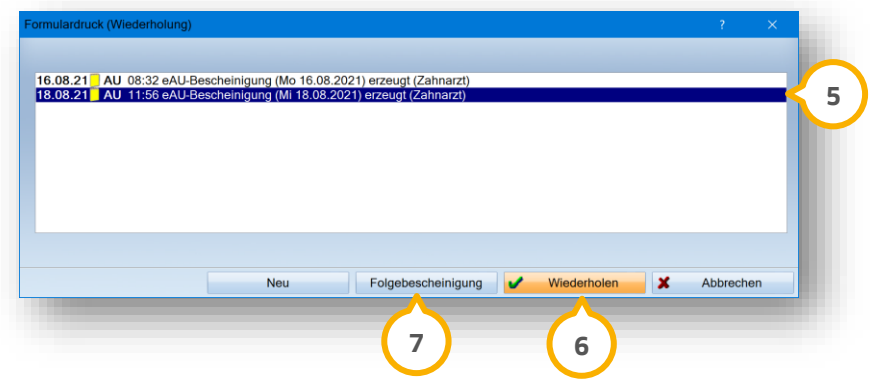

Um eine eAU erneut zu drucken, klicken Sie auf die gewünschte eAU, z. B. (5).

Klicken Sie auf >>Wiederholen<< **6**.

Die Kopie des Originalbelegs wird erneut gedruckt.

Stellen Sie eine Folgebescheinigung aus, indem Sie auf >>Folgebescheinigung<< (2) klicken.

## 10.2.4. Blankoformular eAU drucken

Es besteht die Möglichkeit, die "eAU" und das Formular "EU-Krankenversicherung" als Blankoformular auszudrucken.

Rufen Sie die eAU unter folgendem Pfad auf: "Formulare/Zahnärztliche Formulare/AU-Bescheinigungen/AU-Bescheinigung Blankodruck". Wählen Sie die Art der Ausfertigung (Krankenkasse, Arbeitgeber oder Patient).

Rufen Sie die EU-Krankenversicherung unter folgendem Pfad auf: "Formulare/Zahnärztliche Formulare/Auslandsversicherung/EU-Krankenversicherung Blanko". Wählen Sie die gewünschte Sprache aus.

**Ein Tipp für Sie:** Für den Aufruf des jeweiligen Blankoformulars steht eine Mitarbeiterberechtigung zur Verfügung. Diese finden Sie unter "Verwaltung/Praxis/Mitarbeiter/Berechtigungsgruppen/Menü-Zugriff".

# <span id="page-124-0"></span>10.2.5. Favoritenliste für ICD-10-Codes anlegen

Um Ihnen die Eingabe von ICD-10-Codes für zahnärztliche AU-Bescheinigungen zu erleichtern, empfehlen wir Ihnen, eine Favoritenliste anzulegen, in der häufig verwendete ICD-10-Codes gespeichert werden.

Folgen Sie dem Pfad "Formulare/Zahnärztliche Formulare/AU-Bescheinigung". Wählen Sie Ihren gewünschten Patienten.

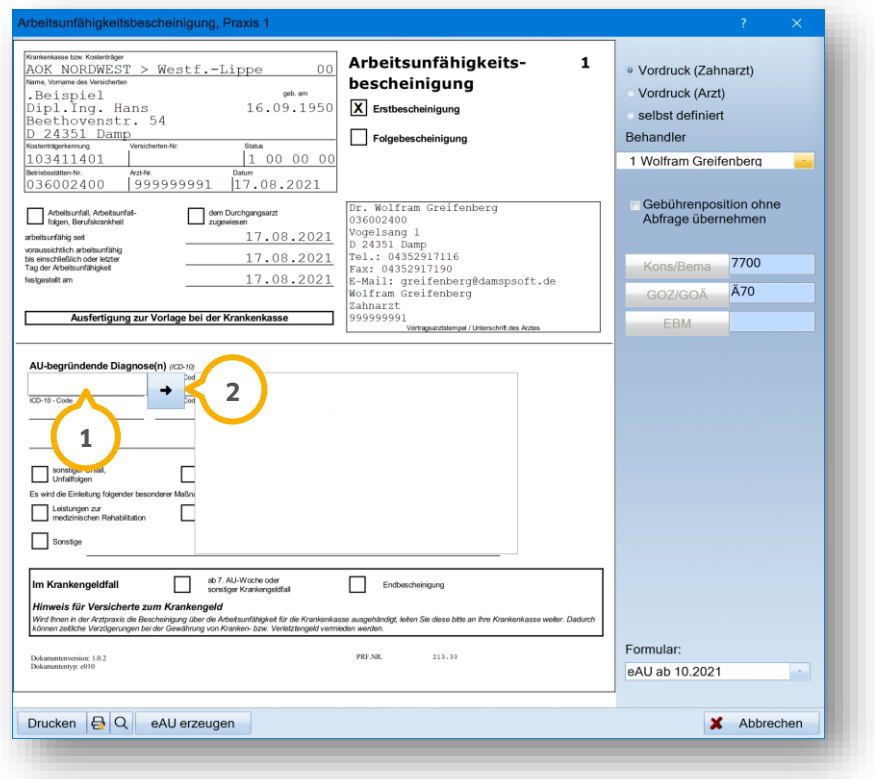

Klicken Sie in eines der 6 Eingabefelder mit der Kennzeichnung "ICD-10-Code", z. B.  $\overline{\textbf{u}}$ . Öffnen Sie die ICD-Auswahl, indem Sie auf den Pfeil klicken. **2**

Es öffnet sich ein neuer Dialog:

**DAMPSOFT [Version:](#page-0-0)** 4.1

**Seite 120/262**

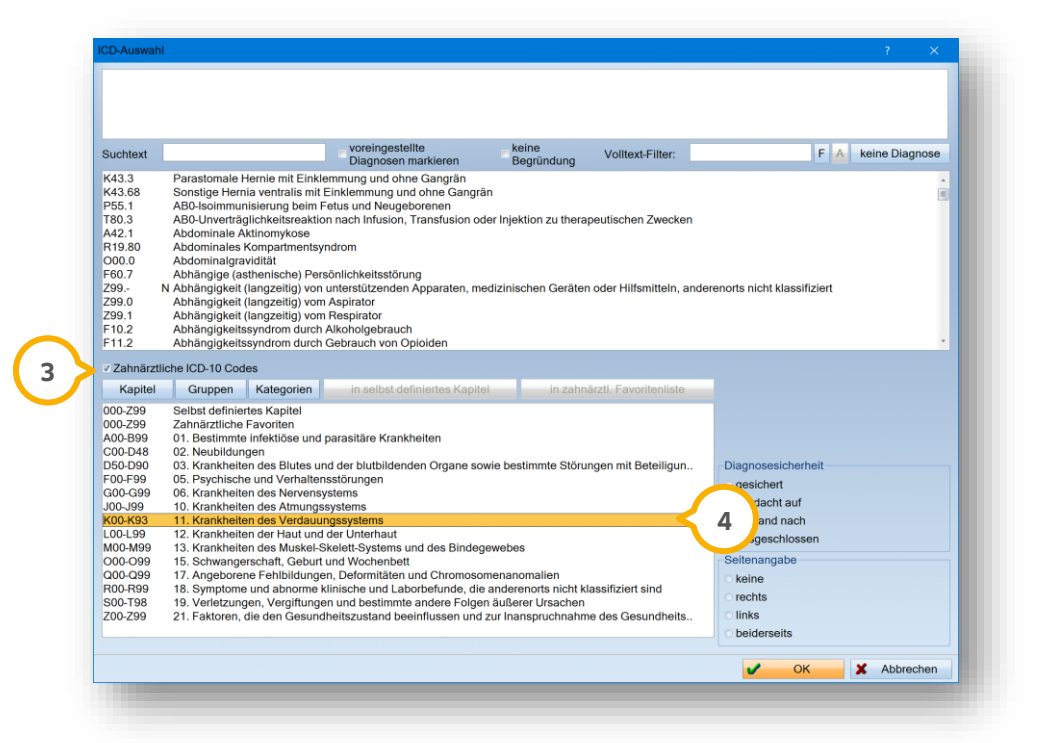

Die Vorauswahl "Zahnärztliche ICD-10-Codes" ③ ist automatisch gesetzt. Wenn dies nicht der Fall ist, setzen Sie das Häkchen.

Klicken Sie mit Doppelklick auf das Kapitel, aus dem Sie ICD-10-Codes übernehmen möchten, z. B. 11 "Krankheiten des Verdauungssystems" (4).

Die Gruppe "Krankheiten der Mundhöhle (K00-K14) (5) wird geöffnet.

**DAMPSOFT [Version:](#page-0-0)** 4.1

**Seite 121/262**

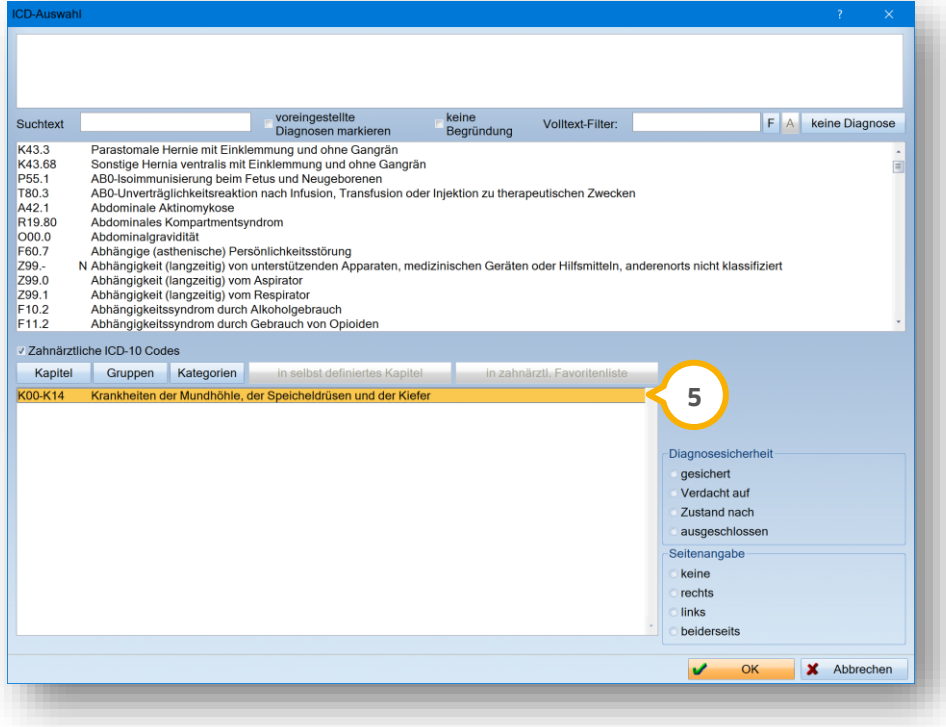

Öffnen Sie die Kategorien mit Doppelklick auf die Gruppe "Krankheiten der Mundhöhle, der Speicheldrüsen und der Kiefer" **5**.

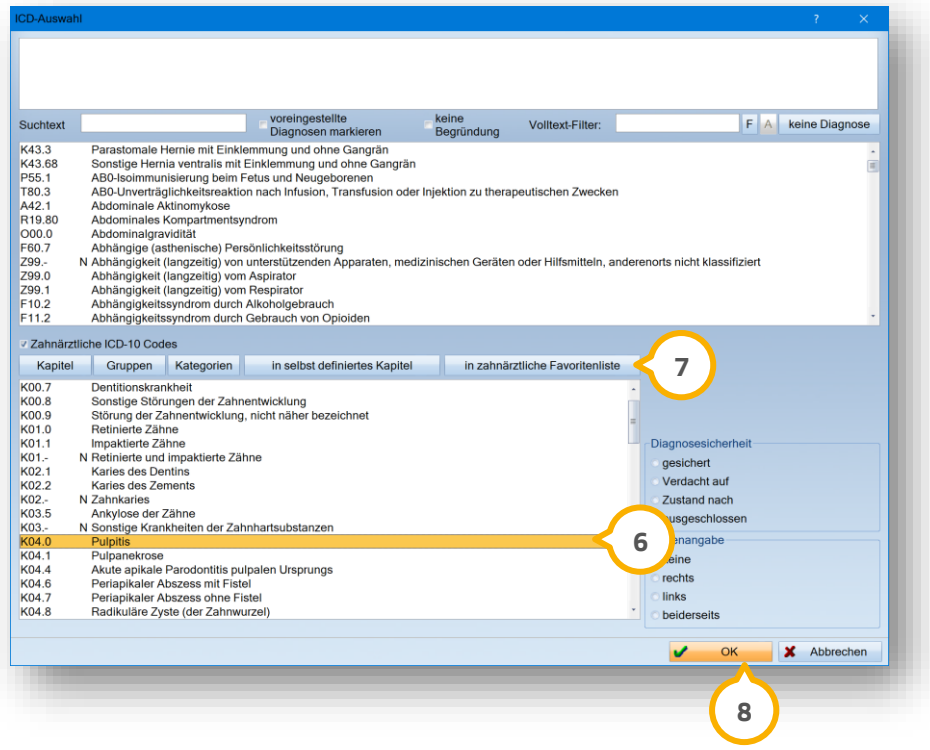

Wählen Sie die von Ihnen häufig zu verwendenden Diagnosen aus, z. B. Pulpitis **⑥**. Die Auswahl wird gelb markiert.

**DAMPSOFT [Version:](#page-0-0)** 4.1

Fügen Sie diese über die Schaltfläche >>in zahnärztliche Favoritenliste<< (7) zu. Fügen Sie weitere ICD-10-Codes auf diese Weise zu. Bestätigen Sie die Eingabe mit >>OK<< 8

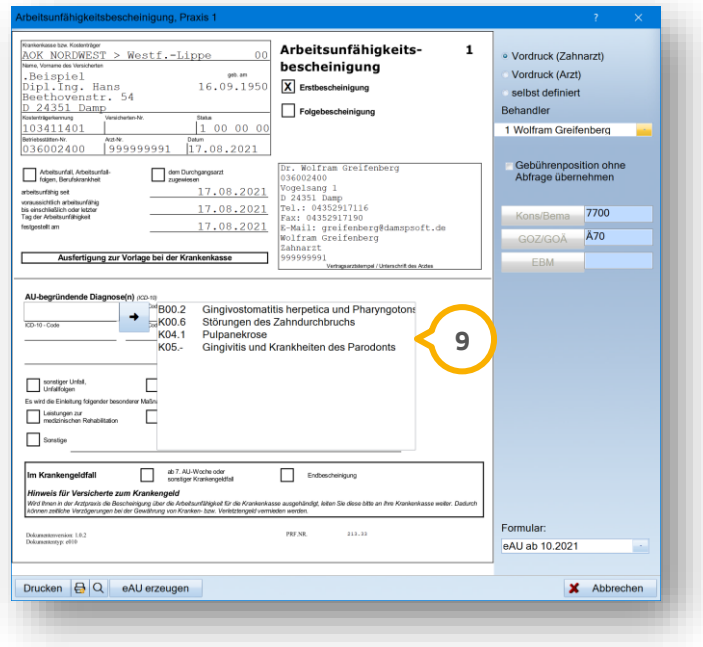

Die Diagnosen sind der Favoritenliste (9) zugefügt und über die ICD-10-Codes sofort auswählbar.

## 10.2.6. eAU signieren

Um eine eAU zu signieren, ist ein eHBA notwendig. In Ausnahmefällen ist die Signatur mittels SMC-B möglich.

**Ein Tipp für Sie:** Wenden Sie sich bei Detailfragen zum eHBA an Ihre zuständige KZV.

Um eine eAU zu signieren, öffnen Sie die e-health-Verwaltung. Folgen Sie dem Pfad "Kommunikation/e-health/ehealth-Verwaltung".

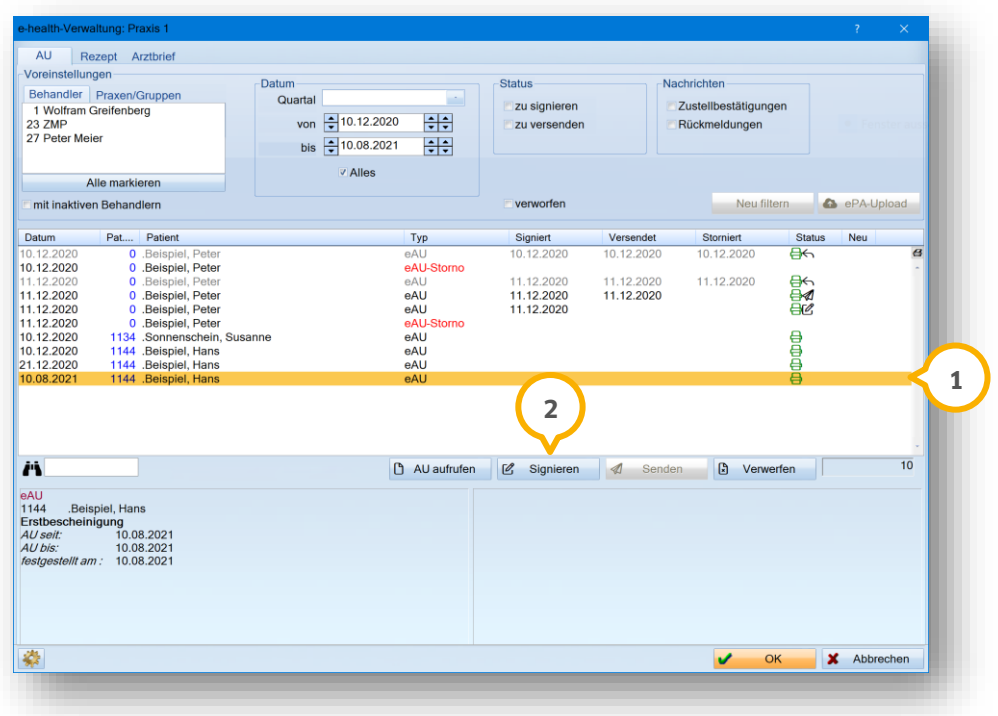

Wählen Sie die zu signierende eAU aus, indem Sie auf den gewünschten Datensatz �� klicken. Klicken Sie auf >>Signieren<< (2).

**Ein Tipp für Sie:** Um eine Stapelsignatur (Mehrfachsignatur) vorzunehmen, halten Sie auf Ihrer Tastatur die Strg-Taste gedrückt, während Sie die gewünschten Datensätze anklicken. Wenn Sie bei der Stapelsignatur einen eHBA nutzen, ist es ausreichend, die PIN einmal einzugeben.

Sie erhalten folgende Meldung:

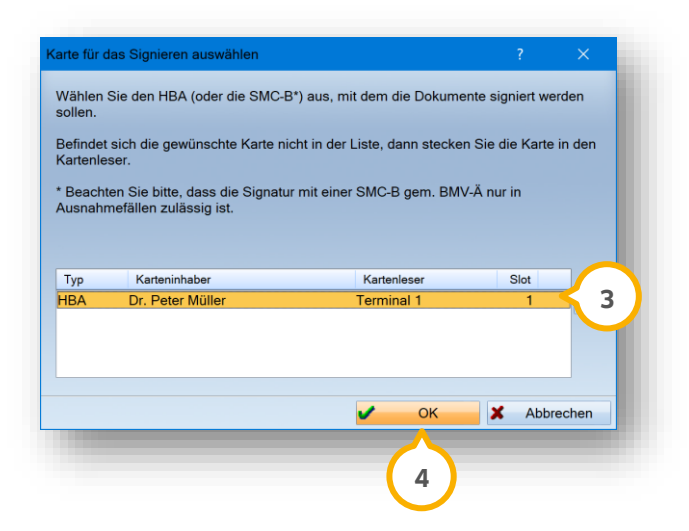

Halten Sie die Signatur-PIN Ihres eHBAs bereit. Geben Sie die Signatur-PIN bei Abfrage ein.

Wählen Sie den eHBA (HBA) aus der Liste (3). Bestätigen Sie die Auswahl mit >>OK<< (4).

#### **Hinweis!**

**Die Signatur mittels SMC-B ist ausschließlich in Ausnahmefällen gestattet. Dampsoft liegt zum aktuellen Zeitpunkt folgende Information vor (ohne Gewähr): Sollte z. B. trotz Bestellung noch kein eHBA vorliegen, ist das Signieren auch mittels SMC-B möglich. Dies wird von der Krankenkasse erkannt. Halten Sie dazu im Bedarfsfall gerne Rücksprache mit Ihrer KZV.**

Sie erhalten folgende Meldung:

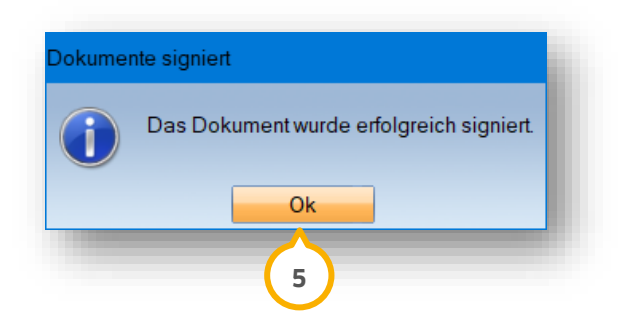

lhre eAU wurde erfolgreich signiert. Bestätigen Sie die Meldung mit >>Ok<< **(5)**.

Der Dokumentenstatus passt sich in der e-health-Verwaltung automatisch an.

**DAMPSOFT [Version:](#page-0-0)** 4.1

## 10.2.7. eAU verwerfen

Wenn eine eAU noch nicht an die Krankenkasse gesendet wurde, haben Sie die Möglichkeit, diese zu verwerfen. Bei einer bereits signierten, aber noch nicht versendeten eAU ist das Verwerfen ebenfalls möglich. Um eine bereits gesendete eAU zu stornieren, siehe Abschnitt [10.2.9.](#page-134-0)

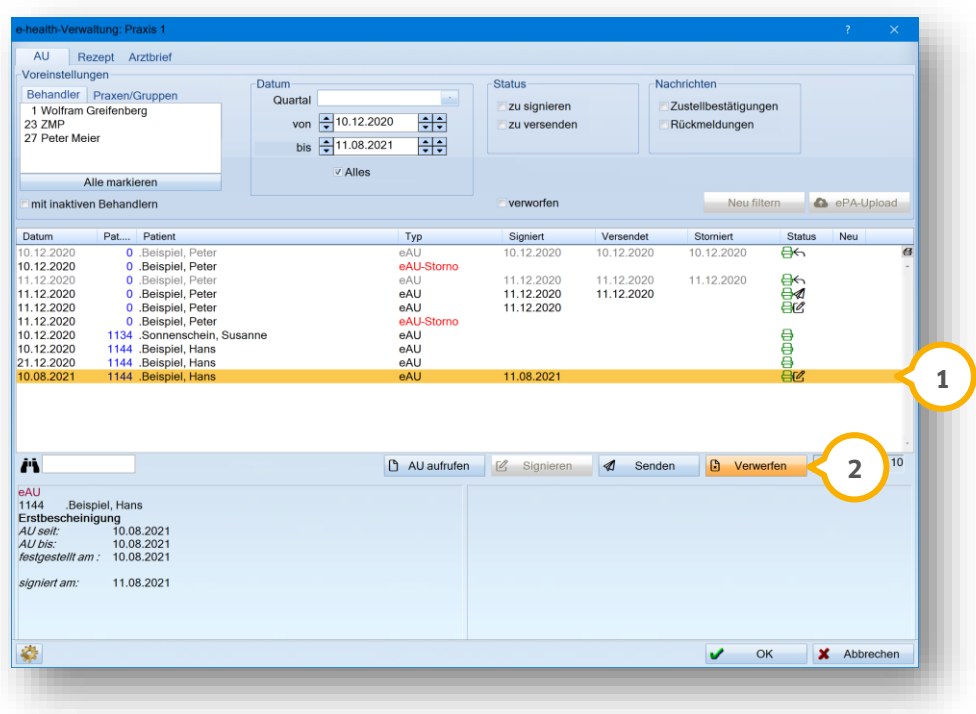

Wählen Sie die gewünschte eAU (1). Klicken Sie auf >>Verwerfen<< (2).

Sie erhalten folgende Meldung:

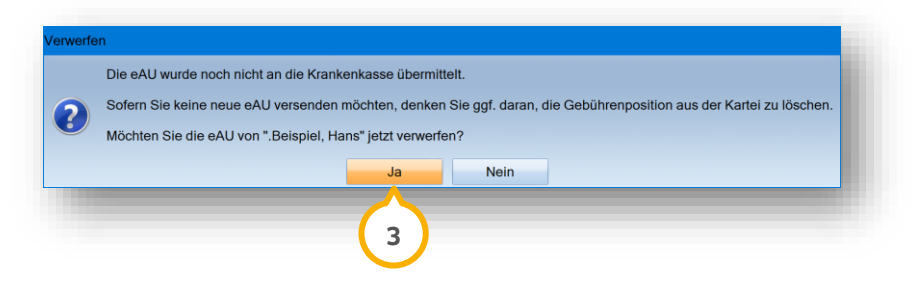

Bestätigen Sie das Verwerfen mit >>Ja<< (3).

#### 10.2.8. eAU senden

Um eine eAU an die Krankenkasse zu senden, öffnen Sie die e-health-Verwaltung. Folgen Sie dem Pfad "Kommunikation/e-health/e-health-Verwaltung".

Voraussetzung für das Versenden einer eAU ist eine vorherige Signierung mittels eHBA.

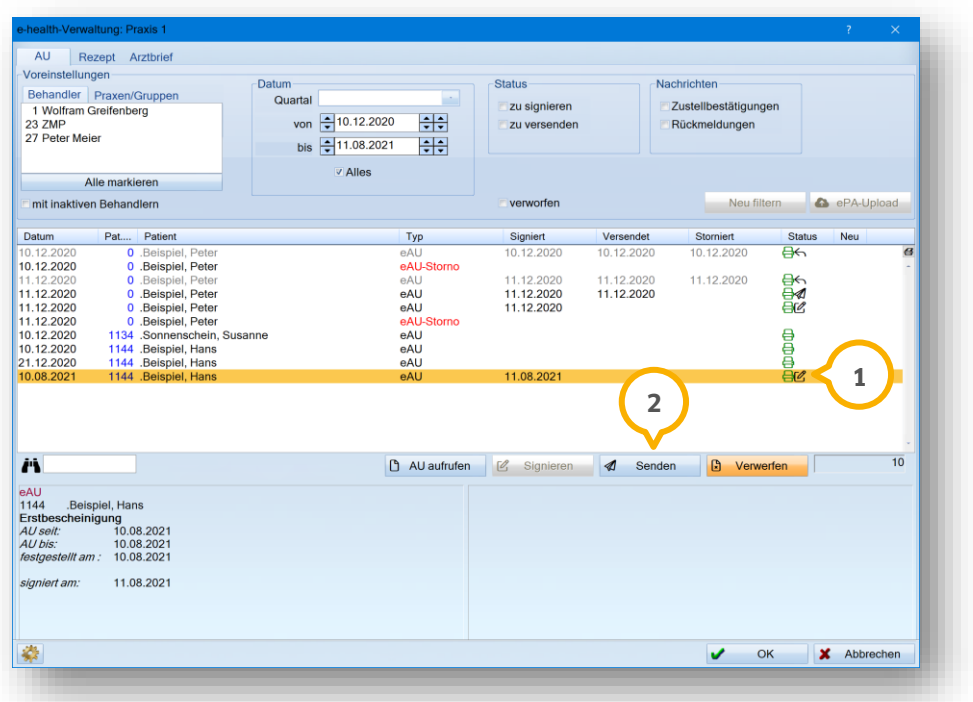

Wählen Sie die zu sendende eAU aus, indem Sie auf den gewünschten Datensatz klicken (1).

Klicken Sie auf >>Senden<< (2).

**Ein Tipp für Sie:** Die Empfängeradresse wird automatisch anhand der Krankenkassennummer des Versicherten ermittelt. Für Sie sind keine weiteren Schritte erforderlich.

Wenn die eAU erfolgreich übermittelt wurde, erhalten Sie folgende Meldung:

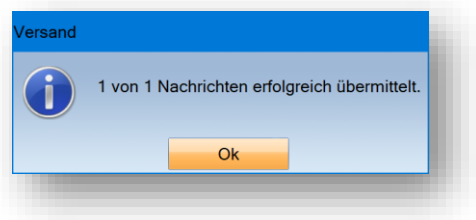

Das Symbol im Status (1) ändert sich in ein Papierflieger-Symbol **4** .

Wenn Sie versuchen, eine bereits gesendete eAU erneut zu senden, erhalten Sie folgende Meldung:

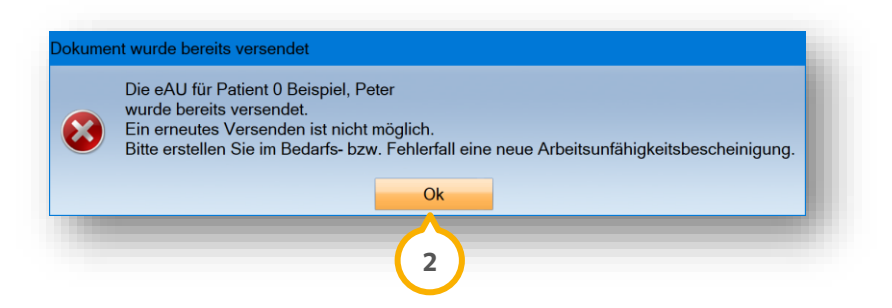

Bestätigen Sie die Meldung mit >>Ok<< (2) und erstellen Sie eine neue eAU.

Wenn die Übermittlung an die Krankenkasse fehlgeschlagen ist, erhalten Sie im Bereich �� eine Meldung.

Zusätzlich wird Ihnen im Status (4) das Papierflieger-Symbol rot angezeigt.

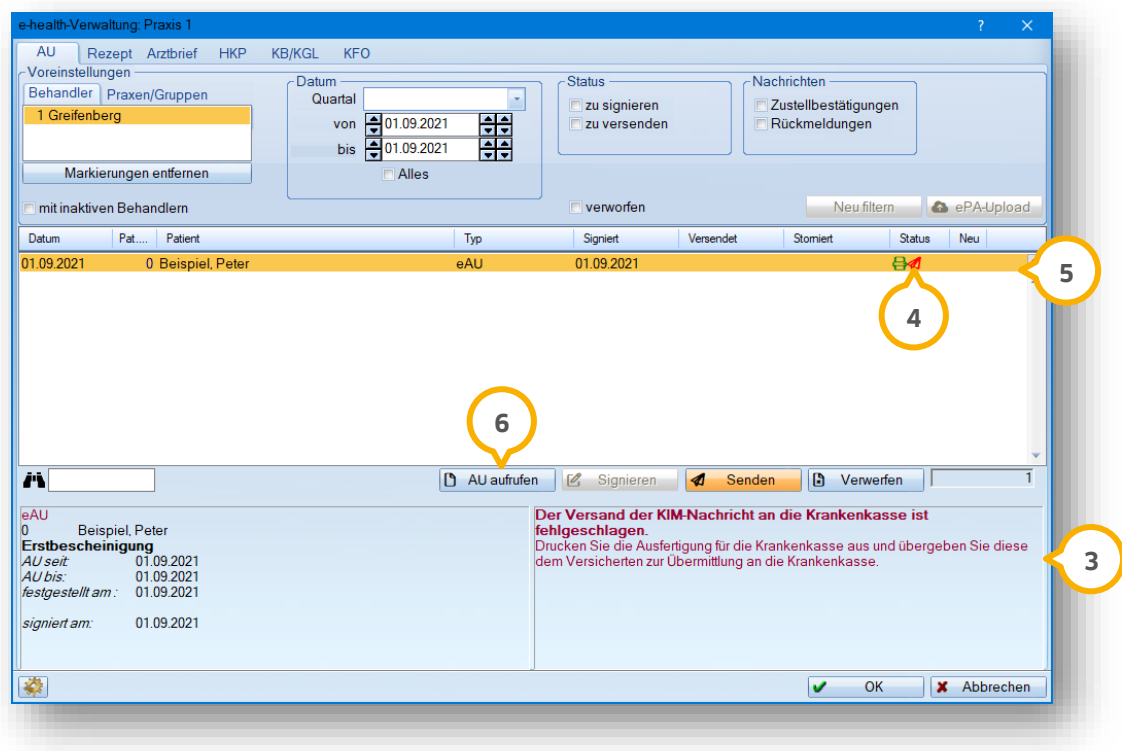

Wenn der Versand fehlgeschlagen ist, ist es notwendig, die eAU zu drucken.

Drucken Sie die eAU wie im Folgenden beschrieben aus und händigen Sie diese an den Versicherten aus. Informieren Sie Ihren Versicherten darüber, dass die eAU in gedruckter Form an seine Krankenkasse zu übermitteln ist.

**Ein Tipp für Sie:** Auf der Ausfertigung der eAU für die Krankenkasse ist ein Barcode enthalten. Über diesen Barcode können die Krankenkassen zusätzliche Informationen auslesen.

#### **eAU drucken:**

Um die eAU zu drucken, stehen Ihnen unterschiedliche Möglichkeiten zur Verfügung.

Klicken Sie doppelt auf die gewünschte eAU, z. B.  $\circledast$ .

Es öffnet sich folgender Dialog:

#### **Möglichkeit eins: Möglichkeit zwei:**

**5)**. Klicken Sie auf die gewünschte eAU, z. B. (5). Klicken Sie auf >>AU aufrufen<< **6**.

Es öffnet sich folgender Dialog:

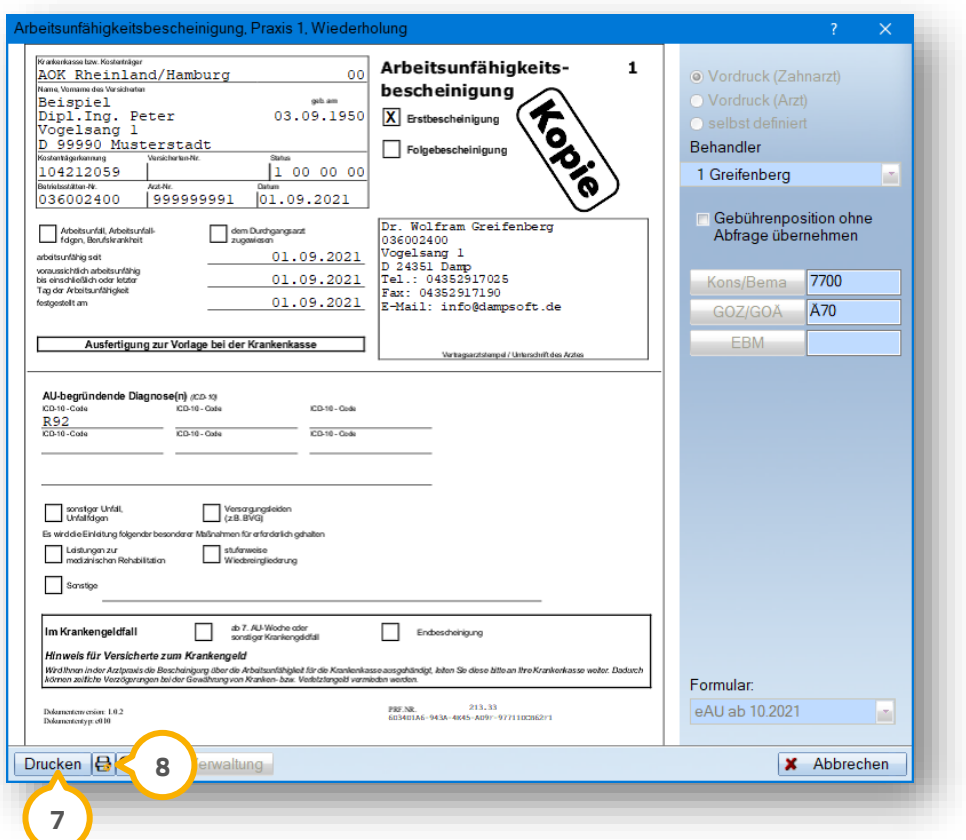

Prüfen Sie die eAU bei Bedarf.

Klicken Sie auf >>Drucken<< (<mark>7</mark>).

Die eAU wird gedruckt.

**Ein Tipp für Sie:** Um die eAU nicht als "Kopie" zu drucken, entfernen Sie in den Druckeinstellungen ® das Häkchen bei "Kopie drucken".

## <span id="page-134-0"></span>10.2.9. eAU stornieren

Sie haben die Möglichkeit, eine eAU zu stornieren, wenn diese bereits an die Krankenkasse gesendet wurde.

Um eine eAU zu stornieren, öffnen Sie die e-health-Verwaltung. Folgen Sie dem Pfad "Kommunikation/e-health/ehealth-Verwaltung".

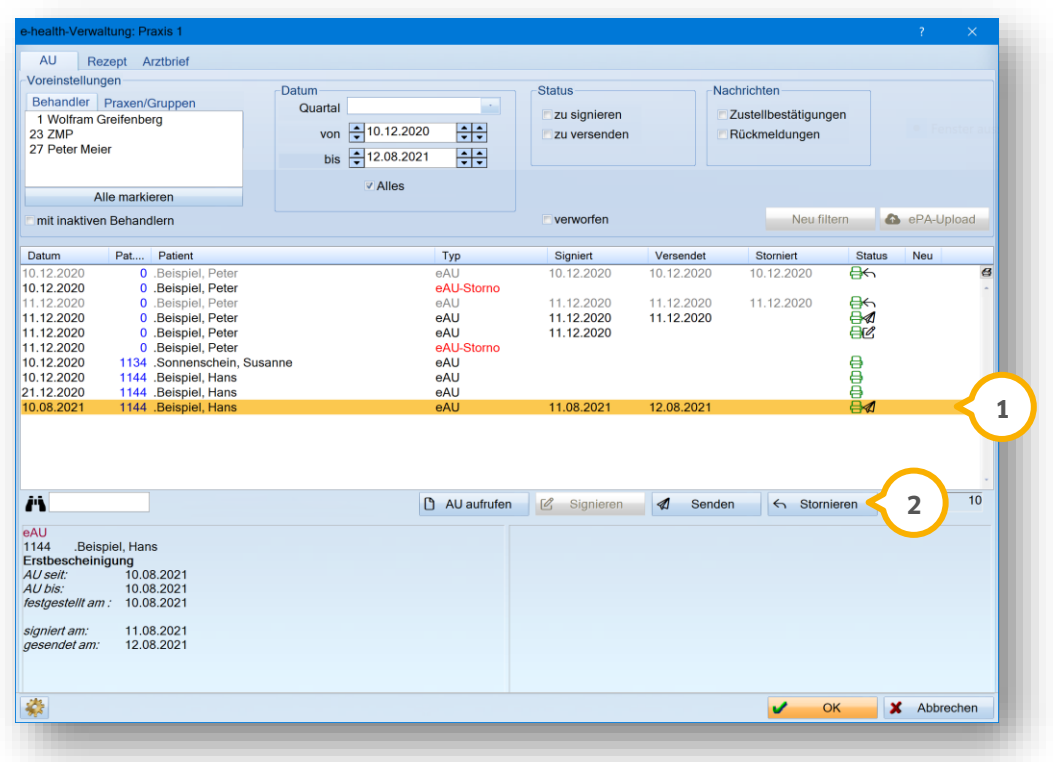

Wählen Sie die zu stornierende eAU, indem Sie auf den gewünschten Datensatz klicken **(1)**.

Klicken Sie auf >>Stornieren<< (2).

Sie erhalten folgende Sicherheitsabfrage:

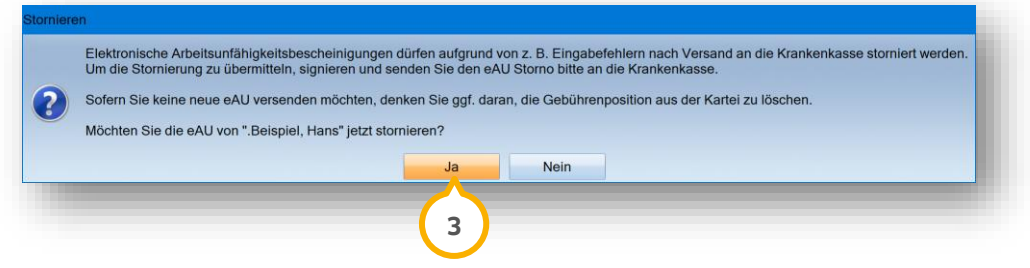

Um die eAU zu stornieren, klicken Sie auf >>Ja<< (3).

Der Status passt sich in der e-health-Verwaltung automatisch an.

## 10.2.10. Stornierung an Krankenkasse übermitteln

Um eine bereits an die Krankenkasse versendete eAU zu stornieren, ist der Krankenkasse ein gesonderter, signierter Stornoauftrag zu übermitteln. Aus diesem Grund erfolgt die Darstellung der Stornierung in der e-health-Verwaltung wie folgt:

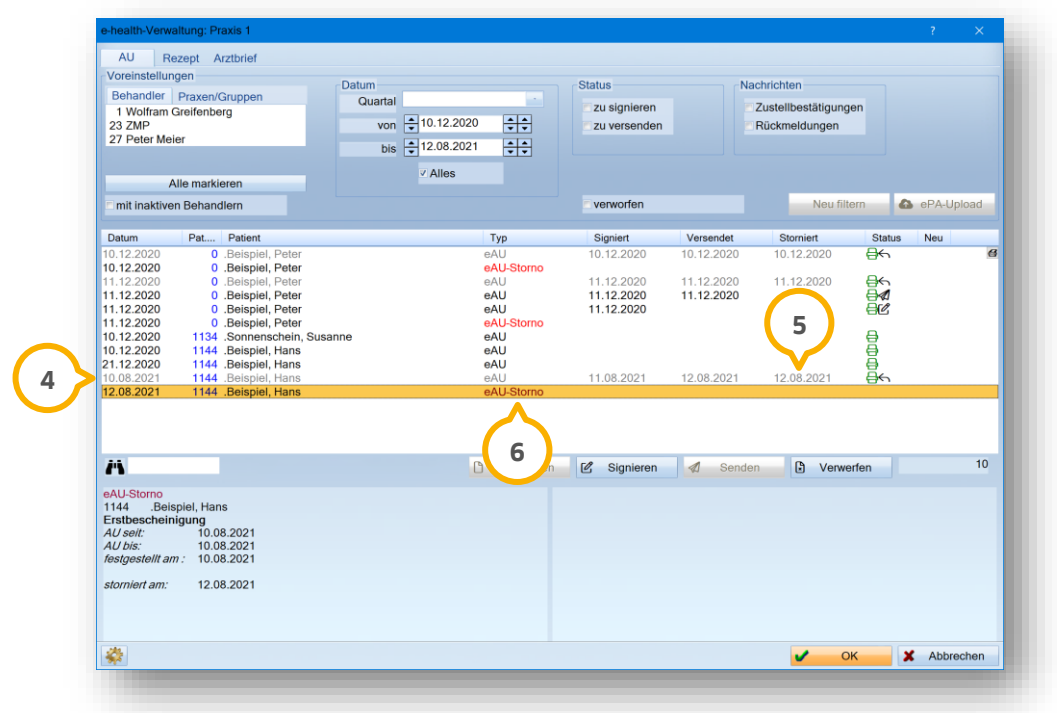

Wenn Sie einen Eintrag, z. B. (4), mit einer signierten und versendeten eAU stornieren, wird dieser Eintrag grau dargestellt.

Zusätzlich wird dem Eintrag in der Spalte "Storniert" **(5)** das Stornierungsdatum zugeordnet.

Es wird ein neuer Eintrag erzeugt **(6)**, der auf dem originalen Eintrag (4) basiert.

Der neue Eintrag (eAU-Storno) **6** wird rot dargestellt.

Um die Stornierung final an die Krankenkasse zu übermitteln, ist es notwendig, dass Sie den Eintrag erneut signieren und senden.

Wenn die eAU final übermittelt ist, ist es nicht möglich, den Eintrag der eAU-Stornierung erneut zu verwerfen oder zu stornieren.

#### **10.3. Rückmeldung der Krankenkasse**

Rückmeldungen, die Sie von einer Krankenkasse zu Ihrer eAU erhalten, werden im eAU-Kontrollbuch automatisch der eAU zugeordnet.

Folgen Sie dem Pfad "Kommunikation/e-health/e-health-Verwaltung".

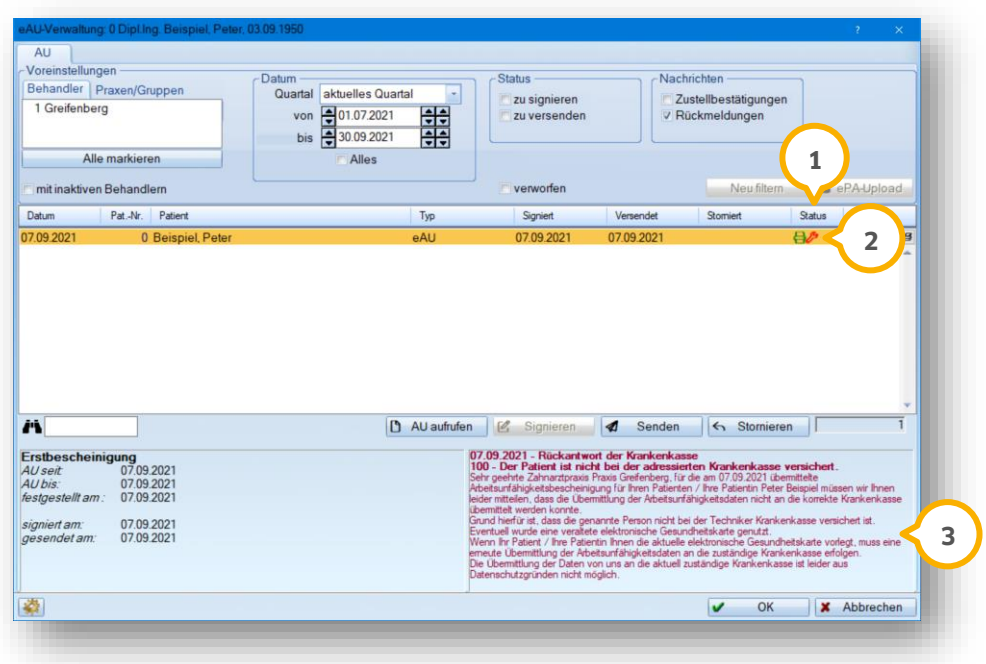

**Im Status (1)** wird Ihnen die Rückmeldung mittels rotem Werkzeugschlüssel (2) gekennzeichnet. Öffnen Sie die Rückmeldung per Doppelklick auf den roten Werkzeugschlüssel.

Wenn eine Rückmeldung durch die Krankenkasse nicht möglich ist, erhalten Sie im Bereich (3) eine Meldung mit näheren Informationen und Handlungsanweisungen.

# **11. e-health-Verwaltung**

## 11.1. Allgemeine Funktionen

In der e-health-Verwaltung stehen Ihnen unterschiedliche Funktionen zur Verfügung.

Folgen Sie dem Pfad "Kommunikation/e-health/e-health-Verwaltung".

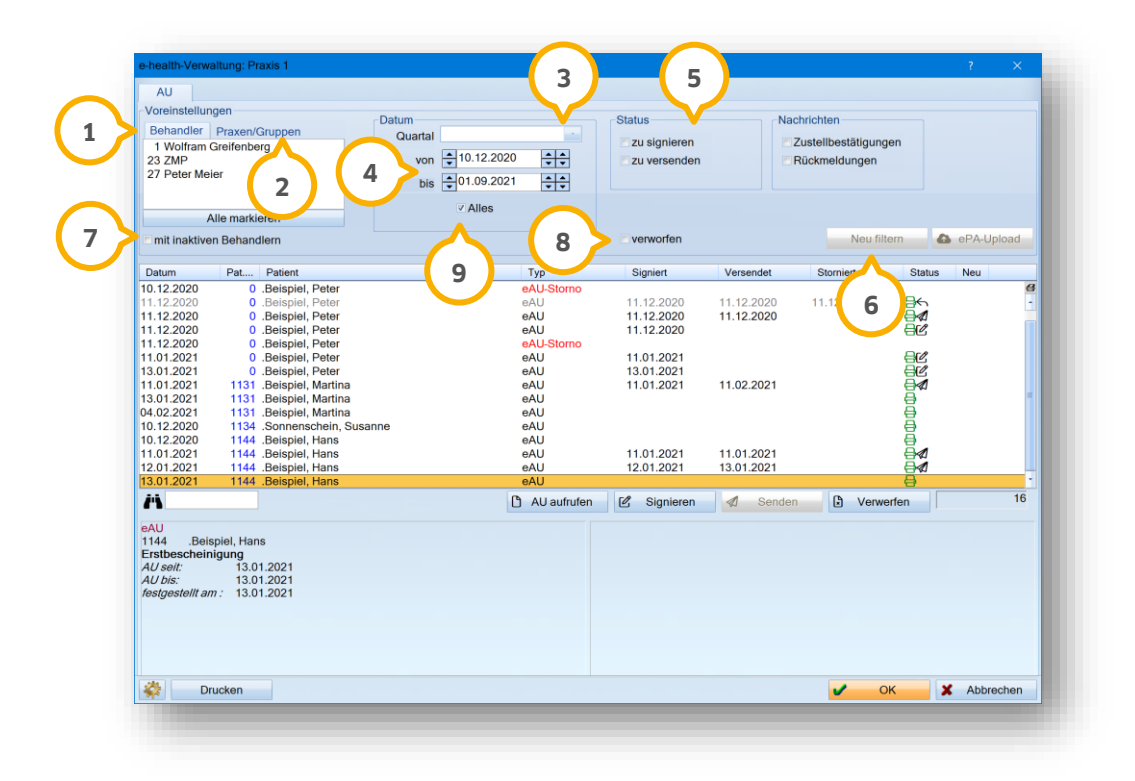

**Behandler:** Wählen Sie unter "Voreinstellungen" aus der Liste "Behandler" (1) Ihren gewünschten Behandler aus. Wenn Sie mit der Praxisauswahl im DS-Win arbeiten, treffen Sie unter "Praxis/Gruppen" **②** Ihre Auswahl.

**Inaktive Behandler:** Um in der Liste der Behandler (1) inaktive Behandler anzuzeigen, setzen Sie ein Häkchen bei "mit inaktiven Behandlern" (J). Um Ihren gewählten Filter anzuwenden, klicken Sie auf >>Neu filtern<< (6).

**Datum:** Um Ihre Einträge für einen bestimmten Zeitraum zu filtern, wählen Sie das Quartal (3) aus. Stellen Sie den Zeitraum unter (4) bei "von" und "bis" ein.

**Status:** Filtern Sie Ihre Liste nach bestimmten eAUs, indem Sie unter (5) den Status "zu signieren" oder "zu versenden" auswählen. Um Ihren gewählten Filter anzuwenden, klicken Sie auf >>Neu filtern<< . **6**

**Verworfen:** Um verworfene eAUs anzuzeigen, setzen Sie ein Häkchen bei "verworfen" **⑧**. Um Ihren gewählten . Filter anzuwenden, klicken Sie auf >>Neu filtern<< **6**.

**Alles:** Um alle Einträge anzuzeigen, setzen Sie ein Häkchen bei "Alles" **(9**).

# **11. e-health-Verwaltung**

# **11.2. Symbol-Übersicht**

Der Status wird in der e-health-Verwaltung grafisch dargestellt:

- 8 = Der eAntrag wurde erfolgreich gedruckt, erstellt.
- ГИ, = Der eAntrag wurde erfolgreich signiert.
- ჟ = Der eAntrag wurde erfolgreich versendet.
- = Es kam zu einem Fehler während des Versands. ◀
- = Die Zustellung des eAntrags an das KIM-Postfach der Kasse wurde bestätigt. Das DS-Win fordert immer eine Zustellbestätigung an.
- = Die Genehmigung des Plans liegt vor und muss verarbeitet werden, z. B. können die genehmigte Bonusstufe und damit die Festzuschüsse von eHKPs von der beantragten Stufe abweichen.
- = Die Genehmigung des Plans liegt vor und wurde verarbeitet.
- ₽ = Der eAntrag ist fehlerhaft.
- ß = Der fehlerhafte eAntrag wurde erfolgreich verarbeitet.
- (x) = Der eAntrag wurde abgelehnt und noch nicht verarbeitet.
- Der eAntrag wurde abgelehnt und verarbeitet. ഒ
- M Zur versendeten eAU oder Storno-Nachricht ist nach 24 Stunden keine Zustellbestätigung eingegangen.
- ψ٣ Der eAntrag wurde manuell eingetragen.

## **12.1. Allgemeine Informationen**

Mit dem elektronischen Beantragungs- und Genehmigungsverfahren wird die manuelle Antragserstellung für die Leistungsbereiche Kieferbruch/Kiefergelenkserkrankungen (KB/KGL), Zahnersatz (ZE) und Kieferorthopädie (KFO) umgestellt.

Durch diese Umstellung ist es möglich über den Telematikdienst KIM elektronische Anträge verschlüsselt an die Krankenkassen zu verschicken und Antworten digital zu verarbeiten.

## 12.1.1. Zahnarztnummer (ZANR) ab dem 01.01.2023 verpflichtend

Die Zahnarztnummer (ZANR) ist ab dem **01.01.2023** verpflichtend zu verwenden. Hintergrund ist die gesetzliche Regelung nach § 293 Abs. 4 SGB V.

In folgenden Bereichen wird die Zahnarztnummer der Kassenzahnärztlichen Vereinigung übermittelt:

- Abrechnung
- elektronisches Beantragungs- und Genehmigungsverfahren
- weitere betroffene TI-Anwendungen

Zusätzlich wird die ZANR des Behandlers ab dem 01.01.2023 in jedem Formularkopf (1) aufgeführt, z. B.:

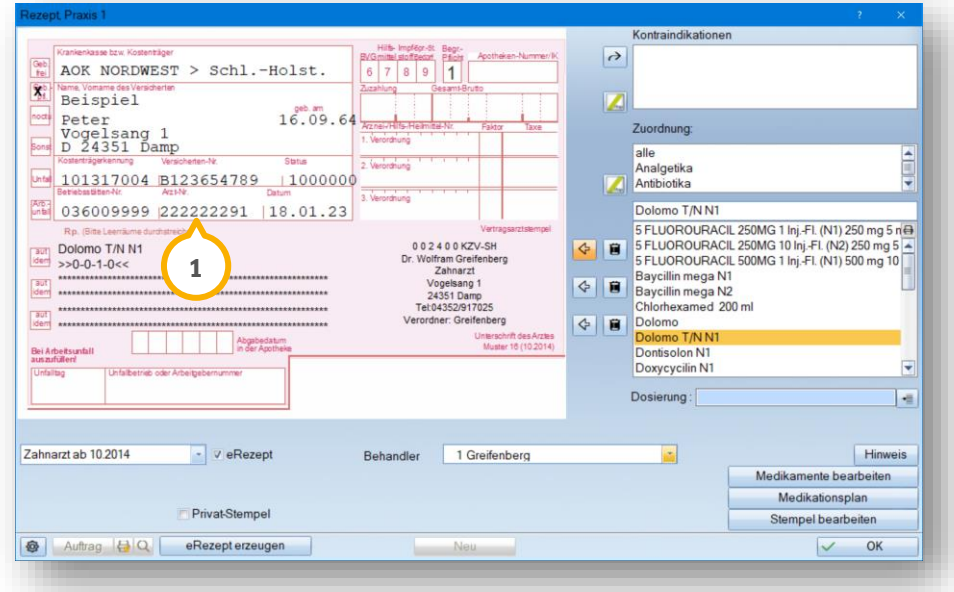

Um die Zahnarztnummer zu hinterlegen, folgen Sie im DS-Win dem Pfad "Verwaltung/Praxis/Behandler".

Es öffnet sich folgender Dialog:

**DAMPSOFT [Version:](#page-0-0)** 4.1

**Seite 135/262**

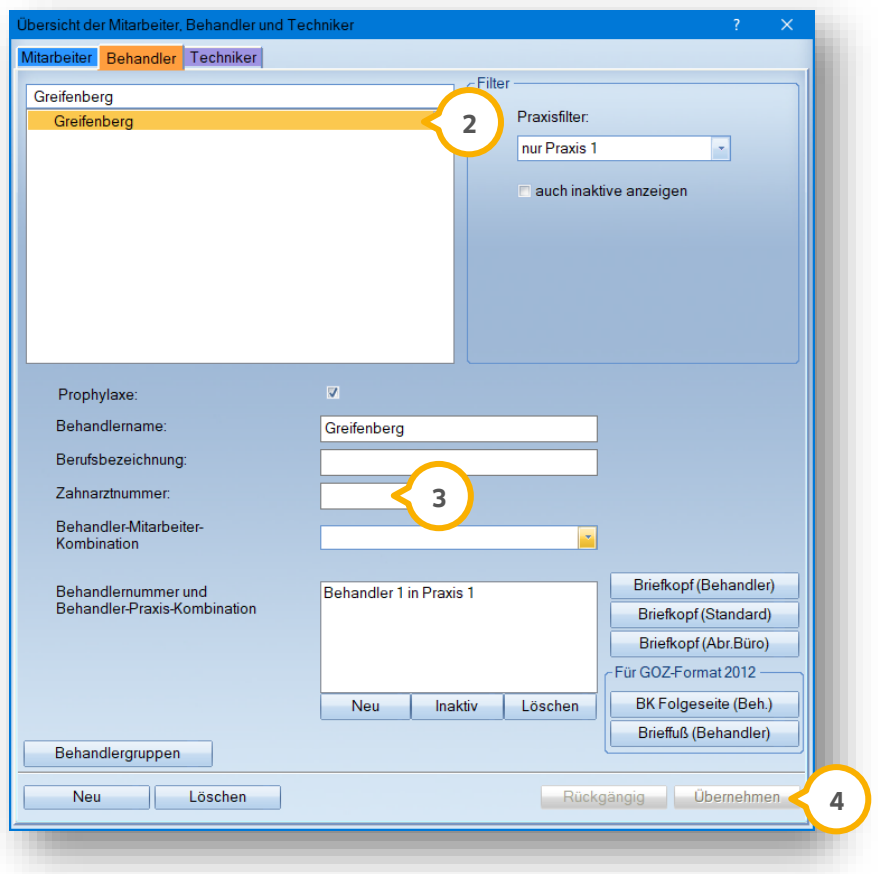

Wählen Sie den gewünschten Behandler aus der Liste (2).

Geben Sie die Zahnarztnummer des Behandlers in das Eingabefeld <sup>(3)</sup> ein.

**Ein Tipp für Sie:** Die Zahnarztnummer setzt sich zusammen aus einer sechsstelligen Ziffernfolge, einer Prüfziffer sowie einer zweistelligen Zahnarztkennung (91).

Speichern Sie die Angaben mit >>Übernehmen<< . **4**

#### **Hinweis!**

**Ab dem 01.01.2023 wird beim Druck von Formularköpfen und in der XML-Datei für das EBZ-Verfahren die korrekte Zahnarztnummer des Behandlers angezeigt. Fehlt zu einem Behandler die eingetragene Zahnarztnummer, wird an dieser Stelle automatisch die Platzhalternummer 999999991 angegeben.**

## **12.2. Adresszusatz in Praxidaten erfassen**

Der Adresszusatz wird ausschließlich in den elektronisch erstellten Formularen, z. B. eHKP oder eAU, angezeigt.

**Ein Tipp für Sie:** Wenn Sie das Rezept aufrufen, wird Ihnen auf dem rosa Formular der gewohnte Praxisstempel angezeigt. Wenn Sie ein eRezept erzeugen und dieses mit Doppelklick aus der e-health-Verwaltung aufrufen, wird Ihnen der angepasste Stempel mit Ihrem Adresszusatz angezeigt.

Um den Adresszusatz zu erfassen, folgen Sie dem Pfad "Verwaltung/Praxis/Praxisdaten".

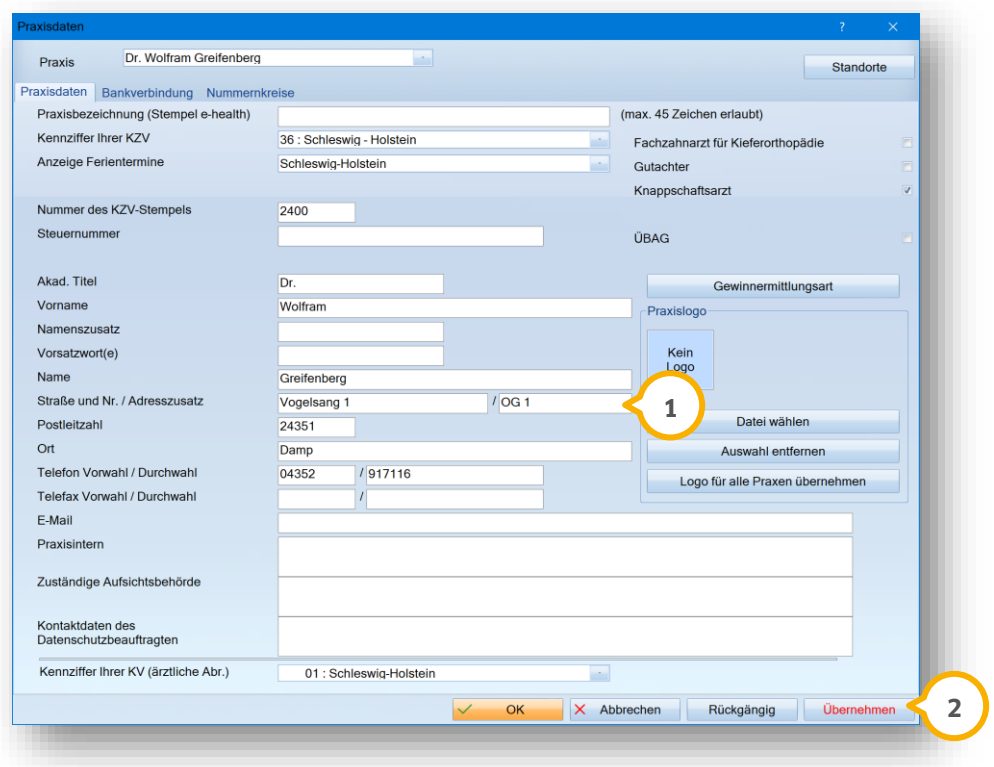

Erfassen Sie in den Praxisdaten Ihren Adresszusatz (1).

Speichern Sie die Angaben mit >>Übernehmen<< (2).

**Ein Tipp für Sie:** Wenn Sie in einem Brief das Makro "prx.Absenderzeile" hinzufügen, wird das Feld um den angegebenen Adresszusatz ergänzt.

## **12.3. Zugriff über die Berechtigungsgruppen in der Mitarbeiterverwaltung erlauben**

Wenn Sie mit einer aktiven Mitarbeiterverwaltung arbeiten, ist es unter Umständen notwendig, dass Sie die Berechtigung "EBZ Aktivierung" in den Berechtigungsgruppen der Mitarbeiter setzen.

Um die Berechtigung zu setzen, folgen Sie im DS-Win dem Pfad "Verwaltung/Praxis/Mitarbeiter".

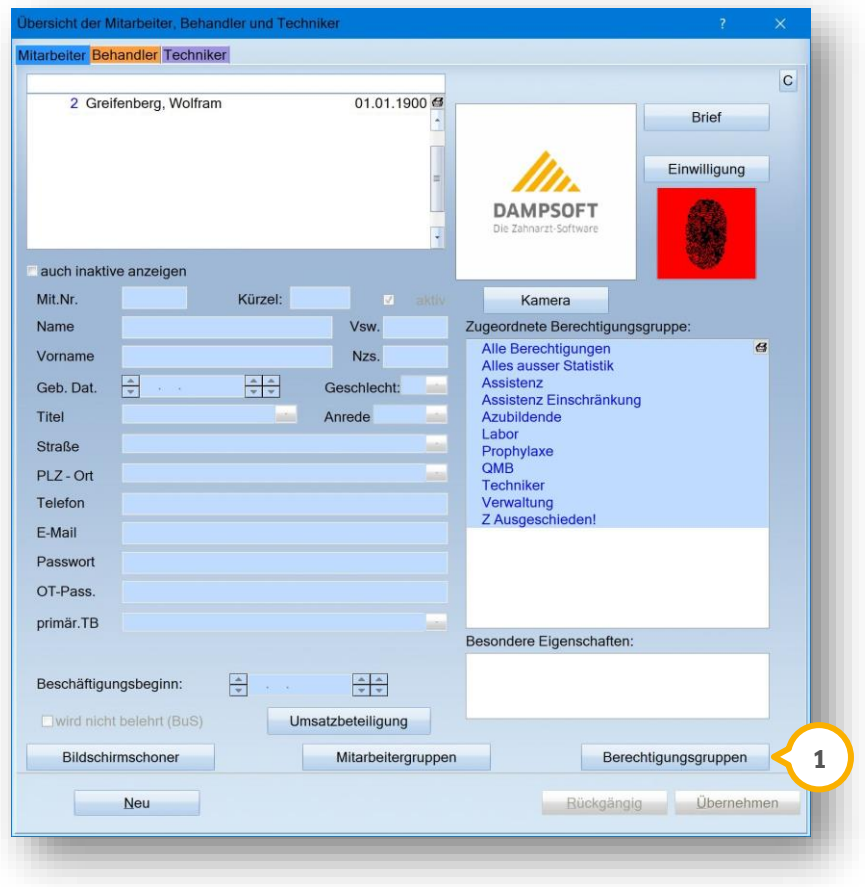

Klicken Sie auf >>Berechtigungsgruppen<< (1).

Es öffnet sich folgender Dialog:

#### **Seite 138/262**

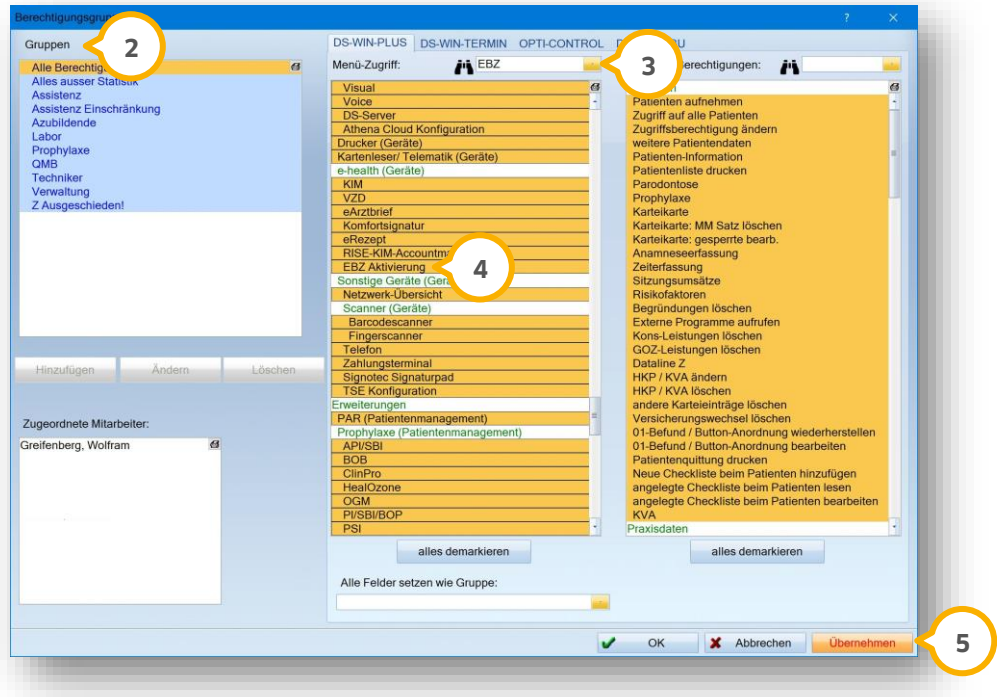

Markieren Sie bei "Gruppen" (2) die Gruppe, für die die Berechtigung eingerichtet werden soll.

Suchen Sie unter Menü-Zugriff (3) die Berechtigung "EBZ Aktivierung".

Markieren Sie "EBZ Aktivierung" (4) in der Liste.

Klicken Sie auf >>Übernehmen<< (5).

Zur vollständigen Übernahme der Berechtigung melden Sie sich über die F11-Taste neu an.

Führen Sie die EBZ-Aktivierung wie in den folgenden Abschnitten beschrieben durch.
## **12.4. Spezielle Signaturerlaubnis für eHKP/eKB anlegen**

Um zu verhindern, dass Mitarbeiter leichtfertig die Signatur mit der SMC-B vornehmen (nur in den Bereichen, in denen Signaturen sowohl mit SMC-B als auch HBA möglich ist), kann die Berechtigungsvergabe angepasst werden.

Um die Einstellung vorzunehmen, folgen Sie dem Pfad "Verwaltung/Praxis/Mitarbeiter/Berechtigungen".

Es öffnet sich folgender Dialog:

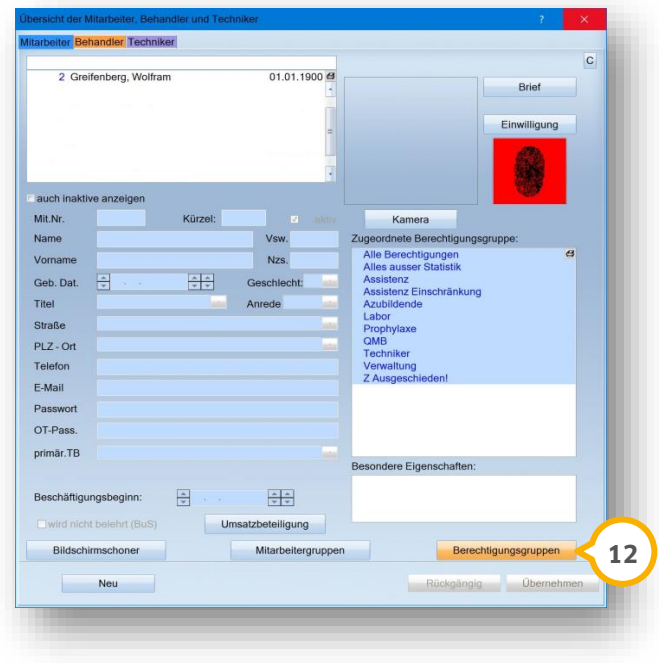

Klicken Sie auf >>Berechtigungsgruppen<< (1).

Es öffnet sich folgender Dialog:

**Seite 140/262**

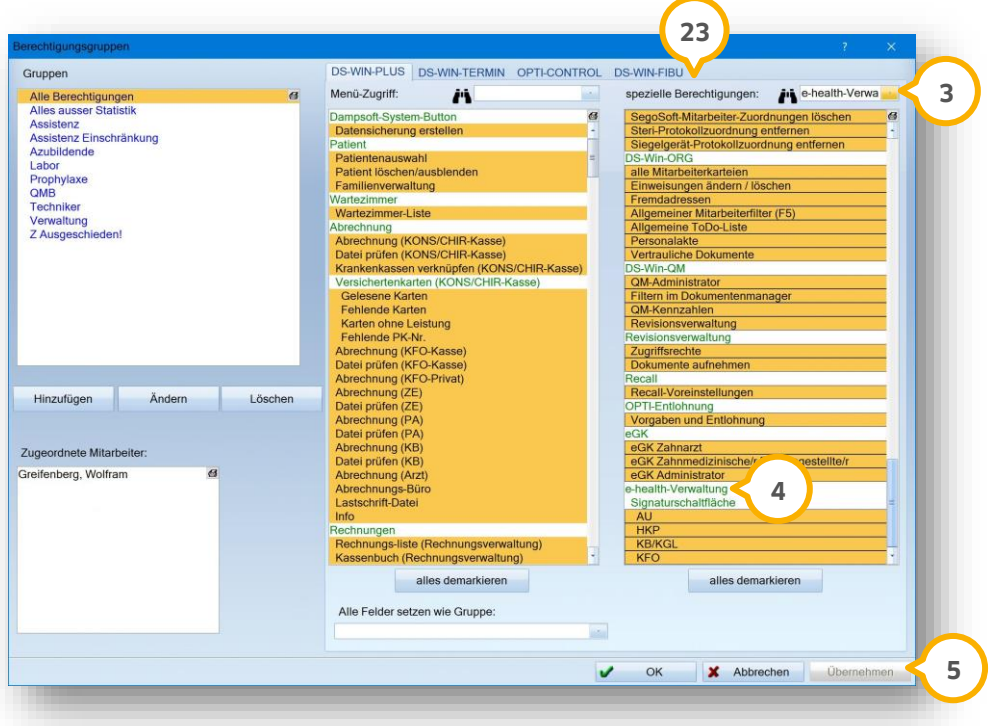

Suchen Sie unter "spezielle Berechtigungen" (2) nach "e-health-Verwaltung" (3).

Markieren Sie in der Auswahlliste den Eintrag "e-health-Verwaltung" (4).

Um die Einstellung zu speichern, klicken Sie auf >>Übernehmen<< (5).

## **12.5. Kontrollbücher nach eAnträgen filtern**

Für die Kontrollbücher HKP/MKV, Kieferbruch und KFO besteht die Möglichkeit, nach erstellten eAnträgen zu filtern. Folgend erklären wir Ihnen die neue Filtermöglichkeit am Beispiel eines HKP.

Folgen Sie im DS-Win dem Pfad "Verwaltung/Kontrollbücher/HKP".

Es öffnet sich der folgende Dialog:

#### **Seite 141/262**

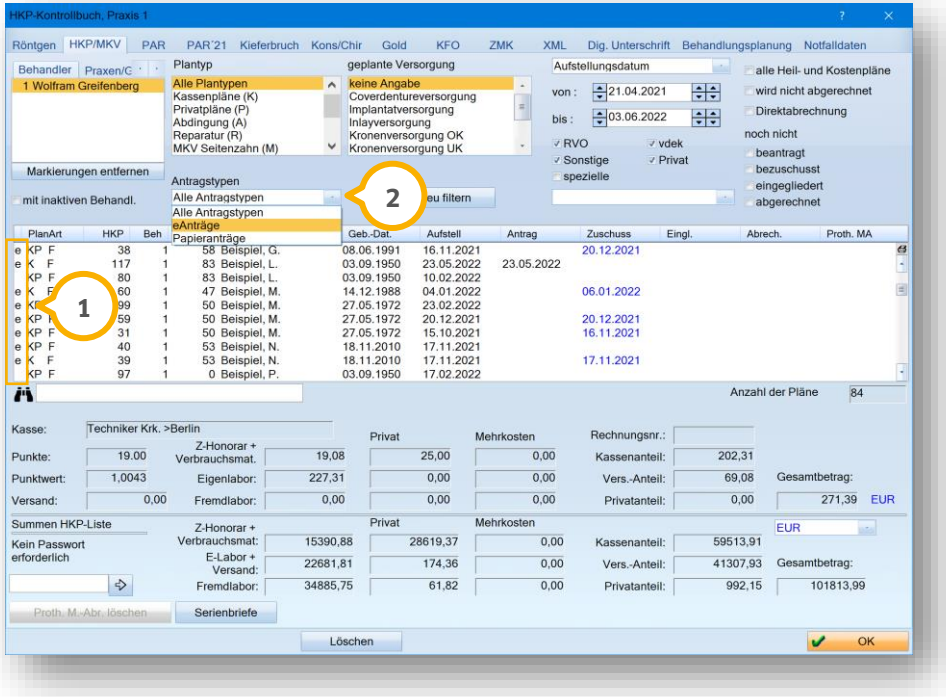

In der Spalte (1) steht ein kleines "e", wenn es sich um einen eAntrag handelt.

In der Auswahlliste der Antragstypen (2) kann nach unterschiedlichen Optionen gefiltert werden.

Erläuterung der Filteroptionen:

- Alle Antragstypen = Es wird bei der Filterung der Liste nicht unterschieden, ob es sich um einen eAntrag oder einen Antrag auf Papier handelt.
- eAnträge = Es werden ausschließlich Anträge aus dem EBZ angezeigt.
- Papieranträge = Hier werden alle Pläne aufgeführt, die noch über den herkömmlichen Weg auf Papier an die Kasse gesendet wurden.

### **12.6. Formulardruck bei Störungen der TI**

Zukünftig ist es in Ausnahmefällen zulässig, Formulare über die e-health-Verwaltung auszudrucken. Eine Ausnahme ist beispielsweise gegeben, wenn eine technische Störung der Telematikinfrastruktur vorliegt. Bitte beachten Sie, dass diese Funktion ausschließlich in diesem Fall genutzt wird. Ein genereller Druck von Plänen ist nicht zulässig.

Folgend erklären wir Ihnen das Vorgehen anhand eines ePAR-Formulars.

Folgen Sie dafür im DS-Win dem Pfad "Kommunikation/e-health".

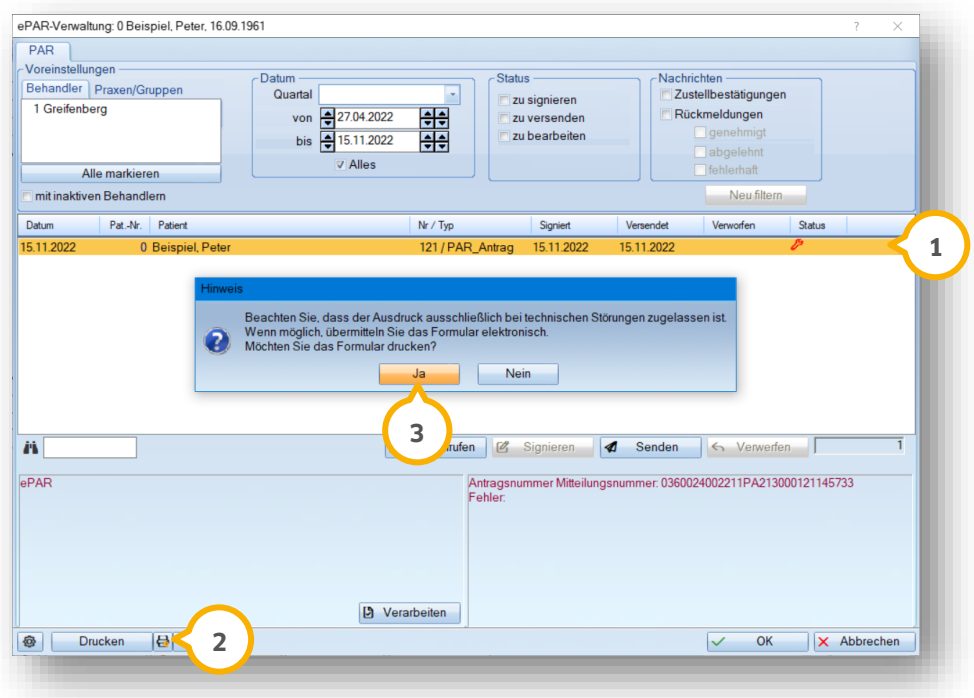

Klicken Sie auf den gewünschten Eintrag (1).

Klicken Sie auf Sie auf >>Drucken<< (2).

Sie erhalten eine Meldung.

Um das Formular zu drucken, klicken Sie auf >>Ja<< (3).

## **13.1. Allgemeine Informationen**

Das Erstellen von Anträgen zur Behandlung von Kieferbruch (KB) und Kiefergelenkserkrankungen (KGL) verläuft nach dem bekannten Schema. Erstellen Sie die Behandlungspläne wie gewohnt. Um den Antrag als eAntrag zu stellen, wurde eine neue Schaltfläche hinzugefügt.

In den folgenden Abschnitten erklären wir Ihnen die neue Schaltfläche sowie abweichende Vorgehensweisen.

**Ein Tipp für Sie:** Durch den Wechsel zur elektronischen Beantragung ändert sich grundsätzlich nichts an Ihrem bisherigen Vorgehen. Sollten Sie bis dato im Papierverfahren keine Anträge eingereicht haben, wird dies mit der Umstellung auf die elektronische Beantragung nicht notwendig.

#### **Hinweis!**

**Bitte beachten Sie, dass die Reiter Rezept und Arztbrief zukünftige Anwendungen sind, die erst mit einem der nächsten Updates zur Verfügung stehen werden.**

## 13.1.1. TI-Anbindung

Das Erstellen und Drucken des elektronischen Antrags ist an jeder Arbeitsstation auch ohne Anbindung an die TI möglich.

Das Signieren ist ausschließlich an Arbeitsstationen möglich, die an die TI angeschlossen sind, da ein Zugriff auf die Karten (eHBA, eZAA) notwendig ist.

**Ein Tipp für Sie:** Wenn an einer Arbeitsstation bereits ein KIM-Client installiert ist, können Sie den Versand auch an anderen Stationen ohne erneute Installation vornehmen.

## **13.2. Behandlungsplan/eAntrag erstellen**

Öffnen Sie über die Patientenauswahl Ihren gewünschten Patienten.

Wechseln Sie in den Reiter "KB" (1).

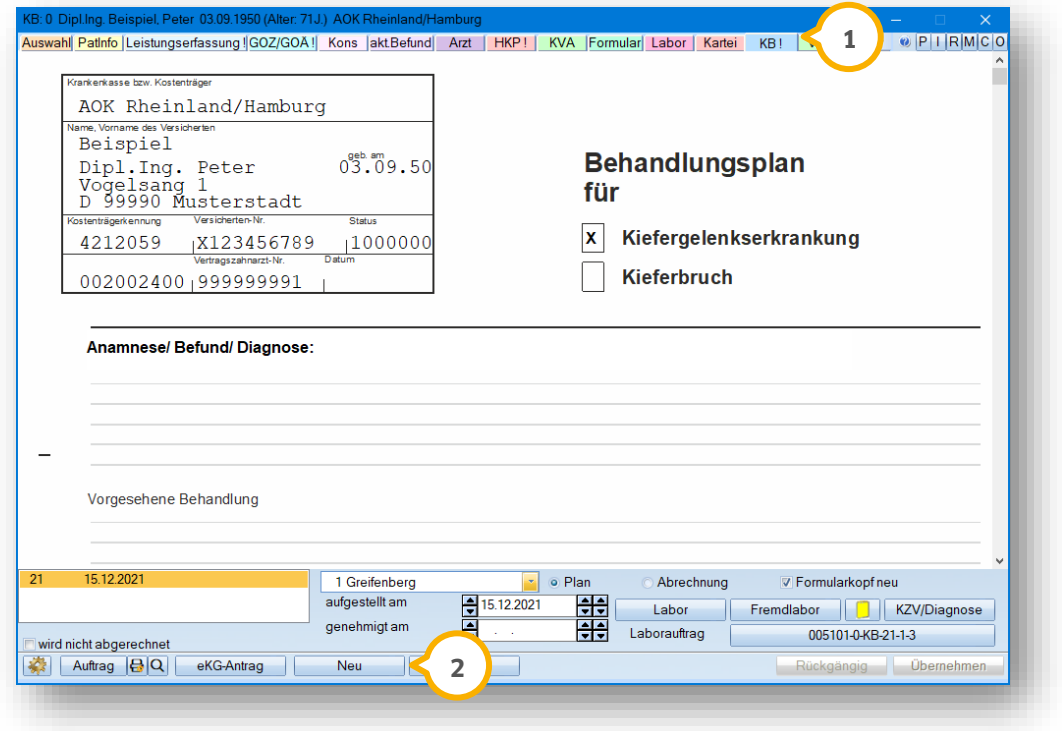

Um wie gewohnt einen Behandlungsplan für KB/KGL zu erstellen, klicken Sie auf >>Neu<< **(2)**.

#### 13.3. Behandlungsplan KB/KGL: Leistungseingabe "Vorgesehene Behandlung"

Da bei eAnträgen jede geplante Leistung anzugeben ist, steht Ihnen dafür die Schaltfläche >>Lstg.<< zur Verfügung.

**Ein Tipp für Sie:** Die Übergabe geplanter Leistungen ist Pflicht. In der Liste für geplante Leistungen werden vorgegebene BEMA-Leistungen aufgeführt. Die Liste der möglichen Leistungen ist nicht erweiterbar. Selbstdefinierte Leistungen können nicht berücksichtigt werden.

**DAMPSOFT [Version:](#page-0-0)** 4.1

**Seite 145/262**

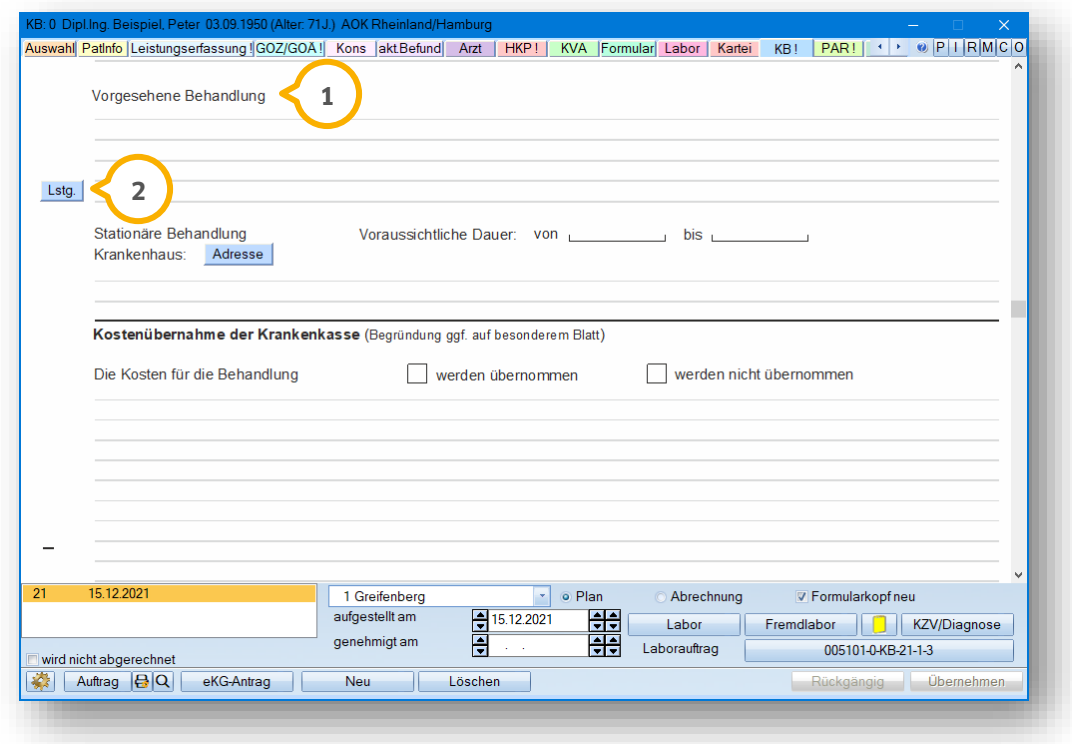

Füllen Sie das Pflichtfeld "Vorgesehene Behandlung" (1) aus.

Wenn Sie das Pflichtfeld nicht ausfüllen, kann kein eKG-Antrag erstellt werden. Sie erhalten folgende Meldung:

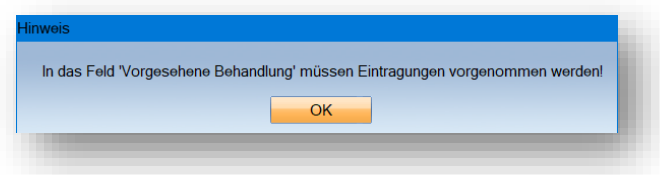

Bestätigen Sie die Meldung und füllen Sie das Feld "Vorgesehene Behandlung" (1) aus.

Um Leistungen zu planen oder geplante Leistungen anzugeben, klicken Sie auf die neue Schaltfläche >>Lstg.<< (2).

Es öffnet sich folgender Dialog:

**Seite 146/262**

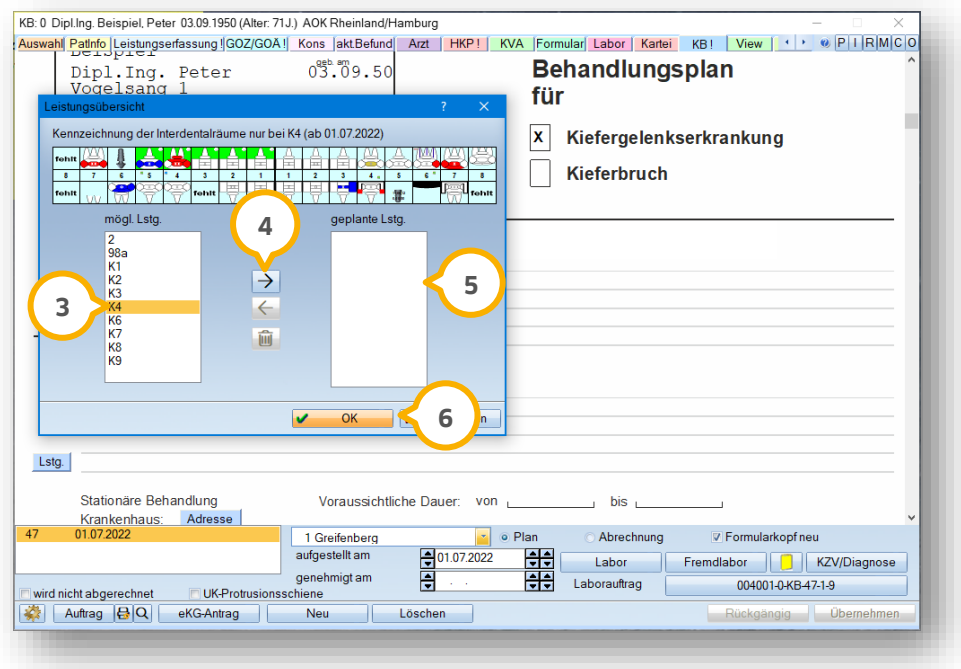

Markieren Sie in der Liste "mögl. Lstg." (3) Ihre gewünschte Leistung. Sie haben die Möglichkeit, mehrere Leistungen zu markieren. Übergeben Sie die Leistung(en) mithilfe der Pfeiltaste (4) in die Liste der geplanten Leistungen . Sie können die Anzahl verändern, indem Sie mehrfach auf die Pfeile klicken. Speichern Sie Ihre Auswahl mit **5** >>OK<< . **6**

#### **Leistungseingabe K4**

Seit dem 01.07.2022 ist die Angabe der Interdentalräume bei der Erfassung der K4 in der Leistungsübersicht der KB/KGL-Pläne notwendig.

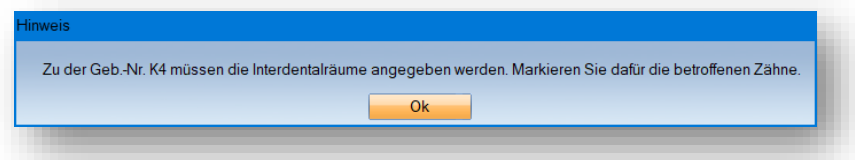

Wenn Sie die K4 wie zuvor beschreiben eingeben, die betroffenen Zähne im Befund markieren und mit dem Pfeil nach rechts übernehmen, werden die entsprechenden Interdentalräume automatisch errechnet.

#### **Hinweis!**

#### **Implantate werden laut Vorgabe der KZBV bei der Errechnung der Interdentalräume nicht berücksichtigt.**

Wurde nach der Übernahme zwischenzeitlich der aktuelle Befund geändert oder eine Befundleistung erfasst, erhalten Sie bei der Leistungseingabe K4 folgende Meldung:

**Seite 147/262**

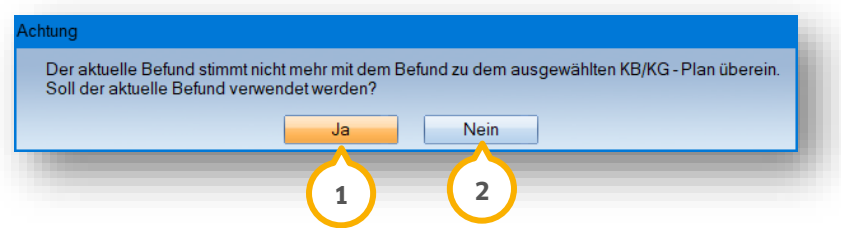

Wenn der Befund aktualisiert werden soll, bestätigen Sie die Meldung mit >>Ja<< (<mark>1</mark>).

Wenn Sie ohne Anpassung fortfahren möchten, klicken Sie auf >>Nein<< **②**.

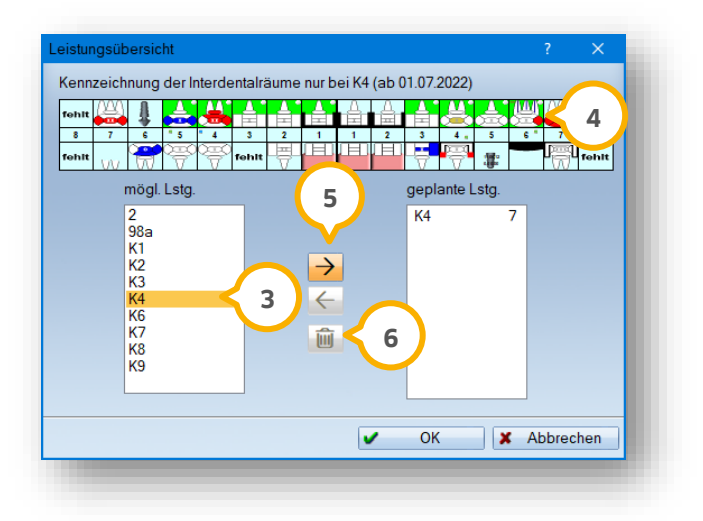

Um die K4 erneut anzupassen bzw. weitere Zähne hinzuzufügen, markieren Sie in der Liste möglicher Leistungen die K4 **③**.

Markieren Sie mit der rechten Maustaste die weiteren Zähne im Befund (4).

Aktualisieren Sie die Anzahl, indem Sie auf den Pfeil (5) klicken.

#### **Hinweis!**

**Die Anzahl der Geb.-Nr. K4 kann nicht einzeln reduziert werden.**

Wenn Sie die K4 markieren und auf den Pfeil nach links klicken, erhalten Sie eine entsprechende Meldung.

**Ein Tipp Für Sie:** Es besteht die Möglichkeit, die K4 über das Papierkorb-Symbol © zu löschen.

#### **13.4. Behandlungsplan: Krankenhausadresse**

Im Behandlungsplan ist die Adresse des Krankenhauses anzugeben. Die Adresse für ein Krankenhaus kann ausschließlich aus den Fremdadressen übernommen werden.

**DAMPSOFT [Version:](#page-0-0)** 4.1

**Seite 148/262**

**Ein Tipp für Sie:** Die Krankenhausdaten sind zu übergeben, wenn ein Behandlungsbeginn angegeben ist. Das Enddatum ist optional. Name und Ort des Krankenhauses müssen übergeben werden. Die Angabe von Straße und PLZ ist optional.

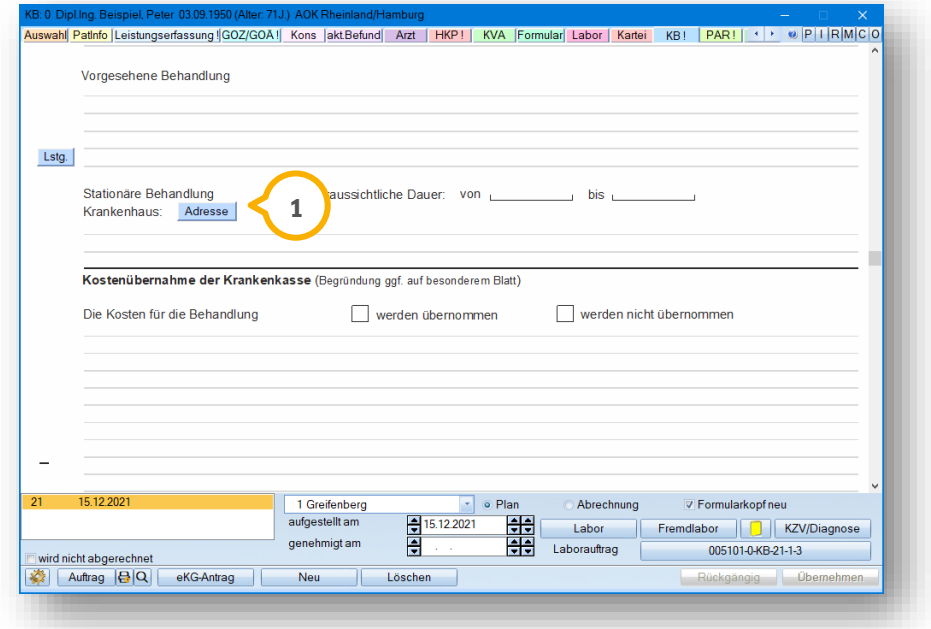

Um eine Krankenhausadresse aus den Fremdadressen zu übernehmen, klicken Sie auf >>Adresse<< (<mark>1</mark>). Es öffnet sich folgender Dialog:

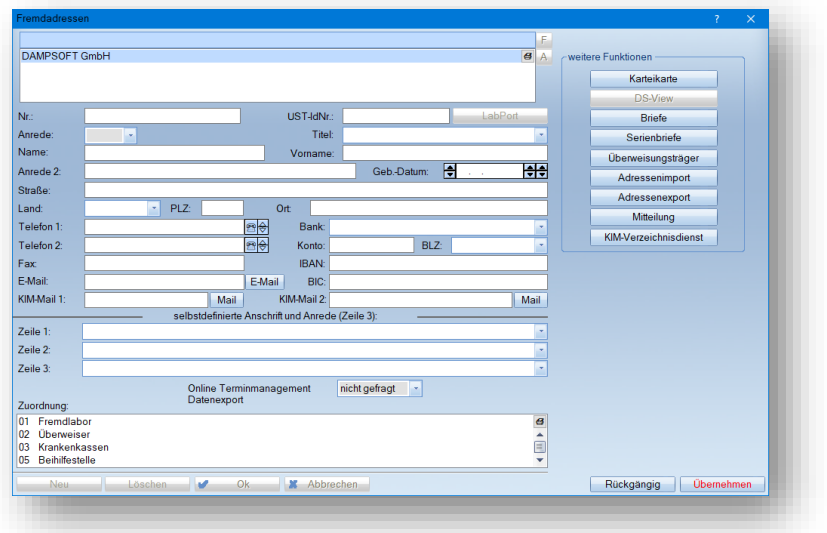

Legen Sie die gewünschte Fremdadresse wie gewohnt an. Alternativ übernehmen Sie eine bereits vorhandene Adresse.

**DAMPSOFT [Version:](#page-0-0)** 4.1

**Seite 149/262**

### **13.5. Behandlungsplan elektronisch erstellen**

In diesem Abschnitt erklären wir Ihnen die Erstellung eines Behandlungsplans exemplarisch am eKG-Antrag. Das Vorgehen ist für alle Pläne identisch.

Um einen elektronischen Behandlungsplan zu erstellen, wählen Sie über die Patientenauswahl Ihren gewünschten Patienten und wechseln Sie in den Reiter "KB" (1).

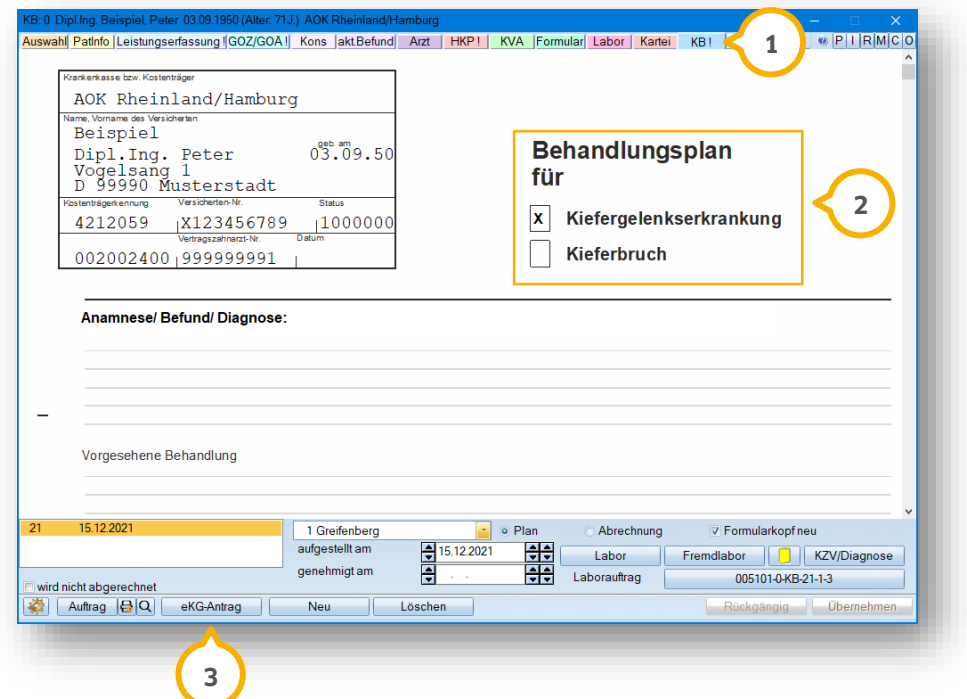

Legen Sie die Art der Behandlungsplanung fest, indem Sie im Bereich (2) die Markierung bei "Kiefergelenkserkrankung" oder "Kieferbruch" setzen.

**Ein Tipp für Sie:** Wenn Sie eine Behandlungsplanung für Kieferbruch erstellen, werden Ihnen die Pflichtangaben der Planung mit einer roten Umrandung angezeigt.

Klicken Sie auf >>eKG-Antrag<< (3).

Nach erfolgreicher Erstellung erhalten Sie folgende Meldung:

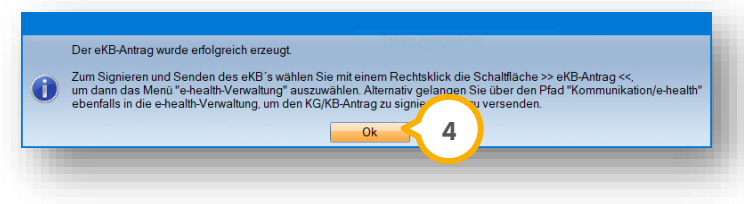

Schließen Sie die Meldung, indem Sie auf >>OK<< (4) klicken.

**Seite 150/262**

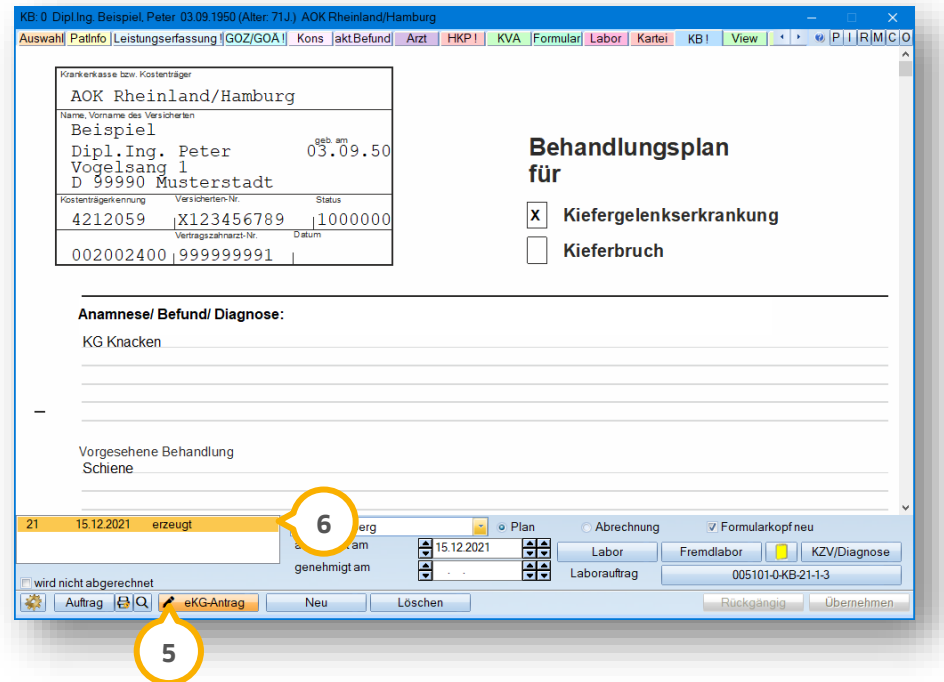

Die Schaltfläche >>eKG-Antrag<< (5) wird um ein Stift-Symbol ergänzt.

In der Planliste, in der alle KB/KGL-Anträge des Patienten aufgelistet sind, wird ein neuer Eintrag mit dem Sta-**6** tus "erzeugt" eingetragen.

Wenn Sie mit der Maus über die Schaltfläche >>eKG-Antrag<< fahren, erhalten Sie über den Tooltipp die eindeu-**5** tige Antragsnummer und das Erstelldatum:

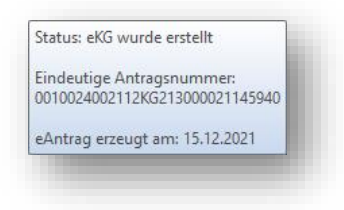

Je nach Status verändern sich der Tooltipp, das Symbol auf der Schaltfläche inklusive Beschriftung sowie der Status in der Liste der Pläne.

**Ein Tipp Für Sie:** Per Rechtsklick auf die Schaltfläche >>eKG-Antrag<< (5) erhalten Sie die Optionen "Antragsnummer kopieren" oder "in die e-health-Verwaltung" wechseln.

Die weitere Bearbeitung von eAnträgen erfolgt in der e-health-Verwaltung. Die Vorgehensweise erklären wir Ihnen in den folgenden Abschnitten.

## **13.6. eAntrag signieren**

Um einen eAntrag zu signieren, ist ein eHBA notwendig. Sofern eine Signatur mittels eHBA, z. B. aus technischen Gründen, nicht möglich ist, ist in Ausnahmefällen eine Signatur mittels SMC-B zulässig.

**Ein Tipp für Sie:** Wenden Sie sich bei Detailfragen zum eHBA an Ihre zuständige KZV.

Um einen eAntrag zu signieren, öffnen Sie die e-health-Verwaltung. Zum Öffnen der e-health-Verwaltung stehen Ihnen zwei Möglichkeiten zur Verfügung.

Folgen Sie dem Pfad "Kommunikation/e-health/e-health-Verwaltung".

Alternativ öffnen Sie die e-health-Verwaltung über den eAntrag Ihres Patienten. Sie gelangen direkt in den Reiter "KB/KGL" (<u>1</u>).

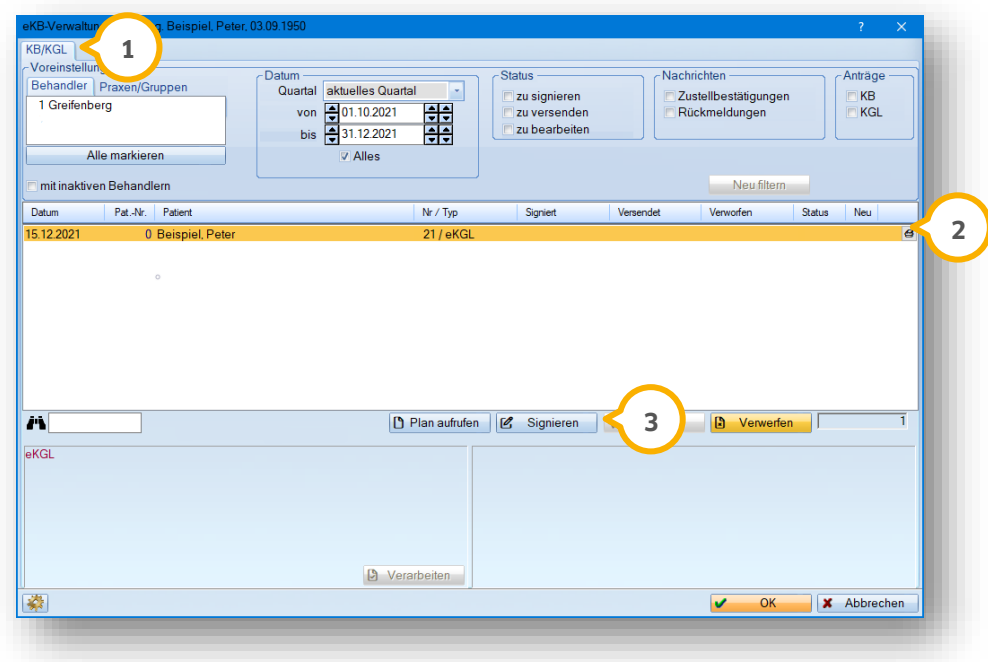

Wählen Sie den zu signierenden eAntrag, z. B. (2).

Klicken Sie auf >>Signieren<< (3).

Folgen Sie den Anweisungen im DS-Win.

#### **13.7. eAntrag verwerfen**

Wenn Sie fälschlicherweise einen eAntrag erzeugt haben und dieser noch nicht versendet wurde, können Sie den eAntrag verwerfen.

Um einen eAntrag zu verwerfen, öffnen Sie die e-health-Verwaltung. Zum Öffnen der e-health-Verwaltung stehen Ihnen zwei Möglichkeiten zur Verfügung.

Folgen Sie dem Pfad "Kommunikation/e-health/e-health-Verwaltung".

Alternativ öffnen Sie die e-health-Verwaltung über den eAntrag Ihres Patienten. Sie gelangen direkt in den Reiter "KB/KGL" (<u>1</u>).

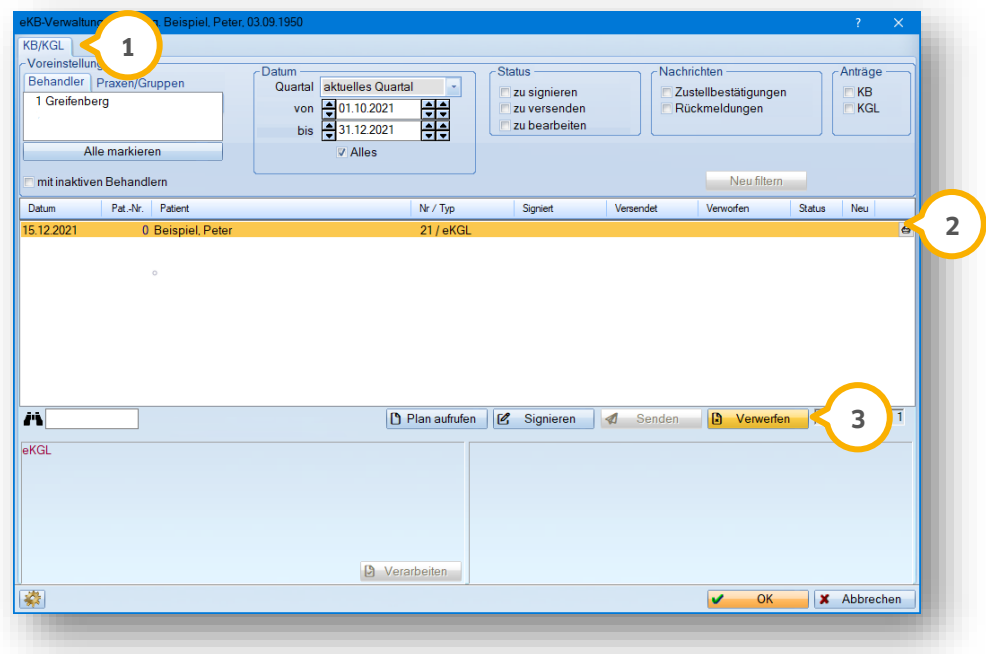

Wählen Sie den gewünschten eAntrag, z. B. (2).

Klicken Sie auf >>Verwerfen<< (3).

Der Status setzt sich automatisch zurück.

Sie können den Plan bearbeiten und den eAntrag erneut erzeugen.

#### **13.8. eAntrag senden**

Um einen eAntrag an die Krankenkasse zu senden, öffnen Sie die e-health-Verwaltung. Zum Öffnen der e-health-Verwaltung stehen Ihnen zwei Möglichkeiten zur Verfügung.

Folgen Sie dem Pfad "Kommunikation/e-health/e-health-Verwaltung".

Alternativ öffnen Sie die e-health-Verwaltung über den eAntrag Ihres Patienten. Sie gelangen direkt in den Reiter "KB/KGL".

Voraussetzung für das Versenden eines eAntrags ist eine vorherige Signierung mittels eHBA oder SMC-B.

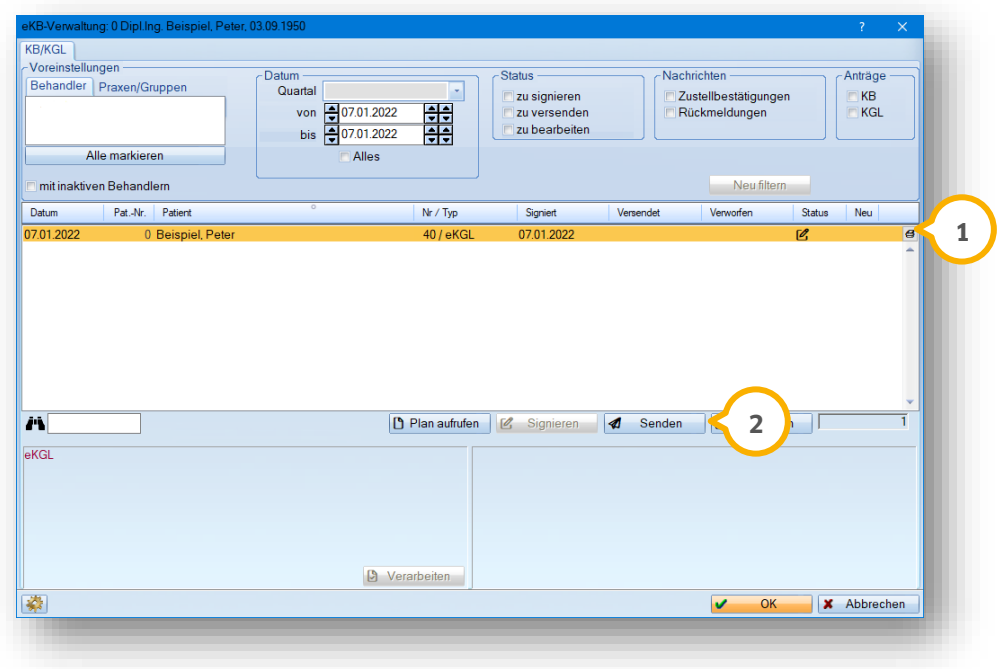

Wählen Sie den gewünschten eAntrag, z. B. (1).

Klicken Sie auf >>Senden<< (2).

Wenn der eAntrag erfolgreich versendet wurde, erhalten Sie eine Meldung.

## **13.9. Genehmigung und Rückmeldung der Krankenkasse einsehen**

Sobald die Krankenkasse Ihren eAntrag verarbeitet hat und eine Antwort übermittelt, erhalten Sie über die Telematikinfrastruktur eine digitale Rückmeldung.

#### **Hinweis!**

**Beachten Sie, dass Zustellgenehmigungen ausschließlich an Stationen entschlüsselt werden können, an denen das Kartenlesegerät und die TI vollständig eingerichtet ist.**

**KIM-Mails werden verschlüsselt übermittelt. Um eine empfangene KIM-Mail zu lesen, ist diese zu entschlüsseln. Voraussetzung für die Entschlüsselung von KIM-Mails ist eine gesteckte SMC-B oder ein gesteckter eHBA. Entnehmen Sie die Vorgehensweise aus dem Abschnit[t 6.6.](#page-38-0)**

**Ein Tipp für Sie:** Sie können sich das Eintreffen von digitalen KIM-Nachrichten im DS-Win über ein Pop-up anzeigen lassen. Entnehmen Sie Informationen zum Anlegen des Symbols aus den Anweisungen im Abschnitt [16.1.](#page-211-0)

Wenn Sie das Pop-up angelegt haben, wird Ihnen das Eintreffen einer Rückmeldung durch die Krankenkasse mittels folgendem Brief-Symbol dargestellt.

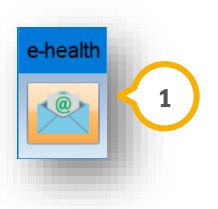

Klicken Sie auf das Pop-up ��. Alternativ folgen Sie dem Pfad "Kommunikation/e-health/e-health-Verwaltung".

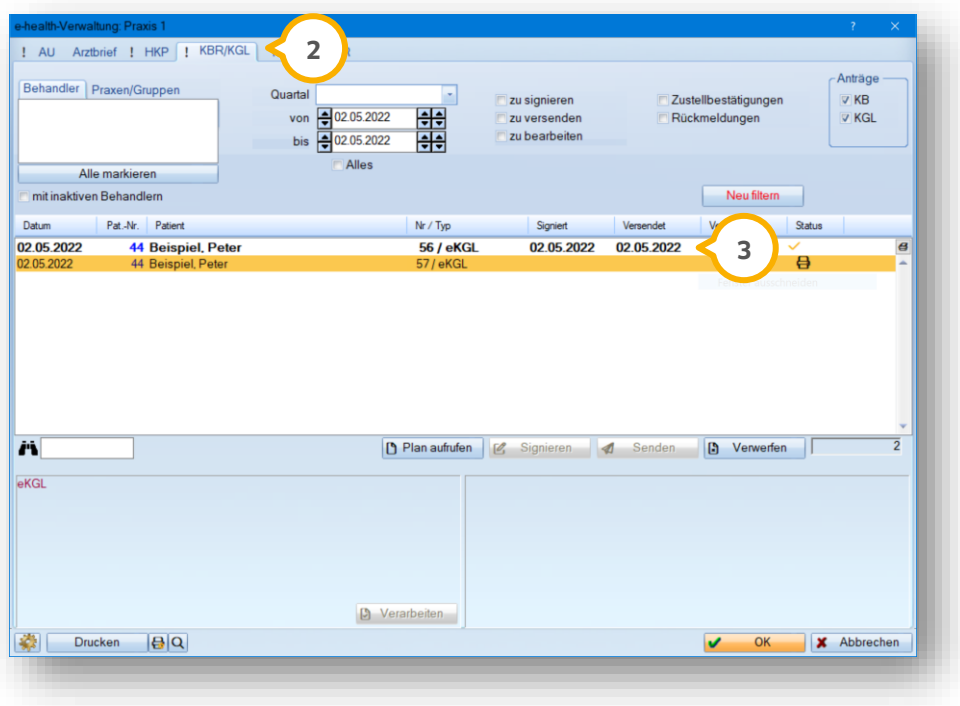

**DAMPSOFT [Version:](#page-0-0)** 4.1

Das Ausrufezeichen im Reiter "KB/KGL" (2) zeigt an, dass Antworten vorliegen. Wenn Sie in den Reiter mit einem Ausrufezeichen wechseln, wird Ihnen in Fettschrift der Eintrag ③ angezeigt, zu dem eine Rückmeldung eingegangen ist.

#### **13.10. Abgelehnte eAnträge verarbeiten**

Wenn die Krankenkasse Ihren eAntrag ablehnt, erhalten Sie über das DS-Win Rückmeldung. Klicken Sie auf das Pop-up oder folgen Sie dem Pfad "Kommunikation/e-health/e-health-Verwaltung".

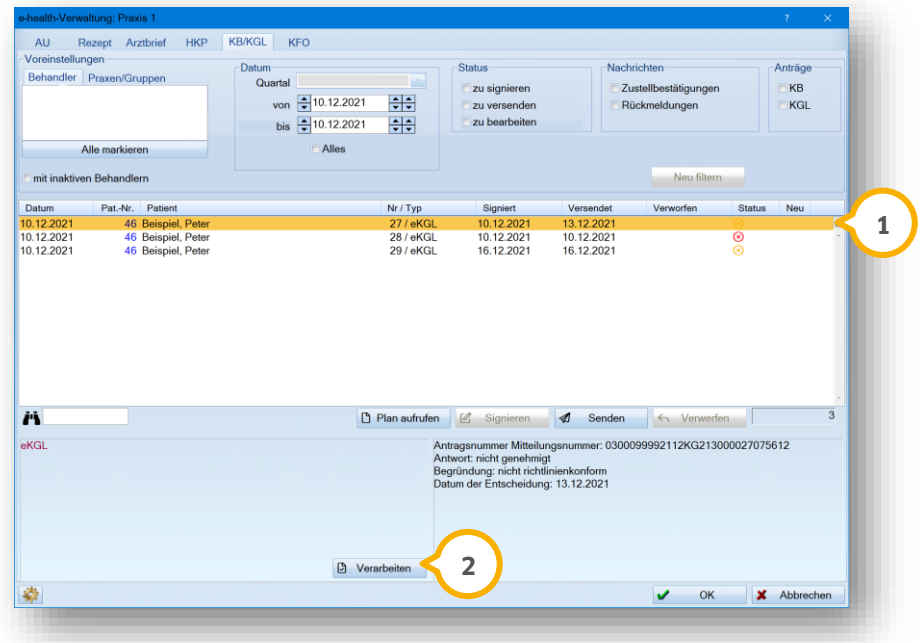

Die Rückmeldung der Ablehnung wird Ihnen in der Spalte "Status" (1) angezeigt:

• Symbol Kreis und Kreuz in Orange = unverarbeitete Ablehnung

Um eine Ablehnung zu bearbeiten, wählen Sie den Eintrag (1) aus. Klicken Sie auf >>Verarbeiten<< (2). Sie erhalten folgende Meldung:

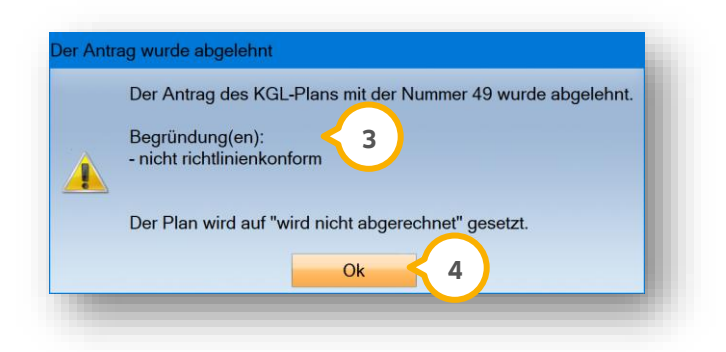

# **13. EBZ: Kieferbruch/Kiefergelenkserkrankungen**

**DAMPSOFT [Version:](#page-0-0)** 4.1

**Seite 156/262**

In der Meldung wird Ihnen die Begründung der Ablehnung (3) angezeigt. Verlassen Sie die Meldung über >>Ok<< (4).

Abgelehnte eAnträge dürfen nicht erneut gesendet werden. Erstellen Sie einen neuen Antrag. Beachten Sie bei der erneuten Erstellung die Begründungen der Ablehnung.

#### **13.11. Genehmigten Plan ändern**

Um einen bereits genehmigten Plan zu ändern, wählen Sie über die Patientenauswahl Ihren gewünschten Patienten und wechseln Sie in den Reiter "KB"  $\Omega$ .

**Ein Tipp für Sie:** Es können ausschließlich genehmigte eAnträge nachträglich geändert und erneut versendet werden.

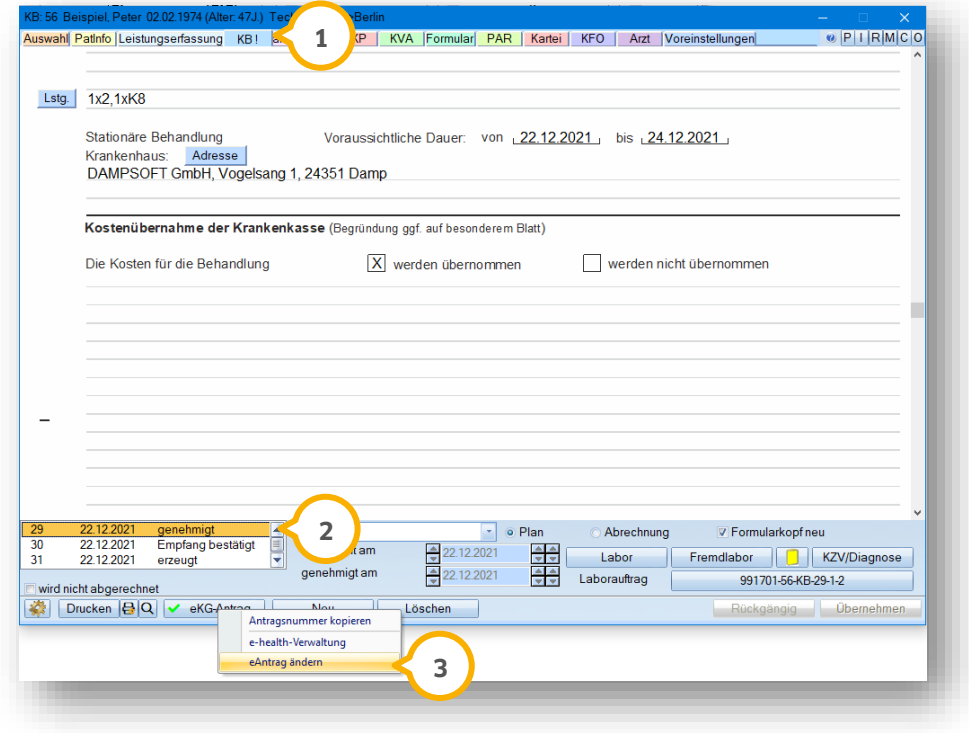

Klicken Sie mit Rechtsklick auf den genehmigten Plan in der Planliste (2).

Wählen Sie aus der Auswahlliste (3) die Option "eAntrag ändern".

**Ein Tipp für Sie:** Zusätzlich haben Sie die Möglichkeit, über die Auswahlliste die Antragsnummer zu kopieren sowie die e-health-Verwaltung aufzurufen.

Sie erhalten folgende Meldung:

**DAMPSOFT [Version:](#page-0-0)** 4.1

**Seite 157/262**

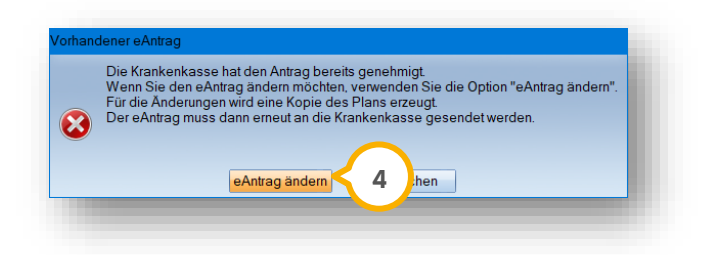

Wenn Sie die Meldung mit >>eAntrag ändern<< (4) bestätigen, wird der Ursprungsplan auf "wird nicht abgerechnet" gesetzt und eine Kopie mit der Kennung zum Ursprungsplan erstellt.

Wenn Sie mit der Maus über den geänderten Plan fahren, erhalten Sie einen Tooltipp (5).

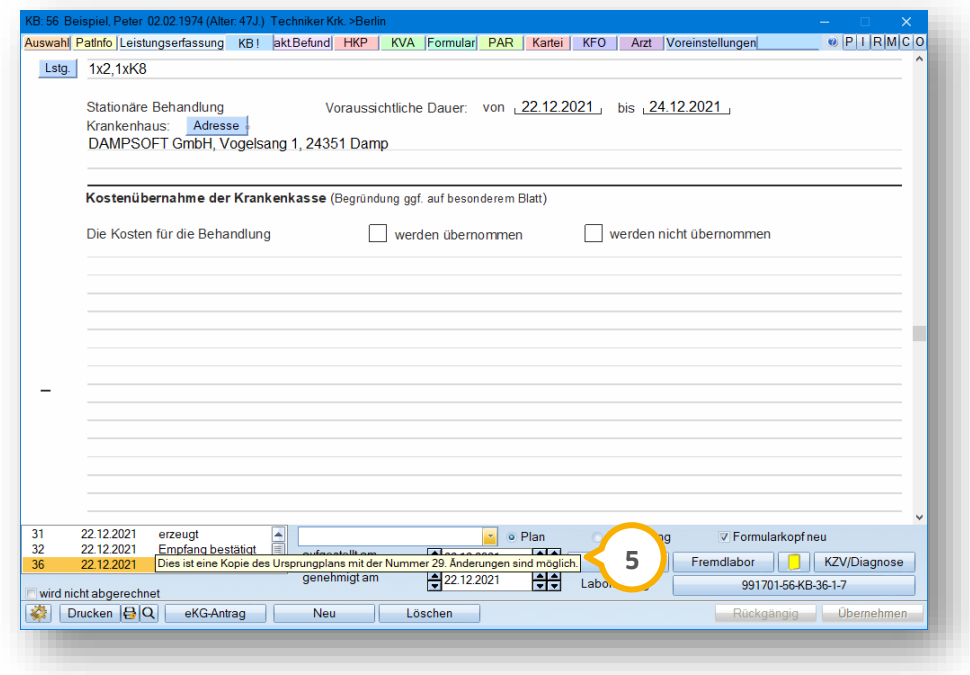

Sie können die Änderungen in der Kopie durchführen.

Wenn Sie von der Kopie einen eAntrag erzeugen, bleibt weiterhin die Ursprungsplannummer hinter dem Status in der Planliste **6** stehen.

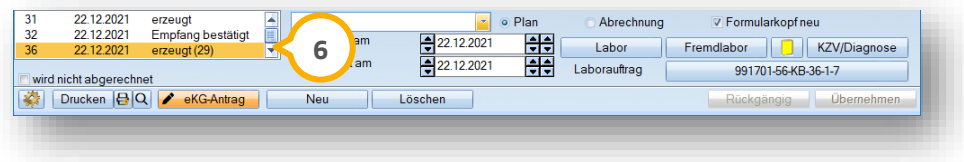

### **14.1. Allgemeine Informationen**

Heil- und Kostenpläne können direkt aus dem DS-Win an die zuständige Krankenkasse zur Bearbeitung übermittelt werden. Die Übermittlung erfolgt digital und sicher über die Telematikinfrastruktur (TI). Die Antwort der Krankenkasse wird ebenfalls elektronisch zurückgespielt und kann im DS-Win in der e-health-Verwaltung eingesehen und weiterverarbeitet werden.

Im Zuge der Digitalisierung wurden Änderungen im Bereich der HKP-Ansicht sowie der Befundung und Planung durchgeführt. Diese Änderungen erläutern wir Ihnen in den folgenden Abschnitten.

#### **14.2. Neue HKP-Formulare**

Ab dem Zeitpunkt der Umstellung auf das elektronische Beantragungs- und Genehmigungsverfahren stehen Ihnen neue Formulare im HKP-Bereich zur Verfügung.

#### 14.2.1. HKP-Druckmenü

Der HKP-Druckdialog wurde um den Bereich "Elektronische Beantragung" (1) erweitert.

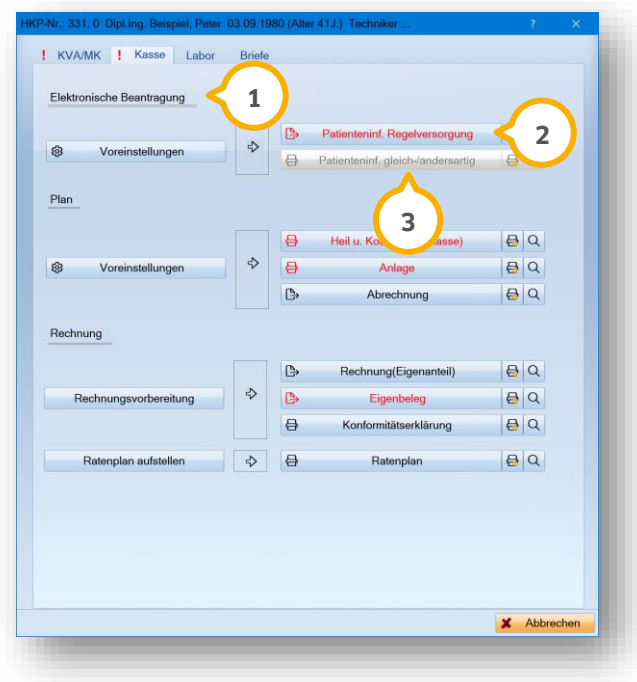

Wenn es sich bei einem HKP um eine Regelversorgung handelt, drucken Sie die "Patienteninf. Regelversorgung" **(2)**. Sofern Sie einen gleichartigen- oder einen andersartigen HKP für einen Patienten erstellt haben, drucken Sie die "Patienteninf. gleich-/andersartig" (3).

### 14.2.2. Voreinstellung HKP-Druckmenü

Auf der letzten Seite der Patienteninformation werden die verwendeten Befund- und Planungskürzel erläutert. In den Voreinstellungen haben Sie die Möglichkeit, die Druck-Einstellungen für die Patienteninformation vorzunehmen.

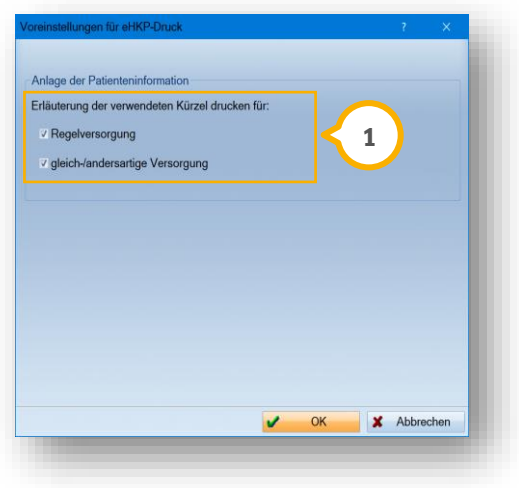

Wenn im Bereich �� die Häkchen gesetzt sind, wird die Erläuterung der verwendeten Kürzel automatisch als Anlage zur Patienteninformation gedruckt. Um die Anlage nicht zu drucken, entfernen Sie die Häkchen im Bereich **①**.

#### 14.2.3. Rechnungsvorbereitungen

Wenn es sich um eine andersartige Versorgung und somit um eine Direktabrechnung handelt, steht Ihnen in der Rechnungsvorbereitung ein neues Formular zur Verfügung. Wenn Sie eine Rechnung über die Praxis schreiben, wird das Formular automatisch als Anhang zur Rechnung gedruckt. Wird die Rechnung an ein Abrechnungsbüro übermittelt, drucken Sie das Formular über die Praxis.

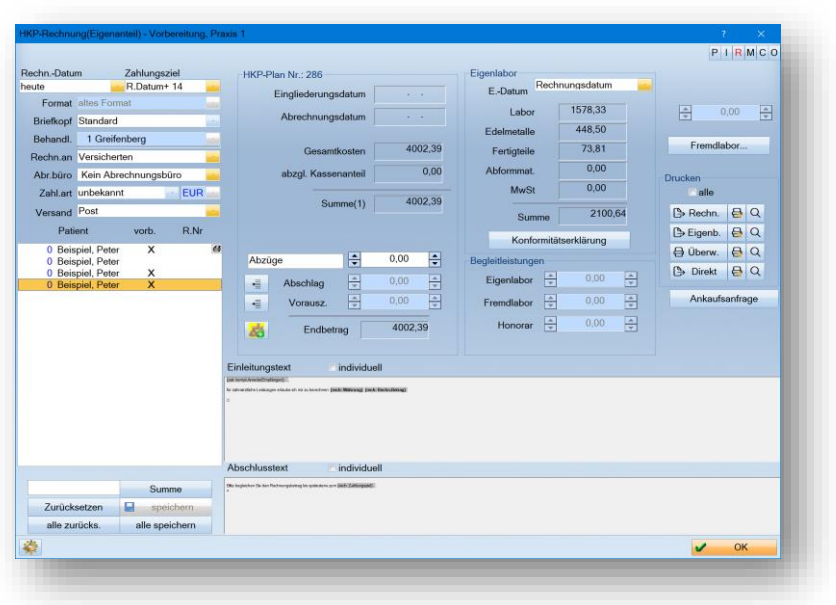

## 14.2.4. Voreinstellung Rechnungsdruck

In den Voreinstellungen für den Rechnungsdruck können Sie die Voreinstellungen individuell anpassen.

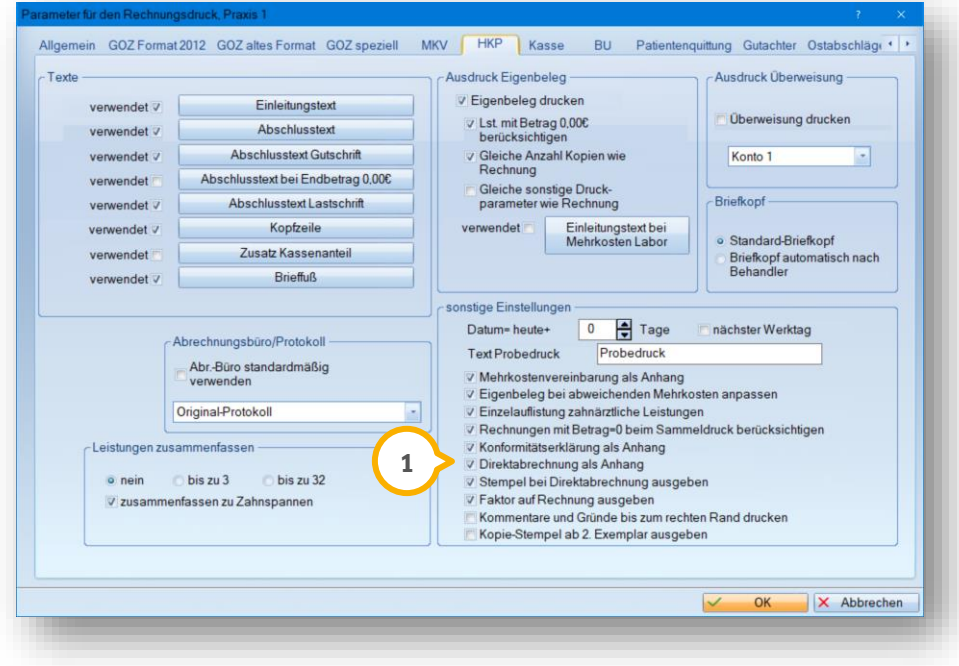

Setzen oder entfernen Sie die Häkchen entsprechend der gewünschten Voreinstellungen.

 $\bm{\mathsf{E}}$ in **Tipp für Sie:** Wenn Sie das Häkchen bei "Direktabrechnung als Anhang"  $\bm{\mathsf{(i)}}$  entfernen, wird das Formular nicht als Anlage zur Rechnung gedruckt.

## **14.3. Befundschaltfläche "Sekundärteleskop insuffizient" eingeben**

Sie haben die Möglichkeit, insuffiziente Sekundärteleskope im HKP durch ein neues Befundkürzel darzustellen. Damit das Kürzel im HKP angezeigt wird, ist es notwendig, den Befund im Rahmen der 01 oder der Leistung "Befund" anzupassen.

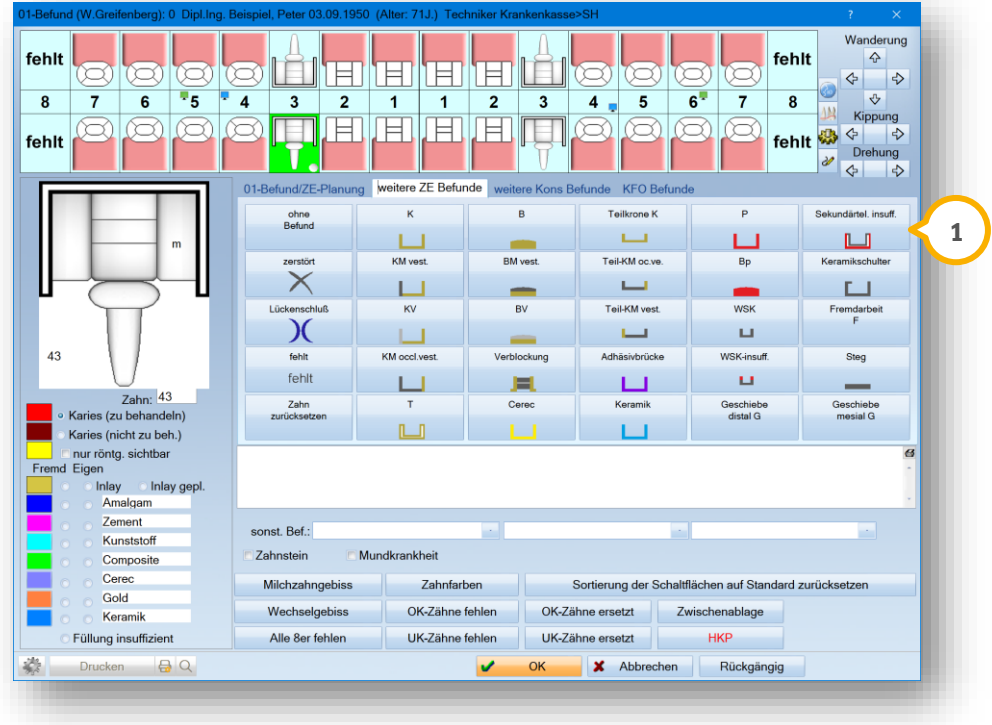

Markieren Sie einen Zahn mit einem vorhandenen Teleskop. Klicken Sie auf >>Sekundärtel. insuff.<< (1)

Im HKP wird für den Zahn das Befundkürzel "t2w" (2) angezeigt.

**Seite 162/262**

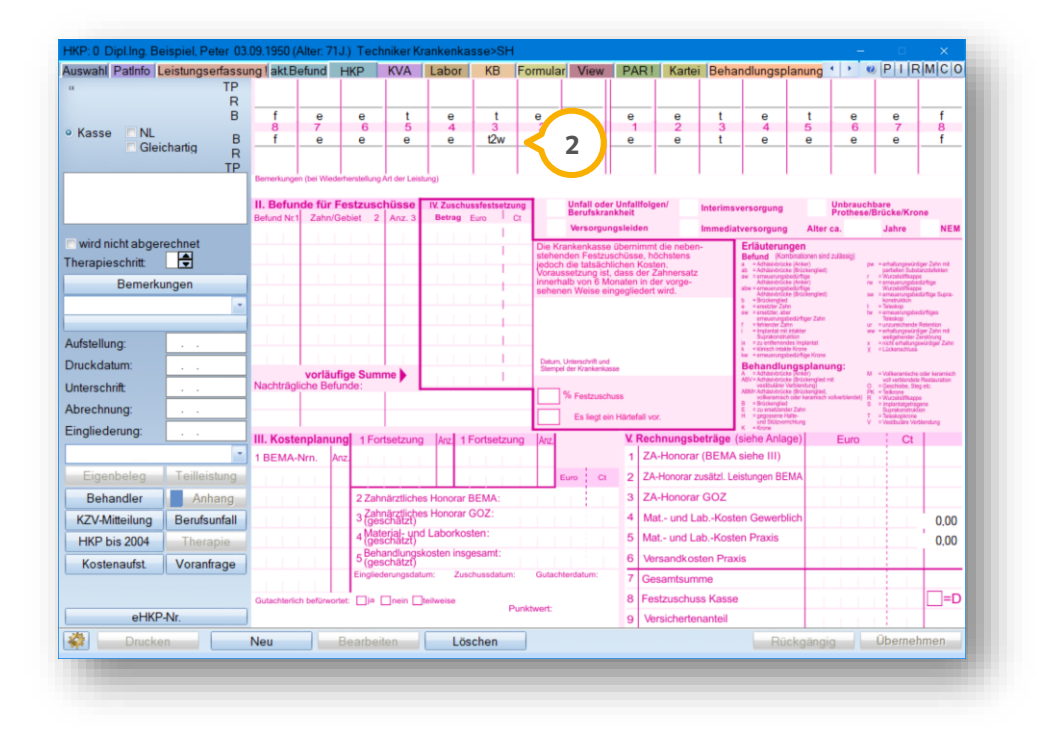

## **14.4. Ansicht HKP (Erläuterung neue Ansicht)**

In der HKP-Ansicht wurden Anpassungen vorgenommen und neue Schaltflächen hinzugefügt. Wenn die Krankenkasse Ihres ausgewählten Patienten EBZ-fähig ist, erhalten Sie im Reiter "HKP"  $\bf{U}$  die neue Ansicht.

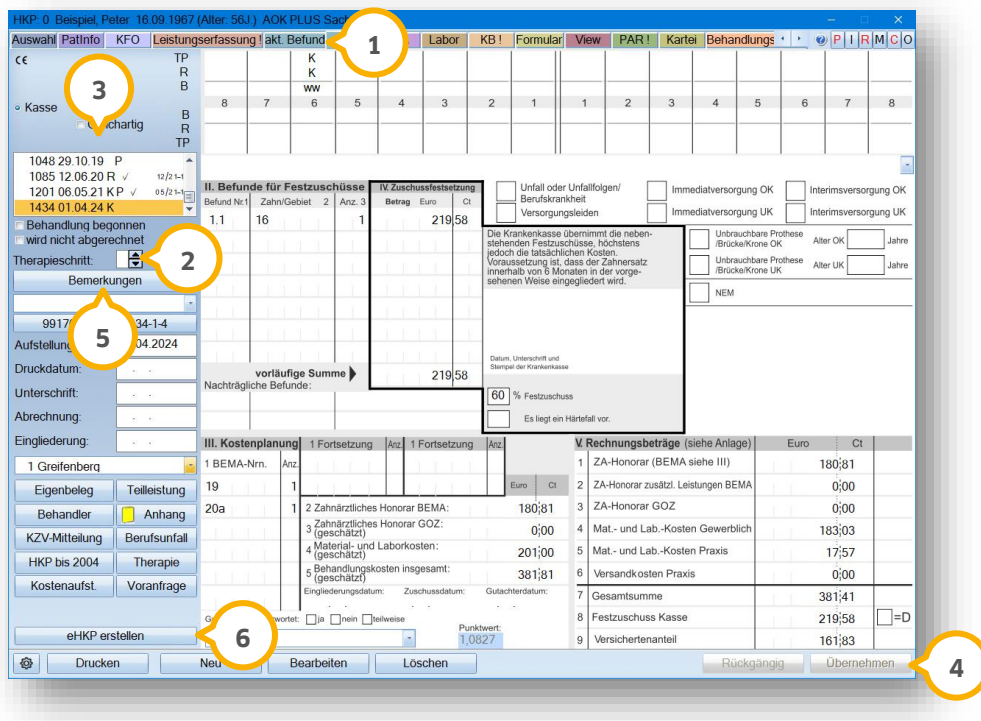

**DAMPSOFT [Version:](#page-0-0)** 4.1

**Ein Tipp für Sie:** Wir empfehlen Ihnen das Anlegen von Therapieschritten, wenn eine Behandlung nicht in einem Schritt durchgeführt wird, sondern zeitlich in mehrere Behandlungsschritte aufgeteilt wird. Sie haben die Möglichkeit, bis zu vier Therapieschritte zu erfassen.

Zum Hinterlegen von Therapieschritten wählen Sie den Plan aus der Planliste (3). Geben Sie bei "Therapieschritt" **2)** den Therapieschritt ein. Klicken Sie auf >>Übernehmen<< (**4**).

Heil- und Kostenpläne, die mit einem Therapieschritt gekennzeichnet sind, werden in der Planliste petrolfarben dargestellt, z. B. 3.

Beachten Sie bei der Erstellung von Therapieschritten, dass Sie die Nummerierung fortlaufend lückenlos erstellen. Wenn bei den Therapieschritten eine Lücke besteht, erhalten Sie eine Meldung mit Angabe der fehlenden Schritte, z. B.:

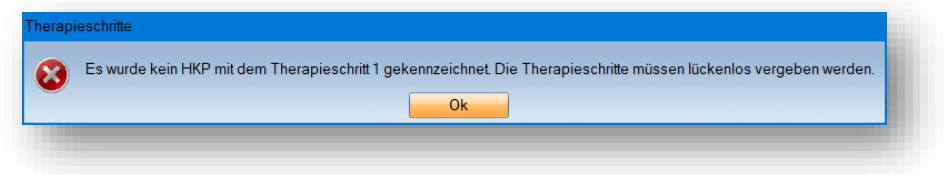

Für einen einzelnen Plan ist das Anlegen von Therapieschritten nicht notwendig. Wenn Sie einen einzelnen Plan mit "Therapieschritt 1" kennzeichnen, erhalten Sie bei dem Versuch, aus dem einzelnen Plan einen eAntrag zu erzeugen, folgende Meldung:

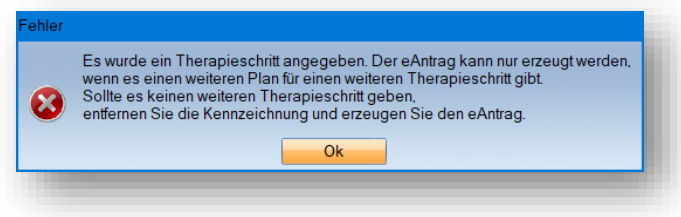

Um eine für das elektronische Beantragungs- und Genehmigungsverfahren zugelassene Bemerkung zu hinterlegen, klicken Sie im Hauptdialog auf >>Bemerkungen<< <mark>(5)</mark>.

#### **Hinweis!**

**Wir empfehlen Ihnen für die elektronische Beantragung die Nutzung der automatischen Planung im HKP über die Schaltflächen >>R planen<< bzw. >>R + TP planen<< für eine größtmögliche Sicherheit einer richtlinienkonformen Planung. Im elektronischen Beantragungsverfahren führen nicht-richtlinienkonforme Planungen in der Regel zur Ablehnung durch die Krankenkasse.**

Erzeugen Sie einen elektronischen Heil- und Kostenplan (eHKP), indem Sie auf >>eHKP erstellen<< klicken. **6**

#### **Seite 164/262**

## **14.5. Neue Befundkürzel für Implantate, Brücken, Teilkronen**

Im elektronischen Beantragungs- und Genehmigungsverfahren ist festgelegt, welche Befund- und Planungskürzel verwendet und an die Krankenkasse übermittelt werden dürfen.

Sind in einem eAntrag Befund- oder Planungskürzel enthalten, die laut dem elektronischen Beantragungs- und Genehmigungsverfahren nicht zugelassen sind, bekommen Sie eine Hinweismeldung, wenn Sie bei der eHKPerstellung auf >>eHKP erstellen<< klicken:

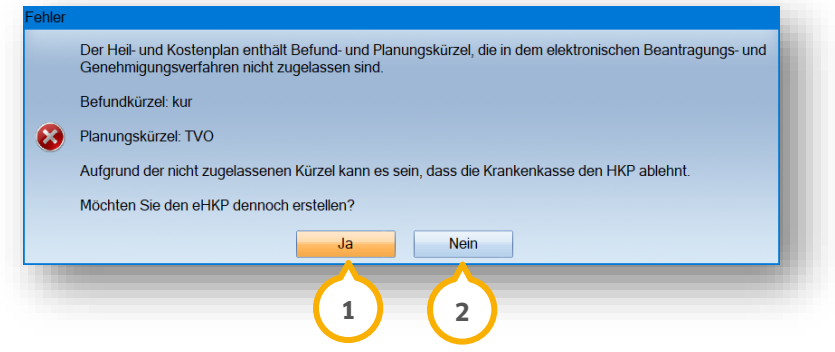

Zum Anpassen der Kürzel klicken Sie auf >>Nein<< (2).

Um den eHKP dennoch zu erstellen, klicken Sie auf >>Ja<< (**1**).

#### **Hinweis!**

**Wir empfehlen Ihnen, ausschließlich die zugelassenen Kürzel zu verwenden, da abweichende Abkürzungen zu Ablehnungen durch die zuständige Krankenkasse führen.**

**Verwenden Sie an einem Zahn ausschließlich die Kombinationen, die in der Tabelle aufgeführt sind. Die Kombination der Kürzel aus verschiedenen Zeilen der Tabelle ist nicht zulässig.**

#### 14.5.1. Listen zulässiger Befund- und Therapiekürzel

#### **Befundkürzel**

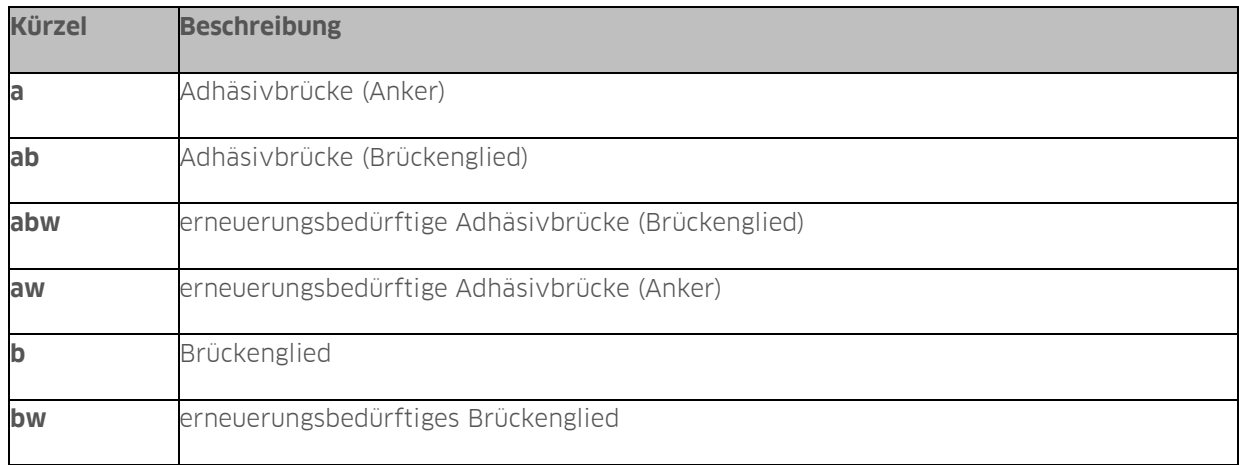

**DAMPSOFT [Version:](#page-0-0)** 4.1

**Seite 165/262**

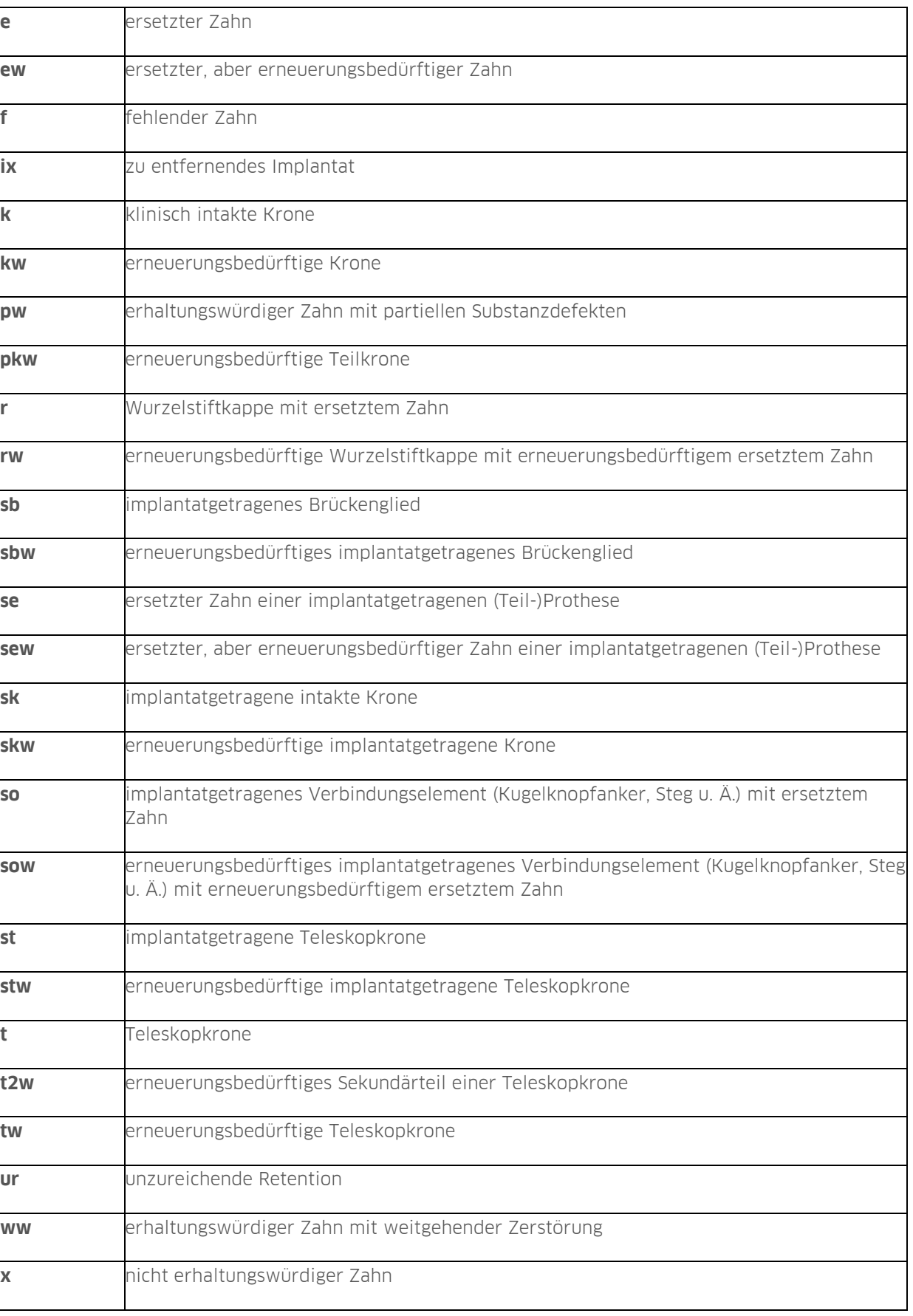

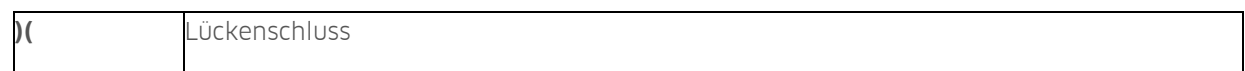

#### **Therapiekürzel**

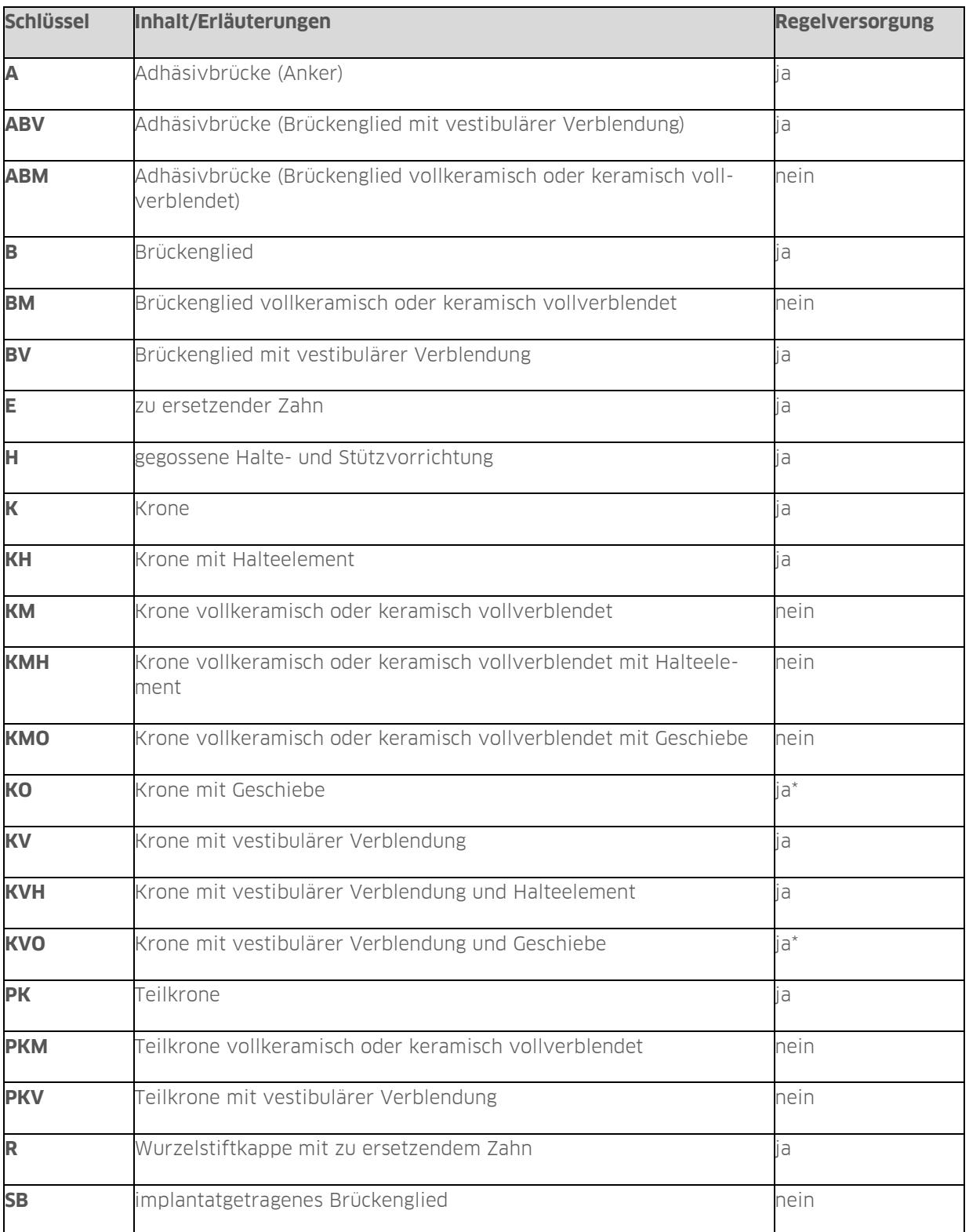

**DAMPSOFT [Version:](#page-0-0)** 4.1

**Seite 167/262**

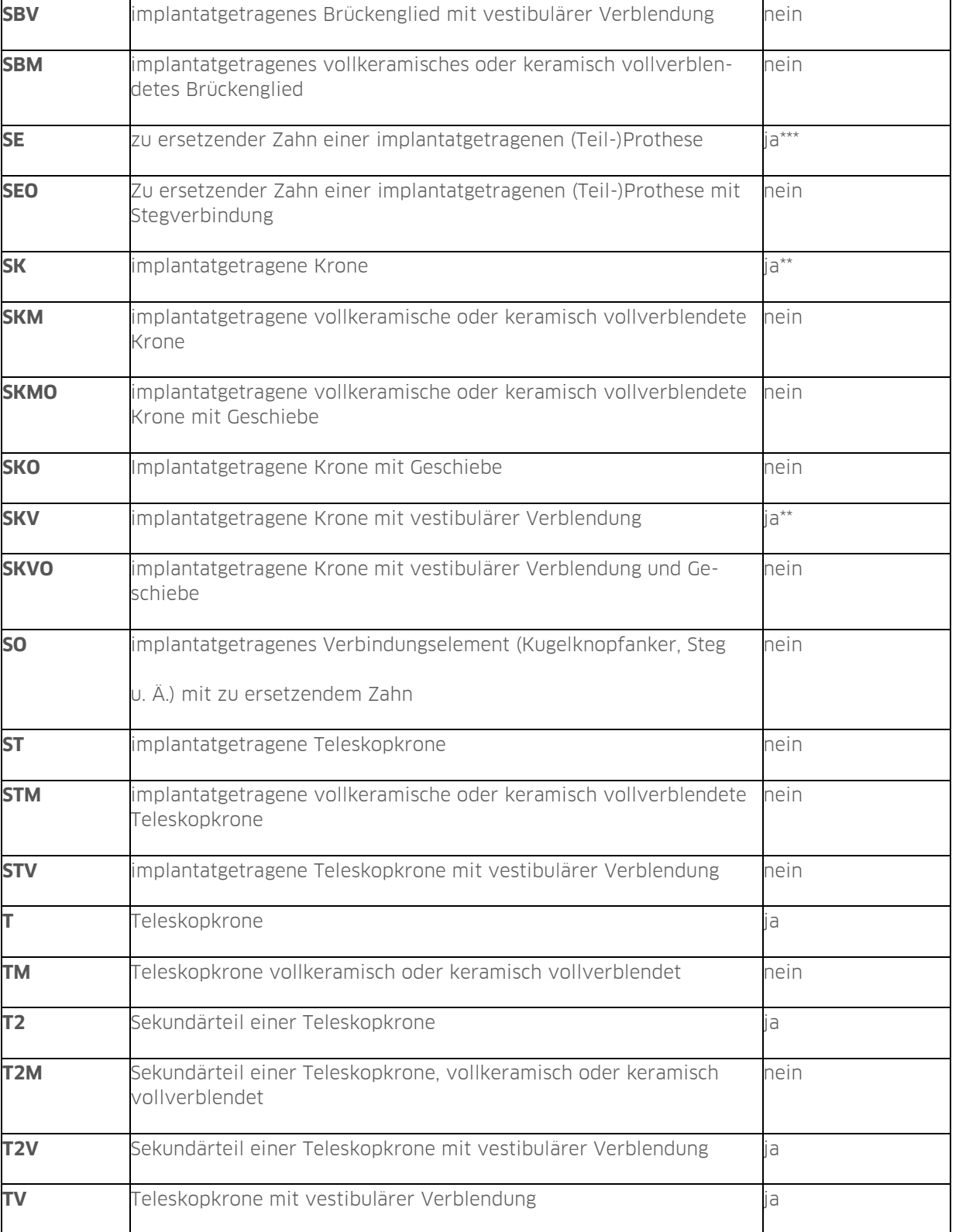

\* Nur bei Vorliegen des Festzuschussbefundes nach Nr. 2.6 (disparallele Pfeilerzähne)

\*\* Nur bei Erneuerung der Suprakonstruktion im Ausnahmefall gem. Nr. 36 a) der Zahnersatz-Richtlinie des G-BA

\*\*\* Nur in Ausnahmefällen gem. Nr. 36 b) der Zahnersatz-Richtlinie des G-BA

#### **14.6. Planungskürzel T2 (Reparatur) planen**

Sie haben die Möglichkeit, über das Planungskürzel T2 automatisch eine Neuversorgung oder eine Reparatur zu planen. Neben dem unverblendeten Kürzel T2 stehen Ihnen die Kürzel T2V (vestibuläre Verblendung) und T2M (Vollverblendung) für die Verblendung zur Verfügung.

**Ein Tipp für Sie:** Die neu eingeführten Befund- und Planungskürzel werden von der Erweiterung LabPort berücksichtigt. Unter Umständen erhalten Sie jedoch eine Hinweismeldung, wenn die Laborschnittstelle (Datext) diese Anpassung noch nicht implementiert haben. Wir empfehlen Ihnen, für diesen Fall den KVA telefonisch mit dem Labor zu besprechen.

Bei der Planung gibt es zwei unterschiedliche Fälle.

**Möglichkeit eins:** Im HKP ist das Befundkürzel "t2w" (1) vorhanden. Es sind keine weiteren behandlungsbedürftigen Zähne vorhanden.

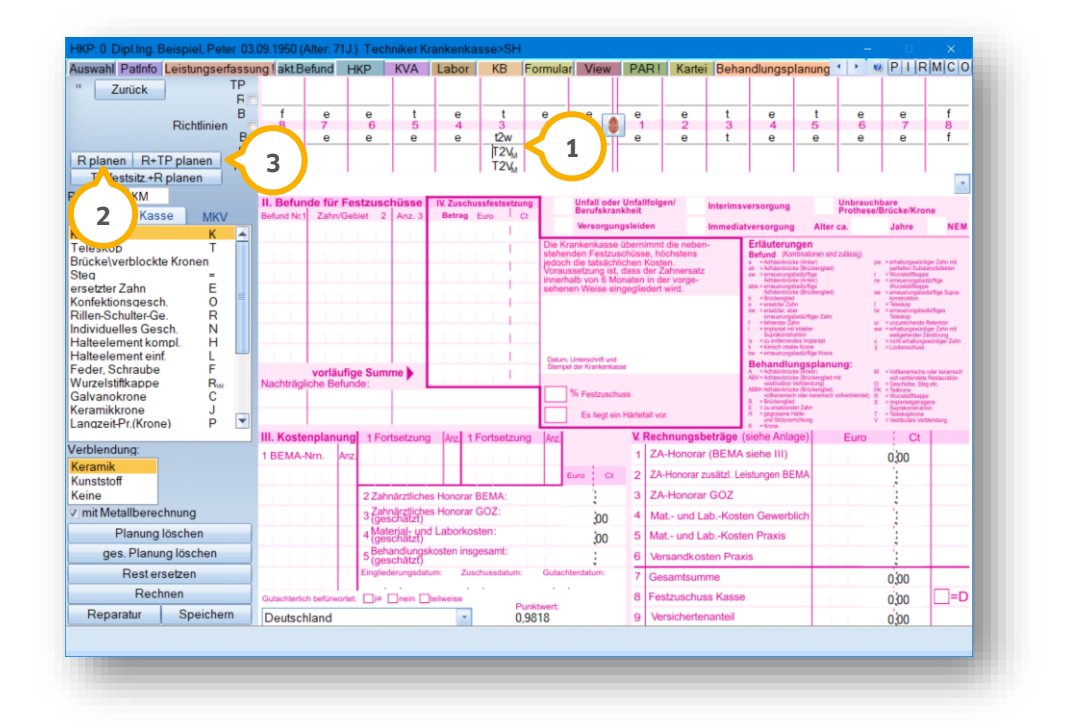

Wenn Sie auf >>R planen<< (2) oder >>R+TP planen<< (3) klicken, wird die entsprechende Versorgung geplant.

**Möglichkeit zwei:** Im HKP ist das Befundkürzel "t2w" ④ vorhanden. Zusätzlich gibt es weitere Zähne, die als behandlungsbedürftig gekennzeichnet sind.

**DAMPSOFT [Version:](#page-0-0)** 4.1

**Seite 169/262**

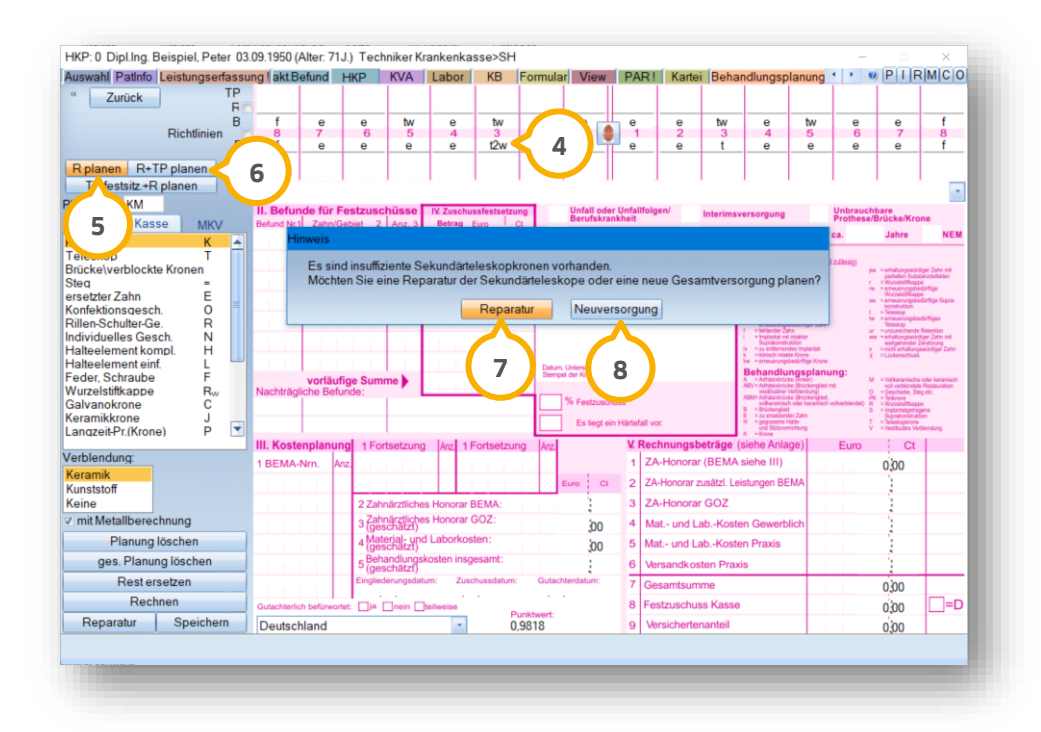

Wenn Sie die automatische Planung >>R planen<< (5) oder >>R+TP planen<< (6) nutzen, öffnet sich ein weiterer Dialog.

Um ausschließlich die insuffizienten Sekundärteleskope inklusive zugehöriger Leistungen zu planen, klicken Sie auf >>Reparatur<<  $\sigma$ .

Um für alle Zähne, die erneuerungsbedürftig sind, eine Planung entsprechend der Regelversorgung zu erstellen und zu berechnen, klicken Sie auf >>Neuversorgung<< (8).

### **14.7. Bemerkungen hinterlegen**

Sie haben die Möglichkeit, mit der Funktion "Bemerkungen" Begründungen, Klarstellungen der Planung oder Wünsche für das Beantragungs- und Genehmigungsverfahren zu hinterlegen. Das Hinterlegen einer Begründung ist optional.

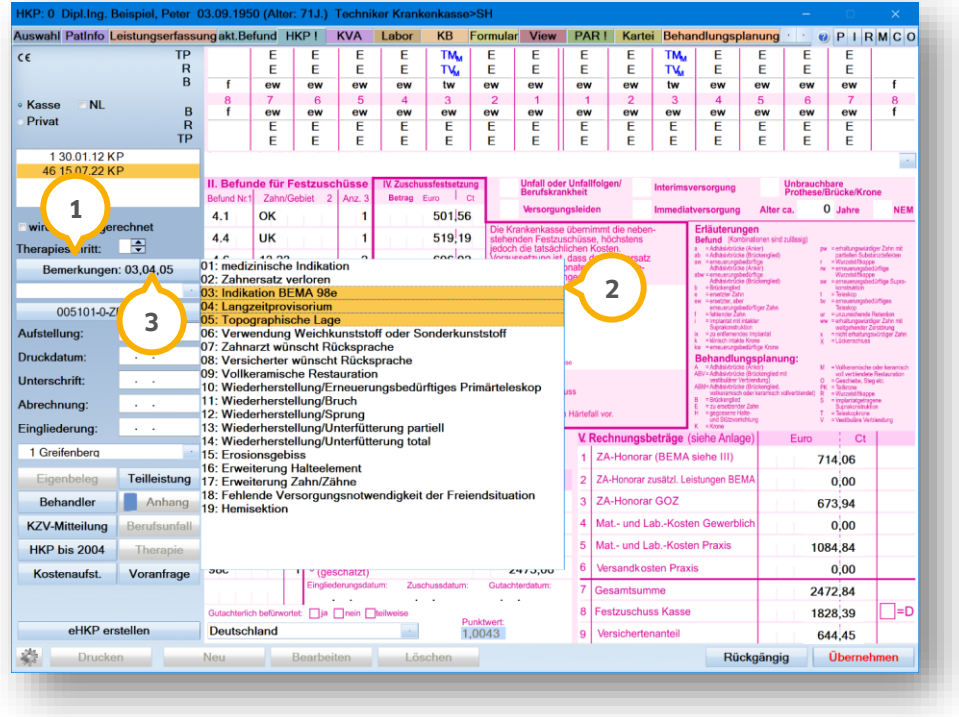

Klicken Sie auf >>Bemerkungen<< (1).

Es öffnet sich eine Auswahlliste mit nummerierten Begründungen, die für das Beantragungs- und Genehmigungsverfahren zugelassen sind.

Markieren Sie in der Auswahlliste die gewünschte Bemerkung per Mausklick. Sie haben die Möglichkeit, mehre-**2** re Einträge mit gedrückter Maustaste zu markieren.

Die ausgewählten Begründungen werden Ihnen anhand der Begründungsnummer auf der Schaltfläche >>Bemerkungen<< (3) angezeigt, z. B. "03,04,05".

**Ein Tipp für Sie:** Sollte es sich um einen Härtefall handeln, ist keine weitere Bemerkung in der Zeile unterhalb des Zahnschemas notwendig. Das Kreuz auf dem HKP zur Kennzeichnung eines Härtefalls ist für die Krankenkasse ausreichend.

## **14.8. Elektronischen Heil- und Kostenplan (eHKP) erstellen**

Um einen eHKP zu erstellen, wechseln Sie in der Patientenauswahl in den Reiter "HKP" (1).

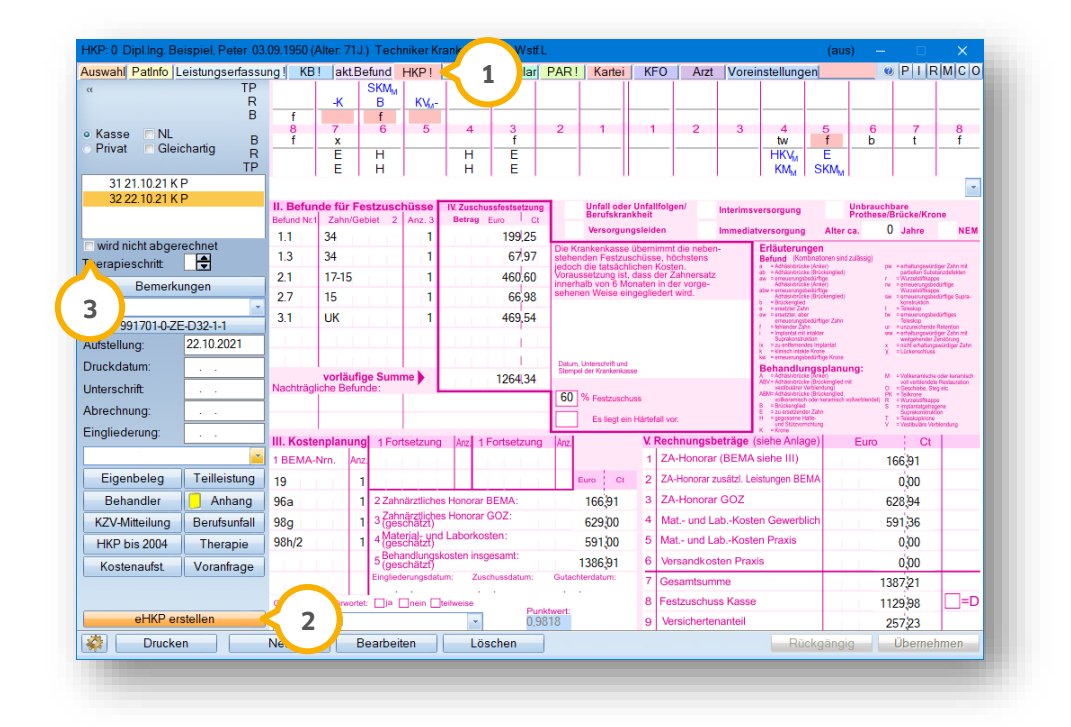

Klicken Sie auf >>eHKP erstellen<< (2).

#### **Hinweis!**

**Sobald für einen HKP ein eAntrag erzeugt wurde, kann ein HKP nicht mehr gelöscht werden.**

**Es erscheint ein entsprechender Hinweis.**

 $\bm{\mathsf{U}}$ m den HKP nicht in die Abrechnung zu übergeben, setzen Sie ein Häkchen bei "wird nicht abgerechnet"  $\bm{\mathsf{(3)}}$ 

Wenn der eHKP erfolgreich erstellt wurde, erhalten Sie folgende Meldung:

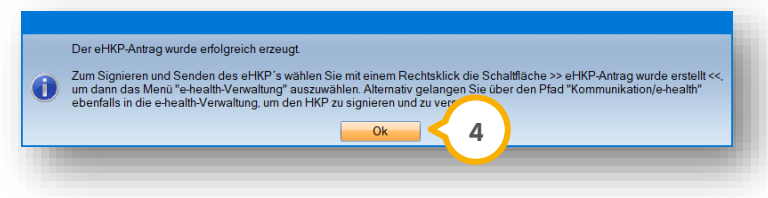

Schließen Sie die Meldung, indem Sie auf >>OK<< (<mark>4)</mark> klicken.

Die Schaltfläche >>eHKP erstellen<< (2) ändert sich in >>eHKP wurde erstellt<< (5).

Wenn Sie mit der Maus über die Schaltfläche >>eHKP wurde erstellt<< (5) fahren, werden Ihnen über den Tooltipp **6)** der Status, die eindeutige Antragsnummer und das Erstelldatum angezeigt.

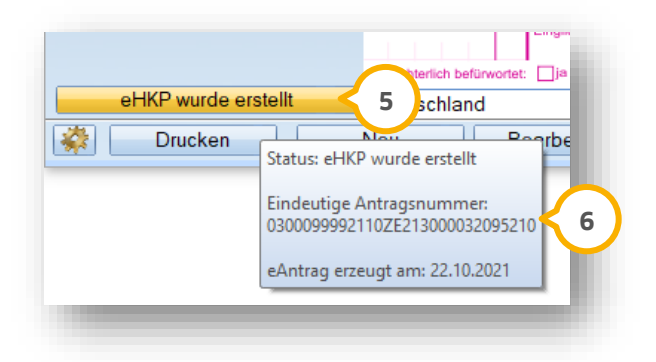

Wenn Sie mit Rechtsklick auf >>eHKP wurde erstellt<< (<mark>5</mark>) klicken, erhalten Sie folgende Auswahlmöglichkeit:

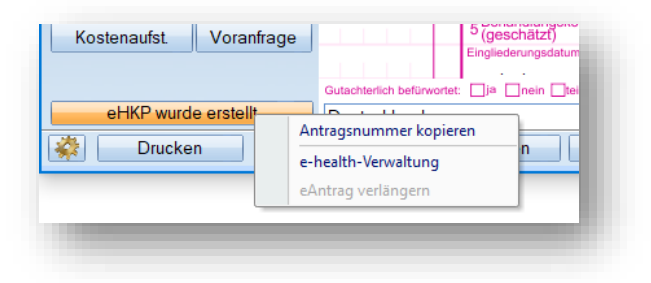

**Ein Tipp für Sie:** Wenn ein eHKP erzeugt wurde, ist ein erneutes Klicken auf >>eHKP wurde erstellt<< (<mark>5</mark>) nicht möglich. Sie erhalten folgende Meldung:

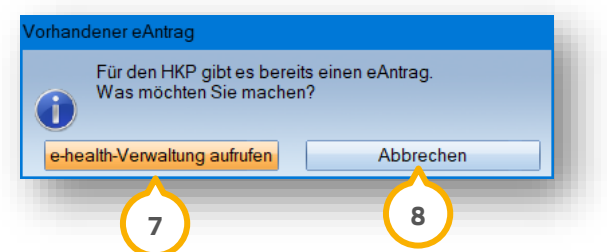

Die weitere Bearbeitung von eAnträgen erfolgt in der e-health-Verwaltung.

Um in die e-health-Verwaltung zu wechseln, klicken Sie auf >>e-health-Verwaltung aufrufen<< (<mark>7</mark>).

Andernfalls verlassen Sie den Dialog über >>Abbrechen<< (<mark>8</mark>).

### **14.9. eHKP signieren**

Für das Signieren eines eHKPs ist ein eHBA notwendig. Sofern eine Signatur mittels eHBA, z. B. aus technischen Gründen, nicht möglich ist, ist in Ausnahmefällen eine Signatur mittels SMC-B zulässig.

**Ein Tipp für Sie:** Wenden Sie sich bei Detailfragen zum eHBA an Ihre zuständige KZV.

Um einen eHKP zu signieren, öffnen Sie die e-health-Verwaltung. Zum Öffnen der e-health-Verwaltung stehen Ihnen zwei Möglichkeiten zur Verfügung.

Folgen Sie dem Pfad "Kommunikation/e-health/e-health-Verwaltung".

Alternativ öffnen Sie die e-health-Verwaltung über den eHKP Ihres Patienten. Sie gelangen direkt in den Reiter "ΗΚΡ" **①**:

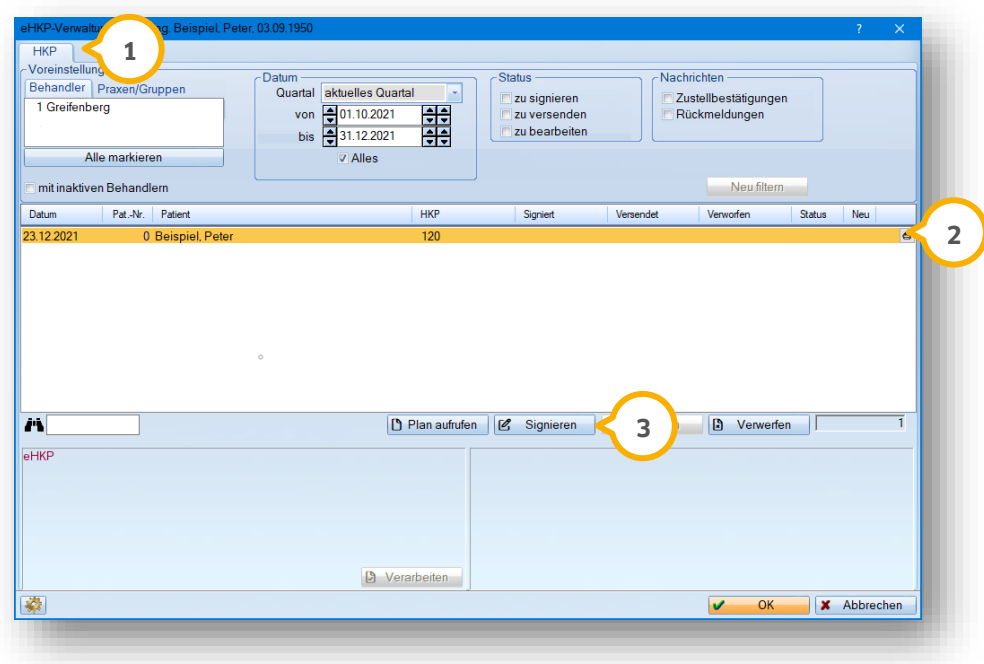

Wählen Sie den zu signierenden HKP aus, indem Sie auf den gewünschten Datensatz klicken, z. B. (2).

Klicken Sie auf >>Signieren<< (3).

Folgen Sie den Anweisungen im DS-Win.

#### **14.10. eHKP verwerfen**

Wenn Sie fälschlicherweise einen eHKP erzeugt haben und dieser noch nicht versendet wurde, können Sie den Antrag verwerfen.

Um einen eHKP zu verwerfen, öffnen Sie die e-health-Verwaltung. Zum Öffnen der e-health-Verwaltung stehen Ihnen zwei Möglichkeiten zur Verfügung.

Folgen Sie dem Pfad "Kommunikation/e-health/e-health-Verwaltung".

**DAMPSOFT [Version:](#page-0-0)** 4.1

**Seite 174/262**

Alternativ öffnen Sie die e-health-Verwaltung über den eHKP Ihres Patienten. Sie gelangen direkt in den Reiter "ΗΚΡ" **①**.

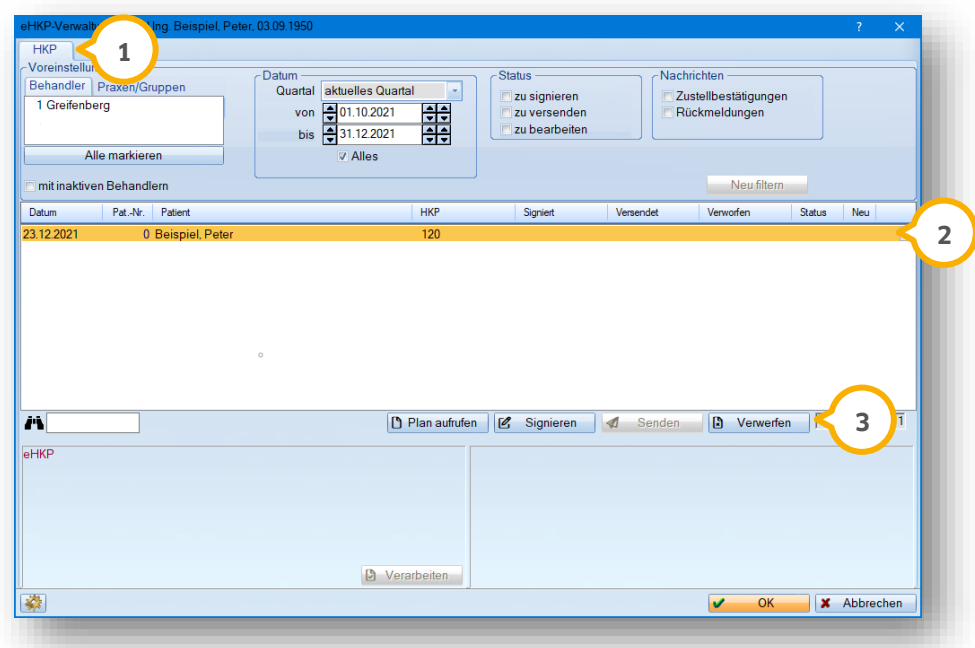

Wählen Sie den gewünschten HKP, z. B. (2).

Klicken Sie auf >>Verwerfen<< (3).

Der Status wird automatisch zurückgesetzt und Sie können einen neuen eAntrag erstellen.

#### **14.11. eHKP senden**

Voraussetzung für das Versenden eines eHKPs ist eine vorherige Signierung mittels eHBA oder SMC-B.

Um einen eHKP an die Krankenkasse zu senden, öffnen Sie die e-health-Verwaltung. Zum Öffnen der e-health-Verwaltung stehen Ihnen zwei Möglichkeiten zur Verfügung.

Folgen Sie dem Pfad "Kommunikation/e-health/e-health-Verwaltung".

Alternativ öffnen Sie die e-health-Verwaltung über den eHKP Ihres Patienten. Sie gelangen direkt in den Reiter "HKP" (<u>1</u>).
# **14. EBZ: Heil- und Kostenplan für Zahnersatz**

**DAMPSOFT [Version:](#page-0-0)** 4.1

**Seite 175/262**

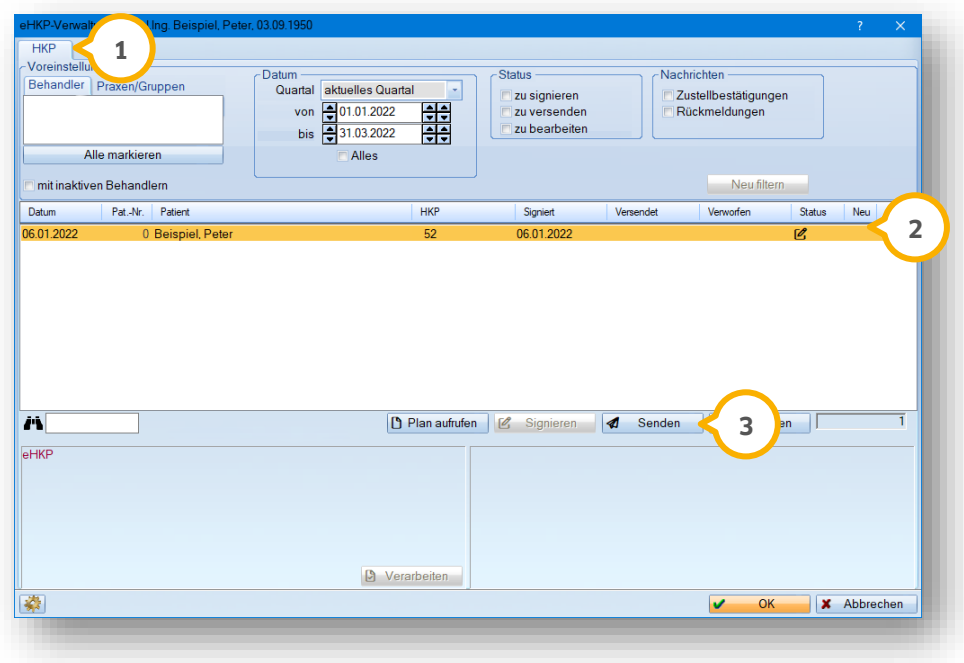

Wählen Sie den gewünschten eHKP aus, indem Sie auf den gewünschten Datensatz klicken, z. B. **②**.

Klicken Sie auf >>Senden<< (3).

Wenn der eHKP erfolgreich versendet wurde, erhalten Sie eine Meldung.

### **14.12. Genehmigung/Rückmeldung der Krankenkasse einsehen**

Sobald die Krankenkasse Ihren eHKP verarbeitet hat und eine Antwort übermittelt, erhalten Sie über die Telematikinfrastruktur eine digitale Rückmeldung. Folgende Rückmeldungen der Krankenkasse sind beispielsweise möglich:

- Genehmigung ohne Bonus-Änderung
- Genehmigung mit Bonus-Änderung
- Genehmigung mit gutachterlicher Befürwortung
- Ablehnung (Falls Ihr eHKP abgelehnt wurde, verfahren Sie wie im Abschnitt [14.14](#page-184-0) beschrieben.)

#### **Hinweis!**

**Beachten Sie, dass Zustellgenehmigungen ausschließlich an Stationen entschlüsselt werden können, an denen das Kartenlesegerät und die TI vollständig einreichtet ist.**

**KIM-Mails werden verschlüsselt übermittelt. Um eine empfangene KIM-Mail zu lesen, ist diese zu entschlüsseln. Voraussetzung für die Entschlüsselung von KIM-Mails ist eine gesteckte SMC-B oder ein gesteckter eHBA. Entnehmen Sie die Vorgehensweise aus dem Abschnit[t 6.6.](#page-38-0)**

**Ein Tipp für Sie:** Sie können sich das Eintreffen von digitalen KIM-Nachrichten im DS-Win über ein Pop-up anzeigen lassen. Entnehmen Sie das Anlegen des Pop-ups aus den Anweisungen im Abschnitt [16.1.](#page-211-0)

Wenn Sie das Pop-up angelegt haben, wird Ihnen das Eintreffen einer Rückmeldung durch die Krankenkasse mittels folgendem Brief-Symbol dargestellt.

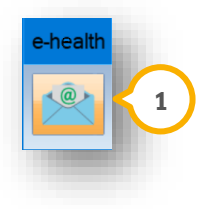

Klicken Sie auf das Pop-up ��. Alternativ folgen Sie dem Pfad "Kommunikation/e-health/e-health-Verwaltung".

# **14. EBZ: Heil- und Kostenplan für Zahnersatz**

**DAMPSOFT [Version:](#page-0-0)** 4.1

**Seite 177/262**

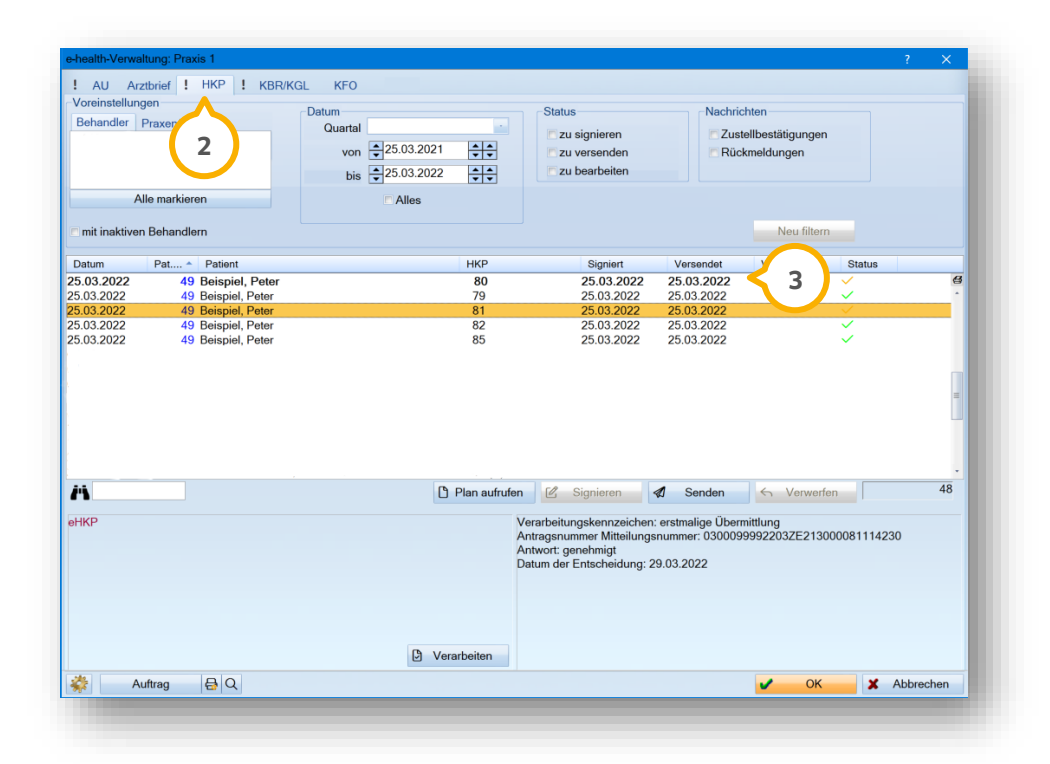

Das Ausrufezeichen im Reiter "HKP" <mark>②</mark> zeigt an, dass Antworten vorliegen. Wenn Sie in den Reiter mit einem Ausrufezeichen wechseln, wird Ihnen in Fettschrift der Eintrag (3) angezeigt, zu dem eine Rückmeldung eingegangen ist.

### **14.13. Genehmigten eHKP verarbeiten**

Wenn die Krankenkasse Ihren eHKP genehmigt, erhalten Sie über das DS-Win Rückmeldung. Klicken Sie auf das Pop-up oder folgen Sie dem Pfad "Kommunikation/e-health/e-health-Verwaltung".

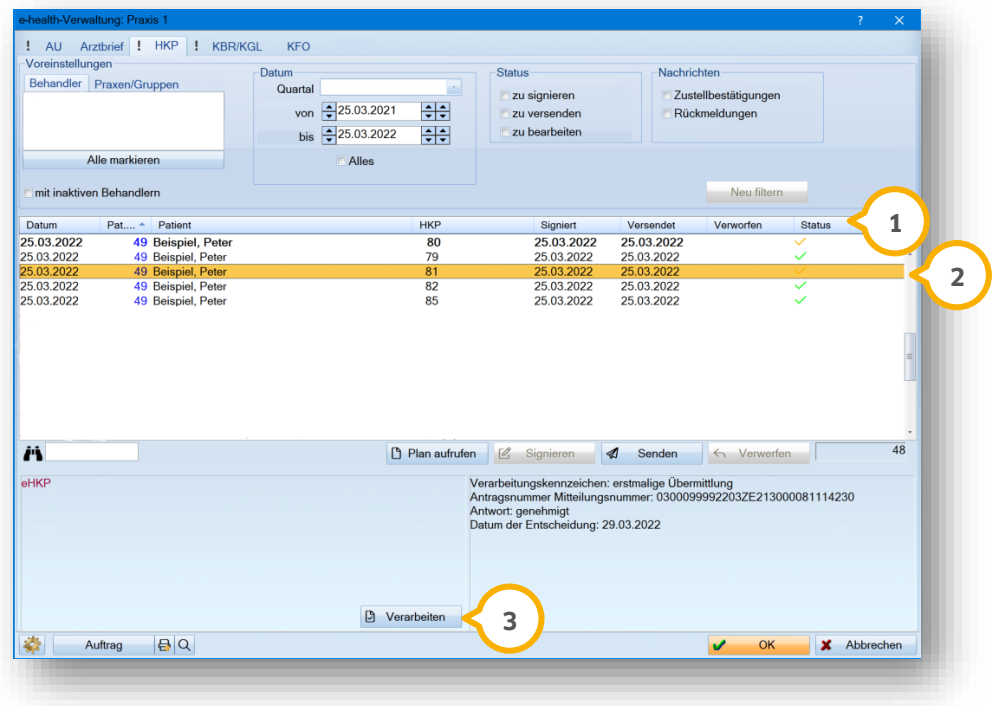

Die Rückmeldung der Ablehnung wird Ihnen in der Spalte "Status" (U) angezeigt:

• Symbol Häkchen in Orange = Eine Genehmigung des Plans liegt vor und muss noch verarbeitet werden.

Markieren Sie den gewünschten eHKP (2).

Klicken Sie auf >>Verarbeiten<< (3).

Sie erhalten eine Meldung, mit Informationen über die Genehmigung.

Bestätigen Sie die Meldung mit >>OK<<.

Sie gelangen automatisch in die HKP-Planung.

Die Schaltfläche >>eHKP wurde erstellt<< ändert sich in >>eHKP wurde genehmigt<<.

In der e-health-Verwaltung passen sich der Status und der Tooltipp automatisch an.

**Ein Tipp für Sie:** Sie können bei genehmigten eHKPs die Kennzeichnung NEM setzen oder entfernen. Es ist nicht notwendig, für diese Änderung einen Antrag an die Krankenkasse zu senden.

# **14. EBZ: Heil- und Kostenplan für Zahnersatz**

**DAMPSOFT [Version:](#page-0-0)** 4.1

### <span id="page-184-0"></span>**14.14. Abgelehnten eHKP verarbeiten**

Wenn die Krankenkasse Ihren eHKP ablehnt, erhalten Sie über das DS-Win Rückmeldung. Klicken Sie auf das Popup oder folgen Sie dem Pfad "Kommunikation/e-health/e-health-Verwaltung".

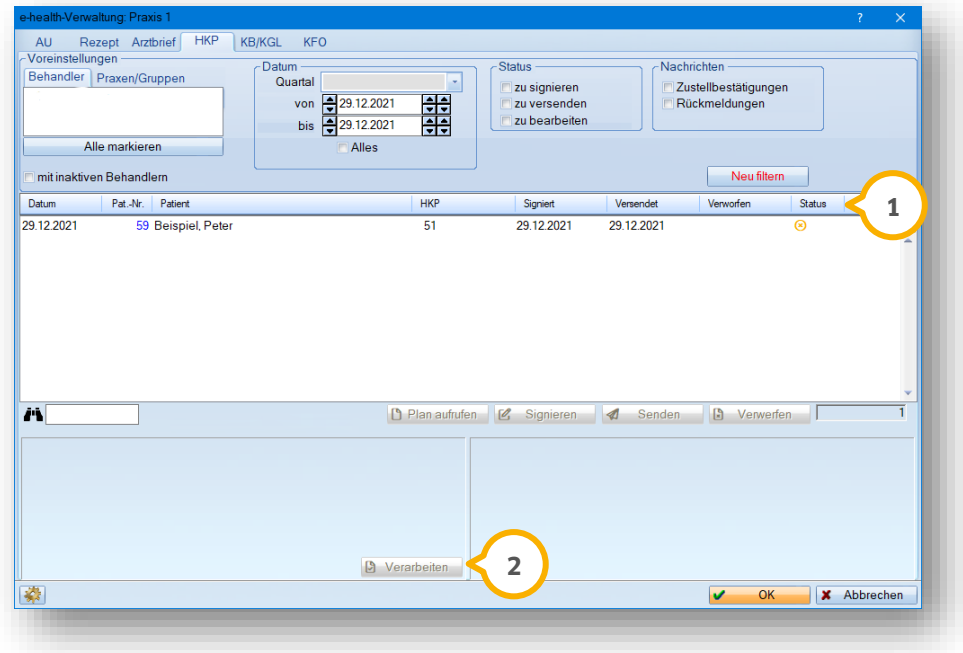

Die Rückmeldung der Ablehnung wird Ihnen in der Spalte "Status" (U) angezeigt:

• Symbol Kreis und Kreuz in orange = unverarbeitete Ablehnung

Zum Bearbeiten einer Ablehnung, klicken Sie auf >>Verarbeiten<< (2). Sie erhalten folgende Meldung:

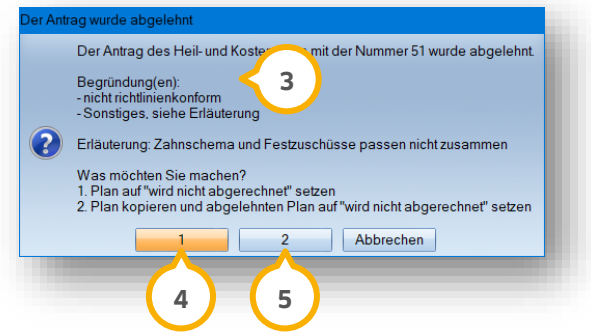

In der Meldung erhalten Sie die Begründung der Ablehnung (3).

Setzen Sie den Plan auf "wird nicht abgerechnet", indem Sie auf >>1<< (4) klicken.

Um den abgelehnten Plan zu bearbeiten, kopieren Sie den Plan und setzen Sie das Original auf "wird nicht abgerechnet", indem Sie auf >>2<< <mark>(5)</mark> klicken.

### **14.15. Fehlerhaften eHKP verarbeiten**

Wenn Ihr eHKP fehlerhaft ist, erhalten Sie über das DS-Win Rückmeldung. Klicken Sie auf das Pop-up oder folgen Sie dem Pfad "Kommunikation/e-health/e-health-Verwaltung".

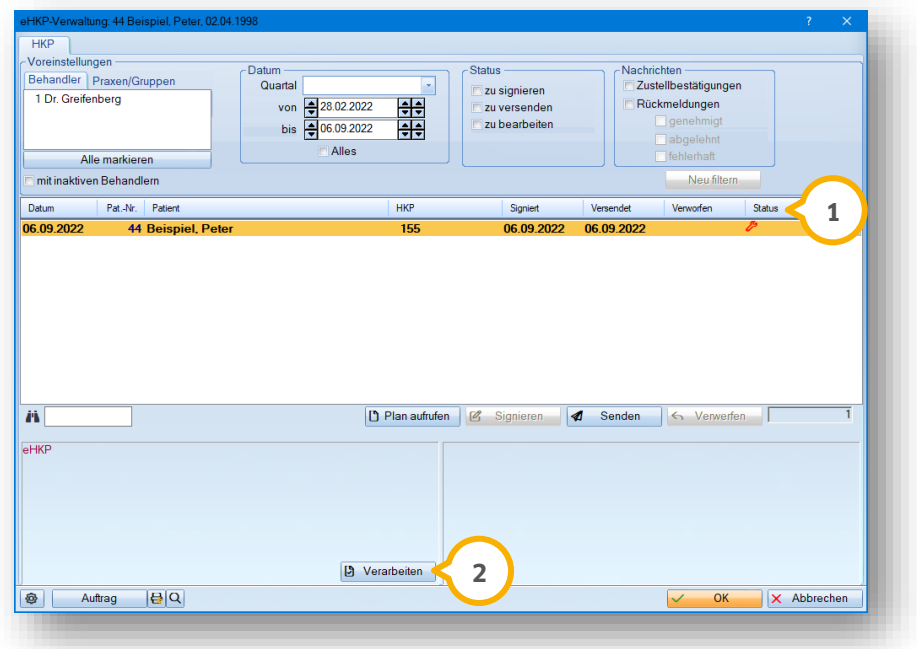

Die Rückmeldung wird Ihnen in der Spalte "Status" (1) angezeigt:

• Symbol Schraubenschlüssel rot = fehlerhafter eHKP

Zum Bearbeiten des Fehlers, klicken Sie auf >>Verarbeiten<< (2). Sie erhalten folgende Meldung:

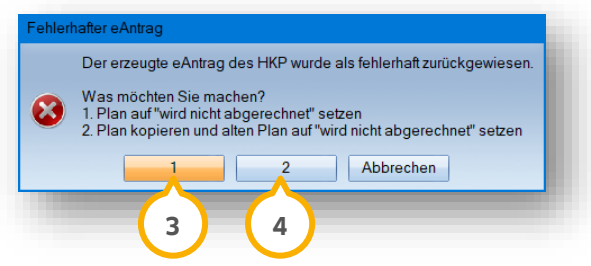

Setzen Sie den fehlerhaften Plan auf "wird nicht abgerechnet", indem Sie auf >>1<< (3) klicken.

Kopieren Sie den fehlerhaften Plan und setzen Sie den alten Plan auf "wird nicht abgerechnet", indem Sie auf >>2<< (**4**) klicken.

Sobald Sie den fehlerhaften eHKP verarbeitet haben, wird der Eintrag mit einem grünen Schraubenschlüssel-Symbol im Status (1) gekennzeichnet.

### **14.16. Besonderheit: Verlängerungsanträge/Änderung von Anträgen**

Es besteht die Möglichkeit, bei Bedarf einen genehmigten eHKP zu verlängern. Einen Verlängerungsantrag stellen Sie über die HKP-Planung.

**Ein Tipp für Sie:** Die Option "eAntrag verlängern" ist ausschließlich gegeben, wenn ein eAntrag von der Krankenkasse bereits genehmigt wurde.

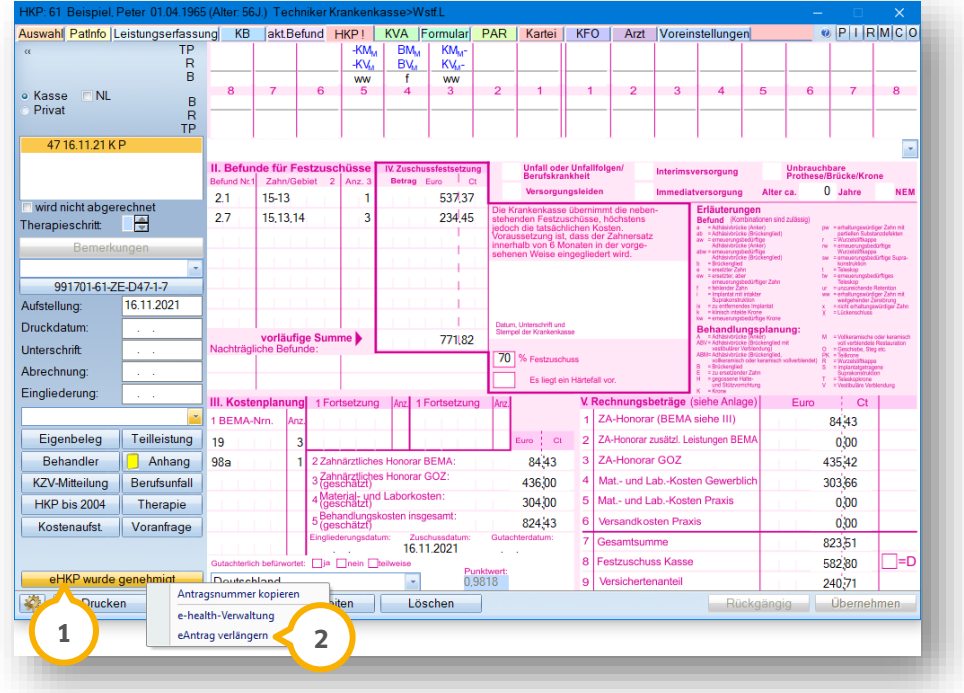

Klicken Sie mit Rechtsklick auf >>eHKP wurde genehmigt<< (<u>1</u>).

Wählen Sie aus der Auswahlliste (2) die Option "eAntrag verlängern".

Sie erhalten folgende Meldung:

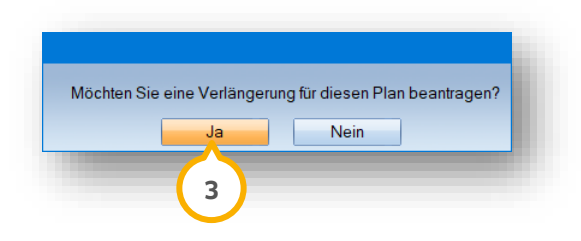

Klicken Sie auf >>Ja<< (3).

Die e-health-Verwaltung öffnet sich:

# **14. EBZ: Heil- und Kostenplan für Zahnersatz**

**DAMPSOFT [Version:](#page-0-0)** 4.1

**Seite 182/262**

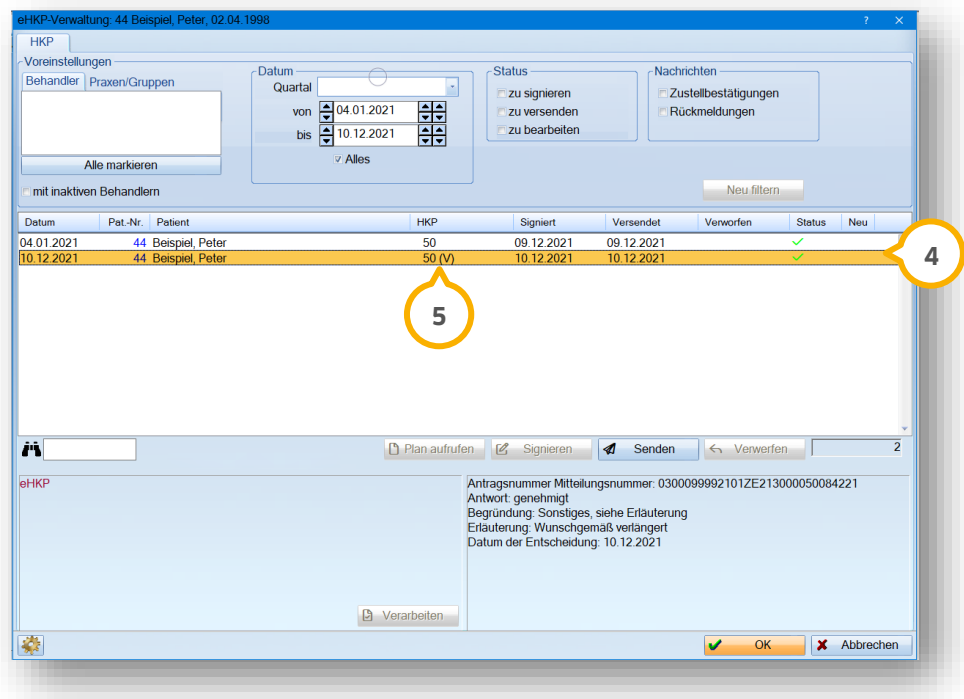

Der Verlängerungsantrag ist markiert (4). In der Spalte "HKP" wird der Verlängerungsantrag mit einem (V) (5) gekennzeichnet.

Um den Verlängerungsantrag zu stellen, signieren und versenden Sie den eHKP erneut.

In der HKP-Planung wird die Schaltfläche >>eHKP wurde genehmigt<< (6) mit einem (V) gekennzeichnet.

Der Tooltipp (J) passt sich an und der Verlängerungsantrag erhält eine neue Antragsnummer. Die Nummer des Ursprungsplans bleibt bestehen.

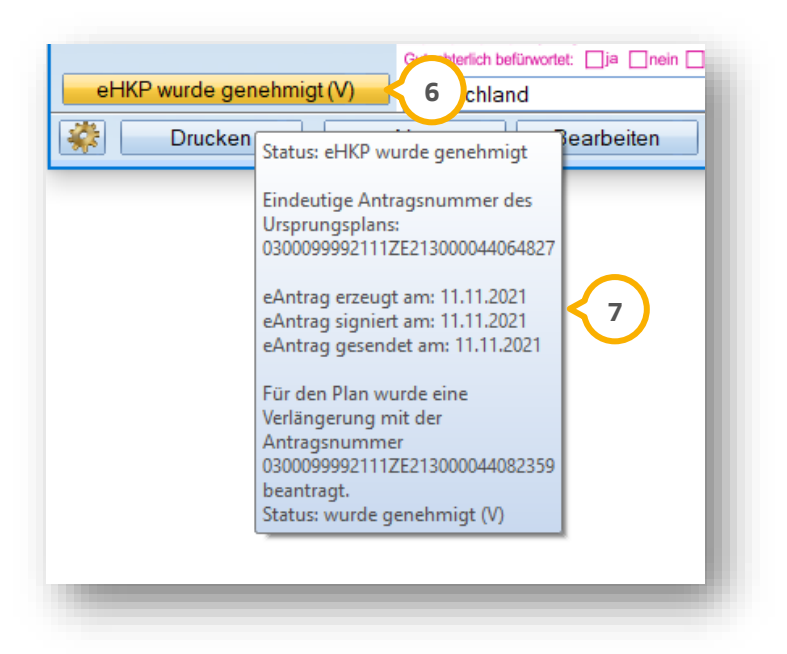

### 14.16.1.Genehmigten eHKP verlängern

Wenn Sie einen genehmigten eHKP bearbeiten, erhalten Sie eine Meldung, über die Sie Änderungen vornehmen oder an die Krankenkasse übermitteln können. Zusätzlich besteht die Möglichkeit, einen Verlängerungsantrag zu stellen.

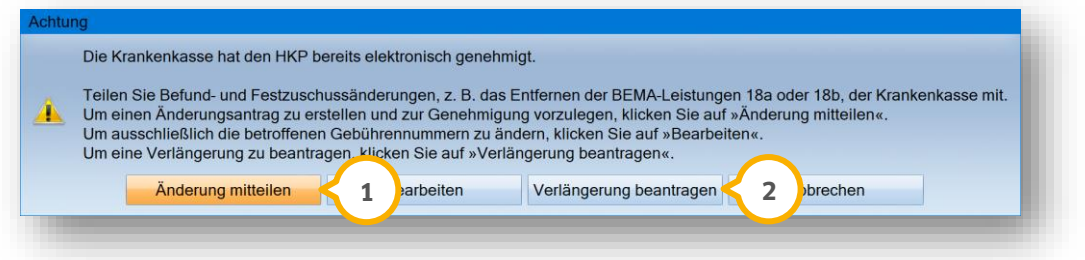

Um eine Änderung mitzuteilen, klicken Sie auf >>Änderung mitteilen<< (<mark>1</mark>).

Um die Verlängerung zu beantragen, klicken Sie auf >>Verlängerung beantragen<< (2).

Signieren und versenden Sie den eHKP erneut.

### 14.16.2.Verlängerungsantrag nach abgelehnter Verlängerung stellen

Nach einer abgelehnten Verlängerung besteht die Möglichkeit, einen neuen Verlängerungsantrag zu stellen.

Wenn Sie den eHKP bearbeiten, erhalten Sie folgende Meldung:

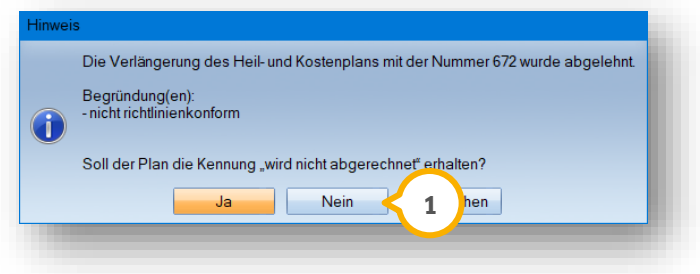

Wenn Sie in der Meldung zur Ablehnung auf >>Nein<< (1) klicken, wird die Ablehnung verarbeitet, ohne den HKP auf "wird nicht abgerechnet" zu setzen.

Anschließend können Sie einen neuen Verlängerungsantrag stellen, indem Sie mit der rechten Maustaste im eHKP auf >>eAntrag verlängern<< klicken.

**Ein Tipp für Sie:** Die Schaltfläche >>eAntrag verlängern<< wird im Kontextmenü durch dieses Vorgehen aktiv dargestellt.

# **14. EBZ: Heil- und Kostenplan für Zahnersatz**

### 14.16.3.Zu verlängernde Pläne filtern

Sie haben die Möglichkeit, nach eHKPs zu filtern, die nach der gesetzlichen Frist von sechs Monaten zur Verlängerung gesendet werden können.

Folgen Sie dem Pfad: "Kommunikation/e-health/eHKP".

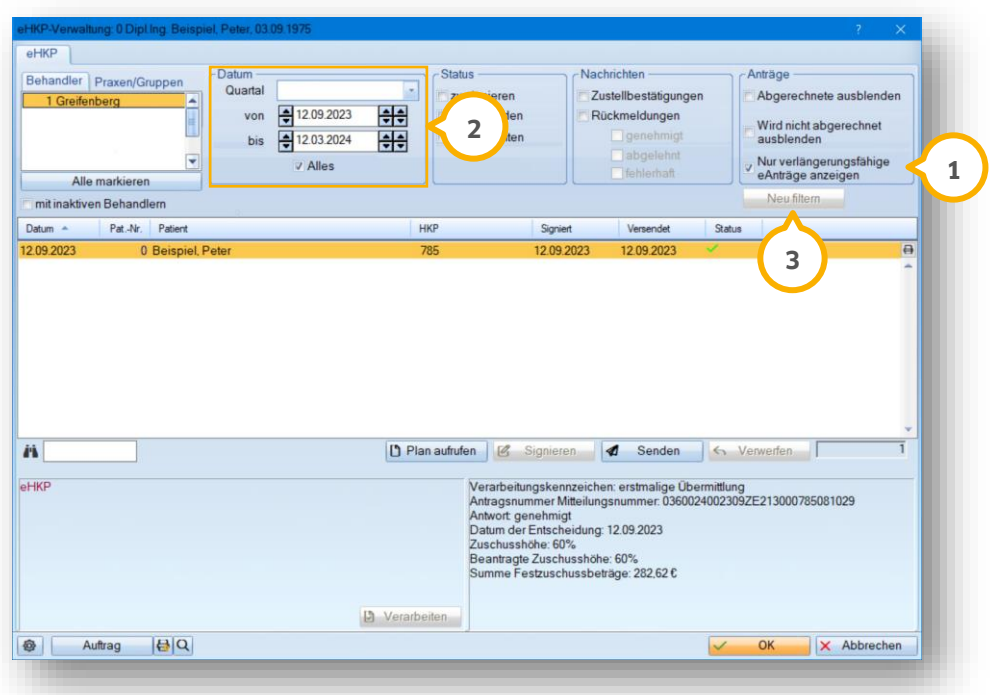

Setzen Sie die Auswahl bei "Nur verlängerungsfähige eAnträge anzeigen" **(1)**.

Geben Sie im Bereich (2) ggf. die Zeitspanne für die Filterung ein.

Klicken Sie auf >>Neu filtern<< (3).

**Ein Tipp für Sie:** Die Filterung zeigt ausschließlich eHKPs an, die genehmigt wurden.

### **14.17. Besonderheit: Gesendeten und genehmigten eHKP nachträglich ändern**

Sie haben die Möglichkeit, einen bereits genehmigten eHKP nachträglich zu ändern und die Änderung der Krankenkasse mitzuteilen. Rufen Sie den genehmigten eHKP auf.

**Seite 185/262**

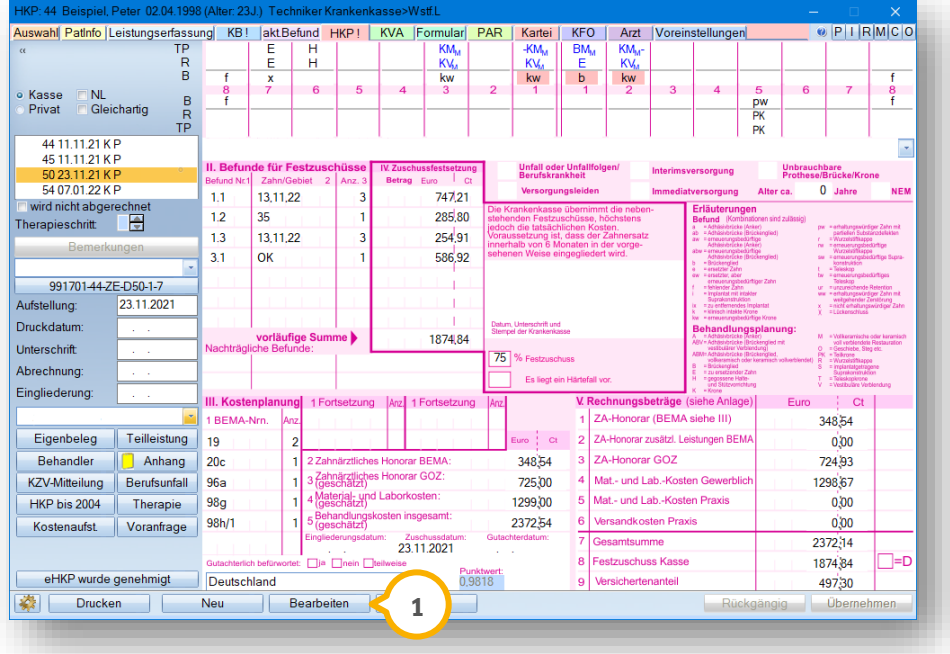

Klicken Sie auf >>Bearbeiten<< (1).

Sie erhalten folgende Meldung:

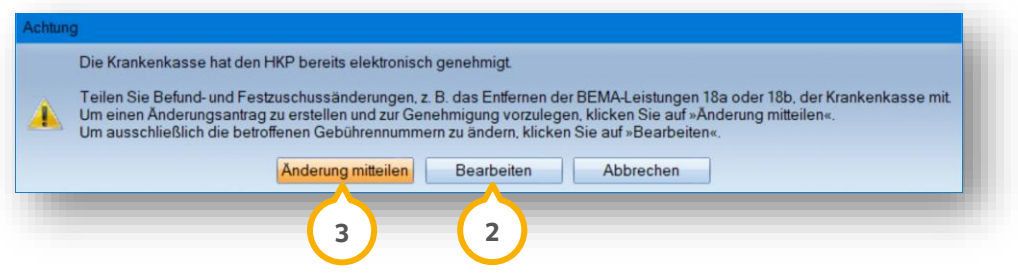

Um ausschließlich BEMA-Gebührennummern zu ändern, klicken Sie auf >>Bearbeiten<< . **2** Nehmen Sie die gewünschten Änderungen vor. Ein Änderungsantrag ist nicht notwendig.

Um Änderungen an die Krankenkasse zu übermitteln, z. B. das Hinzufügen von BEMA-Leistungen oder das Entfernen der BEMA-Leistungen 18a oder 18b, klicken Sie auf >>Änderung mitteilen<< (**3**).

Der Ursprungsplan wird auf "wird nicht abgerechnet" gesetzt und eine Kopie des Ursprungsplans wird erzeugt. Die Kopie kann bearbeitet werden.

Führen Sie die gewünschten Anpassungen durch. Nach den Änderungen ist ein erneutes Versenden des eHKPs an die Krankenkasse notwendig, um die Änderungen zu übermitteln.

Zum erneuten Senden ist ein vorheriges Signieren notwendig. Wechseln Sie in die e-health-Verwaltung und führen Sie das Signieren und Senden wie in den Abschnitten [14.9](#page-178-0) und [14.11](#page-179-0) beschrieben durch.

# **14. EBZ: Heil- und Kostenplan für Zahnersatz**

### **14.18. Änderungsanträge für Fremd-HKPs erstellen**

Rufen Sie den Patienten auf. Wechseln Sie in den Reiter "HKP".

Erstellen Sie den HKP mit den gewünschten Änderungen.

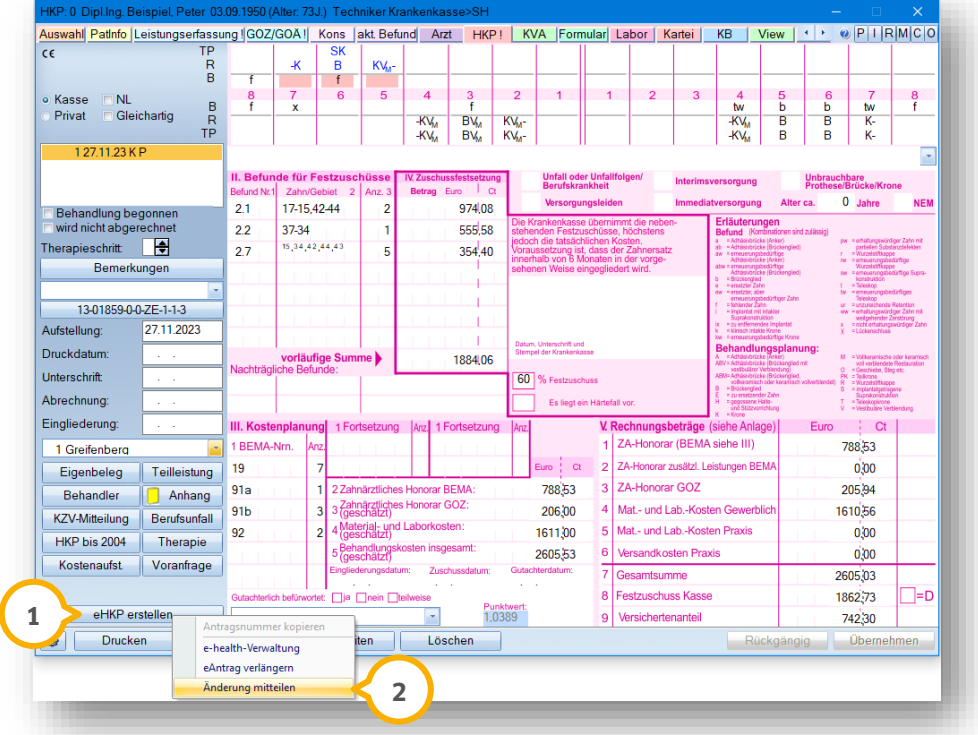

Um der Krankenkasse die Änderung mitzuteilen, klicken Sie mit Rechtsklick auf die Schaltfläche >>eHKP erstel $len<<$   $\Omega$ .

Wählen Sie >>Änderung mitteilen<< (2).

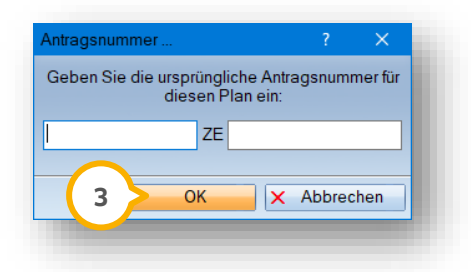

Geben Sie die ursprüngliche Antragsnummer des bereits genehmigten eHKPs ein. Klicken Sie auf >>OK<< . **3** Der eHKP wird erstellt. Dieser kann der Krankenkasse zur Genehmigung erneut gesendet werden.

### **15.1. Allgemeine Informationen**

Mit der Einführung des elektronischen Beantragungsverfahrens ergeben sich neue Vorgaben für die Erstellung von Behandlungsplänen. Um Sie im DS-Win durch die angepassten Vorgaben zu führen, wurden gezielt Leitplanken geschaffen, die Sie bei der Erstellung der elektronischen Anträge unterstützen. Künftig ist es nicht möglich, zeitgleich mehrere aktive Pläne für einen Patienten anzulegen. Wenn Sie z. B. mehrere alternative Behandlungsvorschläge für einen Patienten ausarbeiten, muss der erste Behandlungsplan zunächst inaktiv gesetzt werden. Erst dann kann ein weiterer Behandlungsplan als Alternative angelegt werden.

### **15.2. Neuen KFO-Patienten anlegen**

Wenn Sie im DS-Win-KFO erstmalig einen Patienten anlegen, öffnet sich der folgende Dialog:

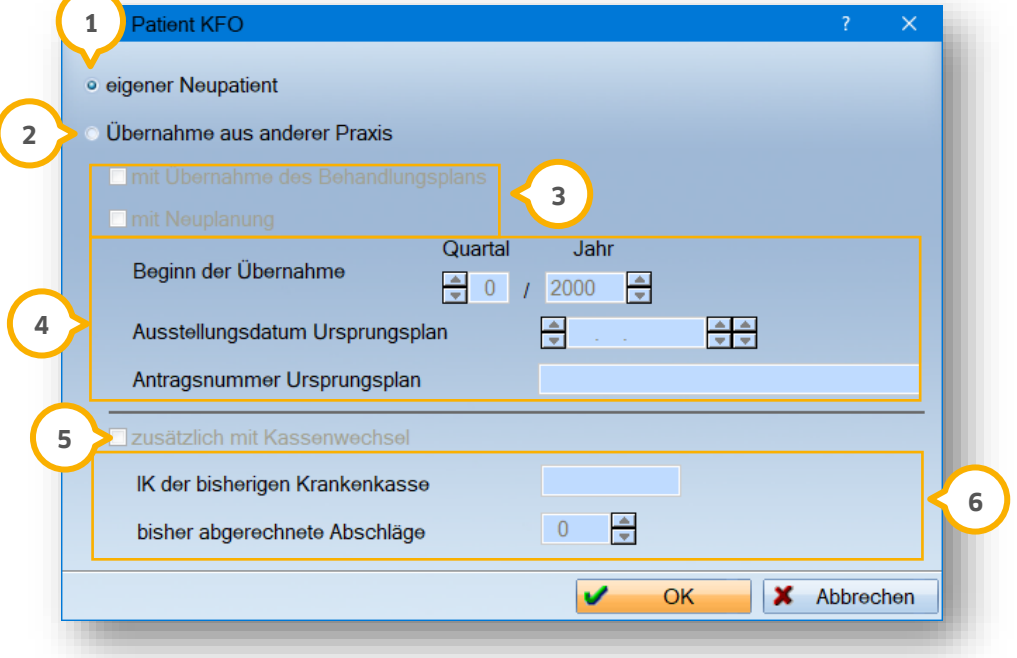

Bei der Aufnahme eines Neupatienten, setzen Sie die Auswahl bei "eigener Neupatient" **(J**).

Wenn Sie den Patienten aus einer anderen Praxis übernehmen, setzen Sie die Auswahl bei "Übernahme aus anderer Praxis" (2).

Setzen Sie entsprechend der Ausgangssituation die Auswahl bei "mit Übernahme des Behandlungsplans" oder "mit Neuplanung" (3).

Bei der Behandlungsübernahme aus einer anderen Praxis geben Sie den Beginn der Übernahme, das Ausstellungsdatum und die Antragsnummer im Bereich (4) ein.

Sollte gleichzeitig mit der Übernahme eines Behandlungsfalls ein Kassenwechsel einhergehen, setzen Sie die Auswahl bei "zusätzlich mit Kassenwechsel" (5).

Ergänzen Sie das Institutskennzeichen der bisherigen Krankenkasse und vermerken Sie die Anzahl der bisher abgerechneten Abschläge im Bereich . **6**

**DAMPSOFT [Version:](#page-0-0)** 4.1

**Ein Tipp für Sie:** Die erfassten Daten werden nicht nur für die Genehmigungen, sondern zusätzlich für die Abrechnung des Patienten benötigt. Diese Daten lassen sich in der Planung über die Übernahmedaten ändern, solange kein eAntrag erstellt wurde.

### **15.3. eKFO-Plan vorbereiten**

Um einen eKFO-Plan vorzubereiten, rufen Sie die KFO für den gewünschten Patienten auf.

Wechseln Sie in die Planung.

Es öffnet sich folgender Dialog:

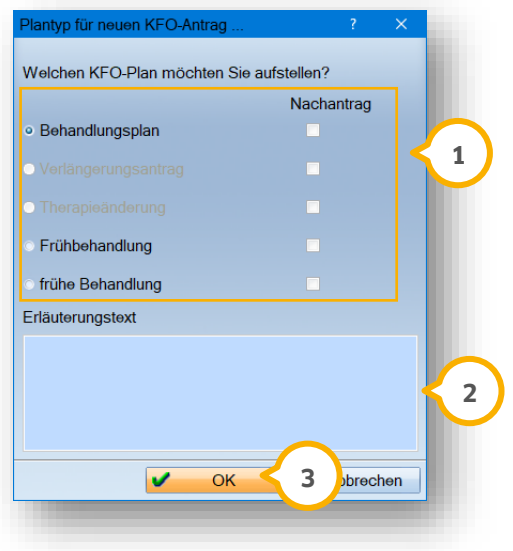

Legen Sie fest, welche Art Plan Sie erstellen möchten, indem Sie im Bereich (1) die Auswahl setzen.

**Ein Tipp für Sie:** Beachten Sie, dass die Behandlung eines eigenen Neupatienten ausschließlich mit einem Behandlungsplan, einer Frühbehandlung oder einer frühen Behandlung beginnen kann. Alle weiteren Möglichkeiten sind deaktiviert. Handelt es sich um einen übernommenen Behandlungsfall, ist auch der Verlängerungsantrag möglich, da dieser bei einer Planübernahme im 12. Quartal direkt gestellt werden darf. Das Erstellen von Nachanträgen setzt das Vorliegen des dazugehörigen Plans voraus. Durch unsere "Leitplanken" stehen Ihnen ausschließlich KFO-Anträge zur Verfügung, die durch die bereits hinterlegten Daten schlüssig sind.

Geben Sie bei Bedarf einen Erläuterungstext (2) an.

Speichern Sie Ihre Angaben mit >>OK<< 3.

Es öffnet sich folgender Dialog:

**DAMPSOFT [Version:](#page-0-0)** 4.1

**Seite 189/262**

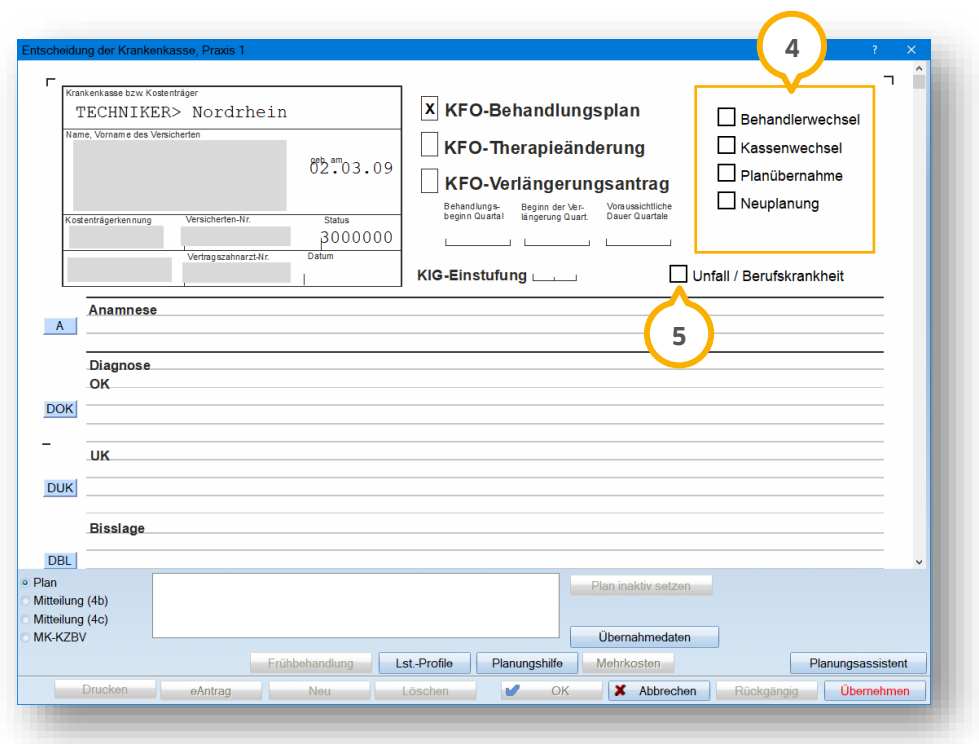

Der Inhalt im KFO-Behandlungsplan wird durch die neuen vorgeschalteten Dialoge festgelegt. Die bisherigen Eingabefelder zur Kennzeichnung der Planart im Bereich (4) sind Anzeigefelder.

Setzen Sie im Falle eines Unfalls oder einer Berufskrankheit die Auswahl bei "Unfall / Berufskrankheit" **(5**).

Erfassen Sie die weiteren Daten wie gewohnt im KFO-Behandlungsplan.

Tragen Sie Anamnese, Diagnose (OK/UK/Bisslage), Therapie (OK/UK/Bisslage) sowie verwendete Geräte ein.

Entnehmen Sie die Vorgehensweise aus dem folgenden Abschnitt.

#### 15.3.1. Schlüsselwerte für KFO-Planung angeben

Mit der Umstellung auf die elektronische KFO-Planung besteht die Neuerung, dass für bestimmte Bereiche in der KFO-Planung vorgesehen ist, Schlüsselwerte bei der Erstellung eines eAntrags zu hinterlegen. Für folgende Bereiche sind die Eingaben von Schlüsselwerten vorgesehen:

- Anamnese
- Diagnose (OK/UK/Bisslage)
- Therapie (OK/UK/Bisslage)
- Verwendete Geräte

**Seite 190/262**

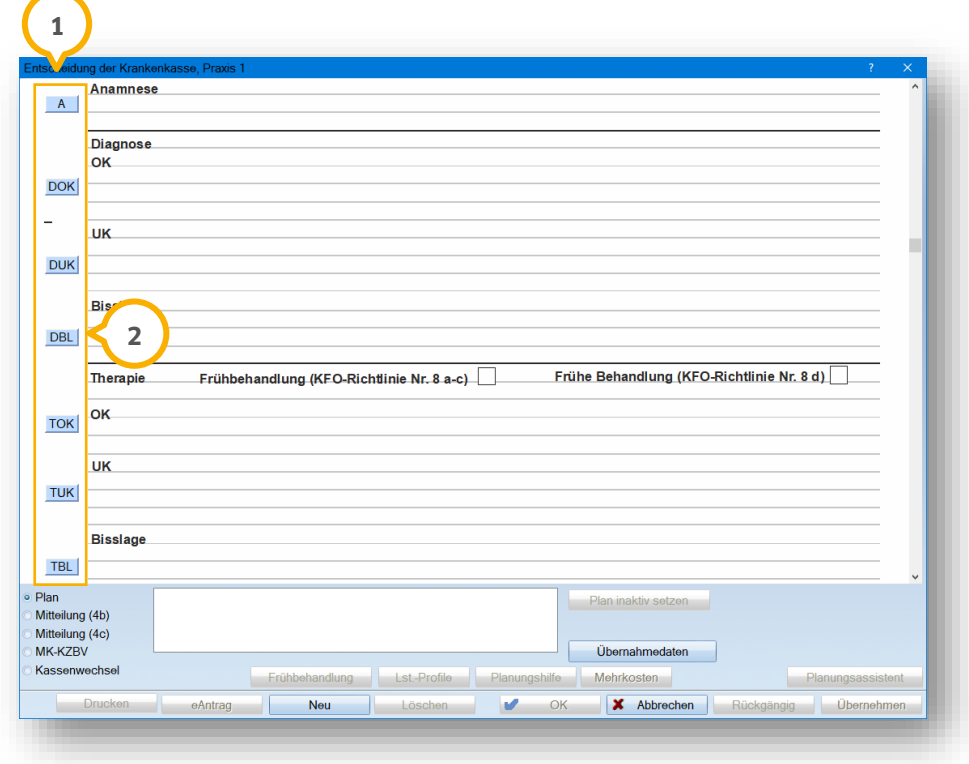

Geben Sie die Schlüsselwerte über die Schaltflächen im Bereich (1) an.

Am Beispiel der Bisslage >>DBL<< (2) erklären wir Ihnen die verschiedenen Möglichkeiten der Eingabe.

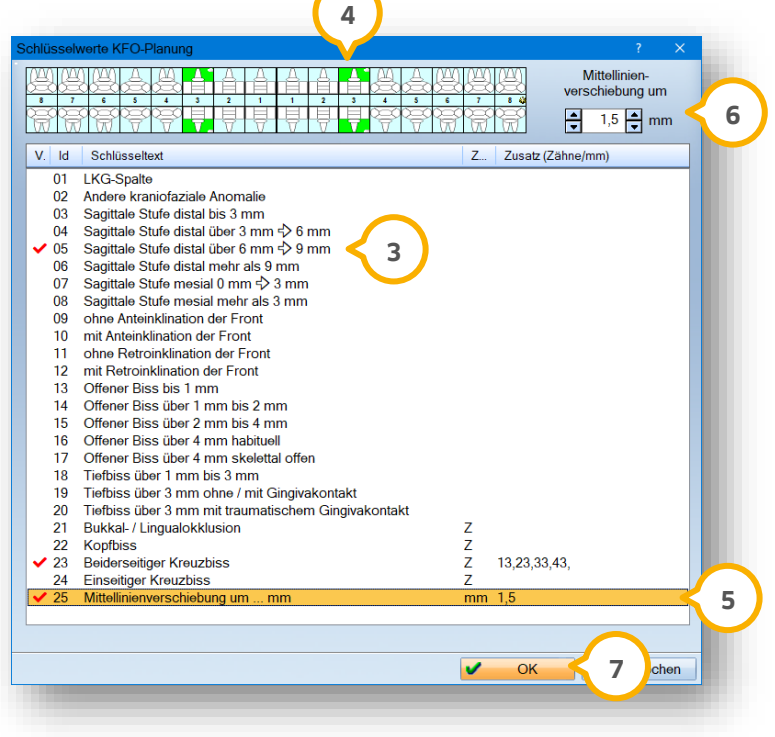

In dem Dialog werden Ihnen zu jedem Bereich die gültigen Schlüsselwerte angezeigt.

**DAMPSOFT [Version:](#page-0-0)** 4.1

Um einen Schlüsseltext zu übernehmen, klicken Sie mit Doppelklick auf den gewünschten Schlüsselwert, z. B. "05 sagittale Stufe distal über 6 mm → 9 mm" (**3**).

Der gewählte Schlüsseltext wird mit einem roten Häkchen gekennzeichnet.

**Ein Tipp für Sie:** Im eAntrag werden ausschließlich die mit einem roten Häkchen markierten Schlüsselwerte an die Kasse übermittelt. Die Eingabe von weiteren Freitexten ist ebenfalls möglich. Wir empfehlen Ihnen jedoch, diese ausschließlich zu nutzen, wenn die Schlüsselwerte nicht ausreichend sind.

Wenn bei der Schlüsselwert-Übernahme die Angabe von Zähnen notwendig ist, markieren Sie zuerst die betroffenen Zähne im Zahnschema (4).

Ist für einen Schlüsselwert die mm-Angabe notwendig, z. B. "25 Mittellinienverschiebung um … mm" (<mark>9</mark>), wird nach Klick auf den Schlüsselwert das Feld für die Mittellinienverschiebung **6** aktiv.

Geben Sie die Mittellinienverschiebung **6** manuell oder mithilfe der Pfeiltasten ein.

Die Schaltfläche zum Aufruf der Schlüsselkriterien wird rot, sobald Angaben hinterlegt wurden.

Zur Übernahme Ihrer Eingaben schließen Sie den Dialog mit >>OK<< (<mark>7)</mark>.

Sie gelangen zurück in den Hauptdialog.

**DAMPSOFT [Version:](#page-0-0)** 4.1

**Seite 192/262**

### **15.4. eKFO-Plan elektronisch erstellen**

Um die Vorbereitung Ihrer Planung abzuschließen, nehmen Sie die weiteren Eingaben der Planung wie gewohnt manuell oder über die Schaltflächen >>Lst.-Profile<< (1) und >>Planungshilfe<< (2) vor.

Speichern Sie Ihre Angaben, indem Sie auf >>Übernehmen<< (3) klicken.

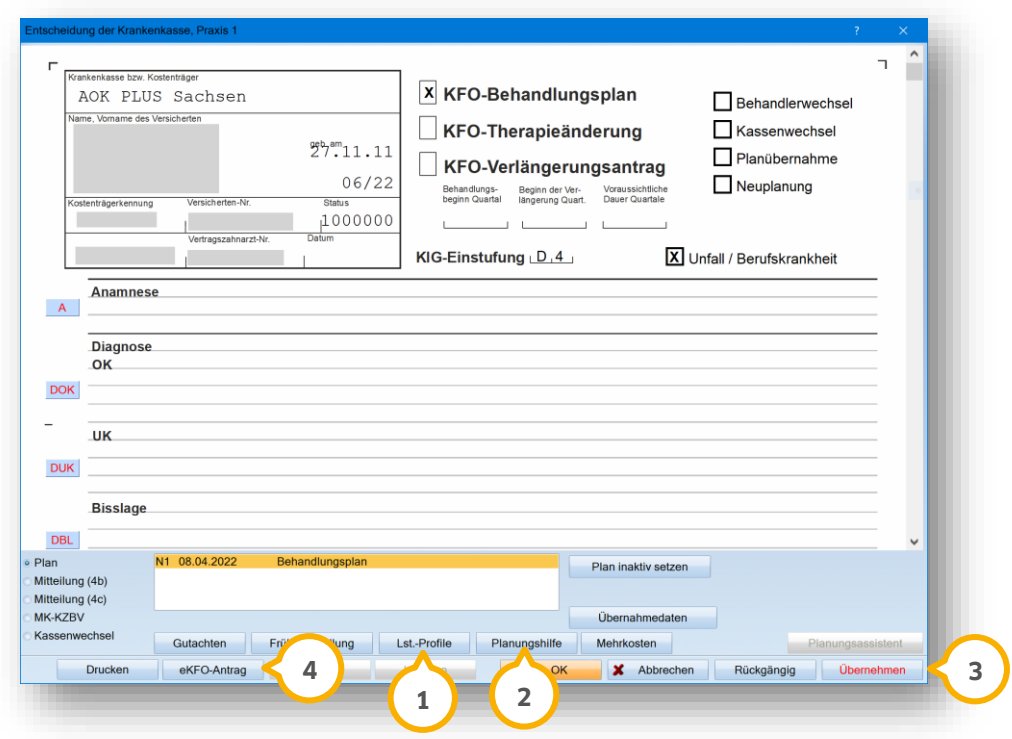

Um den elektronischen Antrag zu erstellen, klicken Sie auf >>eKFO-Antrag<< (4).

Nach erfolgreicher Erstellung erhalten Sie eine Meldung.

Die Schaltfläche >>eAntrag<< (4) wird um ein Stift-Symbol ergänzt.

Wenn Sie mit der Maus über die Schaltfläche >>eAntrag<< @ fahren, erhalten Sie über den Tooltip die eindeutige Antragsnummer und das Erstelldatum.

Je nach Status verändern sich der Tooltip, das Symbol auf der Schaltfläche inklusive Beschriftung, sowie der Status in der Liste der Pläne.

**Ein Tipp Für Sie:** Per Rechtsklick auf die Schaltfläche >>eAntrag<< (4) erhalten Sie die Optionen "Antragsnummer kopieren" oder in die "e-health-Verwaltung" wechseln.

Die weitere Bearbeitung von eAnträgen erfolgt in der e-health-Verwaltung. Die Vorgehensweise erklären wir Ihnen in den folgenden Abschnitten.

**Seite 193/262**

### **15.5. eKFO-Plan bearbeiten/eKFO-Plan löschen**

Es besteht die Möglichkeit, eKFO-Pläne wie gewohnt zu bearbeiten und zu löschen, solange Sie keinen eAntrag erstellt und an die Krankenkasse übermittelt haben. Haben Sie den eAntrag bereits erstellt, jedoch noch nicht versendet, können Sie den Plan ausschließlich bearbeiten, indem Sie den eAntrag in der e-health-Verwaltung verwerfen.

Ein eAntrag, der an die Kasse verschickt wurde, kann nicht bearbeitet oder geändert werden. Halten Sie in diesem Fall Rücksprache mit der zuständigen Krankenkasse. Um Änderungen vorzunehmen, ist es notwendig, dass die Krankenkasse den eAntrag ablehnt. Durch das Verarbeiten der Antwort der Kasse wird der Plan inaktiv gesetzt. Anschließend können Sie einen neuen Plan mit einer neuen Antragsnummer aufstellen.

### **15.6. Mitteilungen 4b (KIG-Mitteilungen) erstellen**

Für das Erstellen einer KIG-Mitteilung ist es nicht zwingend notwendig, dass ein Behandlungsplan vorliegt.

Um einen eKFO-Plan zu erstellen, rufen Sie die KFO für den gewünschten Patienten auf.

Wechseln Sie in die Planung.

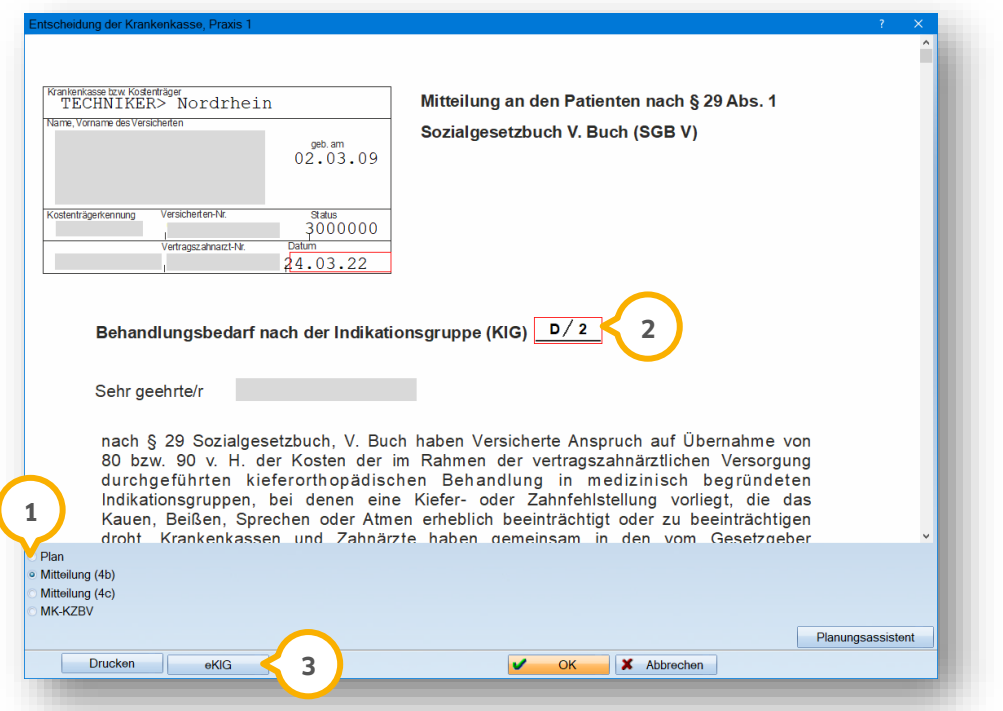

Setzen Sie die Auswahl bei "Mitteilung (4b)" **(1**).

Geben Sie die KIG-Einstufung (2) an.

Um die Mitteilung an die Krankenkasse zu erstellen, klicken Sie auf >>eKIG<< (**3**).

In der PatInfo und in der e-health-Verwaltung werden automatisch Einträge zu der erstellten Mitteilung erzeugt.

**Ein Tipp für Sie:** Die eKIG-Mitteilung können Sie über die e-health-Verwaltung signieren und versenden.

### **15.7. Mitteilungen 4c erstellen**

Über das Formular können Sie der Krankenkasse wie gewohnt den Verlauf der Behandlung mitteilen. Für eine Mitteilung über den Behandlungsverlauf ist es zwingend notwendig, dass ein Plan vorliegt.

Um eine 4c-Mitteilung zu erstellen, rufen Sie die KFO für den gewünschten Patienten auf.

Wechseln Sie in die Planung.

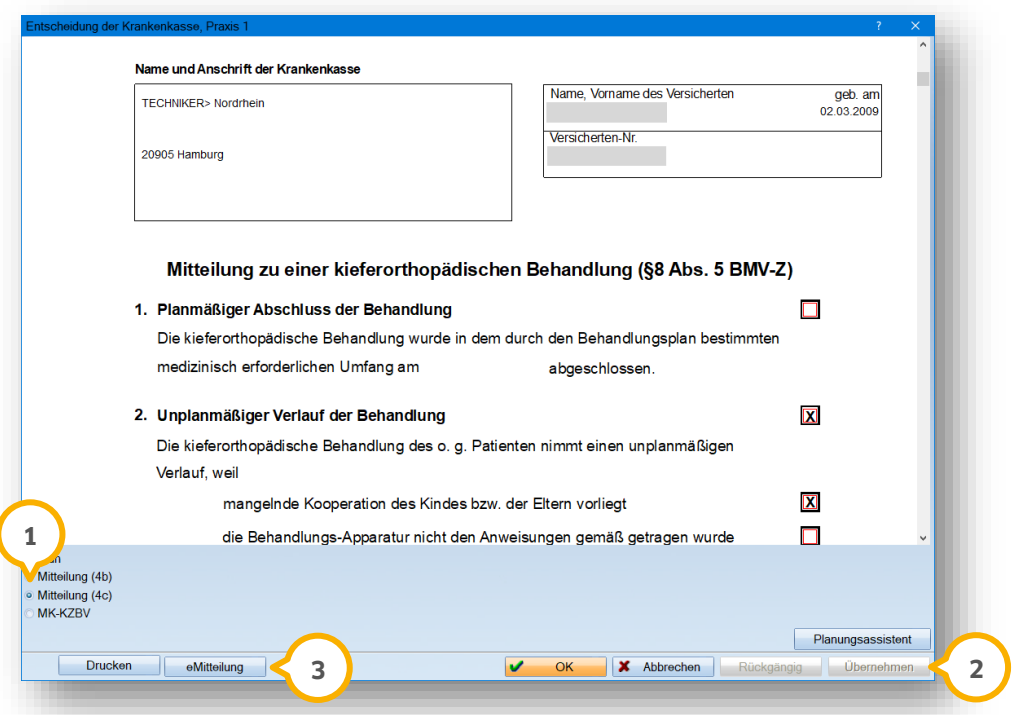

Setzen Sie die Auswahl bei "Mitteilung (4c)" **(1)**.

Füllen Sie das Formular wie gewohnt aus.

Klicken Sie auf >>Übernehmen<< 2.

Die Schaltfläche >>eMitteilung<< (3) wird aktiv.

Um die Mitteilung an die Krankenkasse zu erstellen, klicken Sie auf >>eMitteilung<< (3).

In der PatInfo und in der e-health-Verwaltung werden automatisch Einträge zu der erstellten Mitteilung erzeugt.

**Ein Tipp für Sie:** Die eKIG-Mitteilung können Sie über die e-health-Verwaltung signieren und versenden.

### **15.8. eKFO-Plan Nachantrag erstellen**

Das Erstellen eines Nachantrags ist erst möglich, wenn der zugrundeliegende Behandlungsplan an die Kasse übermittelt wurde.

Öffnen Sie einen bestehenden eKFO-Plan.

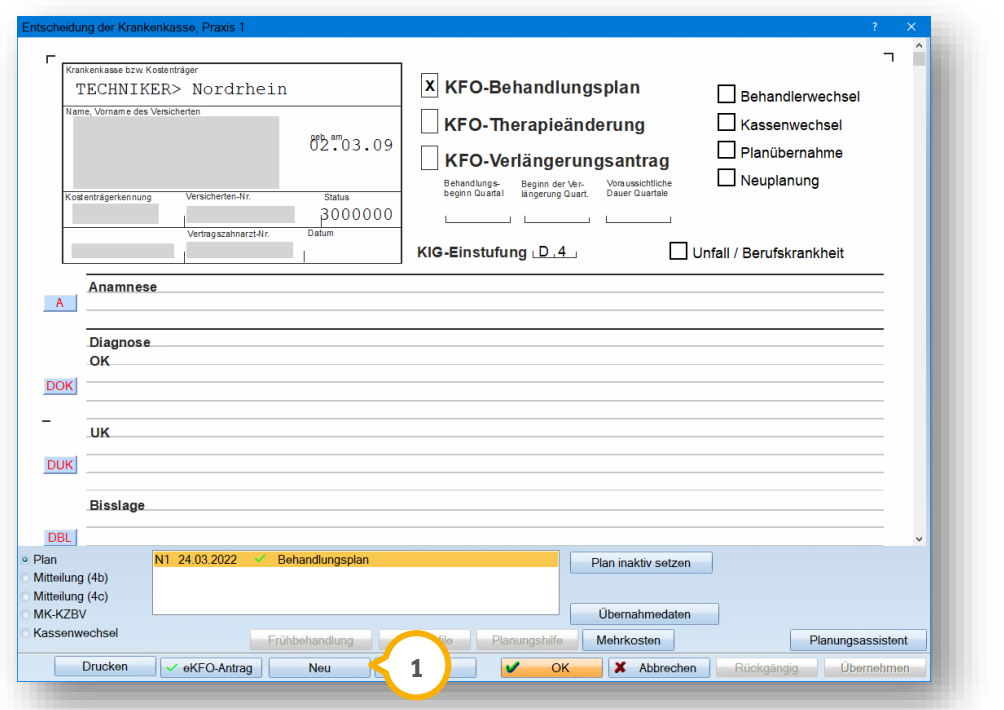

Klicken Sie auf >>Neu<< (1).

Es öffnet sich folgender Dialog:

**DAMPSOFT [Version:](#page-0-0)** 4.1

**Seite 196/262**

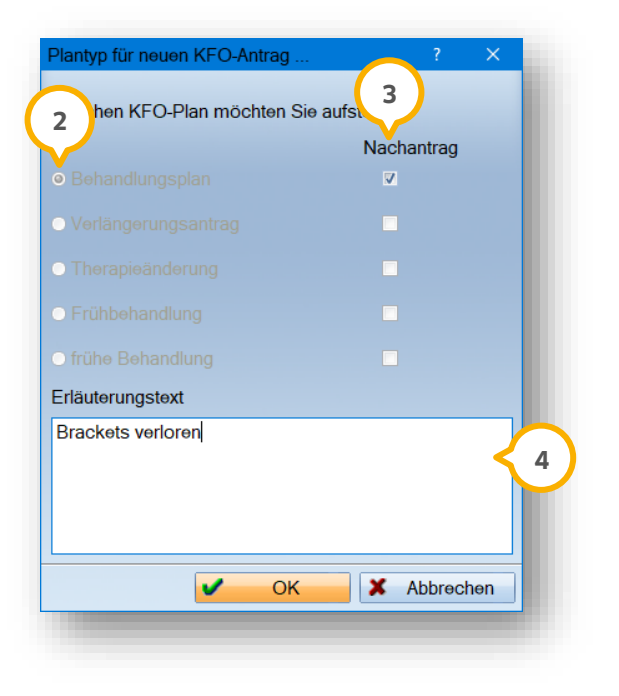

Die Planart, z. B. "Behandlungsplan" (2), ist durch den gewählten Plan vormarkiert.

**Ein Tipp für Sie:** Sie können ausschließlich zur vormarkierten Planung einen Nachantrag erstellen.

Setzen Sie die zugehörige Auswahl unter "Nachantrag" **3**).

Tragen Sie im Eingabefeld (4) den Grund für den Nachantrag ein.

#### **15.9. Kassenwechsel bei einer laufenden Behandlung**

Kassenwechsel, die während einer laufenden Behandlung vollzogen werden, müssen an die neue Krankenkasse mitgeteilt werden.

Wurde zu einem Patienten ein Versichertennachweis mit einer neuen Kasse hinterlegt, öffnet sich nach dem Aufruf der KFO ein entsprechender Hinweis:

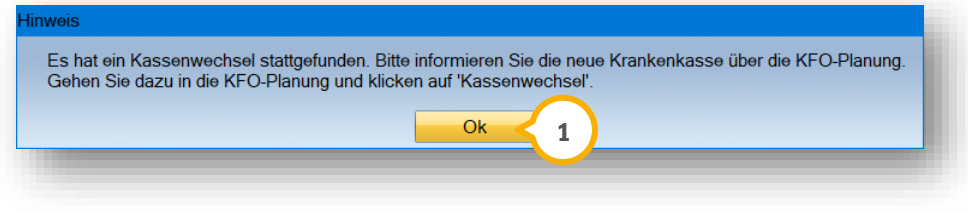

Bestätigen Sie die Meldung mit >>OK<< (1).

Wechseln Sie in die Planung.

**DAMPSOFT [Version:](#page-0-0)** 4.1

**Seite 197/262**

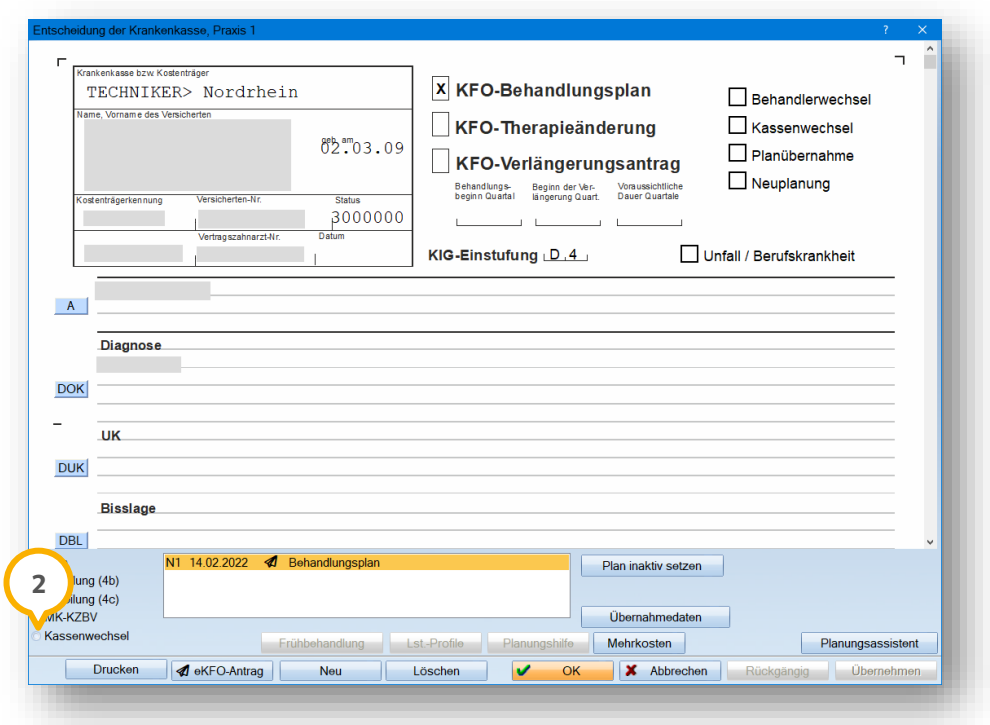

Setzen Sie die Auswahl bei "Kassenwechsel" (2).

Es öffnet sich folgender Dialog:

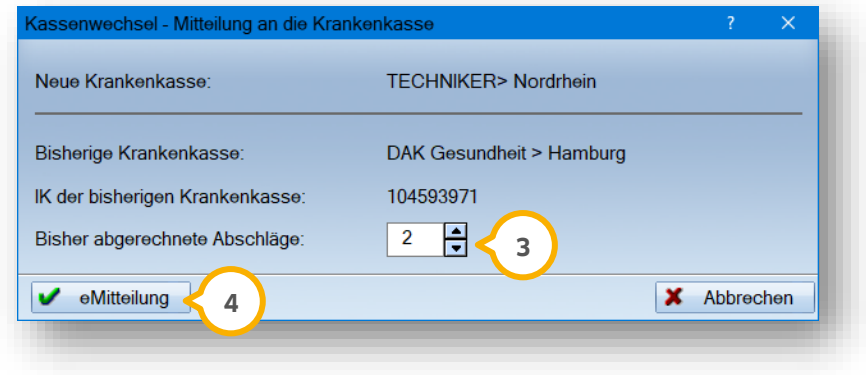

Geben Sie manuell oder mittels der Pfeiltasten (3) an, wie viele Abschläge über die vorherige Kasse abgerechnet wurden.

Um die eMitteilung für die neue Krankenkasse zu erstellen, klicken Sie auf >>eMitteilung<< (4).

**Seite 198/262**

### **15.10. eKFO-Anträge und Mitteilungen signieren**

Um einen eKFO-Antrag zu signieren, ist ein eHBA notwendig. Sofern eine Signatur mittels eHBA, z. B. aus technischen Gründen, nicht möglich ist, ist in Ausnahmefällen eine Signatur mittels SMC-B zulässig.

Für die Signatur öffnen Sie die e-health-Verwaltung. Zum Öffnen der e-health-Verwaltung stehen Ihnen zwei Möglichkeiten zur Verfügung.

Folgen Sie dem Pfad "Kommunikation/e-health/e-health-Verwaltung". Die e-health-Verwaltung öffnet sich. Wechseln Sie in den Reiter "KFO".

Alternativ öffnen Sie die e-health-Verwaltung über die Planung Ihres Patienten.

Klicken Sie in der Planung auf die Schaltfläche >>eKFO-Antrag<<.

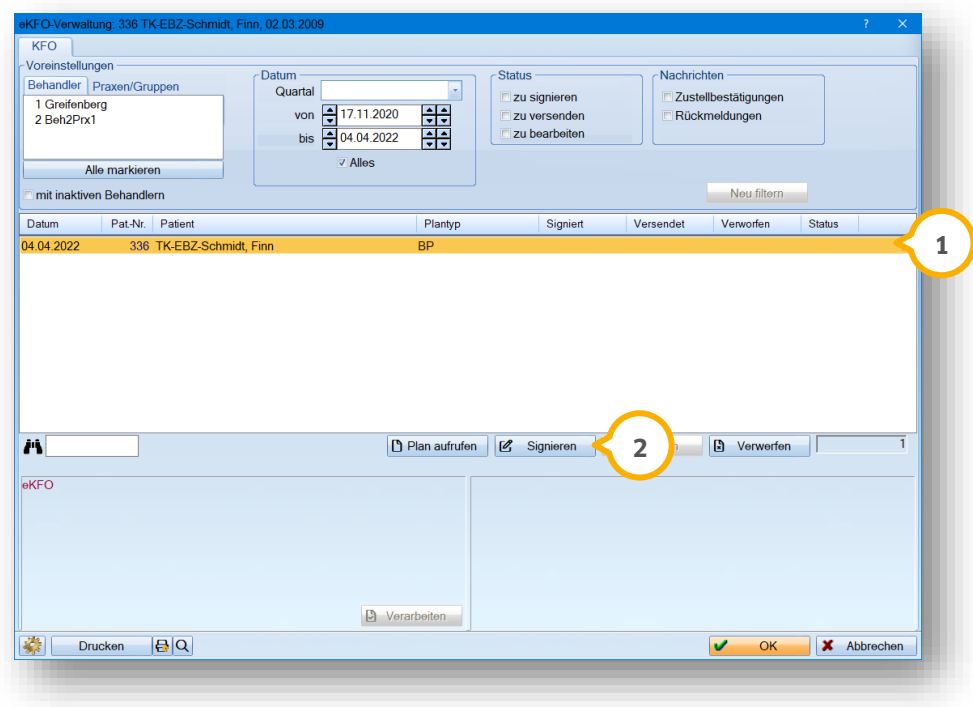

Wenn Sie die e-health-Verwaltung direkt über einen Patienten öffnen, ist der entsprechenden Eintrag vormarkiert, z. B. **①**.

Klicken Sie auf >>Signieren<< (2).

Folgen Sie den weiteren Aufforderungen im Rahmen der Telematikinfrastruktur.

### **15.11. eKFO-Antrag verwerfen**

Wenn Sie fälschlicherweise einen eKFO-Antrag erzeugt haben und dieser noch nicht versendet wurde, können Sie den eKFO-Antrag verwerfen.

Um einen eKFO-Antrag zu verwerfen, öffnen Sie die e-health-Verwaltung. Zum Öffnen der e-health-Verwaltung stehen Ihnen zwei Möglichkeiten zur Verfügung.

Folgen Sie dem Pfad "Kommunikation/e-health/e-health-Verwaltung". Die e-health-Verwaltung öffnet sich. Wechseln Sie in den Reiter "KFO".

Alternativ öffnen Sie die e-health-Verwaltung über den eKFO Ihres Patienten.

Der Reiter "KFO" (1) öffnet sich.

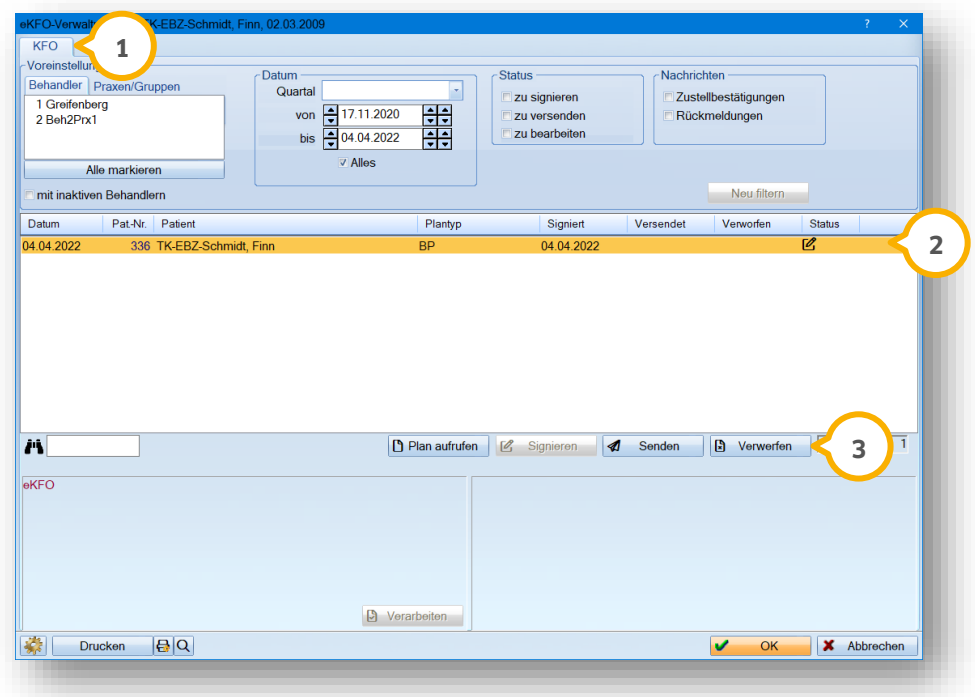

Markieren Sie den entsprechenden Eintrag, z. B. (2).

Klicken Sie auf >>Verwerfen<< (3).

Der Eintrag wird gelöscht und ist im Kontrollbuch nicht mehr sichtbar.

Der Status setzt sich automatisch zurück. Sie können im Anschluss den Plan oder die Mitteilung bearbeiten und den eAntrag erneut erzeugen.

#### **15.12. eKFO-Antrag senden**

Um einen eKFO-Antrag an die Krankenkasse zu senden, öffnen Sie die e-health-Verwaltung.

Zum Öffnen der e-health-Verwaltung stehen Ihnen zwei Möglichkeiten zur Verfügung.

Folgen Sie dem Pfad "Kommunikation/e-health/e-health-Verwaltung". Die e-health-Verwaltung öffnet sich. Wechseln Sie in den Reiter "KFO".

Alternativ öffnen Sie die e-health-Verwaltung über den eKFO Ihres Patienten. Sie gelangen in den Reiter "KFO".

Voraussetzung für das Versenden eines eKFOs ist eine vorherige Signierung mittels eHBA.

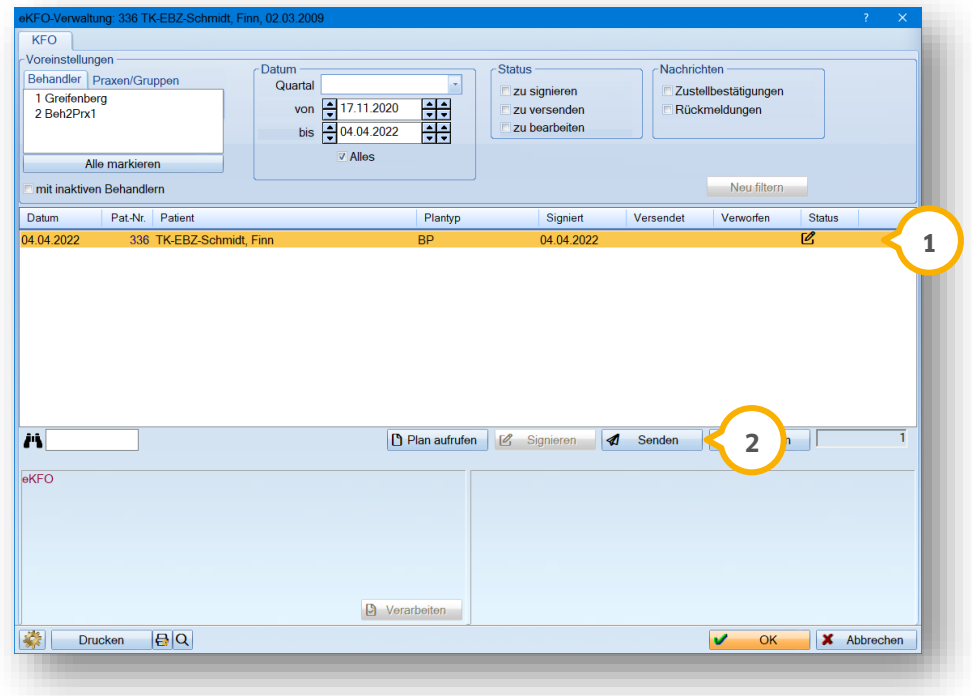

Wählen Sie den gewünschten eAntrag, z. B. (1).

Klicken Sie auf >>Senden<< **2**.

Wenn der eKFO erfolgreich versendet wurde, erhalten Sie eine Meldung.

Das Status-Symbol passt sich automatisch an.

**Ein Tipp für Sie:** Um einen bereits versendeten eAntrag zu verwerfen, ist eine Antwort der Krankenkasse notwendig. In der KFO gibt es anders als bei weiteren eAntragsbereichen kein Änderungskennzeichen, das der Krankenkasse übermittelt werden kann. Die Krankenkasse muss den Plan ablehnen oder die erteilte Genehmigung für einen bereits genehmigten Plans wieder entziehen. Erst durch die Verarbeitung einer Antwort der Krankenkasse wird der Plan inaktiv gesetzt und Sie haben die Möglichkeit, einen neuen Plan aufzustellen.

#### **15.13. Rückmeldung der Krankenkasse einsehen**

Sobald die Krankenkasse Ihren eKFO verarbeitet hat und eine Antwort übermittelt, erhalten Sie über die Telematikinfrastruktur eine digitale Rückmeldung.

#### **Hinweis!**

**Beachten Sie, dass Zustellgenehmigungen ausschließlich an Stationen entschlüsselt werden können, an denen das Kartenlesegerät und die TI vollständig einreichtet ist.**

**KIM-Mails werden verschlüsselt übermittelt. Um eine empfangene KIM-Mail zu lesen, ist diese zu entschlüsseln. Voraussetzung für die Entschlüsselung von KIM-Mails ist eine gesteckte SMC-B oder ein gesteckter eHBA. Entnehmen Sie die Vorgehensweise aus dem Abschnit[t 6.6.](#page-38-0)**

**Ein Tipp für Sie:** Sie können sich das Eintreffen von digitalen KIM-Nachrichten im DS-Win über ein Pop-up anzeigen lassen. Entnehmen Sie das Anlegen des Pop-ups aus den Anweisungen im Abschnitt [16.1.](#page-211-0)

Wenn Sie das Pop-up angelegt haben, wird Ihnen das Eintreffen einer Rückmeldung durch die Krankenkasse mittels folgendem Brief-Symbol dargestellt.

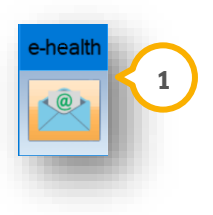

Klicken Sie auf das Pop-up (<mark>J</mark>). Um automatisch in das Kontrollbuch zu gelangen. Es wird der entsprechende Bereich mit einem "!" gekennzeichnet. Alternativ folgen Sie dem Pfad "Kommunikation/e-health/e-health-Verwaltung".

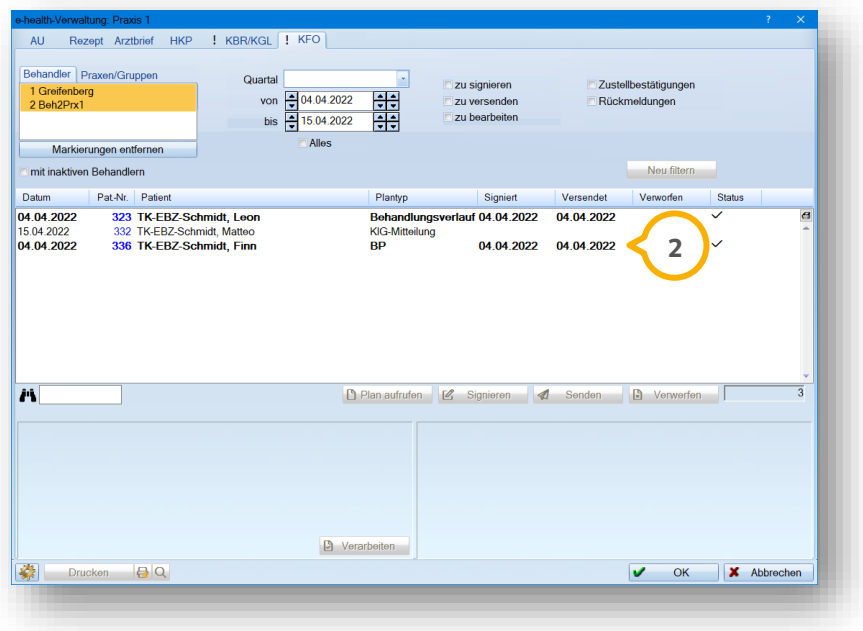

In der e-health-Verwaltung werden neue Einträge fett markiert, z. B. (2).

### 15.13.1.Genehmigung

Wenn Ihr eKFO-Antrag von der Krankenkasse genehmigt wurde, erhalten Sie eine Mitteilung über die e-health-Verwaltung.

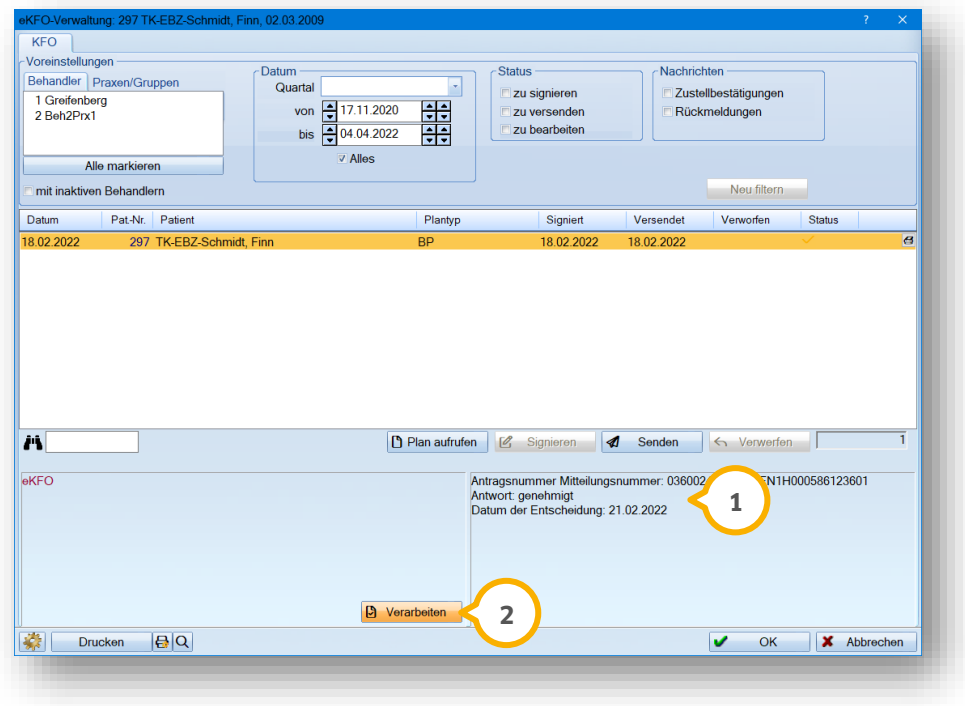

Die Genehmigung und das Datum der Entscheidung werden Ihnen im Bereich (1) angezeigt.

Klicken Sie auf >>Verarbeiten<< (2).

#### 15.13.2.Abgelehnten eKFO-Antrag verarbeiten

Wenn die Krankenkasse Ihren eKFO ablehnt, erhalten Sie über das DS-Win eine Rückmeldung. Klicken Sie auf das Pop-up oder folgen Sie dem Pfad "Kommunikation/e-health/e-health-Verwaltung".

#### **Hinweis!**

**Es ist nicht vorgesehen, abgelehnte eKFO-Anträge zu bearbeiten und erneut zu senden. Erstellen Sie in diesem Fall einen neuen Antrag. Beachten Sie bei der erneuten Erstellung die Begründungen der Ablehnung.**

**DAMPSOFT [Version:](#page-0-0)** 4.1

**Seite 203/262**

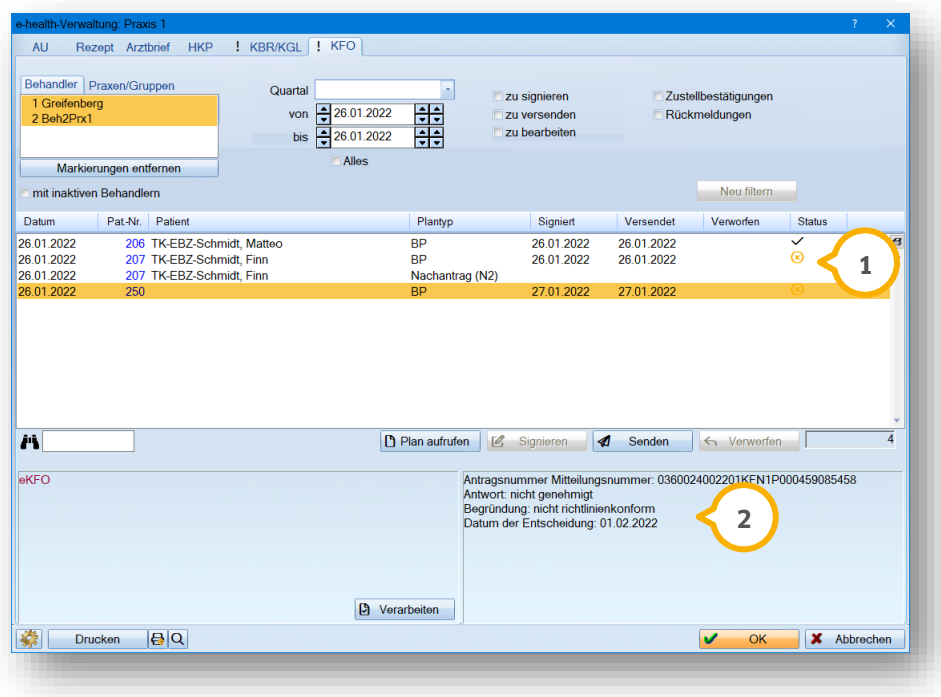

Die Rückmeldung der Ablehnung wird im Status (1) angezeigt:

• Symbol Kreis und Kreuz in orange = unverarbeitete Ablehnung

Der Grund der Ablehnung wird Ihnen im Bereich <sup>(2)</sup> angezeigt.

### 15.13.3. Sonstige Rückmeldungen

Wenn eine Krankenkasse sonstige Rückmeldungen an Sie übermittelt, erhalten Sie diese über die e-health-Verwaltung. Die sonstigen Rückmeldungen können z. B. Angaben zu geänderten Zuschüssen oder Informationen über einen Praxiswechsel enthalten.

Wenn Sie auf einen technischen Fehler stoßen, wird dieser im Status mit einem roten Schraubenschlüssel (1) gekennzeichnet. Der KFO-Antrag ist in diesem Fall zu korrigieren und mit einer neuen Antragsnummer an die Krankenkasse zu senden.

**Ein Tipp für Sie:** Welche Fehler zu einer automatisierten Ablehnung führen, ist nicht bekannt. Unter Umständen treten Fehler auf, die keine Korrektur, sondern einen neuen Versand des eAntrags erfordern.

**Seite 204/262**

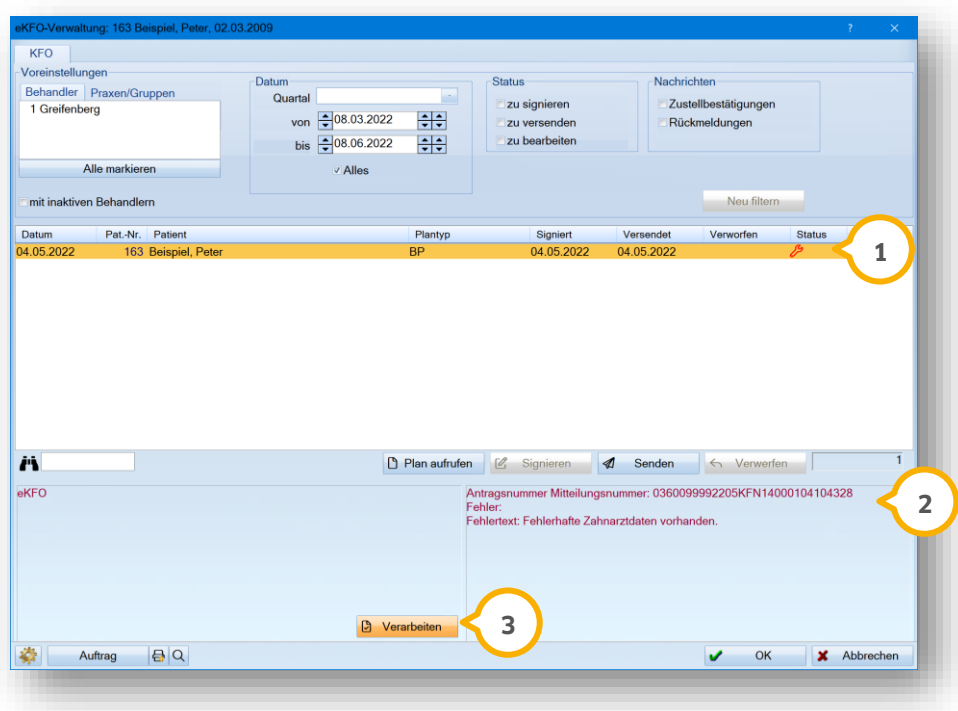

Details zu dem Fehler werden im Bereich (2) angezeigt.

Verarbeiten Sie den Fehler, indem Sie auf >>Verarbeiten<< (3) klicken.

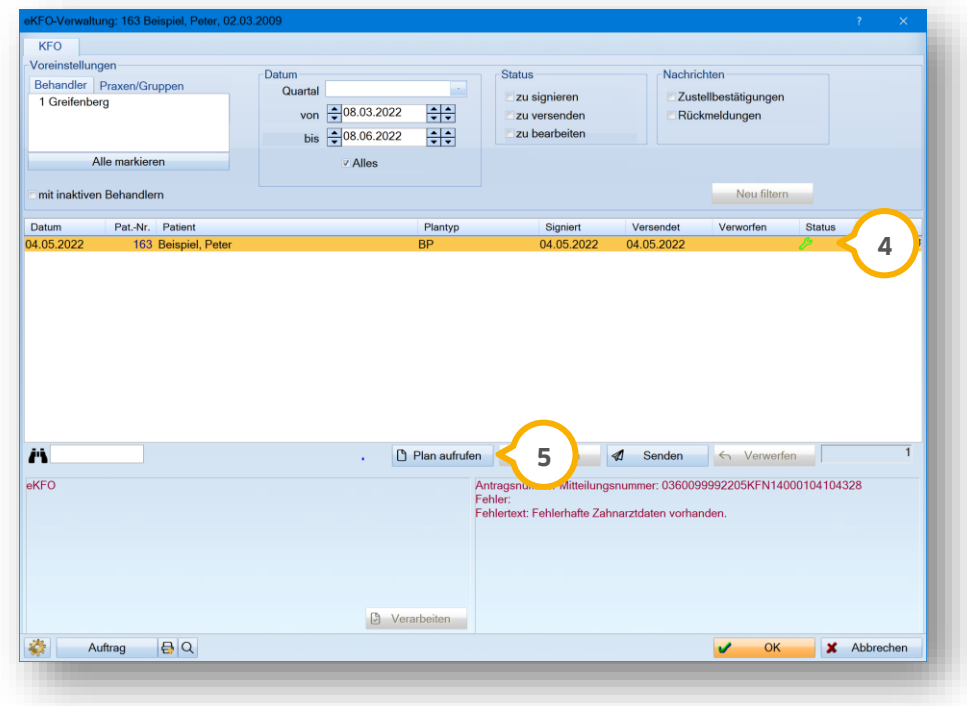

Nach erfolgreicher Verarbeitung wird der Status mit einem grünen Schraubenschlüssel gekennzeichnet. **4**

Um den Fehler im Plan zu beheben, klicken Sie auf >>Plan aufrufen<< (<mark>5</mark>).

**Ein Tipp für Sie:** Die Verarbeitung führt dazu, dass bei Anträgen, Nachanträgen und Mitteilungen die Nummern entfernt werden. In diesem Fall ist es notwendig, dass Sie den geänderten Antrag mit einer neuen Antragsnummer erneut signieren und an die zuständige Krankenkasse schicken.

Beheben Sie den angegebenen Fehler, indem Sie z. B. die fehlerhaften Zahnarztdaten aktualisieren.

Erstellen Sie einen neuen eAntrag.

Signieren Sie den geänderten Antrag und senden Sie diesen erneut an die Krankenkasse.

# **16. EBZ: e-health-Verwaltung**

### <span id="page-211-0"></span>**16.1. Benachrichtigungen für KIM und Versanderinnerung anlegen**

Folgen Sie dem Pfad "Kommunikation/e-health/e-health-Verwaltung".

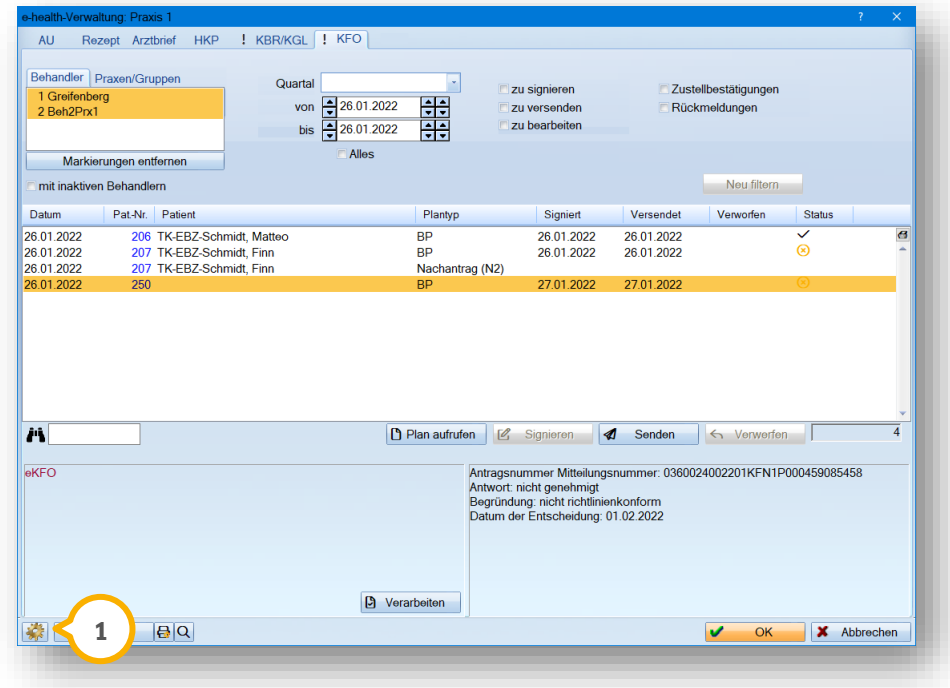

Klicken Sie auf das Einstellungsrädchen (1).

Es öffnet sich folgender Dialog:

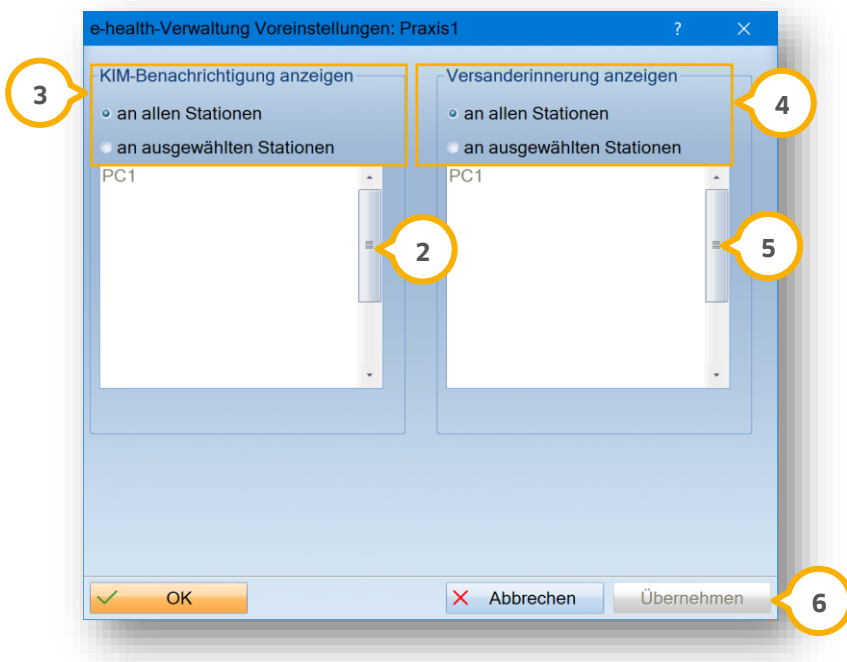

# **16. EBZ: e-health-Verwaltung**

#### **KIM-Benachrichtigungen anzeigen:**

Markieren Sie die gewünschte Station in der Liste (2) per Mausklick. Sie haben die Möglichkeit, mehrere Stationen zu markieren.

Legen Sie im Bereich (3) fest, ob Sie KIM-Benachrichtigungen "an allen Stationen" oder "an ausgewählten Stationen" erhalten.

Bestätigen Sie Ihre Angaben mit >>OK<< 6.

Zukünftig erhalten Sie im DS-Win bei dem Eingang von neuen KIM-Nachrichten folgendes Pop-up:

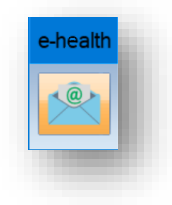

#### **Versanderinnerungen anzeigen:**

Markieren Sie die gewünschte Station in der Liste (5) per Mausklick. (Sie haben die Möglichkeit, mehrere Stationen zu markieren.)

Legen Sie im Bereich (4) fest, ob Sie die Versanderinnerung "an allen Stationen" oder "an ausgewählten Stationen" erhalten.

Bestätigen Sie Ihre Angaben mit >>OK<< **6**).

Sie erhalten zukünftig eine Meldung bei Programmende.

**Ein Tipp für Sie:** Sie erhalten keine Meldung, wenn Sie unter "Einstellungen/Allgemeine Einstellungen" "DS-Win-Plus ohne Abfragen beenden (z. B. für USV)" eingestellt haben. Entfernen Sie in diesem Fall die Auswahl.

### **16.2. Elektronische Anträge und Genehmigungen verwalten**

In der e-health-Verwaltung stehen Ihnen unterschiedliche Funktionen zur Verwaltung von elektronischen Anträgen und Genehmigungen zur Verfügung. Folgen Sie dem Pfad "Kommunikation/e-health/e-health-Verwaltung".

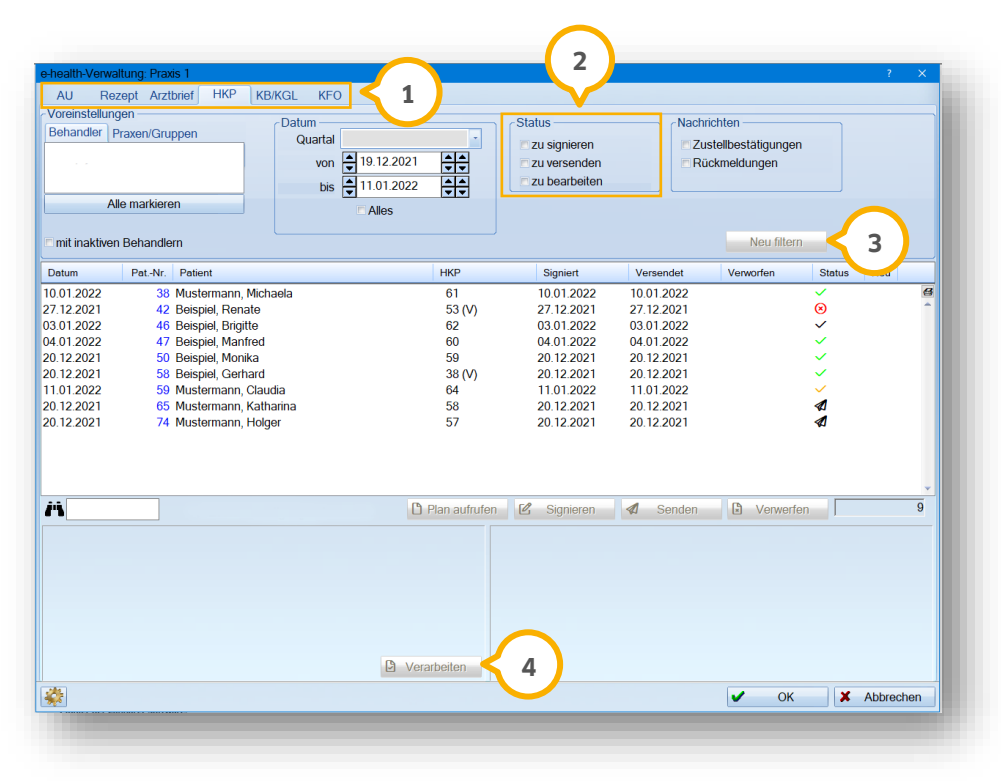

Filtern Sie in den Reitern "HKP", "KB/KGL" und "KFO"  $\omega$  nach bestimmten Anträgen, indem Sie im Bereich  $\omega$  den Status "zu signieren", "zu versenden" oder "zu bearbeiten" auswählen. Um Ihren gewählten Filter anzuwenden, klicken Sie auf >>Neu filtern<< (3).

**Ein Tipp für Sie:** Wenn Sie nach "zu bearbeiten" filtern, werden Ihnen alle Anträge angezeigt, deren Antworten der Krankenkasse noch zu verarbeiten sind.

Verarbeiten Sie Antworten der Krankenkasse, indem Sie auf >>Verarbeiten<< (4) klicken.

Wechseln Sie in den Reiter "KB/KGL" (5).

**Seite 209/262**

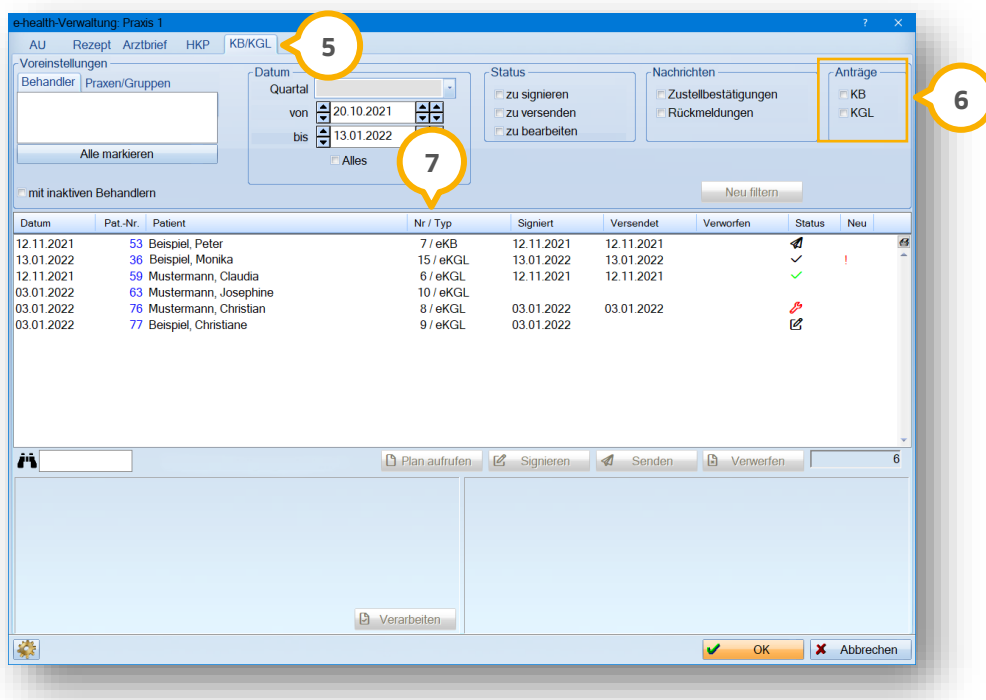

Filtern Sie den Reiter "KB/KGL" nach Anträgen für Kieferbruch ("KB") oder Kiefergelenkserkrankungen ("KGL"), indem Sie die Auswahl im Bereich **6** setzen.

**Ein Tipp für Sie:** KB/KGL-Pläne werden automatisch als genehmigt betrachtet, wenn eine Zustellbestätigung eingeht. Eine Verarbeitung dieser Pläne ist nicht notwendig, da das Genehmigungsdatum automatisch gesetzt wird.

In der Spalte "Nr / Typ" (2) wird neben der Plannummer der Plantyp angegeben.

### **17.1. Allgemeine Information**

Das eRezept ist die elektronische Version eines herkömmlichen Rezepts. Die elektronische Version ermöglicht eine digitale Übermittlung apothekenpflichtiger Arzneimittelverordnungen über die Telematikinfrastruktur (TI). Bei der Erstellung des eRezepts wird ein Rezeptcode generiert. Dieser kann digital über die eRezept-App oder per Ausdruck an den Empfänger übergeben werden und anschließend in jeder Apotheke eingelöst werden.

Die Erstellung von eRezepten ist an jeder Station möglich. Das Signieren und Senden steht Ihnen ausschließlich an der Station zur Verfügung, die an die TI angeschlossen ist und an der die Route zum eRP-Fachdienst eingerichtet wurde.

### **17.2. Route zum Fachdienst eRezept einrichten**

Um ein eRezept vollständig zu übermitteln, muss im Praxisnetzwerk die Route zum Fachdienst über einen Konnektor eingerichtet werden.

#### **Hinweis!**

**Beachten Sie, dass für die Einrichtung der Route Administratorrechte benötigt werden.**

**Wenden Sie sich bei Bedarf an Ihren Systembetreuer. Detaillierte Anleitungen finden Sie auf unserer Website <https://www.dampsoft.de/service/infos-fuer-systembetreuer/> unter "7. e-health- und KIM-Installation".**

Nach erfolgreicher Einrichtung wird Ihnen im DS-Win unter dem Pfad "Einstellungen/e-health/eRezept" der Status der Route angezeigt.

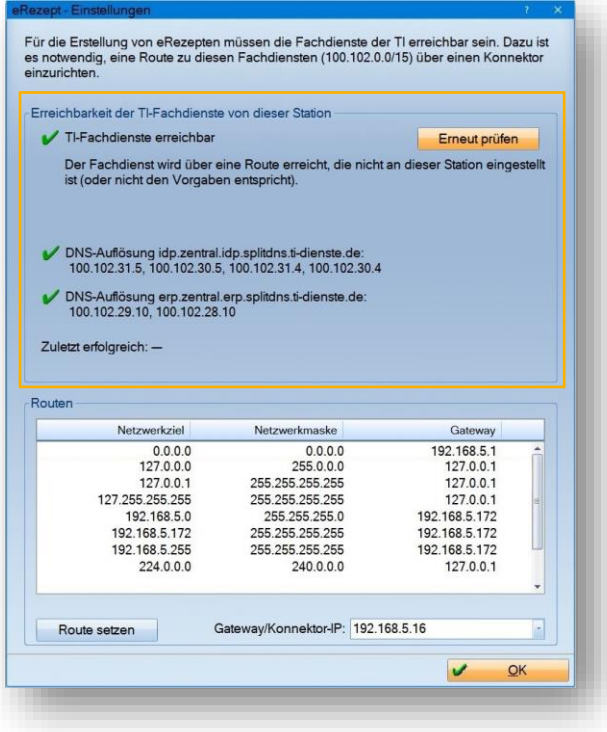
**DAMPSOFT [Version:](#page-0-0)** 4.1

#### **17.3. eRezept aktivieren**

Folgen Sie im DS-Win dem Pfad "Formulare/Zahnärztliche Formulare/Rezept".

Wählen Sie den gewünschten Patienten.

Alternativ öffnen Sie den gewünschten Patienten über den Pfad "Patient/Neue Patientenauswahl".

Wechseln Sie in den Reiter "Formulare".

Klicken Sie auf >>Rezept<<.

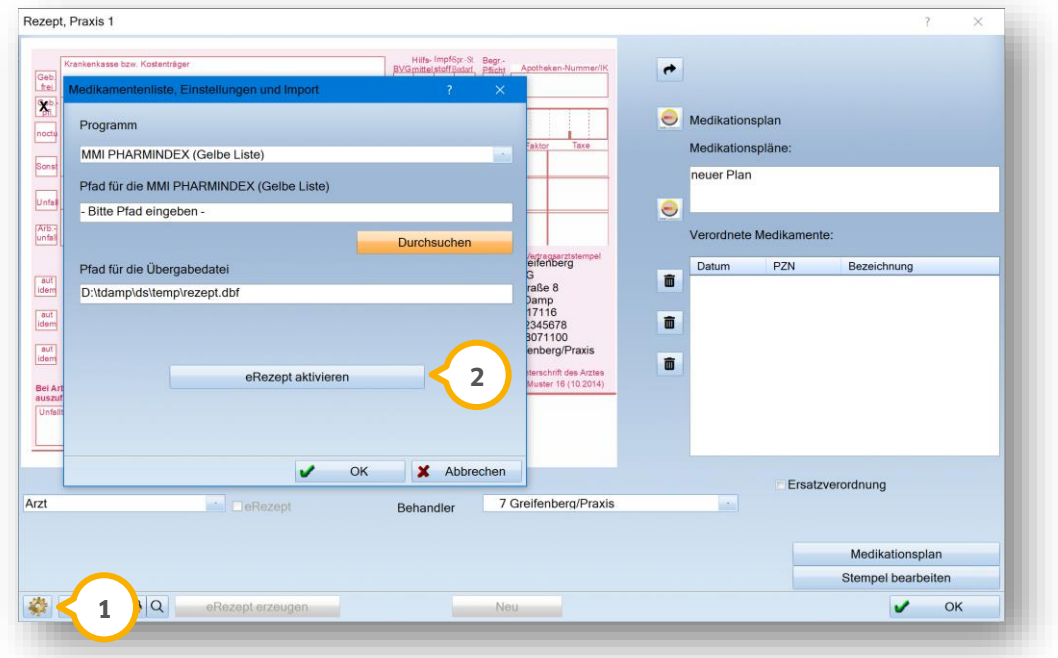

Klicken Sie auf das Einstellungssymbol (1).

Es öffnet sich ein neuer Dialog.

Klicken Sie auf >>eRezept aktivieren<< (2).

Es öffnet sich ein neuer Dialog.

**DAMPSOFT [Version:](#page-0-0)** 4.1

**Seite 212/262**

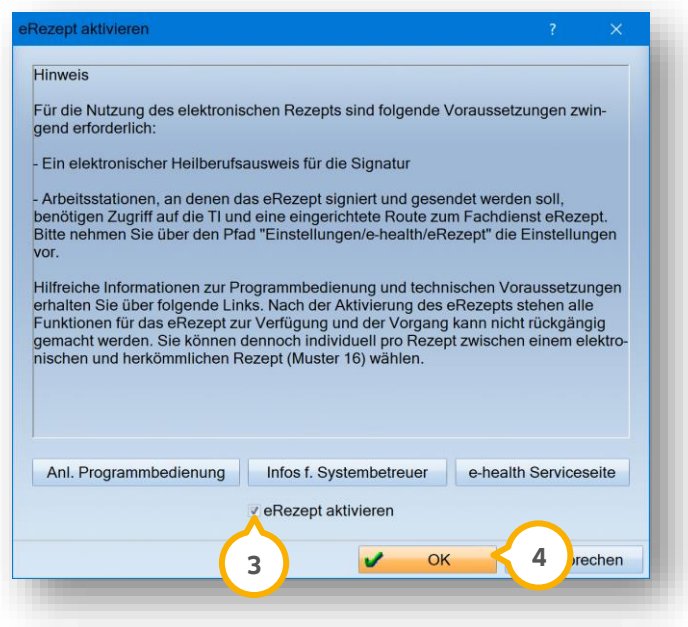

Setzen Sie die Auswahl bei "eRezept aktivieren" (3).

Übernehmen Sie die Angabe mit >>OK<< (4).

Nach erfolgreicher Aktivierung erhalten Sie eine Meldung.

Das eRezept steht Ihnen für die Nutzung zur Verfügung.

### **17.4. Zugriff über die Berechtigungsgruppen in der Mitarbeiterverwaltung**

Wenn Sie mit einer aktiven Mitarbeiterverwaltung arbeiten, ist es unter Umständen notwendig, dass Sie die Berechtigung "eRezept" in den Berechtigungsgruppen der Mitarbeiter setzen.

Um die Berechtigung zu setzen, folgen Sie im DS-Win dem Pfad "Verwaltung/Praxis/Mitarbeiter".

**DAMPSOFT [Version:](#page-0-0)** 4.1

**Seite 213/262**

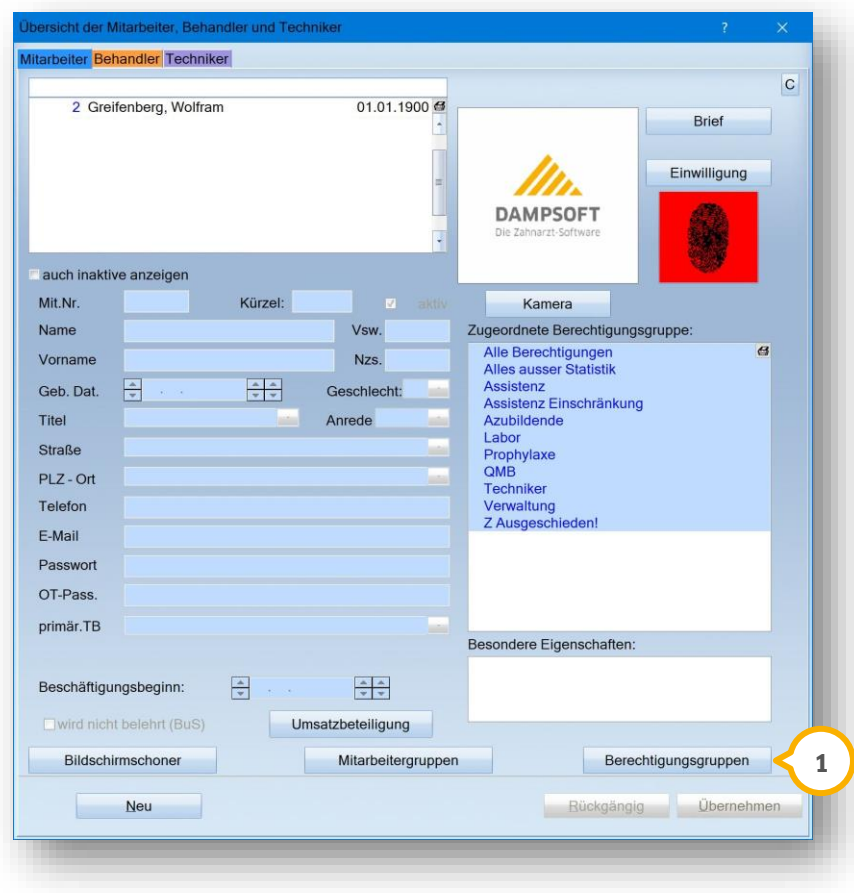

Klicken Sie auf >>Berechtigungsgruppen<< (1).

Es öffnet sich folgender Dialog:

**Seite 214/262**

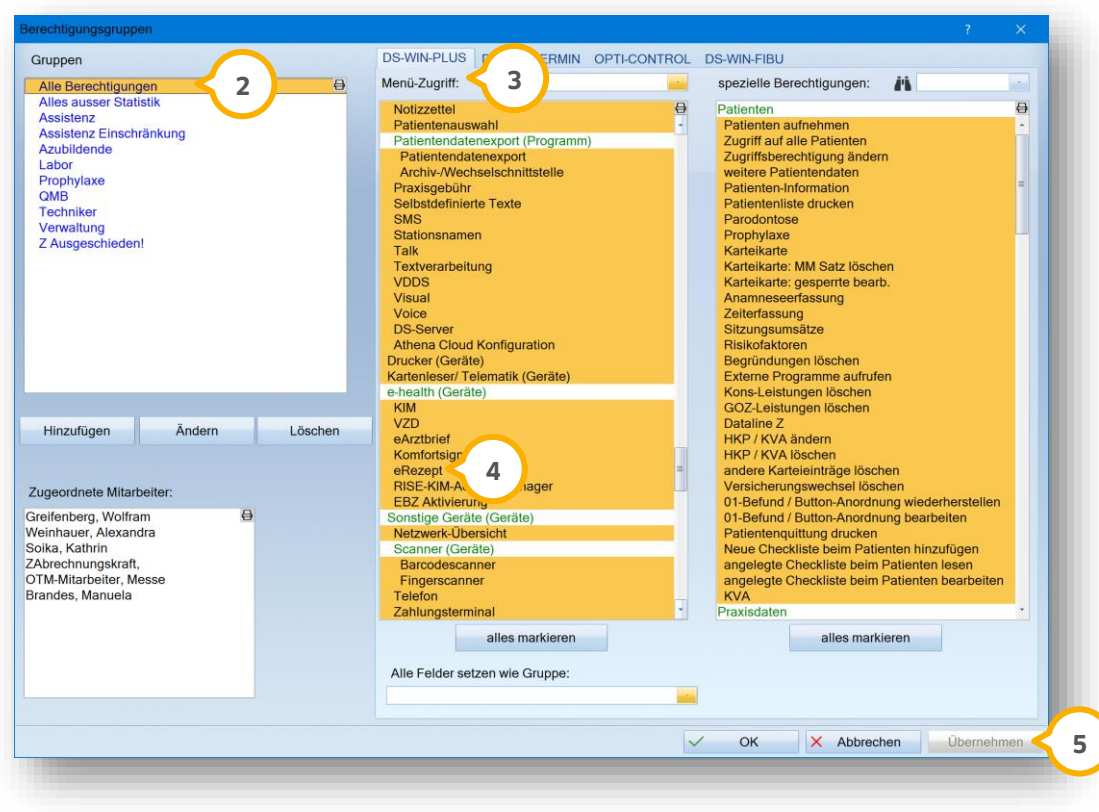

Markieren Sie bei "Gruppen" (2) die Gruppe, für die die Berechtigung eingerichtet werden soll.

Suchen Sie unter Menü-Zugriff (3) die Berechtigung "eRezept".

Markieren Sie "eRezept" (4) in der Liste.

Klicken Sie auf >>Übernehmen<< (5).

Zur vollständigen Übernahme der Berechtigung melden Sie sich über die F11-Taste neu an.

Führen Sie die eRezept-Aktivierung wie in den folgenden Abschnitten beschrieben durch.

#### **17.5. Zahnärztliches eRezept erstellen**

Um ein zahnärztliches eRezept für einen Patienten vorzubereiten, folgen Sie dem Pfad "Formulare/Zahnärztliche Formulare/Rezept". Wählen Sie den gewünschten Patienten.

Alternativ öffnen Sie den gewünschten Patienten über die Patientenauswahl und wechseln Sie in den Reiter "Formular". Es öffnet sich ein neuer Dialog. Klicken Sie auf >>Rezept<<.

Es öffnet sich folgendes Fenster mit einem Hinweis zur Arzneimitteleingabe:

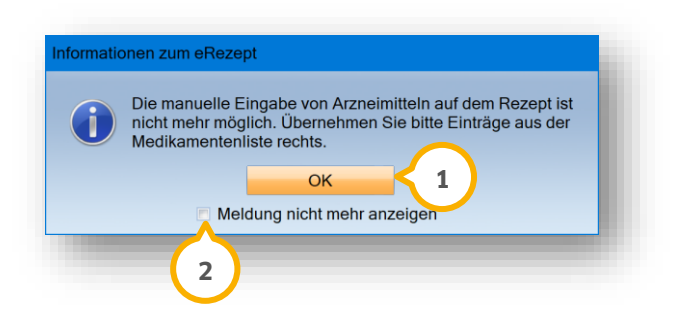

Um die Informationen zum eRezept zukünftig nicht mehr zu erhalten, setzen Sie ein Häkchen bei "Meldung nicht mehr anzeigen" (2).

Schließen Sie den Dialog, indem Sie auf >>OK<< (1) klicken.

Das Formular zur eRezept-Vorbereitung wird geöffnet:

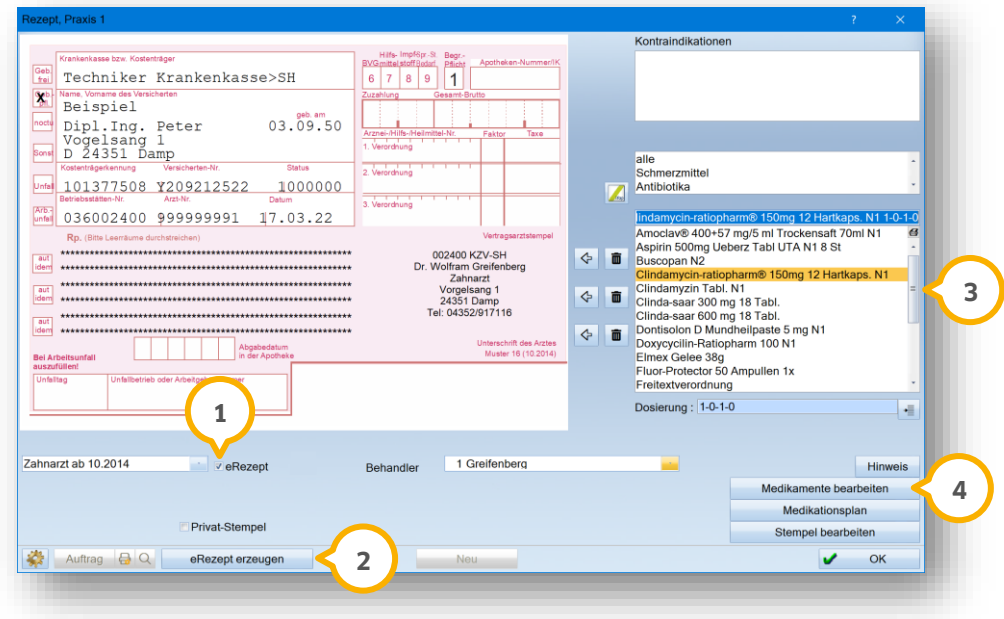

Das Häkchen bei "eRezept" (1) ist automatisch gesetzt.

Wenn das Häkchen (1) nicht gesetzt ist und die Schaltfläche >>eRezept erzeugen<< (2) inaktiv ist, erhalten Sie über den Tooltip eine Erklärung. Die Funktion ist beispielsweise dann inaktiv, wenn der Versichertennachweis fehlt, die Versicherungsnummer fehlt oder der Rezepttyp abweicht.

Ein eRezept erfordert strukturierte Daten. Daher ist eine Verordnung ausschließlich aus der Liste (3) oder aus einer Verordnungssoftware heraus möglich.

Um Einträge von Medikamenten vorzubereiten oder neue Einträge aufzunehmen, klicken Sie auf >>Medikamente bearbeiten<< (4).

**Ein Tipp für Sie:** Wir empfehlen Ihnen, die vorhandenen Einträge in der Medikamentenliste auf Vollständigkeit zu prüfen und ggf. fehlende Einträge zu ergänzen. Sollten bei der Übernahme eines neuen Medikaments Eingaben

**DAMPSOFT [Version:](#page-0-0)** 4.1

unvollständig sein, erhalten Sie in einer Meldung Hinweise auf die fehlenden Inhalte. Zusätzlich werden diese Stellen im Dialog rot umrandet dargestellt.

Es öffnet sich ein neuer Dialog zum Anpassen der Medikamente.

### 17.5.1. Medikamente bearbeiten

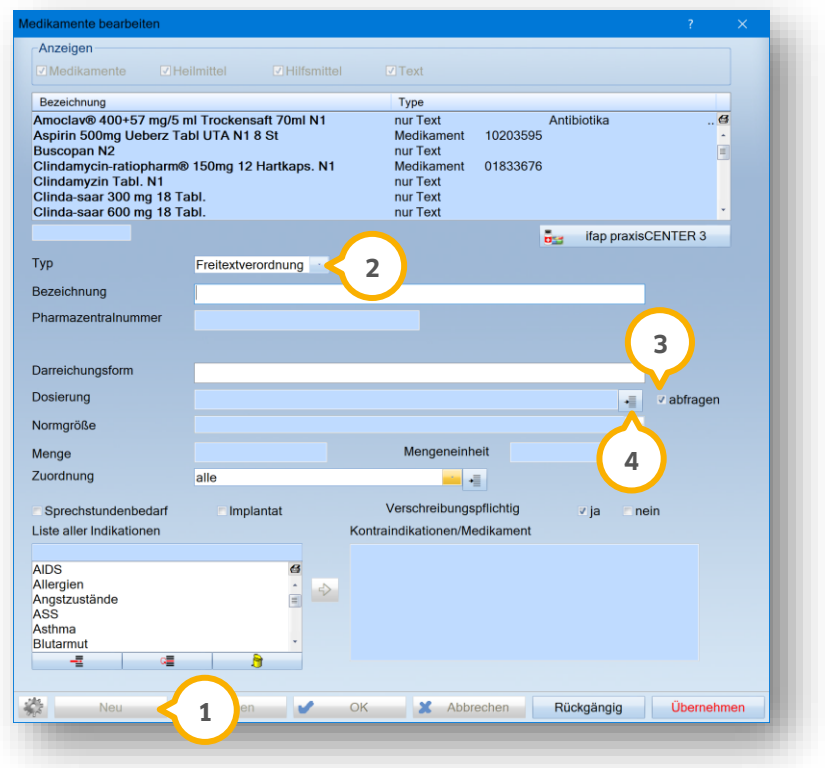

Erfassen Sie einen neuen Eintrag, indem Sie auf >>Neu<< (1) klicken.

Wählen Sie einen Typ aus der Auswahlliste (2).

**Ein Tipp für Sie:** Wenn Sie als Typ "Freitextverordnung" wählen, füllen Sie mindestens die Bezeichnung aus. Die Darreichungsform und die Normgröße sind nur bei Einträgen mit der Kennzeichnung "Medikament (PZN)" notwendig.

#### **Hinweis!**

**Wählen Sie "Medikament (PZN)" ausschließlich dann, wenn Sie ein Medikament mit einer Pharmazentralnummer erfassen möchten. Wenn keine PZN vorliegt, wählen Sie bitte "Freitextverordnung". Überprüfen Sie bereits vorhandene Einträge auf den korrekten Typ und ändern diesen gegebenenfalls.**

Um bei der Rezepterstellung erneut nach der Dosierung gefragt zu werden, um diese ggf. individuell anzupassen, setzen Sie die Auswahl bei "abfragen" (3).

Legen Sie die Dosierung fest, indem Sie auf (4) klicken.

**DAMPSOFT [Version:](#page-0-0)** 4.1

**Seite 217/262**

Es öffnet sich folgender Dialog:

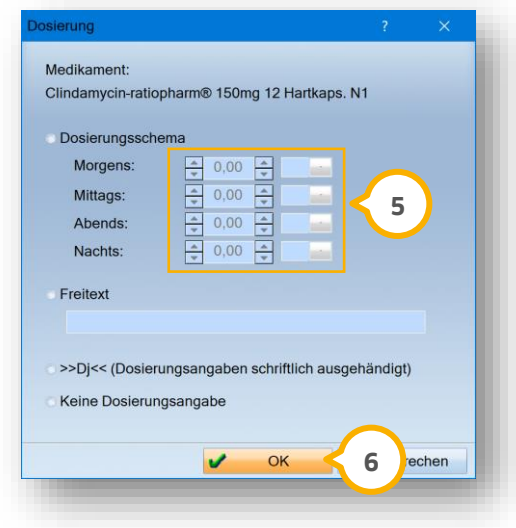

Geben Sie die Dosierung mittels der Pfeiltasten (5) an.

Erfassen Sie ggf. eine Standarddosierung. Die Dosierung kann nachträglich bei der tatsächlichen Erstellung angepasst werden.

Speichern Sie Ihre Angaben, indem Sie den Dialog über >>OK<< **6**) verlassen.

### 17.5.2. eRezept erzeugen

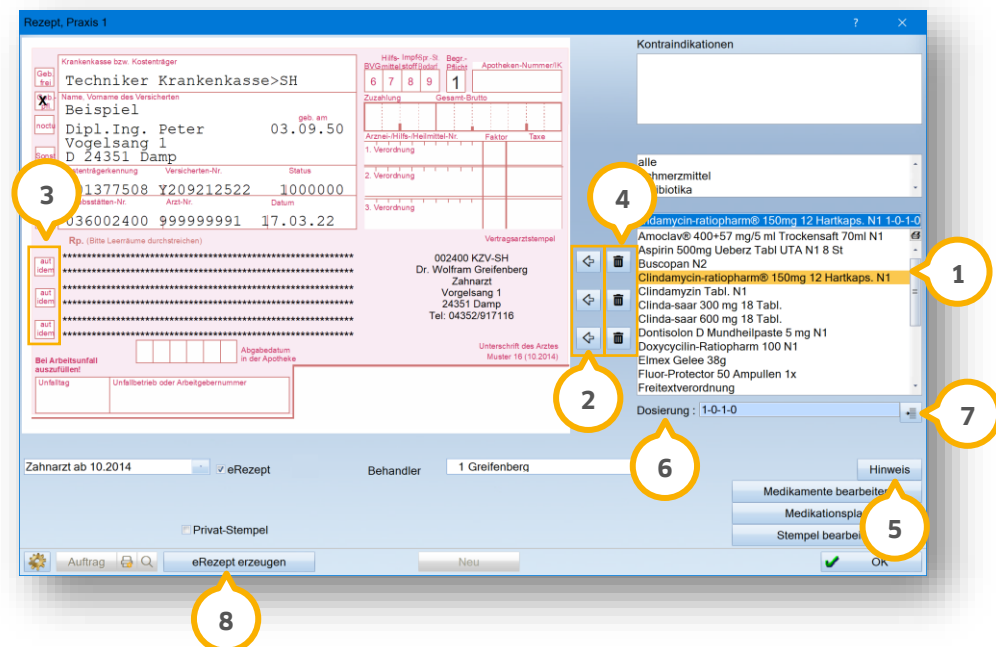

Klicken Sie auf den gewünschten Eintrag in der Auswahlliste (1).

Übernehmen Sie Ihre Einträge aus der Liste mittels der Pfeiltasten (2). Die Pfeile entsprechen den Zeilen im Rezeptbereich 3.

Um einen Eintrag wieder zu entfernen, klicken Sie auf das einer Zeile zugehörige Papierkorb-Symbol . **4**

Erfassen Sie ggf. einen Abgabehinweis an die Apotheke über die Schaltfläche >>Hinweis<< (5).

**Prüfen Sie die Dosierung © und passen diese ggf. über die Schaltfläche <mark>ひ</mark> an.** 

Es öffnet sich folgender Dialog:

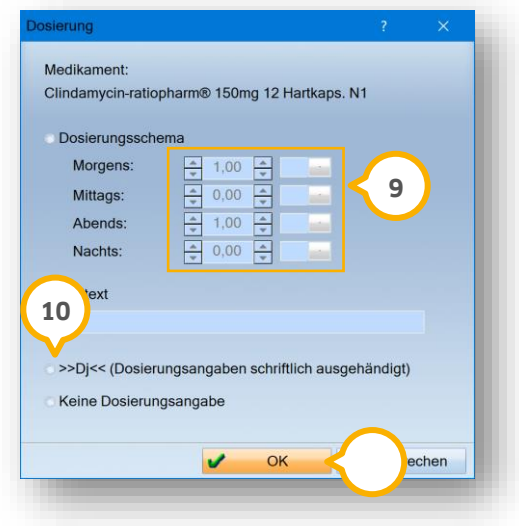

Geben Sie die Dosierung mittels der Pfeiltasten (9) an.

Wenn Sie dem Patienten die Dosierungsangaben schriftlich aushändigen, setzen Sie ein Häkchen bei ">>Dj<< (Dosierungsangaben schriftlich ausgehändigt)" **(10**.

Auf dem Rezeptformular wird ">>Dj<<" dokumentiert und für "Dosierungsangaben ausgehändigt: ja".

Schließen Sie den Dialog mit >>OK<<  $\overline{\mathbf{u}}$ .

**Ein Tipp für Sie:** Sollten bestimmte Eingabefelder mit Pflichtangaben nicht gefüllt sein, werden Sie mit einer Meldung darauf hingewiesen und der Dialog "Medikamente bearbeiten" öffnet sich zum Ergänzen der fehlenden Daten. Eingabefelder, für die eine Auffälligkeit besteht, werden mit einer roten Umrandung dargestellt.

Erzeugen Sie das eRezept über die Schaltfläche >>eRezept erzeugen<< (8) im Hauptdialog.

**Ein Tipp für Sie:** Der herkömmliche Ausdruck des Rezepts ist bei Erstellung des eRezepts nicht vorgesehen. Nehmen Sie den Patientenausdruck in der e-health-Verwaltung vor.

### 17.5.3. Mehrfachverordnung erstellen

Zusätzlich zu den herkömmlichen eRezepten können Sie auch Mehrfachverordnungen erstellen.

Um eine Mehrfachverordnung vorzubereiten, folgen Sie dem Pfad "Formulare/Zahnärztliche Formulare/Rezept".

Wählen Sie den gewünschten Patienten.

Alternativ öffnen Sie den gewünschten Patienten über die Patientenauswahl und wechseln Sie in den Reiter "Formular".

Es öffnet sich ein neuer Dialog.

Klicken Sie auf >>Rezept<.

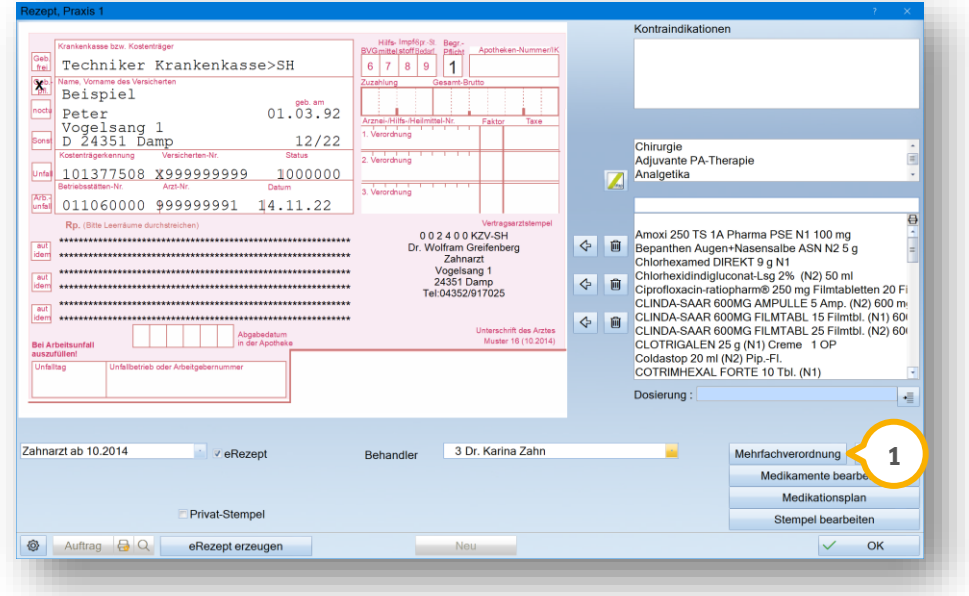

Klicken Sie auf >>Mehrfachverordnung<< (1).

Es öffnet sich folgender Dialog:

**Seite 220/262**

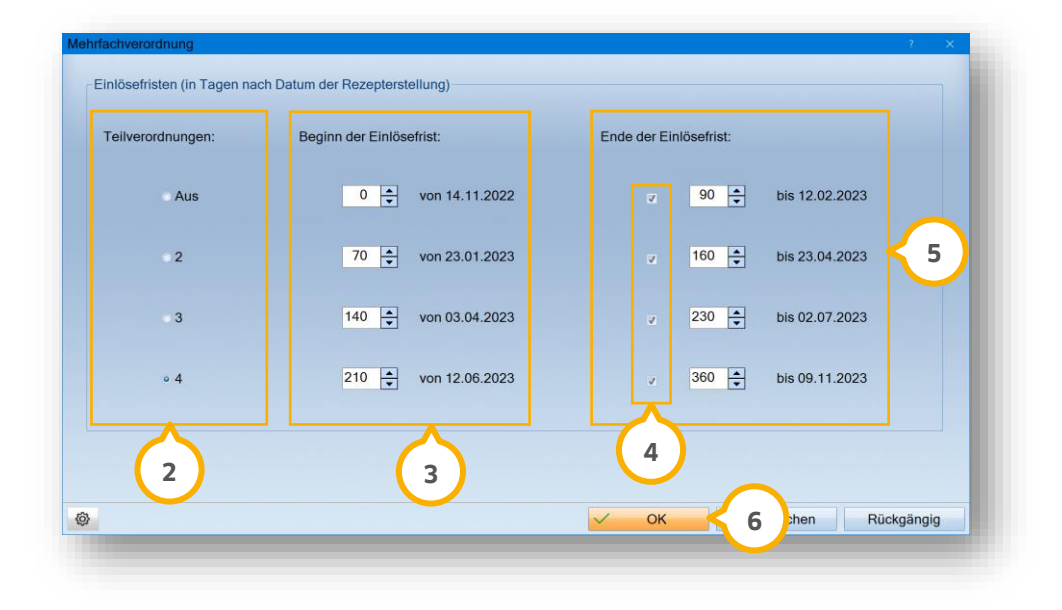

Wählen Sie im Bereich der Teilverordnungen (2) die gewünschte Anzahl aus.

Geben Sie bei "Beginn der Einlösefrist" (3) die Anzahl der Tage für den Beginn der Einlösefrist ein. Das Datum wird automatisch errechnet.

Um ein Ende der Einlösefrist zu definieren, setzen Sie ein Häkchen im Bereich �� und geben das gewünschte Ende im Bereich (5) ein.

Bestätigen Sie die Eingaben mit >>OK<< 6.

**Ein Tipp für Sie:** Bei falschen Eingaben unterstützt Sie das DS-Win mit entsprechenden Meldungen.

#### 17.5.4. Darstellung mehrerer Medikamente auf einer Verordnung

Für jedes Medikament auf einer Verordnung wird für das eRezept im Hintergrund ein Datensatz generiert. Jeder Datensatz muss separat signiert und an den eRezept-Fachdienst übergeben werden. Es sind bis zu drei Medikamente auf einer Verordnung möglich.

Nach dem Erzeugen des eRezepts und dem Wechsel in die e-health-Verwaltung werden alle zusammengehörigen Datensätze automatisch markiert.

**Ein Tipp für Sie:** Sie können die markierten Datensätze in einem Vorgang signieren und senden.

**Seite 221/262**

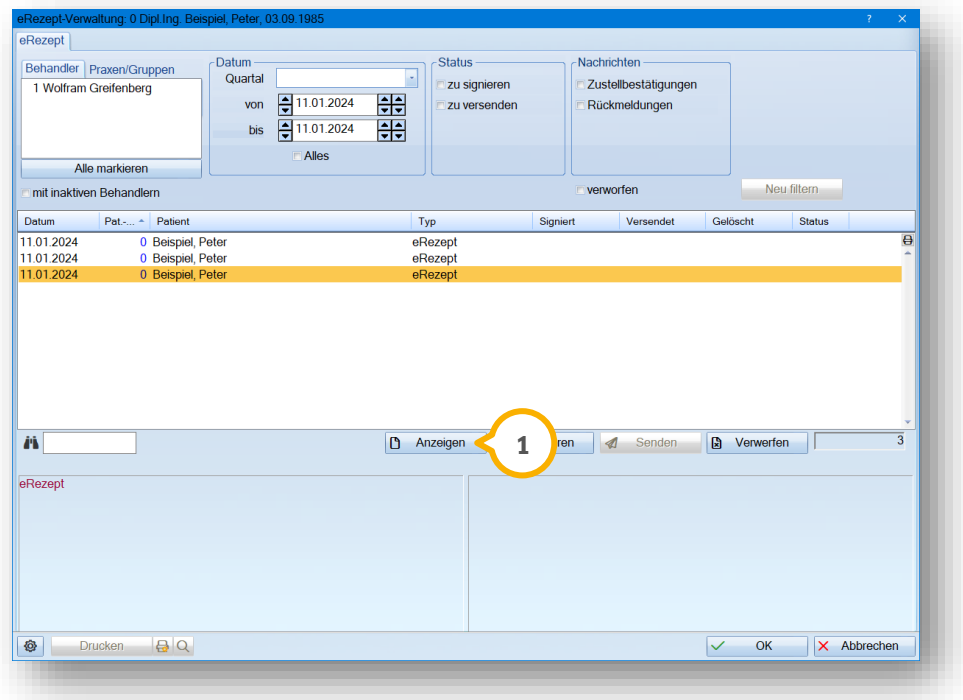

Wenn Sie in der e-health-Verwaltung einen Eintrag von zusammengehörigen Einträgen markieren und auf >>Anzeigen<< (1) klicken, wird im eRezept das gewählte Medikament in schwarzer Schrift dargestellt.

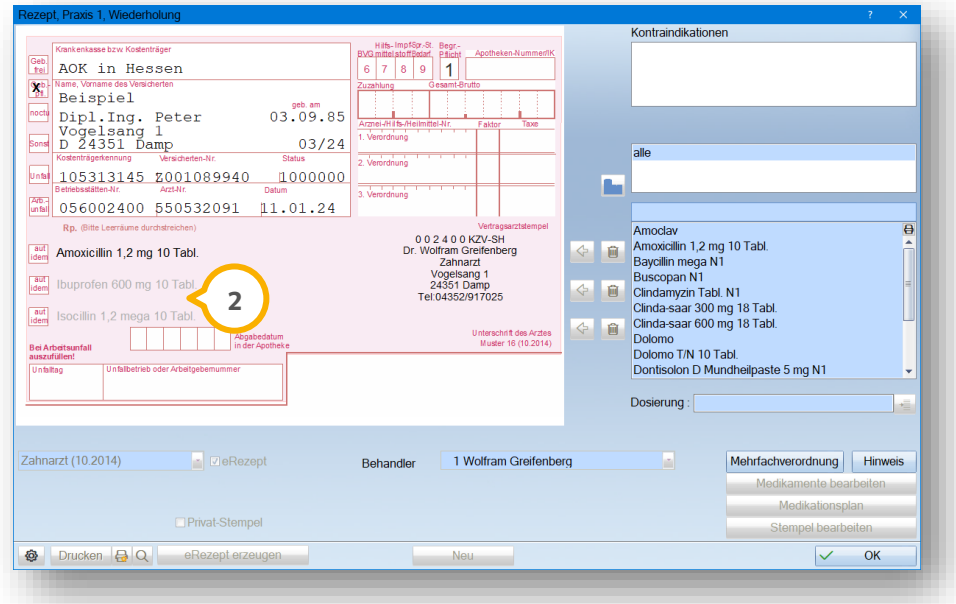

**Ein Tipp für Sie:** Die weiteren Medikamente dieser Verordnung werden in blassgrauer Schrift @ dargestellt.

**DAMPSOFT [Version:](#page-0-0)** 4.1

**Seite 222/262**

#### **17.6. Ärztliches eRezept erstellen**

Um ein ärztliches eRezept für einen Patienten vorzubereiten, folgen Sie dem Pfad "Formulare/Zahnärztliche Formulare/Rezept". Wählen Sie den gewünschten Patienten.

Alternativ öffnen Sie den gewünschten Patienten über die Patientenauswahl und wechseln Sie in den Reiter "Formular". Es öffnet sich ein neuer Dialog. Klicken Sie auf >>Rezept<<.

Es öffnen sich ein Hinweis zum eRezept:

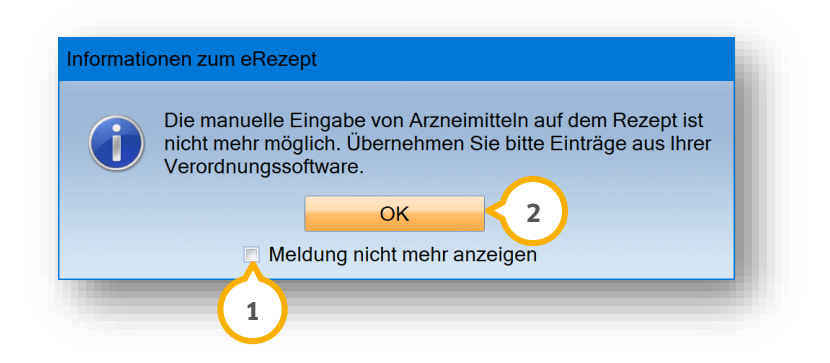

Um die Informationen zum eRezept zukünftig nicht mehr zu erhalten, setzen Sie ein Häkchen bei "Meldung nicht mehr anzeigen"  $\mathbf{\mathbf{\mathcal{Q}}}.$ 

Schließen Sie den Dialog, indem Sie auf >>OK<< (2**)** klicken.

Das Formular zur eRezept-Vorbereitung öffnet sich:

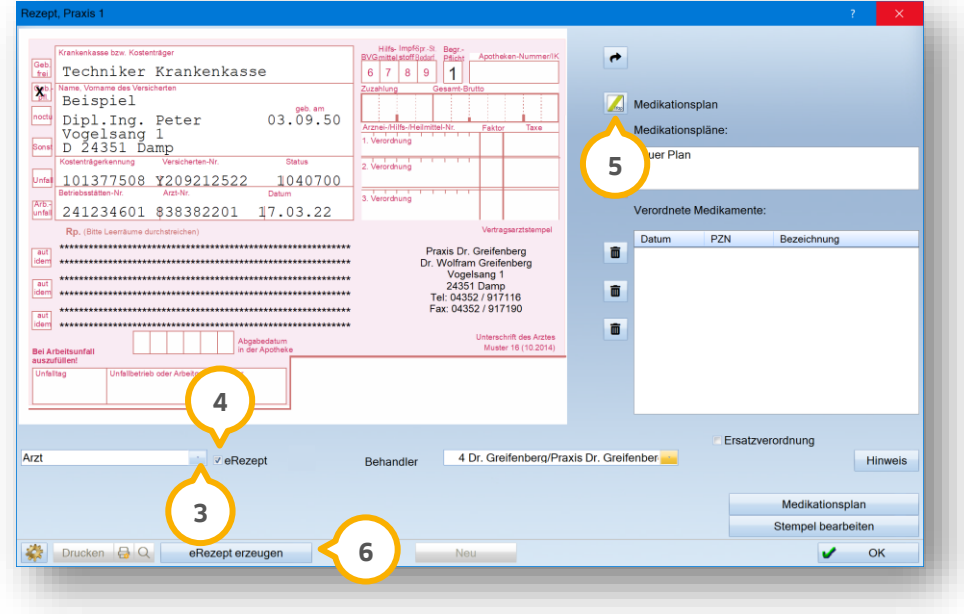

**Wählen Sie in der Auswahlliste 3 die Option "Arzt".** 

Das Häkchen bei "eRezept" (4) ist automatisch gesetzt.

Wählen Sie den Rezepteintrag über die Verordnungssoftware (5) aus.

#### **Hinweis!**

**Um eine fehlerfreie eRezept-Erzeugung zu gewährleisten ist es notwendig, dass Sie die Rezepteinträge aus einer Verordnungssoftware übernehmen.**

Erzeugen Sie das eRezept über die Schaltfläche >>eRezept erzeugen<< **6**.

**Ein Tipp für Sie:** Der herkömmliche Ausdruck des Rezepts ist bei Erstellung des eRezepts nicht mehr vorgesehen. Nehmen Sie den Patientenausdruck in der e-health-Verwaltung vor.

Nach erfolgreicher Erstellung des eRezepts ändert sich die Schaltfläche >>eRezept erzeugen<< **6**) in >>eRezept-Verwaltung<< (2).

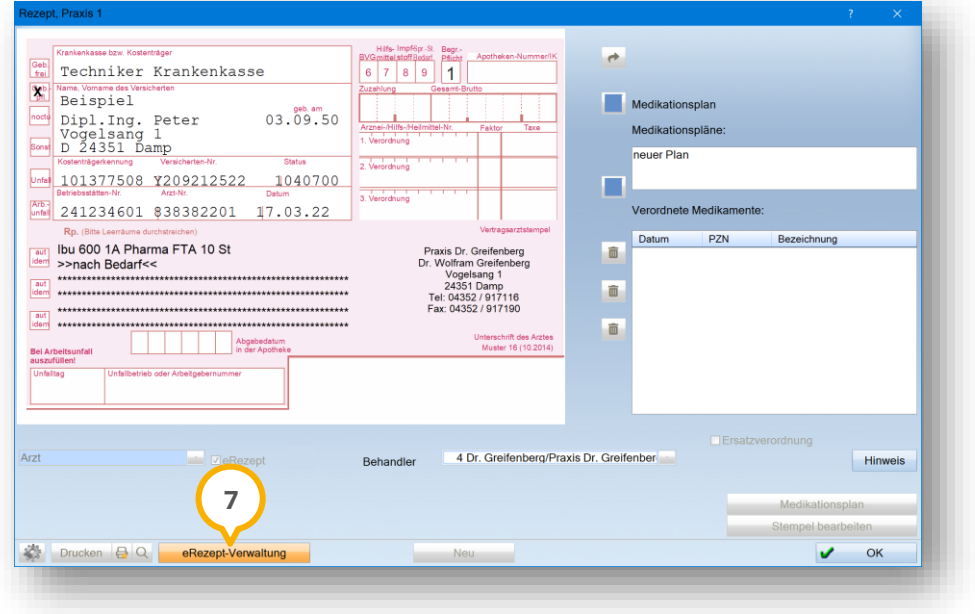

Um direkt in die e-health-Verwaltung zu wechseln, klicken Sie auf >>eRezept-Verwaltung<< (<mark>7</mark>).

### **17.7. eRezept signieren**

Um ein eRezept zu signieren, ist ein eHBA notwendig. Eine Signatur mittels SMC-B ist für das eRezept nicht vorgesehen und damit nicht möglich.

Das Senden von eRezepten ist ausschließlich am Tag der Erstellung möglich. In der e-health-Verwaltung werden eRezepte mit einer roten Uhr markiert, wenn diese nicht mehr signiert oder versendet werden können. Je nach Fall erhalten Sie weitere Informationen mittels einem passenden Tooltip. Wenn Sie mehrere eRezepte auswählen, um sie zu signieren, werden eRezepte mit einer roten Uhr nicht berücksichtigt.

Wenn Sie über das eRezept eines Patienten in die e-health-Verwaltung wechseln, öffnet sich in der e-health-Verwaltung der Reiter "Rezept".

**DAMPSOFT [Version:](#page-0-0)** 4.1

Alternativ öffnen Sie die e-health-Verwaltung über den Pfad "Kommunikation/e-health/e-health-Verwaltung". Wechseln Sie in den Reiter "Rezept".

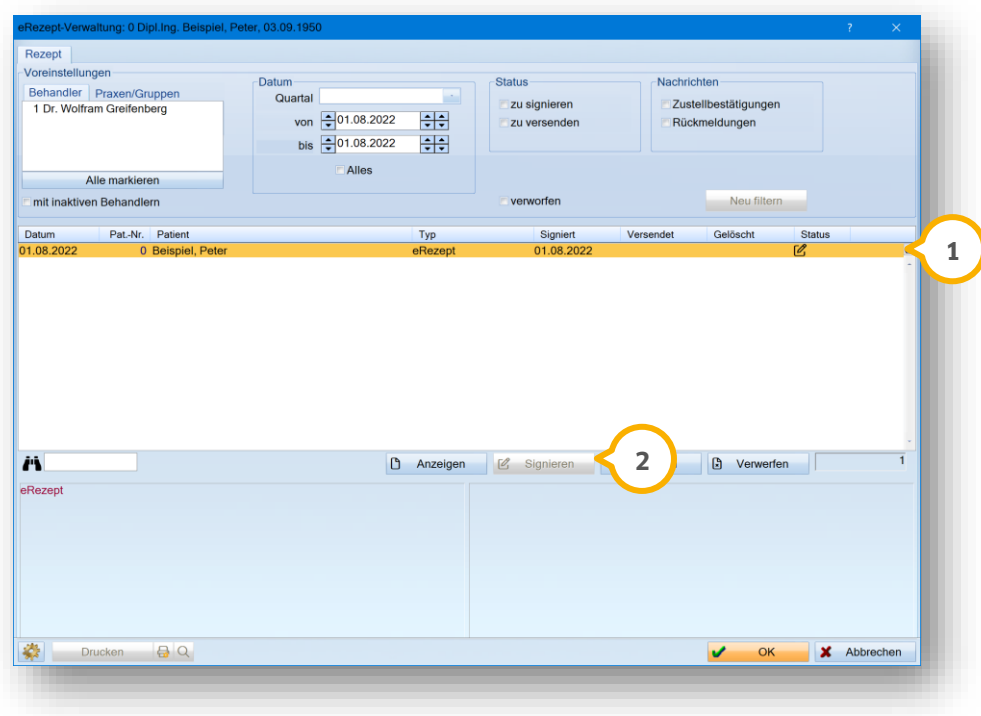

Wählen Sie das zu signierende eRezept aus, indem Sie den gewünschten Eintrag per Mausklick markieren, z. B. <mark>(1</mark>).

**Ein Tipp für Sie:** Wenn Sie mehrere Rezepte erstellt haben, können Sie diese mit einer mehrfachen Signatur signieren. Klicken Sie auf die Strg-Taste Ihrer Tastatur und markieren sie die gewünschten eRezepte. Gemeinsam markierte eRezepte desselben Versicherten werden im Druckdialog auf einem eRezept zusammengefasst.

Klicken Sie auf >>Signieren<< (2).

Es öffnet sich folgender Dialog:

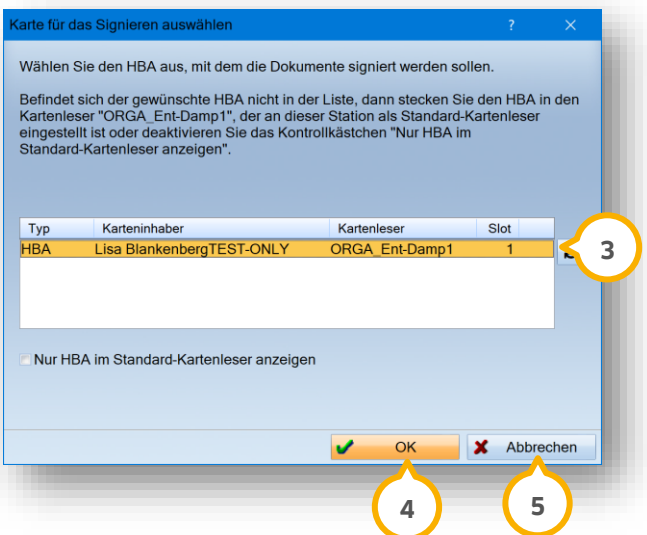

Halten Sie die Signatur-PIN Ihres eHBAs bereit. Geben Sie die Signatur-PIN ein.

Wählen Sie den eHBA (HBA) aus der Liste (3).

Bestätigen Sie die Auswahl mit >>OK<< (4).

Wenn Sie auf >>Abbrechen<< (<mark>5)</mark> klicken, wird der Vorgang abgebrochen.

#### **Hinweis!**

**Während des Signiervorgangs werden im Hintergrund weitere Informationen vom eRezept-Fachdienst der gematik abgerufen. Je nach Informationsmenge dauert der Aufruf des Auswahldialogs für den eHBA einen Moment.**

Wenn Sie ohne Mitarbeiterverwaltung arbeiten, wird direkt die Signatur-PIN abgefragt.

Wenn Sie mit der Mitarbeiterverwaltung arbeiten, öffnet sich bei der Bestätigung mit >>OK<< ��) die Mitarbeiterabfrage:

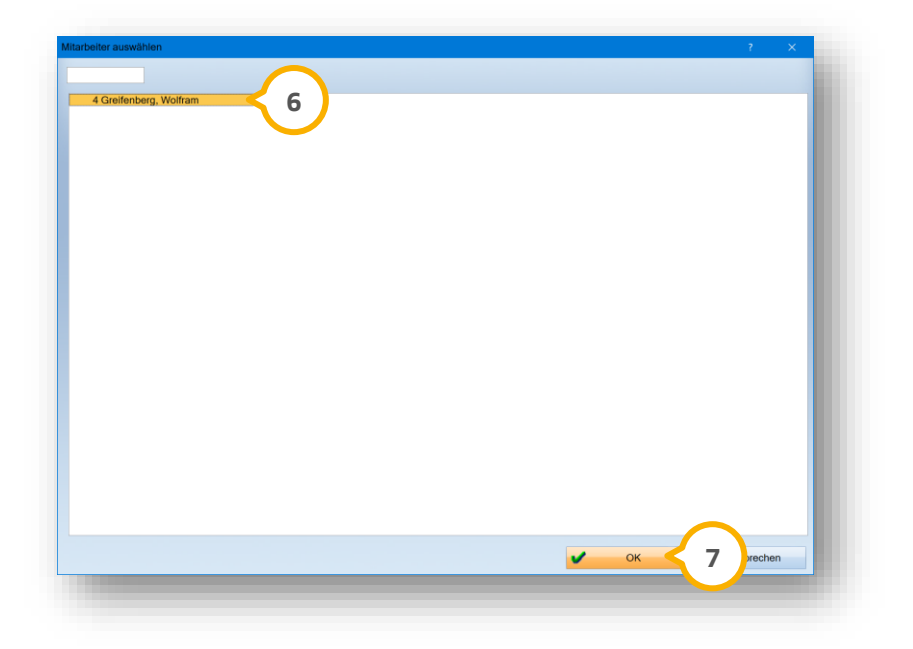

Wählen Sie einen entsprechenden Mitarbeiter aus der Auswahl, z. B. 6

Bestätigen Sie die Auswahl mit >>OK<< (7).

Folgen Sie den Anweisungen am Kartenterminal.

Nach erfolgreicher Signatur erhalten Sie eine Meldung und der Status passt sich in der e-health-Verwaltung automatisch an.

**Ein Tipp für Sie:** Die Nutzung der Komfortsignatur ist ebenfalls unter bestimmten Voraussetzungen möglich. Diese erläutern wir Ihnen im e-health-Handbuch im Abschnitt [3.5](#page-17-0) "Komfortsignatur anlegen".

### 17.7.1. Beschleunigtes Einstellverfahren für Signatur und Versand

Für die Signatur sowie den Versand besteht die Möglichkeit für ein beschleunigtes Einstellverfahren. Die Signatur erfolgt mit der Einstellung automatisch und das Senden wird direkt im Anschluss ausgeführt. Der eH-BA muss weiterhin in das Kartenterminal gesteckt werden.

**Ein Tipp für Sie:** Beachten Sie, dass das beschleunigte Einstellverfahren nur an Stationen mit TI-Anbindung möglich ist. Die Einstellung ist mitarbeiterbezogen, wenn Sie mit einer aktiven Mitarbeiterverwaltung arbeiten und ist dann pro Mitarbeiter einzustellen. Wenn die Mitarbeiterverwaltung nicht aktiv ist, ist die Einstellung stationsbezogen.

Rufen Sie das Rezept direkt über den Patienten oder über den Pfad "Formulare/Zahnärztl. Formulare/Rezept" auf.

Klicken Sie unten links auf die Voreinstellungen.

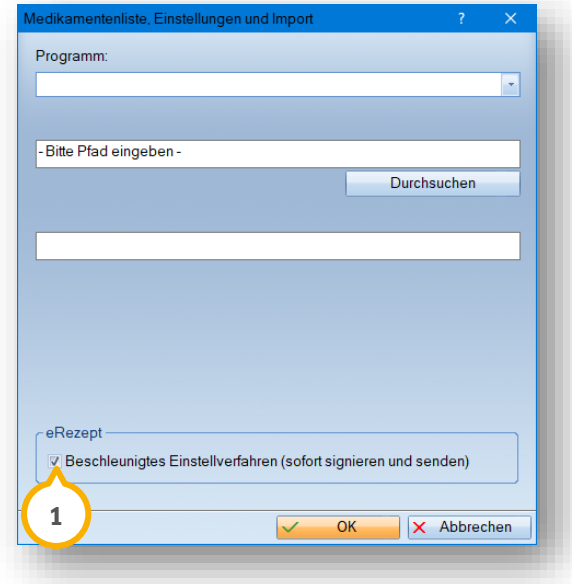

Setzen Sie das Häkchen bei "Beschleunigtes Einstellverfahren (sofort signieren und senden)" (<mark>1</mark>).

### **17.8. eRezept verwerfen**

Wenn Sie das eRezept noch nicht gesendet haben, können Sie das eRezept verwerfen.

**Ein Tipp für Sie:** Nach dem Senden ist ein Verwerfen nicht mehr möglich. Das eRezept wurde bereits an den eRezept-Fachdienst übermittelt und liegt bereit zum Einlösen durch den Versicherten. Ein Verwerfen oder eine Korrektur ist nur durch Löschen des eRezeptes möglich. Sofern das eRezept in einer Apotheke reserviert oder das Medikament bereits durch die Apotheke an den Versicherten abgegeben wurde, ist auch das Löschen nicht mehr möglich.

**Seite 227/262**

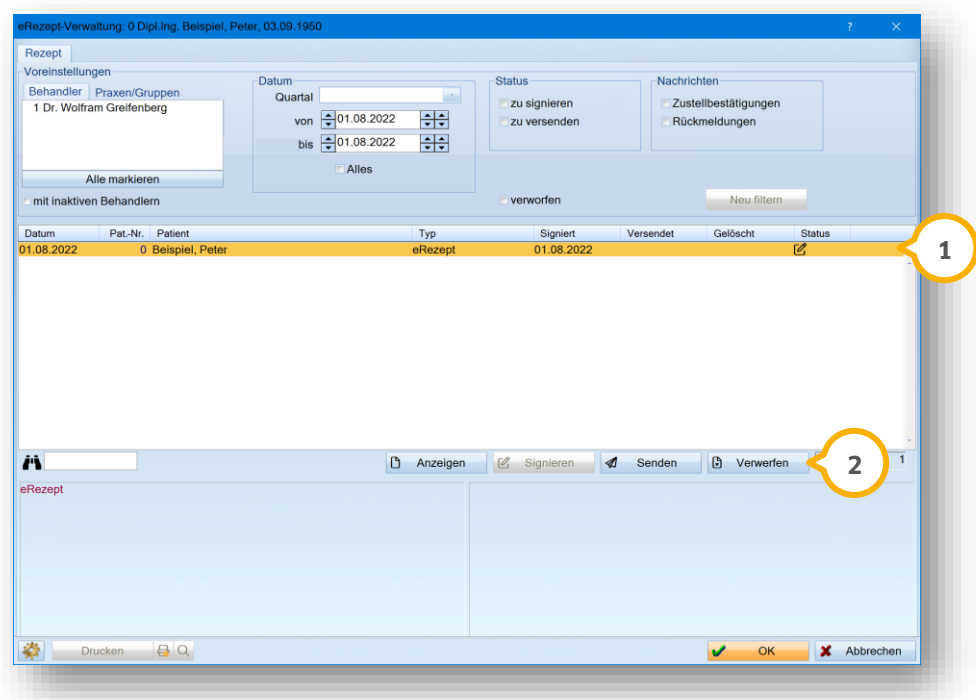

Wählen Sie das gewünschte eRezept aus, indem Sie das gewünschte eRezept per Mausklick markieren **(1)**.

Klicken Sie auf >>Verwerfen<< (2).

Der Status passt sich in der e-health-Verwaltung automatisch an.

### **17.9. eRezept senden**

Das Senden von eRezepten ist ausschließlich am Tag der Erstellung möglich. In der e-health-Verwaltung werden eRezepte mit einer roten Uhr markiert, wenn diese nicht mehr signiert oder versendet werden können. Je nach Fall erhalten Sie einen passenden Tooltip. Wenn Sie mehrere eRezepte selektieren, um sie zu signieren, werden eRezepte mit einer roten Uhr nicht berücksichtigt.

Um ein eRezept an den Fachdienst zu senden, öffnen Sie die e-health-Verwaltung. Folgen Sie dem Pfad "Kommunikation/e-health/e-health-Verwaltung".

Voraussetzung für das Versenden eines eRezepts ist eine vorherige Signierung mittels eHBA.

**Seite 228/262**

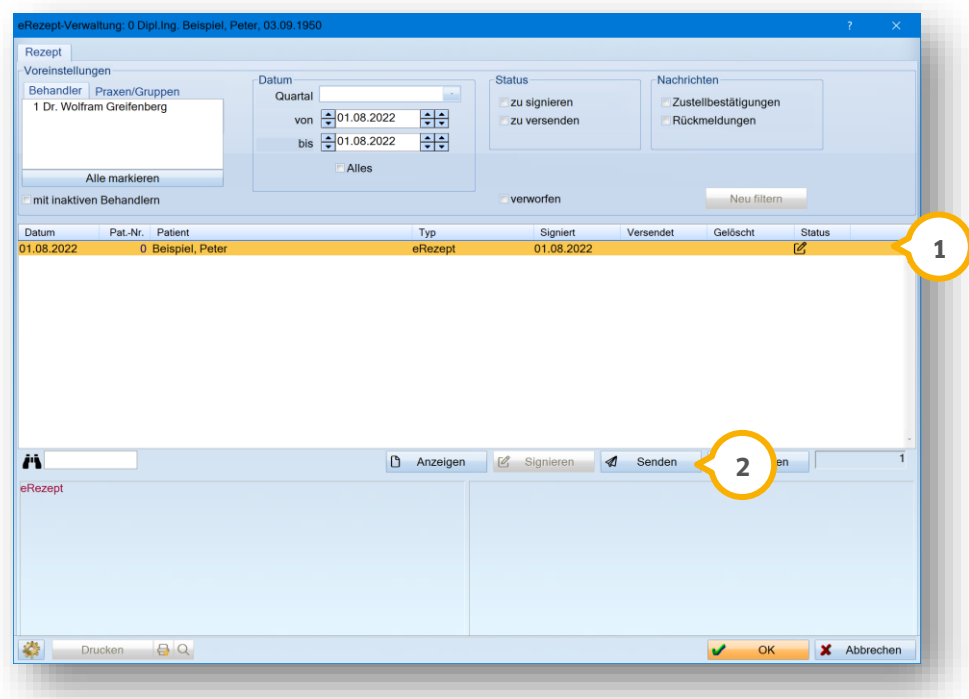

Wählen Sie das gewünschte eRezept aus, indem Sie es per Mausklick markieren **①**.

Klicken Sie auf >>Senden<< (2).

Wenn das eRezept erfolgreich übermittelt wurde, erhalten Sie eine Meldung.

**Ein Tipp für Sie:** Sofern der Versicherte die eRezept-App der gematik besitzt, ist das eRezept in der App sichtbar und kann in einer eRezept-fähigen Apotheke eingelöst werden.

Der Status passt sich in der e-health-Verwaltung automatisch an.

### **17.10. eRezept-Patientendruck erstellen**

Auf Wunsch des Versicherten ist die Einlösung eines eRezepts in einer Apotheke auch ohne Nutzung der eRezept-App von der gematik möglich. Sofern Ihr Versicherter das eRezept nicht elektronisch verwalten kann oder möchte, erfolgt die Einlösung in einer Apotheke anhand eines einheitlichen Ausdrucks auf Basis des darauf enthaltenen Barcodes.

Um einen Ausdruck mit Barcode zu erstellen, öffnen Sie die e-health-Verwaltung.

**Seite 229/262**

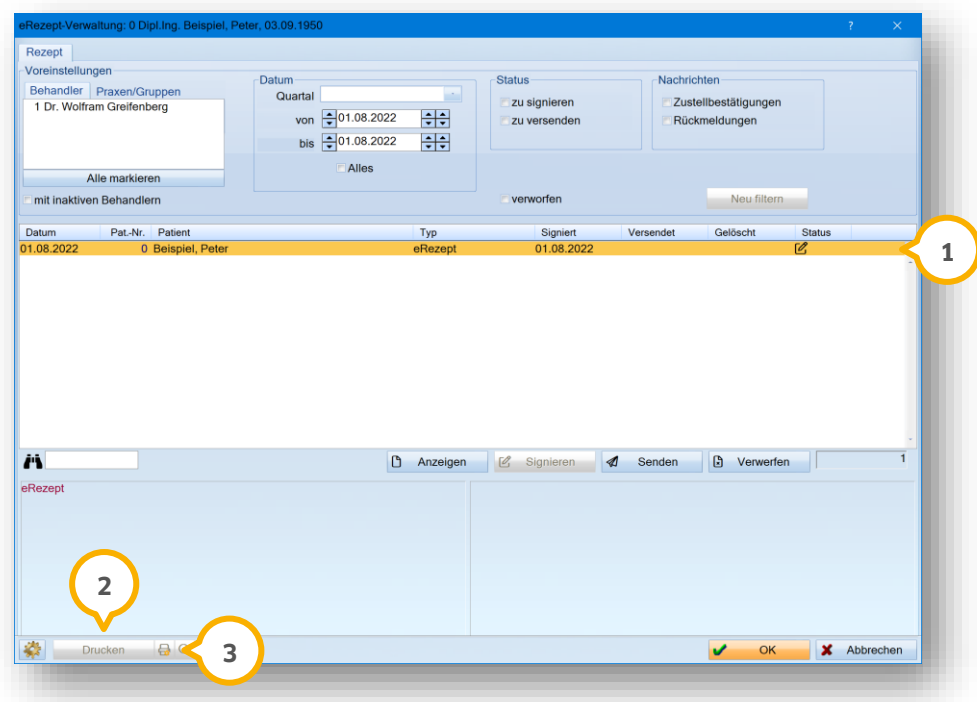

Wählen Sie das gewünschte eRezept aus, indem Sie es per Mausklick markieren **①**.

Klicken Sie auf >>Drucken<< (2).

Um ggf. Druckvoreinstellungen anzupassen, klicken Sie auf das Drucker-Symbol **③**.

**Ein Tipp für Sie**: Legen Sie einmalig das Format (DIN A4 oder DIN A5) fest. Zusätzlich empfehlen wir Ihnen für den Patientendruck einen Drucker mit der Mindestauflösung von 300 dpi zu nutzen. Bevor Sie drucken, können Sie sich wie gewohnt den Ausdruck über die Vorschau anzeigen lassen.

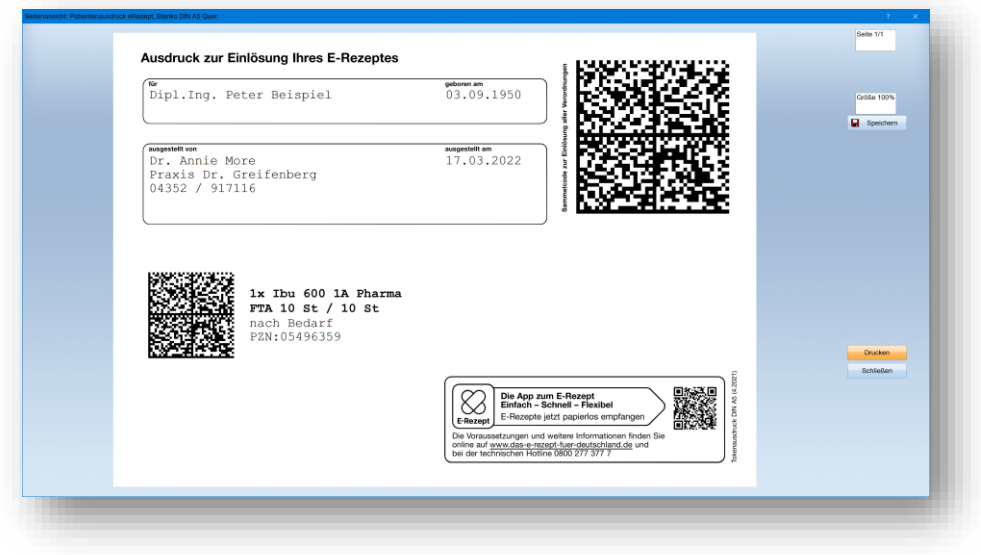

Nach erfolgreichem Druck passt sich der Status in der e-health-Verwaltung automatisch an.

**DAMPSOFT [Version:](#page-0-0)** 4.1

**Stapelsignatur:** Wenn Sie auf einem Rezept mehr als ein Medikament verordnen, wird in der e-health-Verwaltung jedes Medikament einzeln zur Signatur eingetragen. Wenn Sie beispielsweise 3 Medikamente auf einem rosa Rezept erzeugen, werden 3 Einträge in der e-health-Verwaltung erzeugt. Alle 3 Einträge müssen signiert werden. Wenn Sie die Rezepte drucken, werden alle 3 Codes auf einem Formular gedruckt.

**Rezept mit mehreren Medikamenten erstellen:** Markieren Sie alle Einträge mit der linken Maustaste oder gedrückter Strg-Taste.

#### **17.11. eRezept löschen**

Wenn ein eRezept noch nicht in einer Apotheke reserviert wurde, können Sie das eRezept über die e-health-Verwaltung löschen.

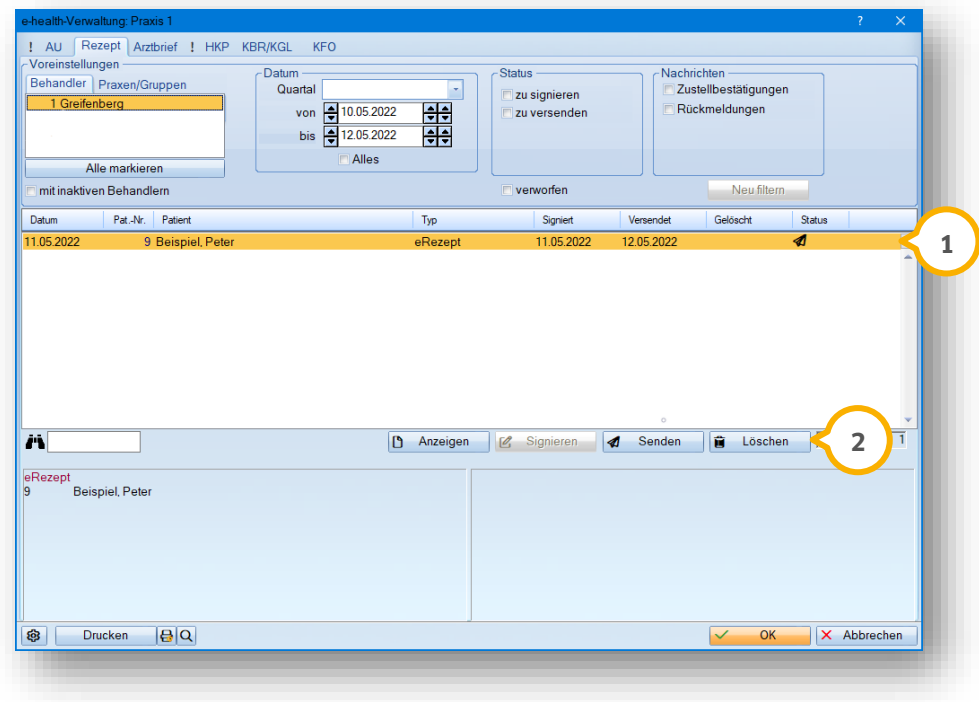

Wählen Sie das gewünschte eRezept aus (1).

Klicken Sie auf >>Löschen<< (2).

Sie erhalten folgende Meldung:

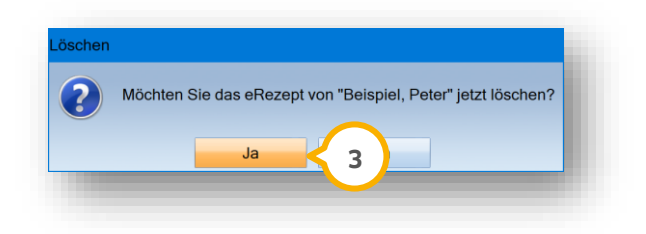

Bestätigen Sie den Vorgang mit >>Ja<< (3).

**Seite 231/262**

Der Status passt sich in der e-health-Verwaltung automatisch an.

### **18.1. Allgemeine Information**

Wenn Sie ärztlich tätig sind und mit dem DS-Win-MED arbeiten, steht Ihnen der eArztbrief zur Verfügung. Der eArztbrief wird aus dem DS-Win über KIM verschlüsselt und digital an den Empfänger versendet. Zusätzlich werden sogenannte Metadaten per XML-Datei übermittelt. Diese enthalten u. a. Angaben zum Absender und zum Patienten und ermöglichen somit in der Empfängerpraxis die korrekte Zuordnung.

Für das Senden und Empfangen von eArztbriefen kann in der Arztpraxis eine Kostenpauschale berechnet werden. Entsprechend den Vorgaben der KBV zum eArztbrief unterstützt das Programm Sie bei der Abrechnung der Gebührenpositionen.

Bei dem Erstellen, Signieren und Verwerfen von eArztbriefen sowie der Abrechnung der Kostenpauschale, werden automatische Einträge in der PatInfo erzeugt.

### **18.2. eArztbrief erstellen**

Um einen eArztbrief zu erstellen, folgen Sie im DS-Win dem Pfad "Formulare/Briefe/Serienbriefe/Briefe/eArztbrief".

Wählen Sie den gewünschten Patienten.

Alternativ rufen Sie über die Patientenauswahl den gewünschten Patienten auf.

Wechseln Sie in den Reiter "Formular" (1).

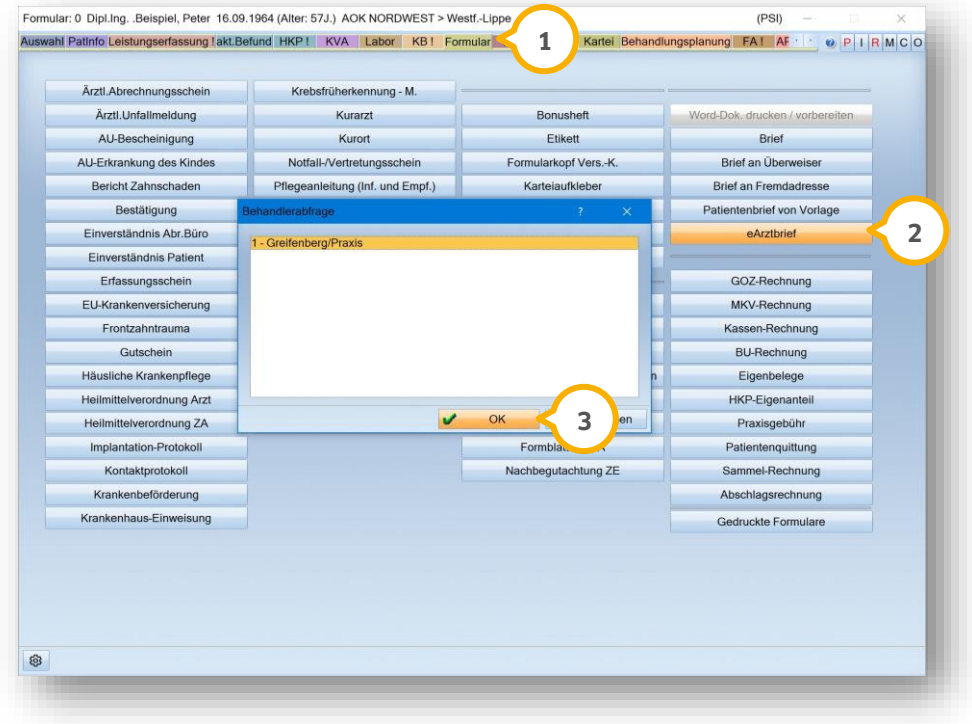

Klicken Sie auf >>eArztbrief<< (2).

Wenn Sie den eArztbrief aufrufen, erhalten Sie eine Behandlerabfrage.

Wählen Sie den gewünschten Behandler aus der Liste und klicken Sie auf >>OK<< (3).

Die Auswahl der Fremdadresse öffnet sich.

#### **Fremdadresse auswählen:**

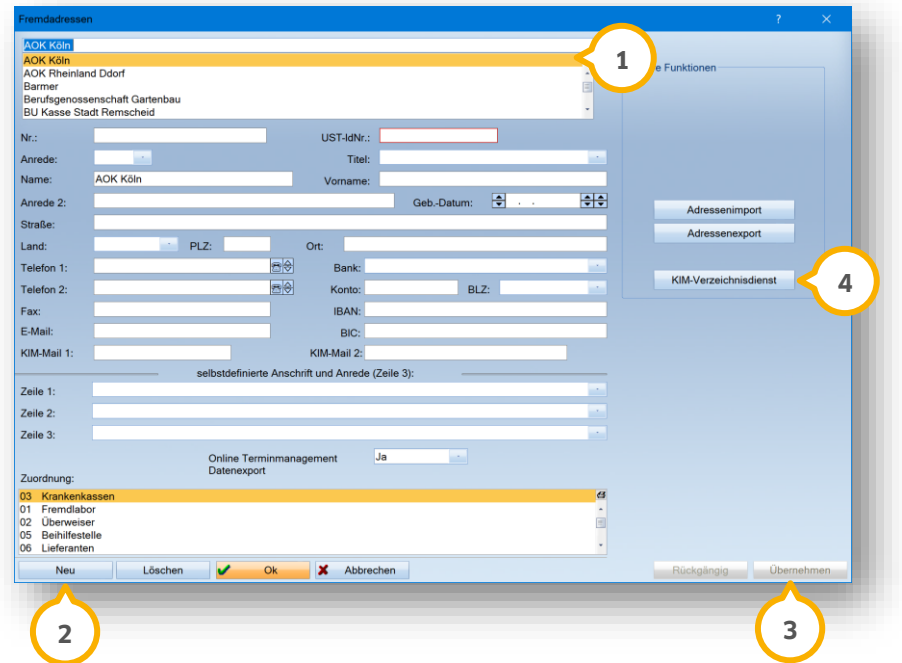

Um Fremdadressen zu übernehmen, stehen Ihnen unterschiedliche Möglichkeiten zur Verfügung:

**Möglichkeit eins:** Wählen Sie den Empfänger aus der Liste der Fremdadressen (1) aus. Tragen Sie eine KIM-Mail-Adresse zum Empfänger ein. Klicken Sie auf >>OK<<.

**Möglichkeit zwei:** Legen Sie eine neue Fremdadresse an, indem Sie auf >>Neu<< (2) klicken. Geben Sie die Daten der Fremdadresse ein. Um Ihre Eingaben zu bestätigen, klicken Sie auf >>Übernehmen<< (<mark>3</mark>).

**Möglichkeit drei:** Entnehmen Sie eine KIM-Adresse aus dem KIM-Verzeichnisdienst. Klicken Sie auf >>KIM-Verzeichnisdienst<< (4).

Der KIM-Verzeichnisdienst öffnet sich.

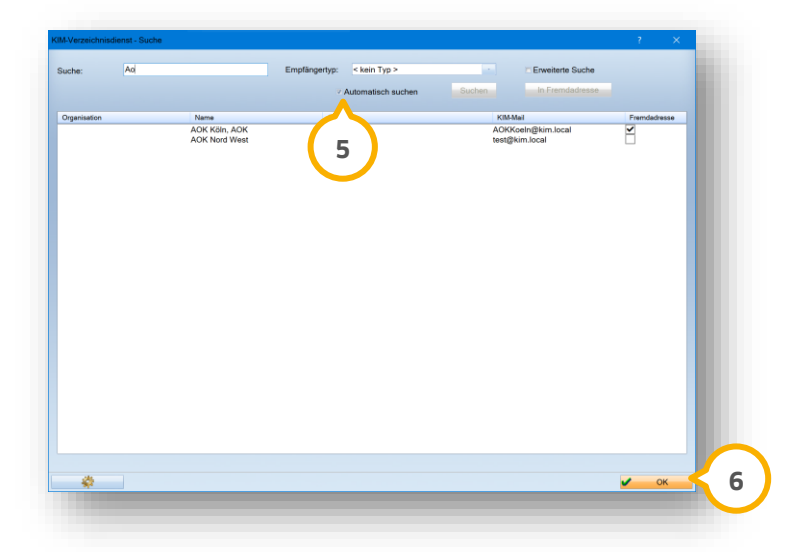

**Ein Tipp für Sie**: Da sich im KIM-Verzeichnisdienst unzählige Adressen befinden, empfehlen wir Ihnen eine Eingrenzung über den Empfängertyp z. B. auf Arztpraxen, Krankenhäuser, Krankenkassen usw. vorzunehmen. Des Weiteren steht Ihnen eine erweiterte Suche zur Verfügung, bei der Sie zusätzliche Suchkriterien angeben können.

Um eine automatische Suche zu starten, sobald ein Suchbegriff eingegeben wird, setzen Sie ein Häkchen bei "automatisch suchen" (5). Nach Auswahl einer Adresse haben Sie zusätzlich die Möglichkeit, diese als Fremdadresse in das Programm zu übernehmen.

Um Ihren eArztbrief zu schreiben, klicken Sie auf >>Ok<< (6).

Die Textverarbeitung öffnet sich.

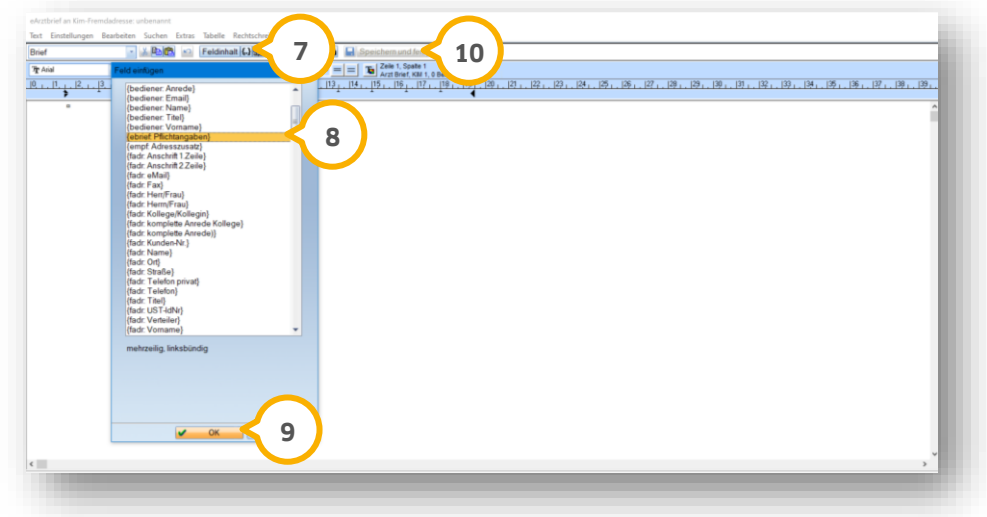

#### **Hinweis!**

**Das Makro "ebrief: Pflichtangaben" ist für die Erstellung von eArztbriefen eine Pflichtangabe, um die geforderten Daten vollständig anzugeben. Stellen Sie sicher, dass Sie das Makro einfügen, um die Funktionalität zu gewährleisten.**

Fügen Sie das ebrief.Makro ein, indem Sie auf das Makro-Symbol klicken. **7**

Es öffnet sich ein neuer Dialog.

Wählen Sie "{ebrief: Pflichtangaben}" (8) per Mausklick aus der Liste aus.

Bestätigen Sie Ihre Auswahl mit >>OK<< (**9**).

Schreiben Sie Ihren Briefinhalt wie gewohnt.

Speichern Sie den Brief, indem Sie auf das Disketten-Symbol �� klicken.

**Ein Tipp für Sie:** Sie können wie gewohnt eine Vorlage als Brief mit dem Makro anlegen.

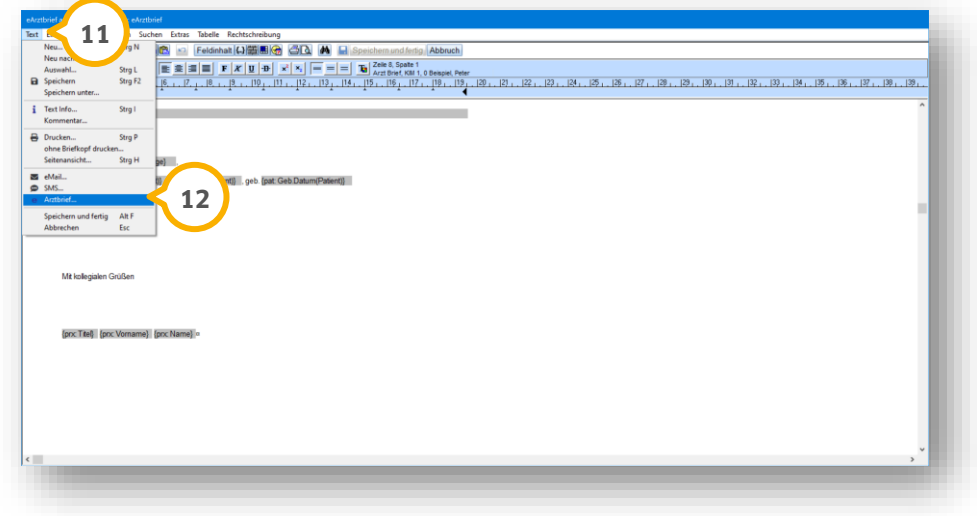

Zur finalen Erstellung klicken Sie auf den Reiter "Text" **(1)**.

Wählen Sie "eArztbrief" (<sup>12</sup>) aus der Auswahlliste.

Die e-health-Verwaltung öffnet sich. Der neue eArztbrief wird angezeigt und steht Ihnen zum Signieren und Senden zur Verfügung.

**Ein Tipp für Sie:** Signatur und Senden können über die e-health-Verwaltung zu einem späteren Zeitpunkt durchgeführt werden.

Entnehmen Sie die Informationen zum Signieren aus dem Abschnitt [18.3.](#page-240-0)

<span id="page-240-0"></span>Entnehmen Sie die Informationen zum Senden aus dem Abschnitt [18.5.](#page-243-0)

### **18.3. eArtzbrief signieren**

Das Signieren von eArztbriefen erfolgt über die e-health-Verwaltung. Um einen eArztbrief zu signieren, ist eine Signatur mittels eHBA notwendig.

Folgen Sie dem Pfad "Kommunikation/e-health/e-health-Verwaltung".

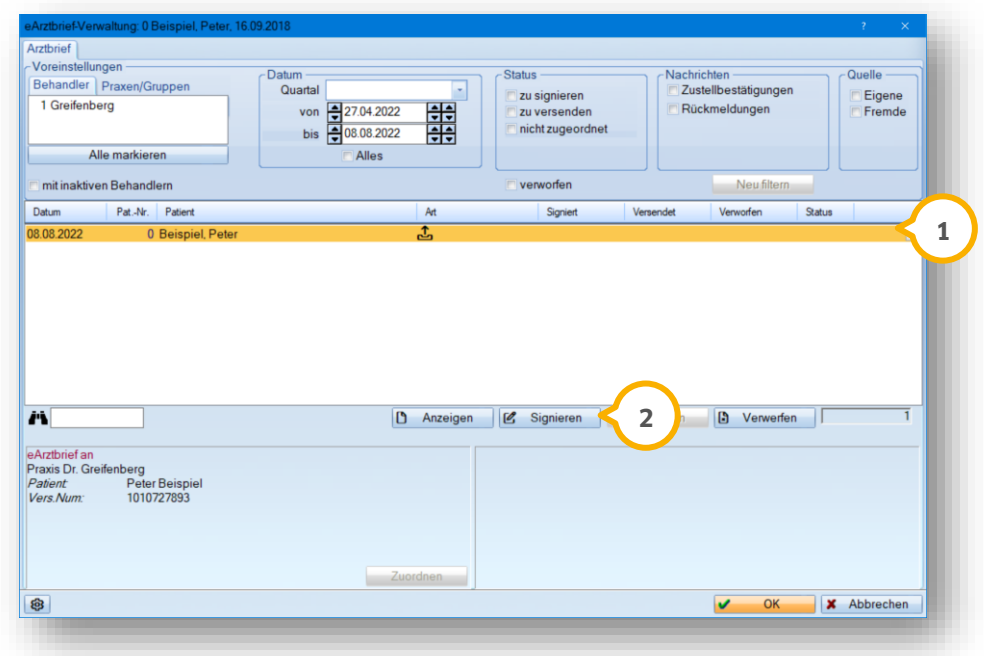

**Ein Tipp für Sie:** Wenden Sie sich bei Detailfragen zum eHBA an Ihre zuständige KBV.

Wählen Sie den zu signierenden eArztbrief aus  $\Omega$ .

**Ein Tipp für Sie:** Um eine Stapelsignatur (Mehrfachsignatur) vorzunehmen, halten Sie auf Ihrer Tastatur die Strg-Taste gedrückt, während Sie die gewünschten Datensätze anklicken. Bei der Stapelsignatur ist es ausreichend, die PIN einmal einzugeben.

Klicken Sie auf >>Signieren<< (2).

Sie erhalten folgende Meldung:

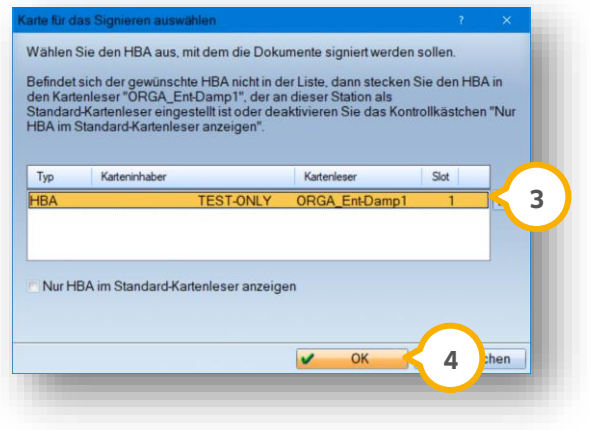

Halten Sie die Signatur-PIN Ihres eHBAs bereit.

Wählen Sie den eHBA (HBA) 3 aus.

**DAMPSOFT [Version:](#page-0-0)** 4.1

Bestätigen Sie die Auswahl mit >>OK<< (4).

Geben Sie die Signatur-PIN bei Abfrage ein.

Nach erfolgreicher Signierung erhalten sie eine Meldung.

Das Status-Symbol passt sich in der e-health-Verwaltung automatisch an.

### **18.4. eArztbrief verwerfen**

Wenn ein eArztbrief noch nicht versendet wurde, haben Sie die Möglichkeit, diesen zu verwerfen. Bei einem bereits signierten eArztbrief, der noch nicht versendet wurde, ist dies ebenfalls möglich.

Folgen Sie dem Pfad "Kommunikation/e-health/e-health-Verwaltung".

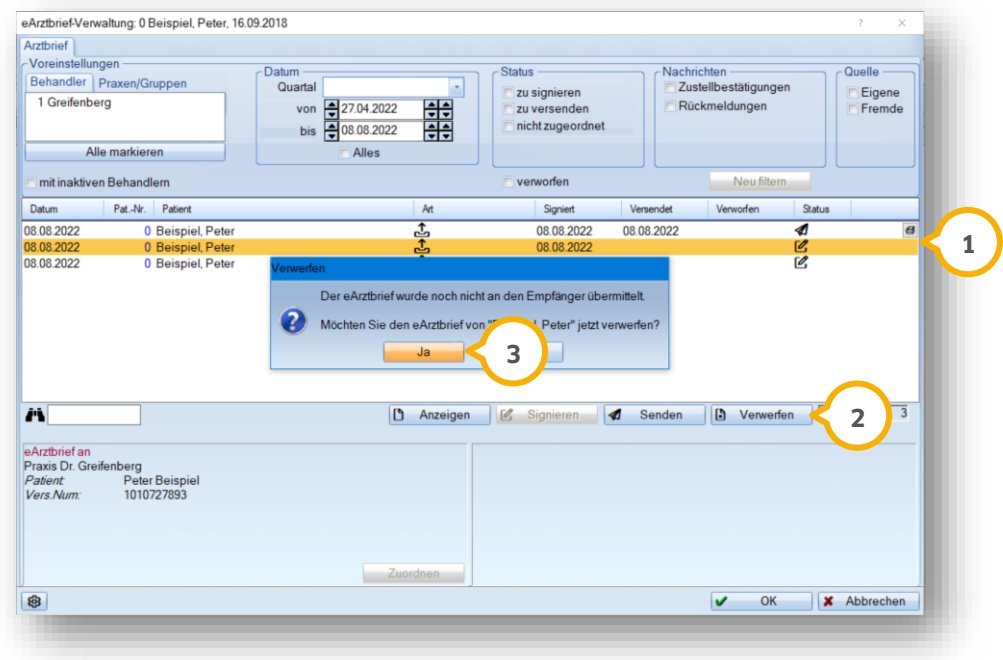

Wählen Sie den gewünschte eArztbrief aus (1).

Klicken Sie auf >>Verwerfen<< (2).

Bestätigen Sie die Abfrage mit >>OK<< (3).

Das Status-Symbol passt sich in der e-health-Verwaltung automatisch an.

### <span id="page-243-0"></span>**18.5. eArztbrief senden**

Voraussetzung für das Versenden von eArztbriefen ist eine vorherige Signierung mittels eHBA.

Folgen Sie dem Pfad "Kommunikation/e-health/e-health-Verwaltung".

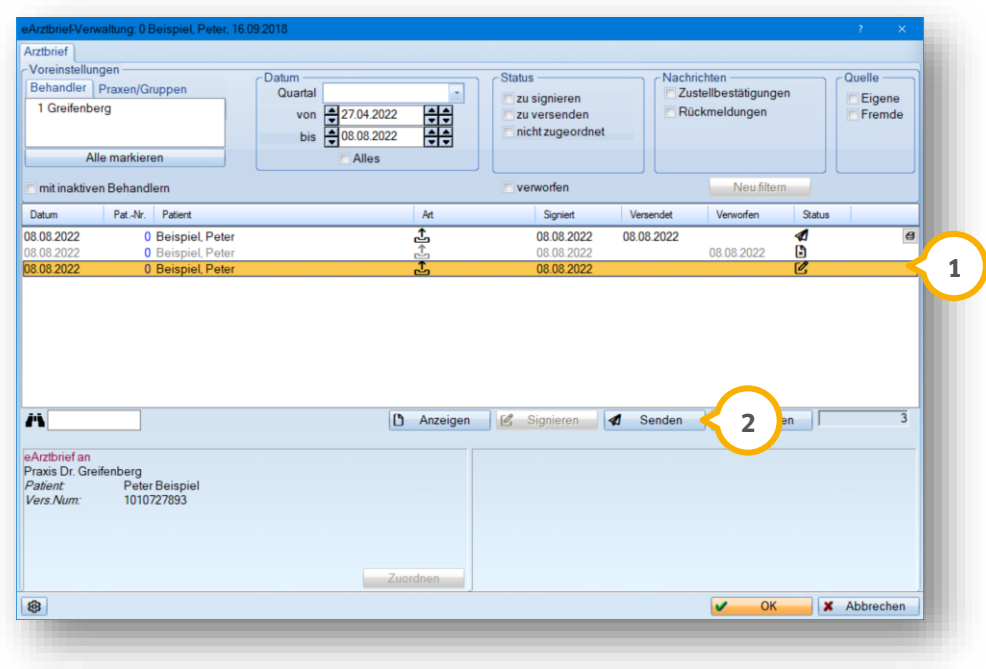

Wählen Sie den gewünschten eArztbrief aus  $\overline{\mathbf{1}}$ .

Klicken Sie auf >>Senden<< (2).

**Ein Tipp für Sie:** Um mehrere eArztbriefe zeitgleich zu senden, halten Sie auf Ihrer Tastatur die Strg-Taste gedrückt, während Sie die gewünschten Datensätze anklicken. Die PIN-Eingabe ist dann nur einmalig notwendig.

Der eArztbrief wird als PDF versendet.

**Ein Tipp für Sie:** Versendete eArztbriefe werden im E-Mail-Client automatisch in den "Gesendet-Ordner" übernommen, wenn Sie ein entsprechendes Häkchen setzen.

Folgen Sie im DS-Win dem Pfad "Kommunikation/E-Mail-Client".

**Seite 239/262**

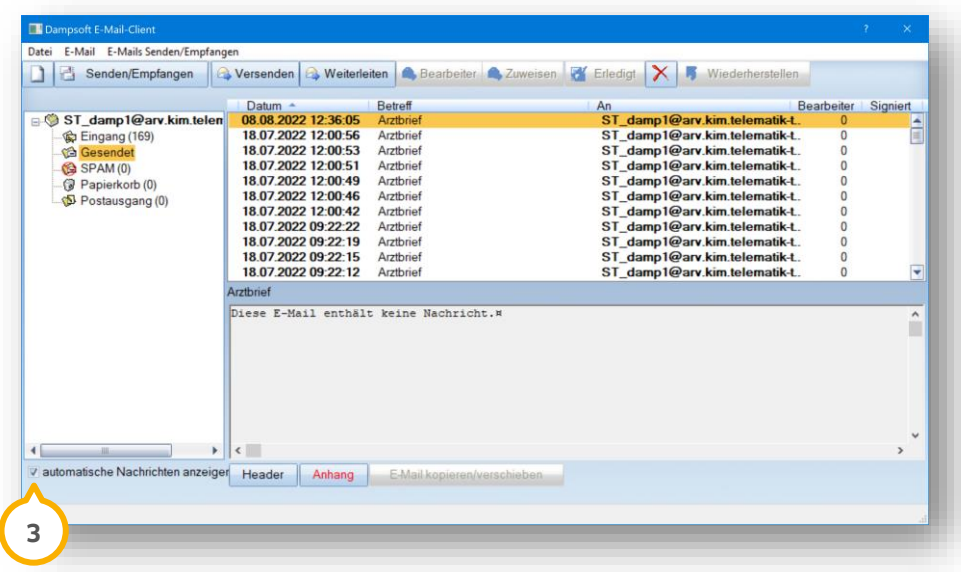

Setzen Sie das Häkchen bei "automatische Nachrichten anzeigen" **③**.

#### **18.6. eArztbrief empfangen**

Wenn ein eArztbrief an Sie gesendet wird, erhalten Sie über die Telematikinfrastruktur eine digitale Rückmeldung.

**Ein Tipp für Sie**: Sie können sich das Eintreffen von digitalen KIM-Nachrichten im DS-Win über ein Pop-up anzeigen

lassen. Entnehmen Sie das Anlegen des Pop-ups aus den Anweisungen im Abschnitt [16.1.](#page-211-0)

Wenn Sie das Pop-up angelegt haben, wird Ihnen das Eintreffen von eArztbriefen mittels

folgendem Brief-Symbol dargestellt.

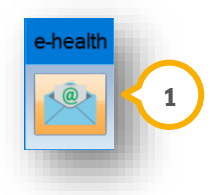

Um die e-health-Verwaltung zu öffnen, klicken Sie auf das Pop-up  $\Omega$ .

Wechseln Sie in den Reiter "Arztbrief" **(2**). Das Ausrufezeichen in dem Reiter zeigt an, dass neue eArztbriefe vorhanden sind.

**Seite 240/262**

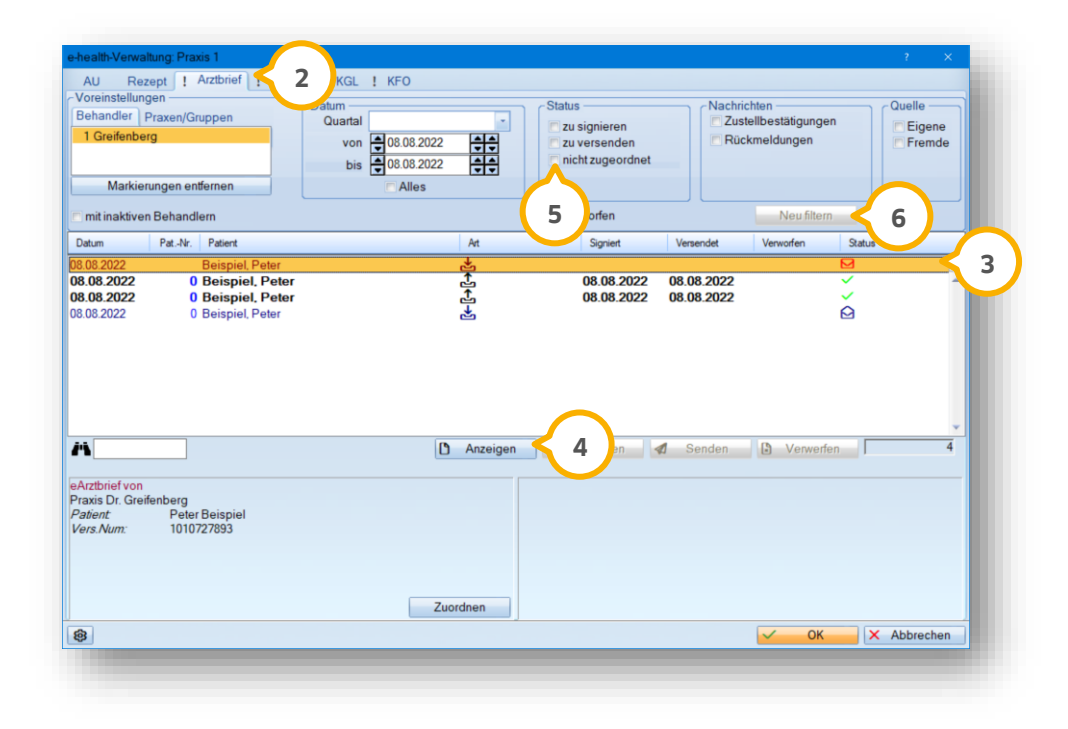

Um den Inhalt anzusehen, öffnen Sie das eArztbrief-PDF, indem Sie einen eArztbrief auswählen (3).

Klicken Sie auf >>Anzeigen<< (4).

eArztbriefe werden folgendermaßen dargestellt:

Schriftfarbe rot = der eArztbrief wurde nicht zugeordnet

Schriftfarbe blau = der eArztbrief wurde erfolgreich zugeordnet

Fettschrift = neuer eArztbrief

Filtern Sie nach nicht zugeordneten eArztbriefen, indem Sie die Auswahl bei "nicht zugeordnet" (5) setzen.

Klicken Sie auf >>Neu filtern<< (6).

In der e-health-Verwaltung werden ihnen ausschließlich eArztbriefe angezeigt, bei denen noch keine Zuordnung erfolgt ist.

### **18.7. eArztbrief zuordnen**

Der empfangene eArztbrief wird mit Hilfe der enthaltenen Informationen in der übermittelten XML-Datei einem Patienten zugeordnet. Hierbei prüft das System auf etwaige Abweichungen zwischen den in der XML-Datei der empfangenen eArztbrief-Lieferung übermittelten Patientendaten und den in der Praxis bereits vorhandenen Daten zu einem Patienten.

**DAMPSOFT [Version:](#page-0-0)** 4.1

**Seite 241/262**

Öffnen Sie die e-health-Verwaltung.

**Wechseln Sie in den Reiter "Arztbrief" (1)**.

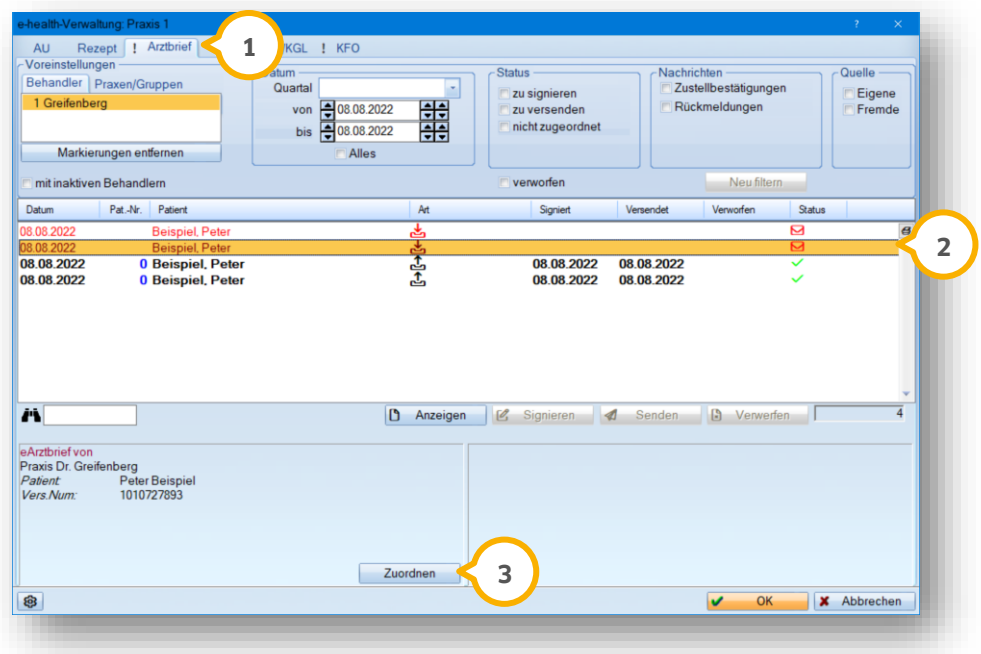

Wählen Sie den gewünschten eArztbrief (2).

Klicken Sie auf >>Zuordnen<< (3).

Die Behandlerabfrage öffnet sich:

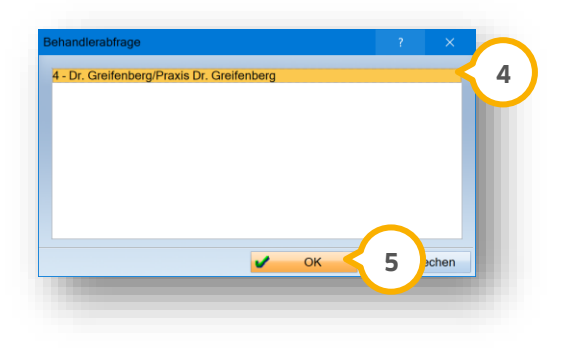

Wählen Sie den gewünschten Behandler (4).

Klicken Sie auf >>OK<< (<mark>5</mark>).

**DAMPSOFT [Version:](#page-0-0)** 4.1

Wenn die Daten aus dem eArztbrief und die Stammdaten identisch sind, öffnet sich automatisch der Zuordnungsdialog und die Erläuterung (6) wird in Grün dargestellt.

#### **Beispiel 1:**

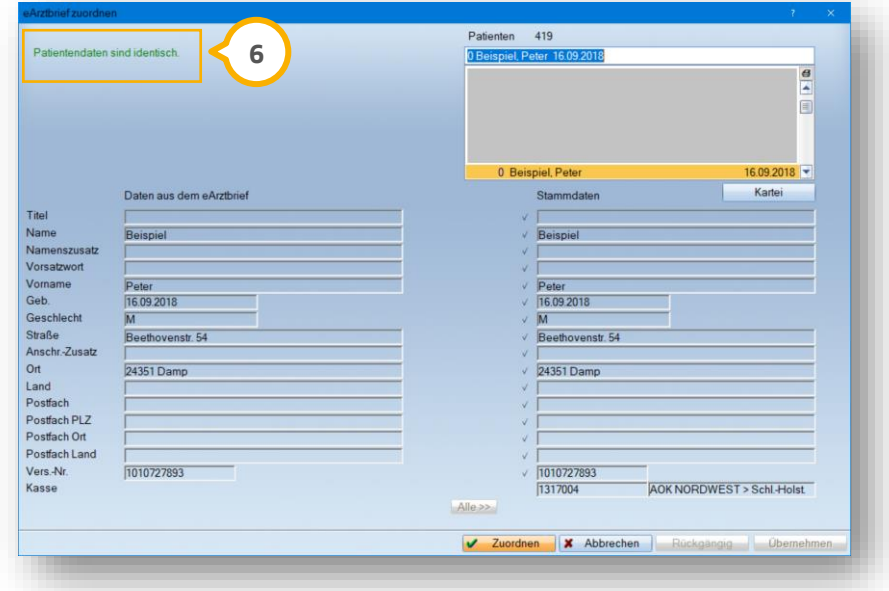

#### **Beispiel 2:**

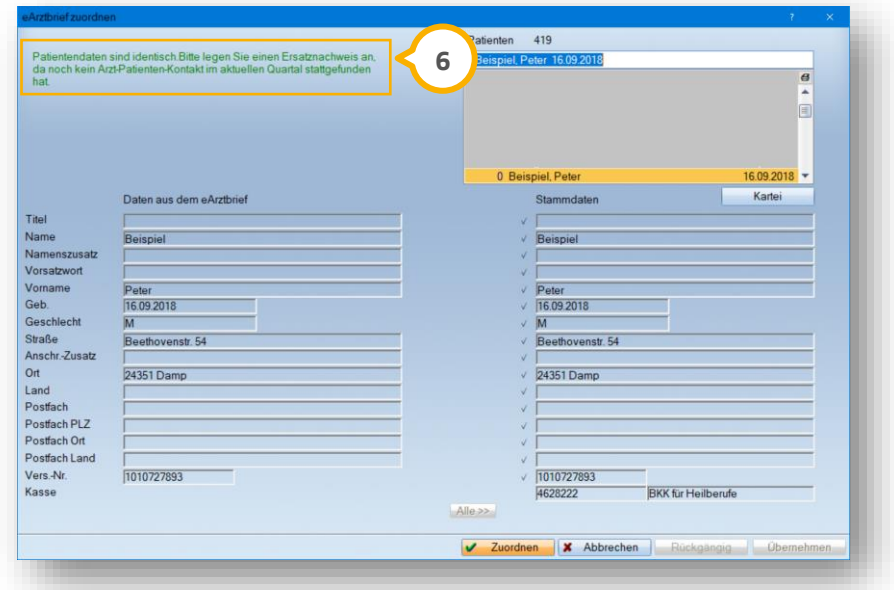

Es wird immer geprüft, ob für das aktuelle Quartal ein Versichertennachweis vorliegt.

Ggf. öffnet sich im Anschluss der Dialog für den Versicherungswechsel.

Geben Sie den Versicherungswechsel wie gewohnt an.

**DAMPSOFT [Version:](#page-0-0)** 4.1

Ist eine eindeutige Zuordnung zu einem Patienten nicht möglich, da beispielsweise Abweichungen zwischen den in der XML-Datei übermittelten Patientendaten mit den bereits vorhandenen Stammdaten zu einem Patienten bestehen, kann der Brief manuell zugeordnet werden.

#### **Beispiel 3:**

Wenn die Patientendaten nicht übereinstimmen und keine Versichertenkarte oder kein Ersatznachweis im aktuellen Quartal vorhanden ist, wird die Erläuterung in Blau (7) dargestellt.

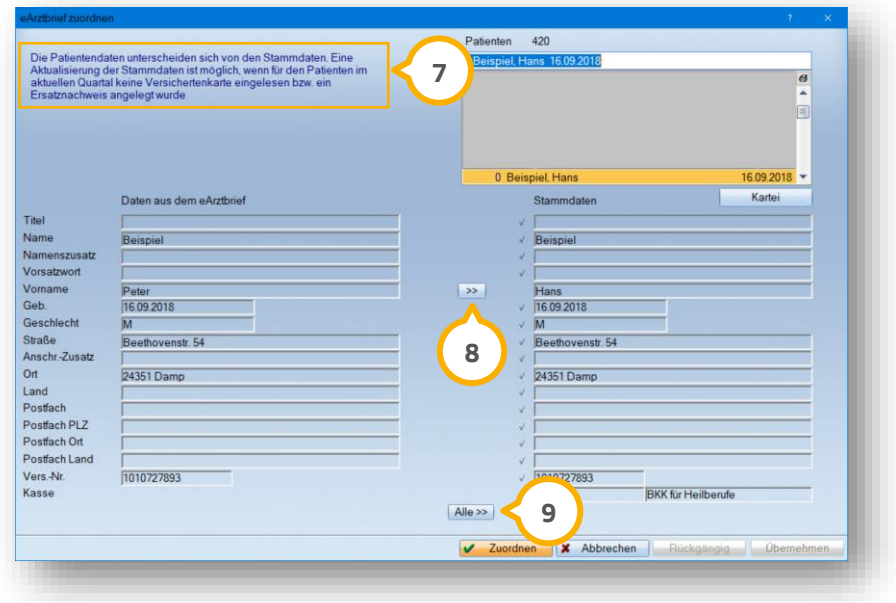

Unterschiede werden mit dem Pfeil >>**>>><< (8)** angezeigt und können einzeln oder über >>Alle **>><< (9)** übernommen werden.

#### **Beispiel 4:**

Wenn die Patientendaten nicht übereinstimmen und bereits eine Versichertenkarte oder ein Ersatznachweis im aktuellen Quartal vorhanden ist, wird die Erläuterung in Rot @ dargestellt. Eine Übernahme der Abweichungen ist nicht möglich.

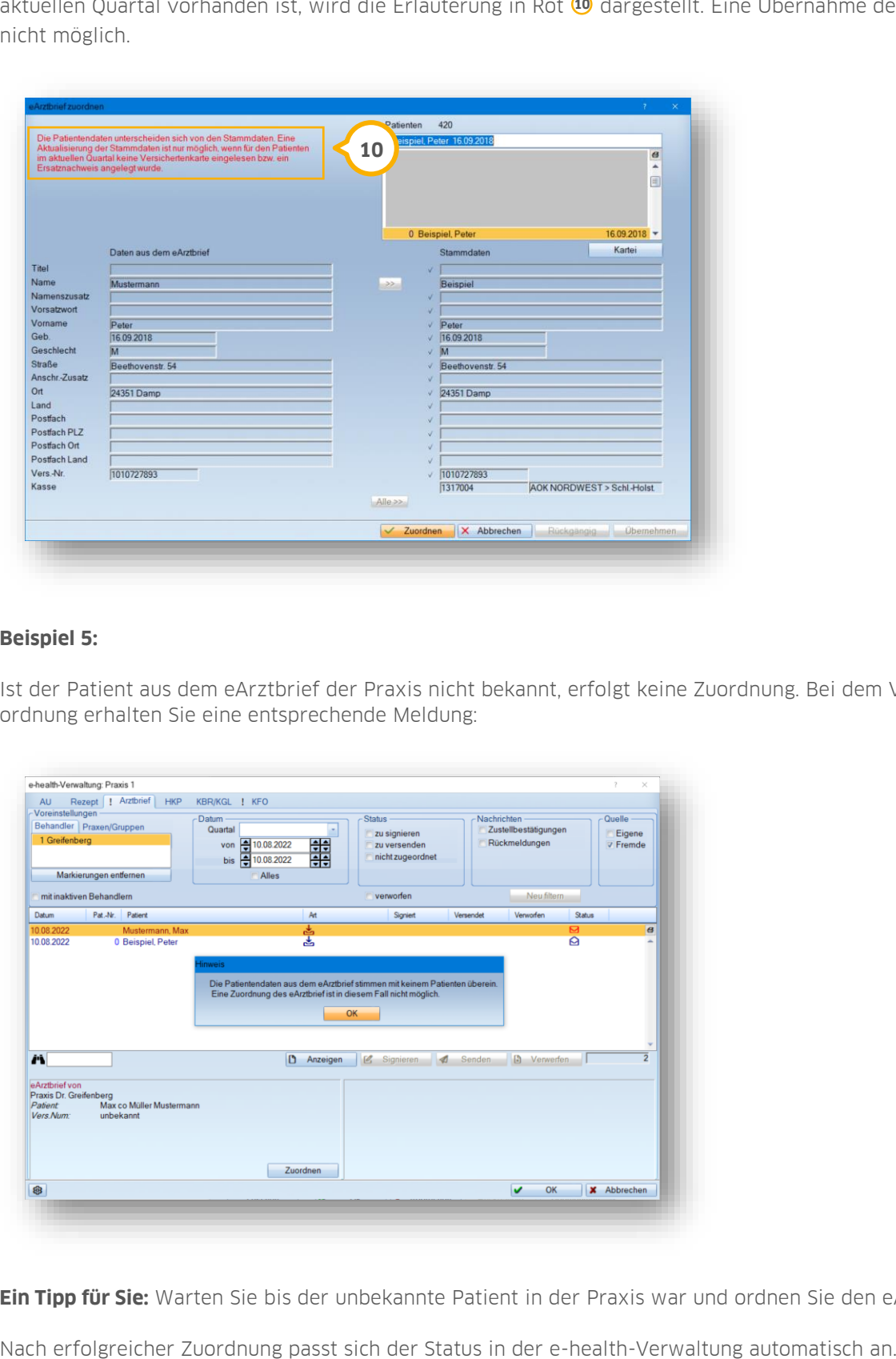

#### **Beispiel 5:**

Ist der Patient aus dem eArztbrief der Praxis nicht bekannt, erfolgt keine Zuordnung. Bei dem Versuch einer Zuordnung erhalten Sie eine entsprechende Meldung:

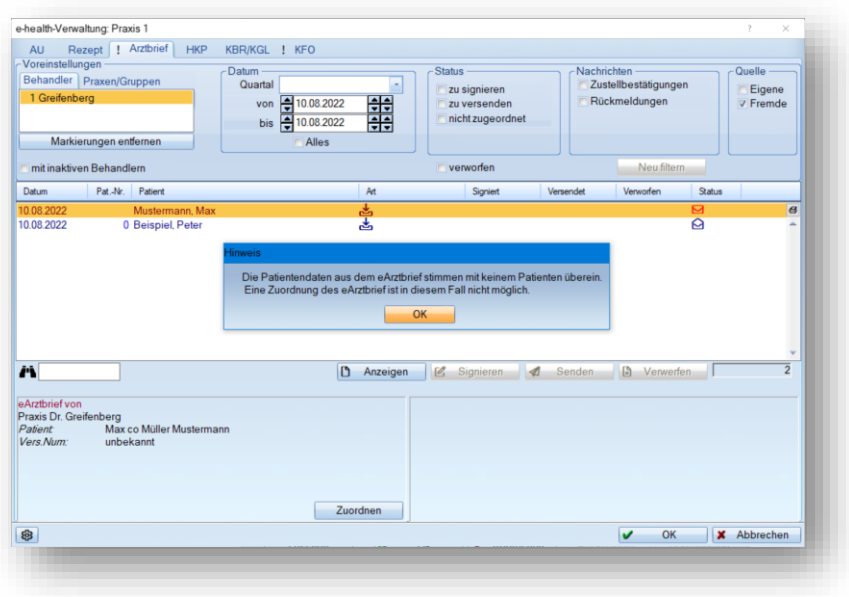

**Ein Tipp für Sie:** Warten Sie bis der unbekannte Patient in der Praxis war und ordnen Sie den eArztbrief dann zu.

#### **18.8. Kostenpauschale bei Versand und Empfang abrechnen**

Für den Versand und Empfang von eArztbriefen steht Ihnen pro Quartal eine Kostenpauschale zu. Für jeden Behandler erfolgt bei der 1. Erstellung sowie bei der 1. Zuordnung von eArztbriefen eine automatische Abfrage, ob die Kostenpauschale eingetragen werden soll.

Für den Versand eines eArztbrief kann die Gebührenordnungsposition 86900 berechnet werden.

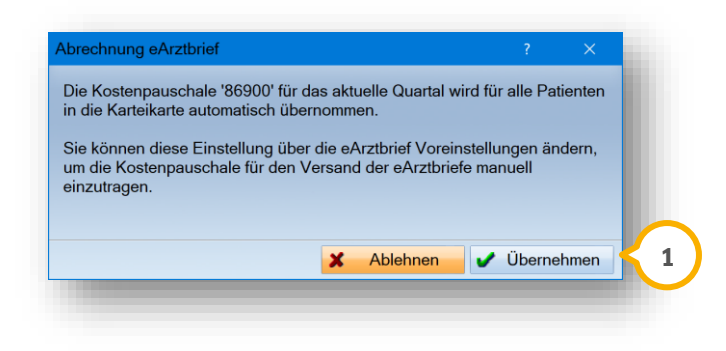

Zur Übernahme klicken Sie bei der Abfrage auf >>Übernehmen<< (1).

Für den Empfang eines eArztbrief kann die Gebührennummer 86901 berechnet werden.

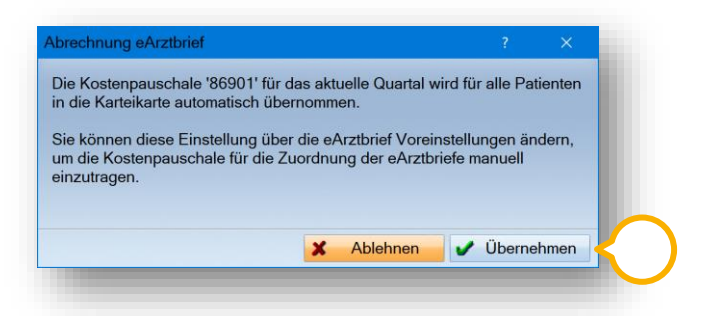

Zur Übernahme klicken Sie bei der Abfrage auf >>Übernehmen<< (2).

Eine Änderung der Entscheidung zur automatischen Abrechnung ist jederzeit über die Voreinstellung möglich.

Folgen Sie dafür im DS-Win dem Pfad "Einstellungen/e-health/eArztbrief".

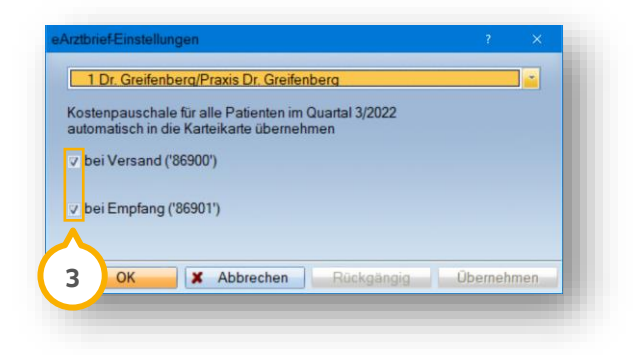

Setzen oder entfernen Sie die Häkchen (3) je nach Änderungswunsch.

### **18.9. Symbol-Übersicht**

Der Status wird in der e-health-Verwaltung grafisch dargestellt:

- $\mathcal{O}_1$ = Der eArztbrief wurde erfolgreich signiert.
- ◀ = Der eArtbrief wurde erfolgreich versendet.
- ჟ = Es kam zu einem Fehler während des Versands.
- = Der eArztbrief wurde erfolgreich zugestellt.
- 凸 Quelle: Eigen; Der eArztbrief wurde eigens erstellt und gesendet.
- 齿 = Quelle: Fremd; Der eArztbrief wurde empfangen und noch nicht zugeordnet.
- 齿 Quelle: Fremd; Der eArztbrief wurde zugeordnet.
- Ø = Der eArtztbrief ist neu eingetroffen.
- ᢙ = Der eArztbrief wurde zugeordnet.
### **19.1. Allgemeine Informationen**

Mittels ePAR kann die Erstellung von Anträgen zur Behandlung von Parodontitis (PAR) direkt aus dem DS-Win an die zuständige Krankenkasse zur Bearbeitung übermittelt werden. Die Übermittlung erfolgt digital und sicher über die Telematikinfrastruktur (TI). Die Antwort der Krankenkasse wird ebenfalls elektronisch zurückgespielt und kann im DS-Win in der e-health-Verwaltung eingesehen und weiterverarbeitet werden.

#### **Hinweis!**

**Wenn Sie eine PAR-Behandlung bereits per Post beantragt haben, sind weitere Mitteilungen ebenfalls über den Postweg an die Krankenkasse zu senden. Ein Wechsel der Datenaustauschverfahren ist unzulässig.**

Das Erstellen von PAR-Anträgen verläuft nach dem bekannten Schema. Um einen Antrag in einen eAntrag umzuwandeln, steht eine Schaltfläche zur Verfügung.

#### **Hinweis!**

**Für die Verwendung der ePAR ist eine einmalige Aktivierung notwendig. Stellen Sie sicher, dass die Aktivierung unter "Einstellungen/e-health/EBZ Aktivierung" erfolgt ist. Entnehmen Sie die Anweisung dem Abschnitt Fehler! V erweisquelle konnte nicht gefunden werden..**

### **19.2. Plan anlegen**

Öffnen Sie über die Patientenauswahl den gewünschten Patienten.

Wechseln Sie in den Reiter "PAR" (1).

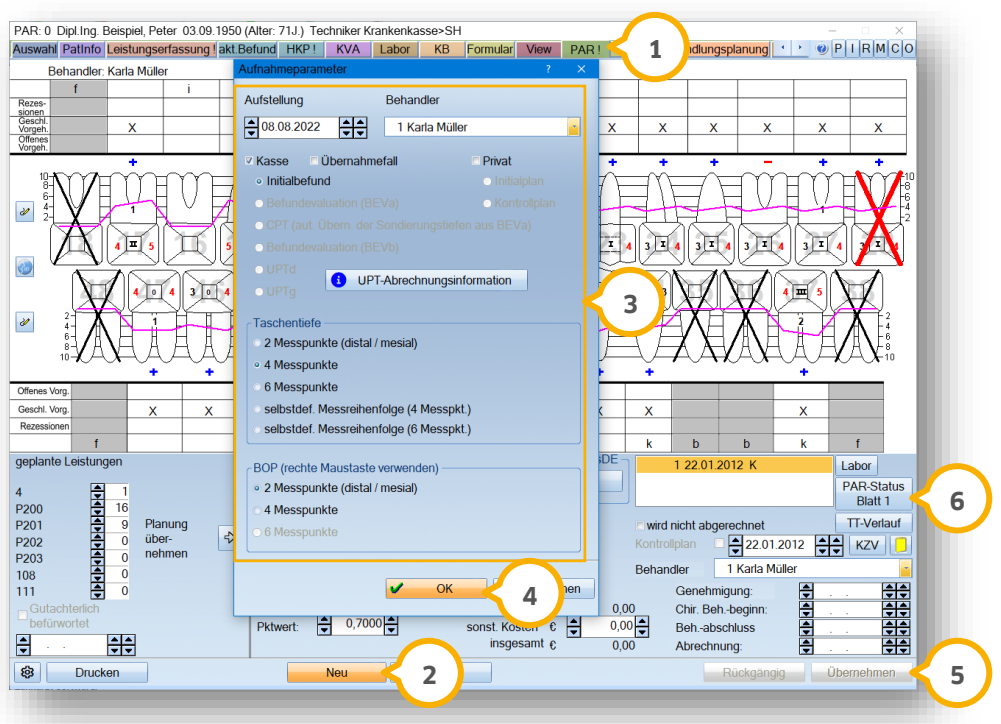

**DAMPSOFT [Version:](#page-0-0)** 4.1

#### **Seite 248/262**

Klicken Sie auf >>Neu<< (2).

Es öffnet sich ein weiterer Dialog.

Geben Sie die Aufnahmeparameter (3) ein. Bestätigen Sie die Eingabe mit >>OK<< (4).

Geben Sie die PAR-Werte zur Vorbereitung auf das PAR-Status Blatt 1 im Zahnschema ein.

Klicken Sie auf >>Übernehmen<< <mark>(5)</mark>.

Öffnen Sie das PAR-Status Blatt 1, indem Sie auf >>PAR-Status Blatt 1<< (6) klicken.

Geben Sie alle Angaben vollständig an.

**Ein Tipp für Sie:** Für die Erstellung von eAnträgen haben Sie die Möglichkeit, richtlinienüberschreitende Zähne, Milchzähne und überzählige Zähne zu vermerken.

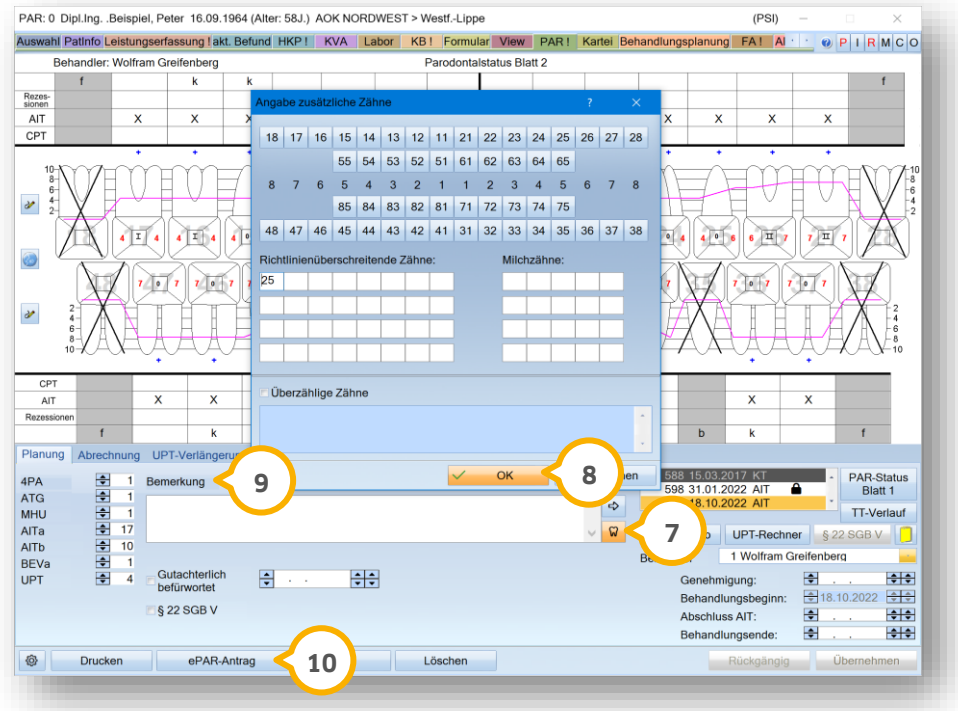

Klicken Sie auf das Zahn-Symbol . **7**

Es öffnet sich ein neuer Dialog.

Markieren Sie die betroffenen Zähne.

Speichern Sie Ihre Angaben mit >>OK<< <mark>8</mark>).

Sobald richtlinienüberschreitende Zähne hinterlegt wurden, färbt sich das Zahn-Symbol <mark>⑦</mark> rot.

Um allgemeine Bemerkungen zu notieren, nutzen Sie das Bemerkungsfeld (9).

**DAMPSOFT [Version:](#page-0-0)** 4.1

**Seite 249/262**

#### **Hinweis!**

**Prüfen Sie vor der Erstellung eines eAntrags, ob an allen vorhandenen Zähnen Sondierungstiefen und Lockerungsgrade angegeben wurden. Auch ein vollständig ausgefülltes PAR-Status Blatt 1 ist zwingend erforderlich. Wenn alle Daten vollständig erfasst wurden, kann ein eAntrag erstellt werden.**

Klicken Sie auf >>ePAR-Antrag<< $\Omega$ .

Nach erfolgreicher Erstellung erhalten Sie eine Meldung. 10<sup>0</sup>.<br>Ite<br>**10** 

Die Schaltfläche >>ePAR-Antrag<< $\omega$  wird um ein Stift-Symbol ergänzt.

In der Befundliste, in der alle PAR-Befunde abgelegt sind, wird der Status ebenfalls angepasst.

Wenn Sie mit der Maus über die Schaltfläche >>ePAR-Antrag<< (U) fahren, erhalten Sie über den Tooltipp die eindeutige Antragsnummer und das Erstelldatum:

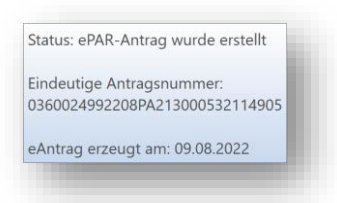

Je nach Status verändern sich der Tooltip, das Symbol auf der Schaltfläche inklusive Beschriftung sowie der Status in der Liste der Befunde.

**Ein Tipp Für Sie:** Per Rechtsklick auf die Schaltfläche >>ePAR-Antrag<< (v) erhalten Sie die Optionen "Antragsnummer kopieren" oder "in die e-health-Verwaltung" wechseln.

Mit diesem Update haben wir im Bereich PAR die Möglichkeit eingebaut, Patienten zu kennzeichnen die für die CPT-Behandlung an einen Chirurgen überwiesen wird.

<span id="page-254-0"></span>Die weitere Bearbeitung von eAnträgen erfolgt in der e-health-Verwaltung.

### **19.3. eAntrag signieren**

Für die Signierung von eAnträgen ist ein eHBA oder eine SMC-B notwendig.

**Ein Tipp für Sie:** Wenden Sie sich bei Detailfragen zum eHBA an Ihre zuständige KZV.

Um einen eAntrag zu signieren, öffnen Sie die e-health-Verwaltung.

Zum Öffnen der e-health-Verwaltung stehen Ihnen zwei Möglichkeiten zur Verfügung.

Folgen Sie dem Pfad "Kommunikation/e-health/e-health-Verwaltung". Wechseln Sie in den Reiter "PAR".

Alternativ öffnen Sie die e-health-Verwaltung über den eAntrag Ihres Patienten. Sie gelangen direkt in den Reiter "PAR".

**Seite 250/262**

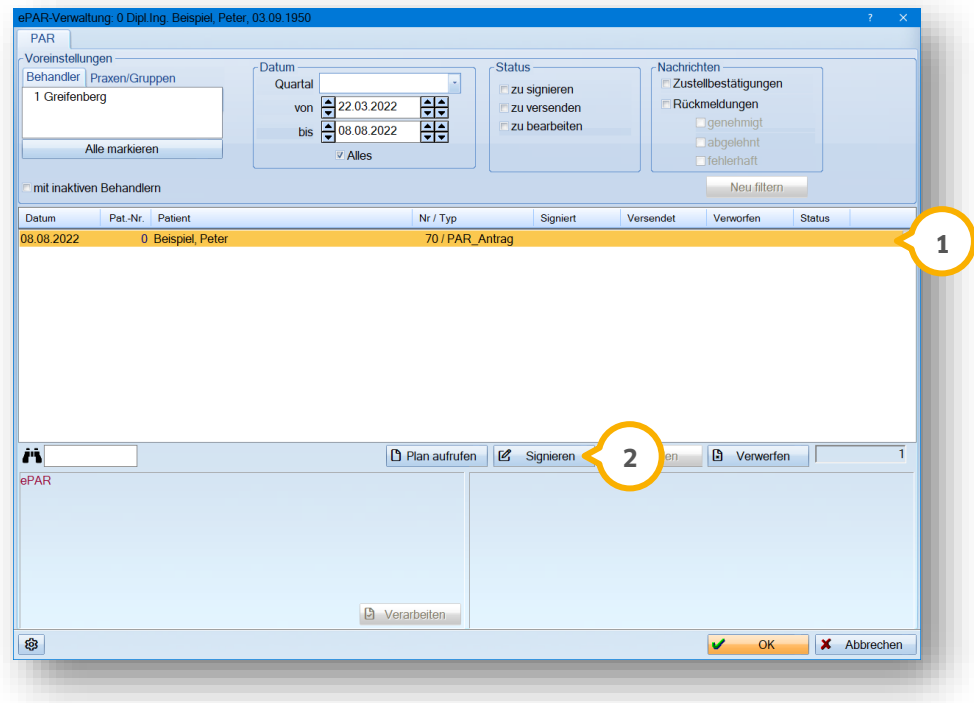

Wählen Sie den zu signierenden eAntrag (1).

Klicken Sie auf >>Signieren<< (2).

Folgen Sie den Anweisungen im DS-Win.

### **19.4. eAntrag verwerfen**

Wenn Sie fälschlicherweise einen eAntrag erzeugt haben und dieser noch nicht versendet wurde, können Sie den eAntrag verwerfen.

Um einen eAntrag zu verwerfen, öffnen Sie die e-health-Verwaltung. Zum Öffnen der e-health-Verwaltung stehen Ihnen zwei Möglichkeiten zur Verfügung.

Folgen Sie dem Pfad "Kommunikation/e-health/e-health-Verwaltung". Wechseln Sie in den Reiter "PAR".

Alternativ öffnen Sie die e-health-Verwaltung über den eAntrag Ihres Patienten. Sie gelangen direkt in den Reiter "PAR".

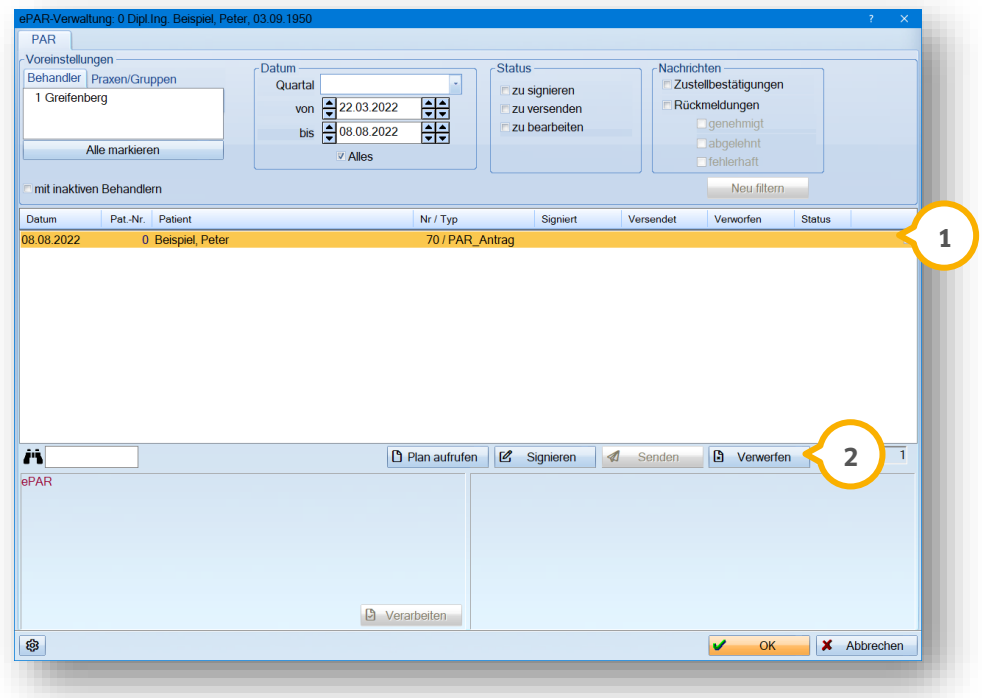

Wählen Sie den gewünschten eAntrag (1).

Klicken Sie auf >>Verwerfen<< (2).

Der Status setzt sich automatisch zurück.

Sie können den Plan bearbeiten und den eAntrag erneut erzeugen.

#### **Seite 252/262**

### **19.5. eAntrag senden**

Voraussetzung für das Versenden eines eAntrags ist eine vorherige Signierung mittels eHBA oder SMC-B.

Um einen eAntrag an die Krankenkasse zu senden, öffnen Sie die e-health-Verwaltung.

Zum Öffnen der e-health-Verwaltung stehen Ihnen zwei Möglichkeiten zur Verfügung.

Folgen Sie dem Pfad "Kommunikation/e-health/e-health-Verwaltung". Wechseln Sie in den Reiter "PAR".

Alternativ öffnen Sie die e-health-Verwaltung über den eAntrag Ihres Patienten. Sie gelangen direkt in den Reiter "PAR".

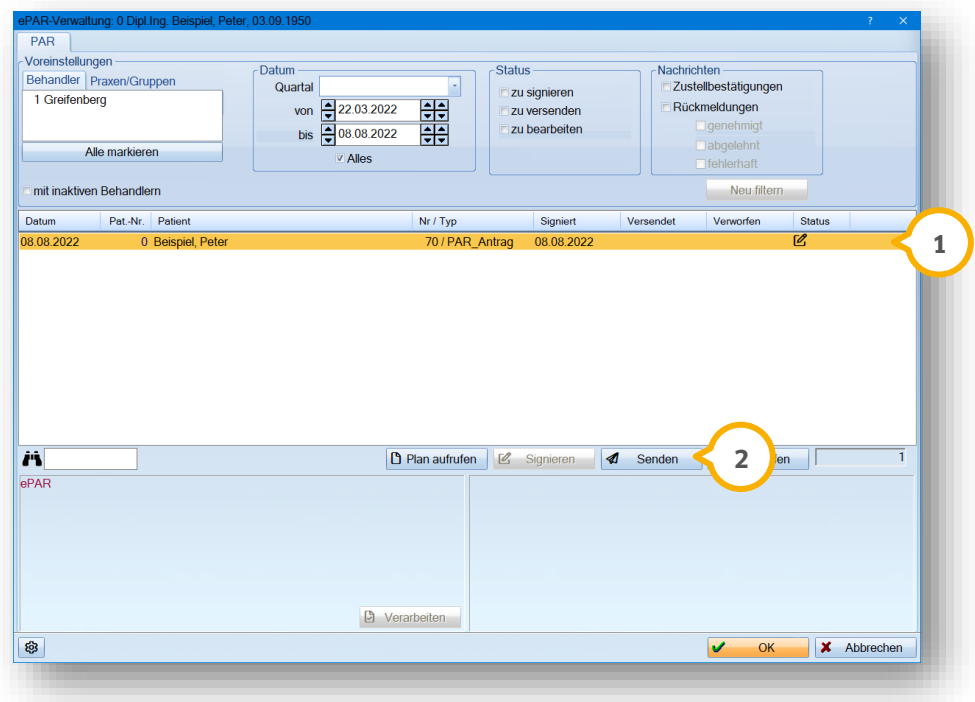

Wählen Sie den gewünschten eAntrag (1).

Klicken Sie auf >>Senden<< (2).

Wenn der eAntrag erfolgreich versendet wurde, erhalten Sie eine Meldung.

### 19.5.1. eMitteilung senden

Wenn in der BEVa Sondierungstiefen von 6 mm oder mehr vorhanden sind, kann eine chirurgische Therapie (CPT) durchgeführt werden.

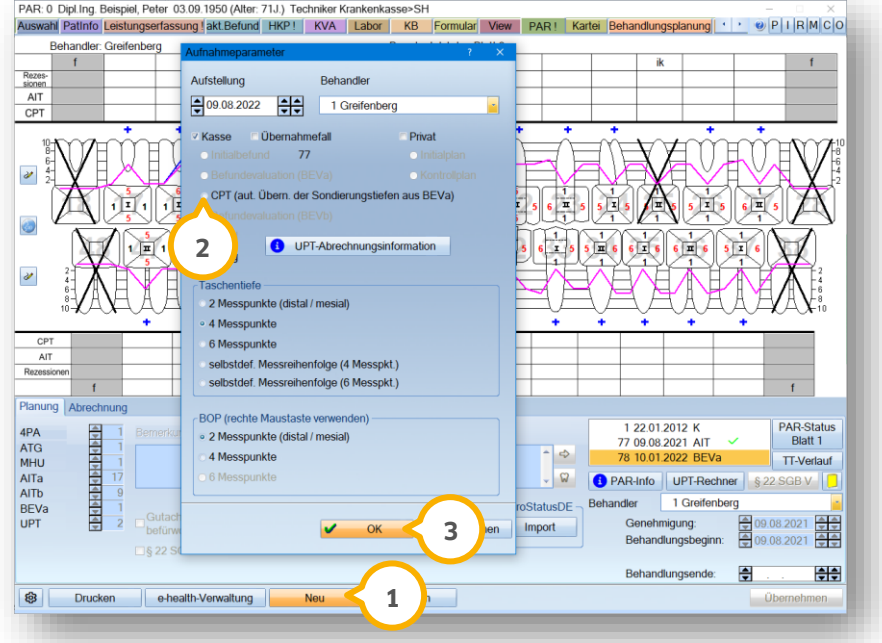

Klicken Sie auf >>Neu<< (1).

Es öffnet sich ein weiterer Dialog.

Setzen Sie in den Aufnahmeparametern die Auswahl bei "CPT" (2).

Bestätigen Sie den Dialog mit >>OK<< (3).

Die Sondierungstiefen für die CPT werden automatisch aus der BEVa übernommen und die Leistungen werden für die zu behandelnden Zähne geplant.

**Seite 254/262**

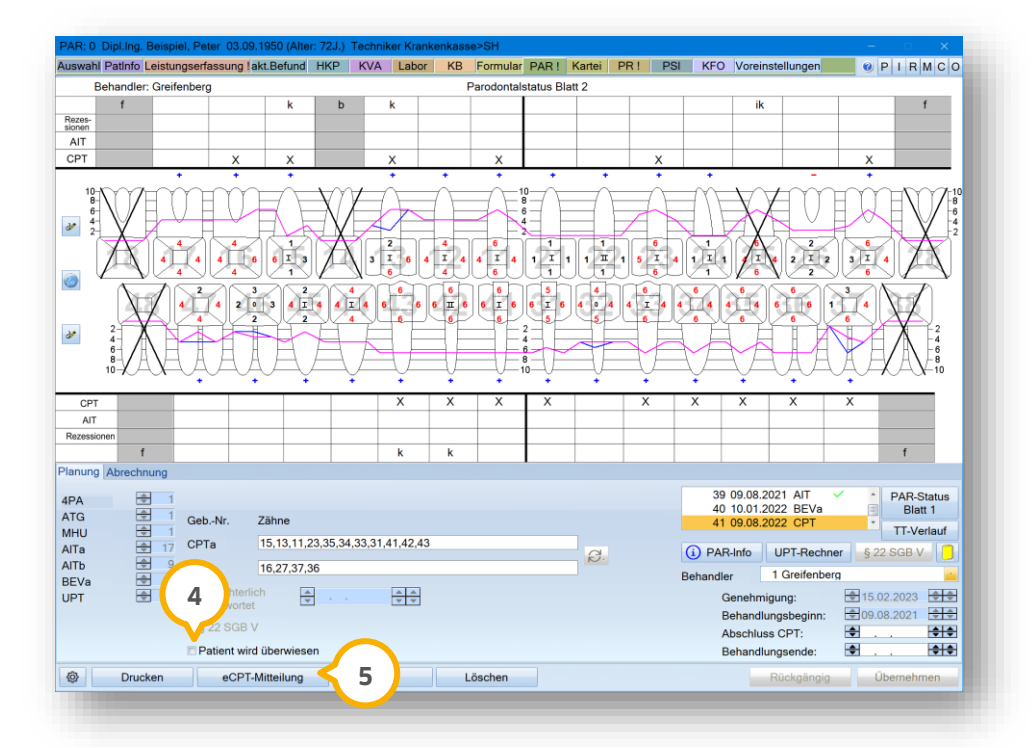

**Ein Tipp für Sie:** Um eine interne Kennzeichnung zu vergeben, wenn ein Patient an einen Chirurgen überwiesen wird, setzen Sie ein Häkchen bei "Patient wird überwiesen" **4**).

Um die eCPT-Mitteilung an die Krankenkasse zu senden, klicken Sie auf >>eCPT-Mitteilung<< (<mark>5</mark>).

Zum Signieren der eCPT-Mitteilung öffnen Sie die e-health-Verwaltung.

Entnehmen Sie das Vorgehen zum Signieren dem Abschnitt [19.3.](#page-254-0)

### **19.6. UPT-Verlängerung als eAntrag erstellen**

Wenn der Ursprungsbefund (AIT) als eAntrag übermittelt wurde, besteht die Möglichkeit, die UPT-Verlängerung als eAntrag zu erstellen. Für die Erstellung einer eUPT-Verlängerung sind bestimmte Daten notwendig. Andernfalls kann der eAntrag nicht versendet werden.

Stellen Sie folgende Voraussetzungen sicher:

- Der Ursprungsbefund (AIT) wurde als eAntrag übermittelt.
- Die behandlungsbedürftigen Zähne sind angegeben.
- Die Dauer der UPT-Verlängerung ist angegeben.
- Der UPT-Beginn ist erfolgt. (Es muss mindestens eine UPT-Leistung erbracht worden sein.)

Bei fehlenden Angaben unterstützt Sie das DS-Win mit Meldungen.

Öffnen Sie im DS-Win den gewünschten Patienten.

Wechseln Sie in den Reiter "PAR" (1).

**Seite 255/262**

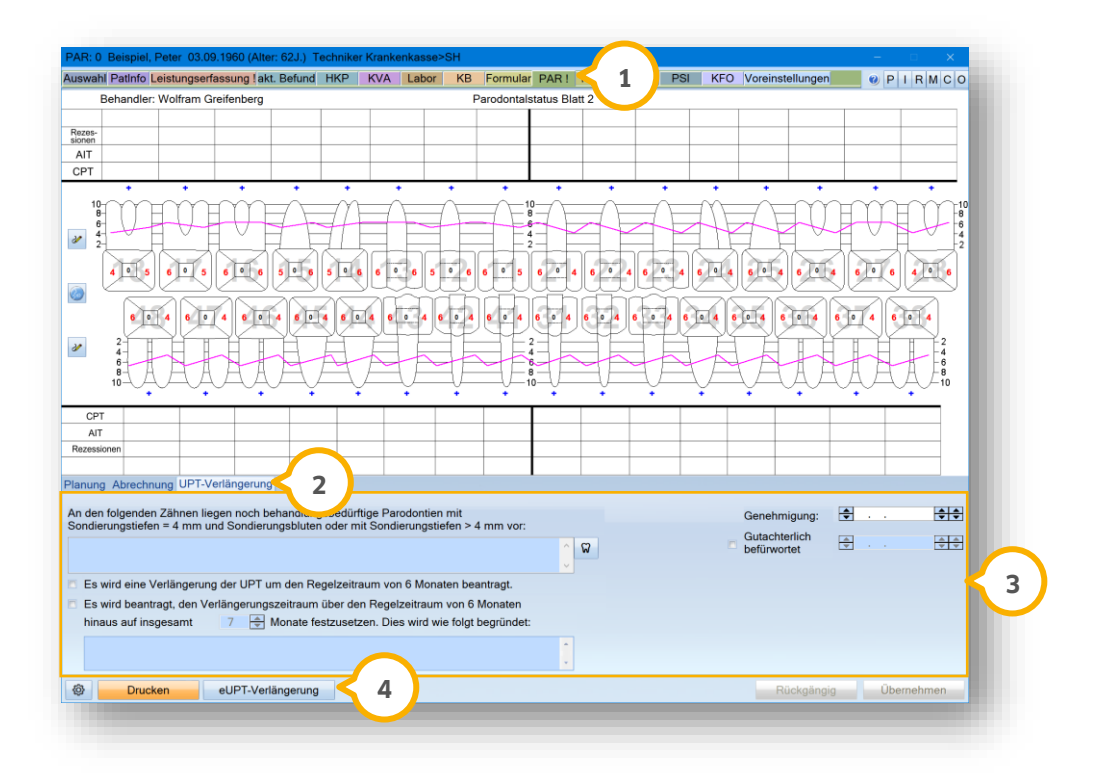

Wechseln Sie ggf. in den Reiter "UPT-Verlängerung" (2).

Geben Sie im Bereich (3) zutreffende Angaben ein. Beispielsweise, ob eine gutachterliche Befürwortung vorliegt.

Klicken Sie auf >>eUPT-Verlängerung<< (4).

Wenn eine eUPT-Verlängerung erstellt wurde, wird auf der Schaltfläche >>eUPT-Verlängerung<< zusätzlich ein grünes Häkchen angezeigt.

**Ein Tipp für Sie:** eUPT-Verlängerungen werden in der e-health-Verwaltung mit einem entsprechenden Zusatz in der Typbezeichnung versehen. Wenn Sie eine EBZ-Genehmigung zur eUPT-Verlängerung verarbeiten, wird das UPT-Genehmigungsdatum gesetzt und gesperrt.

### **19.7. Genehmigung und Rückmeldung der Krankenkasse einsehen**

Sobald die Krankenkasse Ihren eAntrag verarbeitet hat und eine Antwort übermittelt, erhalten Sie über die Telematikinfrastruktur eine digitale Rückmeldung.

**Ein Tipp für Sie:** Sie können sich das Eintreffen von digitalen KIM-Nachrichten im DS-Win über ein Pop-up anzeigen lassen.

Entnehmen Sie Informationen zum Anlegen des Symbols den Anweisungen im Abschnitt [16.1.](#page-211-0)

Wenn Sie das Pop-up angelegt haben, wird Ihnen das Eintreffen einer Rückmeldung durch die Krankenkasse mittels folgendem Brief-Symbol dargestellt.

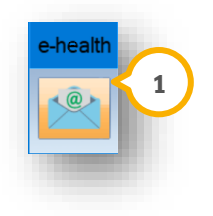

Klicken Sie auf das Pop-up (1).

Alternativ folgen Sie dem Pfad "Kommunikation/e-health/e-health-Verwaltung".

Wechseln Sie in den Reiter "PAR" (2).

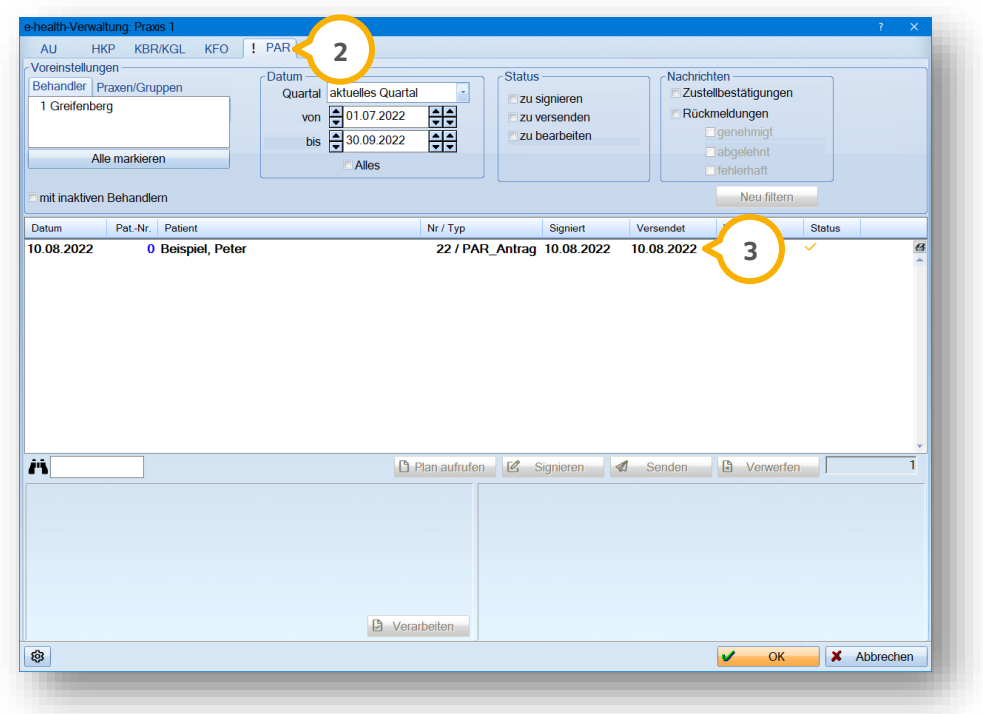

Das Ausrufezeichen im Reiter "PAR" (2) zeigt an, dass Antworten vorliegen.

Wenn Sie in den Reiter mit einem Ausrufezeichen wechseln, wird der betreffende Eintrag �� in Fettschrift angezeigt.

### **19.8. Ablehnung verarbeiten**

Wenn die Krankenkasse Ihren eAntrag ablehnt, erhalten Sie über das DS-Win eine Rückmeldung. Klicken Sie auf das Pop-up oder folgen Sie dem Pfad "Kommunikation/e-health/e-health-Verwaltung".

**Wechseln Sie in den Reiter "PAR"**  $\Omega$ **.** 

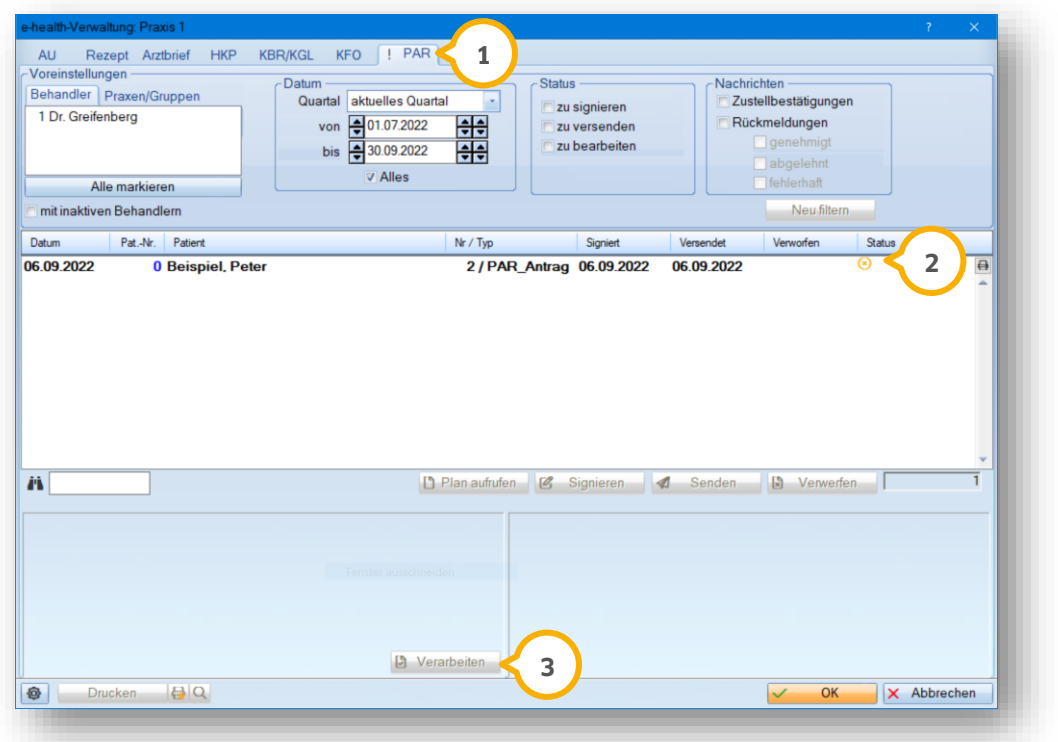

Die Rückmeldung der Ablehnung wird Ihnen in der Spalte "Status" (2) durch folgendes Symbol angezeigt:

• Symbol Kreis und Kreuz in Orange = unverarbeitete Ablehnung

Um eine Ablehnung zu bearbeiten, wählen Sie den Eintrag aus.

Klicken Sie auf >>Verarbeiten<< (3).

Sie erhalten eine Meldung, die Ihnen die Begründung der Ablehnung anzeigt.

Folgen Sie den Anweisungen in der Meldung.

### **19.9. Änderungsantrag erstellen**

Voraussetzung für die Erstellung eines Änderungsantrags ist, dass der vorherige AIT eAntrag genehmigt und verarbeitet wurde.

#### **Hinweis!**

Der Menüpunkt "Änderung mitteilen" ist ausschließlich beim AIT-Befund in den Reitern "Planung" und "Abrech**nung" verfügbar.**

**Der Menüpunkt ist inaktiv, wenn das AIT-Abschlussdatum gesetzt wurde, das Behandlungsende gesetzt wurde oder der EBZ-Status nicht "verarbeitete Genehmigung" ist.**

Rufen Sie den Patienten auf.

Wechseln Sie in den Reiter "PAR/Planung".

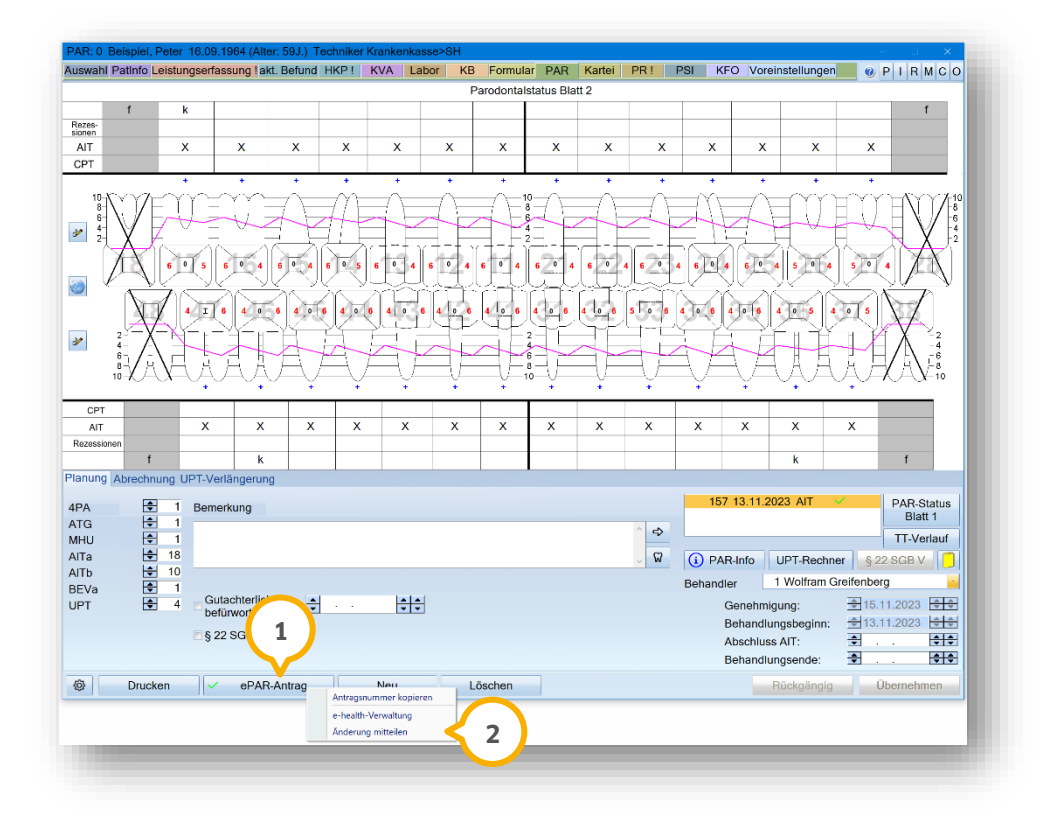

Klicken Sie in dem genehmigten eAntrag mit der rechten Maustaste auf >>ePAR-Antrag<< (**1**).

Klicken Sie auf "Änderung mitteilen" 2.

Es wird ein AIT-Änderungsbefund angelegt (3). Eine Kopie der vorherigen AIT wird erzeugt, dabei bleibt das AIT-Befunddatum gleich.

**Seite 259/262**

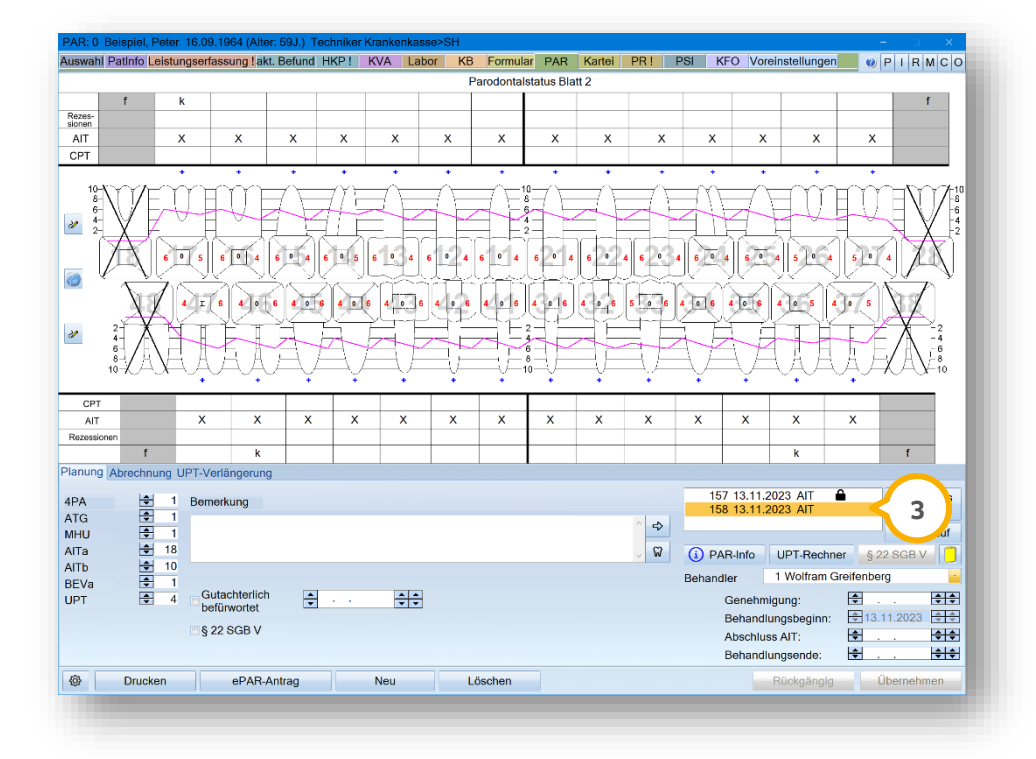

Mit dem Erstellen der Kopie wird die bisherige AIT automatisch beendet. Das Behandlungsende wird gesetzt und das rote WNA-Kreuz (4) wird über dem Befund angezeigt.

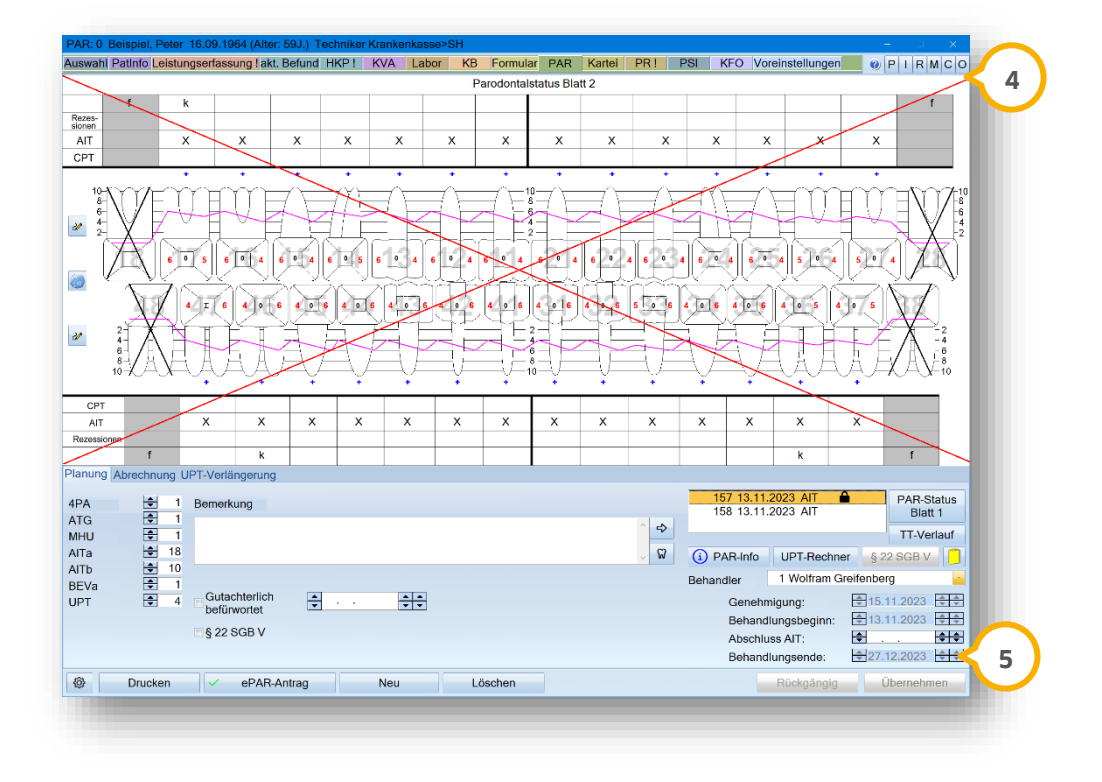

Das Behandlungsende G wird inaktiv. Es kann nur wieder aktiviert werden, wenn die neue Änderungs-AIT gelöscht wird.

**DAMPSOFT [Version:](#page-0-0)** 4.1

**Ein Tipp für Sie:** Wenn Sie mit der Maus über >>ePAR-Antrag<< fahren, wird ein Tooltipp eingeblendet. Die Antragsnummer vom alten AIT-Befund wird als "ursprüngliche Antragsnummer" in die neue kopierte Änderungs-AIT übernommen. Diese "ursprüngliche Antragsnummer" wird im Tooltipp angezeigt. Die Erstgenehmigung vom Erstantrag wird in die Änderungs-AIT übernommen. Das Datum der Erstgenehmigung wird auch beim Tooltipp der Schaltfläche >>ePAR-Antrag<< angezeigt.

Die erbrachten Leistungen der alten AIT werden in die Anderungs-AIT (6) übernommen.

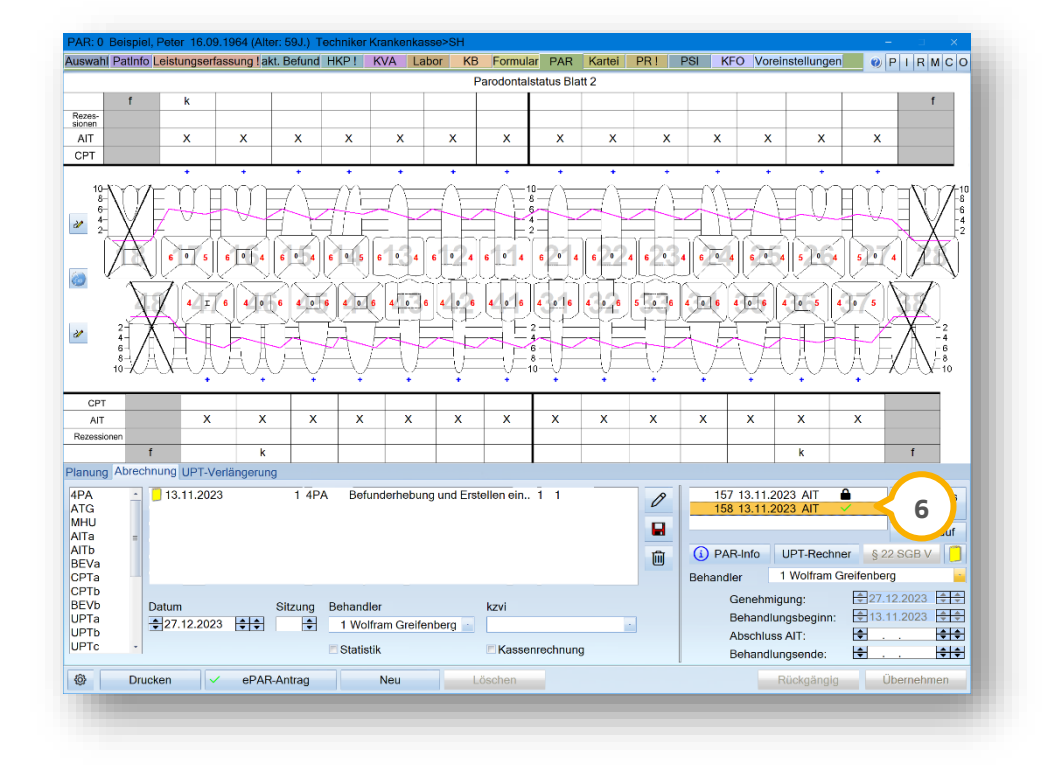

Bei der alten AIT ( $\overline{v}$ ) sind die Leistungen nicht mehr zu sehen.

**Seite 261/262**

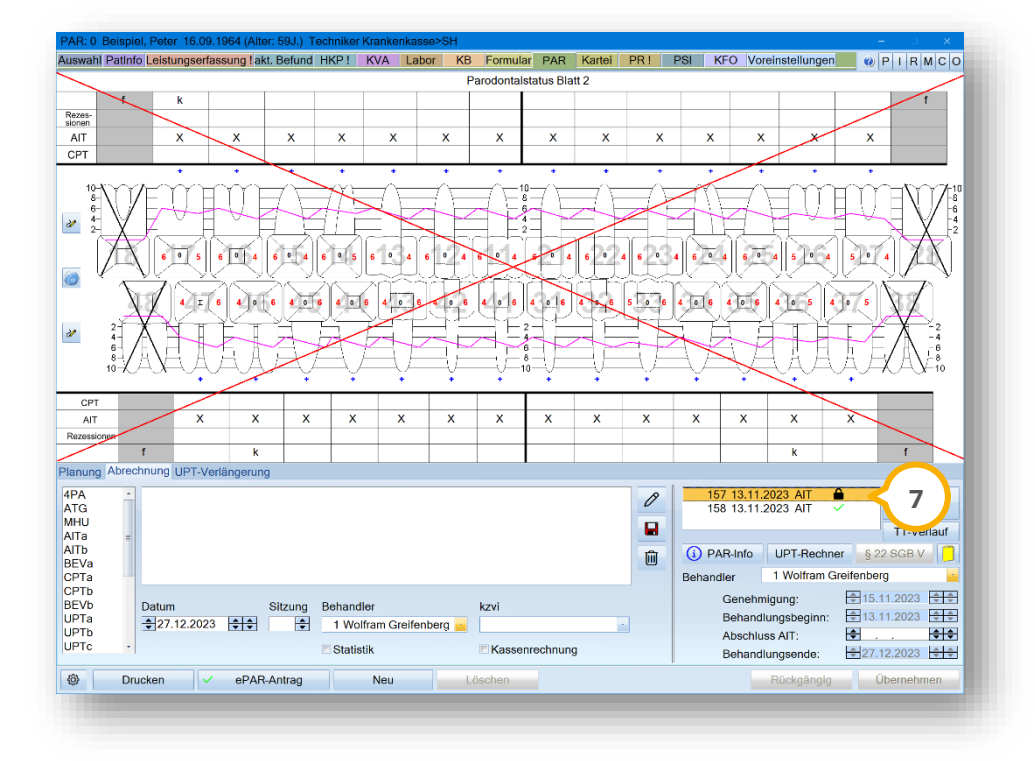

Nachdem eine Änderungsmitteilung genehmigt und verarbeitet wurde, ist es möglich, zu dieser Änderung eine weitere zu erstellen.

**Ein Tipp für Sie:** Wenn Sie AIT-Änderungsbefunde löschen, werden alle erbrachten Leistungen der ursprünglichen AIT zugewiesen.

Wenn Leistungen bereits abgerechnet wurden, kann der Befund nicht gelöscht werden und die Leistungen sind weiterhin dem Änderungsbefund zugewiesen.

## **19.10. Filterung im Kontrollbuch**

Im PAR-Kontrollbuch besteht die Möglichkeit, nach eAnträgen zu filtern. Durch die Filterung können Sie unterscheiden, ob es sich um einen eAntrag oder einen Antrag auf Papier handelt.

Folgen Sie im DS-Win dem Pfad "Verwaltung/Kontrollbücher/PAR".

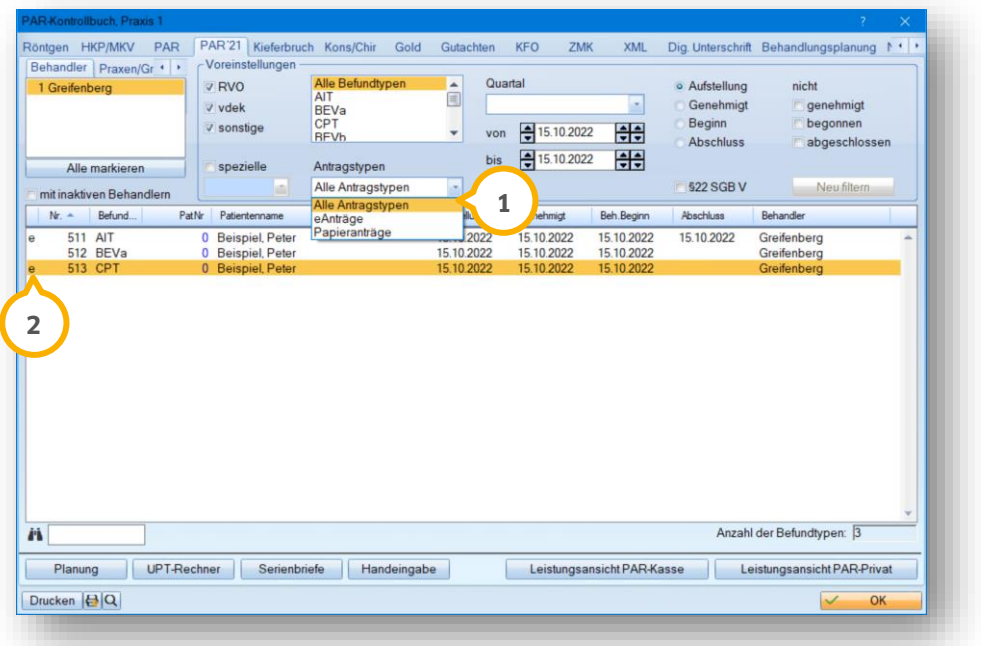

Wählen Sie aus der Auswahlliste (1) den gewünschten Antragstypen.

Die eAnträge werden mit einem "e" 2 gekennzeichnet.

**DAMPSOFT** GmbH Vogelsang 1 / 24351 Damp